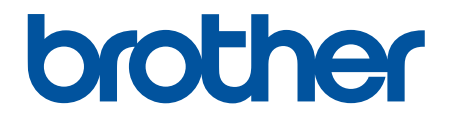

# **Интерактивное руководство пользователя**

**DCP-T310 DCP-T510W DCP-T710W MFC-T910DW** 

© 2017 Brother Industries, Ltd. Все права защищены.

#### <span id="page-1-0"></span>▲ На главную > Содержание

# Содержание

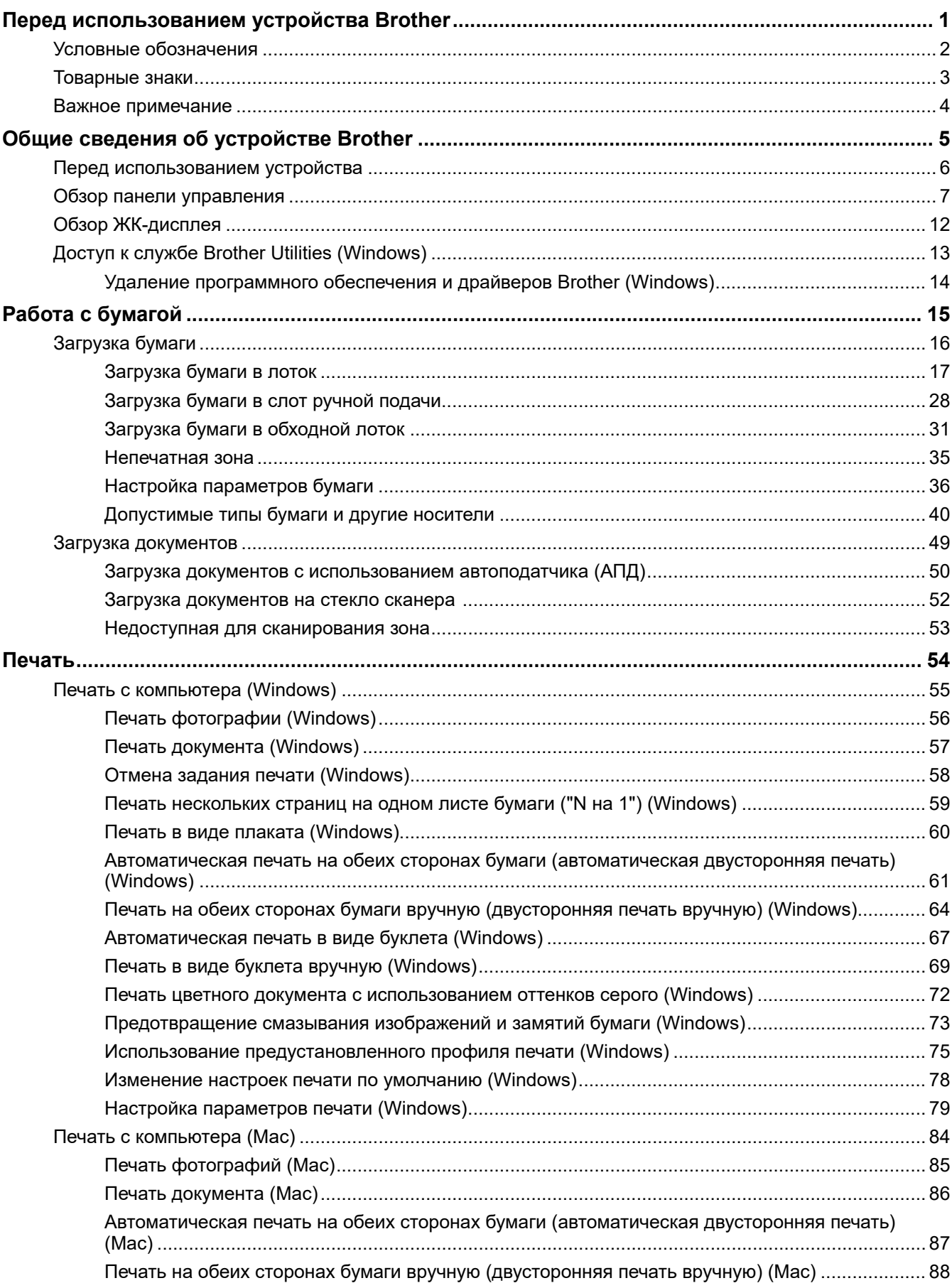

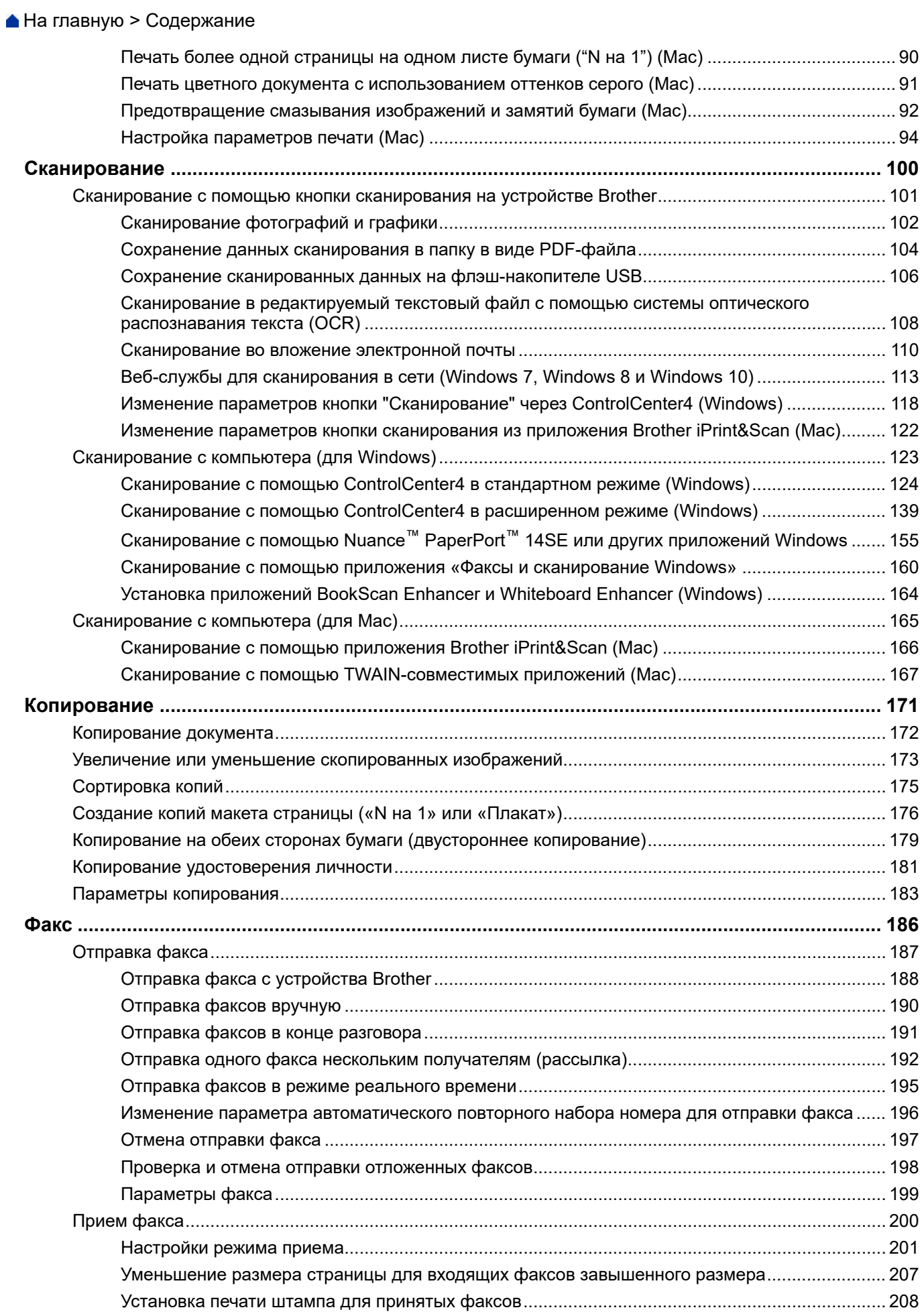

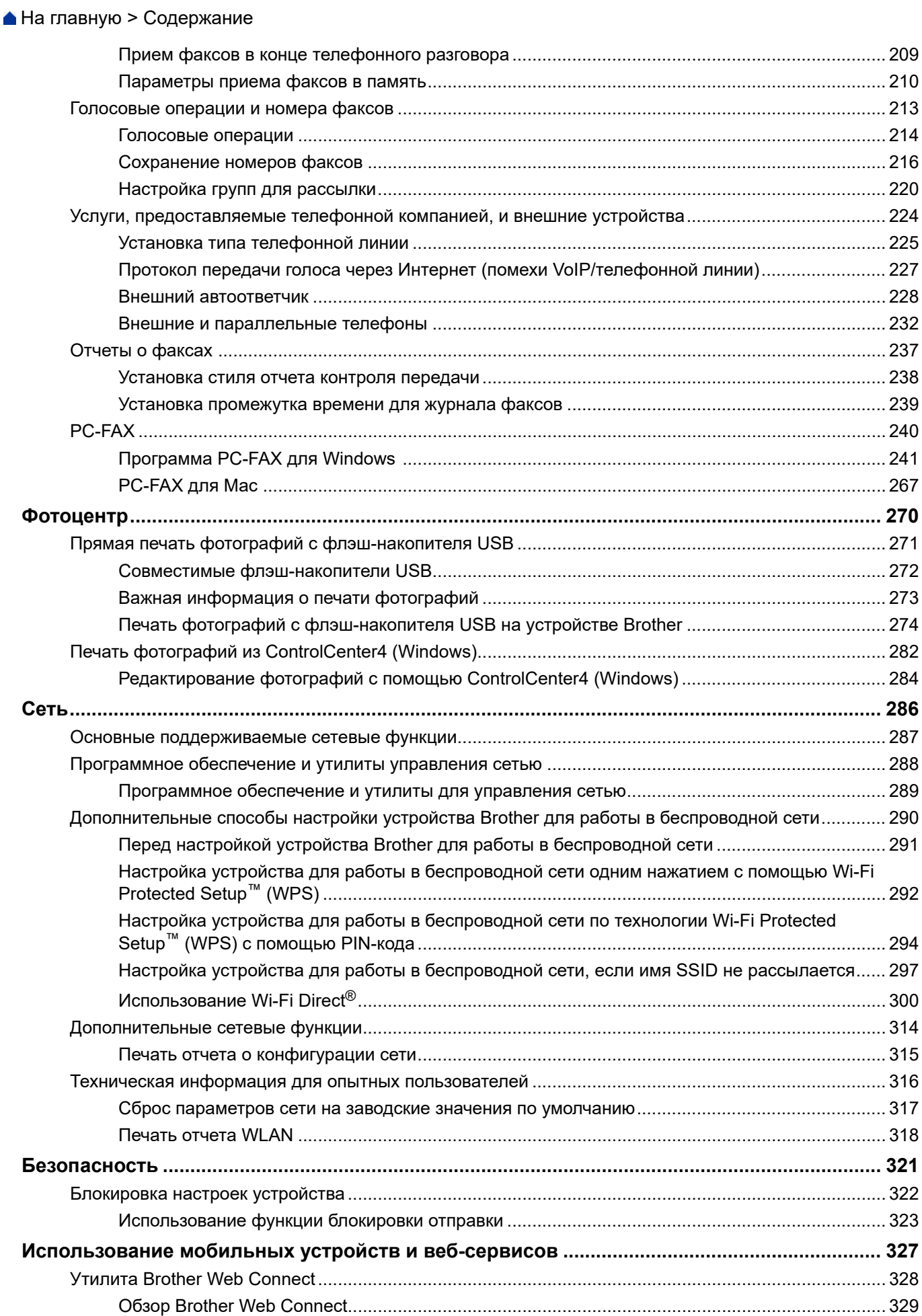

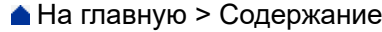

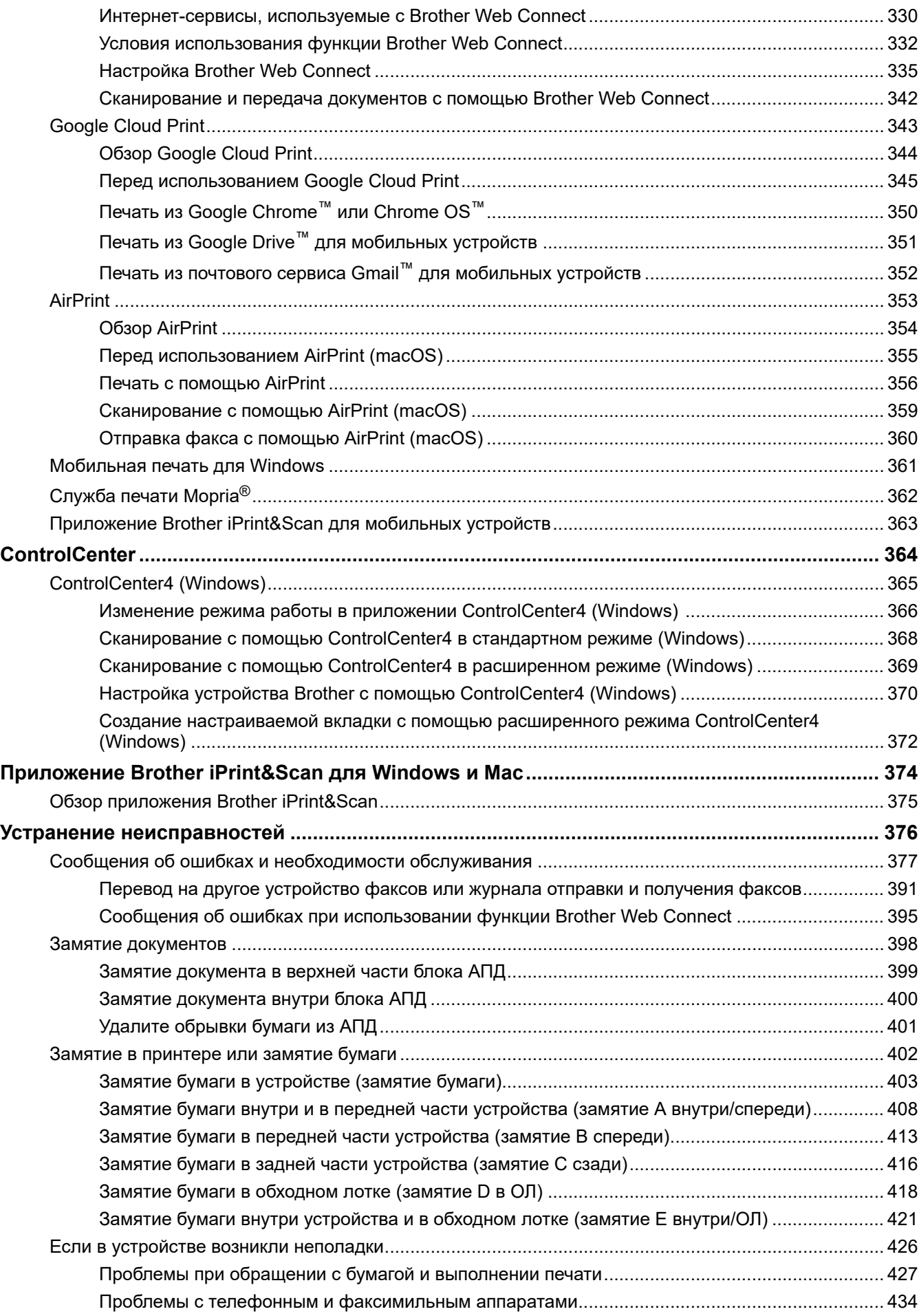

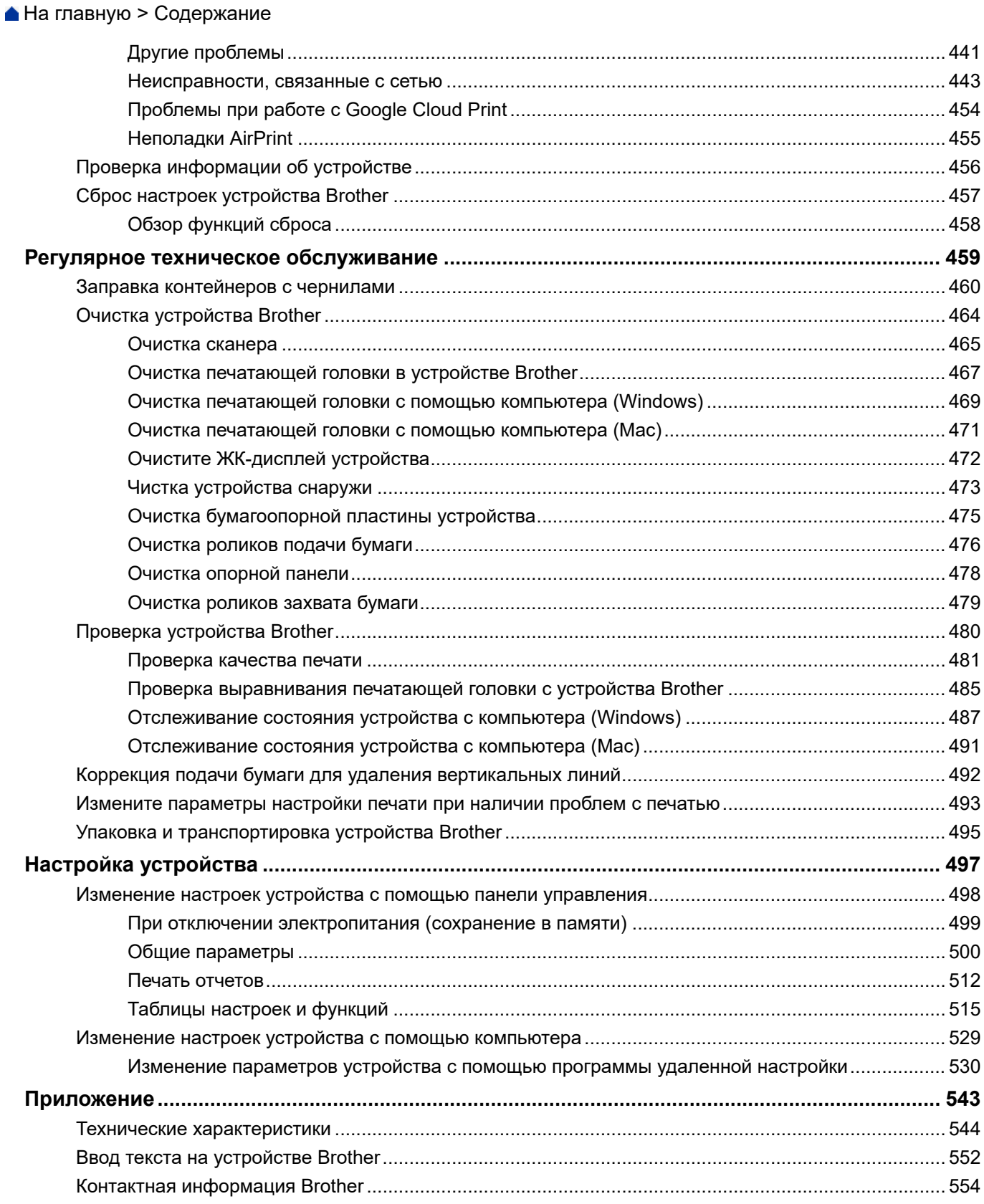

<span id="page-6-0"></span> [На главную](#page-1-0) > Перед использованием устройства Brother

# **Перед использованием устройства Brother**

- [Условные обозначения](#page-7-0)
- [Товарные знаки](#page-8-0)
- [Важное примечание](#page-9-0)

<span id="page-7-0"></span> [На главную](#page-1-0) > [Перед использованием устройства Brother](#page-6-0) > Условные обозначения

# **Условные обозначения**

В настоящем руководстве используются следующие символы и условные обозначения:

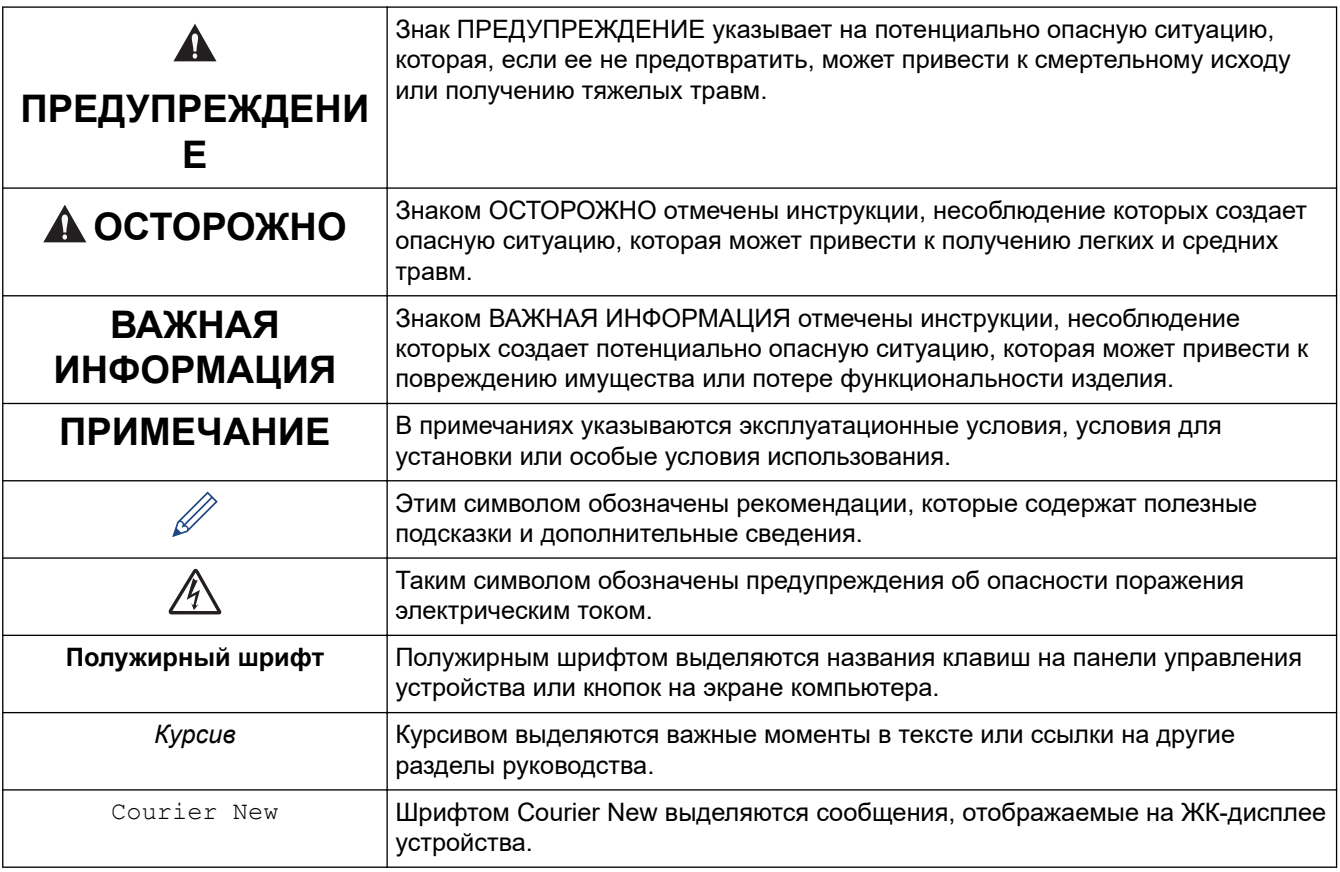

# **Связанная информация**

• [Перед использованием устройства Brother](#page-6-0)

<span id="page-8-0"></span> [На главную](#page-1-0) > [Перед использованием устройства Brother](#page-6-0) > Товарные знаки

# **Товарные знаки**

Microsoft, Windows, Windows Server, SharePoint, Internet Explorer, Excel, PowerPoint, OneNote и OneDrive являются зарегистрированными товарными знаками или товарными знаками корпорации Microsoft в США и/или других странах.

Apple, App Store, Mac, Safari, iPad, iPhone, iPod touch и macOS являются товарными знаками компании Apple Inc., зарегистрированными в США и других странах.

AirPrint и логотип AirPrint являются товарными знаками компании Apple Inc., зарегистрированными в США и других странах.

Nuance и PaperPort являются товарными знаками или зарегистрированными товарными знаками компании Nuance Communications, Inc. или ее дочерних компаний в США и/или других странах.

Wi-Fi®, Wi-Fi Alliance® и Wi-Fi Direct® являются зарегистрированными товарными знаками организации Wi-Fi Alliance®.

WPA™, WPA2™, Wi-Fi Protected Setup™ и логотип Wi-Fi Protected Setup™ являются товарными знаками организации Wi-Fi Alliance®.

Android, Gmail, Google Cloud Print, Google Drive, Google Play, Google Chrome, Chrome OS и Google являются товарными знаками компании Google, Inc. и используются с ее разрешения.

Mozilla и Firefox являются зарегистрированными товарными знаками компании Mozilla Foundation.

Словесный знак и логотипы Bluetooth<sup>®</sup> являются зарегистрированными товарными знаками, принадлежащими компании Bluetooth SIG, Inc., и используются компанией Brother Industries, Ltd. и дочерними компаниями по лицензии. Прочие товарные знаки и товарные наименования принадлежат соответствующим владельцам.

Intel является товарным знаком корпорации Intel в США и/или других странах.

Evernote и логотип Evernote с изображением слона являются товарными знаками корпорации Evernote и используются по лицензии.

Mopria® и логотип Mopria являются зарегистрированными товарными знаками и знаками обслуживания компании Mopria Alliance, Inc. в США и других странах. Несанкционированное использование строго запрещено.

WordPerfect является товарным знаком или зарегистрированным товарным знаком компании Corel Corporation и/или ее дочерних компаний в Канаде, США и/или других странах.

Все компании, программное обеспечение которых упоминается в данном руководстве, предоставляют доступ к своим продуктам на условиях соответствующих лицензионных соглашений.

**Любые торговые марки или названия товаров компаний, присутствующие на продукции Brother, в связанных с ней документах и любых других материалах, являются товарными знаками или зарегистрированными товарными знаками соответствующих компаний.**

#### **Связанная информация**

• [Перед использованием устройства Brother](#page-6-0)

<span id="page-9-0"></span> [На главную](#page-1-0) > [Перед использованием устройства Brother](#page-6-0) > Важное примечание

## **Важное примечание**

- Не используйте данный продукт в других странах. В противном случае можно нарушить местные требования в отношении беспроводной связи и энергопотребления.
- Windows 10 в этом документе используется для обозначения Windows 10 Домашняя, Windows 10 Pro, Windows 10 для образовательных учреждений и Windows 10 Корпоративная.
- В настоящем документе наименование Windows Server 2008 относится к операционным системам Windows Server 2008 и Windows Server 2008 R2.
- В настоящем руководстве используются сообщения ЖК-дисплея DCP-T710W/MFC-T910DW, если не указано иное.
- В настоящем руководстве используются виды экрана DCP-T710W/MFC-T910DW, если не указано иное.
- Экраны в этом руководстве пользователя приведены только для иллюстрации и могут отличаться от фактических экранов.
- Если не указано иное, снимки экрана в этом руководстве относятся к Windows 7 и macOS 10.12.x. Вид экрана на используемом компьютере зависит от операционной системы и может отличаться от приведенного здесь.
- Содержание данного руководства и технические характеристики изделия могут быть изменены без предварительного уведомления.
- В настоящем руководстве рассматриваются как модели MFC, так и модели DCP. Текст XXX-XXXX следует читать как MFC/DCP-XXXX (где XXXX — название модели).

#### **Связанная информация**

• [Перед использованием устройства Brother](#page-6-0)

<span id="page-10-0"></span> [На главную](#page-1-0) > Общие сведения об устройстве Brother

# **Общие сведения об устройстве Brother**

- [Перед использованием устройства](#page-11-0)
- [Обзор панели управления](#page-12-0)
- [Обзор ЖК-дисплея](#page-17-0)
- [Доступ к службе Brother Utilities \(Windows\)](#page-18-0)

<span id="page-11-0"></span> [На главную](#page-1-0) > [Общие сведения об устройстве Brother](#page-10-0) > Перед использованием устройства

# **Перед использованием устройства**

Перед выполнением любой операции печати проверьте следующее.

- Убедитесь в том, что программное обеспечение и драйверы Brother установлены.
- Для пользователей USB или сетевого кабеля: проверьте физическую безопасность интерфейсного кабеля.

#### **Выбор правильного типа бумаги**

Чтобы обеспечить высокое качество печати, важно правильно выбрать тип бумаги. Перед покупкой бумаги обязательно прочитайте информацию о ее допустимых типах. Не забывайте проверять область печати с учетом параметров, установленных в драйвере принтера.

#### **Одновременная печать, сканирование и отправка/прием факса**

Устройство может выполнять печать с компьютера одновременно с отправкой или приемом факса в память либо сканированием документа на компьютер. Во время печати с компьютера отправка факса не прекращается. Однако когда устройство выполняет копирование или принимает факс на бумажный носитель, печать с компьютера приостанавливается и возобновляется после завершения копирования или приема факса.

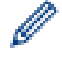

В моделях DCP функция факса не поддерживается.

# **Брандмауэр (Windows)**

Если на компьютере, защищенном брандмауэром, недоступна функция печати по сети, сканирования по сети или PC-FAX, может потребоваться настройка брандмауэра. Если вы используете брандмауэр Windows и установили драйверы, следуя указаниям в программе установки, нужные параметры брандмауэра уже заданы. Если используется другой персональный брандмауэр, см. инструкции в руководстве пользователя соответствующего программного обеспечения или обратитесь к его производителю.

#### **Связанная информация**

• [Общие сведения об устройстве Brother](#page-10-0)

#### <span id="page-12-0"></span> [На главную](#page-1-0) > [Общие сведения об устройстве Brother](#page-10-0) > Обзор панели управления

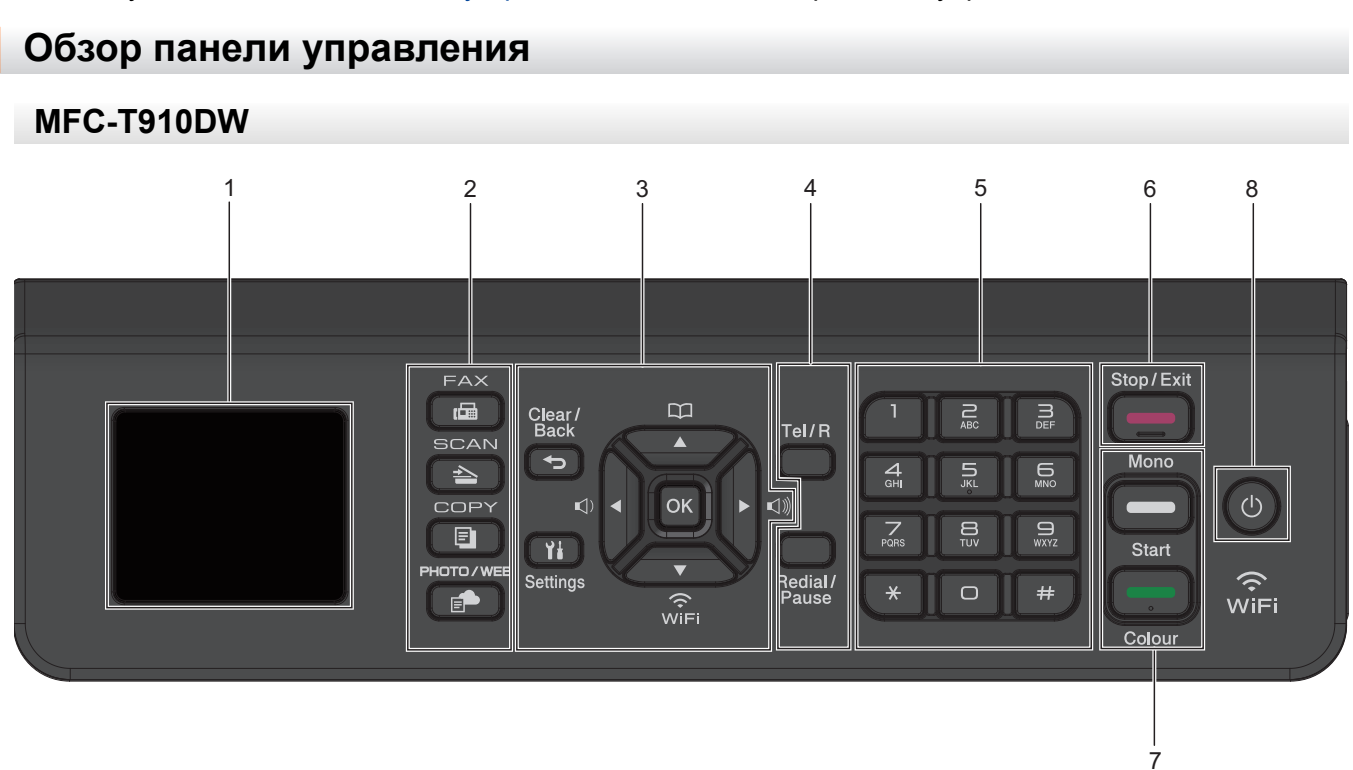

#### **1. 44,9 мм Жидкокристаллический дисплей (ЖК-дисплей)**

Отображает сообщения, облегчающие настройку и использование устройства.

#### **2. Кнопки режимов**

#### **ФАКС** 画

Нажмите, чтобы перевести устройство в режим факса.

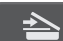

#### **СКАНИРОВАНИЕ**

Нажмите, чтобы перевести устройство в режим сканирования.

#### FI  **КОПИРОВАНИЕ**

Нажмите, чтобы перевести устройство в режим копирования.

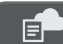

#### **ФОТО/ВЕБ-СЕРВИСЫ**

Нажмите, чтобы перевести устройство в режим фотографии/подключения к Интернету.

#### **3. Кнопки настройки**

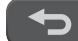

#### **Очистить / Назад**

Нажмите для возврата к предыдущему уровню меню.

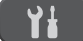

#### **Настройки**

Нажмите, чтобы получить доступ к главному меню.

#### **OK**

Нажмите для выбора настройки.

**d или c**

Нажмите для настройки громкости звонка устройства в режиме простоя.

# $\mathbf{D}$

- Нажмите для сохранения быстрого набора и группы номеров в памяти устройства.
- Нажмите для поиска и набора номеров, сохраненных в памяти устройства.

# $\sum_{\text{WiE}}$

Нажмите для настройки беспроводного подключения устройства в режиме простоя.

#### **a или b**

Прокрутка меню и параметров.

#### **d или c**

- Нажмите для перемещения курсора влево или вправо на ЖК-дисплее.
- Нажмите для подтверждения или отмены процедуры во время ее выполнения.

#### **4. Кнопки телефона**

#### **Телефон/Перевод**

Если вы подняли трубку внешнего телефона во время звонка «Факс/телефон» (двойного псевдозвонка), пока устройство находилось в режиме «Факс/телефон», нажмите **Телефон/ Перевод**, чтобы начать разговор.

При подключении к офисной АТС нажмите для выхода на внешнюю линию или для перевода вызова на другой параллельный телефон.

#### **Повтор/Пауза**

- Нажмите для повторного набора последнего набранного номера.
- Нажмите, чтобы выбрать и повторно набрать номера в журнале исходящих вызовов или в журнале определителя номера.
- Нажмите для вставки паузы при наборе номеров.

#### **5. Цифровая клавиатура**

- Используется для набора номеров телефонов и факсов.
- Используется в качестве клавиатуры для ввода текста и символов.

#### **6. Стоп/Выход**

- Нажмите, чтобы остановить выполнение операции.
- Нажмите, чтобы выйти из меню.

#### **7. Кнопки запуска**

#### **Ч/б Старт**

- Нажмите для запуска отправки факсов в черно-белом режиме.
- Нажмите для запуска копирования в черно-белом режиме.
- Нажмите для запуска сканирования документов (в цветном или черно-белом режиме в зависимости от настройки сканирования).

#### **Цвет Старт**

- Нажмите для запуска копирования в цветном режиме.
- Нажмите для запуска сканирования документов (в цветном или черно-белом режиме в зависимости от настройки сканирования).

#### **8. Включение/выключение питания**

Чтобы включить устройство, нажмите .

Нажмите и удерживайте кнопку  $\circledcirc$ , чтобы выключить устройство. На ЖК-дисплее появится

сообщение [Выключение], которое будет отображаться в течение нескольких секунд перед автоматическим выключением устройства. Если подключен внешний телефон или автоответчик, он всегда остается доступным.

Если устройство выключено нажатием  $(\circledcirc)$ , оно будет периодически очищать печатающую головку для поддержания высокого качества печати. Для продления срока службы печатающей головки, оптимизации расхода чернил и поддержания высокого качества печати устройство должно быть постоянно подключено к источнику питания.

#### **DCP-T310/DCP-T510W/DCP-T710W**

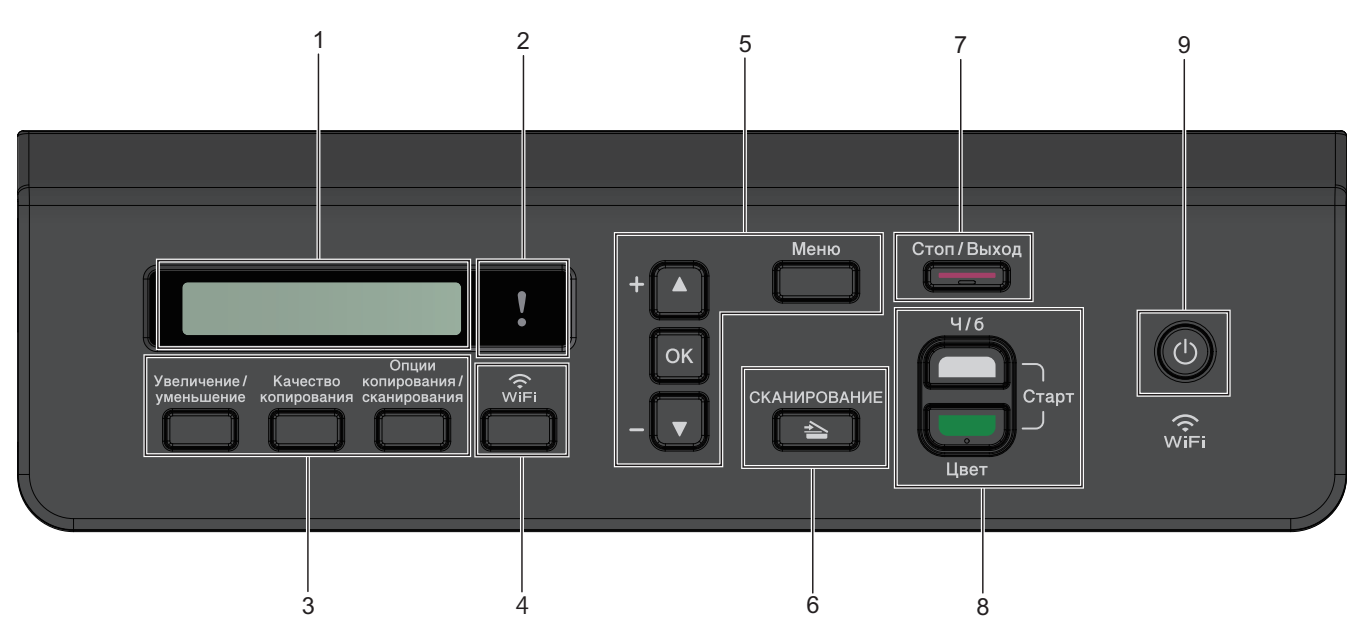

#### **1. Жидкокристаллический дисплей (ЖК-дисплей)**

Отображает сообщения, облегчающие настройку и использование устройства.

#### **2. Предупреждающий светодиод**

Мигает оранжевым цветом, когда на ЖК-дисплее отображается сообщение об ошибке или важное сообщение о состоянии устройства.

#### **3. Кнопки копирования**

**(DCP-T310)**

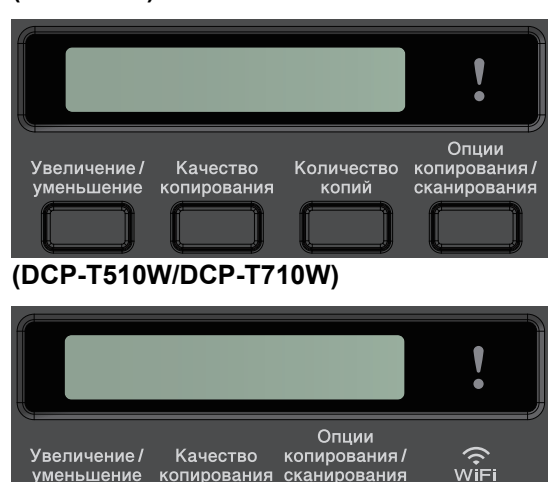

уменьшение копирования сканирования

#### • **Увеличение/уменьшение**

Нажмите, чтобы увеличить или уменьшить размер копий.

#### • **Качество копирования**

Нажмите для временного изменения качества копий.

• **Количество копий (DCP-T310)**

Нажмите, чтобы сделать несколько копий.

#### • **Опции копирования/сканирования**

Нажмите, чтобы открыть временные параметры сканирования или копирования.

#### **4. WiFi (DCP-T510W/DCP-T710W)**

Нажмите для настройки беспроводного подключения устройства в режиме простоя.

#### **5. Кнопки меню**

#### **Меню**

Нажмите, чтобы получить доступ к главному меню.

#### **a или b**

Прокрутка меню и параметров.

#### **OK**

Нажмите для выбора настройки.

**6.**  $\blacktriangle$  **СКАНИРОВАНИЕ** 

Нажмите, чтобы перевести устройство в режим сканирования.

#### **7. Стоп/Выход**

- Нажмите, чтобы остановить выполнение операции.
- Нажмите, чтобы выйти из меню.

#### **8. Кнопки запуска**

#### **Ч/б Старт**

- Нажмите для запуска копирования в черно-белом режиме.
- Нажмите для запуска сканирования документов (в цветном или черно-белом режиме в зависимости от настройки сканирования).

#### **Цвет Старт**

- Нажмите для запуска копирования в цветном режиме.
- Нажмите для запуска сканирования документов (в цветном или черно-белом режиме в зависимости от настройки сканирования).

#### **9. Включение/выключение питания**

Чтобы включить устройство, нажмите .

Нажмите и удерживайте кнопку  $\circlearrowleft$ , чтобы выключить устройство. На ЖК-дисплее появится

сообщение [Выключение], которое будет отображаться в течение нескольких секунд перед автоматическим выключением устройства.

Если устройство выключено нажатием , оно будет периодически очищать печатающую головку для

поддержания высокого качества печати. Для продления срока службы печатающей головки, оптимизации расхода чернил и поддержания высокого качества печати устройство должно быть постоянно подключено к источнику питания.

# **Связанная информация**

• [Общие сведения об устройстве Brother](#page-10-0)

<span id="page-17-0"></span> [На главную](#page-1-0) > [Общие сведения об устройстве Brother](#page-10-0) > Обзор ЖК-дисплея

# **Обзор ЖК-дисплея**

#### **Связанные модели**: MFC-T910DW

На этом экране отображается состояние устройства в режиме простоя. Отображение этого экрана означает, что устройство готово к получению следующей команды.

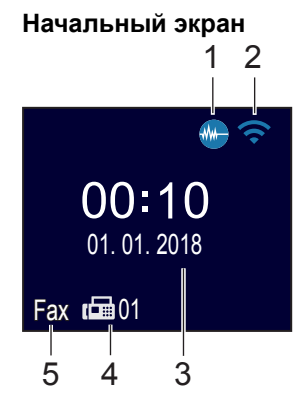

#### 1. **М. Тихий режим**

Этот значок отображается, если для параметра [Тихий режим] установлено значение [Вкл.]. Настройка тихого режима позволяет уменьшить шумы, возникающие при печати. Если тихий режим включен, печать замедляется.

#### 2. **Состояние беспроводного подключения**

Каждый значок в следующей таблице обозначает состояние подключения к беспроводной сети.

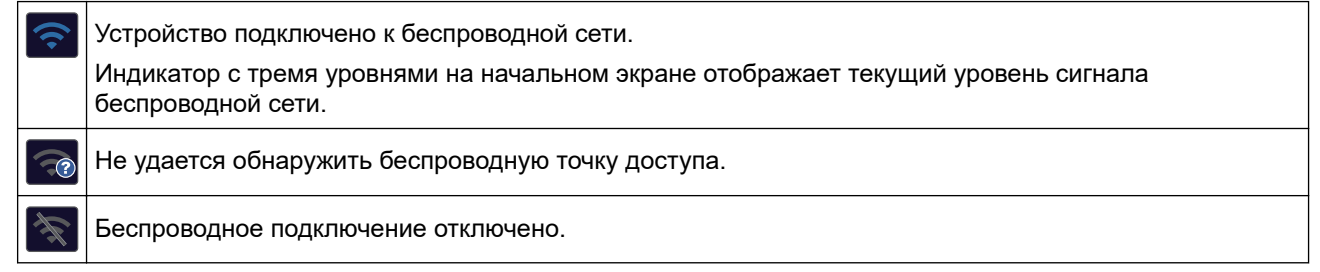

#### 3. **Дата и время**

Отображение даты и времени, установленных на устройстве.

#### 4. **Факсы в памяти**

Отображает число принятых факсов в памяти устройства.

#### 5. **Режим приема**

Отображение текущего режима приема.

- [Факс] (только факс)
- [Ф/Т] (факс/телефон)
- [A/O] (внешний автоответчик)
- [Рчн] (ручной режим)

#### **Связанная информация**

• [Общие сведения об устройстве Brother](#page-10-0)

<span id="page-18-0"></span> [На главную](#page-1-0) > [Общие сведения об устройстве Brother](#page-10-0) > Доступ к службе Brother Utilities (Windows)

# **Доступ к службе Brother Utilities (Windows)**

**Brother Utilities** — это программа запуска приложений, предоставляющая удобный доступ ко всем приложениям Brother, установленным на компьютере.

- 1. Выполните одно из следующих действий:
	- Windows 7

Щелкните **(Пуск)** > **Все программы** > **Brother** > **Brother Utilities**.

Windows 8

Нажмите кнопку (**Brother Utilities**) на экране **Пуск** или на рабочем столе.

Windows 8.1

Переместите курсор в левый нижний угол экрана **Пуск** и нажмите  $\bigcirc$  (если используется сенсорное устройство, проведите пальцем снизу вверх по экрану **Пуск**, чтобы отобразить окно **Приложения**).

После отображения экрана **Приложения** коснитесь или щелкните (**Brother Utilities**).

Windows 10

Нажмите > **Brother** > **Brother Utilities**.

2. Выберите свое устройство.

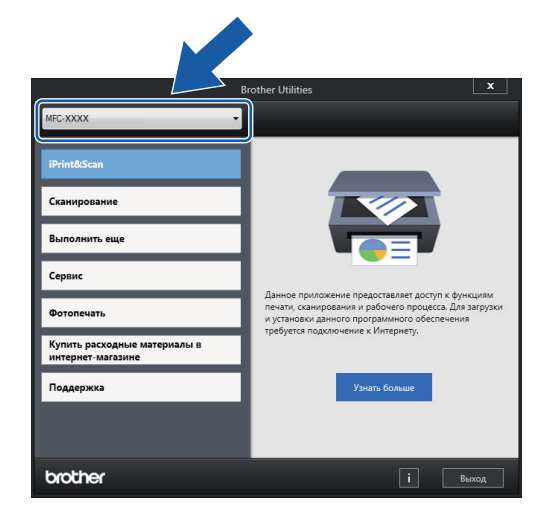

3. Выберите необходимое действие.

#### **Связанная информация**

- [Общие сведения об устройстве Brother](#page-10-0)
- [Удаление программного обеспечения и драйверов Brother \(Windows\)](#page-19-0)

<span id="page-19-0"></span> [На главную](#page-1-0) > [Общие сведения об устройстве Brother](#page-10-0) > [Доступ к службе Brother Utilities](#page-18-0) [\(Windows\)](#page-18-0) > Удаление программного обеспечения и драйверов Brother (Windows)

# **Удаление программного обеспечения и драйверов Brother (Windows)**

- 1. Выполните одно из следующих действий:
	- Windows 7

Щелкните **(Пуск)** > **Все программы** > **Brother** > **Brother Utilities**.

Windows 8

Нажмите кнопку (**Brother Utilities**) на экране **Пуск** или на рабочем столе.

• Windows 8.1

Переместите курсор в левый нижний угол экрана **Пуск** и нажмите  $\left(\mathbf{I}\right)$  (если используется сенсорное устройство, проведите пальцем снизу вверх по экрану **Пуск**, чтобы отобразить окно **Приложения**).

После отображения экрана **Приложения** коснитесь или щелкните **[betall]** (Brother Utilities).

Windows 10

Нажмите > **Brother** > **Brother Utilities**.

- 2. Выберите из раскрывающегося списка необходимую модель (если она еще не выбрана).
- 3. Выберите **Сервис** на левой панели навигации.
	- Если значок **Уведомление об обновлении программного обеспечения** отображается, выберите его и нажмите **Проверить сейчас** > **Проверка наличия обновлений программного обеспечения** > **Обновить**. Следуйте инструкциям на экране.
	- Если значок **Уведомление об обновлении программного обеспечения** не отображается, перейдите к следующему шагу.
- 4. Нажмите **Удалить** в разделе **Сервис** программы **Brother Utilities**.

Чтобы удалить программное обеспечение и драйверы, следуйте инструкциям в диалоговом окне.

 **Связанная информация**

• [Доступ к службе Brother Utilities \(Windows\)](#page-18-0)

<span id="page-20-0"></span> [На главную](#page-1-0) > Работа с бумагой

# **Работа с бумагой**

- [Загрузка бумаги](#page-21-0)
- [Загрузка документов](#page-54-0)

<span id="page-21-0"></span> [На главную](#page-1-0) > [Работа с бумагой](#page-20-0) > Загрузка бумаги

# **Загрузка бумаги**

- [Загрузка бумаги в лоток](#page-22-0)
- [Загрузка бумаги в слот ручной подачи](#page-33-0)
- [Загрузка бумаги в обходной лоток](#page-36-0)
- [Непечатная зона](#page-40-0)
- [Настройка параметров бумаги](#page-41-0)
- [Допустимые типы бумаги и другие носители](#page-45-0)
- [Сообщения об ошибках и необходимости обслуживания](#page-382-0)
- [Проблемы при обращении с бумагой и выполнении печати](#page-432-0)

<span id="page-22-0"></span> [На главную](#page-1-0) > [Работа с бумагой](#page-20-0) > [Загрузка бумаги](#page-21-0) > Загрузка бумаги в лоток

# **Загрузка бумаги в лоток**

- [Загрузка листовой бумаги или бумаги Фото 2L в лоток](#page-23-0)
- [Загрузка фотобумаги в лоток](#page-27-0)
- [Загрузка конвертов в лоток](#page-30-0)

<span id="page-23-0"></span> [На главную](#page-1-0) > [Работа с бумагой](#page-20-0) > [Загрузка бумаги](#page-21-0) > [Загрузка бумаги в лоток](#page-22-0) > Загрузка листовой бумаги или бумаги Фото 2L в лоток

# **Загрузка листовой бумаги или бумаги Фото 2L в лоток**

- Если для параметра [Проверьте бумагу] установлено значение [Вкл.], то когда лоток выдвигается из устройства, на ЖК-дисплее отображается запрос на изменение типа и формата бумаги. При необходимости измените формат и тип бумаги, следуя инструкциям на ЖК-дисплее.
- Загружайте в лоток бумагу одного формата и типа за раз.
- Если в лоток загружается бумага другого формата, необходимо изменить настройку формата бумаги на устройстве или настройку формата бумаги на компьютере. Это позволяет устройству автоматически подавать бумагу из соответствующего лотка, если в устройстве или в драйвере принтера установлен автоматический выбор лотка. (MFC-T910DW)
- 1. Если откидная панель для бумаги (1) раскрыта, закройте ее, а затем задвиньте опорную панель (2).

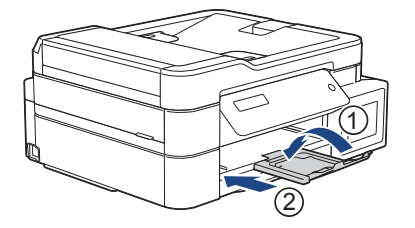

2. Полностью выдвиньте лоток для бумаги из устройства.

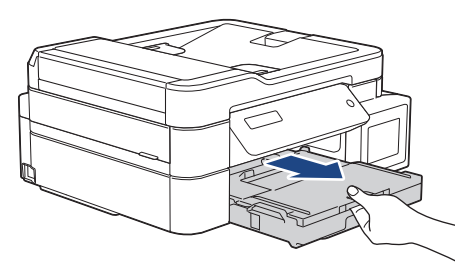

3. Откройте крышку выходного лотка (1).

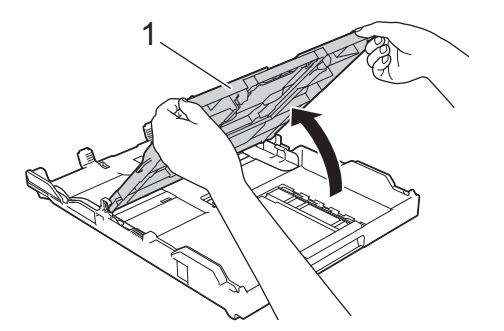

4. Осторожно нажмите и сдвиньте направляющие ширины бумаги (1) и направляющую длины бумаги (2) в соответствии с форматом бумаги.

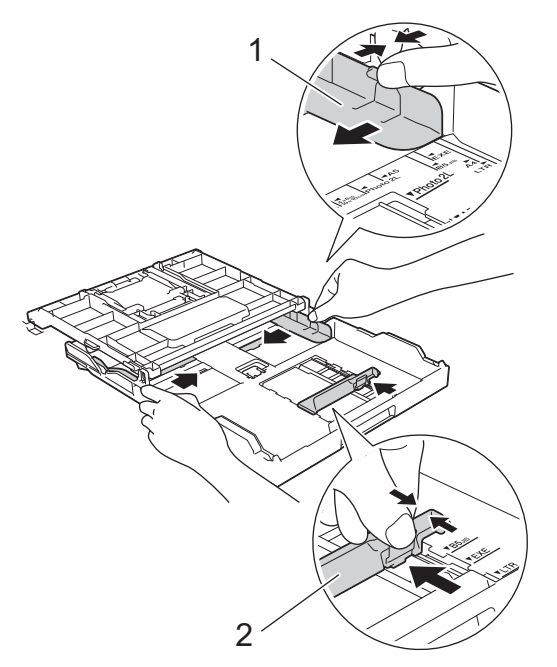

5. Хорошо "распушите" пачку бумаги во избежание замятия и сбоев подачи.

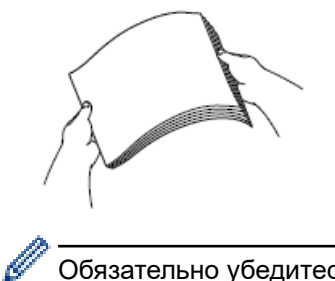

Обязательно убедитесь, что бумага не скручена и не смята.

6. Осторожно загрузите бумагу в лоток для бумаги стороной для печати **вниз**.

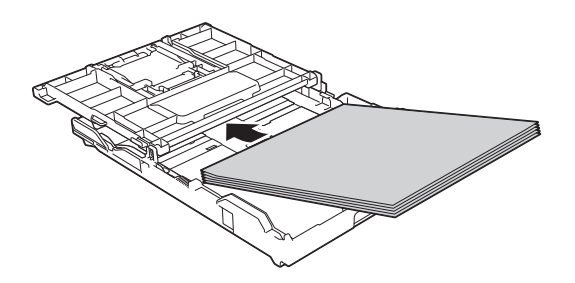

Убедитесь, что бумага ровно лежит в лотке, а направляющая длины бумаги (1) касается краев бумаги.

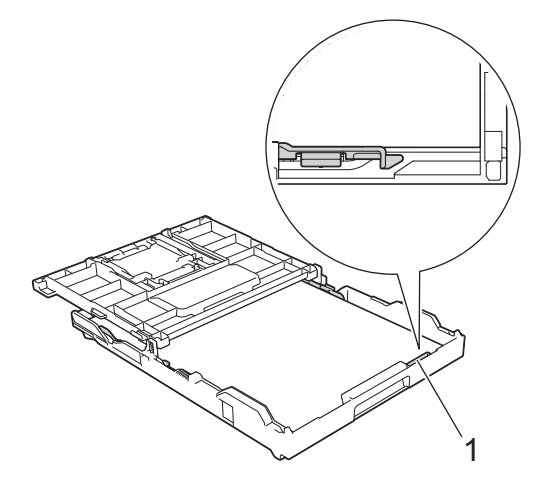

# **ВАЖНАЯ ИНФОРМАЦИЯ**

- Не проталкивайте бумагу слишком далеко, поскольку она может приподняться в задней части лотка и вызвать проблемы при подаче.
- При загрузке более 20 листов бумаги Фото 2L (13 x 18 см) может произойти замятие бумаги.

Чтобы добавить бумагу, прежде чем она закончится в лотке, удалите бумагу из лотка и объедините ее с добавляемой бумагой. Во избежание подачи нескольких листов одновременно обязательно "распушите" стопку бумаги.

7. Осторожно отрегулируйте направляющие ширины бумаги (1) в соответствии с форматом бумаги. Убедитесь, что направляющие ширины бумаги касаются краев бумаги.

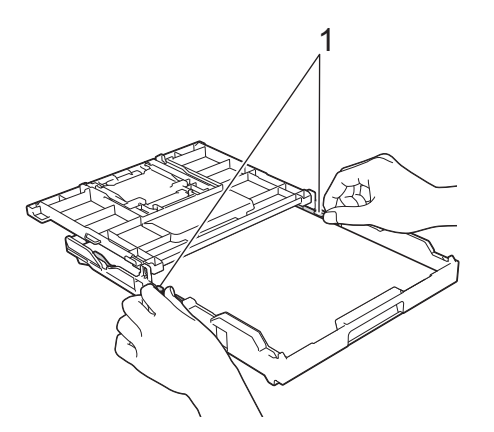

8. Закройте крышку выходного лотка.

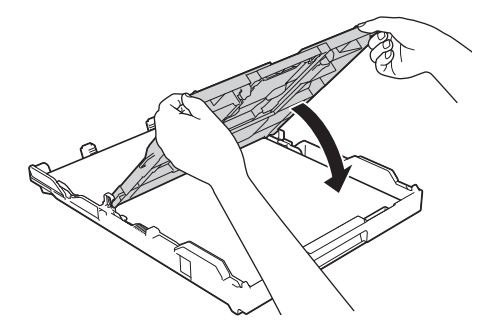

9. Медленно задвиньте лоток для бумаги в аппарат.

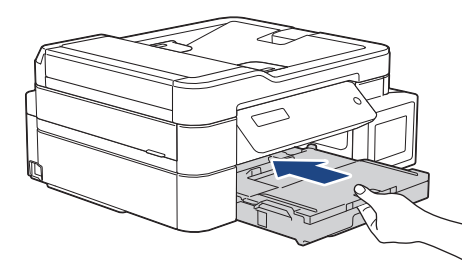

10. Выдвиньте опорную панель (1) до защелкивания на месте, а затем раскройте откидную панель для бумаги (2).

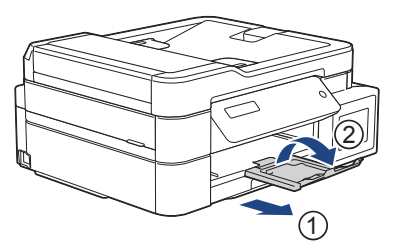

# **Связанная информация**

- [Загрузка бумаги в лоток](#page-22-0)
- [Изменение параметра проверки формата бумаги](#page-44-0)
- [Выбор правильного печатного носителя](#page-50-0)
- [Изменение формата и типа бумаги](#page-42-0)

<span id="page-27-0"></span> [На главную](#page-1-0) > [Работа с бумагой](#page-20-0) > [Загрузка бумаги](#page-21-0) > [Загрузка бумаги в лоток](#page-22-0) > Загрузка фотобумаги в лоток

# **Загрузка фотобумаги в лоток**

- Если для параметра [Проверьте бумагу] установлено значение [Вкл.], то когда лоток выдвигается из устройства, на ЖК-дисплее отображается запрос на изменение типа и формата бумаги. При необходимости измените формат и тип бумаги, следуя инструкциям на ЖК-дисплее.
- Загружайте в лоток бумагу одного формата и типа за раз.
- Если в лоток загружается бумага другого формата, необходимо изменить настройку формата бумаги на устройстве или настройку формата бумаги на компьютере. Это позволяет устройству автоматически подавать бумагу из соответствующего лотка, если в устройстве или в драйвере принтера установлен автоматический выбор лотка. (MFC-T910DW)
- 1. Если откидная панель для бумаги (1) раскрыта, закройте ее, а затем задвиньте опорную панель (2).

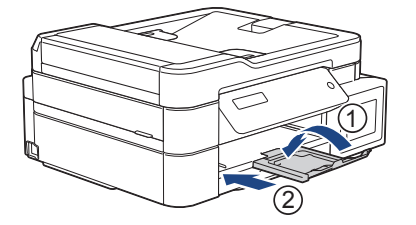

2. Полностью выдвиньте лоток для бумаги из устройства.

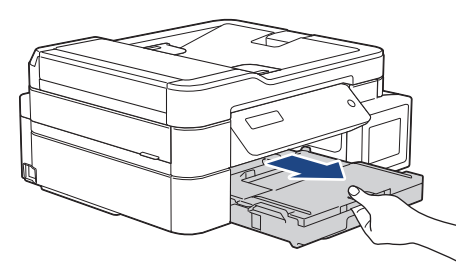

3. Откройте крышку выходного лотка (1).

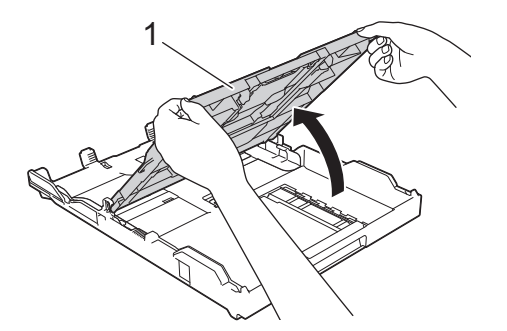

4. Осторожно нажмите и сдвиньте направляющие ширины бумаги (1) в соответствии с форматом бумаги, затем поднимите ограничитель (2).

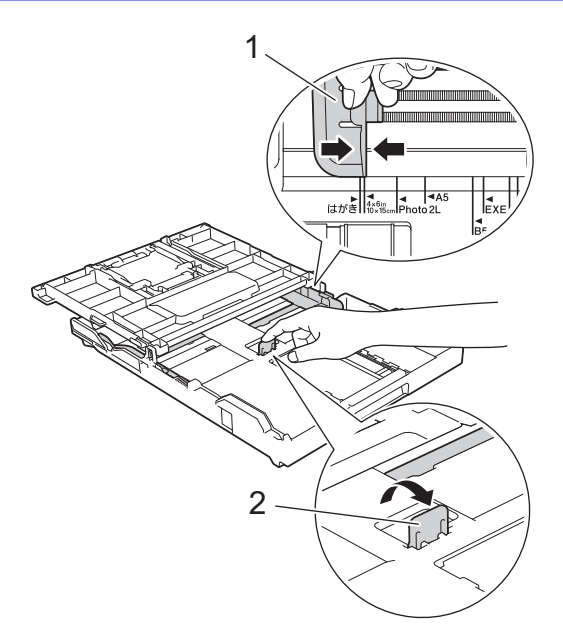

5. Закройте крышку выходного лотка.

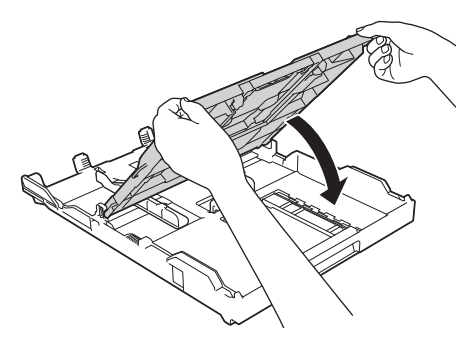

6. Загрузите не более 20 листов фотобумаги стороной для печати **вниз**. Загрузка в лоток более 20 листов фотобумаги может привести к замятию.

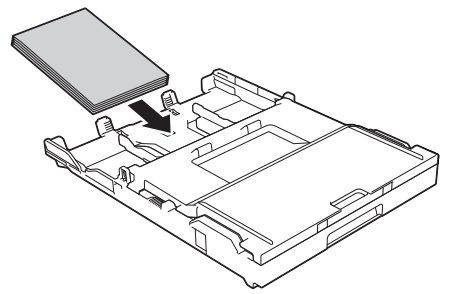

7. Осторожно отрегулируйте направляющие ширины бумаги (1) в соответствии с форматом бумаги. Убедитесь, что направляющие ширины бумаги касаются краев стопки и что бумага лежит в лотке ровно.

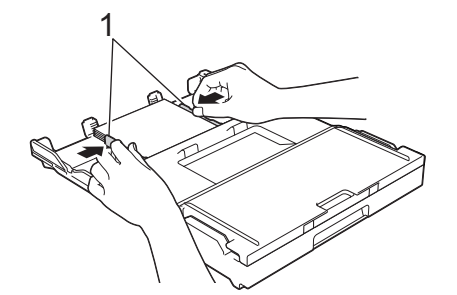

8. Медленно задвиньте лоток для бумаги в аппарат.

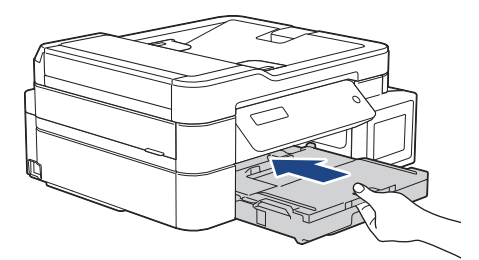

9. Выдвиньте опорную панель (1) до защелкивания на месте, а затем раскройте откидную панель для бумаги (2).

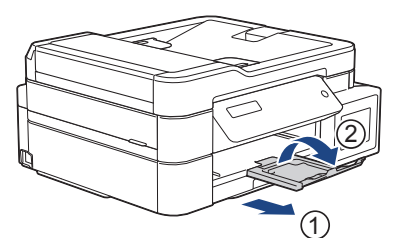

# **Связанная информация**

- [Загрузка бумаги в лоток](#page-22-0)
- [Изменение параметра проверки формата бумаги](#page-44-0)
- [Выбор правильного печатного носителя](#page-50-0)
- [Изменение формата и типа бумаги](#page-42-0)

<span id="page-30-0"></span> [На главную](#page-1-0) > [Работа с бумагой](#page-20-0) > [Загрузка бумаги](#page-21-0) > [Загрузка бумаги в лоток](#page-22-0) > Загрузка конвертов в лоток

# **Загрузка конвертов в лоток**

- Если для параметра [Проверьте бумагу] установлено значение [Вкл.], то когда лоток выдвигается из устройства, на ЖК-дисплее отображается запрос на изменение типа и формата бумаги. При необходимости измените формат и тип бумаги, следуя инструкциям на ЖК-дисплее.
- Загружайте в лоток бумагу одного формата и типа за раз.
- Если в лоток загружается бумага другого формата, необходимо изменить настройку формата бумаги на устройстве или настройку формата бумаги на компьютере.

Это позволяет устройству автоматически подавать бумагу из соответствующего лотка, если в устройстве или в драйвере принтера установлен автоматический выбор лотка. (MFC-T910DW)

- Перед загрузкой конвертов в лоток разгладьте углы и края конвертов, чтобы сделать их как можно более плоскими.
	- uu *Связанная информация*: *О конвертах*
- 1. Если откидная панель для бумаги (1) раскрыта, закройте ее, а затем задвиньте опорную панель (2).

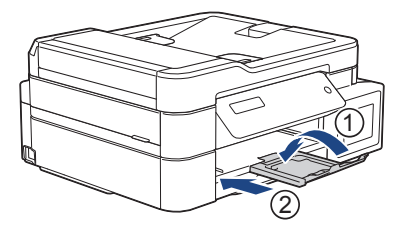

2. Полностью выдвиньте лоток для бумаги из устройства.

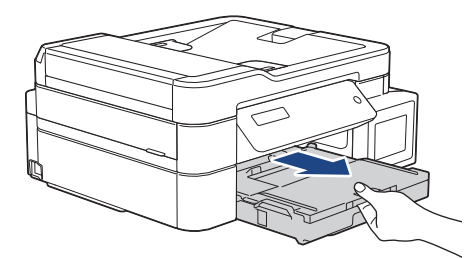

3. Откройте крышку выходного лотка (1).

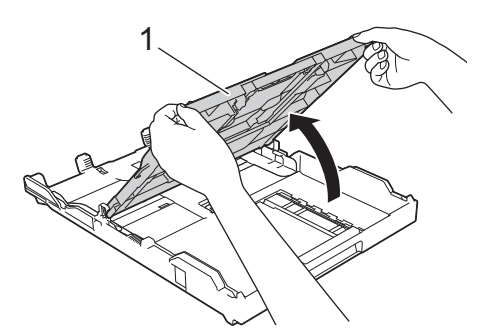

4. Загрузите в лоток для бумаги до 10 конвертов лицевой стороной **вниз**. Загрузка в лоток более 10 конвертов может привести к замятию.

Если клапаны конвертов расположены на длинном крае, загружайте конверты клапаном влево, как показано на рисунке.Осторожно нажмите и сдвиньте направляющие ширины бумаги (1) и направляющую длины бумаги (2) в соответствии с форматом конвертов.

Убедитесь, что конверты лежат в лотке ровно.

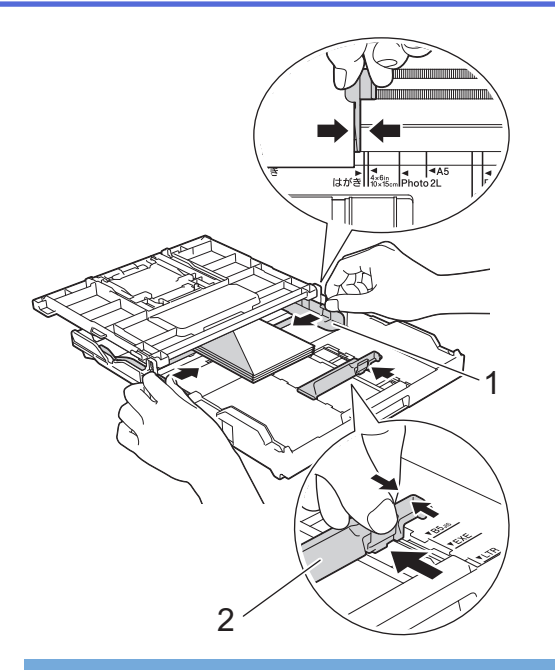

# **ВАЖНАЯ ИНФОРМАЦИЯ**

Если устройство подает из лотка сразу два конверта, загружайте в лоток для бумаги по одному конверту.

5. Закройте крышку выходного лотка.

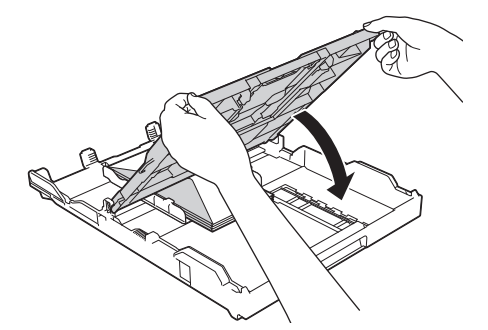

6. Медленно задвиньте лоток для бумаги в аппарат.

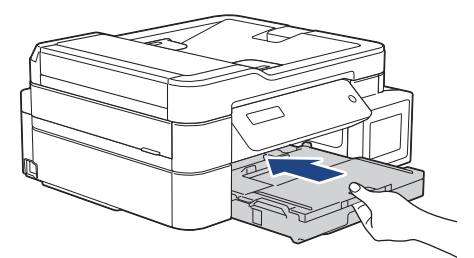

7. Выдвиньте опорную панель (1) до защелкивания на месте, а затем раскройте откидную панель для бумаги (2).

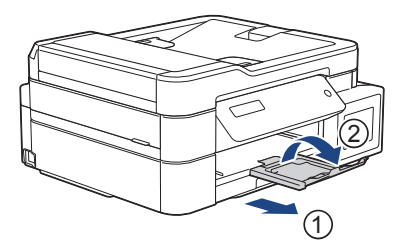

- **Связанная информация**
- [Загрузка бумаги в лоток](#page-22-0)
- [О конвертах](#page-48-0)
- [Изменение параметра проверки формата бумаги](#page-44-0)
- [Выбор правильного печатного носителя](#page-50-0)
- [Изменение формата и типа бумаги](#page-42-0)

<span id="page-33-0"></span> [На главную](#page-1-0) > [Работа с бумагой](#page-20-0) > [Загрузка бумаги](#page-21-0) > Загрузка бумаги в слот ручной подачи

# **Загрузка бумаги в слот ручной подачи**

**Связанные модели**: DCP-T310/DCP-T510W/DCP-T710W

Этот слот используется для загрузки специальных печатных носителей по одному листу.

При загрузке бумаги в слот для ручной подачи устройство автоматически включает режим ручной подачи.

1. Откройте крышку слота для ручной подачи.

Ø

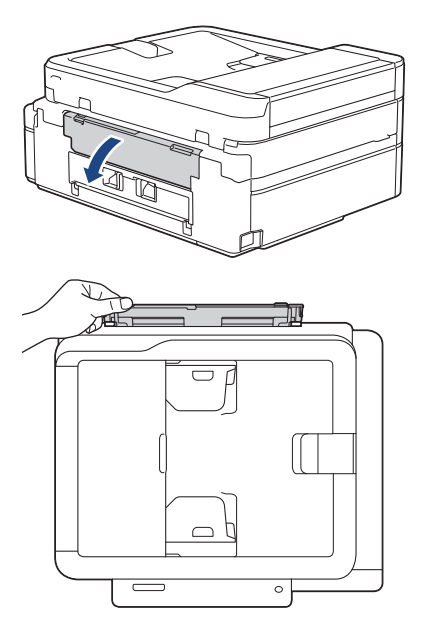

2. Поднимите опорную панель.

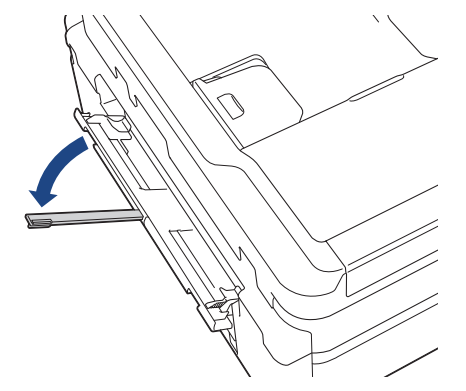

3. Сдвиньте направляющие слота для ручной подачи по ширине используемой бумаги.

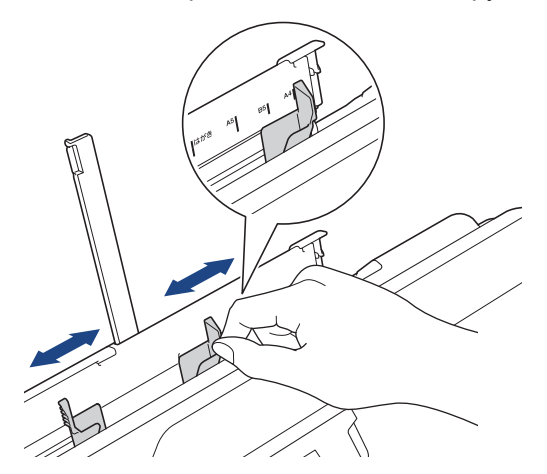

4. Загрузите один лист бумаги в слот для ручной подачи лицевой стороной **вверх**.

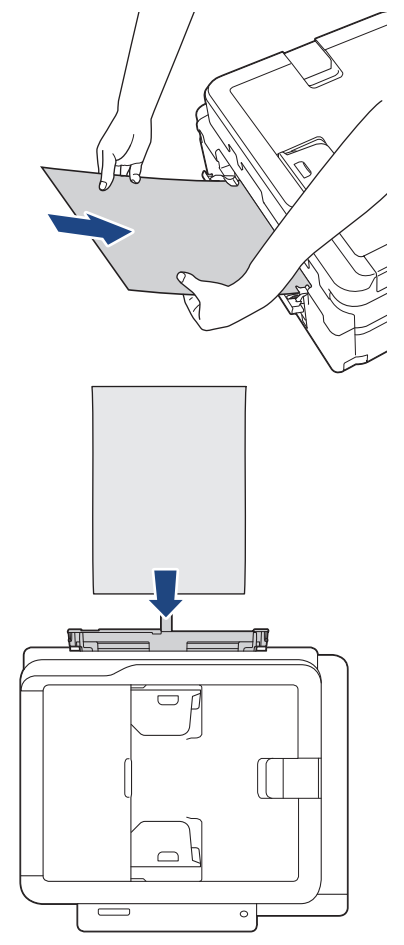

При использовании конвертов загружайте их стороной для печати **вверх** и клапаном влево, как показано на рисунке.

**>> Связанная информация: О конвертах** 

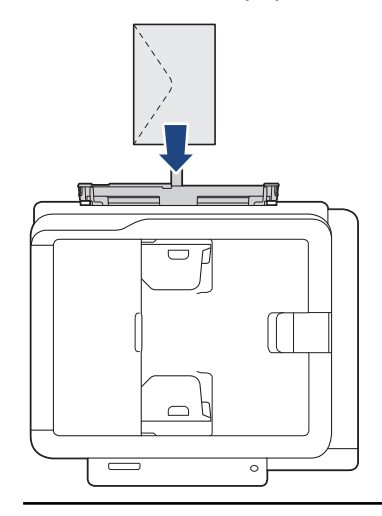

#### **ВАЖНАЯ ИНФОРМАЦИЯ**

- НЕ загружайте несколько листов бумаги в слот ручной подачи. Это может привести к замятию бумаги. При печати нескольких страниц не подавайте следующий лист бумаги до тех пор, пока на ЖК-дисплее не отобразится сообщение с предложением подать следующий лист.
- Если печать выполняется из лотка для бумаги, НЕ ЗАГРУЖАЙТЕ бумагу в слот для ручной подачи. Это может привести к замятию бумаги.

5. Обеими руками вставляйте в слот для ручной подачи один лист бумаги до тех пор, пока передний край листа не коснется роликов подачи бумаги. Когда устройство начнет втягивать бумагу, отпустите ее. На ЖК-дисплее отобразится [Готово].

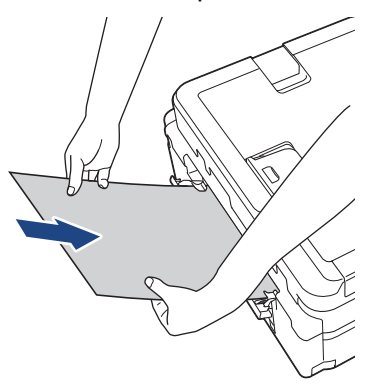

Вставляйте конверт или лист толстой бумаги в слот для ручной подачи до тех пор, пока ролики подачи бумаги не захватят его.

6. Выдвиньте опорную панель (1) до защелкивания на месте, а затем раскройте откидную панель для бумаги (2).

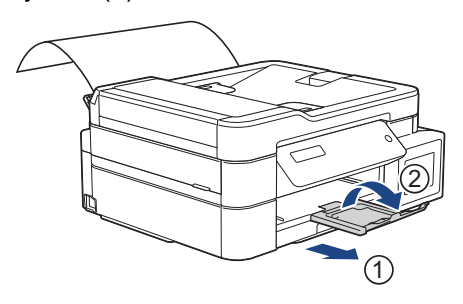

- Если документ не помещается на одном листе бумаги, на устройстве появляется сообщение о необходимости вставить еще один лист. Вставьте следующий лист бумаги в слот для ручной подачи, а затем нажмите [OK] на панели управления устройства.
	- Прежде чем закрывать крышку слота для ручной подачи, убедитесь, что печать завершена.
	- Если бумага загружена в слот для ручной подачи, устройство всегда печатает из слота для ручной подачи.
	- Устройство выводит бумагу, загруженную в слот для ручной подачи, при печати пробной страницы, факса или отчета.
	- Устройство выводит бумагу, загруженную в слот для ручной подачи, во время очистки устройства. Дождитесь завершения очистки устройства, а затем загрузите бумагу в слот для ручной подачи.

#### **Связанная информация**

- [Загрузка бумаги](#page-21-0)
- [О конвертах](#page-48-0)
- [Выбор правильного печатного носителя](#page-50-0)
- [Сообщения об ошибках и необходимости обслуживания](#page-382-0)
<span id="page-36-0"></span> [На главную](#page-1-0) > [Работа с бумагой](#page-20-0) > [Загрузка бумаги](#page-21-0) > Загрузка бумаги в обходной лоток

# **Загрузка бумаги в обходной лоток**

#### **Связанные модели**: MFC-T910DW

Обходной лоток используется для специальных печатных носителей, например фотобумаги или конвертов.

- Если для параметра [Проверьте бумагу] установлено значение [Вкл.], то когда в обходной лоток загружается бумага, на ЖК-дисплее отображается запрос на изменение типа и формата бумаги. При необходимости измените формат и тип бумаги, следуя инструкциям на ЖК-дисплее.
- Загружайте в лоток бумагу одного формата и типа за раз.
- Если в лоток загружается бумага другого формата, необходимо изменить настройку формата бумаги на устройстве или настройку формата бумаги на компьютере.

Это позволяет устройству автоматически подавать бумагу из соответствующего лотка, если в устройстве или в драйвере принтера установлен автоматический выбор лотка.

1. Открывайте обходной лоток двумя руками.

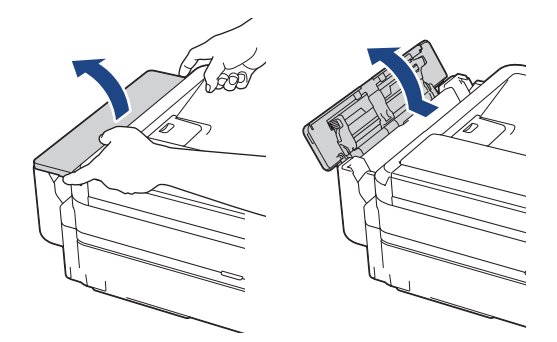

2. Поднимите опорную панель.

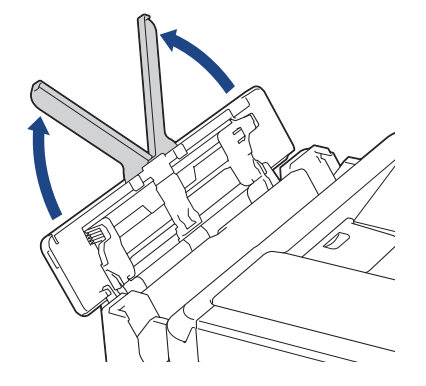

3. Осторожно нажмите и сдвиньте направляющие бумаги обходного лотка по ширине используемой бумаги.

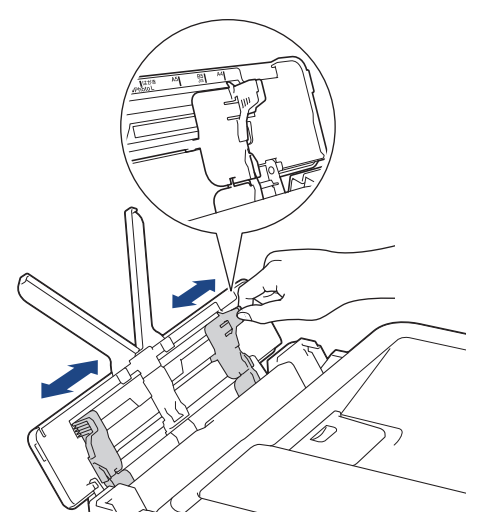

4. Хорошо "распушите" пачку бумаги во избежание замятия и сбоев подачи.

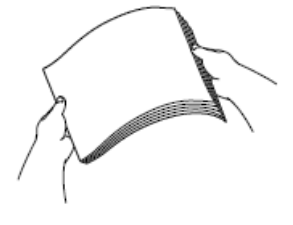

B

Обязательно убедитесь, что бумага не скручена и не смята.

5. Осторожно загрузите бумагу в обходной лоток лицевой стороной **вверх**.

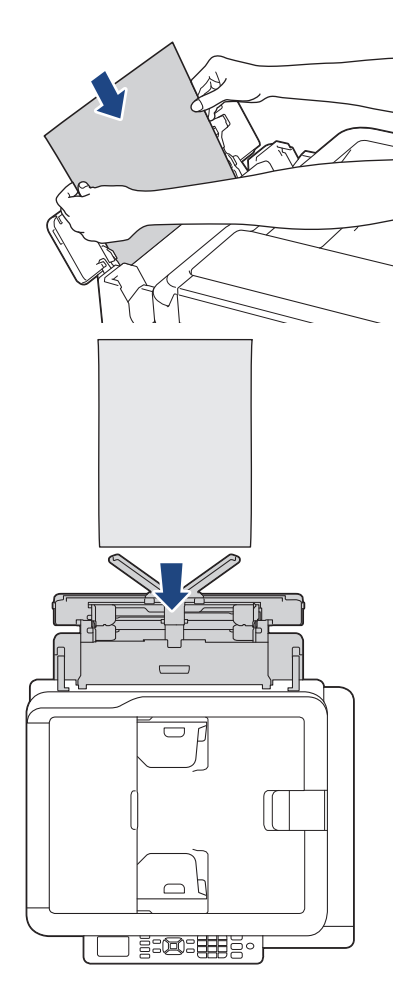

При использовании конвертов загружайте их стороной для печати *вверх* и клапаном влево, как показано на рисунке.

**>> Связанная информация: О конвертах** 

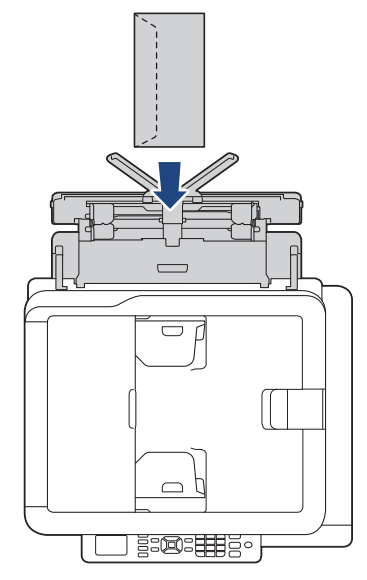

Если при загрузке бумаги в обходной лоток возникают затруднения, нажмите на фиксатор (1) в направлении задней панели устройства, а затем загрузите бумагу.

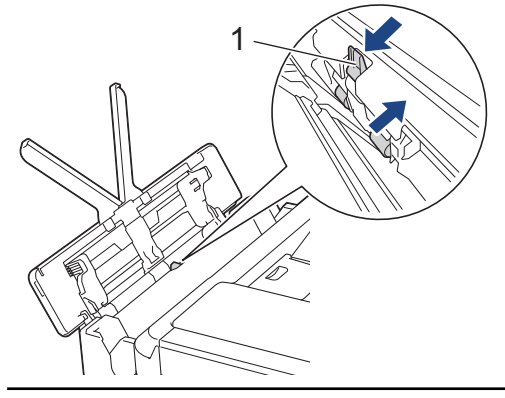

6. Обеими руками осторожно отрегулируйте направляющие обходного лотка по формату бумаги.

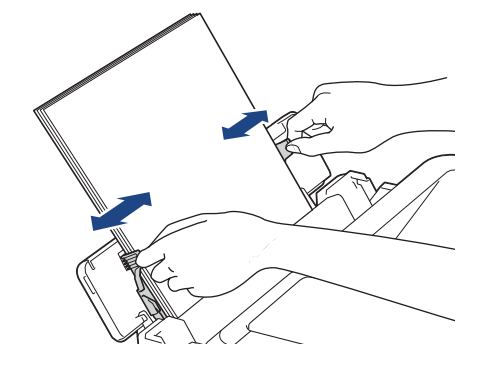

- НЕ ПРИЖИМАЙТЕ направляющие к бумаге слишком плотно. Это может привести к перегибу и замятию бумаги.
	- Вставляйте бумагу по центру обходного лотка между направляющими для бумаги. Если бумага вставлена не по центру слота, извлеките ее и вставьте точно по центру
- 7. Выдвиньте опорную панель (1) до защелкивания на месте, а затем раскройте откидную панель для бумаги (2).

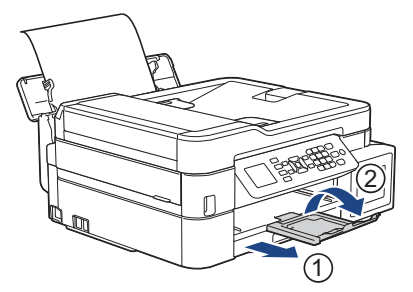

8. При необходимости измените формат и тип бумаги в меню [Настройки ОЛ].

Прежде чем закрывать обходной лоток, убедитесь, что печать завершена.

# **Связанная информация**

- [Загрузка бумаги](#page-21-0)
- [О конвертах](#page-48-0)

Ø

 [На главную](#page-1-0) > [Работа с бумагой](#page-20-0) > [Загрузка бумаги](#page-21-0) > Непечатная зона

# **Непечатная зона**

Область, недоступная для печати, зависит от настроек в используемом приложении. На рисунках ниже показаны области, недоступные для печати, на листовой бумаге и конвертах. Устройство может выполнять печать в областях листовой бумаги, отмеченных на рисунке серым цветом, если доступна и включена функция печати без полей.

#### **Листовая бумага**

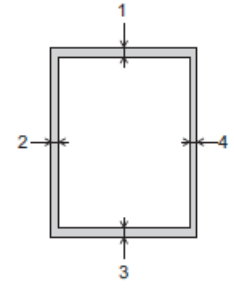

#### **Конверты**

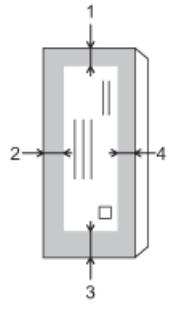

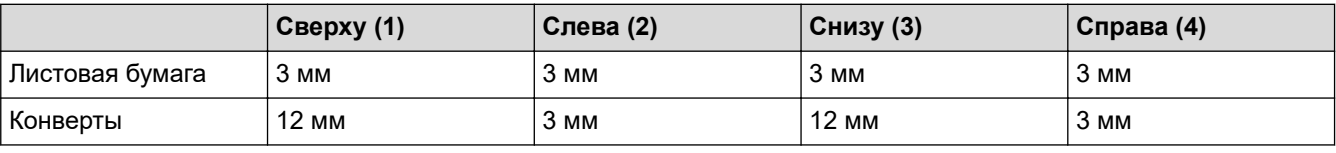

Функция печати без полей недоступна для конвертов и двусторонней печати.

- [Загрузка бумаги](#page-21-0)
- [Проблемы при обращении с бумагой и выполнении печати](#page-432-0)

<span id="page-41-0"></span> [На главную](#page-1-0) > [Работа с бумагой](#page-20-0) > [Загрузка бумаги](#page-21-0) > Настройка параметров бумаги

# **Настройка параметров бумаги**

- [Изменение формата и типа бумаги](#page-42-0)
- [Изменение параметра проверки формата бумаги](#page-44-0)
- [Уменьшение размера страницы для входящих факсов завышенного размера](#page-212-0)

<span id="page-42-0"></span> [На главную](#page-1-0) > [Работа с бумагой](#page-20-0) > [Загрузка бумаги](#page-21-0) > [Настройка параметров бумаги](#page-41-0) > Изменение формата и типа бумаги

## **Изменение формата и типа бумаги**

**Связанные модели**: DCP-T510W/DCP-T710W/MFC-T910DW

Настройте параметры формата и типа бумаги для лотка.

- Для достижения оптимального качества печати установите тип используемой бумаги.
- Если формат бумаги, загружаемой в лоток, отличается от прежнего, необходимо изменить настройку формата бумаги на ЖК-дисплее.
- >> DCP-T510W/DCP-T710W
- >> MFC-T910DW

#### **DCP-T510W/DCP-T710W**

- 1. Нажмите **Меню**.
- 2. Нажмите ▲ или ▼, чтобы выбрать следующее:
	- a. Выберите [Общие настр.]. Нажмите **OK**.
	- b. Выберите [Настр-ка лотка]. Нажмите **OK**.
	- c. Выберите [Тип бумаги]. Нажмите **OK**.
	- d. Выберите [Обыч. бум.], [Для стр.печ.], [Brother BP71] или [Другая глянц.]. Нажмите **OK**.
	- e. Выберите [Формат бум.]. Нажмите **OK**.
	- f. Выберите необходимый размер бумаги, а затем нажмите **OK**.
- 3. Нажмите **Стоп/Выход**.

Бумага выводится устройством лицевой стороной вверх в лоток для бумаги в передней части устройства. Если используется глянцевая бумага, то во избежание замятия бумаги или смазывания удаляйте каждый отпечатанный лист немедленно.

### **MFC-T910DW**

- 1. Нажмите **Настройки**.
- 2. Нажмите ▲ или ▼, чтобы выбрать следующее:
	- a. Выберите [Общие настройки]. Нажмите **OK**.
	- b. Выберите [Настр-ка лотка]. Нажмите **OK**.
	- c. Выберите нужный лоток. Нажмите **OK**.
	- d. Выберите [Тип бумаги]. Нажмите **OK**.
	- e. Выберите [Обыч. бумага], [Для стр.печ.], [Brother BP71] или [Другая глянц.]. Нажмите **OK**.
	- f. Выберите [Формат бум.]. Нажмите **OK**.
	- g. Выберите необходимый размер бумаги, а затем нажмите **OK**.
- 3. Нажмите **Стоп/Выход**.

Бумага выводится устройством лицевой стороной вверх в лоток для бумаги в передней части устройства. Если используется глянцевая бумага, то во избежание замятия бумаги или смазывания удаляйте каждый отпечатанный лист немедленно.

#### **Связанная информация**

• [Настройка параметров бумаги](#page-41-0)

- [Загрузка листовой бумаги или бумаги Фото 2L в лоток](#page-23-0)
- [Загрузка фотобумаги в лоток](#page-27-0)
- [Загрузка конвертов в лоток](#page-30-0)
- [Допустимые типы бумаги и другие носители](#page-45-0)
- [Сообщения об ошибках и необходимости обслуживания](#page-382-0)
- [Проблемы при обращении с бумагой и выполнении печати](#page-432-0)

<span id="page-44-0"></span> [На главную](#page-1-0) > [Работа с бумагой](#page-20-0) > [Загрузка бумаги](#page-21-0) > [Настройка параметров бумаги](#page-41-0) > Изменение параметра проверки формата бумаги

## **Изменение параметра проверки формата бумаги**

**Связанные модели**: DCP-T510W/DCP-T710W/MFC-T910DW

Если для функции контроля параметров бумаги установлено значение [Вкл.], то при извлечении лотка устройства или при загрузке бумаги в обходной лоток на ЖК-дисплее отобразится запрос на изменение настроек размера и типа бумаги.

Значение по умолчанию — [Вкл.].

#### >> DCP-T510W/DCP-T710W >> MFC-T910DW

### **DCP-T510W/DCP-T710W**

- 1. Нажмите **Меню**.
- 2. Нажмите ▲ или ▼, чтобы выбрать следующее:
	- a. Выберите [Общие настр.]. Нажмите **OK**.
	- b. Выберите [Настр-ка лотка]. Нажмите **OK**.
	- c. Выберите [Проверка бумаги]. Нажмите **OK**.
	- d. Выберите [Вкл.] (или [Выкл.]). Нажмите **OK**.
- 3. Нажмите **Стоп/Выход**.

### **MFC-T910DW**

- 1. Нажмите **Настройки**.
- 2. Нажмите ▲ или ▼, чтобы выбрать следующее:
	- a. Выберите [Общие настройки]. Нажмите **OK**.
	- b. Выберите [Настр-ка лотка]. Нажмите **OK**.
	- c. Выберите [Проверка бумаги]. Нажмите **OK**.
	- d. Выберите [Вкл.] или [Выкл.]. Нажмите **OK**.
- 3. Нажмите **Стоп/Выход**.

- [Настройка параметров бумаги](#page-41-0)
- [Загрузка листовой бумаги или бумаги Фото 2L в лоток](#page-23-0)
- [Загрузка фотобумаги в лоток](#page-27-0)
- [Загрузка конвертов в лоток](#page-30-0)
- [Сообщения об ошибках и необходимости обслуживания](#page-382-0)

<span id="page-45-0"></span>**▲ [На главную](#page-1-0) > [Работа с бумагой](#page-20-0) > [Загрузка бумаги](#page-21-0) > Допустимые типы бумаги и другие носители** 

## **Допустимые типы бумаги и другие носители**

Используемый при печати на устройстве тип бумаги может влиять на качество печати.

Чтобы получить оптимальное качество печати для выбранных параметров, всегда устанавливайте параметр типа бумаги в соответствии с типом бумаги, загруженной в лоток.

Можно использовать обычную бумагу, бумагу для струйных принтеров (с покрытием), глянцевую бумагу, бумагу из вторсырья и конверты.

Перед закупкой большого количества бумаги рекомендуется выполнить пробную печать на бумаге различных типов.

Для обеспечения наилучшего качества печати используйте бумагу Brother.

- Если печать выполняется на бумаге для струйных принтеров (с покрытием) или на глянцевой бумаге, необходимо выбрать соответствующий печатный носитель на вкладке драйвера принтера **Основные** или значение для параметра "Тип бумаги" в меню устройства.
- Если используется фотобумага Brother, загрузите один дополнительный лист такой же фотобумаги в лоток для бумаги.
- Если используются фотобумага, то во избежание замятия бумаги или смазывания удаляйте каждый отпечатанный лист немедленно.
- Не прикасайтесь к только что отпечатанной поверхности листа. Если лист не высох полностью, на пальцах могут остаться пятна.

- [Загрузка бумаги](#page-21-0)
- [Рекомендованные печатные носители](#page-46-0)
- [Обращение с печатными носителями и их использование](#page-47-0)
- [О конвертах](#page-48-0)
- [Выбор правильного печатного носителя](#page-50-0)
- [Изменение формата и типа бумаги](#page-42-0)
- [Проблемы при обращении с бумагой и выполнении печати](#page-432-0)

<span id="page-46-0"></span> [На главную](#page-1-0) > [Работа с бумагой](#page-20-0) > [Загрузка бумаги](#page-21-0) > [Допустимые типы бумаги и другие](#page-45-0) [носители](#page-45-0) > Рекомендованные печатные носители

### **Рекомендованные печатные носители**

Для достижения наилучшего качества печати рекомендуется использовать перечисленные в таблице типы бумаги Brother.

При отсутствии в продаже бумаги Brother рекомендуется перед закупкой большого количества бумаги выполнить пробную печать на бумаге различных типов.

## **Бумага Brother**

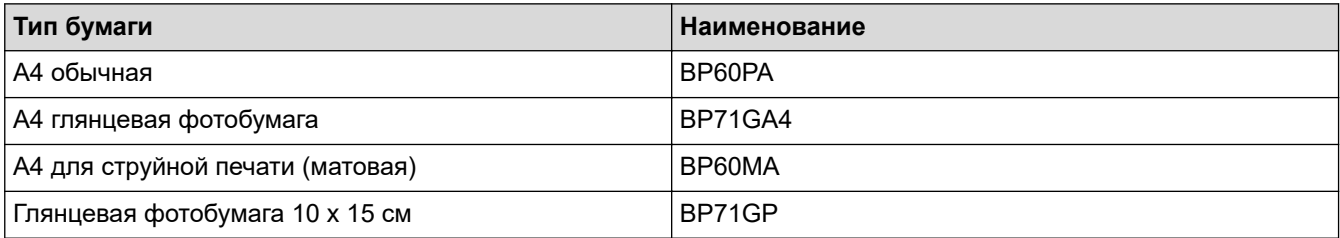

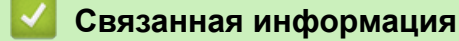

• [Допустимые типы бумаги и другие носители](#page-45-0)

<span id="page-47-0"></span> [На главную](#page-1-0) > [Работа с бумагой](#page-20-0) > [Загрузка бумаги](#page-21-0) > [Допустимые типы бумаги и другие](#page-45-0) [носители](#page-45-0) > Обращение с печатными носителями и их использование

### **Обращение с печатными носителями и их использование**

- Храните бумагу в оригинальной запечатанной упаковке. Бумага должна оставаться ровной и храниться вдали от источников влаги, прямого солнечного света и высоких температур.
- Не прикасайтесь к блестящей стороне фотобумаги (с покрытием).

## **ВАЖНАЯ ИНФОРМАЦИЯ**

НЕ ИСПОЛЬЗУЙТЕ бумагу следующих типов:

• Поврежденную или скрученную бумагу, бумагу со складками или бумагу неправильной формы

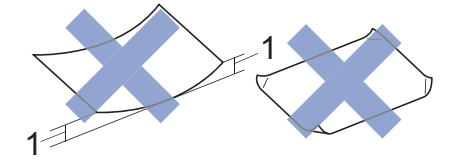

- 1. **Скручивание на 2 мм или больше может привести к замятию бумаги.**
- Сильно блестящую бумагу или бумагу с выраженной текстурой
- Бумагу, которую невозможно сложить в ровную стопку
- Бумагу с поперечным расположением волокон.

### **Связанная информация**

• [Допустимые типы бумаги и другие носители](#page-45-0)

<span id="page-48-0"></span> [На главную](#page-1-0) > [Работа с бумагой](#page-20-0) > [Загрузка бумаги](#page-21-0) > [Допустимые типы бумаги и другие носители](#page-45-0) > О конвертах

# **О конвертах**

- Используйте конверты, плотностью от от 80 до 95 г/м².
- Для конвертов некоторых форматов необходимо задать поля в приложении. Перед печатью нескольких конвертов необходимо выполнить пробную печать.

## **ВАЖНАЯ ИНФОРМАЦИЯ**

НЕ ИСПОЛЬЗУЙТЕ следующие конверты:

- конверты с хлипкой конструкцией;
- конверты с окошками;
- конверты с тиснением (рельефными надписями);
- конверты с зажимами или скобками;
- конверты с печатным текстом на внутренней стороне.
- Самоклеящиеся
- С двумя клапанами

#### **Самоклеящиеся Конверты с двойными клапанами**

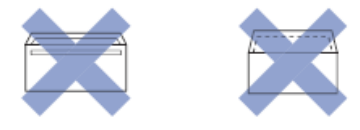

При подаче бумаги могут возникать проблемы, вызванные толщиной, форматом и формой клапанов используемых конвертов.

• Перед загрузкой конвертов в лоток разгладьте клапаны, края и углы конвертов, чтобы сделать их как можно более плоскими, как показано на иллюстрациях.

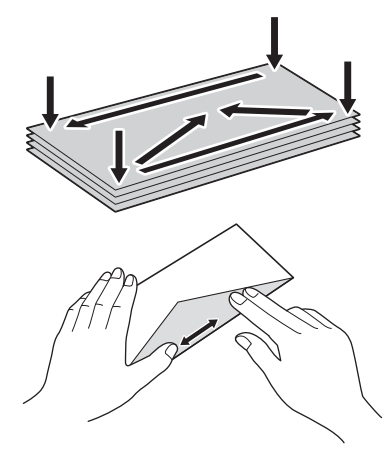

Хорошо «распушите» пачку конвертов во избежание замятия и сбоев подачи.

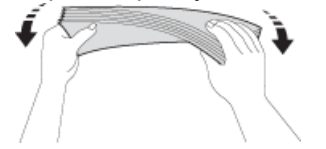

### **ВАЖНАЯ ИНФОРМАЦИЯ**

Если устройство подает из лотка сразу два конверта, загружайте в лоток для бумаги по одному конверту.

- [Допустимые типы бумаги и другие носители](#page-45-0)
- [Загрузка конвертов в лоток](#page-30-0)
- [Загрузка бумаги в обходной лоток](#page-36-0)
- [Загрузка бумаги в слот ручной подачи](#page-33-0)

<span id="page-50-0"></span> [На главную](#page-1-0) > [Работа с бумагой](#page-20-0) > [Загрузка бумаги](#page-21-0) > [Допустимые типы бумаги и другие](#page-45-0) [носители](#page-45-0) > Выбор правильного печатного носителя

# **Выбор правильного печатного носителя**

- [Тип и формат бумаги для различных операций](#page-51-0)
- [Емкость лотков](#page-52-0)
- [Плотность и толщина бумаги](#page-53-0)
- [Загрузка листовой бумаги или бумаги Фото 2L в лоток](#page-23-0)
- [Загрузка фотобумаги в лоток](#page-27-0)
- [Загрузка конвертов в лоток](#page-30-0)
- [Загрузка бумаги в слот ручной подачи](#page-33-0)

<span id="page-51-0"></span> [На главную](#page-1-0) > [Работа с бумагой](#page-20-0) > [Загрузка бумаги](#page-21-0) > [Допустимые типы бумаги и другие](#page-45-0) [носители](#page-45-0) > [Выбор правильного печатного носителя](#page-50-0) > Тип и формат бумаги для различных операций

# **Тип и формат бумаги для различных операций**

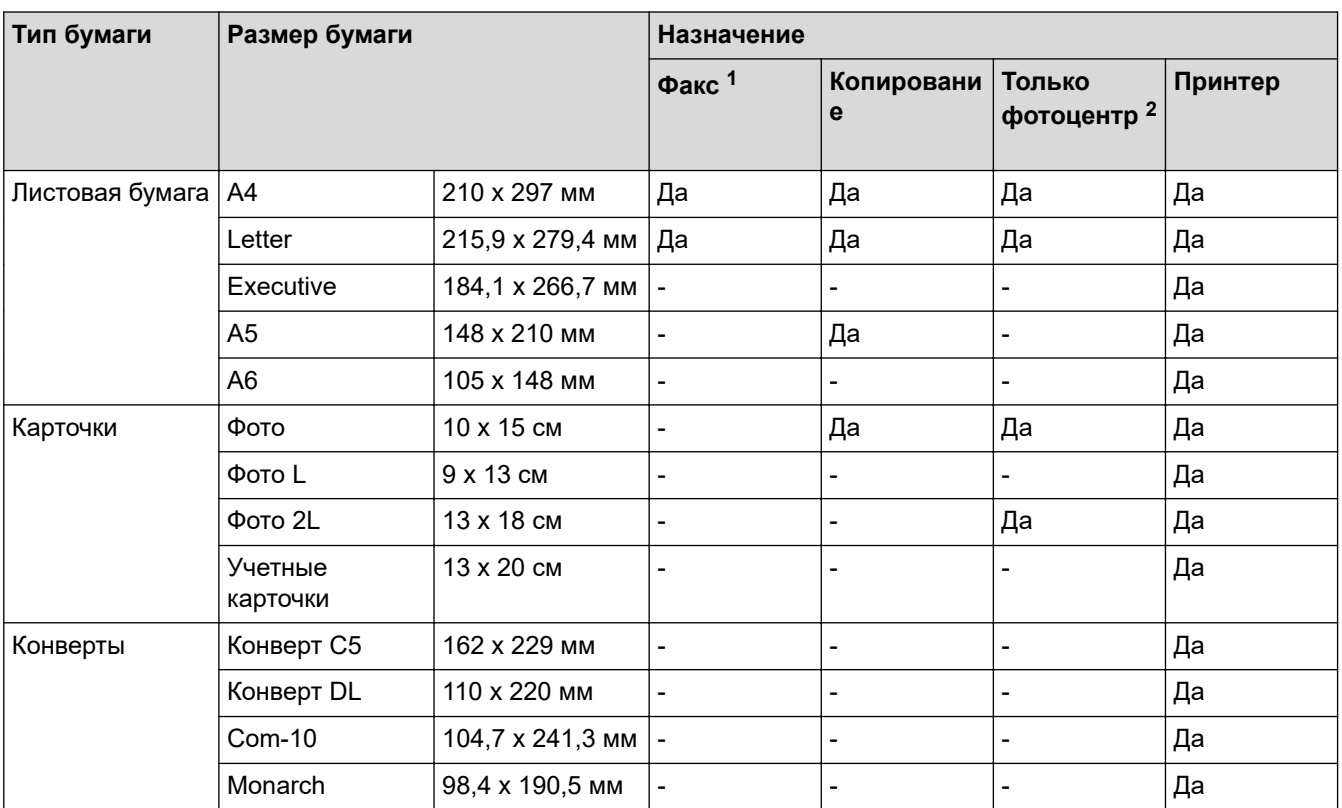

1 Только модели MFC

2 MFC-T910DW

### **Связанная информация**

• [Выбор правильного печатного носителя](#page-50-0)

<span id="page-52-0"></span> [На главную](#page-1-0) > [Работа с бумагой](#page-20-0) > [Загрузка бумаги](#page-21-0) > [Допустимые типы бумаги и другие](#page-45-0) [носители](#page-45-0) > [Выбор правильного печатного носителя](#page-50-0) > Емкость лотков

# **Емкость лотков**

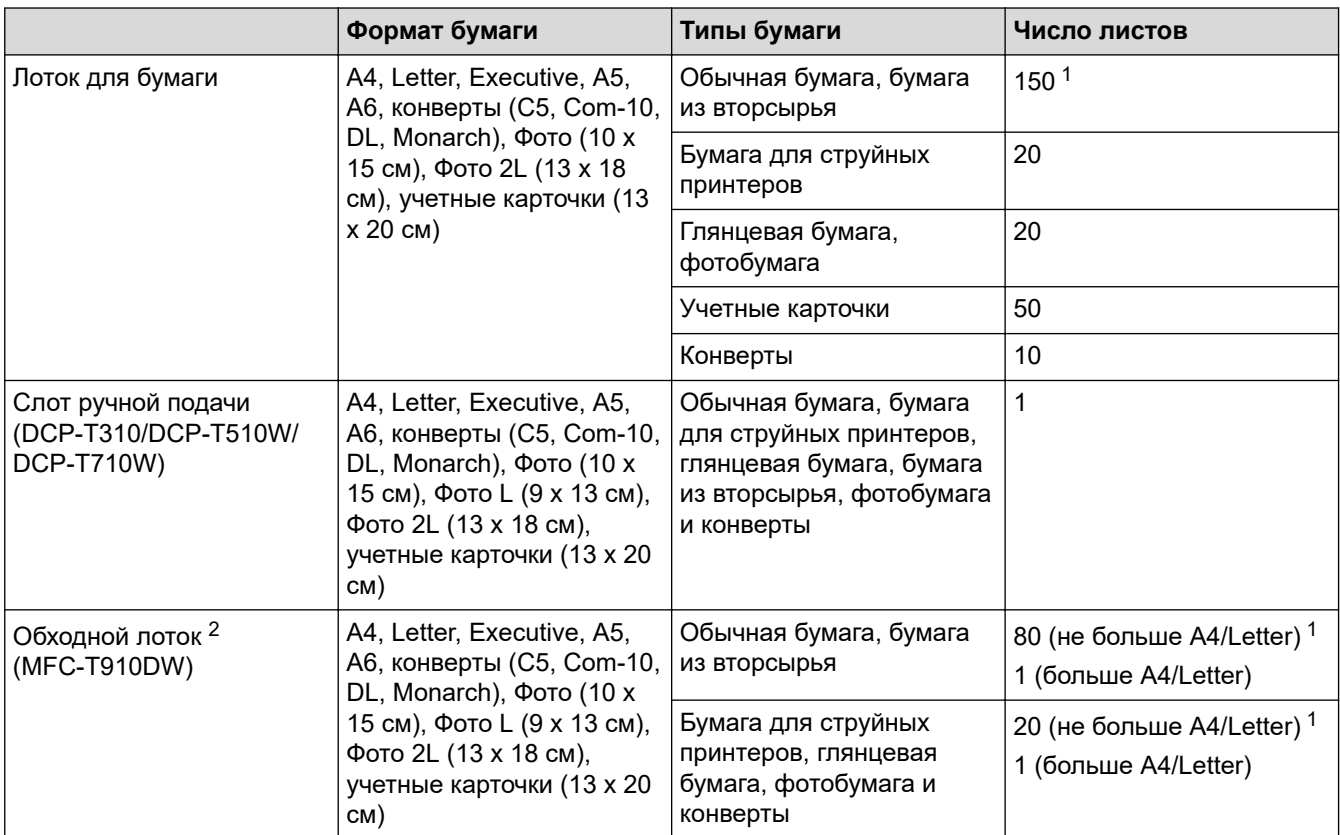

1 При использовании обычной бумаги 80 г/м2

2 Для глянцевой бумаги рекомендуется использовать обходной лоток.

### **Связанная информация**

• [Выбор правильного печатного носителя](#page-50-0)

<span id="page-53-0"></span> [На главную](#page-1-0) > [Работа с бумагой](#page-20-0) > [Загрузка бумаги](#page-21-0) > [Допустимые типы бумаги и другие](#page-45-0) [носители](#page-45-0) > [Выбор правильного печатного носителя](#page-50-0) > Плотность и толщина бумаги

# **Плотность и толщина бумаги**

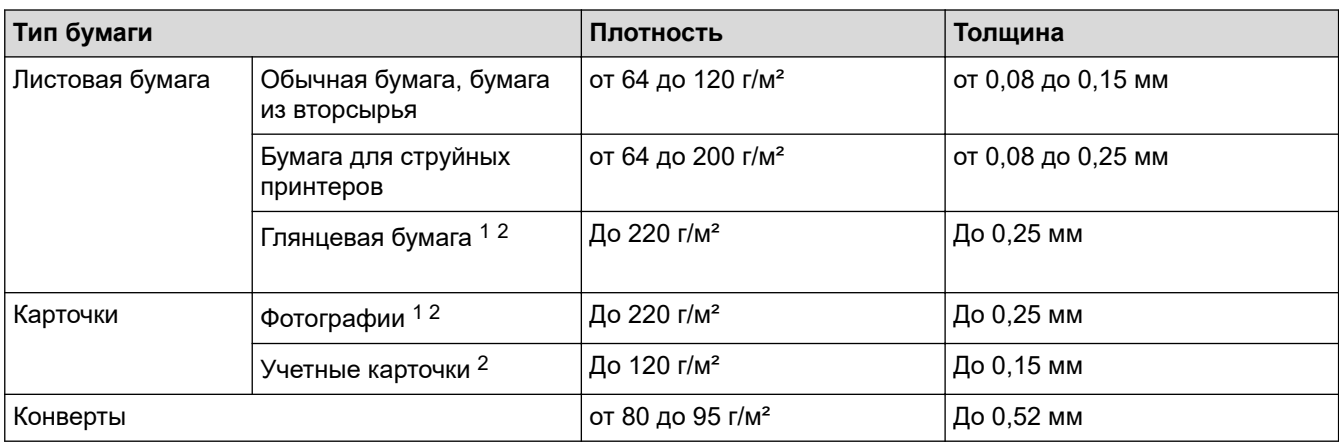

1 BP71 260 г/м2 специально предназначена для струйных устройств Brother.

2 До 300 г/м² для слота для ручной подачи (DCP-T310/DCP-T510W/DCP-T710W)

- [Выбор правильного печатного носителя](#page-50-0)
- [Проблемы при обращении с бумагой и выполнении печати](#page-432-0)

<span id="page-54-0"></span> [На главную](#page-1-0) > [Работа с бумагой](#page-20-0) > Загрузка документов

# **Загрузка документов**

- [Загрузка документов с использованием автоподатчика \(АПД\)](#page-55-0)
- [Загрузка документов на стекло сканера](#page-57-0)
- [Недоступная для сканирования зона](#page-58-0)

<span id="page-55-0"></span>**▲ [На главную](#page-1-0) > [Работа с бумагой](#page-20-0) > [Загрузка документов](#page-54-0) > Загрузка документов с использованием** автоподатчика (АПД)

# **Загрузка документов с использованием автоподатчика (АПД)**

**Связанные модели**: DCP-T710W/MFC-T910DW

АПД вмещает несколько десятков страниц и может подавать каждый лист по отдельности.

Используйте бумагу соответствующих форматов и плотности, как это показано в таблице. Перед загрузкой страниц в АПД не забудьте "распушить" стопку.

### **Формат и плотность бумаги**

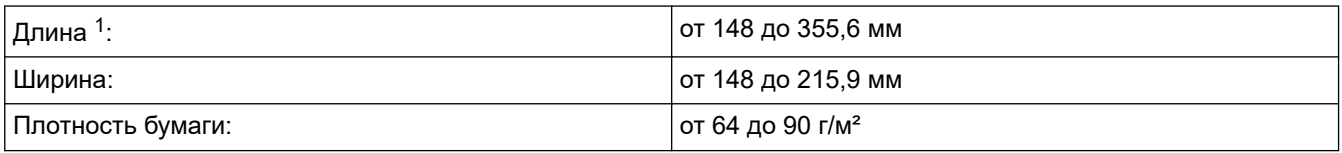

1 Подачу документов, длина которых превышает 297 мм, необходимо выполнять по одной странице.

## **ВАЖНАЯ ИНФОРМАЦИЯ**

- НЕ ТЯНИТЕ документ во время подачи.
- НЕ ИСПОЛЬЗУЙТЕ бумагу, если она скручена, смята, сложена, разорвана, соединена скобами, скреплена скрепками, склеена клеем или клейкой лентой.
- НЕ ИСПОЛЬЗУЙТЕ картон, газетную бумагу или ткань.
- Если документ написан чернилами или на нем есть корректор, убедитесь в том, что чернила или корректор полностью высохли.
- 1. Поднимите и раскройте опорную панель документов АПД (1).

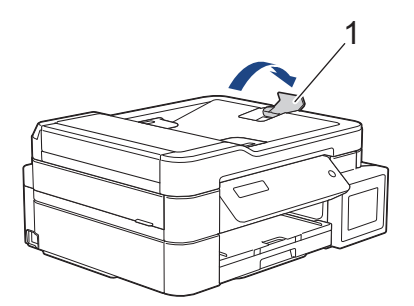

- 2. Хорошо "распушите" пачку бумаги во избежание замятия и сбоев подачи.
- 3. Отрегулируйте положение направляющих (1) с учетом формата документа.

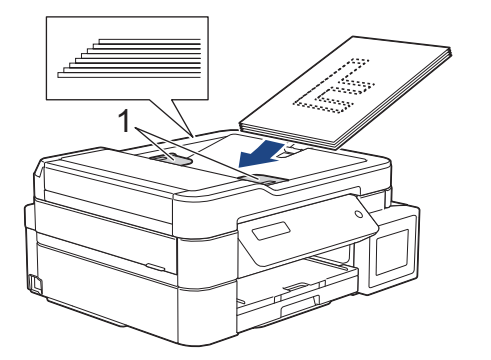

4. Вставляйте документ под направляющие бумаги в АПД **лицевой стороной вниз** и **верхним краем вперед** до тех пор, пока он не коснется роликов подачи бумаги и на ЖК-дисплее не отобразится сообщение [АПД готов].

# **ВАЖНАЯ ИНФОРМАЦИЯ**

НЕ ОСТАВЛЯЙТЕ документы на стекле сканера. Это может привести к замятию в АПД.

- [Загрузка документов](#page-54-0)
- [Копирование документа](#page-177-0)
- [Сообщения об ошибках и необходимости обслуживания](#page-382-0)
- [Проблемы с телефонным и факсимильным аппаратами](#page-439-0)
- [Другие проблемы](#page-446-0)

<span id="page-57-0"></span>**▲ [На главную](#page-1-0) > [Работа с бумагой](#page-20-0) > [Загрузка документов](#page-54-0) > Загрузка документов на стекло сканера** 

## **Загрузка документов на стекло сканера**

Стекло сканера используется для отправки по факсу, копирования и сканирования отдельных страниц.

### **Допустимые размеры документов**

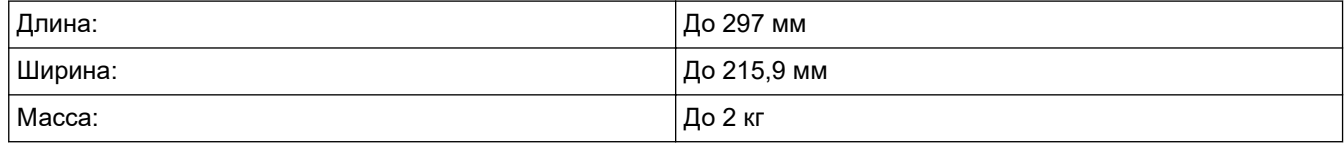

### (Модели с АПД)

Чтобы использовать стекло сканера, АПД должен быть пуст, и опорная панель документов АПД должна быть закрыта.

- 1. Поднимите крышку для документа.
- 2. Положите документ **лицевой стороной вниз** в левый верхний угол стекла сканера, совместив его со стрелкой, как показано на иллюстрации.

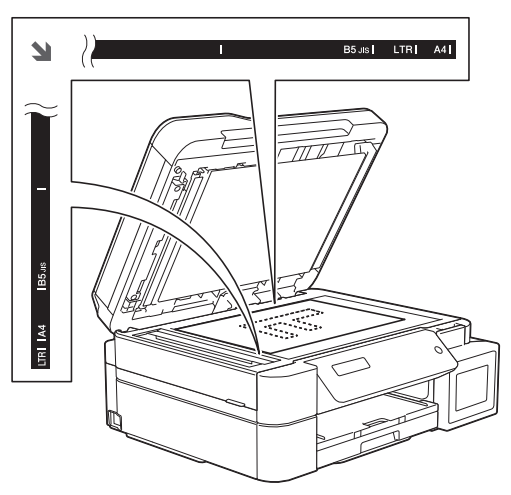

3. Закройте крышку для документа.

## **ВАЖНАЯ ИНФОРМАЦИЯ**

При сканировании книги или большого многостраничного документа НЕ ЗАХЛОПЫВАЙТЕ крышку и не нажимайте на нее.

- [Загрузка документов](#page-54-0)
- [Копирование документа](#page-177-0)
- [Проблемы с телефонным и факсимильным аппаратами](#page-439-0)
- [Другие проблемы](#page-446-0)

<span id="page-58-0"></span>**А [На главную](#page-1-0) > [Работа с бумагой](#page-20-0) > [Загрузка документов](#page-54-0) > Недоступная для сканирования зона** 

# **Недоступная для сканирования зона**

Недоступная для сканирования зона страницы зависит от настроек в приложении. На приведенных ниже иллюстрациях показаны типовые размеры недоступных для сканирования зон.

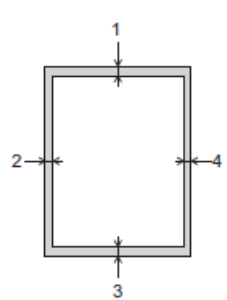

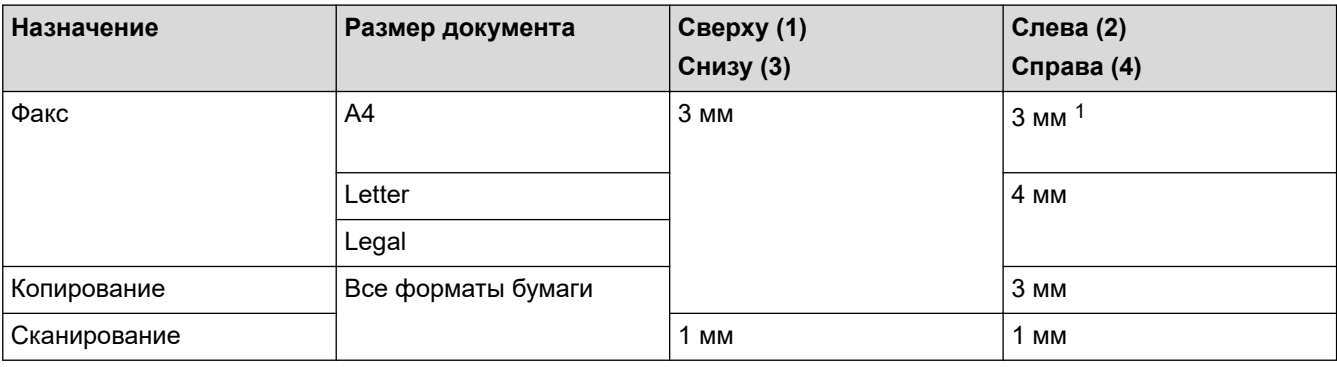

1 При использовании АПД область, недоступная для сканирования, составляет 1 мм.

# **Связанная информация**

• [Загрузка документов](#page-54-0)

### <span id="page-59-0"></span> [На главную](#page-1-0) > Печать

# **Печать**

- [Печать с компьютера \(Windows\)](#page-60-0)
- [Печать с компьютера \(Mac\)](#page-89-0)

<span id="page-60-0"></span>**▲ [На главную](#page-1-0) > [Печать](#page-59-0) > Печать с компьютера (Windows)** 

# **Печать с компьютера (Windows)**

- [Печать фотографии \(Windows\)](#page-61-0)
- [Печать документа \(Windows\)](#page-62-0)
- [Отмена задания печати \(Windows\)](#page-63-0)
- [Печать нескольких страниц на одном листе бумаги \("N на 1"\) \(Windows\)](#page-64-0)
- [Печать в виде плаката \(Windows\)](#page-65-0)
- [Автоматическая печать на обеих сторонах бумаги \(автоматическая двусторонняя](#page-66-0) [печать\) \(Windows\)](#page-66-0)
- [Печать на обеих сторонах бумаги вручную \(двусторонняя печать вручную\)](#page-69-0) [\(Windows\)](#page-69-0)
- [Автоматическая печать в виде буклета \(Windows\)](#page-72-0)
- [Печать в виде буклета вручную \(Windows\)](#page-74-0)
- [Печать цветного документа с использованием оттенков серого \(Windows\)](#page-77-0)
- [Предотвращение смазывания изображений и замятий бумаги \(Windows\)](#page-78-0)
- [Использование предустановленного профиля печати \(Windows\)](#page-80-0)
- [Изменение настроек печати по умолчанию \(Windows\)](#page-83-0)
- [Настройка параметров печати \(Windows\)](#page-84-0)

<span id="page-61-0"></span> $\triangle$  [На главную](#page-1-0) > [Печать](#page-59-0) > [Печать с компьютера \(Windows\)](#page-60-0) > Печать фотографии (Windows)

# **Печать фотографии (Windows)**

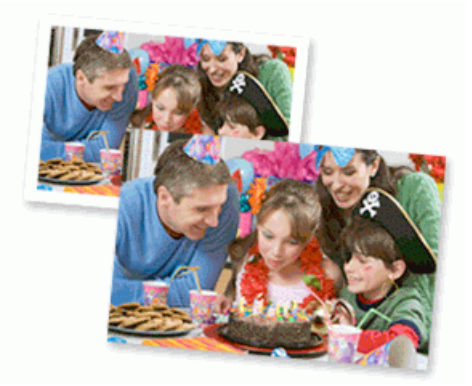

- 1. Выберите команду печати в приложении.
- 2. Выберите устройство **Brother MFC-XXXX Printer** (где ХХХХ название модели), а затем нажмите кнопку «Свойства печати» или «Параметры».

Открывается окно драйвера принтера.

3. Убедитесь, что в лоток для бумаги загружен правильный печатный носитель.

### **ВАЖНАЯ ИНФОРМАЦИЯ**

- Для обеспечения наилучшего качества печати используйте бумагу Brother.
- Если используется фотобумага Brother, загрузите один дополнительный лист такой же фотобумаги в лоток для бумаги.
- 4. Откройте вкладку **Основные**.
- 5. Щелкните раскрывающийся список **Тип печатного носителя** и выберите тип используемой бумаги.

### **ВАЖНАЯ ИНФОРМАЦИЯ**

Чтобы получить оптимальное качество печати для выбранных параметров, всегда устанавливайте параметр **Тип печатного носителя** в соответствии с типом бумаги, загруженной в лоток.

- 6. Щелкните раскрывающийся список **Формат бумаги** и выберите размер бумаги.
- 7. При необходимости отметьте флажком поле **Без полей**.
- 8. Для параметра **Режим цвета** выберите значение **Естественный** или **Яркий**.
- 9. В поле **Ориентация** выберите параметр **Книжная** или **Альбомная**, чтобы задать необходимую ориентацию печати.

Если в приложении имеется похожий параметр, рекомендуется настроить ориентацию в приложении.

- 10. Введите требуемое число копий (1–999) в поле **Число копий**.
- 11. При необходимости измените другие параметры принтера.
- 12. Нажмите кнопку **OK**.
- 13. Завершите операцию печати.

- [Печать с компьютера \(Windows\)](#page-60-0)
- [Настройка параметров печати \(Windows\)](#page-84-0)

<span id="page-62-0"></span> $\triangle$  [На главную](#page-1-0) > [Печать](#page-59-0) > [Печать с компьютера \(Windows\)](#page-60-0) > Печать документа (Windows)

# **Печать документа (Windows)**

- 1. Выберите команду печати в приложении.
- 2. Выберите устройство **Brother MFC-XXXX Printer** (где ХХХХ название модели), а затем нажмите кнопку «Свойства печати» или «Параметры».

Открывается окно драйвера принтера.

- 3. Убедитесь, что в лоток загружена бумага правильного формата.
- 4. Откройте вкладку **Основные**.
- 5. Щелкните раскрывающийся список **Тип печатного носителя** и выберите тип используемой бумаги.

## **ВАЖНАЯ ИНФОРМАЦИЯ**

Чтобы получить оптимальное качество печати для выбранных параметров, всегда устанавливайте параметр **Тип печатного носителя** в соответствии с типом бумаги, загруженной в лоток.

- 6. Щелкните раскрывающийся список **Формат бумаги** и выберите размер бумаги.
- 7. Для параметра **Режим цвета** выберите значение **Естественный** или **Яркий**.
- 8. В поле **Ориентация** выберите параметр **Книжная** или **Альбомная**, чтобы задать необходимую ориентацию печати.

Если в приложении имеется похожий параметр, рекомендуется настроить ориентацию в приложении.

- 9. Введите требуемое число копий (1–999) в поле **Число копий**.
- 10. Чтобы напечатать несколько страниц документа на одном листе бумаги или же напечатать одну страницу документа на нескольких листах, в раскрывающемся списке **Несколько страниц** выберите нужные параметры.
- 11. При необходимости измените другие параметры принтера.
- 12. Нажмите кнопку **OK**.
- 13. Завершите операцию печати.

- [Печать с компьютера \(Windows\)](#page-60-0)
- [Настройка параметров печати \(Windows\)](#page-84-0)

<span id="page-63-0"></span> $\triangle$  [На главную](#page-1-0) > [Печать](#page-59-0) > [Печать с компьютера \(Windows\)](#page-60-0) > Отмена задания печати (Windows)

# **Отмена задания печати (Windows)**

Если задание печати отправлено в очередь печати и не было выполнено или было отправлено в очередь печати по ошибке, его, возможно, необходимо удалить, чтобы обеспечить возможность печати последующих заданий.

- 1. Дважды щелкните значок принтера  $\left| \frac{1}{2} \right|$ на панели задач.
- 2. Выберите задание печати, которое необходимо отменить.
- 3. Нажмите кнопку меню **документ**.
- 4. Выберите **Отменить**.
- 5. Нажмите кнопку **Да**.

- [Печать с компьютера \(Windows\)](#page-60-0)
- [Отслеживание состояния устройства с компьютера \(Windows\)](#page-492-0)

<span id="page-64-0"></span> [На главную](#page-1-0) > [Печать](#page-59-0) > [Печать с компьютера \(Windows\)](#page-60-0) > Печать нескольких страниц на одном листе бумаги ("N на 1") (Windows)

# **Печать нескольких страниц на одном листе бумаги ("N на 1") (Windows)**

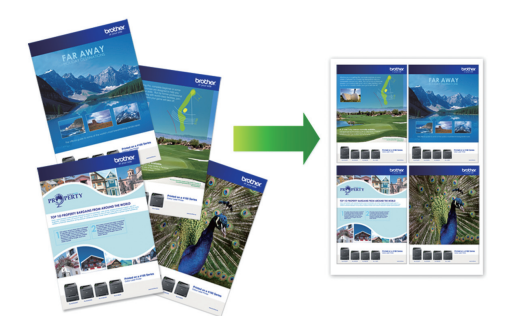

- 1. Выберите команду печати в приложении.
- 2. Выберите устройство **Brother MFC-XXXX Printer** (где ХХХХ название модели), а затем нажмите кнопку «Свойства печати» или «Параметры».

Открывается окно драйвера принтера.

3. Откройте вкладку **Основные**.

Ø

4. В поле **Ориентация** выберите параметр **Книжная** или **Альбомная**, чтобы задать необходимую ориентацию печати.

Если в приложении имеется похожий параметр, рекомендуется настроить ориентацию в приложении.

- 5. Щелкните раскрывающийся список **Несколько страниц** и выберите параметр **2 на 1**, **4 на 1**, **9 на 1** или **16 на 1**.
- 6. Щелкните раскрывающийся список **Нумерация** и выберите порядок страниц.
- 7. Щелкните раскрывающийся список **Линия границы** и выберите тип линии границы.
- 8. При необходимости измените другие параметры принтера.
- 9. Щелкните **OK**, чтобы завершить операцию печати.

- [Печать с компьютера \(Windows\)](#page-60-0)
- [Настройка параметров печати \(Windows\)](#page-84-0)

<span id="page-65-0"></span> $\triangle$  [На главную](#page-1-0) > [Печать](#page-59-0) > [Печать с компьютера \(Windows\)](#page-60-0) > Печать в виде плаката (Windows)

# **Печать в виде плаката (Windows)**

Увеличьте формат печати и распечатайте документ в режиме плаката.

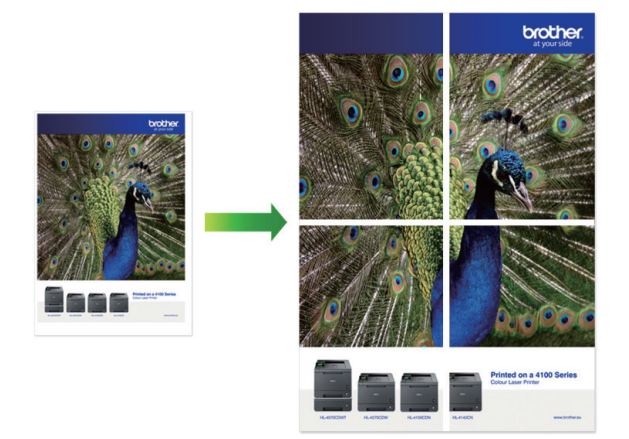

- 1. Выберите команду печати в приложении.
- 2. Выберите устройство **Brother MFC-XXXX Printer** (где ХХХХ название модели), а затем нажмите кнопку «Свойства печати» или «Параметры».

Открывается окно драйвера принтера.

- 3. Откройте вкладку **Основные**.
- 4. Щелкните раскрывающийся список **Несколько страниц** и выберите параметр **1 на 2x2** или **1 на 3x3**.
- 5. При необходимости измените другие параметры принтера.
- 6. Нажмите кнопку **OK**.
- 7. Завершите операцию печати.

- [Печать с компьютера \(Windows\)](#page-60-0)
- [Настройка параметров печати \(Windows\)](#page-84-0)

<span id="page-66-0"></span> [На главную](#page-1-0) > [Печать](#page-59-0) > [Печать с компьютера \(Windows\)](#page-60-0) > Автоматическая печать на обеих сторонах бумаги (автоматическая двусторонняя печать) (Windows)

# **Автоматическая печать на обеих сторонах бумаги (автоматическая двусторонняя печать) (Windows)**

**Связанные модели**: MFC-T910DW

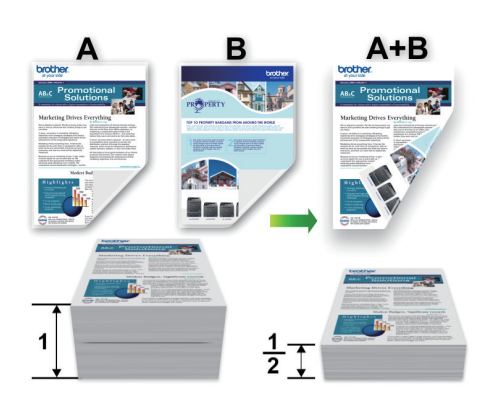

- Убедитесь в том, что крышка для устранения замятия бумаги плотно закрыта.
- Если бумага скручена, распрямите ее и вновь загрузите в лоток для бумаги.
- Используйте обычную или тонкую бумагу. НЕ ИСПОЛЬЗУЙТЕ высокосортную бумагу.
- На тонкой бумаге могут появляться складки.
- 1. Выберите команду печати в приложении.
- 2. Выберите устройство **Brother MFC-XXXX Printer** (где ХХХХ название модели), а затем нажмите кнопку «Свойства печати» или «Параметры».

Открывается окно драйвера принтера.

3. Откройте вкладку **Основные**.

Ø

4. В поле **Ориентация** выберите параметр **Книжная** или **Альбомная**, чтобы задать необходимую ориентацию печати.

Если в приложении имеется похожий параметр, рекомендуется настроить ориентацию в приложении.

- 5. Щелкните раскрывающийся список **Двусторонняя печать / Буклет** и выберите **Двусторонняя печать**.
- 6. Нажмите кнопку **Настройка двусторонней печати**.
- 7. Выберите один из параметров в меню **Тип двусторонней печати**.

При выборе 2-сторонней печати для каждой ориентации становятся доступны четыре типа 2 стороннего переплета:

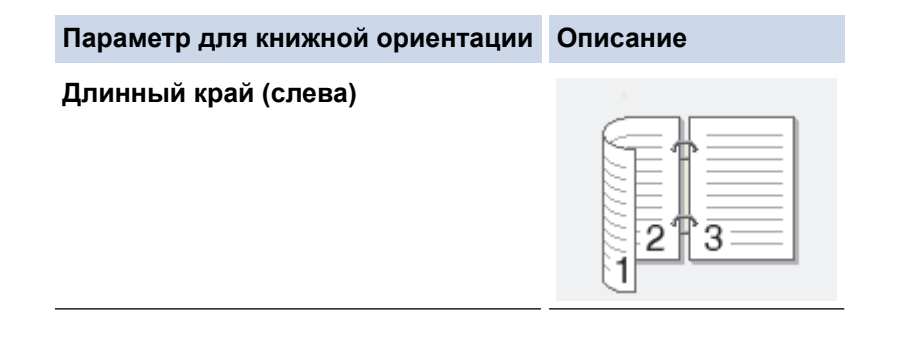

### **Параметр для книжной ориентации Описание**

### **Длинный край (справа)**

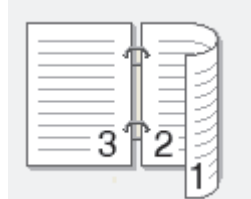

#### **Короткий край (сверху)**

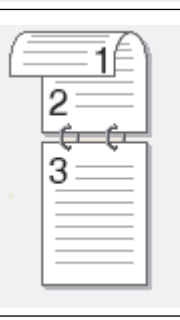

### **Короткий край (снизу)**

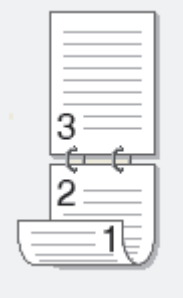

#### **Параметр для альбомной ориентации Описание**

### **Длинный край (сверху)**

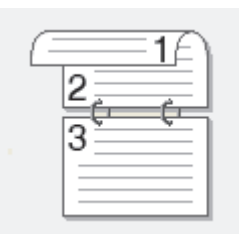

### **Длинный край (снизу)**

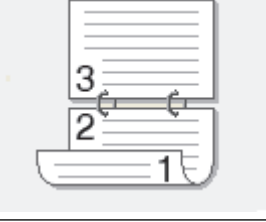

#### **Короткий край (справа)**

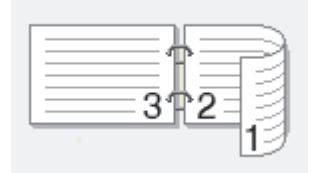

**Короткий край (слева)**

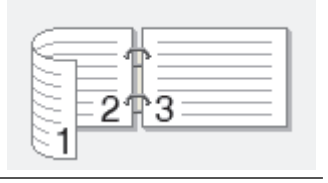

- 8. Отметьте поле **Смещение под переплет**, если необходимо указать отступ для переплета в дюймах или в миллиметрах.
- 9. Щелкните **OK**, чтобы вернуться в окно драйвера принтера.
- 10. При необходимости измените другие параметры принтера.

Ø При использовании этого параметра функция печати без полей недоступна.

11. Нажмите кнопку **OK** еще раз, затем завершите печать.

- [Печать с компьютера \(Windows\)](#page-60-0)
- [Настройка параметров печати \(Windows\)](#page-84-0)
- [Печать на обеих сторонах бумаги вручную \(двусторонняя печать вручную\) \(Windows\)](#page-69-0)
- [Автоматическая печать в виде буклета \(Windows\)](#page-72-0)
- [Печать в виде буклета вручную \(Windows\)](#page-74-0)

<span id="page-69-0"></span> [На главную](#page-1-0) > [Печать](#page-59-0) > [Печать с компьютера \(Windows\)](#page-60-0) > Печать на обеих сторонах бумаги вручную (двусторонняя печать вручную) (Windows)

# **Печать на обеих сторонах бумаги вручную (двусторонняя печать вручную) (Windows)**

#### **Связанные модели**: DCP-T310/DCP-T510W/DCP-T710W

Устройство сначала печатает все нечетные страницы на одной стороне бумаги. Затем драйвер принтера отображает всплывающее сообщение, предлагающее повторно вставить нечетные страницы в устройство для печати четных страниц.

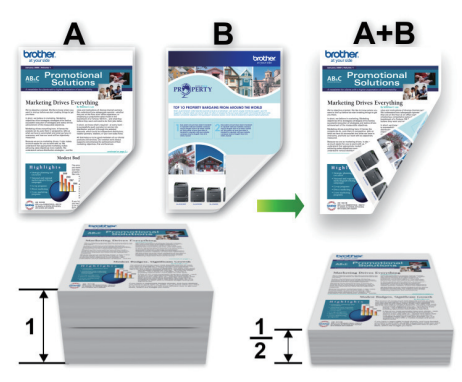

- Перед повторной вставкой бумаги распушите и расправьте ее, чтобы предотвратить замятие бумаги.
- Не рекомендуется использовать очень тонкую или очень толстую бумагу.
- На тонкой бумаге могут появляться складки.
- При использовании функции двухсторонней печати вручную возможно замятие бумаги или низкое качество печати.
- 1. Выберите команду печати в приложении.
- 2. Выберите устройство **Brother MFC-XXXX Printer** (где ХХХХ название модели), а затем нажмите кнопку «Свойства печати» или «Параметры».

Открывается окно драйвера принтера.

- 3. Откройте вкладку **Основные**.
- 4. В поле **Ориентация** выберите параметр **Книжная** или **Альбомная**, чтобы задать необходимую ориентацию печати.

Если в приложении имеется похожий параметр, рекомендуется настроить ориентацию в приложении.

- 5. Щелкните раскрывающийся список **Двусторонняя печать / Буклет** и выберите **Двусторонняя печать (вручную)**.
- 6. Нажмите кнопку **Настройка двусторонней печати**.
- 7. Выберите один из параметров в меню **Тип двусторонней печати**.

При выборе 2-сторонней печати для каждой ориентации становятся доступны четыре типа 2 стороннего переплета:

#### **Параметр для книжной ориентации Описание**

**Длинный край (слева)**

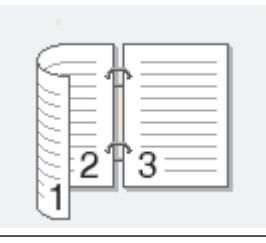

### **Параметр для книжной ориентации Описание**

### **Длинный край (справа)**

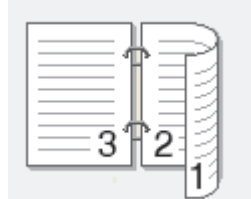

#### **Короткий край (сверху)**

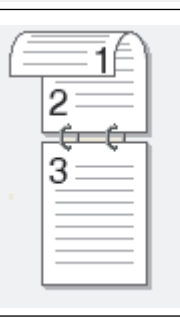

### **Короткий край (снизу)**

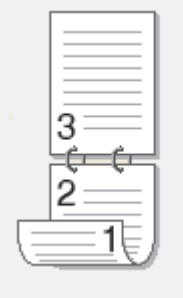

#### **Параметр для альбомной ориентации Описание**

### **Длинный край (сверху)**

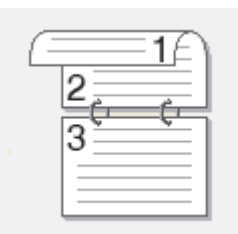

### **Длинный край (снизу)**

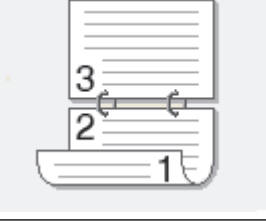

#### **Короткий край (справа)**

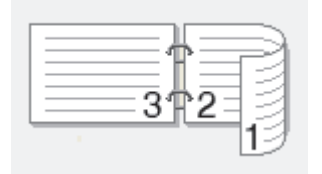

**Короткий край (слева)**

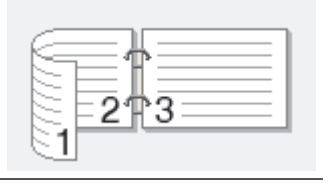

- 8. Отметьте поле **Смещение под переплет**, если необходимо указать отступ для переплета в дюймах или в миллиметрах.
- 9. Щелкните **OK**, чтобы вернуться в окно драйвера принтера.
- 10. При необходимости измените другие параметры принтера.

При использовании этого параметра функция печати без полей недоступна.

- 11. Нажмите кнопку **OK**, а затем нажмите кнопку выполнения в используемом приложении, чтобы начать печать.
- 12. Нажмите кнопку **OK**, чтобы напечатать первую сторону страниц.

Устройство сначала печатает все нечетные страницы. Затем драйвер принтера останавливает печать и отображает инструкции по повторной вставке бумаги.

- 13. Повторно вставьте бумагу.
- 14. Нажмите кнопку **OK**.

Будут напечатаны четные страницы.

Если бумага подается неправильно, возможно, что она скручена. Извлеките бумагу, распрямите ее и положите обратно в лоток для бумаги.

- [Печать с компьютера \(Windows\)](#page-60-0)
- [Автоматическая печать на обеих сторонах бумаги \(автоматическая двусторонняя печать\) \(Windows\)](#page-66-0)
- [Автоматическая печать в виде буклета \(Windows\)](#page-72-0)
- [Печать в виде буклета вручную \(Windows\)](#page-74-0)
<span id="page-72-0"></span> [На главную](#page-1-0) > [Печать](#page-59-0) > [Печать с компьютера \(Windows\)](#page-60-0) > Автоматическая печать в виде буклета (Windows)

# **Автоматическая печать в виде буклета (Windows)**

**Связанные модели**: MFC-T910DW

Этот параметр предназначен для печати документа в формате буклета с использованием двусторонней печати. Страницы документа будут расположены таким образом, чтобы документ можно было сложить по центру и получить правильный порядок страниц без изменения порядка нумерации.

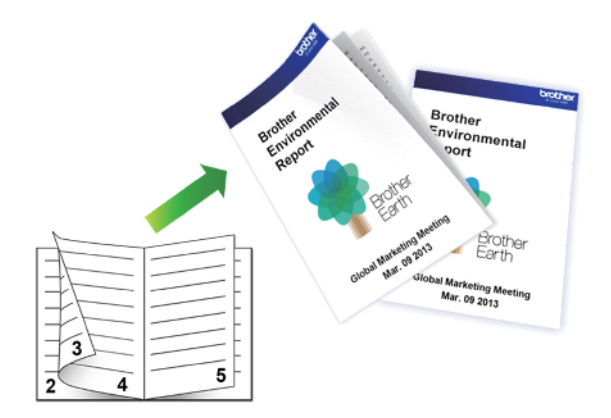

- Убедитесь в том, что крышка для устранения замятия бумаги плотно закрыта.
- Если бумага скручена, распрямите ее и вновь загрузите в лоток для бумаги.
- Используйте обычную или тонкую бумагу. НЕ ИСПОЛЬЗУЙТЕ высокосортную бумагу.
- На тонкой бумаге могут появляться складки.
- 1. Выберите команду печати в приложении.
- 2. Выберите устройство **Brother MFC-XXXX Printer** (где ХХХХ название модели), а затем нажмите кнопку «Свойства печати» или «Параметры».

Открывается окно драйвера принтера.

- 3. Откройте вкладку **Основные**.
- 4. В поле **Ориентация** выберите параметр **Книжная** или **Альбомная**, чтобы задать необходимую ориентацию печати.

Если в приложении имеется похожий параметр, рекомендуется настроить ориентацию в приложении.

5. Щелкните раскрывающийся список **Двусторонняя печать / Буклет** и выберите параметр **Буклет**.

- 6. Нажмите кнопку **Настройка двусторонней печати**.
- 7. Выберите один из параметров в меню **Тип двусторонней печати**.

Для каждой ориентации доступны направления двустороннего переплета двух типов:

### **Параметр для книжной ориентации Описание**

**Переплет слева**

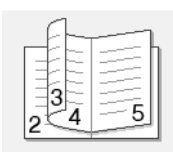

**Переплет справа**

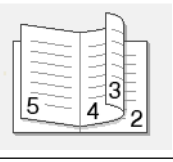

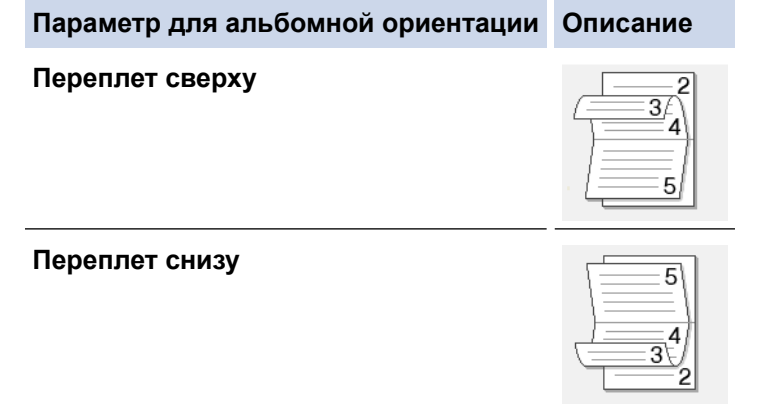

8. Выберите один из параметров в меню **Способ печати буклета**.

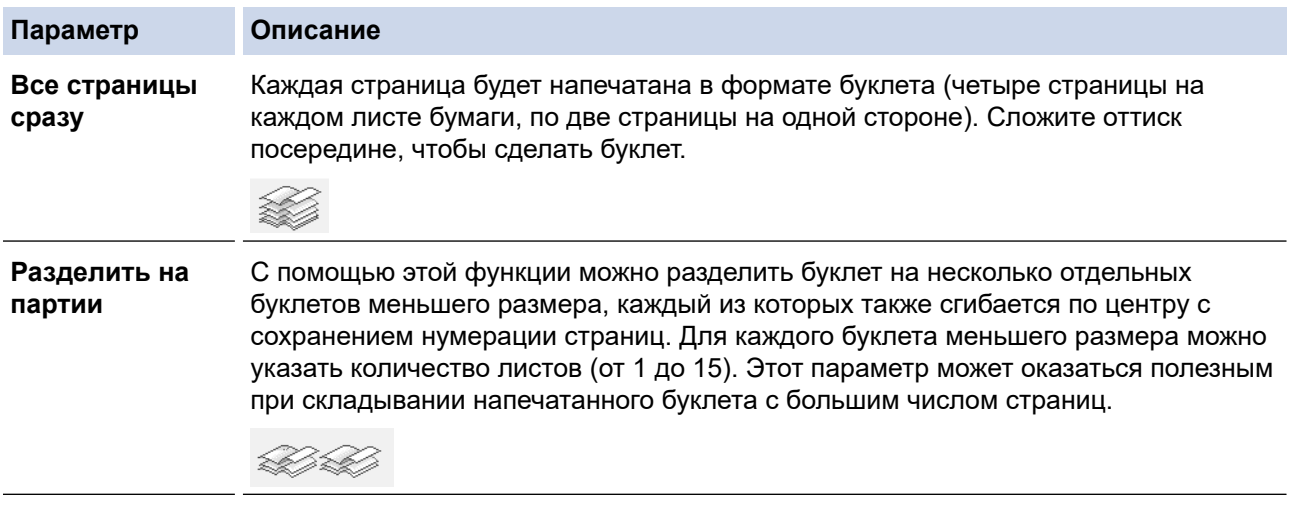

- 9. Отметьте поле **Смещение под переплет**, если необходимо указать отступ для переплета в дюймах или в миллиметрах.
- 10. Щелкните **OK**, чтобы вернуться в окно драйвера принтера.
- 11. При необходимости измените другие параметры принтера.

При использовании этого параметра функция печати без полей недоступна.

- 12. Нажмите кнопку **OK**.
- 13. Завершите операцию печати.

- [Печать с компьютера \(Windows\)](#page-60-0)
- [Настройка параметров печати \(Windows\)](#page-84-0)
- [Автоматическая печать на обеих сторонах бумаги \(автоматическая двусторонняя печать\) \(Windows\)](#page-66-0)
- [Печать на обеих сторонах бумаги вручную \(двусторонняя печать вручную\) \(Windows\)](#page-69-0)
- [Печать в виде буклета вручную \(Windows\)](#page-74-0)

<span id="page-74-0"></span> [На главную](#page-1-0) > [Печать](#page-59-0) > [Печать с компьютера \(Windows\)](#page-60-0) > Печать в виде буклета вручную (Windows)

# **Печать в виде буклета вручную (Windows)**

**Связанные модели**: DCP-T310/DCP-T510W/DCP-T710W

Этот параметр предназначен для печати документа в формате буклета с использованием двусторонней печати. Страницы документа будут расположены таким образом, чтобы документ можно было сложить по центру и получить правильный порядок страниц без изменения порядка нумерации.

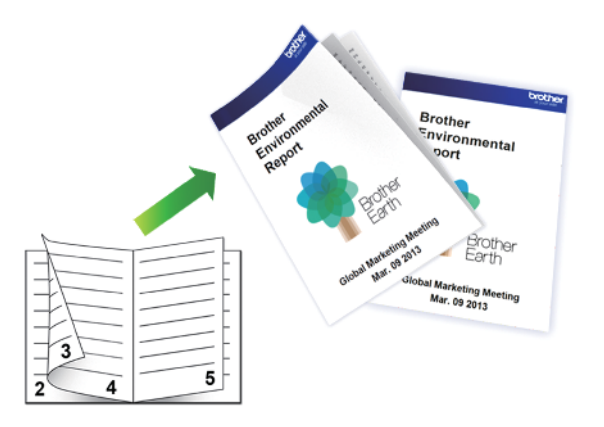

- Перед повторной вставкой бумаги распушите и расправьте ее, чтобы предотвратить замятие бумаги.
- Не рекомендуется использовать очень тонкую или очень толстую бумагу.
- На тонкой бумаге могут появляться складки.
- При использовании функции двухсторонней печати вручную возможно замятие бумаги или низкое качество печати.
- 1. Выберите команду печати в приложении.
- 2. Выберите устройство **Brother MFC-XXXX Printer** (где ХХХХ название модели), а затем нажмите кнопку «Свойства печати» или «Параметры».

Открывается окно драйвера принтера.

- 3. Откройте вкладку **Основные**.
- 4. В поле **Ориентация** выберите параметр **Книжная** или **Альбомная**, чтобы задать необходимую ориентацию печати.

Если в приложении имеется похожий параметр, рекомендуется настроить ориентацию в приложении.

- 5. Щелкните раскрывающийся список **Двусторонняя печать / Буклет** и выберите параметр **Буклет (печать вручную)**.
- 6. Нажмите кнопку **Настройка двусторонней печати**.
- 7. Выберите один из параметров в меню **Тип двусторонней печати**. Для каждой ориентации доступны направления двустороннего переплета двух типов:

**Параметр для книжной ориентации Описание**

**Переплет слева**

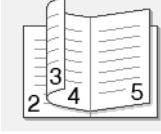

#### **Параметр для книжной ориентации Описание**

**Переплет справа**

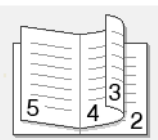

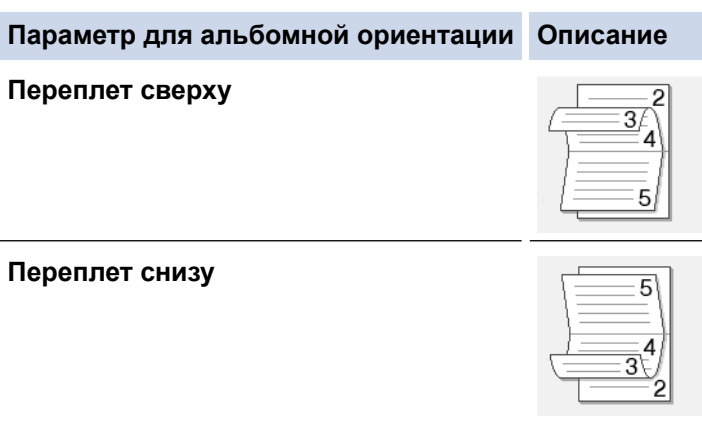

8. Выберите один из параметров в меню **Способ печати буклета**.

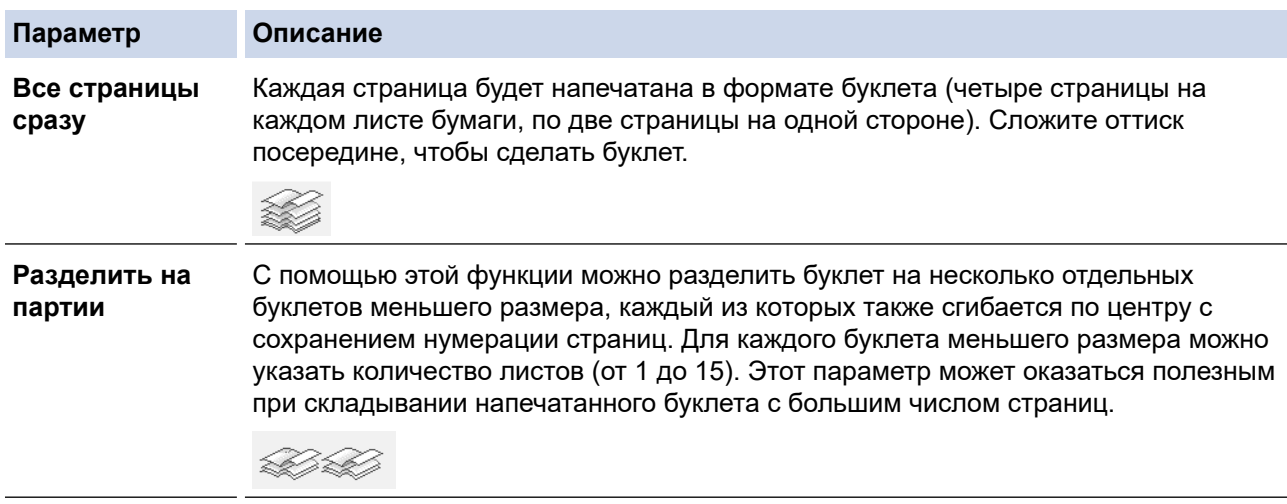

- 9. Отметьте поле **Смещение под переплет**, если необходимо указать отступ для переплета в дюймах или в миллиметрах.
- 10. Щелкните **OK**, чтобы вернуться в окно драйвера принтера.
- 11. При необходимости измените другие параметры принтера.

При использовании этого параметра функция печати без полей недоступна.

- 12. Нажмите кнопку **OK**, а затем нажмите кнопку выполнения в используемом приложении, чтобы начать печать.
- 13. Нажмите кнопку **OK**, чтобы напечатать первую сторону страниц.

Устройство сначала печатает все нечетные страницы. Затем драйвер принтера останавливает печать и отображает инструкции по повторной вставке бумаги.

- 14. Повторно вставьте бумагу.
- 15. Нажмите кнопку **OK**.

Будут напечатаны четные страницы.

Если бумага подается неправильно, возможно, что она скручена. Извлеките бумагу, распрямите ее и положите обратно в лоток для бумаги.

- [Печать с компьютера \(Windows\)](#page-60-0)
- [Автоматическая печать на обеих сторонах бумаги \(автоматическая двусторонняя печать\) \(Windows\)](#page-66-0)
- [Печать на обеих сторонах бумаги вручную \(двусторонняя печать вручную\) \(Windows\)](#page-69-0)
- [Автоматическая печать в виде буклета \(Windows\)](#page-72-0)

 [На главную](#page-1-0) > [Печать](#page-59-0) > [Печать с компьютера \(Windows\)](#page-60-0) > Печать цветного документа с использованием оттенков серого (Windows)

# **Печать цветного документа с использованием оттенков серого (Windows)**

В режиме оттенков серого скорость печати выше, чем при печати в цветном режиме. Если документ содержит цвет, то при выборе режима Оттенки серого документ печатается в 256 оттенках серого.

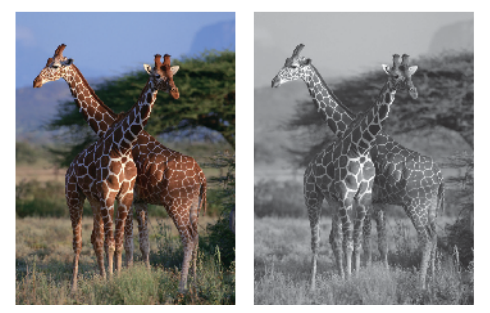

- 1. Выберите команду печати в приложении.
- 2. Выберите устройство **Brother MFC-XXXX Printer** (где ХХХХ название модели), а затем нажмите кнопку «Свойства печати» или «Параметры».

Открывается окно драйвера принтера.

- 3. Перейдите на вкладку **Дополнительные**.
- 4. Для функции **Цвет / Оттенки серого** выберите **Оттенки серого**.
- 5. При необходимости измените другие параметры принтера.
- 6. Нажмите кнопку **OK**.
- 7. Завершите операцию печати.

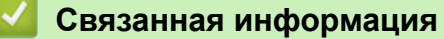

• [Печать с компьютера \(Windows\)](#page-60-0)

**▲ [На главную](#page-1-0) > [Печать](#page-59-0) > [Печать с компьютера \(Windows\)](#page-60-0) > Предотвращение смазывания изображений** и замятий бумаги (Windows)

# **Предотвращение смазывания изображений и замятий бумаги (Windows)**

Для высыхания некоторых типов носителей требуется больше времени. Измените параметр **Уменьшить пятно**, если при печати изображения смазываются или возникают замятия бумаги.

- 1. Выберите команду печати в приложении.
- 2. Выберите устройство **Brother MFC-XXXX Printer** (где ХХХХ название модели), а затем нажмите кнопку «Свойства печати» или «Параметры».

Открывается окно драйвера принтера.

- 3. Перейдите на вкладку **Дополнительные**.
- 4. Нажмите кнопку **Другие параметры печати**.
- 5. Выберите параметр **Уменьшить пятно** в левой части экрана.
- 6. Выберите один из следующих параметров:

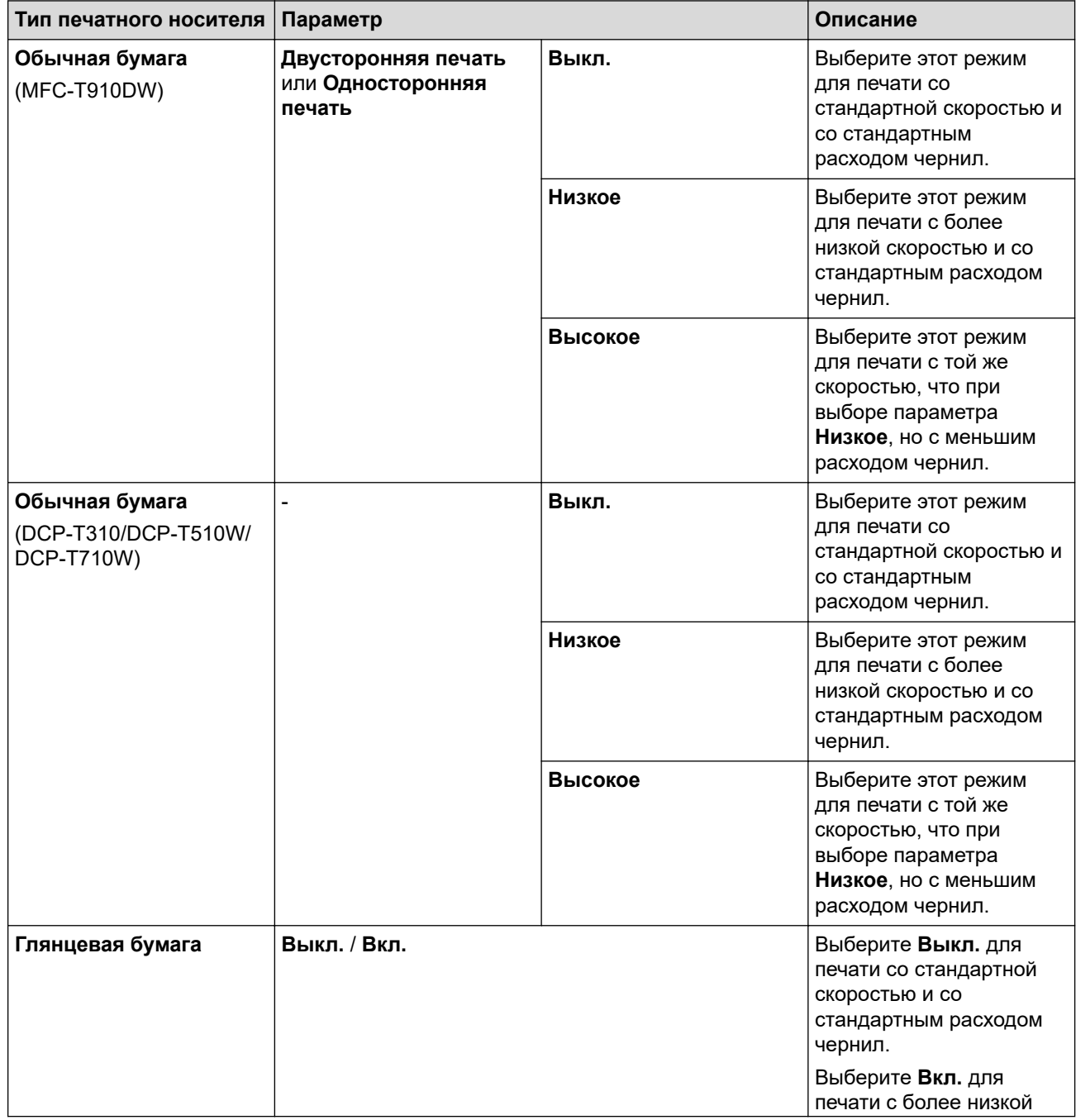

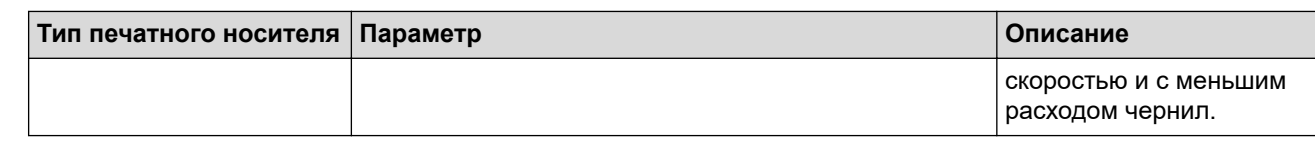

- 7. Щелкните **OK**, чтобы вернуться в окно драйвера принтера.
- 8. Нажмите кнопку **OK**.
- 9. Завершите операцию печати.

- [Печать с компьютера \(Windows\)](#page-60-0)
- [Проблемы при обращении с бумагой и выполнении печати](#page-432-0)
- [Измените параметры настройки печати при наличии проблем с печатью](#page-498-0)

<span id="page-80-0"></span> [На главную](#page-1-0) > [Печать](#page-59-0) > [Печать с компьютера \(Windows\)](#page-60-0) > Использование предустановленного профиля печати (Windows)

## **Использование предустановленного профиля печати (Windows)**

**Профили печати** — это предустановленные настройки, обеспечивающие быстрый доступ к часто используемым конфигурациям печати.

- 1. Выберите команду печати в приложении.
- 2. Выберите устройство **Brother MFC-XXXX Printer** (где ХХХХ название модели), а затем нажмите кнопку «Свойства печати» или «Параметры».

Открывается окно драйвера принтера.

3. Перейдите на вкладку **Профили печати**.

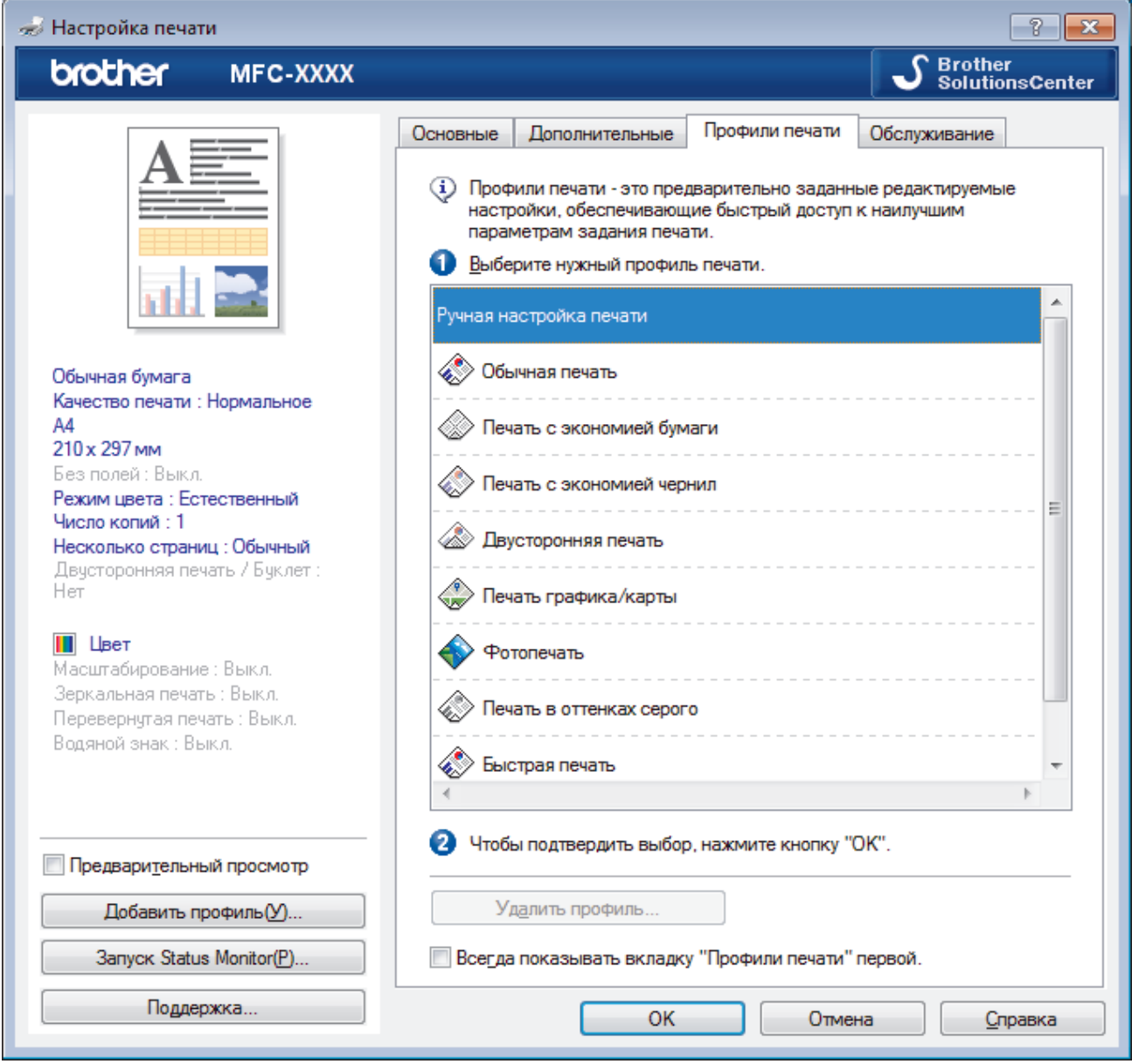

## 4. Выберите профиль в списке профилей печати.

Текущие настройки профиля отображаются в левой части окна драйвера принтера.

- 5. Выполните одно из следующих действий:
	- Если настройки подходят для текущего задания печати, нажмите кнопку **OK**.
	- Чтобы изменить настройки, вернитесь во вкладку **Основные** или **Дополнительные**, измените настройки и нажмите **OK**.

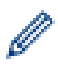

Чтобы во время следующей операции печати перед окном отображалась вкладка **Профили печати**, установите флажок в поле **Всегда показывать вкладку "Профили печати" первой.**

- [Печать с компьютера \(Windows\)](#page-60-0)
- [Создание и удаление профиля печати \(Windows\)](#page-82-0)
- [Настройка параметров печати \(Windows\)](#page-84-0)

<span id="page-82-0"></span> [На главную](#page-1-0) > [Печать](#page-59-0) > [Печать с компьютера \(Windows\)](#page-60-0) > [Использование предустановленного](#page-80-0) [профиля печати \(Windows\)](#page-80-0) > Создание и удаление профиля печати (Windows)

# **Создание и удаление профиля печати (Windows)**

Можно добавить до 20 новых профилей печати, содержащих пользовательские настройки.

- 1. Выберите команду печати в приложении.
- 2. Выберите устройство **Brother MFC-XXXX Printer** (где ХХХХ название модели), а затем нажмите кнопку «Свойства печати» или «Параметры».

Открывается окно драйвера принтера.

- 3. На вкладках **Основные** и **Дополнительные** настройте необходимые параметры нового профиля печати.
- 4. Откройте вкладку **Профили печати**.
- 5. Выполните одно из следующих действий:

**Чтобы создать новый профиль печати, выполните указанные ниже действия.**

a. Нажмите **Добавить профиль**.

Откроется диалоговое окно **Добавить профиль**.

- b. Введите имя нового профиля печати в поле **Имя**.
- c. В списке выберите для этого профиля подходящий значок.
- d. Нажмите **OK**.

Новый профиль печати добавится к списку профилей на вкладке **Профили печати**.

### **Чтобы удалить созданный профиль печати, выполните указанные ниже действия.**

a. Нажмите **Удалить профиль**.

Откроется диалоговое окно **Удалить профиль**.

- b. Выберите профиль для удаления.
- c. Нажмите **Удалить**.
- d. Нажмите **Да**.
- e. Нажмите **Закрыть**.

## **Связанная информация**

• [Использование предустановленного профиля печати \(Windows\)](#page-80-0)

<span id="page-83-0"></span> [На главную](#page-1-0) > [Печать](#page-59-0) > [Печать с компьютера \(Windows\)](#page-60-0) > Изменение настроек печати по умолчанию (Windows)

# **Изменение настроек печати по умолчанию (Windows)**

При изменении настроек печати приложения изменения будут применены только к документам, печать которых выполняется с помощью этого приложения. Чтобы изменить настройки печати для всех приложений Windows, необходимо изменить свойства драйвера принтера.

1. Выполните одно из следующих действий:

• Для Windows Server 2008

Щелкните **(Пуск)** > **Панель управления** > **Оборудование и звук** > **Принтеры**.

• Для Windows 7 и Windows Server 2008 R2

Нажмите **(Пуск)** > **Устройства и принтеры**.

• Для Windows 8

Переместите указатель мыши в правый нижний угол рабочего стола. При появлении строки меню щелкните **Параметры**, затем **Панель управления**. В группе **Оборудование и звук** щелкните **Просмотр устройств и принтеров**.

• Для Windows 10 и Windows Server 2016

Нажмите > **Служебные — Windows** > **Панель управления**. В группе **Оборудование и звук** выберите **Просмотр устройств и принтеров**.

• Для Windows Server 2012

Переместите указатель мыши в правый нижний угол рабочего стола. При появлении строки меню щелкните **Параметры**, затем **Панель управления**. В группе **Оборудование** щелкните **Просмотр устройств и принтеров**.

• Для Windows Server 2012 R2

Нажмите **Панель управления** на экране **Пуск**. В группе **Оборудование** нажмите **Просмотр устройств и принтеров**.

- 2. Щелкните правой кнопкой мыши по значку **Brother MFC-XXXX Printer** (где XXXX название модели), а затем выберите **Свойства принтера**. Если отобразятся параметры драйвера принтера, выберите нужный драйвер.
- 3. Перейдите на вкладку **Общие**, а затем нажмите кнопку **Настройка печати** или **Настройка...**.

Открывается диалоговое окно драйвера принтера.

- 4. Выберите настройки принтера, которые следует использовать по умолчанию для всех программ Windows.
- 5. Нажмите кнопку **OK**.
- 6. Закройте диалоговое окно свойств принтера.

- [Печать с компьютера \(Windows\)](#page-60-0)
- [Настройка параметров печати \(Windows\)](#page-84-0)

<span id="page-84-0"></span> [На главную](#page-1-0) > [Печать](#page-59-0) > [Печать с компьютера \(Windows\)](#page-60-0) > Настройка параметров печати (Windows)

# **Настройка параметров печати (Windows)**

## **Вкладка Основные**

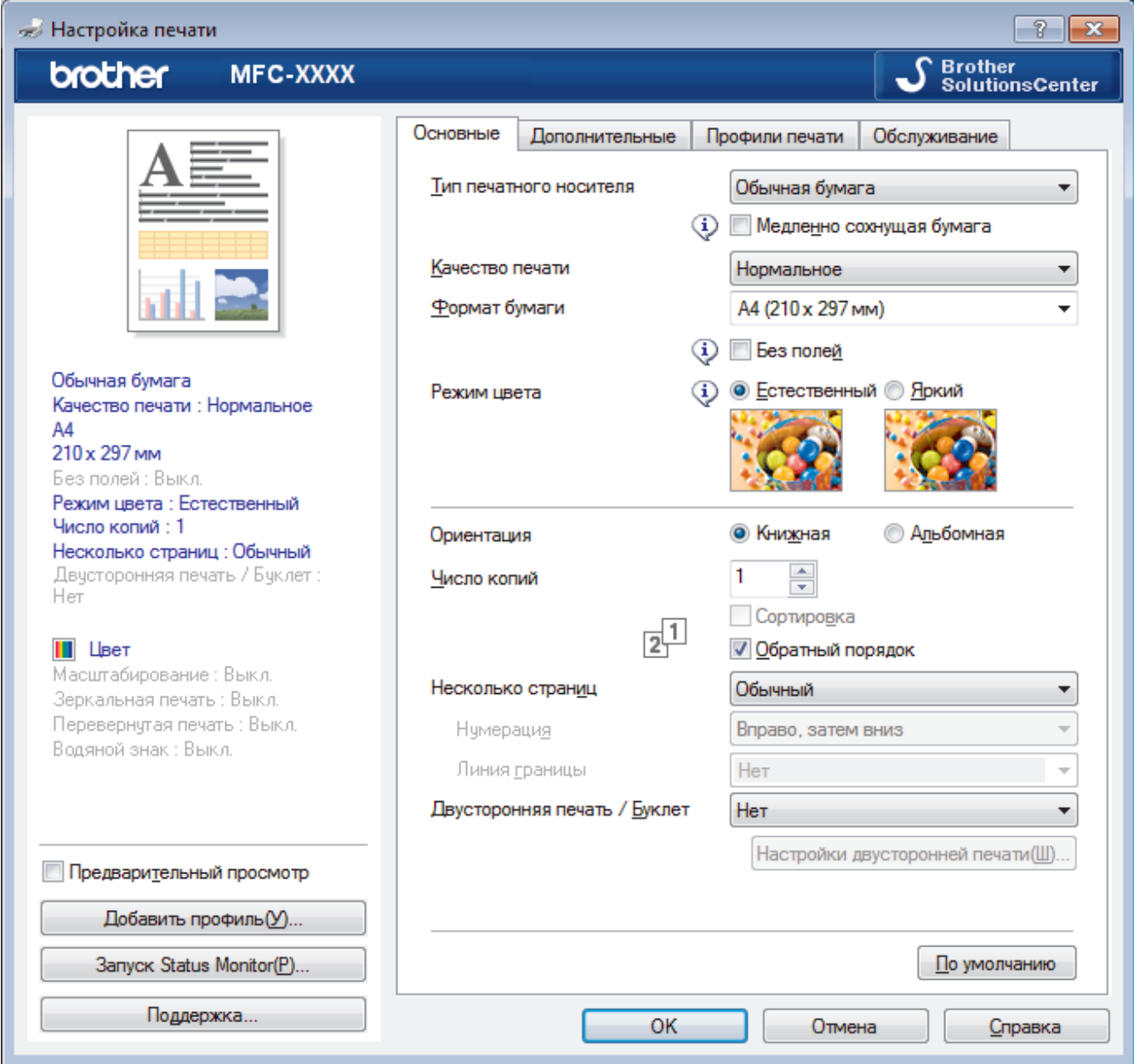

## **1. Тип печатного носителя**

Выберите необходимый тип печатного носителя. Для достижения наилучших результатов печати устройство автоматически корректирует настройки печати в соответствии с выбранным типом носителя.

## **Медленно сохнущая бумага**

Выберите этот параметр, если используете обычную бумагу, на которой чернила сохнут медленнее. При выборе этого параметра возможно незначительное размывание текста.

## **2. Качество печати**

Выберите необходимое разрешение печати. Качество и скорость печати взаимосвязаны. Чем выше качество печати, тем больше времени потребуется для печати документа.

### **3. Формат бумаги**

Выберите необходимый формат бумаги. Можно выбрать один из стандартных форматов либо создать свой.

## **Без полей**

Выберите этот параметр для печати фотографий без полей. Поскольку изображение чуть больше листа бумаги выбранного формата, при печати фотография будет слегка обрезана по краям.

Для некоторых сочетаний типа печатного носителя и качества печати, а также для некоторых приложений, функция печати без полей может быть недоступна.

## **4. Режим цвета**

Выберите необходимый цветовой режим.

## **5. Ориентация**

Выберите ориентацию печати (книжную или альбомную).

Если в приложении имеется похожий параметр, рекомендуется настроить ориентацию в приложении.

## **6. Число копий**

Укажите в этом поле необходимое количество копий (1–999).

## **Сортировка**

Выберите этот параметр для печати нескольких многостраничных документов. Страницы будут напечатаны в том же порядке, в каком они расположены в исходных документах. При выборе этого параметра будет напечатана одна полная копия всего документа, а затем следующая, в зависимости от указанного количества копий. Если этот параметр не выбран, будет напечатано указанное количество копий одной страницы, затем следующей и т. д.

## **Обратный порядок**

Выберите этот параметр для печати страниц документа в обратном порядке. Последняя страница документа будет напечатана первой.

## **7. Несколько страниц**

Выберите этот параметр для печати нескольких страниц на одном листе бумаги либо одной страницы документа на нескольких листах.

## **Нумерация**

Укажите порядок страниц при печати нескольких страниц на одном листе бумаги.

### **Линия границы**

Выберите тип границы, который следует использовать при печати нескольких страниц на одном листе бумаги.

## **8. Двусторонняя печать / Буклет**

Выберите этот параметр для печати на обеих сторонах листа либо печати буклета с использованием 2-сторонней печати.

### **Кнопка Настройка двусторонней печати**

Нажмите эту кнопку для выбора типа переплета для 2-сторонней печати. Для каждого варианта ориентации доступно четыре типа переплета.

## **9. (MFC-T910DW) Источник бумаги**

Задайте настройки источника бумаги в соответствии с условиями и задачами печати.

## **Вкладка Дополнительные**

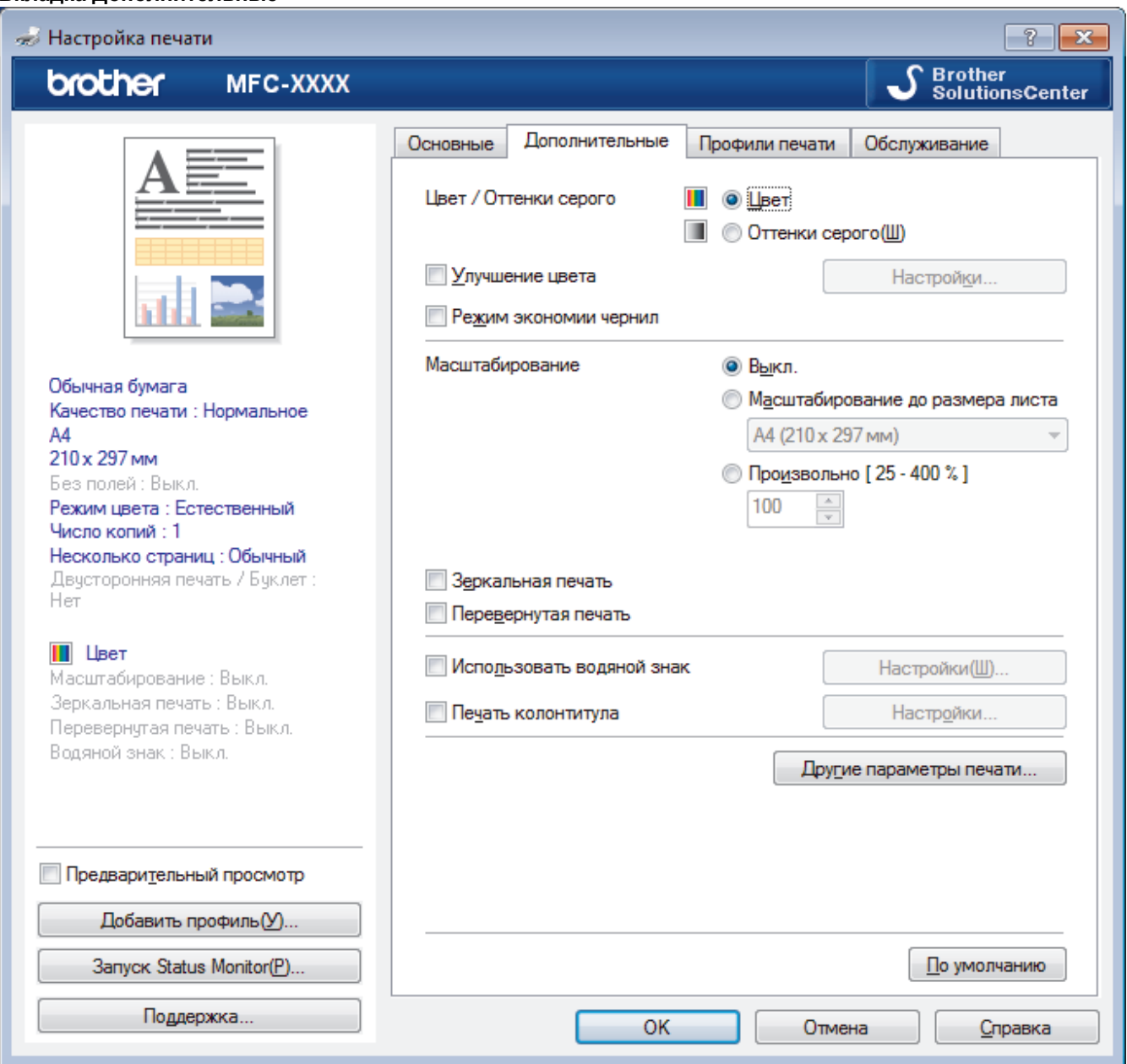

### **1. Цвет / Оттенки серого**

Выберите режим цветной печати или печати в оттенках серого. Печать в оттенках серого выполняется быстрее цветной. Печать цветного документа в оттенках серого будет выполнена с использованием 256 оттенков серого.

### **2. Улучшение цвета**

Выберите этот параметр, чтобы использовать функцию улучшения цвета. С помощью этой функции устройство анализирует изображение и улучшает его резкость, баланс белого и плотность цвета. В зависимости от размера изображения и характеристик компьютера этот процесс может занять несколько минут.

#### **3. Режим экономии чернил**

Выберите этот параметр, чтобы выполнить печать в более светлых оттенках и выделить границы изображения. Расход чернил уменьшается в зависимости от типа печатаемых документов. В режиме экономии чернил отпечатки могут отличаться от изображений на экране.

Режим экономии чернил реализован на основе технологии, разработанной компанией Reallusion, Inc.

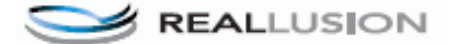

## **4. Масштабирование**

Выберите необходимые параметры для увеличения или уменьшения размера страниц в документе.

### **Масштабирование до размера листа**

Выберите этот параметр, чтобы увеличить или уменьшить размер страниц документа в соответствии с выбранным форматом бумаги. При выборе этого параметра задайте нужный формат бумаги в раскрывающемся списке.

### **Произвольно**

Выберите этот параметр для увеличения или уменьшения страниц документа вручную. При выборе этого параметра введите значение в соответствующее поле.

### **5. Зеркальная печать**

Выберите этот параметр для зеркального отображения печатаемого изображения по горизонтали (слева направо).

#### **6. Перевернутая печать**

Выберите этот параметр, чтобы повернуть печатаемое изображение на 180 градусов.

#### **7. Использовать водяной знак**

Выберите этот параметр для печати на документе водяного знака (логотипа или текста). Выберите один из предустановленных водяных знаков, добавьте новый или используйте созданный файл изображения.

#### **8. Печать колонтитула**

Выберите этот параметр для печати на документе даты, времени и имени пользователя ПК.

### **9. Кнопка Другие параметры печати**

#### **Изменение режима передачи данных**

Выберите режим передачи данных печати для улучшения качества или увеличения скорости печати.

### **Дополнительные параметры цвета**

Выберите метод, используемый устройством для расположения точек для передачи полутонов.

Цвет отпечатка можно изменять для достижения наибольшего соответствия с изображением на экране компьютера.

## **(DCP-T310/DCP-T510W) Расширенные настройки качества**

Выберите этот параметр, чтобы напечатать документы в самом высоком качестве.

#### **Уменьшить пятно**

Для высыхания некоторых типов носителей требуется больше времени. Измените этот параметр, если при печати изображения смазываются или возникают замятия бумаги.

#### **Получить данные о цветах из принтера**

Выберите этот параметр для оптимизации качества печати с помощью заводских настроек устройства, подобранных специально для вашего устройства Brother. Используйте этот параметр в случае замены устройства или изменения его сетевого адреса.

### **Архив печати**

Выберите этот параметр для сохранения данных печати на компьютере в виде файла PDF.

- [Печать с компьютера \(Windows\)](#page-60-0)
- [Сообщения об ошибках и необходимости обслуживания](#page-382-0)
- [Проблемы при обращении с бумагой и выполнении печати](#page-432-0)
- [Печать фотографии \(Windows\)](#page-61-0)
- [Печать документа \(Windows\)](#page-62-0)
- [Печать нескольких страниц на одном листе бумаги \("N на 1"\) \(Windows\)](#page-64-0)
- [Печать в виде плаката \(Windows\)](#page-65-0)
- [Автоматическая печать на обеих сторонах бумаги \(автоматическая двусторонняя печать\) \(Windows\)](#page-66-0)
- [Автоматическая печать в виде буклета \(Windows\)](#page-72-0)
- [Использование предустановленного профиля печати \(Windows\)](#page-80-0)
- [Изменение настроек печати по умолчанию \(Windows\)](#page-83-0)
- [Измените параметры настройки печати при наличии проблем с печатью](#page-498-0)

<span id="page-89-0"></span>**▲ [На главную](#page-1-0) > [Печать](#page-59-0) > Печать с компьютера (Mac)** 

# **Печать с компьютера (Mac)**

- [Печать фотографий \(Mac\)](#page-90-0)
- [Печать документа \(Mac\)](#page-91-0)
- [Автоматическая печать на обеих сторонах бумаги \(автоматическая двусторонняя](#page-92-0) [печать\) \(Mac\)](#page-92-0)
- [Печать на обеих сторонах бумаги вручную \(двусторонняя печать вручную\) \(Mac\)](#page-93-0)
- [Печать более одной страницы на одном листе бумаги \("N на 1"\) \(Mac\)](#page-95-0)
- [Печать цветного документа с использованием оттенков серого \(Mac\)](#page-96-0)
- [Предотвращение смазывания изображений и замятий бумаги \(Mac\)](#page-97-0)
- [Настройка параметров печати \(Mac\)](#page-99-0)

# <span id="page-90-0"></span>**Печать фотографий (Mac)**

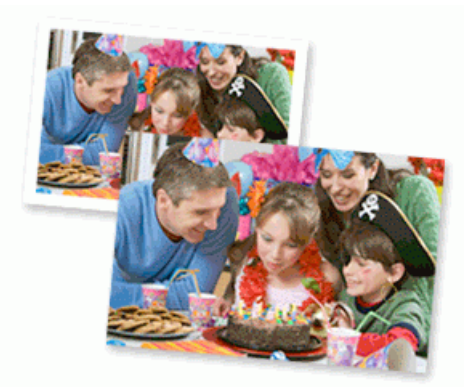

1. Убедитесь, что в лоток для бумаги загружен правильный печатный носитель.

## **ВАЖНАЯ ИНФОРМАЦИЯ**

- Для обеспечения наилучшего качества печати используйте бумагу Brother.
- Если используется фотобумага Brother, загрузите один дополнительный лист такой же фотобумаги в лоток для бумаги.
- 2. В приложении (например, Apple Preview) щелкните меню **Файл**, а затем выберите **Напечатать**.
- 3. Выберите **Brother MFC-XXXX** (где XXXX наименование используемой модели).

Чтобы воспользоваться дополнительными параметрами настройки страницы, нажмите кнопку **Подробнее**.

4. Щелкните всплывающее меню **Формат бумаги**, а затем выберите формат бумаги.

Чтобы напечатать фотографии без полей, выберите параметр формата бумаги без краев.

- 5. Нажмите кнопку **Ориентация**, чтобы выбрать ориентацию, в которой следует печатать фотографию.
- 6. Щелкните всплывающее меню приложения и выберите **Настройки печати**.

Отображаются параметры **Настройки печати**.

7. Щелкните всплывающее меню **Тип печатного носителя**, а затем выберите тип печатного носителя, который следует использовать.

## **ВАЖНАЯ ИНФОРМАЦИЯ**

Чтобы получить оптимальное качество печати для выбранных настроек, всегда устанавливайте параметр **Тип печатного носителя** в соответствии с типом бумаги, загруженной в лоток.

- 8. При необходимости измените другие параметры принтера.
- 9. Нажмите кнопку **Напечатать**.

- [Печать с компьютера \(Mac\)](#page-89-0)
- [Проблемы при обращении с бумагой и выполнении печати](#page-432-0)
- [Настройка параметров печати \(Mac\)](#page-99-0)

<span id="page-91-0"></span> [На главную](#page-1-0) > [Печать](#page-59-0) > [Печать с компьютера \(Mac\)](#page-89-0) > Печать документа (Mac)

# **Печать документа (Mac)**

- 1. Убедитесь, что в лоток загружена бумага правильного формата.
- 2. В приложении (например, Apple TextEdit), щелкните меню **Файл**, а затем выберите **Напечатать**.
- 3. Выберите **Brother MFC-XXXX** (где XXXX наименование используемой модели).

Ø Чтобы воспользоваться дополнительными параметрами настройки страницы, нажмите кнопку **Подробнее**.

- 4. Щелкните всплывающее меню **Формат бумаги**, а затем выберите формат бумаги.
- 5. Выберите параметр **Ориентация**, который соответствует нужному способу печати документа.
- 6. Щелкните всплывающее меню приложения и выберите **Настройки печати**.

Отображаются параметры **Настройки печати**.

7. Щелкните всплывающее меню **Тип печатного носителя**, а затем выберите тип печатного носителя, который следует использовать.

## **ВАЖНАЯ ИНФОРМАЦИЯ**

Чтобы получить оптимальное качество печати для выбранных настроек, всегда устанавливайте параметр **Тип печатного носителя** в соответствии с типом бумаги, загруженной в лоток.

- 8. При необходимости измените другие параметры принтера.
- 9. Нажмите кнопку **Напечатать**.

- [Печать с компьютера \(Mac\)](#page-89-0)
- [Настройка параметров печати \(Mac\)](#page-99-0)

<span id="page-92-0"></span>**6 [На главную](#page-1-0) > [Печать](#page-59-0) > [Печать с компьютера \(Mac\)](#page-89-0) > Автоматическая печать на обеих сторонах** бумаги (автоматическая двусторонняя печать) (Mac)

# **Автоматическая печать на обеих сторонах бумаги (автоматическая двусторонняя печать) (Mac)**

**Связанные модели**: MFC-T910DW

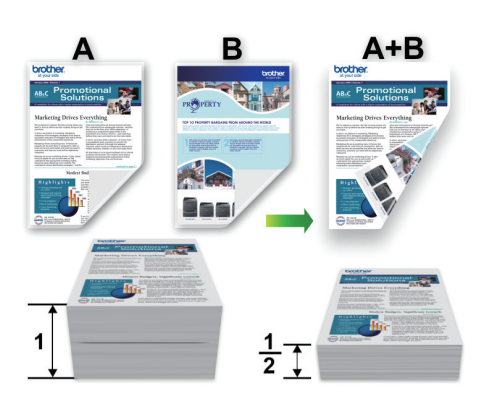

- 1. В приложении (например, Apple TextEdit), щелкните меню **Файл**, а затем выберите **Напечатать**.
- 2. Выберите **Brother MFC-XXXX** (где XXXX наименование используемой модели).

Ø Чтобы воспользоваться дополнительными параметрами настройки страницы, нажмите кнопку **Подробнее**.

- 3. Выберите параметр **Ориентация**, который соответствует нужному способу печати документа.
- 4. Щелкните всплывающее меню приложения и выберите **Макет**. Отображаются параметры **Макет**.
- 5. В разделе **Двусторонняя** выберите параметр **Сшивание по короткой стороне** или **Сшивание по длинной стороне**.
- 6. При необходимости измените другие параметры принтера.

При использовании этого параметра функция печати без полей недоступна.

7. Нажмите кнопку **Напечатать**.

Ø

- [Печать с компьютера \(Mac\)](#page-89-0)
- [Настройка параметров печати \(Mac\)](#page-99-0)

<span id="page-93-0"></span>**6 [На главную](#page-1-0) > [Печать](#page-59-0) > [Печать с компьютера \(Mac\)](#page-89-0) > Печать на обеих сторонах бумаги вручную** (двусторонняя печать вручную) (Mac)

# **Печать на обеих сторонах бумаги вручную (двусторонняя печать вручную) (Mac)**

**Связанные модели**: DCP-T310/DCP-T510W/DCP-T710W

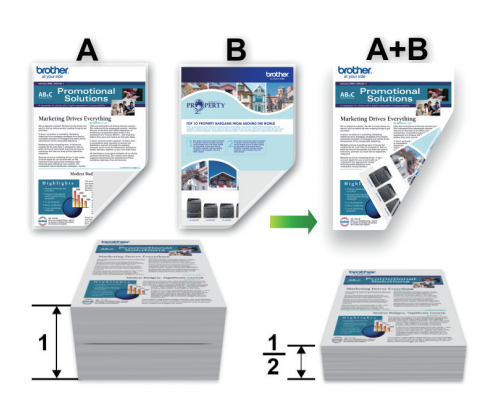

- Перед повторной вставкой бумаги распушите и расправьте ее, чтобы предотвратить замятие бумаги.
- Не рекомендуется использовать очень тонкую или очень толстую бумагу.
- На тонкой бумаге могут появляться складки.
- При использовании функции двухсторонней печати вручную возможно замятие бумаги или низкое качество печати.
- 1. В приложении (например, Apple TextEdit), щелкните меню **Файл**, а затем выберите **Напечатать**.
- 2. Выберите **Brother MFC-XXXX** (где XXXX наименование используемой модели).

Чтобы воспользоваться дополнительными параметрами настройки страницы, нажмите кнопку **Подробнее**.

- 3. Выберите параметр **Ориентация**, который соответствует нужному способу печати документа.
- 4. Щелкните всплывающее меню приложения и выберите **Работа с бумагой**. Отображаются параметры **Работа с бумагой**.
- 5. Щелкните всплывающее меню **Страницы для печати**, а затем выберите параметр **Только четные**.
- 6. Щелкните всплывающее меню **Нумерация**, а затем выберите **Обратный** .
- 7. При необходимости измените другие параметры принтера.
- 8. Нажмите кнопку **Напечатать**.
- 9. После того, как устройство напечатает все четные страницы, извлеките их из выходного лотка.
- 10. Убедитесь, что все страницы ровные, и поместите их назад в лоток чистой стороной вниз, верхней страницей вперед.

# **Ориентация бумаги**

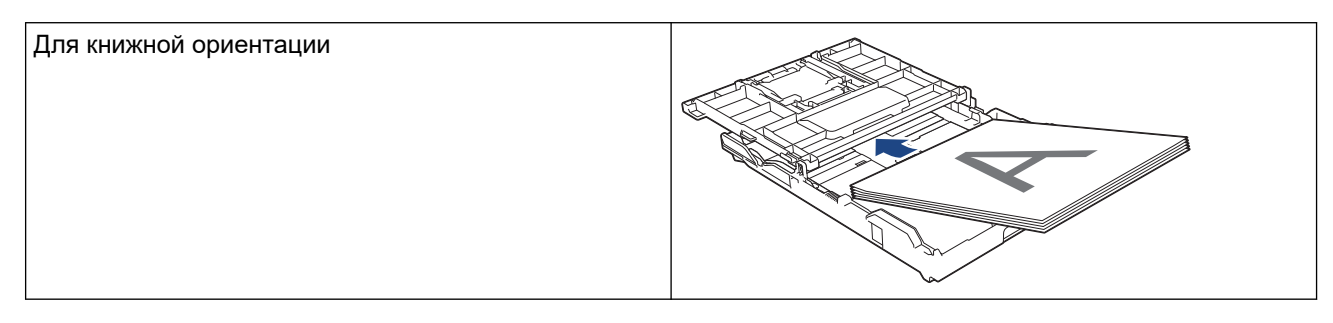

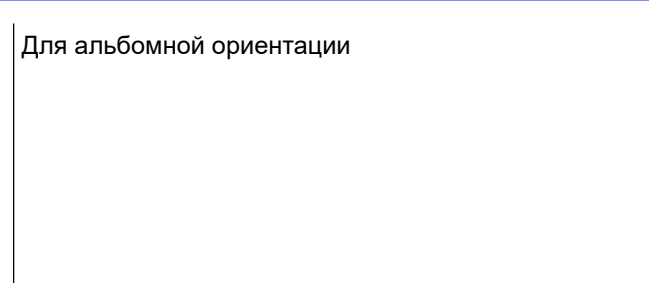

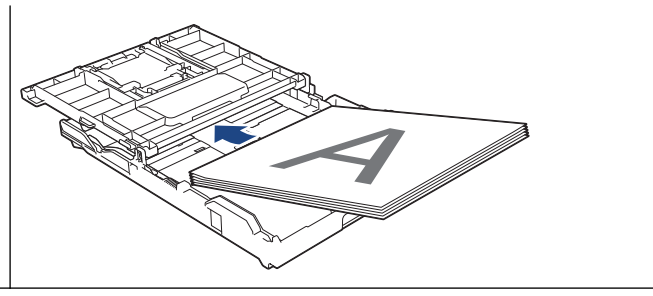

- 11. Щелкните меню **Файл**, а затем выберите **Напечатать**.
- 12. Щелкните всплывающее меню приложения и выберите **Работа с бумагой**.
	- Отображаются параметры **Работа с бумагой**.
- 13. Щелкните всплывающее меню **Страницы для печати**, а затем выберите параметр **Только нечетные**.
- 14. Щелкните всплывающее меню **Нумерация**, а затем выберите **Нормально**.
- 15. Нажмите кнопку **Напечатать**.

## **Связанная информация**

• [Печать с компьютера \(Mac\)](#page-89-0)

<span id="page-95-0"></span>**▲ [На главную](#page-1-0) > [Печать](#page-59-0) > [Печать с компьютера \(Mac\)](#page-89-0) > Печать более одной страницы на одном листе** бумаги ("N на 1") (Mac)

# **Печать более одной страницы на одном листе бумаги ("N на 1") (Mac)**

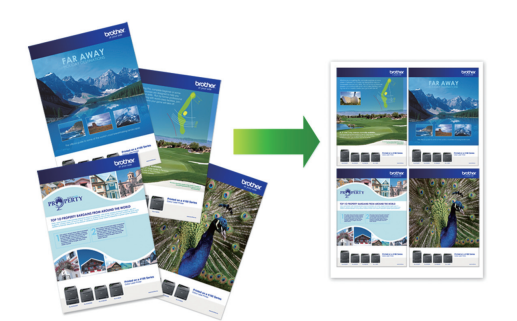

- 1. В приложении (например, Apple TextEdit), щелкните меню **Файл**, а затем выберите **Напечатать**.
- 2. Выберите **Brother MFC-XXXX** (где XXXX наименование используемой модели).

Чтобы воспользоваться дополнительными параметрами настройки страницы, нажмите кнопку **Подробнее**.

- 3. Щелкните всплывающее меню приложения и выберите **Макет**. Отображаются параметры **Макет**.
- 4. Щелкните всплывающее меню **Страниц на листе** и выберите количество страниц для печати на каждом листе.
- 5. Выберите параметр **Схема размещения**.
- 6. Щелкните всплывающее меню **Рамка** и выберите тип линии границы.
- 7. При необходимости измените другие параметры принтера.
- 8. Нажмите кнопку **Напечатать**.

- [Печать с компьютера \(Mac\)](#page-89-0)
- [Настройка параметров печати \(Mac\)](#page-99-0)

<span id="page-96-0"></span>**6 [На главную](#page-1-0) > [Печать](#page-59-0) > [Печать с компьютера \(Mac\)](#page-89-0) > Печать цветного документа с использованием** оттенков серого (Mac)

# **Печать цветного документа с использованием оттенков серого (Mac)**

В режиме оттенков серого скорость печати выше, чем при печати в цветном режиме. Если документ содержит цвет, то при выборе режима Оттенки серого документ печатается в 256 оттенках серого.

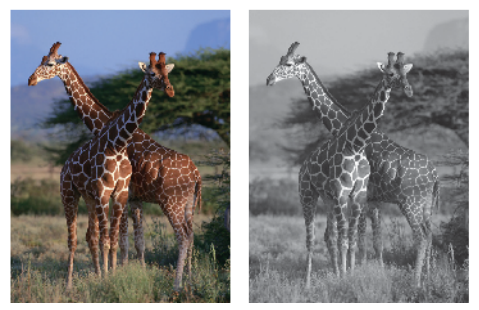

- 1. В приложении (например, Apple TextEdit), щелкните меню **Файл**, а затем выберите **Напечатать**.
- 2. Выберите **Brother MFC-XXXX** (где XXXX наименование используемой модели).

B Чтобы воспользоваться дополнительными параметрами настройки страницы, нажмите кнопку **Подробнее**.

- 3. Щелкните всплывающее меню приложения и выберите **Настройки печати**. Отображаются параметры **Настройки печати**.
- 4. Щелкните всплывающее меню **Цвет / Оттенки серого**, а затем выберите параметр **Оттенки серого**.
- 5. При необходимости измените другие параметры принтера.
- 6. Нажмите кнопку **Напечатать**.

## **Связанная информация**

• [Печать с компьютера \(Mac\)](#page-89-0)

<span id="page-97-0"></span>**▲ [На главную](#page-1-0) > [Печать](#page-59-0) > [Печать с компьютера \(Mac\)](#page-89-0) > Предотвращение смазывания изображений и** замятий бумаги (Mac)

# **Предотвращение смазывания изображений и замятий бумаги (Mac)**

Для высыхания некоторых типов носителей требуется больше времени. Измените параметр **Уменьшить пятно**, если при печати изображения смазываются или возникают замятия бумаги.

- 1. В приложении (например, Apple TextEdit), щелкните меню **Файл**, а затем выберите **Напечатать**.
- 2. Выберите **Brother MFC-XXXX** (где XXXX наименование используемой модели).

Чтобы воспользоваться дополнительными параметрами настройки страницы, нажмите кнопку **Подробнее**.

- 3. Щелкните всплывающее меню приложения и выберите **Настройки печати**. Отображаются параметры **Настройки печати**.
- 4. Щелкните список настроек печати **Дополнительные**.
- 5. Откройте меню **Уменьшить пятно**.

Ø

6. Выберите один из следующих параметров:

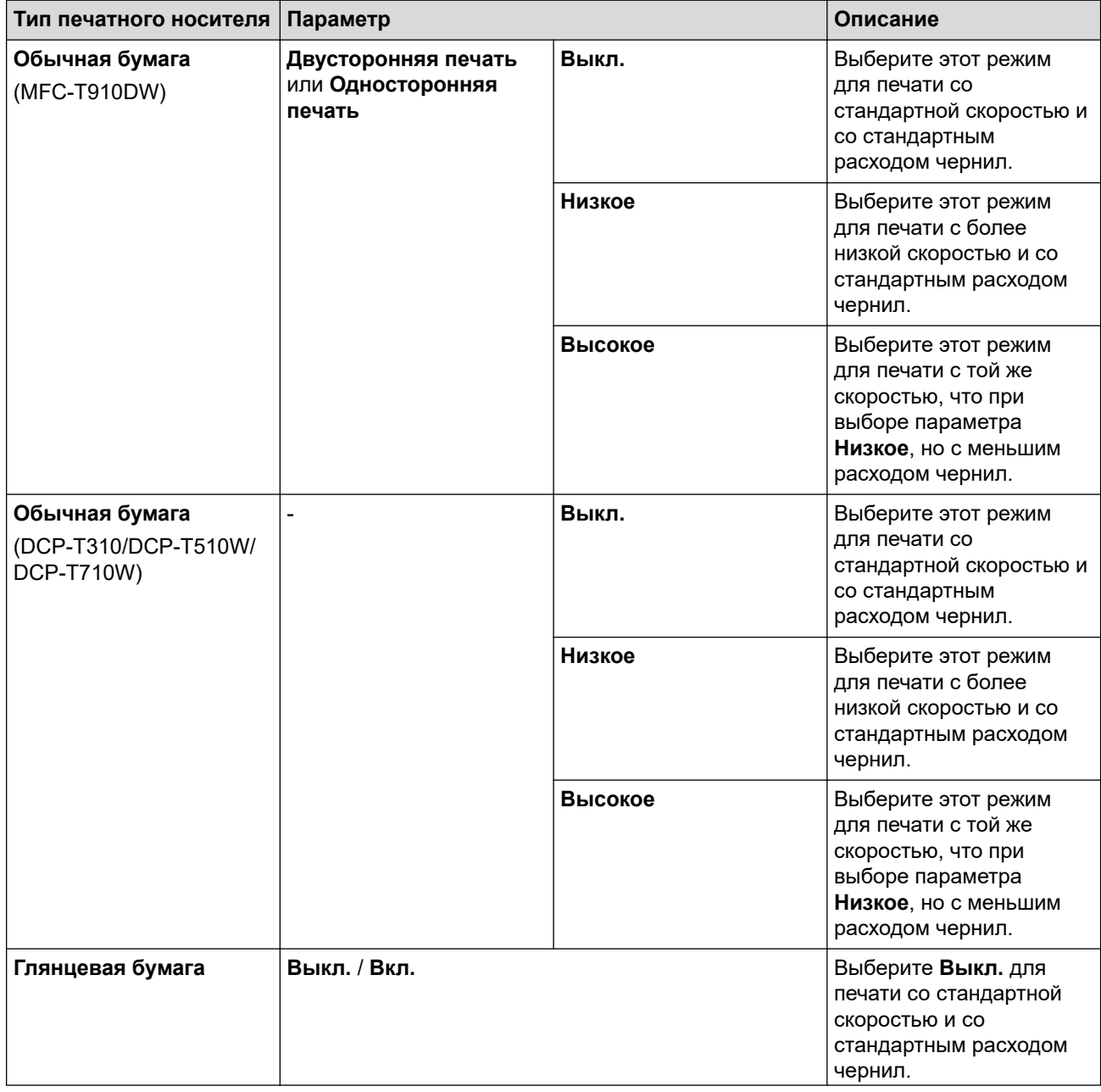

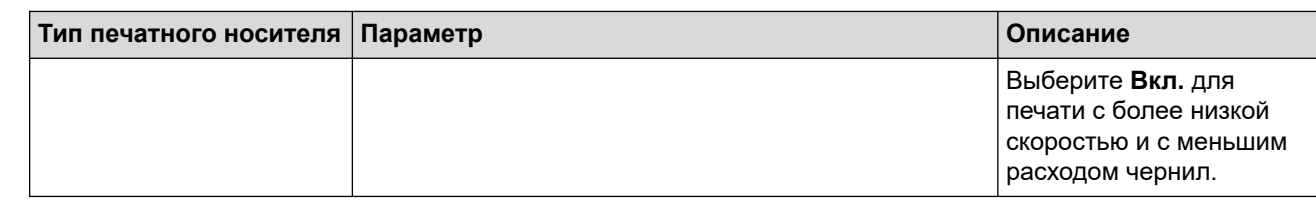

- 7. При необходимости измените другие параметры принтера.
- 8. Нажмите кнопку **Напечатать**.

- [Печать с компьютера \(Mac\)](#page-89-0)
- [Проблемы при обращении с бумагой и выполнении печати](#page-432-0)
- [Измените параметры настройки печати при наличии проблем с печатью](#page-498-0)

<span id="page-99-0"></span> [На главную](#page-1-0) > [Печать](#page-59-0) > [Печать с компьютера \(Mac\)](#page-89-0) > Настройка параметров печати (Mac)

## **Настройка параметров печати (Mac)**

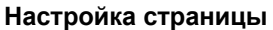

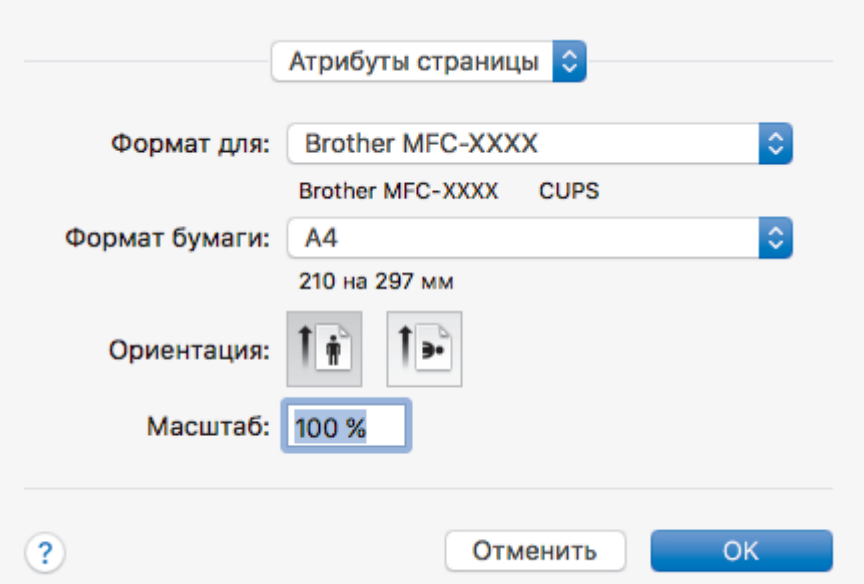

## **1. Формат бумаги**

Выберите необходимый формат бумаги. Можно выбрать один из стандартных форматов либо создать свой.

## **2. Ориентация**

Выберите ориентацию печати (книжную или альбомную).

Если в приложении имеется похожий параметр, рекомендуется настроить ориентацию в приложении.

## **3. Масштаб**

Укажите значение в поле для увеличения или уменьшения размера страниц документа в соответствии с выбранным форматом бумаги.

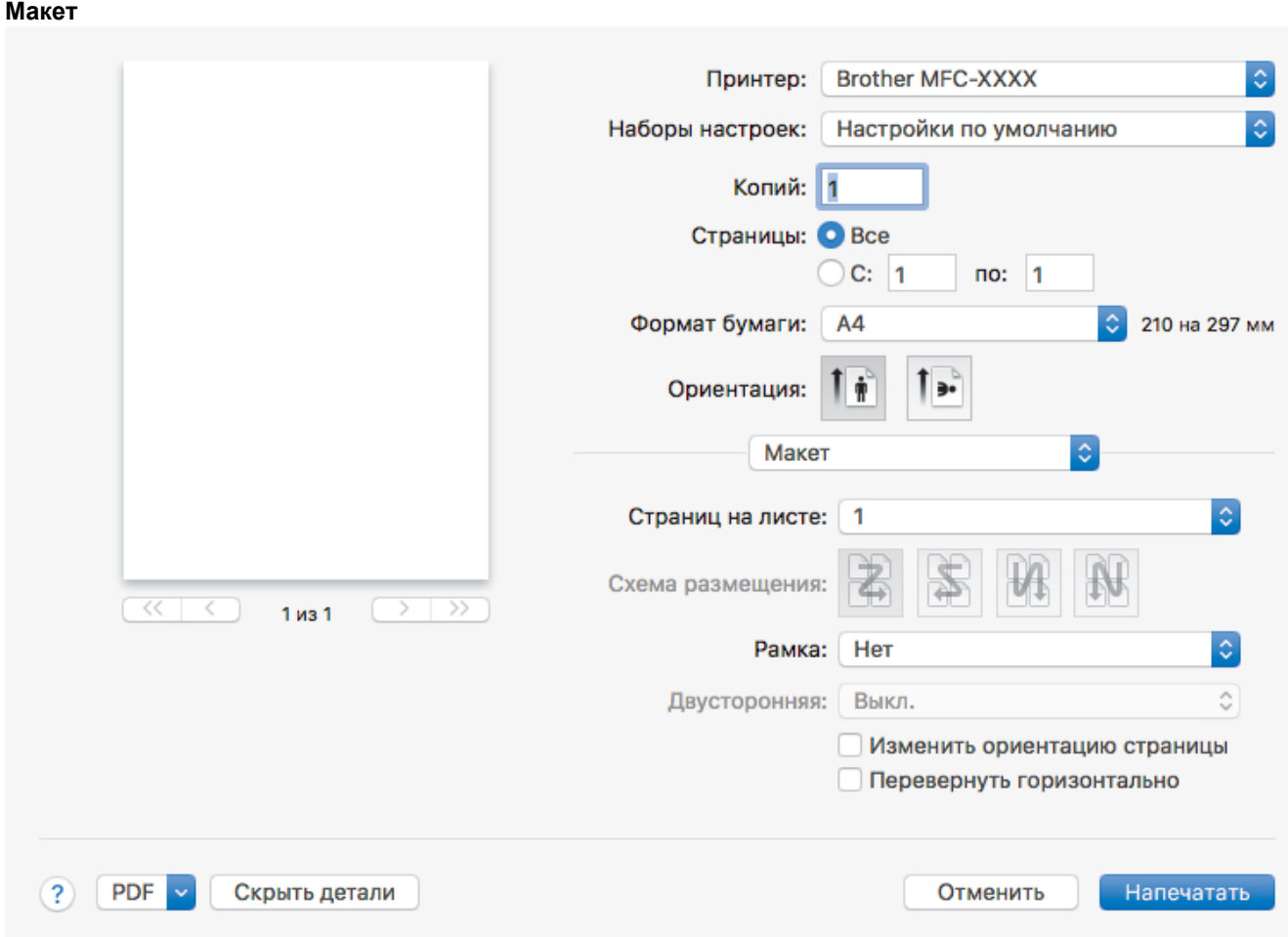

## **1. Страниц на листе**

Выберите количество страниц, печатаемых на одном листе бумаги.

### **2. Схема размещения**

Укажите порядок страниц при печати нескольких страниц на одном листе бумаги.

## **3. Рамка**

Выберите тип границы, который следует использовать при печати нескольких страниц на одном листе бумаги.

## **4. (MFC-T910DW) Двусторонняя**

Выберите режим печати на обеих сторонах бумаги.

## **5. Изменить ориентацию страницы**

Выберите этот параметр, чтобы повернуть печатаемое изображение на 180 градусов.

### **6. Перевернуть горизонтально**

Выберите этот параметр для зеркального отображения печатаемого изображения по горизонтали (слева направо).

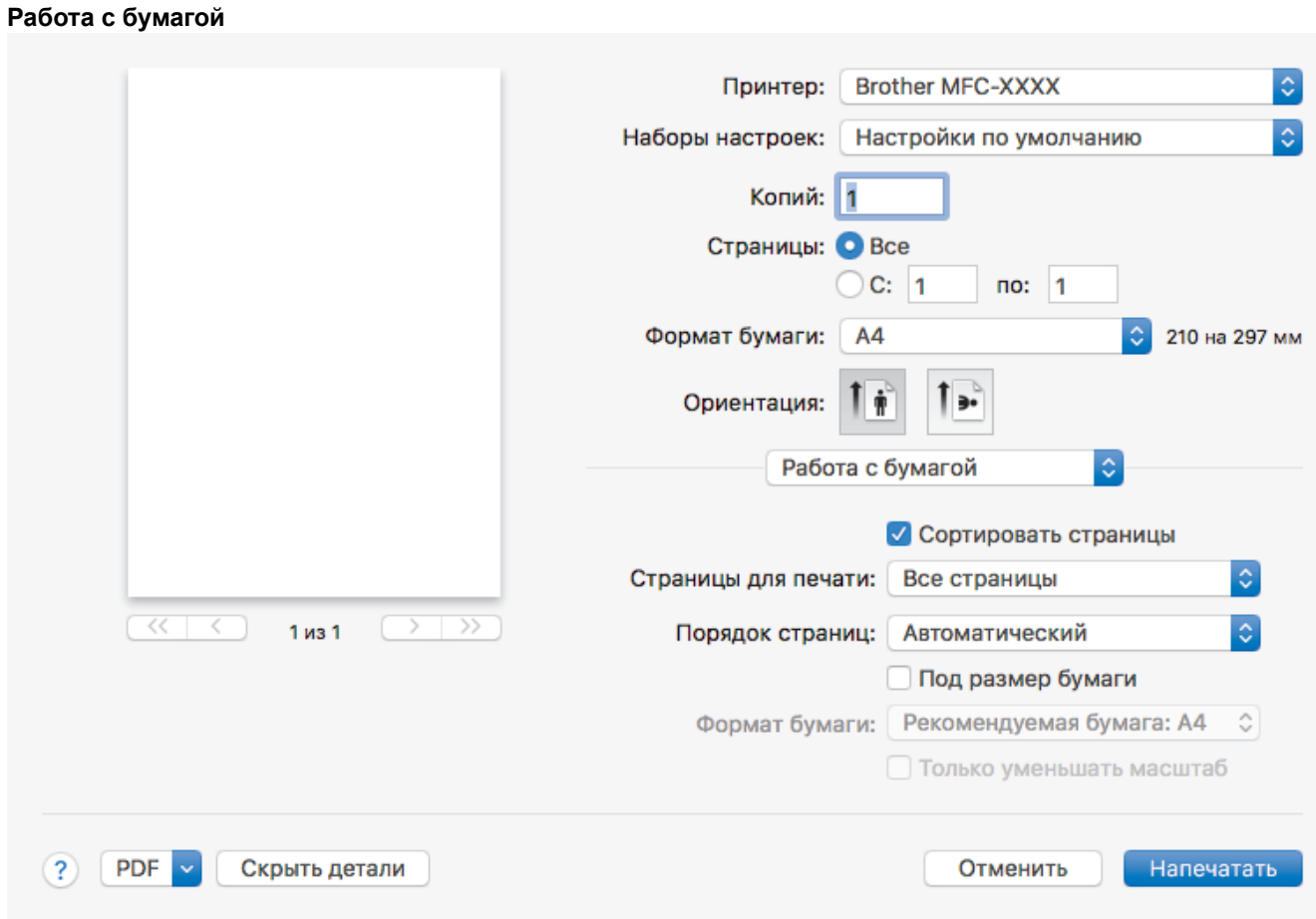

## **1. Сортировать страницы**

Выберите этот параметр для печати нескольких многостраничных документов. Страницы будут напечатаны в том же порядке, в каком они расположены в исходных документах. При выборе этого параметра будет напечатана одна полная копия всего документа, а затем следующая, в зависимости от указанного количества копий. Если этот параметр не выбран, будет напечатано указанное количество копий одной страницы, затем следующей и т. д.

## **2. (DCP-T310/DCP-T510W/DCP-T710W) Страницы для печати**

Выберите страницы для печати (четные или нечетные).

## **3. Нумерация**

Выберите порядок страниц.

## **4. Под размер бумаги**

Выберите этот параметр, чтобы увеличить или уменьшить размер страниц документа в соответствии с выбранным форматом бумаги.

## **5. Формат бумаги**

Выберите формат бумаги для печати.

## **6. Только уменьшать масштаб**

Выберите этот параметр для уменьшения размера страниц документа, если они не помещаются на бумаге указанного формата. Если выбран этот параметр и заданный для документа формат меньше, чем размер используемой для печати бумаги, документ будет напечатан в исходном размере.

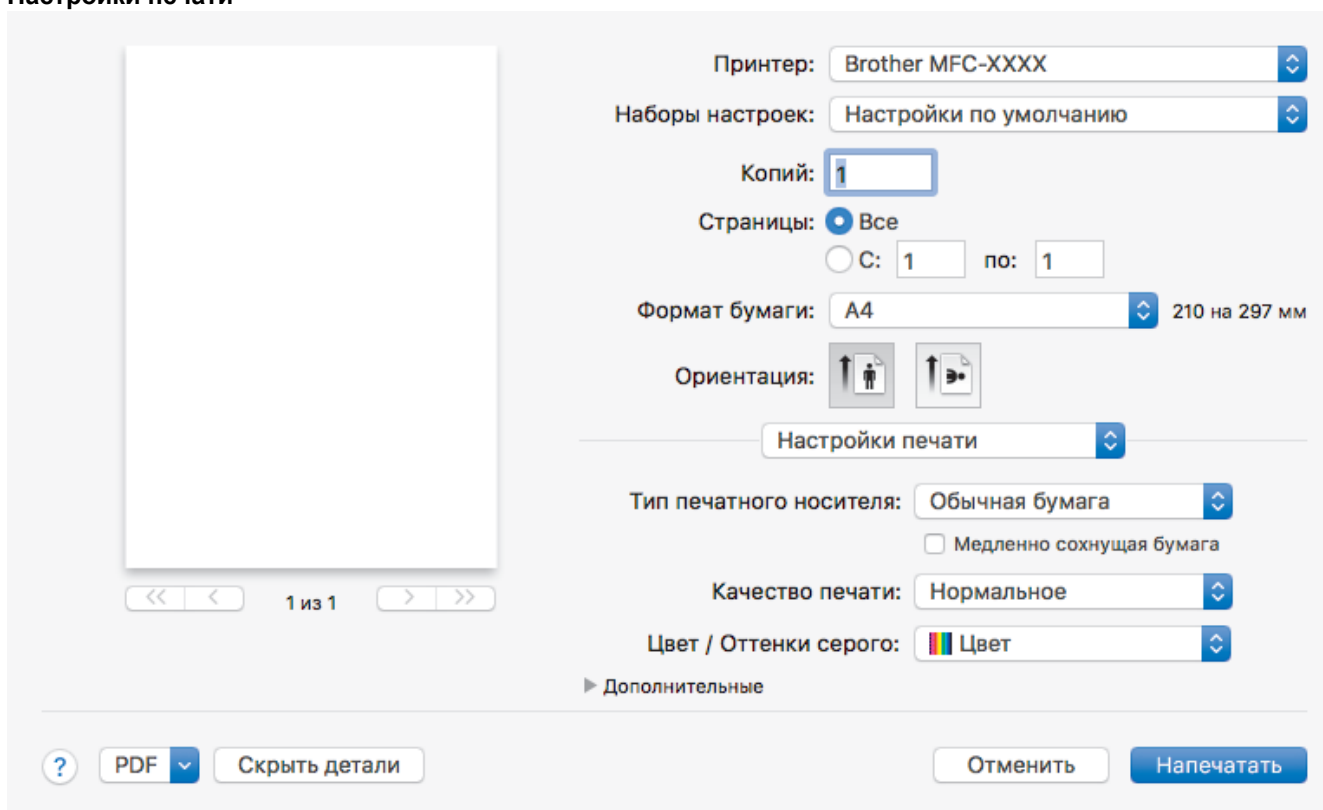

## **1. Тип печатного носителя**

**Настройки печати**

Выберите необходимый тип печатного носителя. Для достижения наилучших результатов печати устройство автоматически корректирует настройки печати в соответствии с выбранным типом носителя.

### **2. Медленно сохнущая бумага**

Выберите этот параметр, если используете обычную бумагу, на которой чернила сохнут медленнее. При выборе этого параметра возможно незначительное размывание текста.

## **3. Качество печати**

Выберите необходимое разрешение печати. Качество и скорость печати взаимосвязаны. Чем выше качество печати, тем больше времени потребуется для печати документа.

### **4. Цвет / Оттенки серого**

Выберите режим цветной печати или печати в оттенках серого. Печать в оттенках серого выполняется быстрее цветной. Печать цветного документа в оттенках серого будет выполнена с использованием 256 оттенков серого.

### **5. (MFC-T910DW) Источник бумаги**

Задайте настройки источника бумаги в соответствии с условиями и задачами печати.

### **6. Дополнительные**

### **Изменение режима передачи данных**

Выберите режим передачи данных печати для улучшения качества или увеличения скорости печати.

#### **Уменьшить пятно**

Для высыхания некоторых типов носителей требуется больше времени. Измените этот параметр, если при печати изображения смазываются или возникают замятия бумаги.

#### **Другие параметры печати**

#### **Плотность бумаги**

Выберите соответствующую толщину бумаги.

### **Двунаправленная печать**

Выберите этот параметр для увеличения скорости печати. При выборе этого параметра печатающая головка выполняет печать в обоих направлениях. При сбросе этого параметра печатающая головка выполняет печать только в одном направлении, при этом повышается качество печати, но снижается скорость.

В некоторых случаях движение печатающей головки зависит от условий окружающей среды. Это можно заметить, когда вертикальные линии не печатаются ровно. При возникновении этой проблемы отключите функцию двусторонней печати.

#### **Настройка цвета**

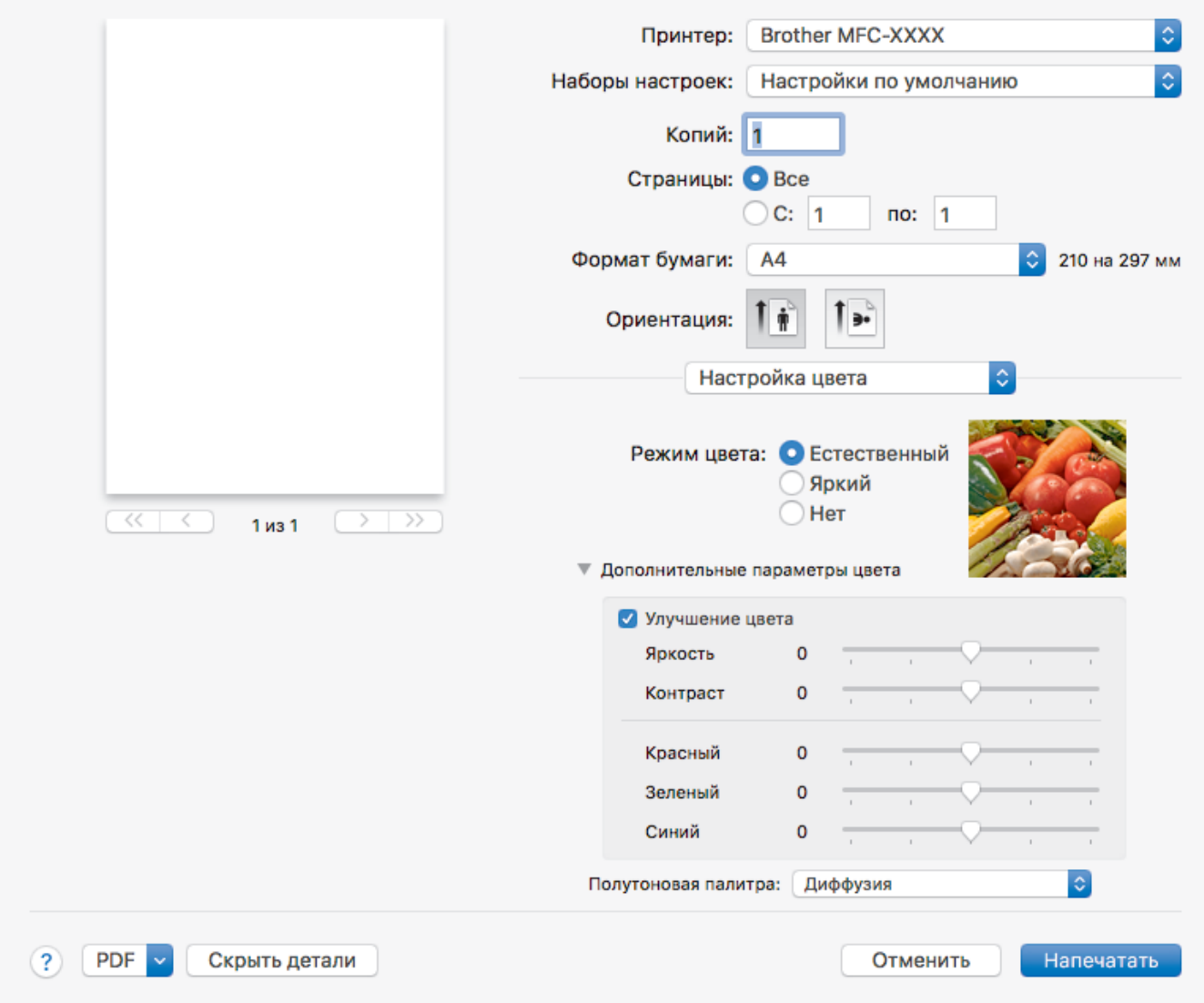

#### **1. Режим цвета**

Выберите необходимый цветовой режим.

## **2. Дополнительные параметры цвета**

Щелкните значок треугольника, чтобы просмотреть дополнительные параметры цвета. Установите флажок улучшения цвета, а затем настройте параметры с помощью ползунков. В зависимости от размера изображения и характеристик компьютера этот процесс может занять несколько минут.

- [Печать с компьютера \(Mac\)](#page-89-0)
- [Сообщения об ошибках и необходимости обслуживания](#page-382-0)
- [Проблемы при обращении с бумагой и выполнении печати](#page-432-0)
- [Печать фотографий \(Mac\)](#page-90-0)
- [Печать документа \(Mac\)](#page-91-0)
- [Автоматическая печать на обеих сторонах бумаги \(автоматическая двусторонняя печать\) \(Mac\)](#page-92-0)
- [Печать более одной страницы на одном листе бумаги \("N на 1"\) \(Mac\)](#page-95-0)
- [Измените параметры настройки печати при наличии проблем с печатью](#page-498-0)

## <span id="page-105-0"></span> [На главную](#page-1-0) > Сканирование

# **Сканирование**

- [Сканирование с помощью кнопки сканирования на устройстве Brother](#page-106-0)
- [Сканирование с компьютера \(для Windows\)](#page-128-0)
- [Сканирование с компьютера \(для Mac\)](#page-170-0)

<span id="page-106-0"></span>**▲ [На главную](#page-1-0) > [Сканирование](#page-105-0) > Сканирование с помощью кнопки сканирования на устройстве Brother** 

# **Сканирование с помощью кнопки сканирования на устройстве Brother**

- [Сканирование фотографий и графики](#page-107-0)
- [Сохранение данных сканирования в папку в виде PDF-файла](#page-109-0)
- [Сохранение сканированных данных на флэш-накопителе USB](#page-111-0)
- [Сканирование в редактируемый текстовый файл с помощью системы оптического](#page-113-0) [распознавания текста \(OCR\)](#page-113-0)
- [Сканирование во вложение электронной почты](#page-115-0)
- [Веб-службы для сканирования в сети \(Windows 7, Windows 8 и Windows 10\)](#page-118-0)
- [Изменение параметров кнопки "Сканирование" через ControlCenter4 \(Windows\)](#page-123-0)
- [Изменение параметров кнопки сканирования из приложения Brother iPrint&Scan](#page-127-0) [\(Mac\)](#page-127-0)

<span id="page-107-0"></span>**• [На главную](#page-1-0) > [Сканирование](#page-105-0) > [Сканирование с помощью кнопки сканирования на устройстве](#page-106-0)** [Brother](#page-106-0) > Сканирование фотографий и графики

# **Сканирование фотографий и графики**

Отправляйте отсканированные фотографии или графику на компьютер.

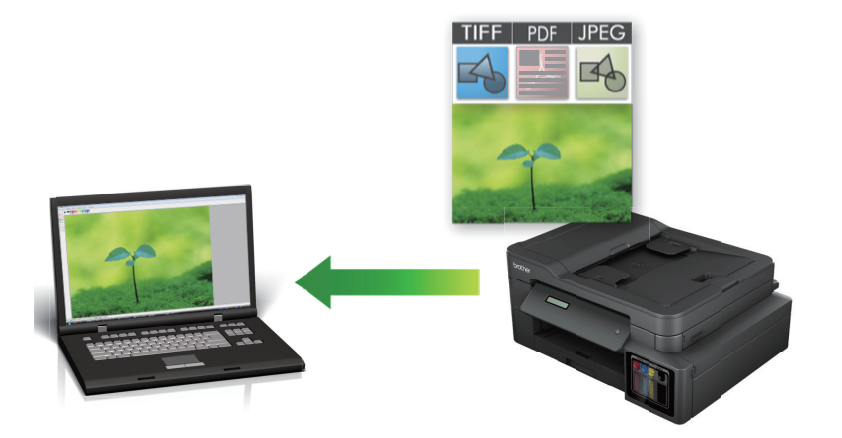

Чтобы внести временные изменения в настройки сканирования, используйте кнопку «Сканирование» на аппарате. Чтобы внести постоянные изменения, используйте программное обеспечение ControlCenter4 (Windows) или Brother iPrint&Scan (Mac).

>> DCP-T310/DCP-T510W/DCP-T710W [>> MFC-T910DW](#page-108-0)

## **DCP-T310/DCP-T510W/DCP-T710W**

1. Загрузите документ.

Ø

- 2. Нажмите (**СКАНИРОВАНИЕ**).
- 3. Нажмите **∆** или  $\Pi$ , чтобы выбрать параметр [Скан. на ПК], а затем нажмите **ОК**.
- 4. Нажмите a или b, чтобы выбрать параметр [Изобр], а затем нажмите кнопку **OK**.
- 5. Если устройство подключено к сети, нажмите ▲ или ▼, чтобы выбрать компьютер, на который следует отправить данные, а затем нажмите кнопку **OK**.

Если на ЖК-дисплее отображается запрос на ввод PIN-кода, введите четырехзначный PIN-код для компьютера с помощью панели управления, а затем нажмите кнопку **OK**.

### 6. Выполните одно из следующих действий:

- Чтобы изменить параметры, нажмите **Опции** или **Опции копирования/сканирования**, а затем перейдите к следующему шагу.
- Чтобы использовать параметры по умолчанию, нажмите **Ч/б Старт** или **Цвет Старт**.
	- [Тип сканирования] зависит от настроек по умолчанию. Нажатие **Ч/б Старт** или **Цвет Старт** не позволяет изменить параметры.
	- Чтобы использовать параметры сканирования, компьютер с установленным ПО ControlCenter4 (Windows®) или Brother iPrint&Scan (Mac) необходимо подключить к устройству.
- 7. Устройство отобразит запрос на установку каждого из следующих параметров сканирования. Нажмите **4 или V**, чтобы выбрать нужный параметр, а затем нажмите кнопку ОК для перехода к следующему параметру сканирования.
	- [Тип сканирования]
	- [Разрешение]
	- [Тип файла]
	- [Размер документа]
- [Удал.черн.цв.]
- 8. Нажмите кнопку **Ч/б Старт** или **Цвет Старт**.

[Тип сканирования] зависит от выбранных настроек. При нажатии **Ч/б Старт** или **Цвет Старт** параметры не изменяются.

## **MFC-T910DW**

Ø

- 1. Загрузите документ.
- 2. Нажмите (**СКАНИРОВАНИЕ**).
- 3. Нажмите a или b, чтобы выбрать параметр [на ПК], а затем нажмите **OK**.
- 4. Нажмите  $\blacktriangle$  или  $\blacktriangledown$ , чтобы выбрать параметр [в изображение], а затем нажмите **ОК**.
- 5. Если устройство подключено к сети, нажмите ▲ или ▼, чтобы выбрать компьютер, на который следует отправить данные, а затем нажмите кнопку **OK**.

Если на ЖК-дисплее отображается запрос на ввод PIN-кода, введите четырехзначный PIN-код для компьютера с помощью панели управления, а затем нажмите кнопку **OK**.

- 6. Выполните одно из следующих действий:
	- Чтобы изменить параметры, перейдите к следующему шагу.
	- Чтобы использовать параметры по умолчанию, нажмите **Ч/б Старт** или **Цвет Старт**.

[Тип сканирования] зависит от настроек по умолчанию. Нажатие **Ч/б Старт** или **Цвет Старт** не позволяет изменить параметры.

7. Нажмите ▲ или V, чтобы выбрать параметр [Параметры скан], а затем нажмите ОК.

Чтобы использовать параметр [Параметры скан], компьютер с установленным ПО ControlCenter4 (Windows) или Brother iPrint&Scan (Mac) необходимо подключить к устройству.

- 8. Нажмите  $\blacktriangle$  или  $\blacktriangledown$ , чтобы выбрать параметр [H-ка на устр.], а затем нажмите **ОК**.
- 9. Выберите параметры сканирования, которые следует изменить, а затем нажмите кнопку **OK**.

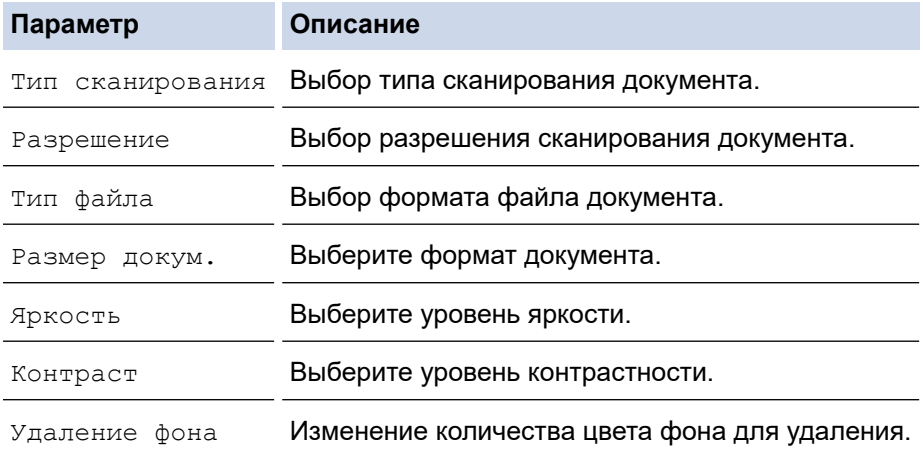

#### 10. Нажмите кнопку **Ч/б Старт** или **Цвет Старт**.

[Тип сканирования] зависит от выбранных настроек. Нажатие **Ч/б Старт** или **Цвет Старт** не позволяет изменить параметры.

## **Связанная информация**

• [Сканирование с помощью кнопки сканирования на устройстве Brother](#page-106-0)

• На главную > Сканирование > Сканирование с помощью кнопки сканирования на устройстве Brother > Сохранение данных сканирования в папку в виде PDF-файла

## Сохранение данных сканирования в папку в виде PDF-файла

Сканируйте документы и сохраняйте их в папку на компьютере в виде PDF-файлов.

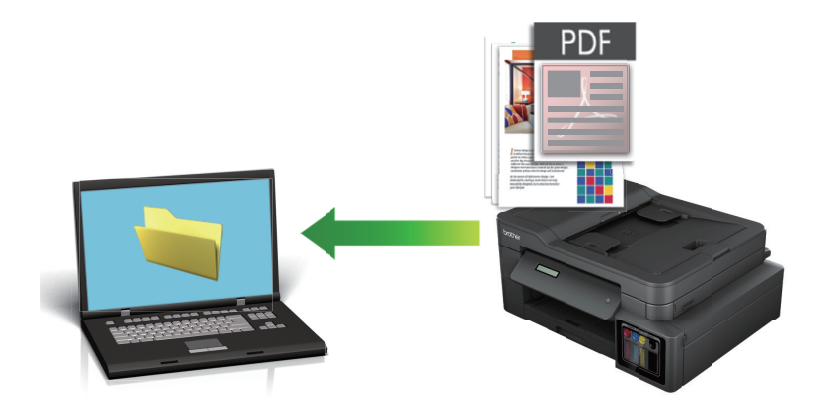

Чтобы внести временные изменения в настройки сканирования, используйте кнопку «Сканирование» на аппарате. Чтобы внести постоянные изменения, используйте программное обеспечение ControlCenter4 (Windows) или Brother iPrint&Scan (Mac).

### >> DCP-T310/DCP-T510W/DCP-T710W >> MFC-T910DW

## DCP-T310/DCP-T510W/DCP-T710W

- 1. Загрузите документ.
- 2. Нажмите  $\Rightarrow$  (СКАНИРОВАНИЕ).
- 3. Нажмите ▲ или ▼, чтобы выбрать параметр [Скан. на ПК], а затем нажмите ОК.
- 4. Нажмите ▲ или ▼, чтобы выбрать параметр [Файл], а затем нажмите кнопку ОК.
- 5. Если устройство подключено к сети, нажмите ▲ или ▼, чтобы выбрать компьютер, на который следует отправить данные, а затем нажмите кнопку ОК.

Если на ЖК-дисплее отображается запрос на ввод PIN-кода, введите четырехзначный PIN-код для компьютера с помощью панели управления, а затем нажмите кнопку ОК.

#### 6. Выполните одно из следующих действий:

- Чтобы изменить параметры, нажмите Опции или Опции копирования/сканирования, а затем перейдите к следующему шагу.
- Чтобы использовать параметры по умолчанию, нажмите Ч/б Старт или Цвет Старт.
- [Тип сканирования] зависит от настроек по умолчанию. Нажатие Ч/б Старт или Цвет Старт не позволяет изменить параметры.
	- Чтобы использовать параметры сканирования, компьютер с установленным ПО ControlCenter4 (Windows®) или Brother iPrint&Scan (Mac) необходимо подключить к устройству.
- 7. Устройство отобразит запрос на установку каждого из следующих параметров сканирования. Нажмите А или V, чтобы выбрать нужный параметр, а затем нажмите кнопку ОК для перехода к следующему параметру сканирования.
	- [Тип сканирования]
	- [Разрешение]
	- [Тип файла]
	- [Размер документа]
- [Удал.черн.цв.]
- <span id="page-110-0"></span>8. Нажмите кнопку **Ч/б Старт** или **Цвет Старт**.

[Тип сканирования] зависит от выбранных настроек. При нажатии **Ч/б Старт** или **Цвет Старт** параметры не изменяются.

## **MFC-T910DW**

Ø

- 1. Загрузите документ.
- 2. Нажмите (**СКАНИРОВАНИЕ**).
- 3. Нажмите a или b, чтобы выбрать параметр [на ПК], а затем нажмите **OK**.
- 4. Нажмите a или b, чтобы выбрать параметр [в файл], а затем нажмите **OK**.
- 5. Если устройство подключено к сети, нажмите ▲ или ▼, чтобы выбрать компьютер, на который следует отправить данные, а затем нажмите кнопку **OK**.

Если на ЖК-дисплее отображается запрос на ввод PIN-кода, введите четырехзначный PIN-код для компьютера с помощью панели управления, а затем нажмите кнопку **OK**.

- 6. Выполните одно из следующих действий:
	- Чтобы изменить параметры, перейдите к следующему шагу.
	- Чтобы использовать параметры по умолчанию, нажмите **Ч/б Старт** или **Цвет Старт**.

[Тип сканирования] зависит от настроек по умолчанию. Нажатие **Ч/б Старт** или **Цвет Старт** не позволяет изменить параметры.

7. Нажмите ▲ или V, чтобы выбрать параметр [Параметры скан], а затем нажмите ОК.

Чтобы использовать параметр [Параметры скан], компьютер с установленным ПО ControlCenter4 (Windows) или Brother iPrint&Scan (Mac) необходимо подключить к устройству.

- 8. Нажмите  $\blacktriangle$  или  $\blacktriangledown$ , чтобы выбрать параметр [H-ка на устр.], а затем нажмите **ОК**.
- 9. Выберите параметры сканирования, которые следует изменить, а затем нажмите кнопку **OK**.

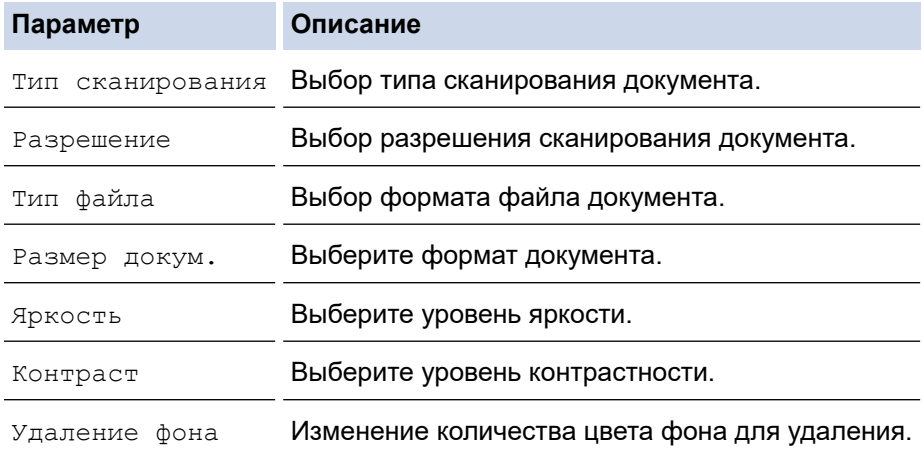

#### 10. Нажмите кнопку **Ч/б Старт** или **Цвет Старт**.

[Тип сканирования] зависит от выбранных настроек. Нажатие **Ч/б Старт** или **Цвет Старт** не позволяет изменить параметры.

## **Связанная информация**

• [Сканирование с помощью кнопки сканирования на устройстве Brother](#page-106-0)

<span id="page-111-0"></span>**А [На главную](#page-1-0) > [Сканирование](#page-105-0) > [Сканирование с помощью кнопки сканирования на устройстве](#page-106-0)** [Brother](#page-106-0) > Сохранение сканированных данных на флэш-накопителе USB

## **Сохранение сканированных данных на флэш-накопителе USB**

## **Связанные модели**: MFC-T910DW

Сканирование документов и их сохранение непосредственно на флэш-накопитель USB без помощи компьютера.

- 1. Загрузите документ.
- 2. Вставьте флэш-накопитель USB в устройство.

Сообщения на ЖК-дисплее изменяются автоматически.

- 3. Нажмите (**СКАНИРОВАНИЕ**).
- 4. Выполните одно из следующих действий:
	- Чтобы изменить параметры, перейдите к следующему шагу.
	- Чтобы использовать параметры по умолчанию, нажмите **Ч/б Старт** или **Цвет Старт**.

[Тип сканирования] зависит от настроек по умолчанию. Нажатие **Ч/б Старт** или **Цвет Старт** не позволяет изменить параметры.

5. Выберите параметры сканирования, которые следует изменить, а затем нажмите кнопку **OK**.

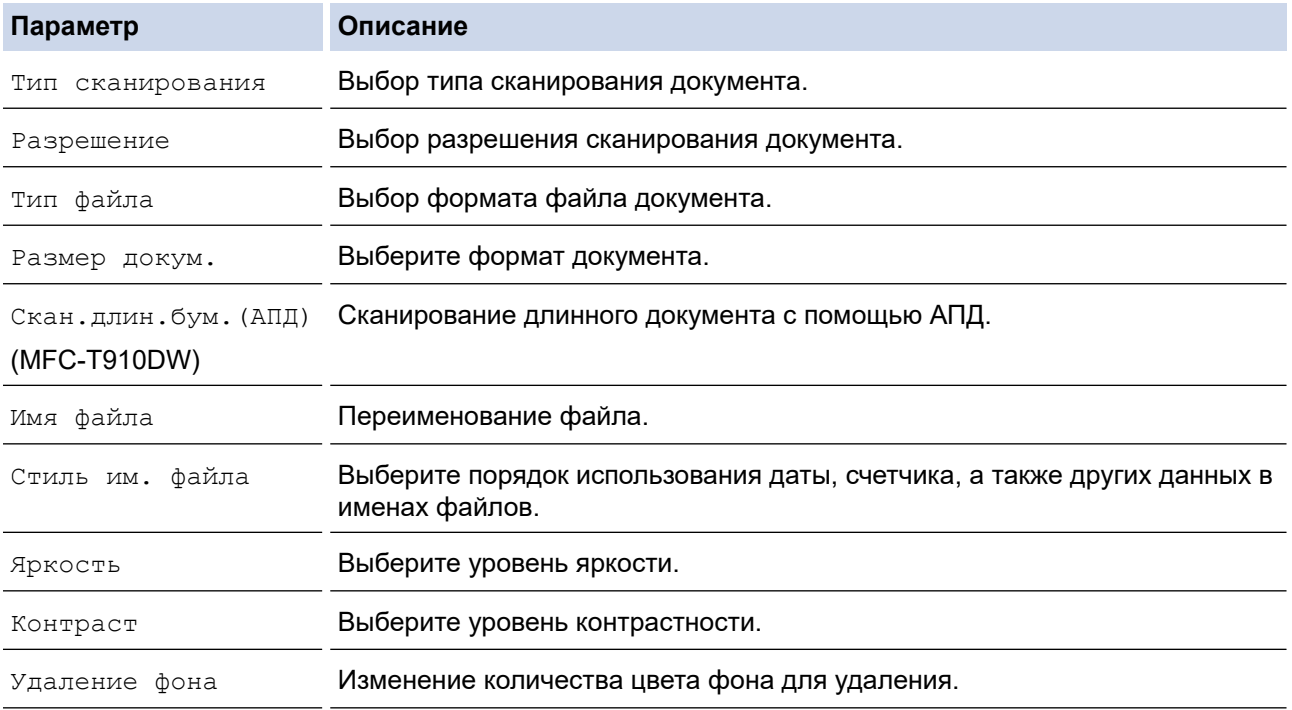

## 6. Нажмите кнопку **Ч/б Старт** или **Цвет Старт**.

[Тип сканирования] зависит от выбранных настроек. Нажатие **Ч/б Старт** или **Цвет Старт** не позволяет изменить параметры.

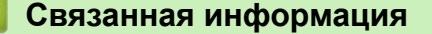

- [Сканирование с помощью кнопки сканирования на устройстве Brother](#page-106-0)
- [Совместимые флэш-накопители USB](#page-112-0)

<span id="page-112-0"></span> [На главную](#page-1-0) > [Сканирование](#page-105-0) > [Сканирование с помощью кнопки сканирования на устройстве](#page-106-0) [Brother](#page-106-0) > [Сохранение сканированных данных на флэш-накопителе USB](#page-111-0) > Совместимые флэшнакопители USB

## **Совместимые флэш-накопители USB**

**Связанные модели**: MFC-T910DW

Устройство Brother оснащено медианакопителем (разъемом), который можно использовать с распространенными накопителями.

## **ВАЖНАЯ ИНФОРМАЦИЯ**

Интерфейсом USB устройства поддерживаются только флэш-накопители USB и цифровые фотокамеры, в которых используется стандарт USB-накопителей. Другие USB-устройства не поддерживаются.

**Совместимые карты памяти**

Флэш-накопитель USB

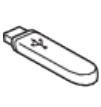

## **Связанная информация**

- [Сохранение сканированных данных на флэш-накопителе USB](#page-111-0)
- [Прямая печать фотографий с флэш-накопителя USB](#page-276-0)

• На главную > Сканирование > Сканирование с помощью кнопки сканирования на устройстве Brother > Сканирование в редактируемый текстовый файл с помощью системы оптического распознавания текста (OCR)

## Сканирование в редактируемый текстовый файл с помощью системы оптического распознавания текста (OCR)

#### Связанные модели: MFC-T910DW

Устройство может преобразовывать символы в сканированном документе в текст, используя технологию оптического распознавания текста (ОСR). Этот текст можно редактировать в любом текстовом редакторе.

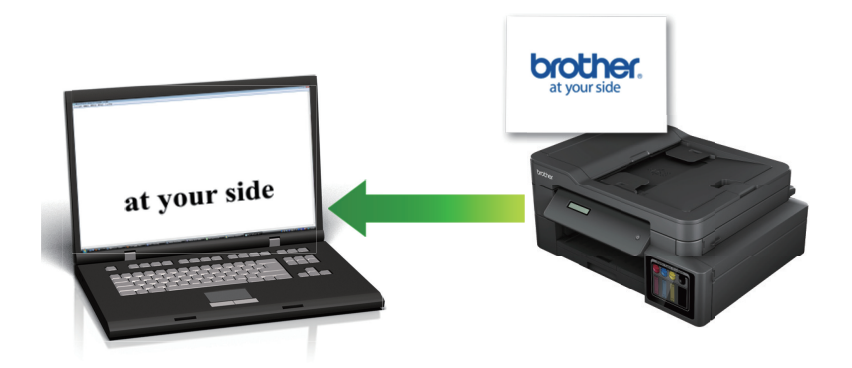

- Для определенных языков доступна функция сканирования в текстовый файл.
- Чтобы внести временные изменения в настройки сканирования, используйте кнопку «Сканирование» на аппарате. Чтобы внести постоянные изменения, используйте программное обеспечение ControlCenter4 (Windows) или Brother iPrint&Scan (Mac).
- 1. Загрузите документ.
- (СКАНИРОВАНИЕ). 2. Нажмите  $\rightarrow$
- 3. Нажмите  $\blacktriangle$  или  $\blacktriangledown$ , чтобы выбрать параметр  $\lceil$  на  $\pi$ к], а затем нажмите ОК.
- 4. Нажмите ▲ или ▼, чтобы выбрать параметр [в ОСR], а затем нажмите ОК.
- 5. Если устройство подключено к сети, нажмите ▲ или ▼, чтобы выбрать компьютер, на который следует отправить данные, а затем нажмите кнопку ОК.

Если на ЖК-дисплее отображается запрос на ввод PIN-кода, введите четырехзначный PIN-код для компьютера с помощью панели управления, а затем нажмите кнопку ОК.

- 6. Выполните одно из следующих действий:
	- Чтобы изменить параметры, перейдите к следующему шагу.
	- Чтобы использовать параметры по умолчанию, нажмите Ч/б Старт или Цвет Старт.

[Тип сканирования] зависит от настроек по умолчанию. Нажатие Ч/б Старт или Цвет Старт не позволяет изменить параметры.

7. Нажмите ▲ или ▼, чтобы выбрать параметр [Параметры скан], а затем нажмите ОК.

Чтобы использовать параметр [Параметры скан], компьютер с установленным ПО ControlCenter4 (Windows) или Brother iPrint&Scan (Mac) необходимо подключить к устройству.

- 8. Нажмите ▲ или ▼, чтобы выбрать параметр [H-ка на устр.], а затем нажмите ОК.
- 9. Выберите параметры сканирования, которые следует изменить, а затем нажмите кнопку ОК.

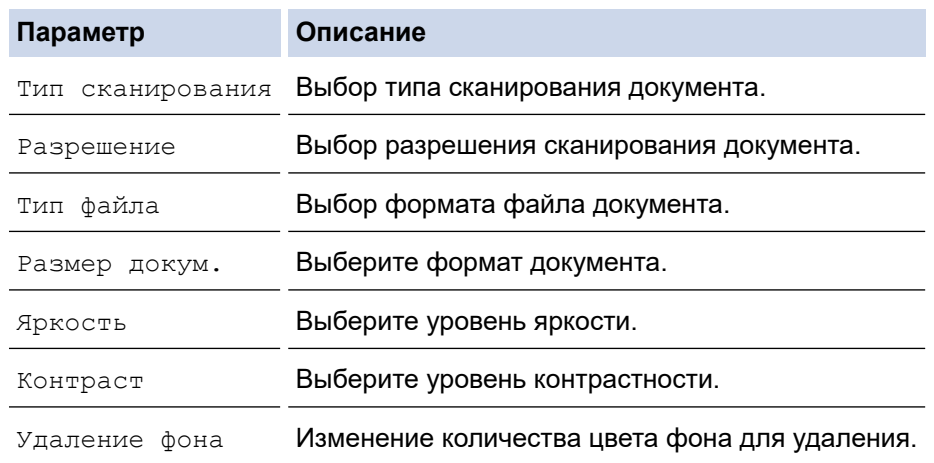

## 10. Нажмите кнопку **Ч/б Старт** или **Цвет Старт**.

[Тип сканирования] зависит от выбранных настроек. Нажатие **Ч/б Старт** или **Цвет Старт** не позволяет изменить параметры.

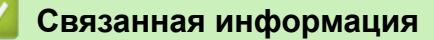

Ø

• [Сканирование с помощью кнопки сканирования на устройстве Brother](#page-106-0)

• На главную > Сканирование > Сканирование с помощью кнопки сканирования на устройстве Brother > Сканирование во вложение электронной почты

## Сканирование во вложение электронной почты

Отправляйте отсканированный документ как вложение электронной почты.

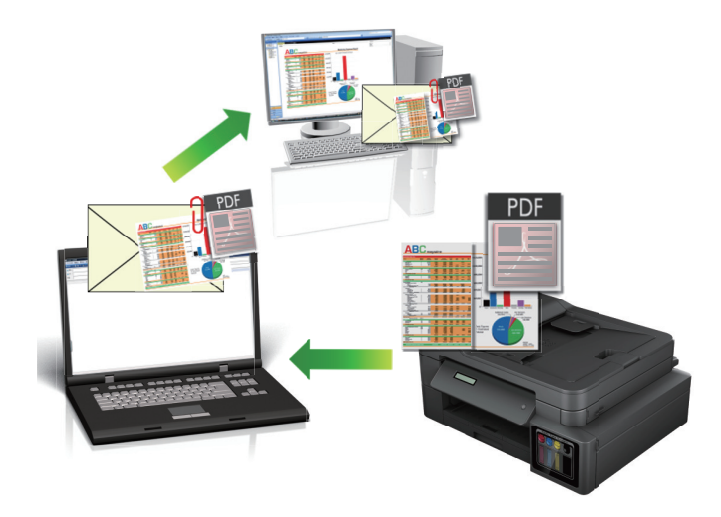

- Чтобы внести временные изменения в настройки сканирования, используйте кнопку «Сканирование» на аппарате. Чтобы внести постоянные изменения, используйте программное обеспечение ControlCenter4 (Windows) или Brother iPrint&Scan (Mac).
- Функция «Сканировать в электронную почту» не поддерживает доступ к почтовым службам через Интернет. Используйте функцию «Сканировать в изображение» или «Сканировать в файл» для сканирования документа или картинки, а затем вложите отсканированный файл в сообщение электронной почты.

>> DCP-T310/DCP-T510W/DCP-T710W >> MFC-T910DW

## DCP-T310/DCP-T510W/DCP-T710W

- 1. Загрузите документ.
- (СКАНИРОВАНИЕ). 2. Нажмите  $\Delta$
- 3. Нажмите ▲ или ▼, чтобы выбрать параметр [Скан. на ПК], а затем нажмите ОК.
- 4. Нажмите ▲ или ▼, чтобы выбрать параметр [E-mail], а затем нажмите кнопку ОК.
- 5. Если устройство подключено к сети, нажмите ▲ или ▼, чтобы выбрать компьютер, на который следует отправить данные, а затем нажмите кнопку ОК.

Если на ЖК-дисплее отображается запрос на ввод PIN-кода, введите четырехзначный PIN-код для компьютера с помощью панели управления, а затем нажмите кнопку ОК.

- 6. Выполните одно из следующих действий:
	- Чтобы изменить параметры, нажмите Опции или Опции копирования/сканирования, а затем перейдите к следующему шагу.
	- Чтобы использовать параметры по умолчанию, нажмите Ч/б Старт или Цвет Старт.
	- [Тип сканирования] зависит от настроек по умолчанию. Нажатие Ч/б Старт или Цвет Старт не позволяет изменить параметры.
	- Чтобы использовать параметры сканирования, компьютер с установленным ПО ControlCenter4 (Windows®) или Brother iPrint&Scan (Мас) необходимо подключить к устройству.
- <span id="page-116-0"></span>7. Устройство отобразит запрос на установку каждого из следующих параметров сканирования. Нажмите **▲ или V**, чтобы выбрать нужный параметр, а затем нажмите кнопку ОК для перехода к следующему параметру сканирования.
	- [Тип сканирования]
	- [Разрешение]
	- [Тип файла]
	- [Размер документа]
	- [Удал.черн.цв.]
- 8. Нажмите кнопку **Ч/б Старт** или **Цвет Старт**.

[Тип сканирования] зависит от выбранных настроек. При нажатии **Ч/б Старт** или **Цвет Старт** параметры не изменяются.

## **MFC-T910DW**

Ø

- 1. Загрузите документ.
- 2. Нажмите (**СКАНИРОВАНИЕ**).
- 3. Нажмите **∆** или ▼, чтобы выбрать параметр [на ПК], а затем нажмите ОК.
- $4.$  Нажмите **A** или  $\blacktriangledown$ , чтобы выбрать параметр [в эл. почту], а затем нажмите **ОК**.
- 5. Если устройство подключено к сети, нажмите ▲ или ▼, чтобы выбрать компьютер, на который следует отправить данные, а затем нажмите кнопку **OK**.

Если на ЖК-дисплее отображается запрос на ввод PIN-кода, введите четырехзначный PIN-код для компьютера с помощью панели управления, а затем нажмите кнопку **OK**.

- 6. Выполните одно из следующих действий:
	- Чтобы изменить параметры, перейдите к следующему шагу.
	- Чтобы использовать параметры по умолчанию, нажмите **Ч/б Старт** или **Цвет Старт**.

[Тип сканирования] зависит от настроек по умолчанию. Нажатие **Ч/б Старт** или **Цвет Старт** не позволяет изменить параметры.

7. Нажмите ▲ или V, чтобы выбрать параметр [Параметры скан], а затем нажмите ОК.

Чтобы использовать параметр [Параметры скан], компьютер с установленным ПО ControlCenter4 (Windows) или Brother iPrint&Scan (Mac) необходимо подключить к устройству.

- 8. Нажмите **A** или  $\Pi$ , чтобы выбрать параметр  $[H-\kappa a]$  на устр.], а затем нажмите **ОК**.
- 9. Выберите параметры сканирования, которые следует изменить, а затем нажмите кнопку **OK**.

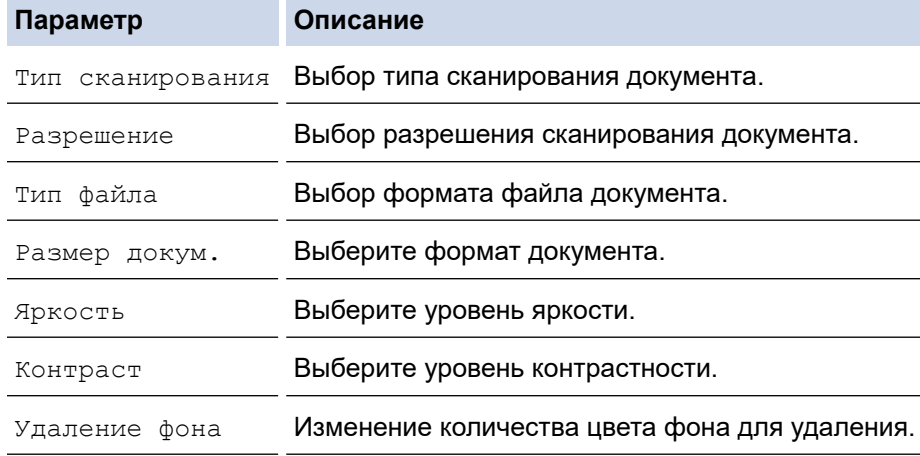

10. Нажмите кнопку **Ч/б Старт** или **Цвет Старт**.

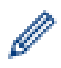

[Тип сканирования] зависит от выбранных настроек. Нажатие **Ч/б Старт** или **Цвет Старт** не позволяет изменить параметры.

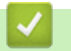

## **Связанная информация**

• [Сканирование с помощью кнопки сканирования на устройстве Brother](#page-106-0)

<span id="page-118-0"></span> [На главную](#page-1-0) > [Сканирование](#page-105-0) > [Сканирование с помощью кнопки сканирования на устройстве](#page-106-0) [Brother](#page-106-0) > Веб-службы для сканирования в сети (Windows 7, Windows 8 и Windows 10)

## **Веб-службы для сканирования в сети (Windows 7, Windows 8 и Windows 10)**

Протокол веб-служб позволяет пользователям Windows 7, Windows 8 и Windows 10 выполнять сканирование с использованием устройства Brother по сети. Необходимо установить драйвер с помощью веб-служб.

- [Установка драйверов, необходимых для сканирования, с помощью веб-служб](#page-119-0) [\(Windows 7, Windows 8 и Windows 10\)](#page-119-0)
- [Сканирование с помощью веб-служб из аппарата Brother \(Windows 7, Windows 8 и](#page-121-0) [Windows 10\)](#page-121-0)
- [Настройка параметров сканирования для веб-служб](#page-122-0)

<span id="page-119-0"></span>• На главную > Сканирование > Сканирование с помощью кнопки сканирования на устройстве Brother > Веб-службы для сканирования в сети (Windows 7, Windows 8 и Windows 10) > Установка драйверов, необходимых для сканирования, с помощью веб-служб (Windows 7, Windows 8 и Windows 10)

# Установка драйверов, необходимых для сканирования, с помощью веб-служб (Windows 7, Windows 8 и Windows 10)

Связанные модели: DCP-T510W/DCP-T710W/MFC-T910DW

Мониторинг устройств в сети с помощью веб-служб.

- Убедитесь в том, что программное обеспечение и драйверы Brother установлены.
- Убедитесь в том, что хост-компьютер и устройство Brother находятся в одной подсети или что маршрутизатор настроен правильно для передачи данных между двумя этими устройствами.
- $\bullet$ Прежде чем настраивать этот параметр, настройте IP-адрес для используемого устройства Brother.
- 1. Выполните одно из следующих действий:
	- Windows 7

Нажмите кнопку (- Пуск) > Панель управления > Сеть и Интернет > Просмотр сетевых компьютеров и устройств.

Имя веб-служб устройства отображается со значком принтера.

Щелкните правой кнопкой мыши устройство, которое следует установить.

Windows 8

Переместите указатель мыши в правый нижний угол рабочего стола. При отображении строки меню нажмите Параметры > Изменение параметров компьютера > Устройства > Добавить устройство.

Отображается имя веб-служб устройства.

Windows 8.1

Переместите указатель мыши в правый нижний угол рабочего стола. При отображении строки меню выберите пункт Параметры > Изменение параметров компьютера > Компьютер и устройства > Устройства > Добавление устройства.

Отображается имя веб-служб устройства.

Windows 10

Нажмите **H** > Служебные - Windows > Панель управления. В группе Оборудование и звук выберите Добавить устройство.

- Имя веб-служб для устройства Brother состоит из названия модели и MAC-адреса (адреса Ethernet) устройства (например: Brother MFC-XXXX (название модели) [XXXXXXXXXXX] (MACадрес/адрес Ethernet)).
	- Windows 8/Windows 10

Переместите указатель мыши на имя устройства для отображения информации об этом устройстве.

- 2. Выполните одно из следующих действий:
	- Windows 7

Нажмите Установить в открывшемся меню.

Windows 8/Windows 10

Выберите устройство, которое нужно установить, и следуйте инструкциям на экране.

Чтобы удалить драйверы, нажмите **Удалить** или ( → (Удалить устройство).

## **Связанная информация**

• [Веб-службы для сканирования в сети \(Windows 7, Windows 8 и Windows 10\)](#page-118-0)

<span id="page-121-0"></span> [На главную](#page-1-0) > [Сканирование](#page-105-0) > [Сканирование с помощью кнопки сканирования на устройстве](#page-106-0) [Brother](#page-106-0) > [Веб-службы для сканирования в сети \(Windows 7, Windows 8 и Windows 10\)](#page-118-0) > Сканирование с помощью веб-служб из аппарата Brother (Windows 7, Windows 8 и Windows 10)

# **Сканирование с помощью веб-служб из аппарата Brother (Windows 7, Windows 8 и Windows 10)**

## **Связанные модели**: DCP-T510W/DCP-T710W/MFC-T910DW

Если установлен драйвер для сканирования с помощью веб-служб, на ЖК-дисплее устройства Brother можно выполнить доступ к меню сканирования с помощью веб-служб.

- Если настройки языка в операционной системе и устройстве Brother различаются, некоторые символы в сообщениях на ЖК-дисплее могут заменяться пробелами.
- Если на ЖК-дисплее отображается сообщение о нехватке памяти, выберите меньший размер в настройках **Размер бумаги** или уменьшите разрешение в настройках **Разрешение (DPI)**.

#### >> DCP-T510W/DCP-T710W >> MFC-T910DW

## **DCP-T510W/DCP-T710W**

- 1. Загрузите документ.
- 2. Нажмите (**СКАНИРОВАНИЕ**).
- 3. Нажмите ▲ или ▼, чтобы выбрать параметр [Веб-служба], а затем нажмите кнопку ОК.
- 4. Нажмите ▲ или V, чтобы выбрать нужный тип сканирования, а затем нажмите кнопку ОК.
- 5. Нажмите ▲ или ▼, чтобы выбрать компьютер, на который следует отправить данные, а затем нажмите кнопку **OK**.
- 6. Нажмите кнопку **Ч/б Старт** или **Цвет Старт**.

Устройство начинает сканирование.

## **MFC-T910DW**

- 1. Загрузите документ.
- 2. Нажмите (**СКАНИРОВАНИЕ**).
- 3. Нажмите ▲ или ▼, чтобы выбрать следующее:
	- a. Выберите [Сканир. WS]. Нажмите **OK**.
	- b. Выберите тип сканируемого документа. Нажмите **OK**.
	- c. Выберите компьютер, на который требуется отправить данные. Нажмите **OK**.
- 4. Нажмите кнопку **Ч/б Старт** или **Цвет Старт**.

Устройство начинает сканирование.

## **Связанная информация**

• [Веб-службы для сканирования в сети \(Windows 7, Windows 8 и Windows 10\)](#page-118-0)

<span id="page-122-0"></span> [На главную](#page-1-0) > [Сканирование](#page-105-0) > [Сканирование с помощью кнопки сканирования на устройстве](#page-106-0) [Brother](#page-106-0) > [Веб-службы для сканирования в сети \(Windows 7, Windows 8 и Windows 10\)](#page-118-0) > Настройка параметров сканирования для веб-служб

## **Настройка параметров сканирования для веб-служб**

**Связанные модели**: DCP-T510W/DCP-T710W/MFC-T910DW

- 1. Выполните одно из следующих действий.
	- Windows 7

Нажмите **(Пуск)** > **Устройства и принтеры**.

Windows 8

Переместите указатель мыши в правый нижний угол рабочего стола. При появлении строки меню щелкните **Параметры**, затем **Панель управления**. В группе **Оборудование и звук** щелкните **Просмотр устройств и принтеров**.

Windows 10

Нажмите > **Служебные — Windows** > **Панель управления**. В группе **Оборудование и звук** выберите **Просмотр устройств и принтеров**.

- 2. Правой кнопкой мыши щелкните по значку устройства и выберите **Профили сканирования...**. Откроется диалоговое окно **Профили сканирования**.
- 3. Выберите требуемый профиль сканирования.
- 4. Убедитесь, что сканер, выбранный в списке **Сканер**, является устройством Brother, которое поддерживает веб-службы для сканирования, а затем нажмите кнопку **По умолчанию**.
- 5. Нажмите кнопку **Изменить...**.

Открывается диалоговое окно **Изменить профиль по умолчанию**.

- 6. Выберите настройки **Подача**, **Размер бумаги**, **Цветовой формат**, **Тип файла**, **Разрешение (DPI)**, **Яркость** и **Контрастность**.
- 7. Нажмите кнопку **Сохранить профиль**.

Эти параметры будут применяться при сканировании с помощью протокола веб-служб.

Если отображается запрос на выбор приложения для сканирования, выберите из списка пункт «Факсы и сканирование Windows».

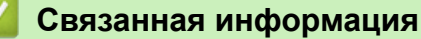

• [Веб-службы для сканирования в сети \(Windows 7, Windows 8 и Windows 10\)](#page-118-0)

 [На главную](#page-1-0) > [Сканирование](#page-105-0) > [Сканирование с помощью кнопки сканирования на устройстве](#page-106-0) [Brother](#page-106-0) > Изменение параметров кнопки "Сканирование" через ControlCenter4 (Windows)

# **Изменение параметров кнопки "Сканирование" через ControlCenter4 (Windows)**

- 1. Щелкните значок (**ControlCenter4**) в панели задач, затем щелкните **Открыть**.
- 2. Перейдите на вкладку **Настройки устройства**.
- 3. Нажмите кнопку **Настройки сканирования устройства**.

Открывается диалоговое окно **Настройки сканирования устройства**.

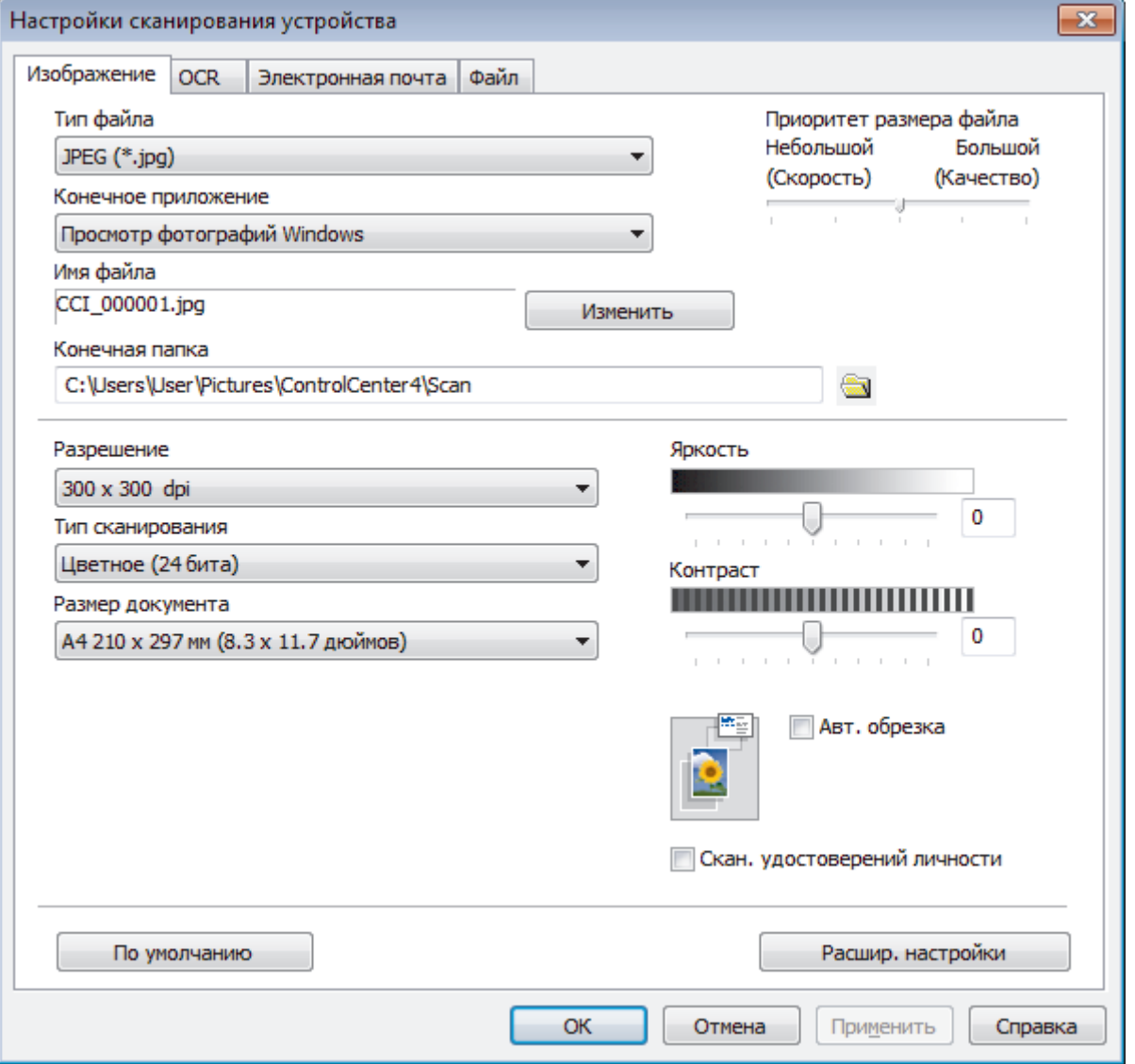

- 4. Откройте вкладку той функции сканирования, которую необходимо изменить (**Изображение**, **OCR**, **Электронная почта** или **Файл**).
- 5. Измените параметры, как это необходимо.
- 6. Нажмите кнопку **ОК**.

Каждая вкладка соответствует определенной функции сканирования, как это описано ниже.

Можно изменить следующие настройки.

Перейдите на вкладку и измените настройки.

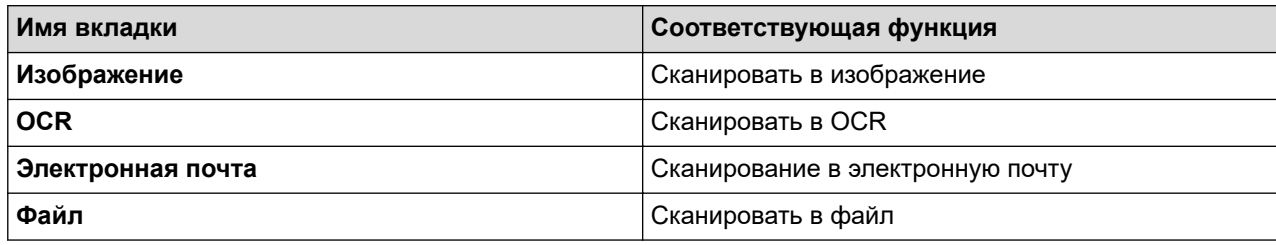

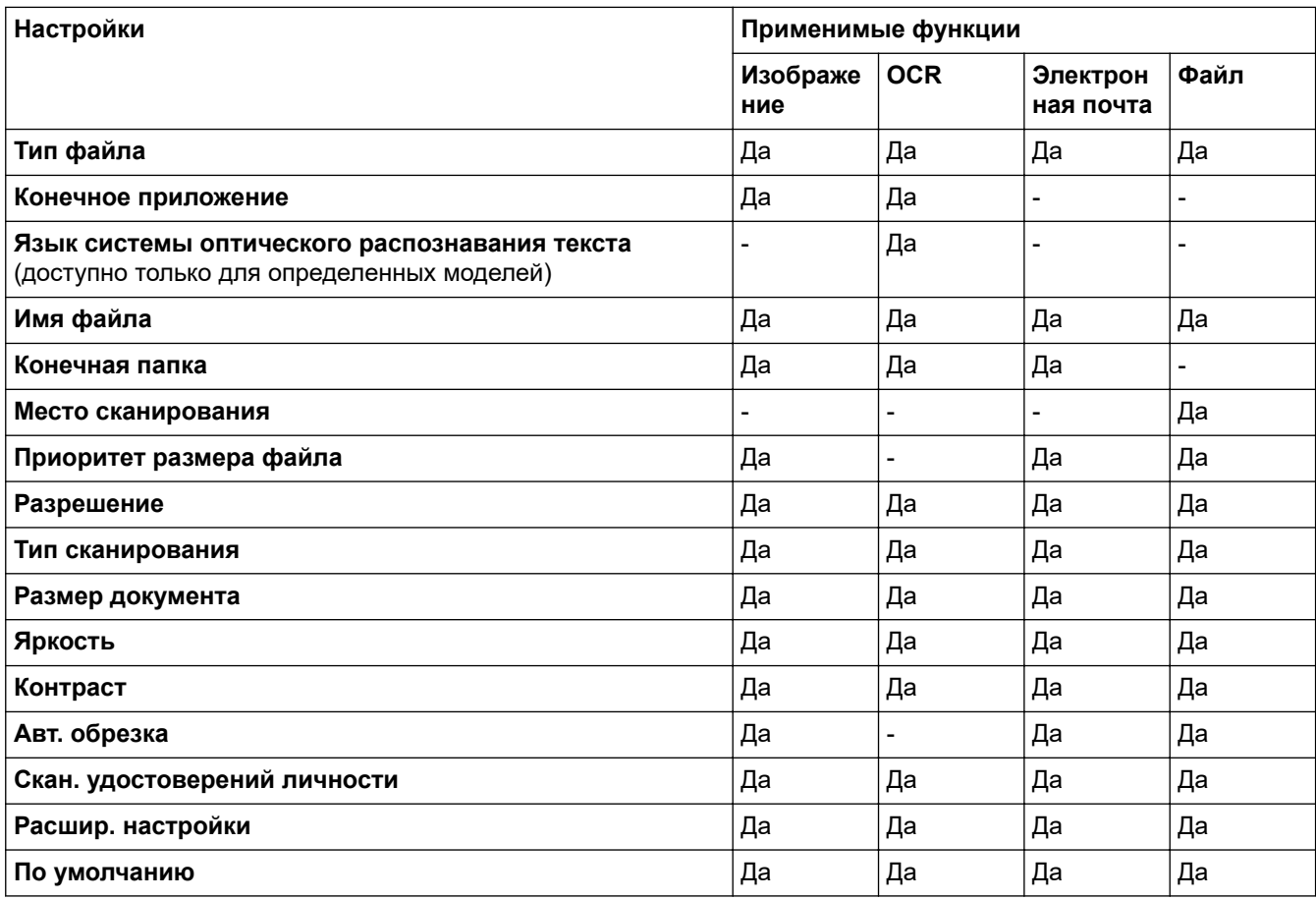

### **Тип файла**

Выберите тип файла, который следует использовать для сканированных данных.

### **Конечное приложение**

Выберите целевое приложение из раскрывающегося списка.

### **Язык системы оптического распознавания текста**

Выберите в качестве языка системы оптического распознавания текста (OCR) язык текста сканируемого документа(доступно только для определенных моделей).

## **Имя файла**

При необходимости введите префикс для имени файла.

#### **Конечная папка**

Щелкните по значку папки и выберите папку, в которой следует сохранить сканированные документы.

#### **Место сканирования**

Установите переключатель **Папка** или **SharePoint**, чтобы указать конечную папку для сохранения сканированных документов.

### **Приоритет размера файла**

Настройка коэффициента сжатия данных сканированного изображения. Размер файла можно изменять, перемещая ползунок **Приоритет размера файла** вправо или влево.

### **Разрешение**

Выберите разрешение сканирования из раскрывающегося списка **Разрешение**. При использовании более высоких значений разрешения требуется больше памяти и более длительное время передачи, однако при этом можно получить изображение с большей детализацией.

### **Тип сканирования**

Выберите одно из значений глубины цвета при сканировании.

• **Авто**

Используется для всех типов документов. В этом режиме автоматически выбирается глубина цвета документов.

### • **Черно-белое**

Используется для текста или штриховых рисунков.

### • **Серый (стохастическое растрирование)**

Используется для фотографических изображений или графики. (В этом случае используется диффузия ошибок — способ создания имитированных серых изображений без использования истинных серых точек. Для создания эффекта серого черные точки размещаются по определенной схеме.)

### • **Настоящий серый**

Используется для фотографических изображений или графики. Этот режим более точен, поскольку в нем используется до 256 оттенков серого.

## • **Цветное (24 бита)**

Используйте для создания изображения с максимально точной передачей цвета. В этом режиме для сканирования изображения используется до 16,8 млн цветов, но при этом задействуется наибольший объем памяти и передача длится наиболее долго.

### **Размер документа**

Выберите точный формат документа в раскрывающемся списке **Размер документа**.

• Если выбран параметр **1 на 2 (A4)**, сканированное изображение будет разделено на два документа формата A5.

### **Яркость**

Задайте уровень для параметра **Яркость**, перемещая ползунок вправо или влево для получения более светлого или более темного изображения. Если сканированное изображение слишком светлое, задайте более низкое значение яркости и сканируйте документ повторно. Если изображение слишком темное, задайте более высокое значение яркости и сканируйте документ повторно. Чтобы задать уровень для параметра **Яркость**, можно также ввести числовое значение в это поле.

### **Контраст**

Значение параметра **Контраст** можно увеличить или уменьшить, переместив ползунок вправо либо влево. При увеличении контрастности подчеркиваются темные и светлые области изображения, а при уменьшении контрастности видно больше деталей в областях серого. Чтобы задать уровень для параметра **Контраст**, можно также ввести числовое значение в это поле.

### **Авт. обрезка**

Одновременное сканирование нескольких документов со стекла сканера. Аппарат сканирует каждый документ и создает либо отдельные файлы, либо один многостраничный файл.

### **Скан. удостоверений личности**

Установите этот флажок, чтобы сканировать обе стороны удостоверения личности на одну страницу.

### **Расшир. настройки**

Чтобы настроить дополнительные параметры, нажмите кнопку **Расшир. настройки** в диалоговом окне параметров сканирования.

### • **Удалить проступание/узор**

## - **Удаление фонового цвета**

Удаление основного цвета документов для повышения четкости отсканированных данных.

## • **Поворот изображения**

Поверните сканированное изображение.

## • **Пропуск пустой страницы**

Удаление пустых страниц документа из результатов сканирования.

## • **Отображение результатов сканирования**

Отображение на экране компьютера общего количества сохраненных страниц и пропущенных пустых страниц.

## **По умолчанию**

Выберите этот параметр, чтобы восстановить заводские настройки.

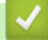

## **Связанная информация**

• [Сканирование с помощью кнопки сканирования на устройстве Brother](#page-106-0)

 [На главную](#page-1-0) > [Сканирование](#page-105-0) > [Сканирование с помощью кнопки сканирования на устройстве](#page-106-0) [Brother](#page-106-0) > Изменение параметров кнопки сканирования из приложения Brother iPrint&Scan (Mac)

## **Изменение параметров кнопки сканирования из приложения Brother iPrint&Scan (Mac)**

1. В строке меню **Finder** выберите **Переход** > **Программы**, а затем дважды щелкните по значку iPrint&Scan.

Откроется экран Brother iPrint&Scan.

- 2. Если ваше устройство Brother не выбрано, нажмите кнопку **Выберите устройство** и выберите его, следуя инструкциям на экране.
- 3. Нажмите кнопку **Настройки сканирования** и следуйте инструкциям на экране, чтобы изменить параметры сканирования.

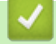

## **Связанная информация**

- [Сканирование с помощью кнопки сканирования на устройстве Brother](#page-106-0)
- [Сканирование с помощью приложения Brother iPrint&Scan \(Mac\)](#page-171-0)

<span id="page-128-0"></span> $\triangle$  [На главную](#page-1-0) > [Сканирование](#page-105-0) > Сканирование с компьютера (для Windows)

## **Сканирование с компьютера (для Windows)**

Существует несколько способов использовать компьютер для сканирования фотографий и документов на аппарате Brother. Можно использовать программное обеспечение, поставляемое компанией Brother, или использовать предпочитаемое приложение для сканирования.

- [Сканирование с помощью ControlCenter4 в стандартном режиме \(Windows\)](#page-129-0)
- [Сканирование с помощью ControlCenter4 в расширенном режиме \(Windows\)](#page-144-0)
- [Сканирование с помощью Nuance](#page-160-0)™ PaperPort™ 14SE или других приложений **[Windows](#page-160-0)**
- [Сканирование с помощью приложения «Факсы и сканирование Windows»](#page-165-0)
- [Установка приложений BookScan Enhancer и Whiteboard Enhancer \(Windows\)](#page-169-0)

<span id="page-129-0"></span> [На главную](#page-1-0) > [Сканирование](#page-105-0) > [Сканирование с компьютера \(для Windows\)](#page-128-0) > Сканирование с помощью ControlCenter4 в стандартном режиме (Windows)

## **Сканирование с помощью ControlCenter4 в стандартном режиме (Windows)**

Используйте стандартный режим ControlCenter4 для доступа к основным функциям аппарата.

- [Сканирование с помощью ControlCenter4 в стандартном режиме \(Windows\)](#page-130-0)
- [Сохранение сканированных данных в папке в виде файла PDF с помощью](#page-140-0) [ControlCenter4 в стандартном режиме \(Windows\)](#page-140-0)
- [Параметры сканирования для стандартного режима ControlCenter4 \(Windows\)](#page-142-0)
- [Изменение режима работы в приложении ControlCenter4 \(Windows\)](#page-371-0)

<span id="page-130-0"></span>▲ На главную > Сканирование > Сканирование с компьютера (для Windows) > Сканирование с помощью ControlCenter4 в стандартном режиме (Windows) > Сканирование с помощью ControlCenter4 в стандартном режиме (Windows)

# Сканирование с помощью ControlCenter4 в стандартном режиме (Windows)

Выберите Стандартный режим в качестве настройки режима для ControlCenter4.

- 1. Загрузите документ.
- (ControlCenter4) в панели задач, затем щелкните Открыть. 2. Щелкните значок ССС
- 3. Перейдите на вкладку Сканирование.

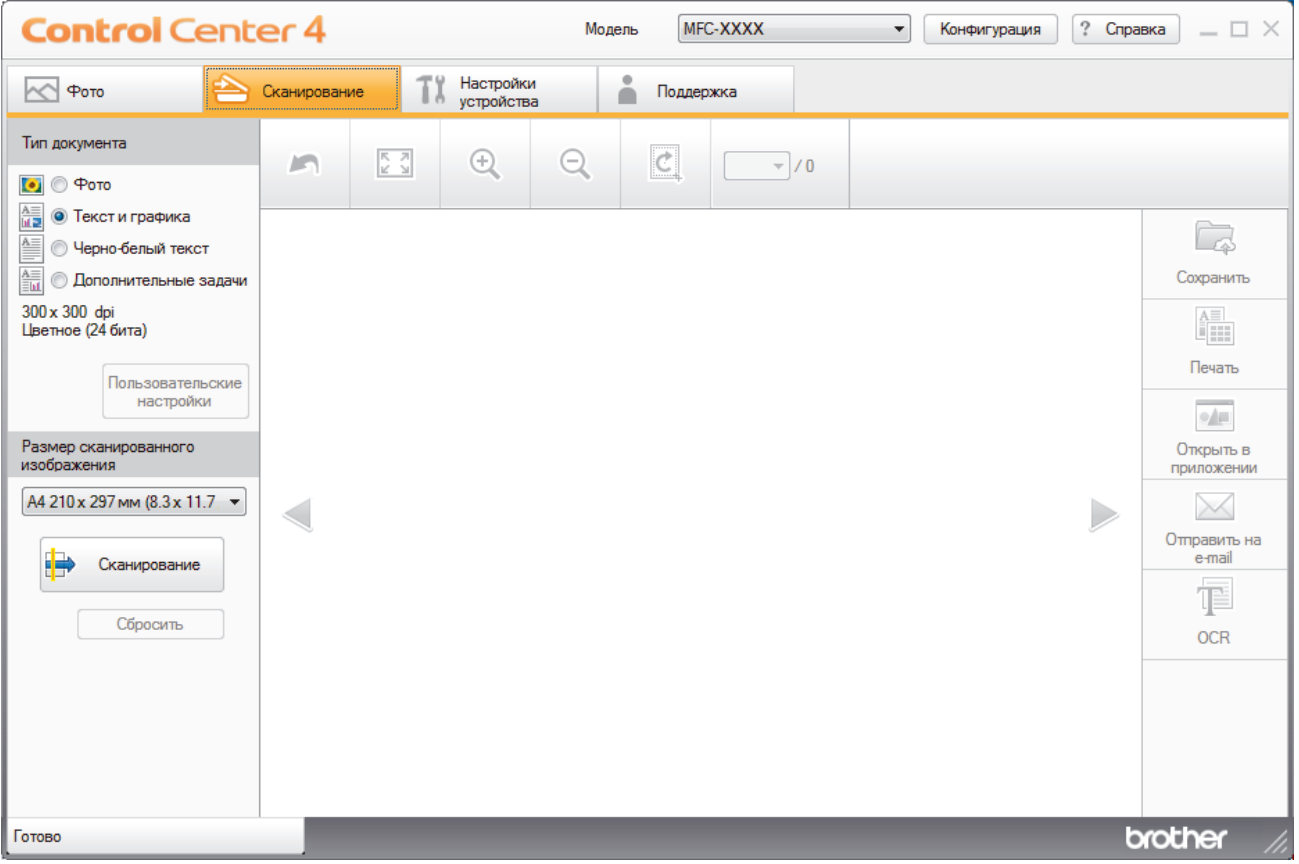

- 4. Выберите Тип документа.
- 5. При необходимости измените Размер сканированного изображения документа.
- 6. Нажмите кнопку (Сканирование).

Устройство начинает сканирование, и сканированное изображение отображается в программе просмотра изображений.

- 7. При сканировании нескольких страниц с использованием АПД для предварительного просмотра каждой отсканированной страницы можно нажимать стрелки влево и вправо. (только для моделей с АПД)
- 8. При необходимости обрежьте сканированное изображение.
- 9. Выполните одно из следующих действий:
	- ( Сохранить) для сохранения сканированных данных. Шелкните
	- Щелкните [11] (Печать) для печати сканированных данных.
	- Щелкните •• (Открыть в приложении) для открытия сканированных данных в другом приложении.
- Щелкните **1 (Отправить на e-mail**) для вложения сканированных данных в электронную почту.
- Щелкните элемент (**OCR**), чтобы преобразовать отсканированный документ в редактируемый текстовый файл. (доступно только для определенных моделей)

## **Связанная информация**

- [Сканирование с помощью ControlCenter4 в стандартном режиме \(Windows\)](#page-129-0)
- [Выбор типа документа с помощью ControlCenter4 в стандартном режиме \(Windows\)](#page-132-0)
- [Изменение размера области сканирования с помощью ControlCenter4 в стандартном режиме](#page-135-0) [\(Windows\)](#page-135-0)
- [Обрезка сканированного изображения с помощью ControlCenter4 в стандартном режиме \(Windows\)](#page-136-0)
- [Печать сканированных данных с помощью ControlCenter4 в стандартном режиме \(Windows\)](#page-138-0)
- [Открытие в приложении с помощью ControlCenter4 в стандартном режиме \(Windows\)](#page-139-0)

<span id="page-132-0"></span> [На главную](#page-1-0) > [Сканирование](#page-105-0) > [Сканирование с компьютера \(для Windows\)](#page-128-0) > [Сканирование с](#page-129-0) [помощью ControlCenter4 в стандартном режиме \(Windows\)](#page-129-0) > [Сканирование с помощью ControlCenter4](#page-130-0) [в стандартном режиме \(Windows\)](#page-130-0) > Выбор типа документа с помощью ControlCenter4 в стандартном режиме (Windows)

**Выбор типа документа с помощью ControlCenter4 в стандартном режиме (Windows)**

• Выберите параметр **Тип документа** в соответствии с типом оригинала, который следует сканировать.

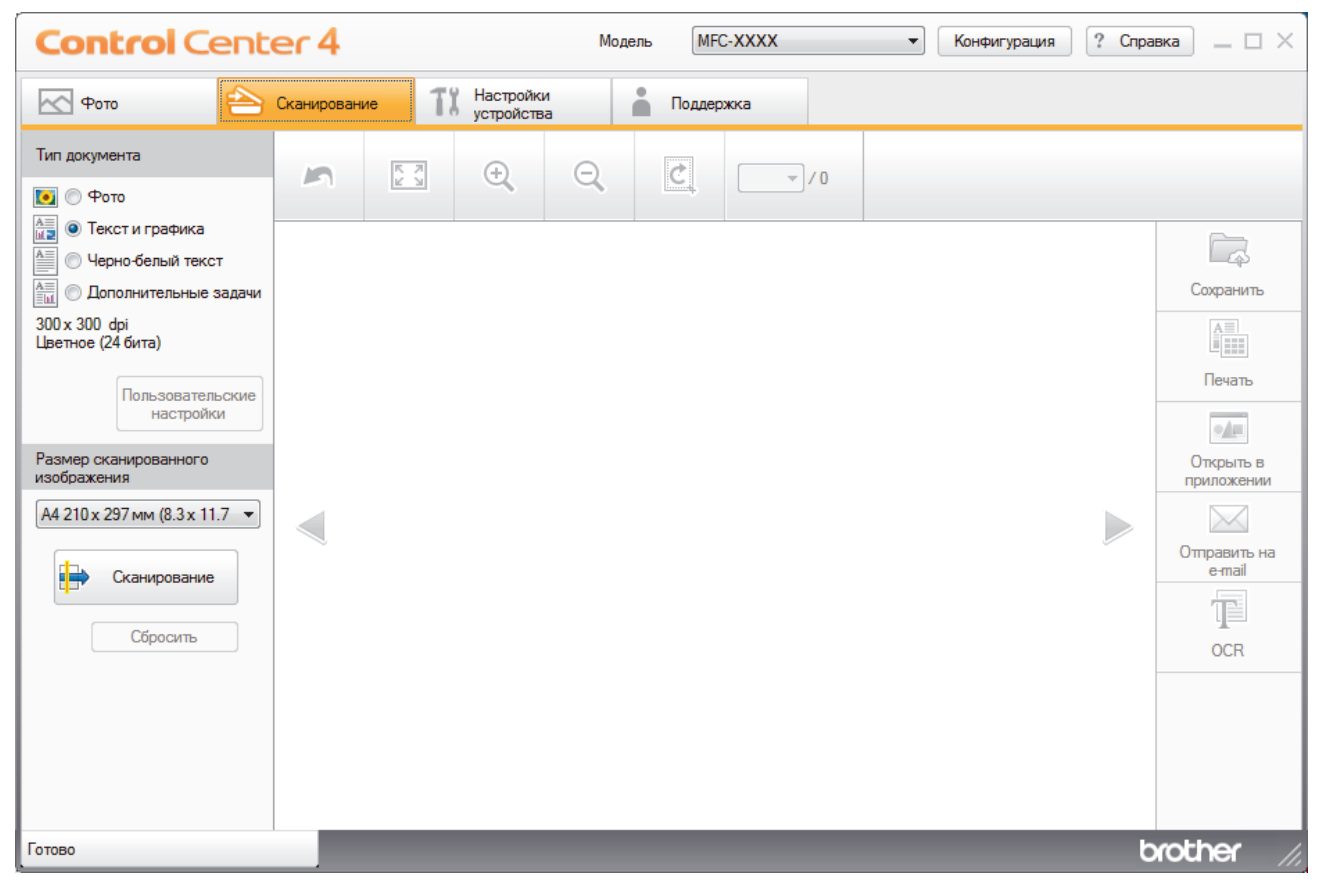

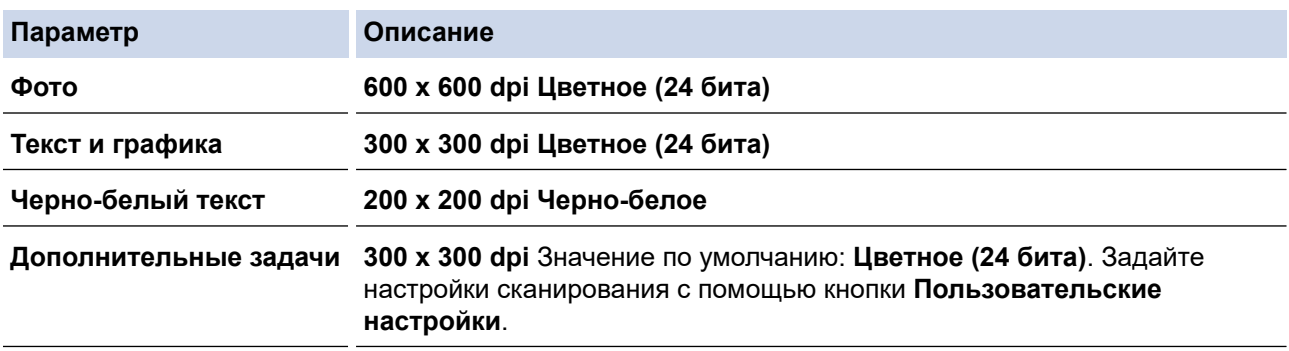

## **Связанная информация**

- [Сканирование с помощью ControlCenter4 в стандартном режиме \(Windows\)](#page-130-0)
- [Пользовательские настройки сканирования \(Windows\)](#page-133-0)

<span id="page-133-0"></span> [На главную](#page-1-0) > [Сканирование](#page-105-0) > [Сканирование с компьютера \(для Windows\)](#page-128-0) > [Сканирование с](#page-129-0) [помощью ControlCenter4 в стандартном режиме \(Windows\)](#page-129-0) > [Сканирование с помощью ControlCenter4](#page-130-0) [в стандартном режиме \(Windows\)](#page-130-0) > [Выбор типа документа с помощью ControlCenter4 в стандартном](#page-132-0) [режиме \(Windows\)](#page-132-0) > Пользовательские настройки сканирования (Windows)

## **Пользовательские настройки сканирования (Windows)**

Выберите **Дополнительные задачи** в списке **Тип документа**, чтобы изменить дополнительные параметры сканирования.

• Выберите **Дополнительные задачи** и нажмите кнопку **Пользовательские настройки**.

Откроется диалоговое окно **Пользовательские настройки сканирования**.

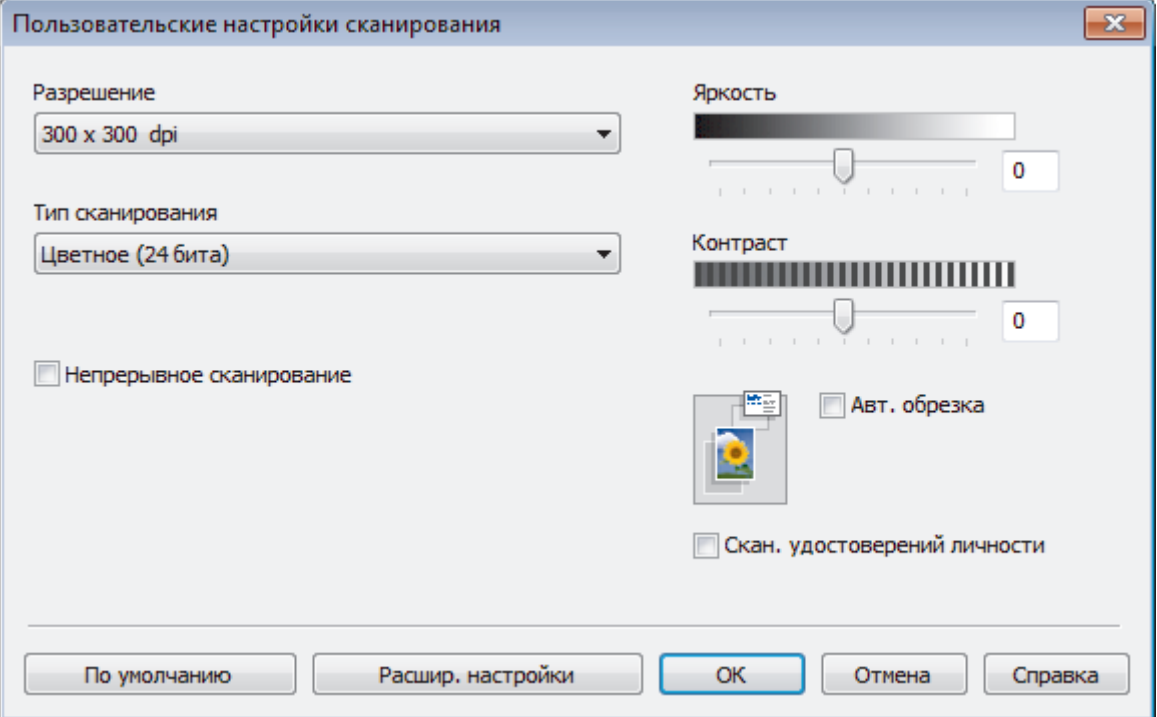

Можно изменять указанные ниже параметры:

### **Разрешение**

Выберите разрешение сканирования из раскрывающегося списка **Разрешение**. При использовании более высоких значений разрешения требуется больше памяти и более длительное время передачи, однако при этом можно получить изображение с большей детализацией.

## **Тип сканирования**

Выберите одно из значений глубины цвета при сканировании.

- **Авто**

Используется для всех типов документов. В этом режиме автоматически выбирается глубина цвета документов.

- **Черно-белое**

Используется для текста или штриховых рисунков.

### - **Серый (стохастическое растрирование)**

Используется для фотографических изображений или графики. (В этом случае используется диффузия ошибок — способ создания имитированных серых изображений без использования истинных серых точек. Для создания эффекта серого черные точки размещаются по определенной схеме.)

- **Настоящий серый**

Используется для фотографических изображений или графики. Этот режим более точен, поскольку в нем используется до 256 оттенков серого.

### - **Цветное (24 бита)**

Используйте для создания изображения с максимально точной передачей цвета. В этом режиме для сканирования изображения используется до 16,8 млн цветов, но при этом задействуется наибольший объем памяти и передача длится наиболее долго.

## **Яркость**

Задайте уровень для параметра **Яркость**, перемещая ползунок вправо или влево для получения более светлого или более темного изображения. Если сканированное изображение слишком светлое, задайте более низкое значение яркости и сканируйте документ повторно. Если изображение слишком темное, задайте более высокое значение яркости и сканируйте документ повторно. Чтобы задать уровень для параметра **Яркость**, можно также ввести числовое значение в это поле.

### **Контраст**

Значение параметра **Контраст** можно увеличить или уменьшить, переместив ползунок вправо либо влево. При увеличении контрастности подчеркиваются темные и светлые области изображения, а при уменьшении контрастности видно больше деталей в областях серого. Чтобы задать уровень для параметра **Контраст**, можно также ввести числовое значение в это поле.

## **Авт. обрезка**

Одновременное сканирование нескольких документов со стекла сканера. Аппарат сканирует каждый документ и создает либо отдельные файлы, либо один многостраничный файл.

### **Непрерывное сканирование**

Выберите этот параметр, чтобы сканировать несколько страниц. После того как страница сканирована, можно продолжить сканирование или завершить его.

## **Скан. удостоверений личности**

Установите этот флажок, чтобы сканировать обе стороны удостоверения личности на одну страницу.

## **Расшир. настройки**

Настройте дополнительные параметры, нажав кнопку **Расшир. настройки** в диалоговом окне «Параметры сканирования».

- **Удалить проступание/узор**
	- **Удаление фонового цвета**

Удаление основного цвета документов для повышения четкости отсканированных данных. (доступно только для определенных моделей)

- **Поворот изображения**

Поверните сканированное изображение.

- **Пропуск пустой страницы**

Удаление пустых страниц документа из результатов сканирования.

- **Отображение результатов сканирования**

Отображение на экране компьютера общего количества сохраненных страниц и пропущенных пустых страниц.

## **Связанная информация**

• [Выбор типа документа с помощью ControlCenter4 в стандартном режиме \(Windows\)](#page-132-0)

<span id="page-135-0"></span> [На главную](#page-1-0) > [Сканирование](#page-105-0) > [Сканирование с компьютера \(для Windows\)](#page-128-0) > [Сканирование с](#page-129-0) [помощью ControlCenter4 в стандартном режиме \(Windows\)](#page-129-0) > [Сканирование с помощью ControlCenter4](#page-130-0) [в стандартном режиме \(Windows\)](#page-130-0) > Изменение размера области сканирования с помощью ControlCenter4 в стандартном режиме (Windows)

# **Изменение размера области сканирования с помощью ControlCenter4 в стандартном режиме (Windows)**

Чтобы ускорить сканирование, выберите точный формат документа в раскрывающемся меню **Размер сканированного изображения**.

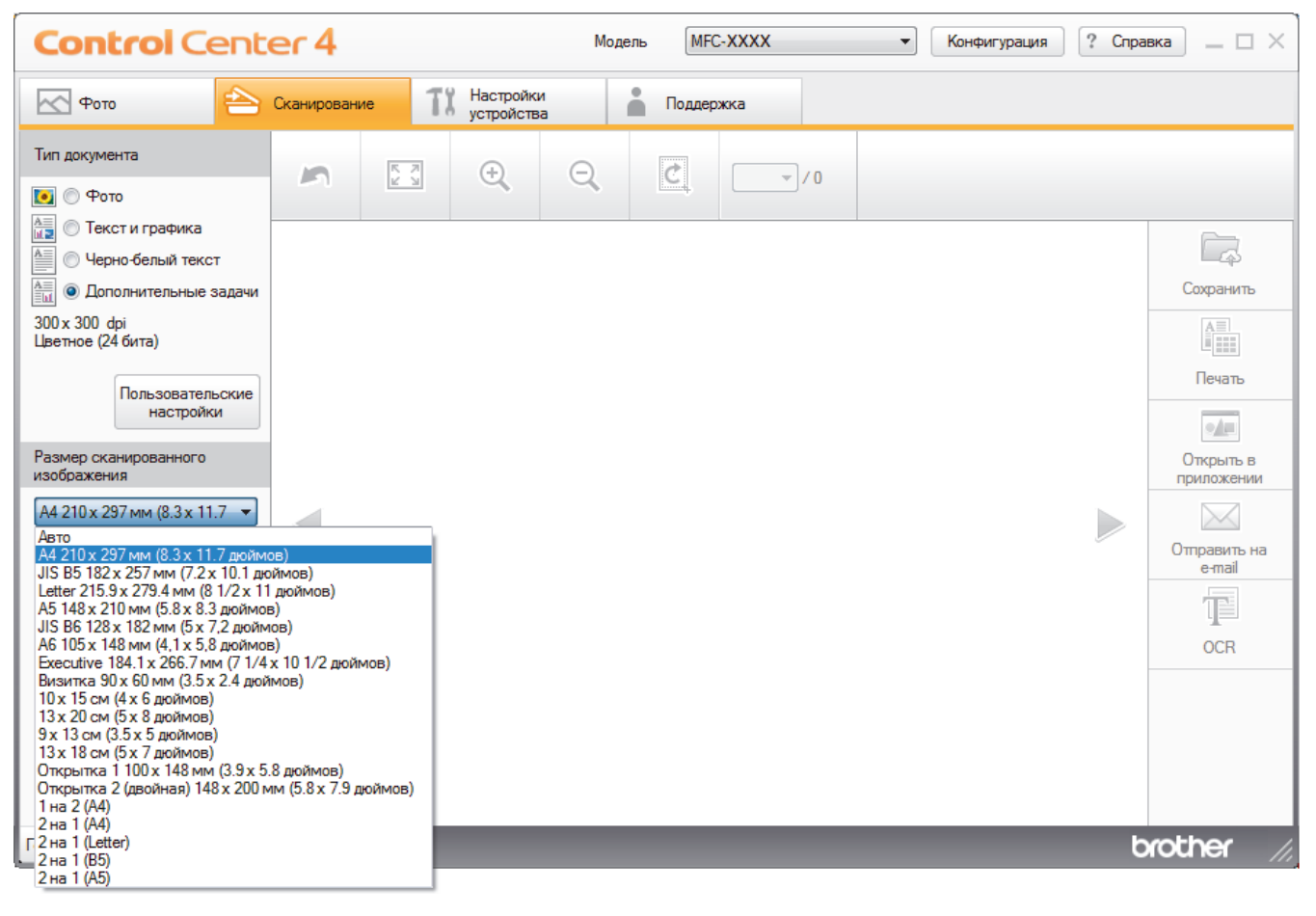

 **Связанная информация**

<span id="page-136-0"></span> [На главную](#page-1-0) > [Сканирование](#page-105-0) > [Сканирование с компьютера \(для Windows\)](#page-128-0) > [Сканирование с](#page-129-0) [помощью ControlCenter4 в стандартном режиме \(Windows\)](#page-129-0) > [Сканирование с помощью ControlCenter4](#page-130-0) [в стандартном режиме \(Windows\)](#page-130-0) > Обрезка сканированного изображения с помощью ControlCenter4 в стандартном режиме (Windows)

# **Обрезка сканированного изображения с помощью ControlCenter4 в стандартном режиме (Windows)**

Средство обрезки в панели редактирования изображений позволяет обрезать ненужные части сканированного изображения. Для упрощения просмотра изображения, которое будет обрезано, можно воспользоваться функциями **Увеличить** и **Уменьшить**.

### **Панель редактирования изображений**

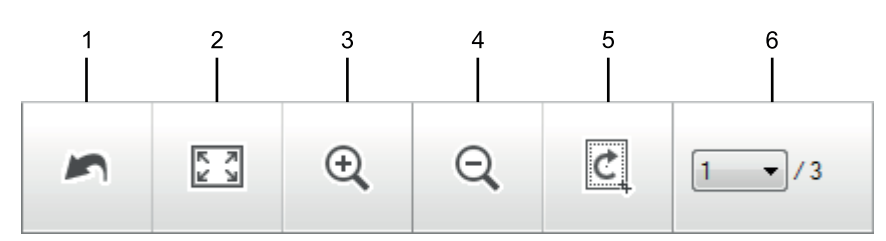

## **1. Перезапустить**

Отмена всех операций редактирования, примененных к выбранному изображению. Отредактированное изображение принимает первоначальный вид.

## **2. По размеру окна**

Отображение сканированного изображения таким образом, что все оно помещается в окне.

### **3. Увеличить**

Увеличение сканированного изображения.

### **4. Уменьшить**

Уменьшение сканированного изображения.

### **5. Обрезать и редактировать**

Удаляет внешние части изображения. Нажмите кнопку **Обрезать и редактировать**, затем измените кадр, чтобы он содержал область, которую нужно сохранить после обрезки.

## **6. Счетчик страниц**

Отображает номер сканируемой страницы, показанной в программе просмотра изображений. Чтобы отобразить другую страницу, выберите ее номер в раскрывающемся списке номеров страниц.

Если было отсканировано несколько страниц, следующую или предыдущую отсканированную страницу можно увидеть с помощью нажатия левой или правой кнопки со стрелками в окне предварительного просмотра.

- 1. Отсканируйте документ.
- 2. Щелкните (**Обрезать и редактировать**), чтобы отредактировать отсканированное изображение.

Откроется окно **Обрезать и редактировать - ControlCenter4**.

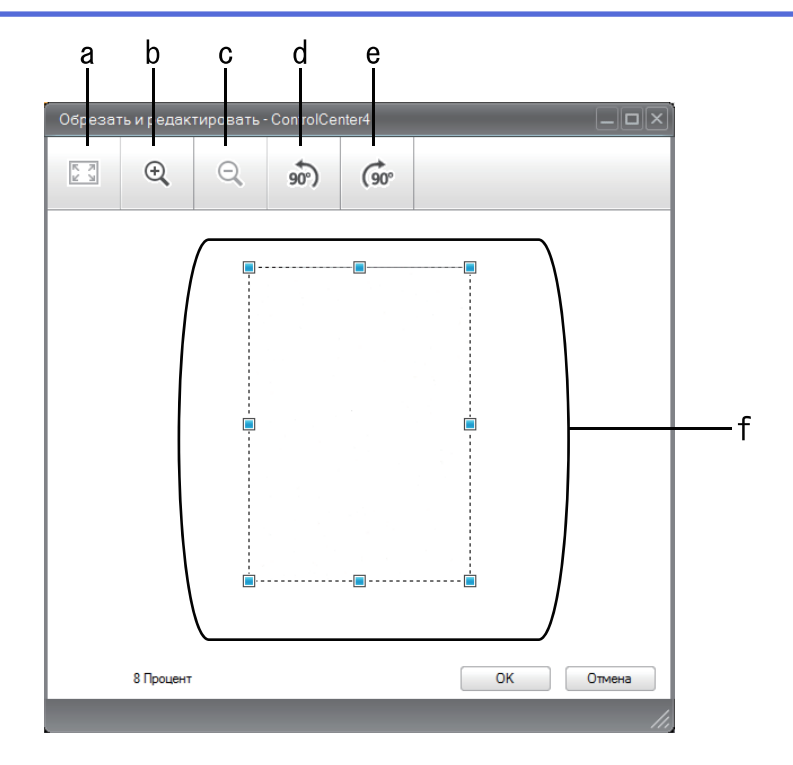

- a. Расширяет отсканированное изображение, чтобы изображение было полностью по ширине окна.
- b. Увеличение изображения.
- c. Уменьшение изображения.
- d. Поворот изображения против часовой стрелки на 90 градусов.
- e. Поворот изображения по часовой стрелке на 90 градусов.
- f. Щелкните и перетащите рамку для указания области, которою следует удалить.
- 3. Нажмите кнопку **ОК**.

Отредактированное изображение отображается в программе просмотра изображений.

## **Связанная информация**

<span id="page-138-0"></span> [На главную](#page-1-0) > [Сканирование](#page-105-0) > [Сканирование с компьютера \(для Windows\)](#page-128-0) > [Сканирование с](#page-129-0) [помощью ControlCenter4 в стандартном режиме \(Windows\)](#page-129-0) > [Сканирование с помощью ControlCenter4](#page-130-0) [в стандартном режиме \(Windows\)](#page-130-0) > Печать сканированных данных с помощью ControlCenter4 в стандартном режиме (Windows)

# **Печать сканированных данных с помощью ControlCenter4 в стандартном режиме (Windows)**

Отсканируйте документ на устройстве Brother, а затем распечатайте копии с помощью функций драйвера принтера, доступных в ControlCenter4.

- 1. Отсканируйте документ.
- 2. Нажмите кнопку **Печать**.

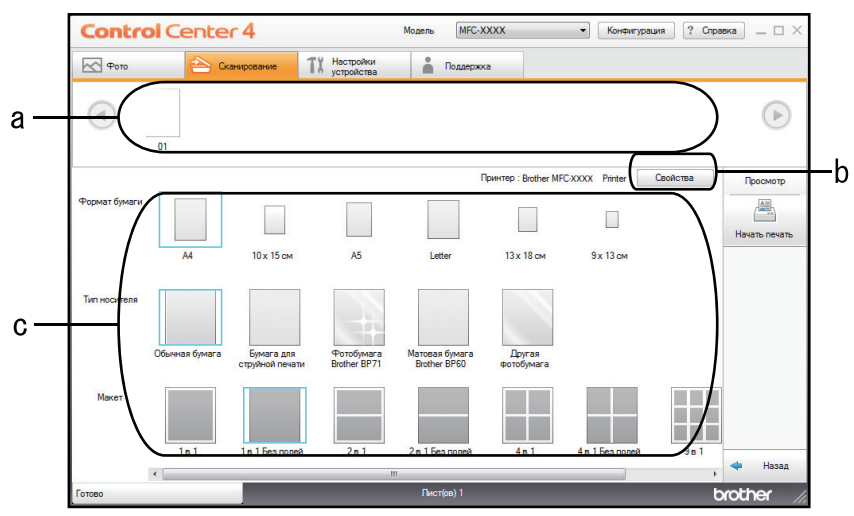

- a. Отображает выбранные изображения.
- b. Нажмите кнопку **Свойства**, чтобы изменить определенные параметры принтера.
- c. Выберите параметры **Формат бумаги**, **Тип носителя** и **Макет**. Текущие параметры выделены синим квадратом.
- 3. Настройте параметры печати и нажмите кнопку **Начать печать**.

## **Связанная информация**

<span id="page-139-0"></span> [На главную](#page-1-0) > [Сканирование](#page-105-0) > [Сканирование с компьютера \(для Windows\)](#page-128-0) > [Сканирование с](#page-129-0) [помощью ControlCenter4 в стандартном режиме \(Windows\)](#page-129-0) > [Сканирование с помощью ControlCenter4](#page-130-0) [в стандартном режиме \(Windows\)](#page-130-0) > Открытие в приложении с помощью ControlCenter4 в стандартном режиме (Windows)

# **Открытие в приложении с помощью ControlCenter4 в стандартном режиме (Windows)**

Кнопка **Открыть в приложении** позволяет сканировать изображение непосредственно в графическое приложение для редактирования.

- 1. Нажмите кнопку **Открыть в приложении**.
- 2. Выберите приложение из раскрывающегося списка и нажмите **ОК**.

Изображение будет открыто в выбранном приложении.

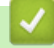

## **Связанная информация**

<span id="page-140-0"></span> [На главную](#page-1-0) > [Сканирование](#page-105-0) > [Сканирование с компьютера \(для Windows\)](#page-128-0) > [Сканирование с](#page-129-0) [помощью ControlCenter4 в стандартном режиме \(Windows\)](#page-129-0) > Сохранение сканированных данных в папке в виде файла PDF с помощью ControlCenter4 в стандартном режиме (Windows)

# **Сохранение сканированных данных в папке в виде файла PDF с помощью ControlCenter4 в стандартном режиме (Windows)**

Выберите **Стандартный режим** в качестве настройки режима для ControlCenter4.

- 1. Загрузите документ.
- 2. Щелкните значок (**ControlCenter4**) в панели задач, затем щелкните **Открыть**.
- 3. Перейдите на вкладку **Сканирование**.

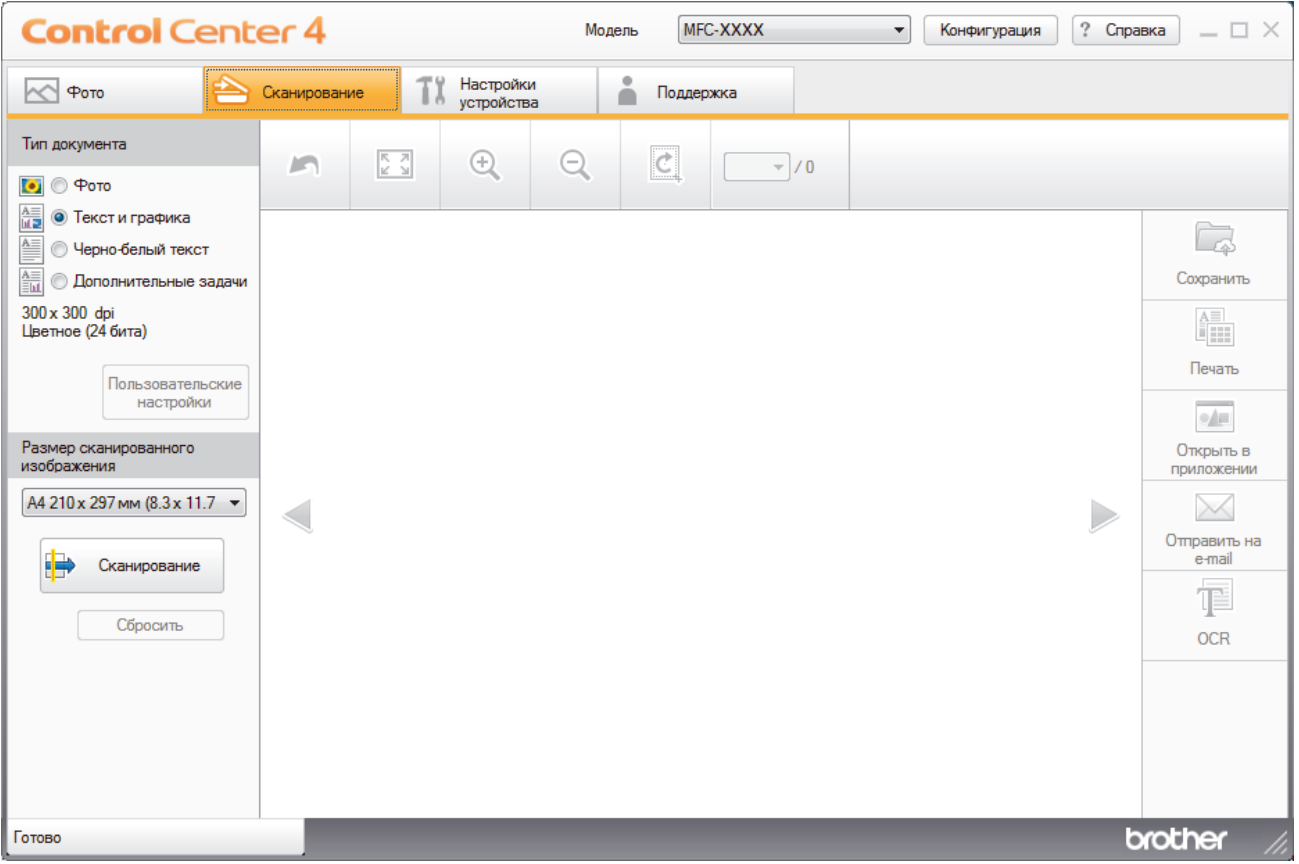

- 4. Выберите **Тип документа**.
- 5. Измените формат документа, если это необходимо.
- 6. Нажмите кнопку (**Сканирование**).

Устройство начинает сканирование, и сканированное изображение отображается в программе просмотра изображений.

- 7. Для просмотра каждой сканированной страницы нажимайте кнопку со стрелкой влево или со стрелкой вправо.
- 8. Нажмите кнопку **Сохранить**.

Открывается диалоговое окно **Сохранить**.

9. В раскрывающемся списке **Тип файла** выберите PDF-файл.

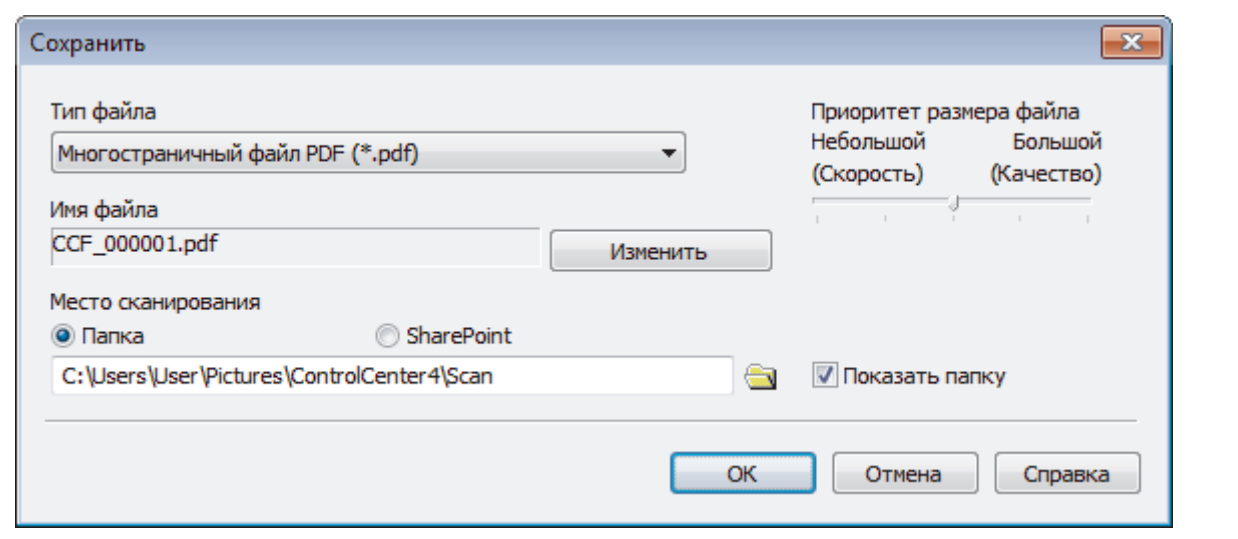

Чтобы сохранить документ в виде PDF-файла, защищенного паролем, выберите пункт **Одностраничный защищенный файл PDF (\*.pdf)** или **Многостраничный защищенный файл PDF**

(\*.pdf) в раскрывающемся списке **Тип файла**, щелкните элемент | , а затем введите пароль.

10. Чтобы изменить имя файла, нажмите кнопку **Изменить**.

- 11. Щелкните по значку папки и выберите папку, в которой следует сохранить сканированные документы.
- 12. Нажмите кнопку **ОК**.

Отсканированный документ сохраняется в выбранной папке в виде PDF-файла.

## **Связанная информация**

<span id="page-142-0"></span>▲ На главную > Сканирование > Сканирование с компьютера (для Windows) > Сканирование с помощью ControlCenter4 в стандартном режиме (Windows) > Параметры сканирования для стандартного режима ControlCenter4 (Windows)

# Параметры сканирования для стандартного режима ControlCenter4 (Windows)

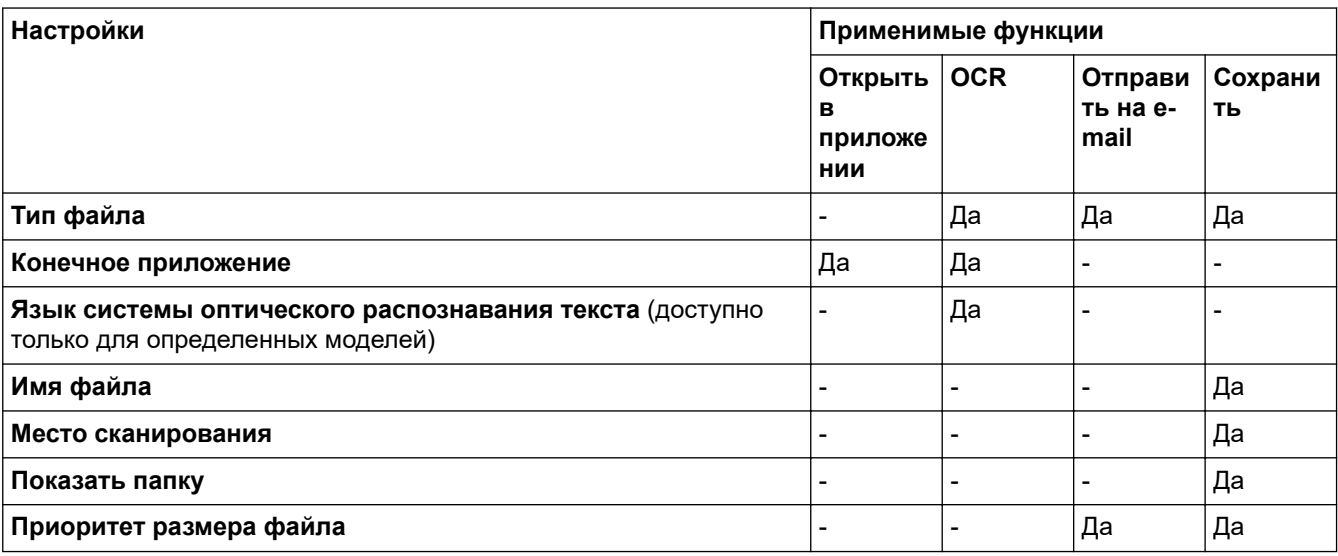

## Тип файла

Выберите тип файла, который следует использовать для сканированных данных.

## Для Отправить на e-mail и Сохранить:

- **Windows Bitmap (\*.bmp)**
- JPEG (\*.jpg) (рекомендуется в большинстве случаев при сканировании изображений)
- Одностраничный файл TIFF (\*.tif)
- Многостраничный файл TIFF (\*.tif)
- Portable Network Graphics (\*.png)
- Одностраничный файл PDF (\*.pdf) (рекомендуется для сканирования документов и их отправки другим пользователям)
- **Многостраничный файл PDF (\*.pdf)** (рекомендуется для сканирования документов и их отправки другим пользователям)
- Одностраничный файл PDF высокой степени сжатия (\*.pdf)
- Многостраничный файл PDF высокой степени сжатия (\*.pdf)
- Одностраничный защищенный файл PDF (\*.pdf)
- Многостраничный защищенный файл PDF (\*.pdf)
- Одностраничный файл PDF с возможностью поиска (\*.pdf)
- Многостраничный файл PDF с возможностью поиска (\*.pdf)
- XML Paper Specification (\*.xps) (формат XML Paper Specification доступен для Windows 7, Windows 8 и Windows 10, а также при использовании приложений, поддерживающих файлы в формате XML Paper Specification)
- Microsoft Office Word (\*.docx) (доступно только для определенных моделей)
- Microsoft Office PowerPoint (\*.pptx) (доступно только для определенных моделей)
- Microsoft Office Excel (\*.xlsx) (доступно только для определенных моделей)

При появлении индикации OCR:

- Text  $(*.txt)$
- HTML 3.2 (\*.htm)
- **HTML 4.0 (\*.htm)**
- Одностраничный файл PDF с возможностью поиска (\*.pdf)
- **Многостраничный файл PDF с возможностью поиска (\*.pdf)**
- **WordPad (\*.rtf)**
- **RTF Word 2000 (\*.rtf)**
- **WordPerfect 9, 10 (\*.wpd)**
- **Microsoft Excel 2003, XP (\*.xls)**

## **Конечное приложение**

Выберите целевое приложение из раскрывающегося списка.

## **Язык системы оптического распознавания текста**

Выберите в качестве языка системы оптического распознавания текста (OCR) язык текста сканируемого документа (доступно только для определенных моделей).

## **Имя файла**

Выберите команду **Изменить**, чтобы изменить префикс имени файла.

## **Место сканирования**

Установите переключатель **Папка** или **SharePoint**, чтобы указать конечную папку для сохранения сканированных документов.

## **Показать папку**

Выберите этот параметр, чтобы автоматически отображать конечную папку после сканирования.

## **Приоритет размера файла**

Настройка коэффициента сжатия данных сканированного изображения. Размер файла можно изменять, перемещая ползунок **Приоритет размера файла** вправо или влево.

### **Пользовательские настройки**

Выберите параметр **Дополнительные задачи**, нажмите кнопку **Пользовательские настройки**, а затем измените параметры.

### **Размер сканированного изображения**

В раскрывающемся меню **Размер сканированного изображения** выберите точный формат документа.

## **Связанная информация**
<span id="page-144-0"></span> [На главную](#page-1-0) > [Сканирование](#page-105-0) > [Сканирование с компьютера \(для Windows\)](#page-128-0) > Сканирование с помощью ControlCenter4 в расширенном режиме (Windows)

# **Сканирование с помощью ControlCenter4 в расширенном режиме (Windows)**

Расширенный режим ControlCenter4 дает более широкие возможности управления функциями аппарата и позволяет настраивать действия при сканировании одной кнопкой.

- [Сканирование фотографий и графики с помощью ControlCenter4 в расширенном](#page-145-0) [режиме \(Windows\)](#page-145-0)
- [Сохранение отсканированных данных в папку в виде PDF-файла с помощью](#page-147-0) [ControlCenter4 в расширенном режиме \(Windows\)](#page-147-0)
- [Сканирование обеих сторон удостоверения личности с помощью ControlCenter4 в](#page-149-0) [расширенном режиме \(Windows\)](#page-149-0)
- [Сканирование во вложение электронной почты с помощью ControlCenter4 в](#page-151-0) [расширенном режиме \(Windows\)](#page-151-0)
- [Сканирование в редактируемый текстовый файл \(распознавание текста\) с](#page-153-0) [помощью ControlCenter4 в расширенном режиме \(Windows\)](#page-153-0)
- [Сканирование в файл Office с помощью ControlCenter4 в расширенном режиме](#page-155-0) [\(Windows\)](#page-155-0)
- [Параметры сканирования для расширенного режима ControlCenter4 \(Windows\)](#page-156-0)
- [Изменение режима работы в приложении ControlCenter4 \(Windows\)](#page-371-0)

<span id="page-145-0"></span> [На главную](#page-1-0) > [Сканирование](#page-105-0) > [Сканирование с компьютера \(для Windows\)](#page-128-0) > [Сканирование с](#page-144-0) [помощью ControlCenter4 в расширенном режиме \(Windows\)](#page-144-0) > Сканирование фотографий и графики с помощью ControlCenter4 в расширенном режиме (Windows)

# **Сканирование фотографий и графики с помощью ControlCenter4 в расширенном режиме (Windows)**

Отправляйте отсканированные фотографии или графику на компьютер.

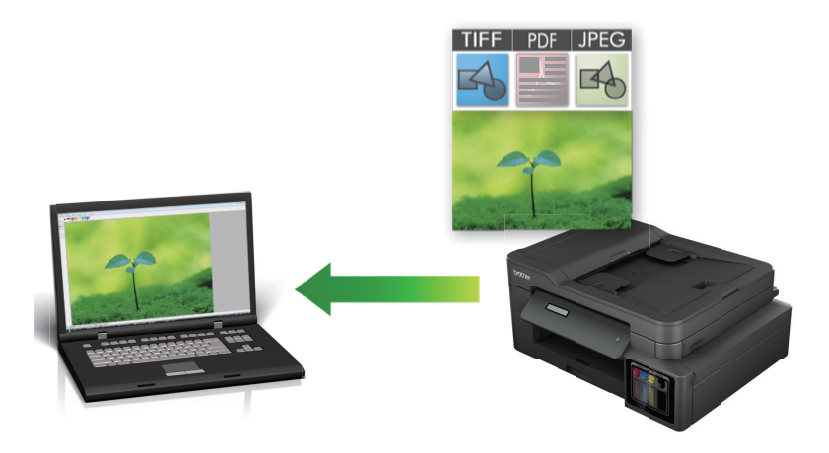

Выберите **Расширенный режим** в качестве настройки режима для ControlCenter4.

- 1. Загрузите документ.
- 2. Щелкните значок (**ControlCenter4**) в панели задач, затем щелкните **Открыть**.
- 3. Перейдите на вкладку **Сканирование**.

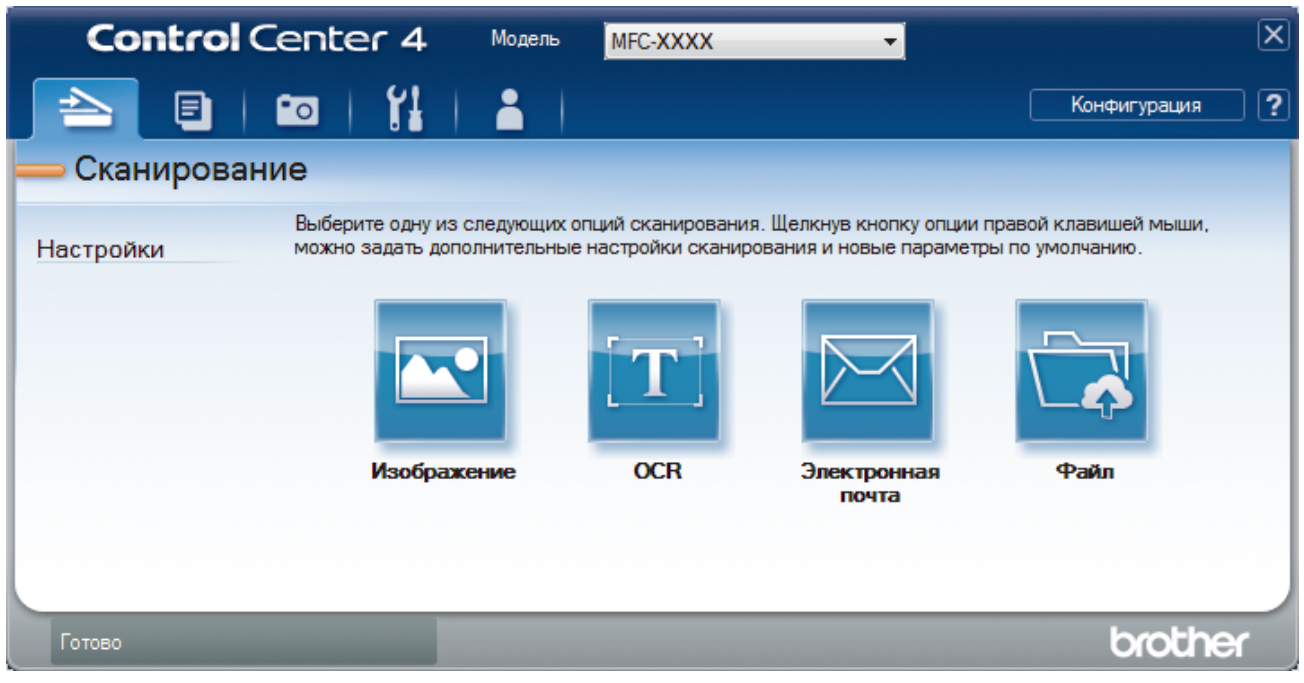

4. Нажмите кнопку **Изображение**.

Открывается диалоговое окно "Настройки сканирования".

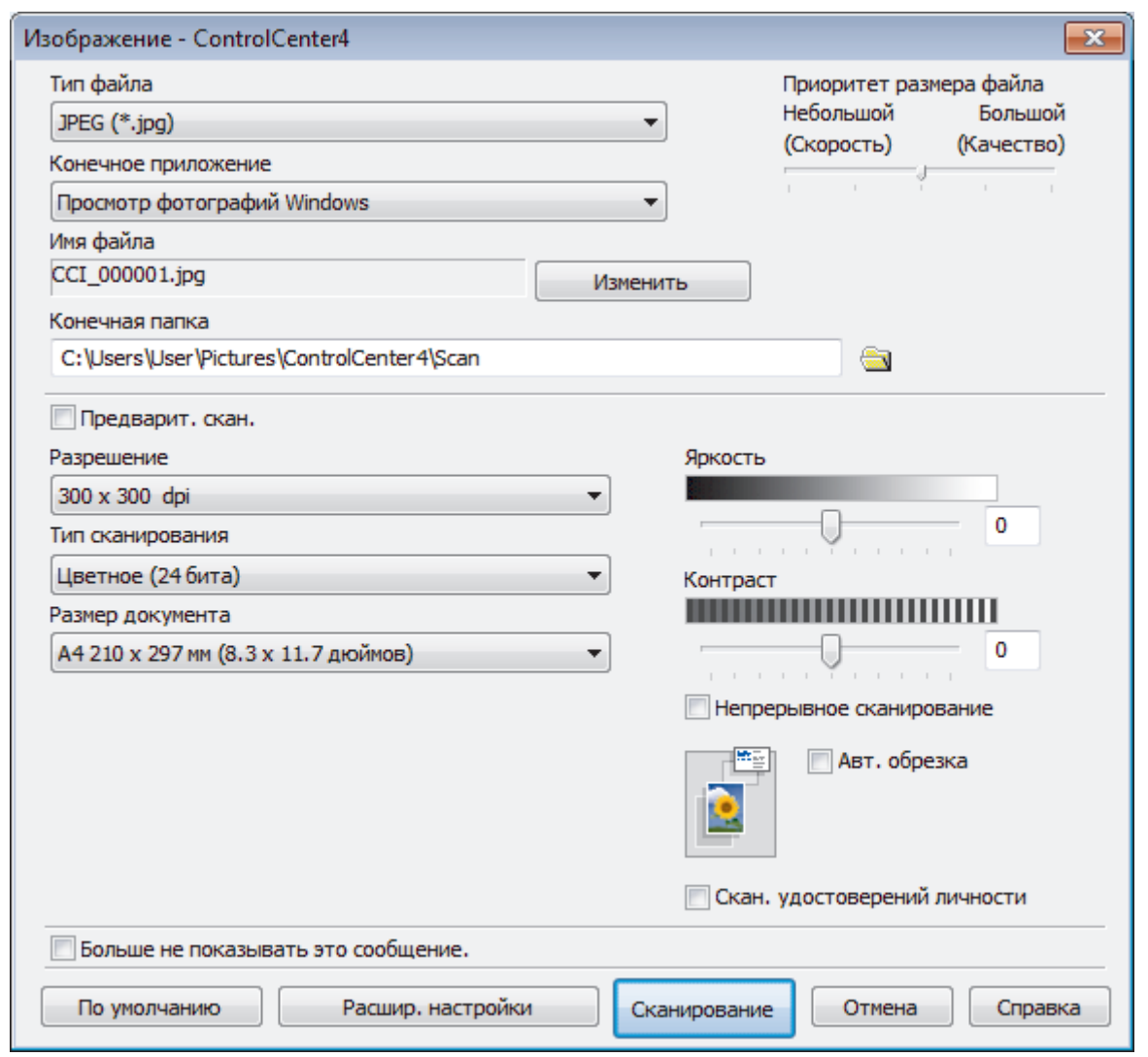

- 5. При необходимости измените настройки сканирования, такие как формат файла, имя файла, конечную папку, разрешение или цвет.
	- Чтобы изменить имя файла, щелкните **Изменить**.
	- Чтобы изменить **Конечная папка**, щелкните по значку папки.
	- Для просмотра и настройки сканированного изображения отметьте флажком поле **Предварит. скан.**.
- 6. Нажмите кнопку **Сканирование**.

Ø

Устройство начинает сканирование. Изображение открывается в выбранном приложении.

## **Связанная информация**

• [Сканирование с помощью ControlCenter4 в расширенном режиме \(Windows\)](#page-144-0)

<span id="page-147-0"></span> [На главную](#page-1-0) > [Сканирование](#page-105-0) > [Сканирование с компьютера \(для Windows\)](#page-128-0) > [Сканирование с](#page-144-0) [помощью ControlCenter4 в расширенном режиме \(Windows\)](#page-144-0) > Сохранение отсканированных данных в папку в виде PDF-файла с помощью ControlCenter4 в расширенном режиме (Windows)

# **Сохранение отсканированных данных в папку в виде PDF-файла с помощью ControlCenter4 в расширенном режиме (Windows)**

Сканируйте документы и сохраняйте их в папку на компьютере в виде PDF-файлов.

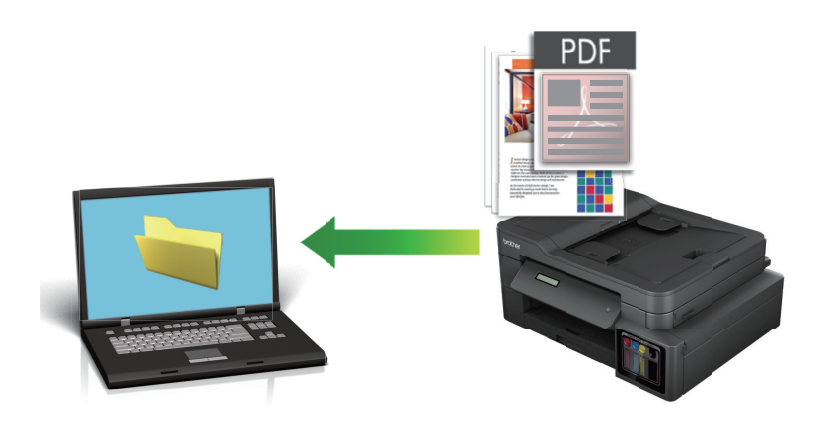

Выберите **Расширенный режим** в качестве настройки режима для ControlCenter4.

- 1. Загрузите документ.
- 2. Щелкните значок (**ControlCenter4**) в панели задач, затем щелкните **Открыть**.
- 3. Перейдите на вкладку **Сканирование**.

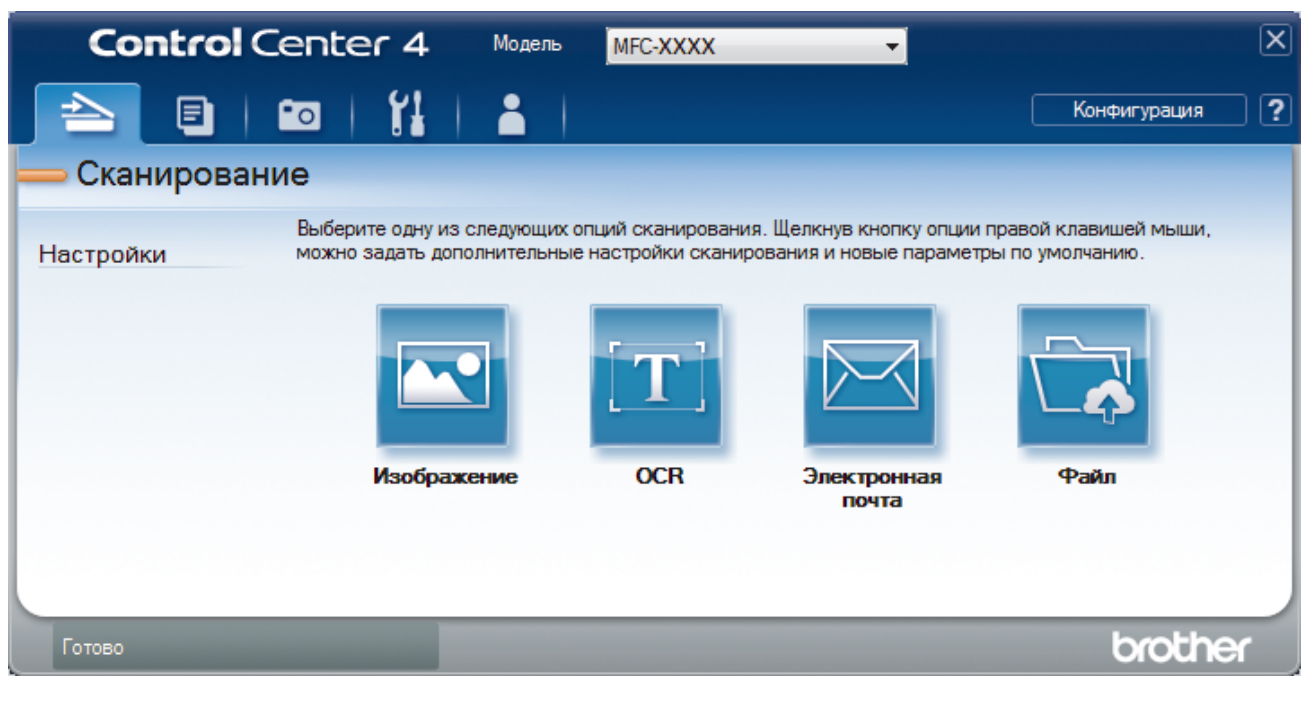

#### 4. Нажмите кнопку **Файл**.

Открывается диалоговое окно параметров сканирования.

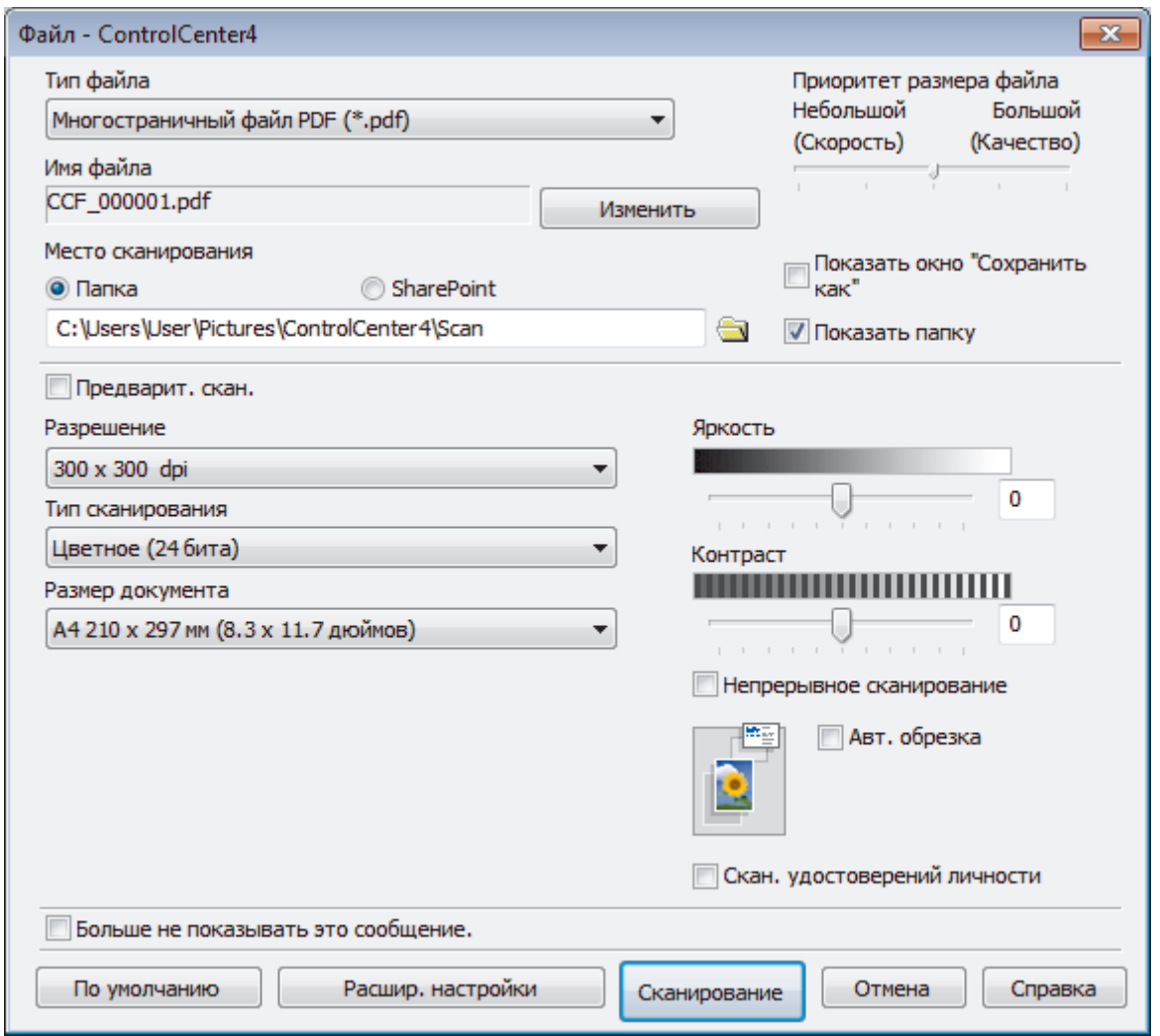

5. В раскрывающемся списке **Тип файла** выберите PDF-файл.

Чтобы сохранить документ в виде PDF-файла, защищенного паролем, выберите пункт **Одностраничный защищенный файл PDF (\*.pdf)** или **Многостраничный защищенный файл PDF**

(\*.pdf) в раскрывающемся списке **Тип файла**, щелкните элемент , а затем введите пароль.

- 6. Щелкните по значку папки и выберите папку, в которой следует сохранить сканированные документы.
- 7. При необходимости измените настройки сканирования, такие как формат файла, имя файла, разрешение или цвет.

Чтобы просмотреть и настроить отсканированное изображение, установите флажок **Предварит. скан.**.

8. Нажмите кнопку **Сканирование**.

D

Устройство начинает сканирование. Файл сохраняется в выбранной папке.

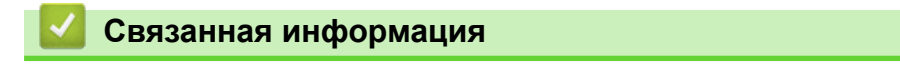

• [Сканирование с помощью ControlCenter4 в расширенном режиме \(Windows\)](#page-144-0)

<span id="page-149-0"></span> [На главную](#page-1-0) > [Сканирование](#page-105-0) > [Сканирование с компьютера \(для Windows\)](#page-128-0) > [Сканирование с](#page-144-0) [помощью ControlCenter4 в расширенном режиме \(Windows\)](#page-144-0) > Сканирование обеих сторон удостоверения личности с помощью ControlCenter4 в расширенном режиме (Windows)

# **Сканирование обеих сторон удостоверения личности с помощью ControlCenter4 в расширенном режиме (Windows)**

Выберите **Расширенный режим** в качестве настройки режима для ControlCenter4.

- 1. Поместите удостоверение личности на стекло сканера.
- 2. Щелкните значок (**ControlCenter4**) в панели задач, затем щелкните **Открыть**.
- 3. Перейдите на вкладку **Сканирование**.

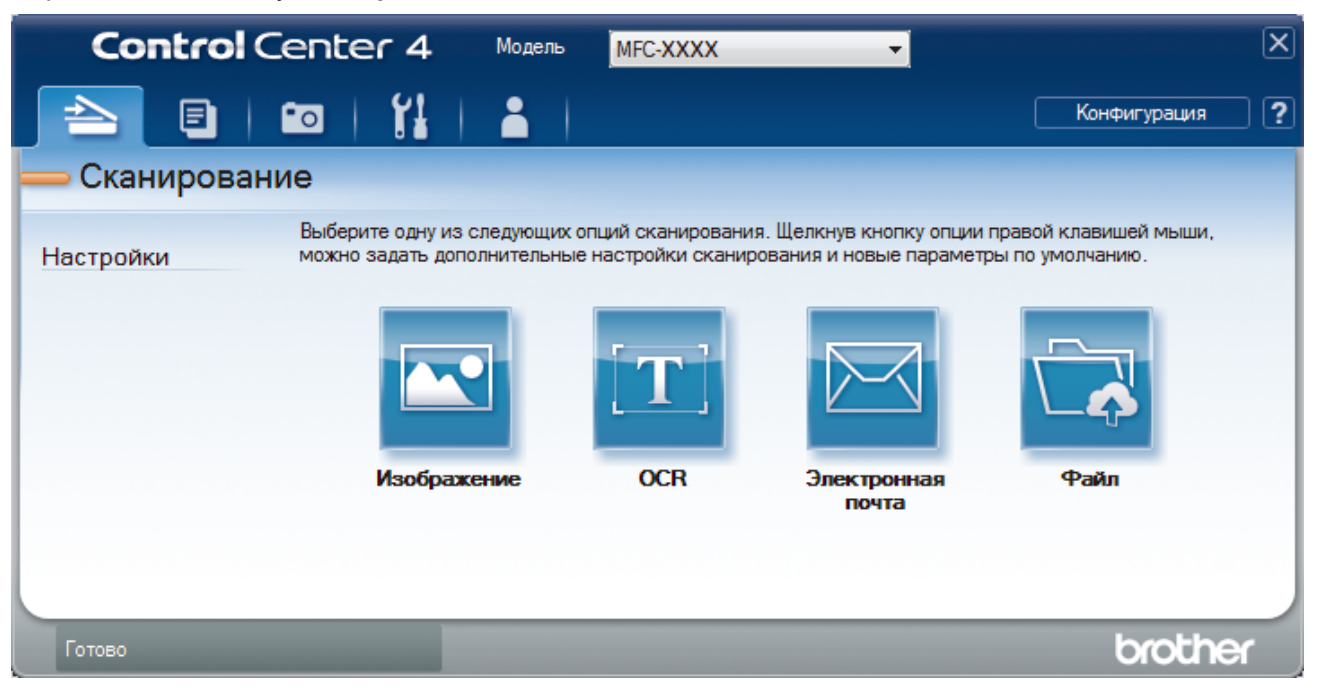

### 4. Нажмите кнопку **Файл**.

Открывается диалоговое окно параметров сканирования.

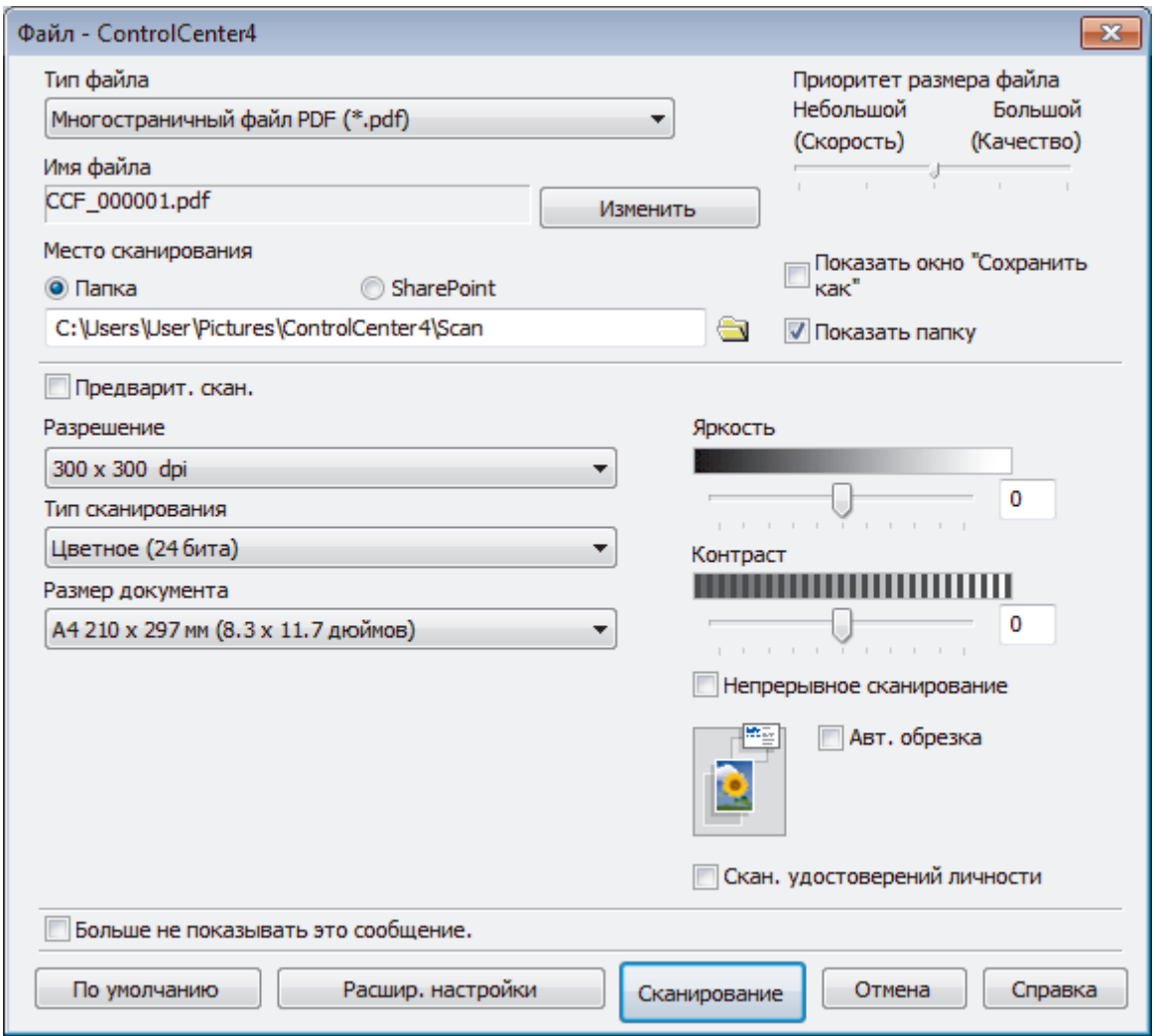

5. Установите флажок **Скан. удостоверений личности**.

Откроется диалоговое окно с инструкциями.

- 6. Прочтите инструкции на экране, а затем нажмите **ОК**.
- 7. При необходимости измените настройки сканирования, такие как формат файла, имя файла, расположение отсканированных данных, разрешение или цвет.
- 8. Нажмите кнопку **Сканирование**.

Аппарат начнет сканирование одной стороны удостоверения личности.

- 9. После того как аппарат завершит сканирование одной стороны, переверните удостоверение личности и нажмите **Продолжить**, чтоб сканировать вторую сторону.
- 10. Щелкните **Готово**.

## **Связанная информация**

• [Сканирование с помощью ControlCenter4 в расширенном режиме \(Windows\)](#page-144-0)

<span id="page-151-0"></span> [На главную](#page-1-0) > [Сканирование](#page-105-0) > [Сканирование с компьютера \(для Windows\)](#page-128-0) > [Сканирование с](#page-144-0) [помощью ControlCenter4 в расширенном режиме \(Windows\)](#page-144-0) > Сканирование во вложение электронной почты с помощью ControlCenter4 в расширенном режиме (Windows)

# **Сканирование во вложение электронной почты с помощью ControlCenter4 в расширенном режиме (Windows)**

Отправляйте отсканированный документ как вложение электронной почты.

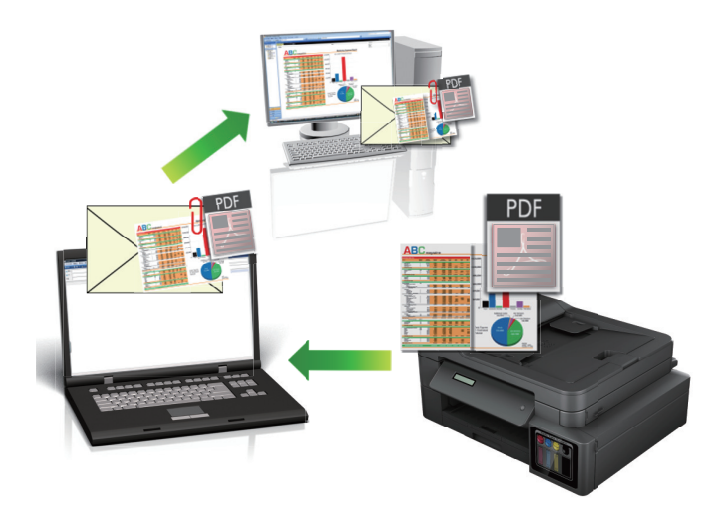

- Выберите **Расширенный режим** в качестве настройки режима для ControlCenter4.
- Функция «Сканировать в электронную почту» не поддерживает доступ к почтовым службам через Интернет. Используйте функцию «Сканировать в изображение» или «Сканировать в файл» для сканирования документа или картинки, а затем вложите отсканированный файл в сообщение электронной почты.

Аппарат сканирует в почтовый клиент по умолчанию.

- 1. Загрузите документ.
- 2. Щелкните значок (**ControlCenter4**) в панели задач, затем щелкните **Открыть**.
- 3. Перейдите на вкладку **Сканирование**.

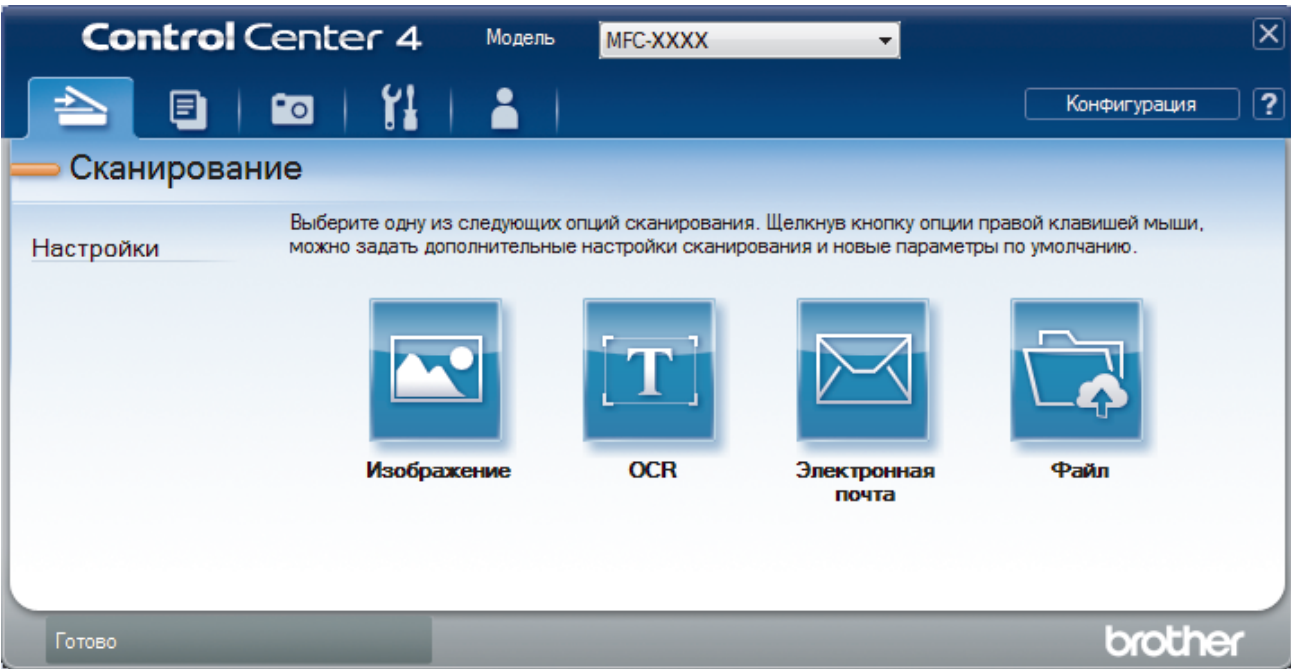

4. Нажмите кнопку **Электронная почта**.

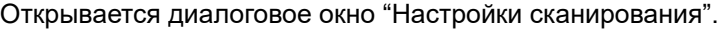

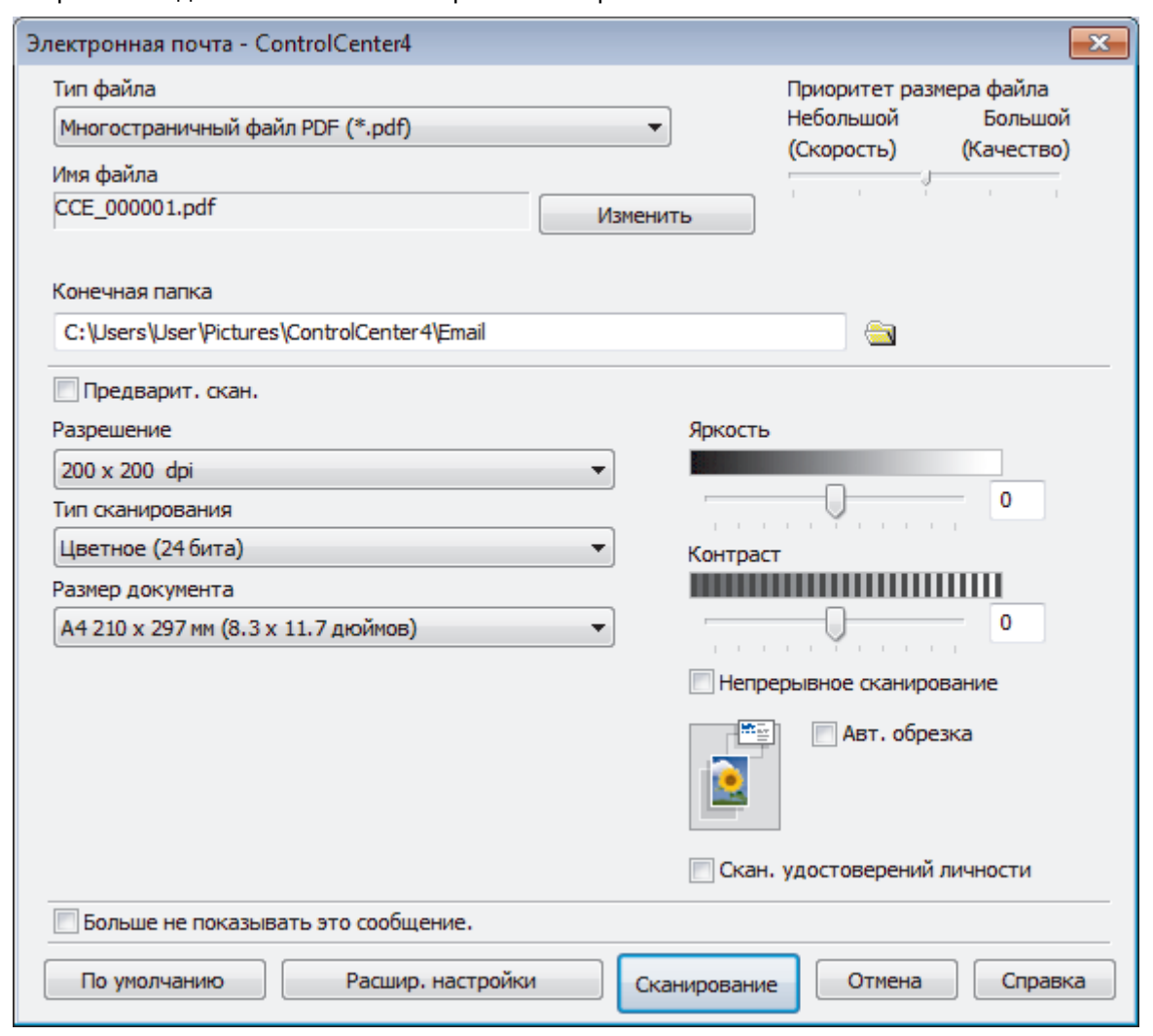

5. При необходимости измените настройки сканирования, такие как формат файла, имя файла, конечную папку, разрешение или цвет.

• Чтобы изменить имя файла, щелкните **Изменить**.

- Чтобы изменить **Конечная папка**, щелкните по значку папки.
- Для просмотра и настройки сканированного изображения отметьте флажком поле **Предварит. скан.**.

#### 6. Нажмите кнопку **Сканирование**.

Ø

Устройство начинает сканирование. Откроется приложение электронной почты по умолчанию, и отсканированное изображение будет вложено в новое пустое сообщение электронной почты.

## **Связанная информация**

• [Сканирование с помощью ControlCenter4 в расширенном режиме \(Windows\)](#page-144-0)

<span id="page-153-0"></span> [На главную](#page-1-0) > [Сканирование](#page-105-0) > [Сканирование с компьютера \(для Windows\)](#page-128-0) > [Сканирование с](#page-144-0) [помощью ControlCenter4 в расширенном режиме \(Windows\)](#page-144-0) > Сканирование в редактируемый текстовый файл (распознавание текста) с помощью ControlCenter4 в расширенном режиме (Windows)

# **Сканирование в редактируемый текстовый файл (распознавание текста) с помощью ControlCenter4 в расширенном режиме (Windows)**

#### **Связанные модели**: MFC-T910DW

Устройство может преобразовывать символы в сканированном документе в текст, используя технологию оптического распознавания текста (OCR). Этот текст можно редактировать в любом текстовом редакторе.

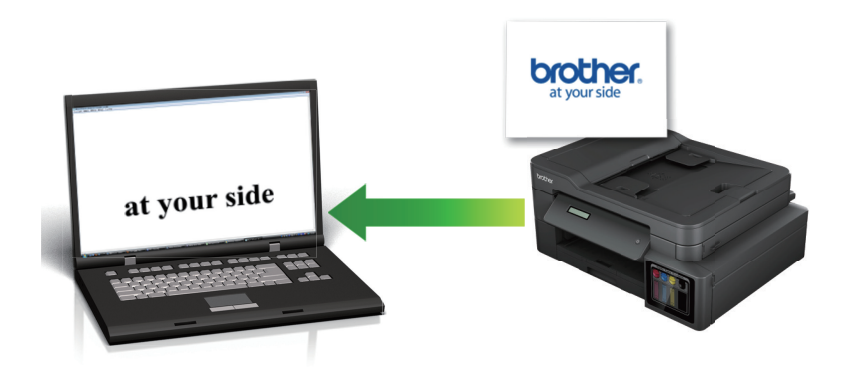

- Выберите **Расширенный режим** в качестве настройки режима для ControlCenter4.
- 1. Загрузите документ.
- 2. Щелкните значок (**ControlCenter4**) в панели задач, затем щелкните **Открыть**.
- 3. Перейдите на вкладку **Сканирование**.

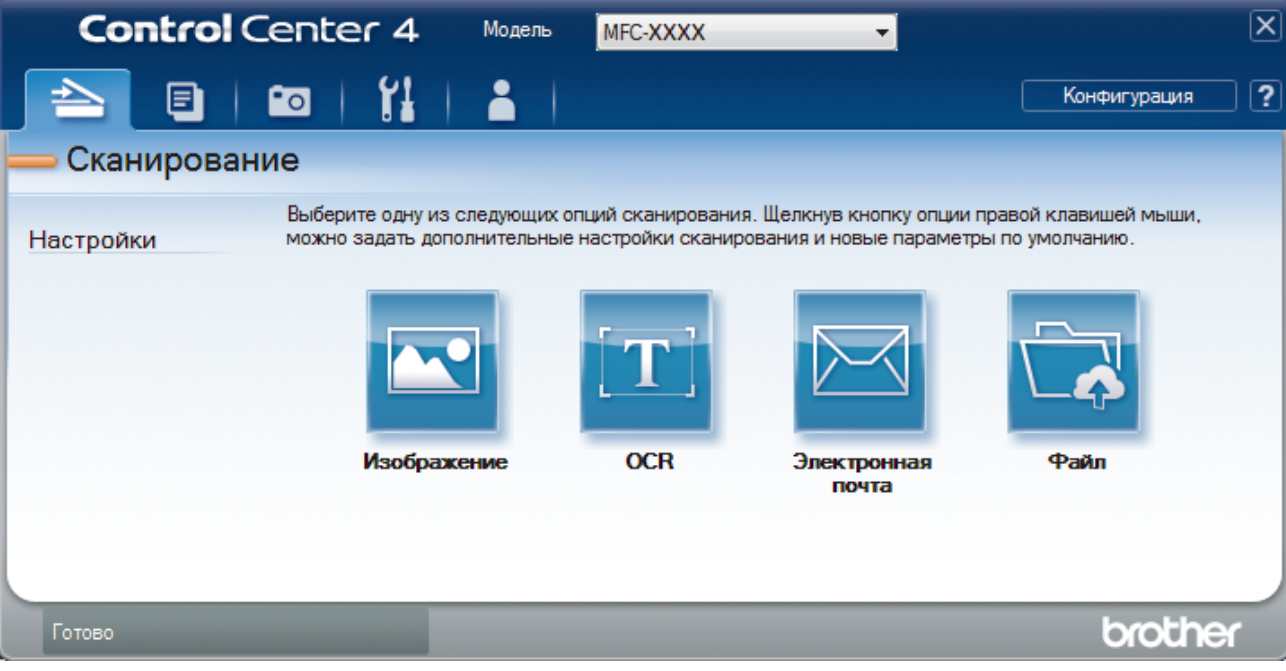

4. Нажмите кнопку **OCR**.

Открывается диалоговое окно "Настройки сканирования".

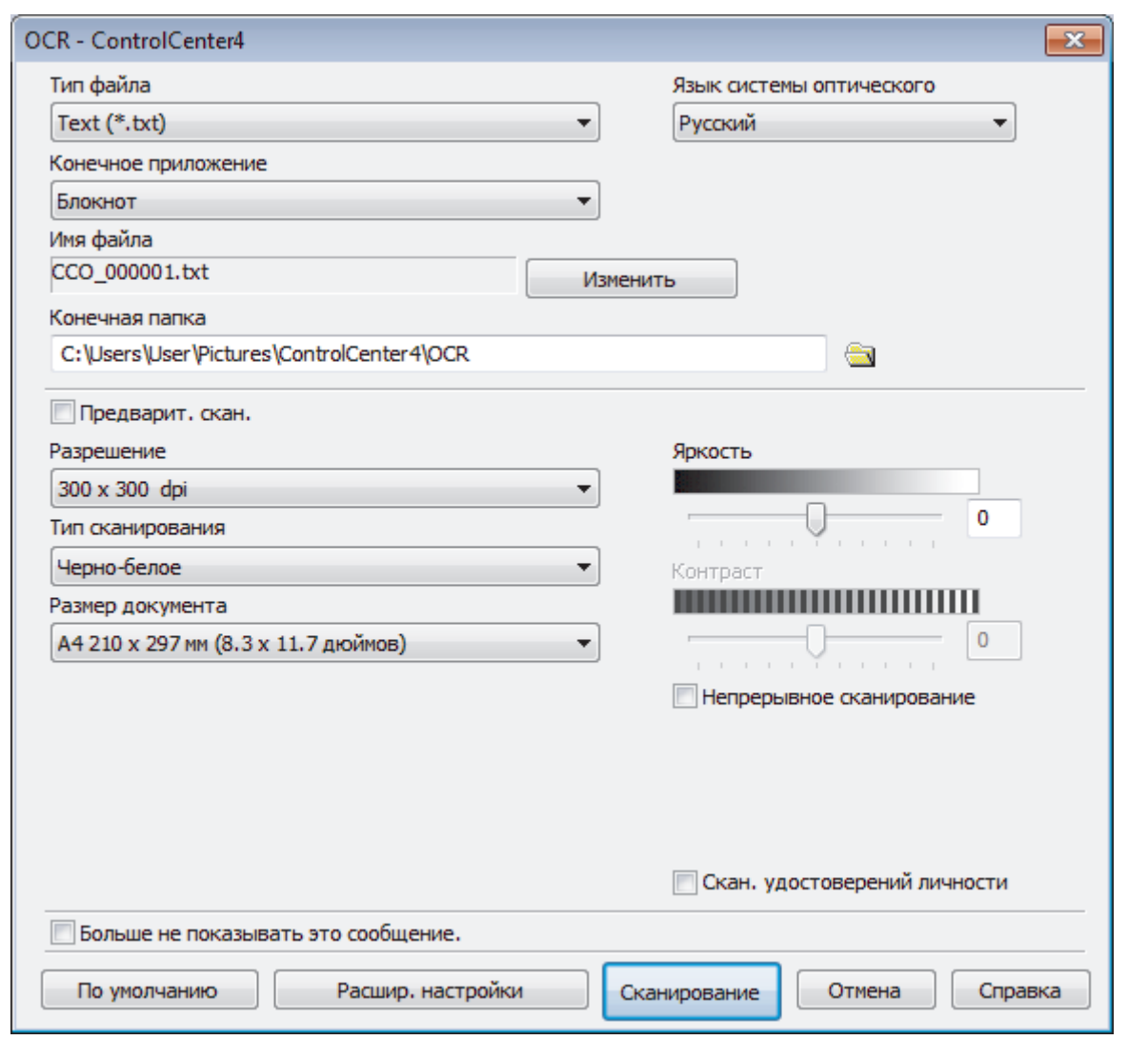

- 5. При необходимости измените настройки сканирования, такие как формат файла, имя файла, конечную папку, разрешение или цвет.
	- Чтобы изменить имя файла, щелкните **Изменить**.
	- Чтобы изменить **Конечная папка**, щелкните по значку папки.
	- Для просмотра и настройки сканированного изображения отметьте флажком поле **Предварит. скан.**.

## 6. Нажмите кнопку **Сканирование**.

Ø

Устройство сканирует документ, преобразует его в редактируемый текст, а затем отправляет текст в текстовый редактор, определенный по умолчанию.

## **Связанная информация**

• [Сканирование с помощью ControlCenter4 в расширенном режиме \(Windows\)](#page-144-0)

<span id="page-155-0"></span>▲ На главную > Сканирование > Сканирование с компьютера (для Windows) > Сканирование с помощью ControlCenter4 в расширенном режиме (Windows) > Сканирование в файл Office с помощью ControlCenter4 в расширенном режиме (Windows)

# Сканирование в файл Office с помощью ControlCenter4 в расширенном режиме (Windows)

#### Связанные модели: MFC-T910DW

Устройство может преобразовывать сканированные данные в файл Microsoft Word. Microsoft PowerPoint или Microsoft Excel.

- Выберите Расширенный режим в качестве настройки режима для ControlCenter4.
- Для использования этой функции компьютер должен быть подключен к Интернету.
- 1. Загрузите документ.
- 2. Щелкните значок **CC4** (ControlCenter4) в панели задач, затем щелкните Открыть.
- 3. Перейдите на вкладку Сканирование.

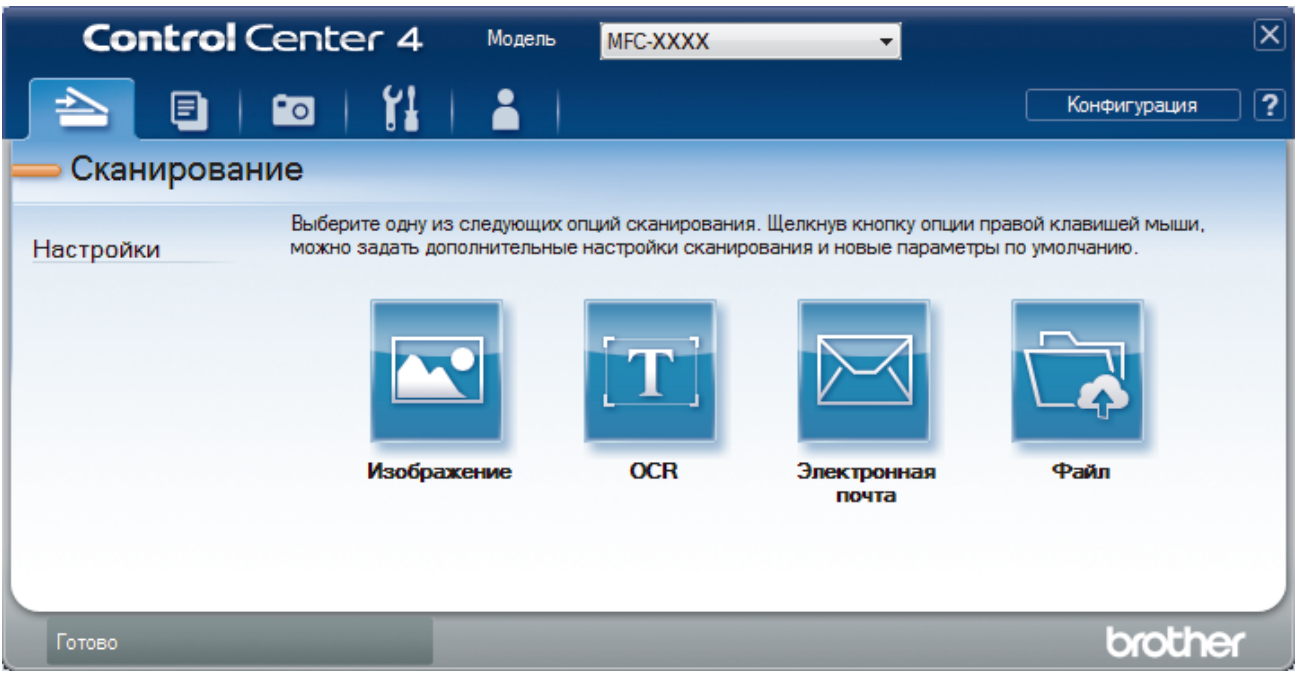

4. Нажмите кнопку Электронная почта или кнопку Файл.

Открывается диалоговое окно параметров сканирования.

- 5. В раскрывающемся списке Тип файла выберите параметр Microsoft Office Word (\*.docx), Microsoft Office PowerPoint (\*.pptx) или Microsoft Office Excel (\*.xlsx).
- 6. При необходимости измените параметры сканирования.
- 7. Нажмите кнопку Сканирование.

Если открывается диалоговое окно о подключении к Интернету, ознакомьтесь с информацией и нажмите кнопку ОК.

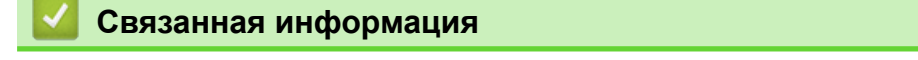

• Сканирование с помощью ControlCenter4 в расширенном режиме (Windows)

<span id="page-156-0"></span>▲ На главную > Сканирование > Сканирование с компьютера (для Windows) > Сканирование с помощью ControlCenter4 в расширенном режиме (Windows) > Параметры сканирования для расширенного режима ControlCenter4 (Windows)

# Параметры сканирования для расширенного режима ControlCenter4 (Windows)

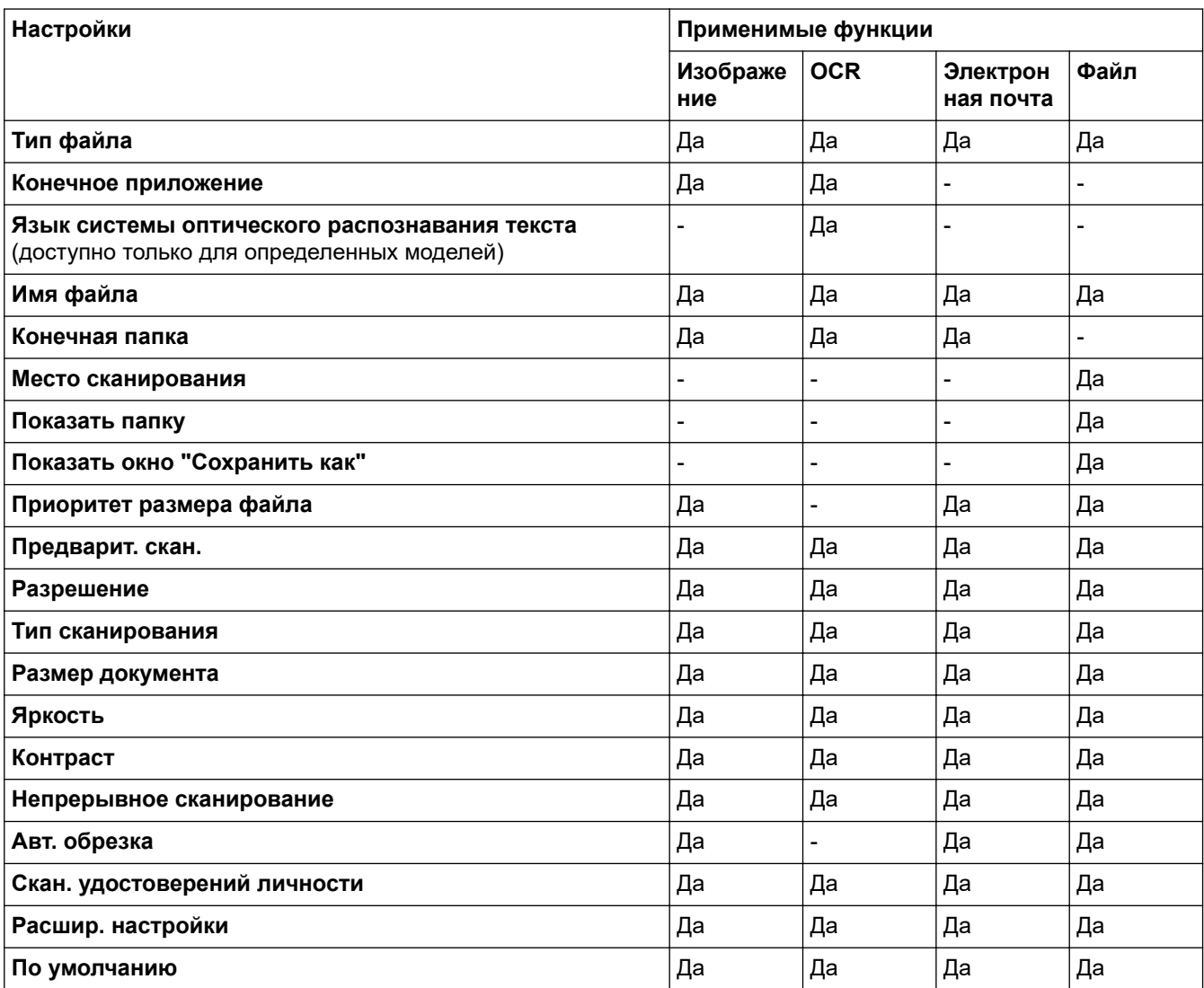

## Тип файла

Выберите тип файла, который следует использовать для сканированных данных.

Для Изображение, Электронная почта и Файл:

- **Windows Bitmap (\*.bmp)**
- JPEG (\*.jpg) (рекомендуется в большинстве случаев при сканировании изображений)  $\bullet$
- Одностраничный файл TIFF (\*.tif)  $\bullet$
- Многостраничный файл TIFF (\*.tif)
- Portable Network Graphics (\*.png)
- Одностраничный файл PDF (\*.pdf) (рекомендуется для сканирования документов и их отправки другим пользователям)
- **Многостраничный файл PDF (\*.pdf)** (рекомендуется для сканирования документов и их отправки другим пользователям)
- Одностраничный файл PDF высокой степени сжатия (\*.pdf)
- Многостраничный файл PDF высокой степени сжатия (\*.pdf)
- Одностраничный защищенный файл PDF (\*.pdf)
- **Многостраничный защищенный файл PDF (\*.pdf)**
- **Одностраничный файл PDF с возможностью поиска (\*.pdf)**
- **Многостраничный файл PDF с возможностью поиска (\*.pdf)**
- **XML Paper Specification (\*.xps)** (формат XML Paper Specification доступен для Windows 7, Windows 8 и Windows 10, а также при использовании приложений, поддерживающих файлы в формате XML Paper Specification)

При появлении индикации **OCR**:

- **Text (\*.txt)**
- **HTML 3.2 (\*.htm)**
- **HTML 4.0 (\*.htm)**
- **Одностраничный файл PDF с возможностью поиска (\*.pdf)**
- **Многостраничный файл PDF с возможностью поиска (\*.pdf)**
- **WordPad (\*.rtf)**
- **RTF Word 2000 (\*.rtf)**
- **WordPerfect 9, 10 (\*.wpd)**
- **Microsoft Excel 2003, XP (\*.xls)**

Для **Электронная почта** и **Файл**:

- **Microsoft Office Word (\*.docx)** (доступно только для определенных моделей)
- **Microsoft Office PowerPoint (\*.pptx)** (доступно только для определенных моделей)
- **Microsoft Office Excel (\*.xlsx)** (доступно только для определенных моделей)

#### **Конечное приложение**

Выберите целевое приложение из раскрывающегося списка.

#### **Язык системы оптического распознавания текста**

Выберите в качестве языка системы оптического распознавания текста (OCR) язык текста сканируемого документа(доступно только для определенных моделей).

## **Имя файла**

Выберите команду **Изменить**, чтобы изменить префикс имени файла.

#### **Конечная папка**

Щелкните по значку папки и выберите папку, в которой следует сохранить сканированные документы.

#### **Место сканирования**

Установите переключатель **Папка** или **SharePoint**, чтобы указать конечную папку для сохранения сканированных документов.

## **Показать папку**

Выберите этот параметр, чтобы автоматически отображать конечную папку после сканирования.

## **Показать окно "Сохранить как"**

Выберите этот параметр, чтобы каждый раз указывать конечную папку для сканированного изображения.

## **Приоритет размера файла**

Настройка коэффициента сжатия данных сканированного изображения. Размер файла можно изменять, перемещая ползунок **Приоритет размера файла** вправо или влево.

## **Предварит. скан.**

Выберите параметр **Предварит. скан.**, чтобы выполнить предварительный просмотр изображения и обрезать ненужные части перед сканированием.

#### **Разрешение**

Выберите разрешение сканирования из раскрывающегося списка **Разрешение**. При использовании более высоких значений разрешения требуется больше памяти и более длительное время передачи, однако при этом можно получить изображение с большей детализацией.

#### **Тип сканирования**

Выберите одно из значений глубины цвета при сканировании.

• **Авто**

Используется для всех типов документов. В этом режиме автоматически выбирается глубина цвета документов.

• **Черно-белое**

Используется для текста или штриховых рисунков.

#### • **Серый (стохастическое растрирование)**

Используется для фотографических изображений или графики. (В этом случае используется диффузия ошибок — способ создания имитированных серых изображений без использования истинных серых точек. Для создания эффекта серого черные точки размещаются по определенной схеме.)

#### • **Настоящий серый**

Используется для фотографических изображений или графики. Этот режим более точен, поскольку в нем используется до 256 оттенков серого.

#### • **Цветное (24 бита)**

Используйте для создания изображения с максимально точной передачей цвета. В этом режиме для сканирования изображения используется до 16,8 млн цветов, но при этом задействуется наибольший объем памяти и передача длится наиболее долго.

#### **Размер документа**

Выберите точный формат документа в раскрывающемся списке **Размер документа**.

• Если выбран параметр **1 на 2 (A4)**, сканированное изображение будет разделено на два документа формата A5.

#### **Яркость**

Задайте уровень для параметра **Яркость**, перемещая ползунок вправо или влево для получения более светлого или более темного изображения. Если сканированное изображение слишком светлое, задайте более низкое значение яркости и сканируйте документ повторно. Если изображение слишком темное, задайте более высокое значение яркости и сканируйте документ повторно. Чтобы задать уровень для параметра **Яркость**, можно также ввести числовое значение в это поле.

#### **Контраст**

Значение параметра **Контраст** можно увеличить или уменьшить, переместив ползунок вправо либо влево. При увеличении контрастности подчеркиваются темные и светлые области изображения, а при уменьшении контрастности видно больше деталей в областях серого. Чтобы задать уровень для параметра **Контраст**, можно также ввести числовое значение в это поле.

#### **Непрерывное сканирование**

Выберите этот параметр, чтобы сканировать несколько страниц. После того как страница сканирована, можно продолжить сканирование или завершить его.

#### **Авт. обрезка**

Одновременное сканирование нескольких документов со стекла сканера. Аппарат сканирует каждый документ и создает либо отдельные файлы, либо один многостраничный файл.

#### **Скан. удостоверений личности**

Установите этот флажок, чтобы сканировать обе стороны удостоверения личности на одну страницу.

#### **Расшир. настройки**

Настройте дополнительные параметры, нажав кнопку **Расшир. настройки** в диалоговом окне «Параметры сканирования».

- **Удалить проступание/узор**
	- **Удаление фонового цвета**
		- Удаление основного цвета документов для повышения четкости отсканированных данных.
- **Поворот изображения**

Поверните сканированное изображение.

• **Пропуск пустой страницы**

Удаление пустых страниц документа из результатов сканирования. (доступно только для определенных моделей)

### • **Отображение результатов сканирования**

Отображение на экране компьютера общего количества сохраненных страниц и пропущенных пустых страниц. (доступно только для определенных моделей)

## **По умолчанию**

Выберите этот параметр, чтобы восстановить заводские настройки.

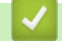

## **Связанная информация**

• [Сканирование с помощью ControlCenter4 в расширенном режиме \(Windows\)](#page-144-0)

<span id="page-160-0"></span>• На главную > Сканирование > Сканирование с компьютера (для Windows) > Сканирование с помощью Nuance™ PaperPort™ 14SE или других приложений Windows

# Сканирование с помощью Nuance™ PaperPort™ 14SE или других приложений Windows

Для сканирования можно использовать приложение Nuance™ PaperPort™ 14SE.

- Чтобы загрузить приложение Nuance™ PaperPort™ 14SE, щелкните элемент <mark> $\frac{1}{6}$ Б</mark> (Brother Utilities), выберите команду Выполнить еще на панели навигации слева, а затем щелкните пункт PaperPort.
- Nuance<sup>™</sup> PaperPort<sup>™</sup> 14SE поддерживает Windows 7, Windows 8, Windows 8.1, Windows 10 Домашняя, Windows 10 Pro, Windows 10 для образовательных учреждений и Windows 10 Корпоративная.
- Для получения дополнительной информации об использовании приложения откройте меню Справка этого приложения и щелкните пункт Руководство "Приступая к работе" на ленте Справка.

Инструкции по сканированию, приведенные ниже, предназначены для приложения PaperPort™ 14SE. Для других приложений Windows действия будут сходными. Приложение PaperPort™ 14SE поддерживает как драйвер TWAIN, так и драйвер WIA. В инструкциях, приведенных ниже, используется драйвер TWAIN (рекомендуется).

- С некоторыми молепями припожение Nuance™ PaperPort™ 14SE не поставляется. Если оно не поставляется, используйте другие приложения, поддерживающие сканирование.
- 1. Загрузите документ.
- 2. Запустите PaperPort™ 14SE.

Выполните одно из следующих действий:

Windows 7

На компьютере щелкните элемент  $\left(\sqrt[4]{\cdot}\right)$  (Пуск) > Все программы > Nuance PaperPort 14 >

## PaperPort.

Windows 8

Нажмите кнопку (PaperPort).

Windows 10

> Nuance PaperPort 14 > PaperPort. Нажмите <del>П</del>

- 3. В меню Рабочий стол выберите команду Параметры сканирования на ленте Рабочий стол. В левой части экрана появится панель Сканировать или получить фотографию.
- 4. Шелкните команду Выбор.
- 5. Из списка доступных сканеров выберите TWAIN: TW-Brother MFC-XXXX или TWAIN: TW-Brother MFC-XXXX LAN (где MFC-XXXX соответствует названию вашей модели). Чтобы использовать драйвер WIA, выберите драйвер Brother с префиксом «WIA».
- 6. Установите флажок Показывать диалог сканера на панели Сканировать или получить фотографию.
- 7. Щелкните команду Сканирование.

Откроется диалоговое окно настройки сканера.

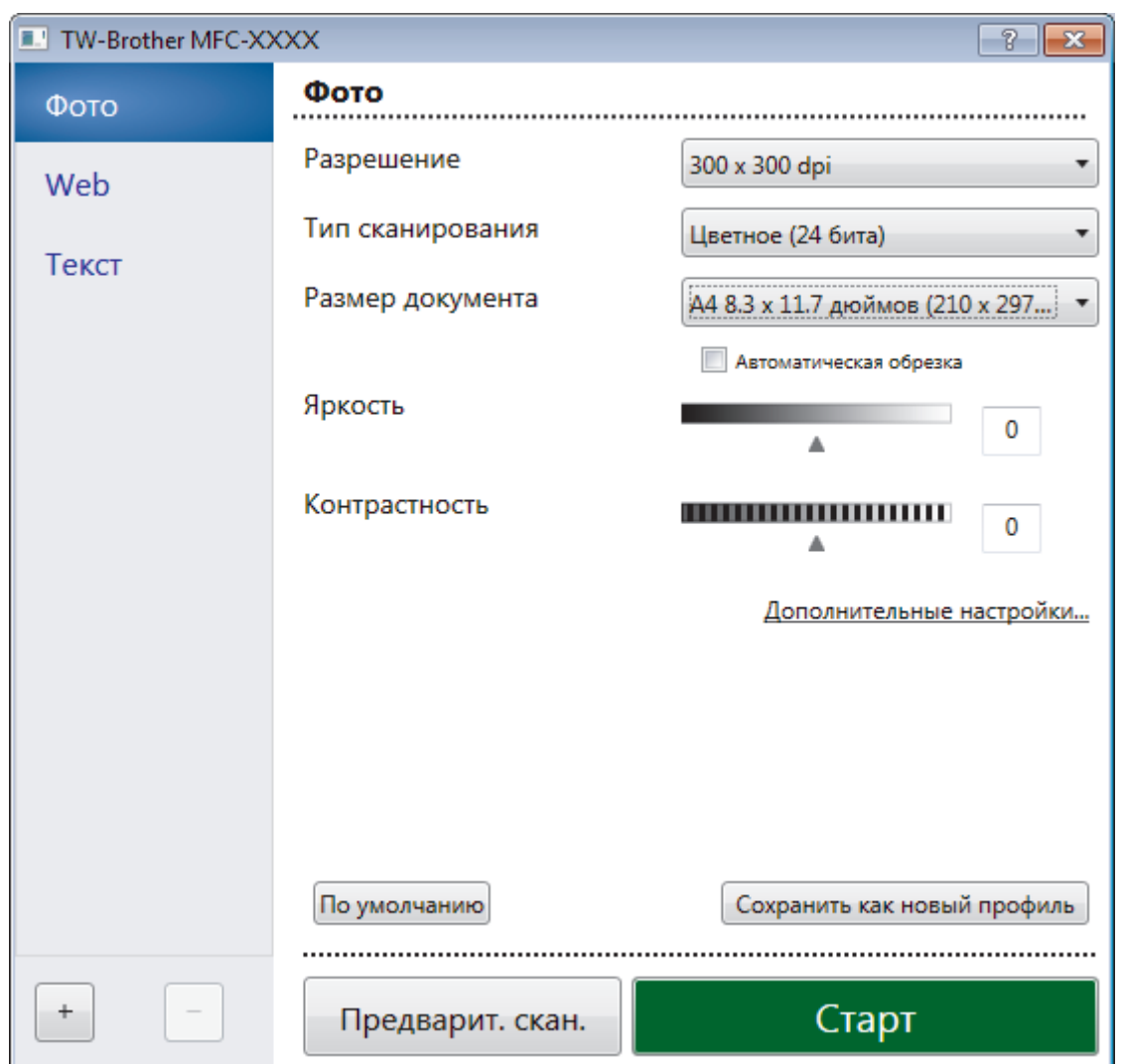

- 8. При необходимости задайте нужные параметры в диалоговом окне настройки сканера.
- 9. В раскрывающемся списке **Размер документа** выберите формат документа.
- 10. Нажмите **Предварит. скан.**, чтобы просмотреть изображение и обрезать его ненужные части перед сканированием.
- 11. Щелкните команду **Старт**.

Аппарат начнет сканирование.

## **Связанная информация**

- [Сканирование с компьютера \(для Windows\)](#page-128-0)
- [Параметры драйвера TWAIN \(Windows\)](#page-162-0)

<span id="page-162-0"></span> [На главную](#page-1-0) > [Сканирование](#page-105-0) > [Сканирование с компьютера \(для Windows\)](#page-128-0) > [Сканирование с](#page-160-0) помощью Nuance™ PaperPort™ [14SE или других приложений Windows](#page-160-0) > Параметры драйвера TWAIN (Windows)

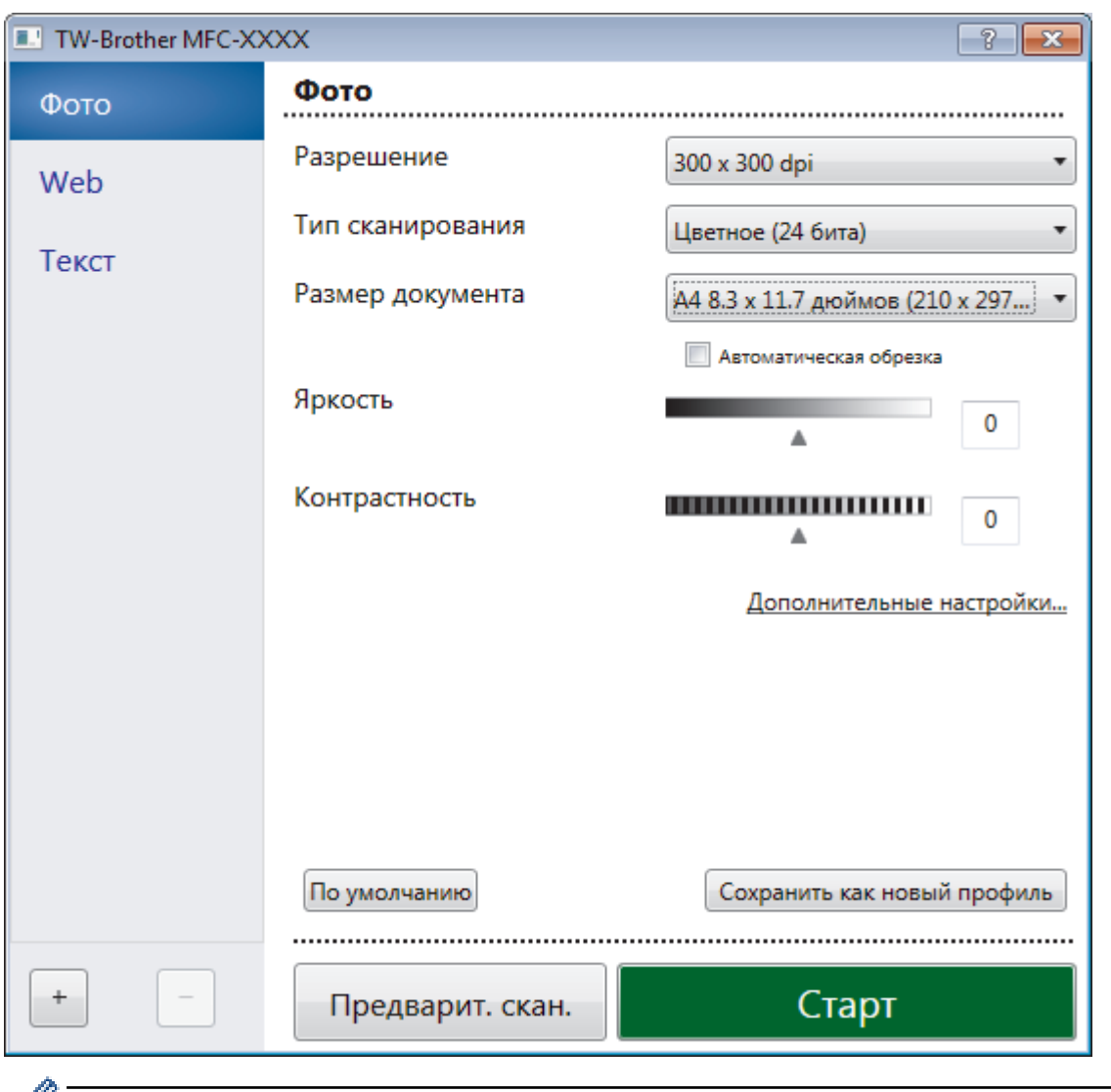

**Параметры драйвера TWAIN (Windows)**

₡ Обратите внимание, что названия элементов и возможные значения будут различаться в зависимости от модели устройства.

## **1. Сканировать**

Выбор параметра **Фото**, **Web** или **Текст** в зависимости от типа документа, который требуется сканировать.

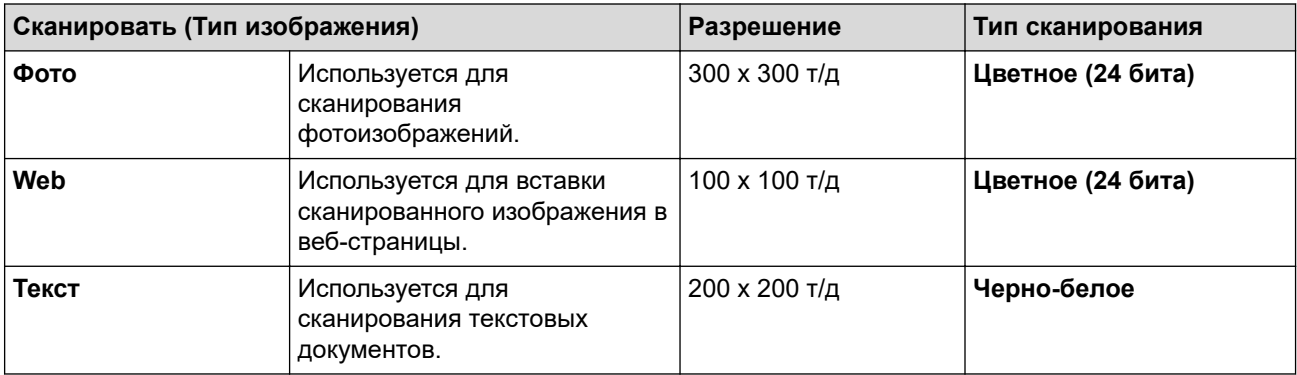

#### **2. Разрешение**

Выберите разрешение сканирования из раскрывающегося списка **Разрешение**. При использовании более высоких значений разрешения требуется больше памяти и более длительное время передачи, однако при этом можно получить изображение с большей детализацией.

### **3. Тип сканирования**

Выберите одно из значений глубины цвета при сканировании.

#### • **Черно-белое**

Используется для текста или штриховых рисунков.

#### • **Серый (стохастическое растрирование)**

Используется для фотографических изображений или графики. (В этом случае используется диффузия ошибок — способ создания имитированных серых изображений без использования истинных серых точек. Для создания эффекта серого черные точки размещаются по определенной схеме.)

#### • **Настоящий серый**

Используется для фотографических изображений или графики. Этот режим более точен, поскольку в нем используется до 256 оттенков серого.

#### • **Цветное (24 бита)**

Используйте для создания изображения с максимально точной передачей цвета. В этом режиме для сканирования изображения используется до 16,8 млн цветов, но при этом задействуется наибольший объем памяти и передача длится наиболее долго.

#### **4. Размер документа**

Выберите точный формат документа в списке предустановленных форматов сканирования.

Если выбрать параметр **Задать**, открывается диалоговое окно **Заданный размер документа**, в котором можно указать формат документа.

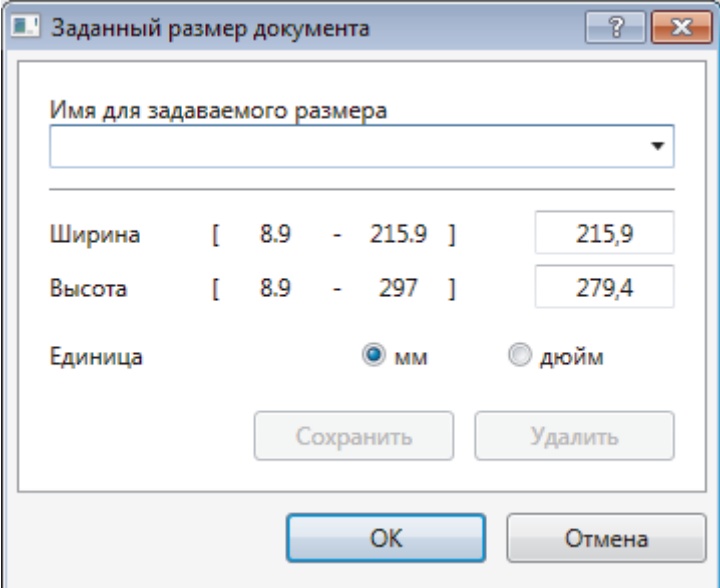

#### **5. Яркость**

Задайте уровень для параметра **Яркость**, перемещая ползунок вправо или влево для получения более светлого или более темного изображения. Если сканированное изображение слишком светлое, задайте более низкое значение яркости и сканируйте документ повторно. Если изображение слишком темное, задайте более высокое значение яркости и сканируйте документ повторно. Можно также ввести числовое значение в поле, чтобы задать уровень яркости.

#### **6. Контрастность**

Уровень параметра **Контрастность** можно увеличить или уменьшить, перемещая ползунок вправо или влево. При увеличении темные и светлые области изображения делаются более резкими, а при уменьшении видно больше деталей в областях серого. Чтобы задать уровень контрастности, можно также ввести числовое значение в это поле.

## **7. Автоматическая обрезка**

Одновременное сканирование нескольких документов со стекла сканера. Аппарат сканирует каждый документ и создает либо отдельные файлы, либо один многостраничный файл.

#### **8. Дополнительные настройки**

Настройте дополнительные параметры, нажав кнопку **Дополнительные настройки** в диалоговом окне параметров сканирования.

#### • **Бумага**

- **Поворот изображения**

Поверните сканированное изображение.

- **Расширение**
	- **Фоновая обработка**
		- **Удалить проступание/узор**

Предотвращение просвечивания.

#### • **Удаление фонового цвета**

Удаление основного цвета документов для повышения четкости отсканированных данных.

#### - **Удаление цветов**

Выбор цвета, который требуется удалить со сканированного изображения.

- **Форматирование полужирного начертания**

Выделение символов оригинала путем выбора полужирного шрифта.

#### - **Исправление размытых символов**

Коррекция деформированных или неполных символов оригинала для повышения удобочитаемости.

#### - **Выделение краев**

Повышение четкости символов оригинала.

#### - **Устранение дефектов**

Выбрав этот параметр, можно улучшить и скорректировать качество сканированных изображений. Параметр **Устранение дефектов** доступен при выборе **Цветное (24 бита)** и разрешении сканирования **300 x 300 dpi**, **400 x 400 dpi** или **600 x 600 dpi**.

#### • **Работа с бумагой**

#### - **Заполнение краев**

Заполнение краев с четырех сторон сканированного изображения с помощью выбранного цвета и диапазона.

#### - **Непрерывное сканирование**

Выберите этот параметр, чтобы сканировать несколько страниц. После того как страница сканирована, можно продолжить сканирование или завершить его.

## **Связанная информация**

• Сканирование с помощью Nuance™ PaperPort™ [14SE или других приложений Windows](#page-160-0)

<span id="page-165-0"></span>• На главную > Сканирование > Сканирование с компьютера (для Windows) > Сканирование с помощью приложения «Факсы и сканирование Windows»

# Сканирование с помощью приложения «Факсы и сканирование **Windows**»

Приложение «Факсы и сканирование Windows» — это еще один способ сканирования.

- Приложение «Факсы и сканирование Windows» использует драйвер WIA-сканера.
- $\bullet$ Если нужно обрезать часть страницы после предварительного сканирования документа, необходимо выполнить сканирование с помощью стекла сканера (также называется "планшет").
- 1. Загрузите документ.
- 2. Запуск приложения «Факсы и сканирование Windows»
- 3. Нажмите Файл > Создать > Отсканированное изображение.
- 4. Выберите требуемый сканер.
- 5. Нажмите кнопку Импорт или ОК.

#### Открывается диалоговое окно Новое сканирование.

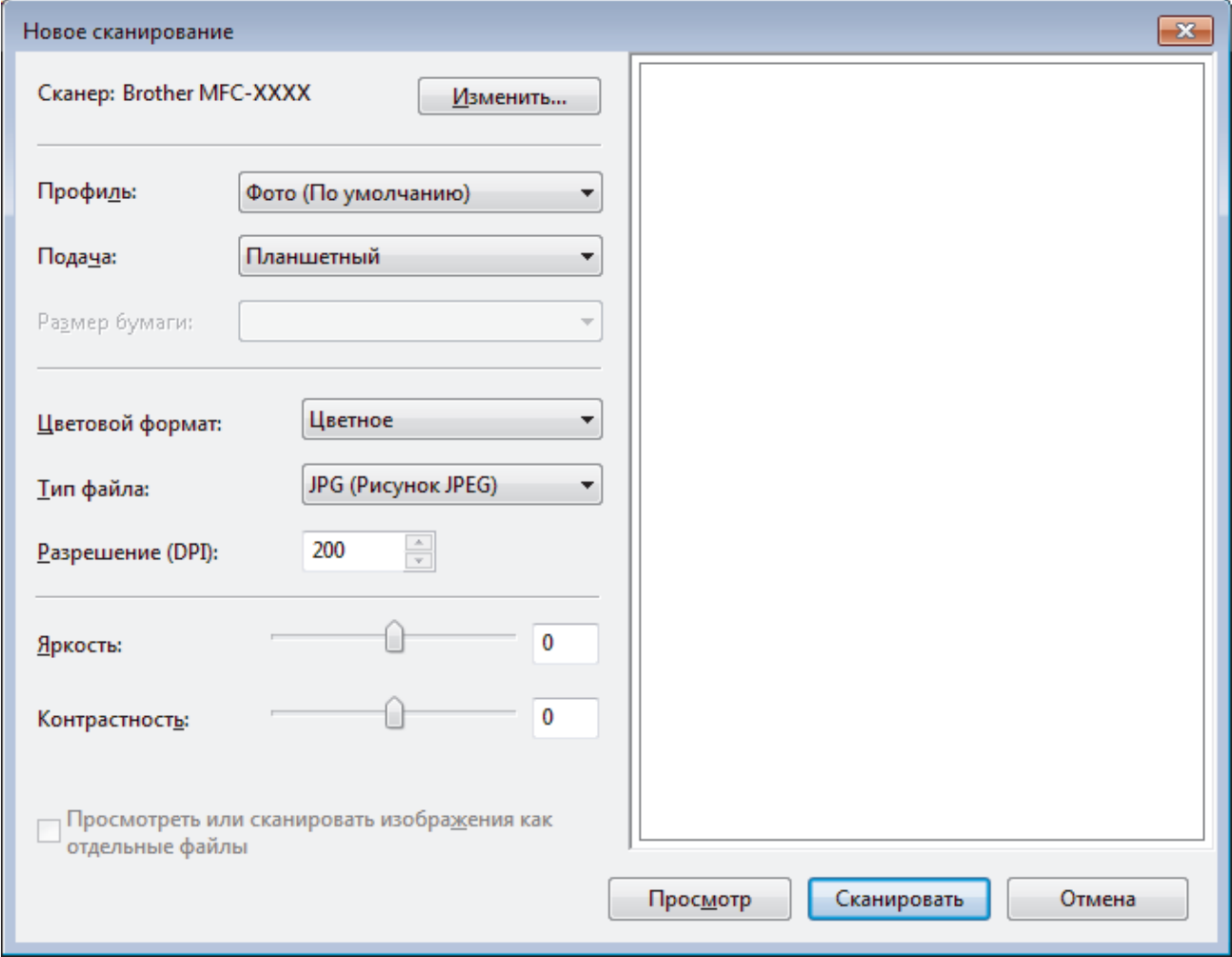

6. При необходимости настройте параметры в диалоговом окне "Настройка сканера".

Максимальное разрешение сканера составляет 1200 т/дюйм. Чтобы сканировать с более высоким разрешением, используйте программное обеспечение Утилита сканера из пакета Brother Utilities.

7. Нажмите кнопку Сканировать.

Устройство начинает сканирование документа.

# **Связанная информация**

∣✓

- [Сканирование с компьютера \(для Windows\)](#page-128-0)
- [Настройки драйвера WIA \(Windows\)](#page-167-0)

<span id="page-167-0"></span> [На главную](#page-1-0) > [Сканирование](#page-105-0) > [Сканирование с компьютера \(для Windows\)](#page-128-0) > [Сканирование с](#page-165-0) [помощью приложения «Факсы и сканирование Windows»](#page-165-0) > Настройки драйвера WIA (Windows)

**Настройки драйвера WIA (Windows)**

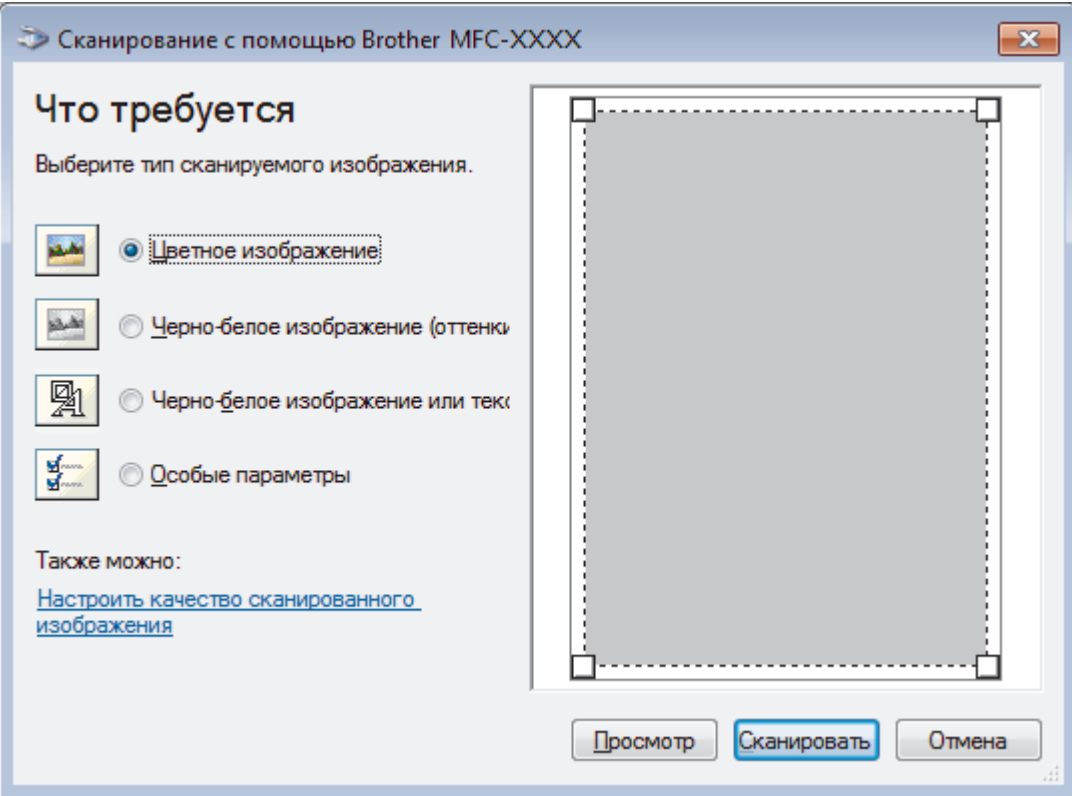

#### **Источник бумаги**

Выберите параметр **Податчик документов** или **Планшетный** из раскрывающегося списка.

### **Тип изображения**

Выберите **Цветное изображение**, **Черно-белое изображение (оттенки серого)**, **Черно-белое изображение или текст** или **Особые параметры** для типа документа, который нужно отсканировать.

Чтобы изменить расширенные настройки, нажмите ссылку **Настроить качество сканированного изображения**.

## **Размер страницы**

Параметр **Размер страницы** доступен, когда для параметра **Источник бумаги** выбрано значение **Податчик документов**.

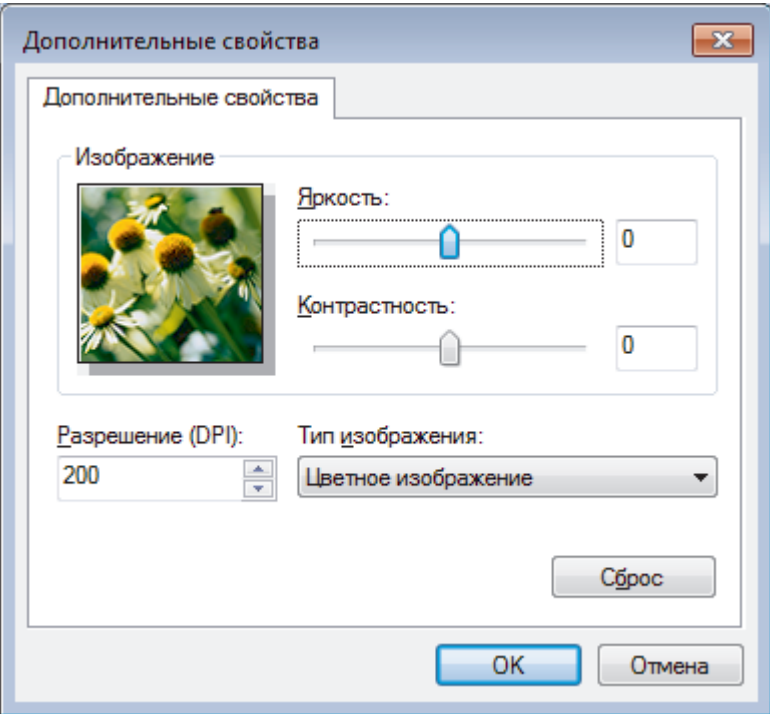

#### Яркость

Задайте уровень Яркость, перемещая ползунок вправо или влево для получения более светлого или более темного изображения. Если сканированное изображение слишком светлое, задайте более низкое значение параметра яркости и повторно сканируйте документ. Если изображение слишком темное, задайте более высокое значение параметра яркости и повторно сканируйте документ.

#### Контрастность

Значение параметра Контрастность можно увеличить или уменьшить, переместив ползунок вправо либо влево. При увеличении контрастности подчеркиваются темные и светлые области изображения, а при уменьшении контрастности видно больше деталей в областях серого. Можно также ввести числовое значение в поле, чтобы задать уровень контрастности.

#### Разрешение (DPI)

Выберите разрешение сканирования в списке Разрешение (DPI). При использовании более высоких значений разрешения требуется больше памяти и более длительное время передачи, однако при этом можно получить изображение с большей детализацией.

## Связанная информация

• Сканирование с помощью приложения «Факсы и сканирование Windows»

 [На главную](#page-1-0) > [Сканирование](#page-105-0) > [Сканирование с компьютера \(для Windows\)](#page-128-0) > Установка приложений BookScan Enhancer и Whiteboard Enhancer (Windows)

# **Установка приложений BookScan Enhancer и Whiteboard Enhancer (Windows)**

BookScan Enhancer и Whiteboard Enhancer — это приложения для обработки изображений. Приложение BookScan Enhancer позволяет автоматически улучшать изображения, сканированные из книг. Приложение Whiteboard Enhancer позволяет очищать и корректировать текст и изображения на фотографиях, сделанных с белых досок.

Эти приложения не поддерживаются в операционной системе серии Windows Server.

- Устройство должно быть включено и подсоединено к компьютеру.
- Компьютер должен быть подключен к Интернету.
- Необходимо войти в систему с правами доступа администратора.

1. Нажмите кнопку 2 П (Brother Utilities).

- 2. В раскрывающемся списке выберите свое устройство.
- 3. Выберите **Выполнить еще** на левой панели навигации.
- 4. Нажмите кнопку **BookScan&WhiteBoard Suite** и следуйте инструкциям на экране для установки.

## **Связанная информация**

• [Сканирование с компьютера \(для Windows\)](#page-128-0)

<span id="page-170-0"></span>**▲ [На главную](#page-1-0) > [Сканирование](#page-105-0) > Сканирование с компьютера (для Mac)** 

# **Сканирование с компьютера (для Mac)**

Существует несколько способов использования компьютера Mac для сканирования фотографий и документов на устройстве Brother. Можно использовать программные приложения, поставляемые компанией Brother, или предпочитаемое приложение для сканирования.

- [Сканирование с помощью приложения Brother iPrint&Scan \(Mac\)](#page-171-0)
- [Сканирование с помощью TWAIN-совместимых приложений \(Mac\)](#page-172-0)
- [Сканирование с помощью AirPrint \(macOS\)](#page-364-0)

<span id="page-171-0"></span>**А [На главную](#page-1-0) > [Сканирование](#page-105-0) > [Сканирование с компьютера \(для Mac\)](#page-170-0) > Сканирование с помощью** приложения Brother iPrint&Scan (Mac)

# **Сканирование с помощью приложения Brother iPrint&Scan (Mac)**

1. В строке меню **Finder** выберите **Переход** > **Программы**, а затем дважды щелкните по значку iPrint&Scan.

Откроется экран Brother iPrint&Scan.

- 2. Если ваше устройство Brother не выбрано, нажмите кнопку **Выберите устройство** и выберите его, следуя инструкциям на экране.
- 3. Щелкните по значку **Сканирование** и сканируйте документы, следуя инструкциям на экране.

## **Связанная информация**

- [Сканирование с компьютера \(для Mac\)](#page-170-0)
- [Приложение Brother iPrint&Scan для Windows и Mac](#page-379-0)
- [Изменение параметров кнопки сканирования из приложения Brother iPrint&Scan \(Mac\)](#page-127-0)

<span id="page-172-0"></span>▲ На главную > Сканирование > Сканирование с компьютера (для Мас) > Сканирование с помощью TWAIN-совместимых приложений (Mac)

## Сканирование с помощью TWAIN-совместимых приложений (Mac)

Можно также выполнять сканирование с помощью приложений, совместимых с TWAIN. Для получения дополнительной информации о порядке выполнения сканирования см. руководство используемого приложения.

Чтобы использовать драйвер TWAIN компании Brother, перейдите на страницу Файлы используемого устройства на веб-сайте Brother Solutions Center по адресу support.brother.com и загрузите Драйвер сканера (TWAIN).

1. Запустите графический редактор и выберите функцию сканирования.

Откроется диалоговое окно настройки сканера.

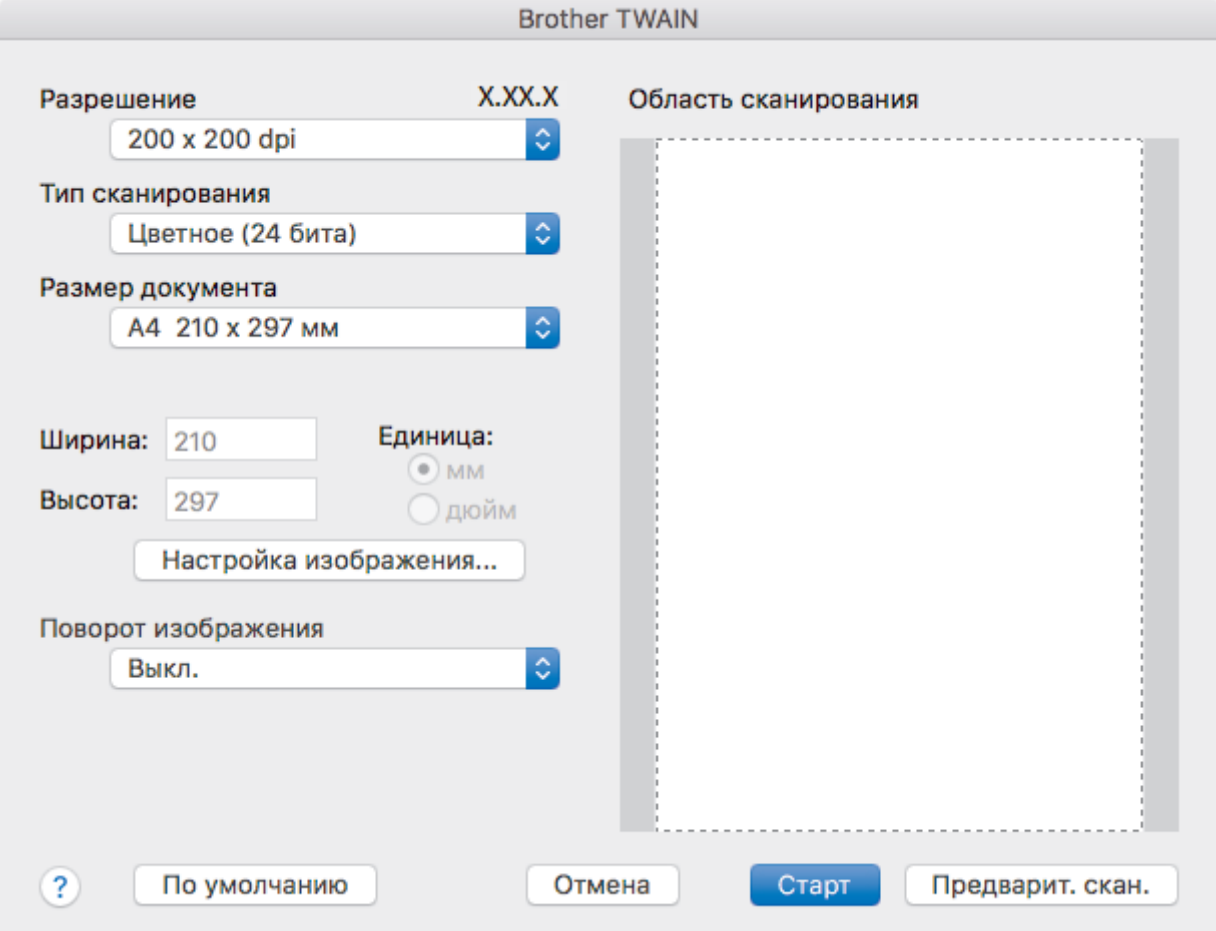

- 2. При необходимости измените параметры сканирования, например Разрешение, Тип сканирования или Настройка изображения.
- 3. Во всплывающем меню Размер документа выберите формат документа.
- 4. Выберите параметр Предварит. скан., чтобы просмотреть изображение и обрезать ненужные части перед сканированием.
	- Выбрав формат документа, настройте область сканирования. Для этого с помощью мыши выделите участок, который следует сканировать.

5. Нажмите Старт.

Аппарат начнет сканирование.

Связанная информация

• Сканирование с компьютера (для Мас)

• Параметры драйвера TWAIN (Mac)

<span id="page-174-0"></span>**▲ [На главную](#page-1-0) > [Сканирование](#page-105-0) > [Сканирование с компьютера \(для Mac\)](#page-170-0) > [Сканирование с помощью](#page-172-0)** [TWAIN-совместимых приложений \(Mac\)](#page-172-0) > Параметры драйвера TWAIN (Mac)

**Параметры драйвера TWAIN (Mac)**

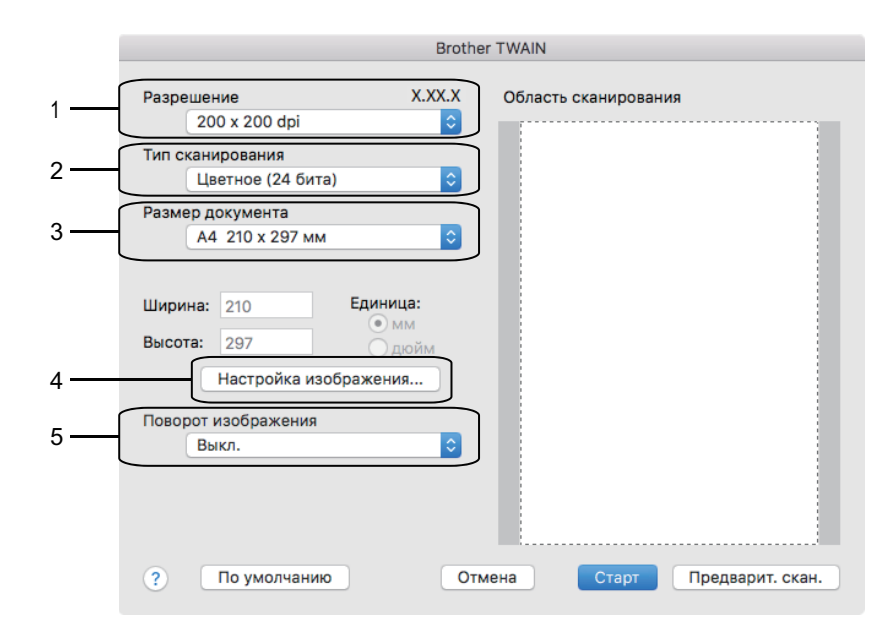

- Названия элементов и возможные значения будут различаться в зависимости от модели устройства.
- Настройка **Контрастность** доступна только при выборе **Серый (стохастическое растрирование)**, **Настоящий серый** или **Цветное (24 бита)** в параметрах **Тип сканирования**.

## **1. Разрешение**

Выберите разрешение сканирования во всплывающем меню **Разрешение**. При использовании более высоких значений разрешения требуется больше памяти и более длительное время передачи, однако при этом можно получить изображение с большей детализацией.

## **2. Тип сканирования**

Выберите одно из значений глубины цвета при сканировании.

#### • **Черно-белое**

Используется для текста или штриховых рисунков.

#### • **Серый (стохастическое растрирование)**

Используется для фотографических изображений или графики. (В этом случае используется диффузия ошибок — способ создания имитированных серых изображений без использования истинных серых точек. Для создания эффекта серого черные точки размещаются по определенной схеме.)

#### • **Настоящий серый**

Используется для фотографических изображений или графики. Этот режим более точен, поскольку в нем используется до 256 оттенков серого.

#### • **Цветное (24 бита)**

Используйте для создания изображения с максимально точной передачей цвета. В этом режиме для сканирования изображения используется до 16,8 млн цветов, но при этом задействуется наибольший объем памяти и передача длится наиболее долго.

#### **3. Размер документа**

Выберите точный формат документа в списке предустановленных форматов сканирования.

• При выборе параметра **Задать** можно указать формат документа.

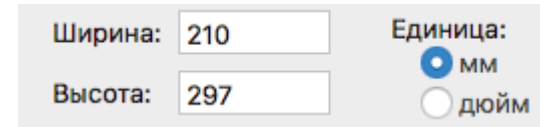

## **4. Настройка изображения**

Нажмите кнопку **Настройка изображения**, чтобы настроить другие параметры качества изображения.

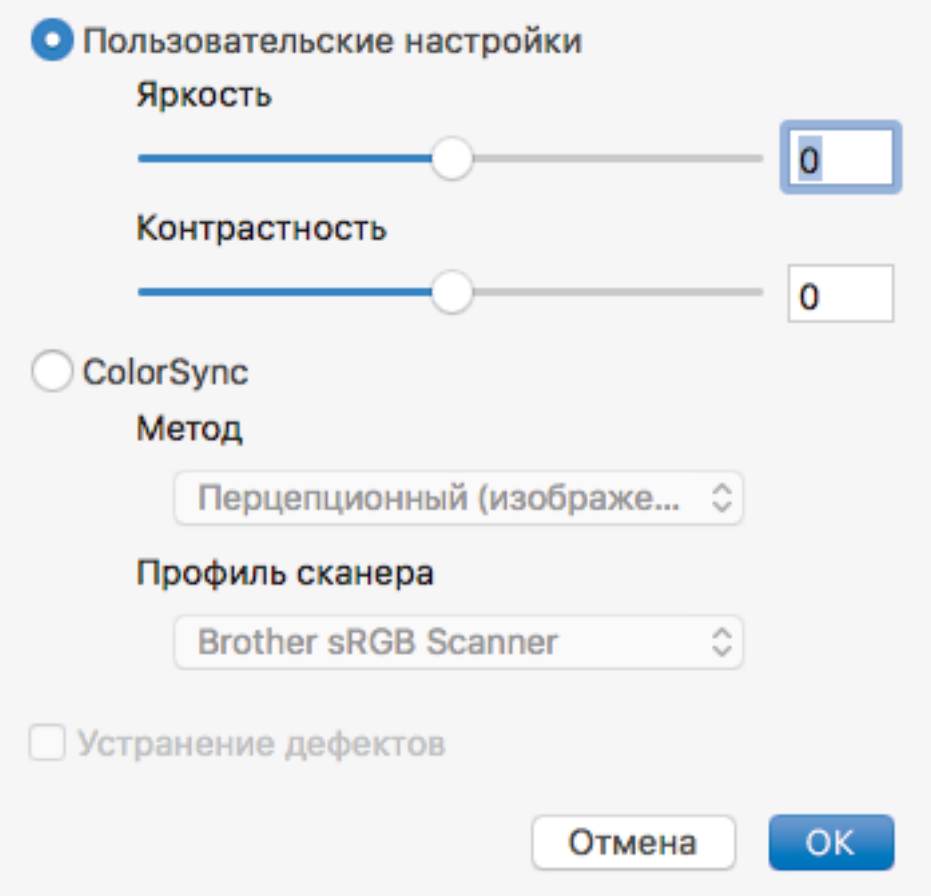

#### **Яркость**

Настройте уровень параметра **Яркость**, переместив ползунок вправо или влево, чтобы сделать изображение светлее или темнее. Если сканированное изображение слишком светлое, задайте более низкое значение яркости и сканируйте документ повторно. Если изображение слишком темное, задайте более высокое значение яркости и сканируйте документ повторно. Можно также ввести значение в поле для настройки яркости.

#### **Контрастность**

Значение параметра **Контрастность** можно увеличить или уменьшить, переместив ползунок вправо либо влево. При увеличении контрастности подчеркиваются темные и светлые области изображения, а при уменьшении контрастности видно больше деталей в областях серого. Можно также ввести значение в поле для настройки контрастности.

#### **Устранение дефектов**

Улучшайте качество отсканированных изображений с помощью этого параметра. Параметр **Устранение дефектов** доступен при выборе параметра **Цветное (24 бита)** и разрешений сканирования **300 x 300 dpi**, **400 x 400 dpi** или **600 x 600 dpi**.

#### **5. Поворот изображения**

Поверните сканированное изображение.

## **Связанная информация**

• [Сканирование с помощью TWAIN-совместимых приложений \(Mac\)](#page-172-0)

## <span id="page-176-0"></span> [На главную](#page-1-0) > Копирование

# **Копирование**

- [Копирование документа](#page-177-0)
- [Увеличение или уменьшение скопированных изображений](#page-178-0)
- [Сортировка копий](#page-180-0)
- [Создание копий макета страницы \(«N на 1» или «Плакат»\)](#page-181-0)
- [Копирование на обеих сторонах бумаги \(двустороннее копирование\)](#page-184-0)
- [Копирование удостоверения личности](#page-186-0)
- [Параметры копирования](#page-188-0)

<span id="page-177-0"></span> [На главную](#page-1-0) > [Копирование](#page-176-0) > Копирование документа

## **Копирование документа**

>> DCP-T310/DCP-T510W/DCP-T710W >> MFC-T910DW

## **DCP-T310/DCP-T510W/DCP-T710W**

- 1. Убедитесь, что в лоток загружена бумага правильного формата.
- 2. Загрузите документ.
- 3. Введите количество копий одним из указанных ниже способов.
	- DCP-T310Нажмите **Количество копий** несколько раз.
	- DCP-T510W/DCP-T710WНажмите ▲ или ▼ на панели управления.
- 4. При необходимости измените настройки копирования.
	- a. Нажмите **Опции** или **Опции копирования/сканирования** на панели управления.
	- b. С помощью кнопок ▲ и ▼ выберите настройки копирования. Когда отобразится необходимая настройка, нажмите **OK**.
- 5. По завершении нажмите **Ч/б Старт** или **Цвет Старт**.

Чтобы остановить копирование, нажмите **Стоп/Выход**.

## **MFC-T910DW**

- 1. Убедитесь, что в лоток загружена бумага правильного формата.
- 2. Загрузите документ.
- 3. Нажмите (**КОПИРОВАНИЕ**).

На ЖК-дисплее отобразится следующее:

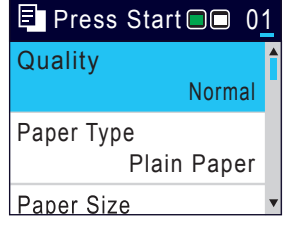

- 4. С цифровой клавиатуры введите количество копий.
- 5. При необходимости измените настройки копирования.

Нажимайте ▲ или ▼ для прокрутки настроек копирования. Когда будет выделена необходимая настройка, нажмите **OK**.

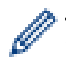

• При загрузке бумаги, отличной от обычной бумаги формата A4, необходимо изменить настройки [Формат бум.] и [Тип бумаги].

## 6. По завершении нажмите **Ч/б Старт** или **Цвет Старт**.

Чтобы остановить копирование, нажмите **Стоп/Выход**.

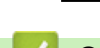

## **Связанная информация**

- [Копирование](#page-176-0)
- [Загрузка документов с использованием автоподатчика \(АПД\)](#page-55-0)
- [Загрузка документов на стекло сканера](#page-57-0)
- [Параметры копирования](#page-188-0)

<span id="page-178-0"></span> [На главную](#page-1-0) > [Копирование](#page-176-0) > Увеличение или уменьшение скопированных изображений

## **Увеличение или уменьшение скопированных изображений**

Чтобы изменить размер копируемых данных, выберите масштаб увеличения или уменьшения.

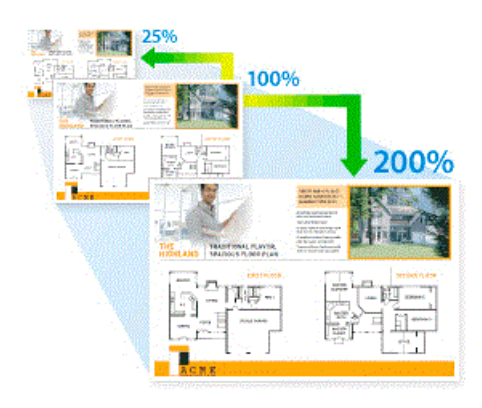

>> DCP-T310/DCP-T510W/DCP-T710W

## >> MFC-T910DW

k

## **DCP-T310/DCP-T510W/DCP-T710W**

- 1. Загрузите документ.
- 2. Введите количество копий одним из указанных ниже способов.
	- (DCP-T310) Нажмите **Количество копий** несколько раз.
	- $(DCP-T510W/DCP-T710W)$  Нажмите  $\blacktriangle$  или  $\nabla$  на панели управления.
- 3. Нажмите **Увеличение/уменьшение** на панели управления.
- 4. С помощью кнопок **A** и ▼ выберите доступные параметры. Нажмите ОК.

При выборе параметра [Польз.(25-400%)] введите коэффициент увеличения или уменьшения от  $[25\$ ] до  $[400\$ ].

5. По завершении нажмите **Ч/б Старт** или **Цвет Старт**.

Если выбран параметр  $\text{[II]}$  разм. стран.  $\text{]}$ , размер копии настраивается по формату бумаги, заданному в устройстве.

- Параметр [По разм.стран.] действует неправильно, если перекос документа на стекле сканера превышает три градуса. Используя направляющие для левого и верхнего краев документа, поместите документ в левый верхний угол стекла сканера лицевой стороной вниз.
- Параметр [По разм. стран.] недоступен при использовании АПД.
- Параметр [По разм.стран.] недоступен для документов формата Legal.

## **MFC-T910DW**

- 1. Загрузите документ.
- 2. Нажмите (**КОПИРОВАНИЕ**).
- 3. С цифровой клавиатуры введите количество копий.
- 4. Нажмите a или b, чтобы выбрать [Увелич./Уменьш.]. Нажмите **OK**.
- 5. С помощью кнопок **▲** и ▼ выберите доступные параметры. Нажмите ОК.
- 6. Выполните одно из следующих действий:
	- При выборе параметра [Увеличить] или [Уменьшить] нажмите  $\blacktriangle$  или  $\blacktriangledown$ , чтобы выбрать коэффициент увеличения или уменьшения, который требуется использовать. Нажмите **OK**.
	- При выборе параметра [Польз.(25-400%)] введите коэффициент увеличения или уменьшения от [25%] до [400%]. Нажмите **OK**.

• Если выбран параметр [100%] или [По разм. стран.], перейдите к следующему шагу.

## 7. По завершении нажмите **Ч/б Старт** или **Цвет Старт**.

Если выбран параметр [По разм.стран.], размер копии настраивается по формату бумаги, заданному в устройстве.

- Параметр [По разм. стран.] действует неправильно, если перекос документа на стекле сканера превышает три градуса. Используя направляющие для левого и верхнего краев документа, поместите документ в левый верхний угол стекла сканера лицевой стороной вниз.
- Параметр [По разм. стран.] недоступен при использовании АПД.
- Параметр [По разм.стран.] недоступен для документов формата Legal.

## **Связанная информация**

• [Копирование](#page-176-0)

Ø
**↑ [На главную](#page-1-0) > [Копирование](#page-176-0) > Сортировка копий** 

# **Сортировка копий**

Сортировка нескольких копий. Страницы будут укладываться стопкой в том порядке, в котором они подаются, следующим образом: 1, 2, 3 и т. д.

>> DCP-T310/DCP-T510W/DCP-T710W >> MFC-T910DW

# **DCP-T310/DCP-T510W/DCP-T710W**

- 1. Загрузите документ.
- 2. Введите количество копий одним из указанных ниже способов.
	- (DCP-T310) Нажмите **Количество копий** несколько раз.
	- (DCP-T510W/DCP-T710W) Нажмите ▲ или ▼ на панели управления.
- 3. С помощью кнопки **Опции или Опции копирования/сканирования и A или V выберите** [Стопка/ Сор-ка]. Нажмите **OK**.
- 4. Нажмите ▲ или ▼, чтобы выбрать [Сортировка]. Нажмите ОК.
- 5. Нажмите **Ч/б Старт** или **Цвет Старт**. Если документ помещен в АПД (только для моделей с АПД), устройство отсканирует документ и начнет печать.
- 6. **Если используется стекло сканера, повторите указанные ниже действия для каждой страницы документа.**
	- Положите на стекло сканера следующую страницу и нажмите  $\blacktriangle$  для сканирования страницы.
	- После завершения сканирования всех страниц нажмите ▼, чтобы начать печать.

## **MFC-T910DW**

- 1. Загрузите документ.
- 2. Нажмите (**КОПИРОВАНИЕ**).
- 3. С цифровой клавиатуры введите количество копий.
- 4. Нажмите ▲ или ▼, чтобы выбрать следующее:
	- a. Выберите [Стопка/Сортировка]. Нажмите **OK**.
	- b. Выберите [Сортировка]. Нажмите **OK**.
- 5. Нажмите **Ч/б Старт** или **Цвет Старт**. Если документ помещен в АПД (только для моделей с АПД), устройство отсканирует документ и начнет печать.
- 6. **Если используется стекло сканера, повторите указанные ниже действия для каждой страницы документа.**
	- Положите на стекло сканера следующую страницу и нажмите  $\blacktriangleright$  для сканирования страницы.
	- После завершения сканирования всех страниц нажмите ◀, чтобы начать печать.

### **Связанная информация**

• [Копирование](#page-176-0)

• [На главную](#page-1-0) > [Копирование](#page-176-0) > Создание копий макета страницы («N на 1» или «Плакат»)

# **Создание копий макета страницы («N на 1» или «Плакат»)**

Функция копирования «N на 1» позволяет сэкономить бумагу при копировании двух или четырех страниц документа на одну страницу копии. Функция плаката делит документ на части, затем увеличивает их, чтобы можно было собрать плакат. Чтобы распечатать плакат, используйте стекло сканера.

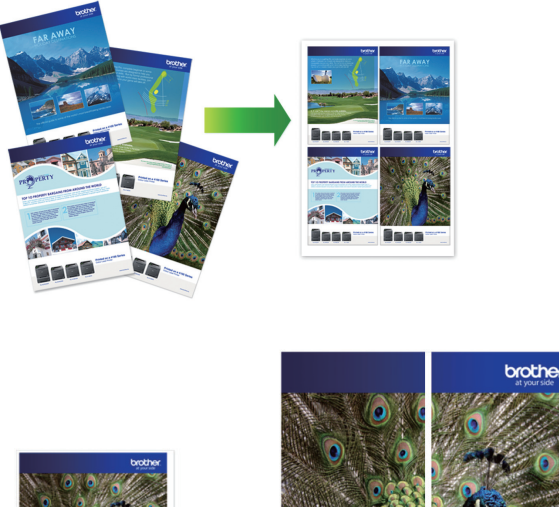

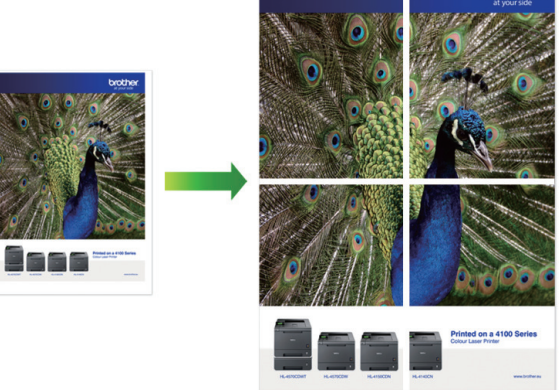

- Убедитесь, что для формата бумаги установлено значение A4 или Letter.
- За один раз можно сделать только одну копию плаката.
- >> DCP-T310/DCP-T510W/DCP-T710W [>> MFC-T910DW](#page-182-0)

## **DCP-T310/DCP-T510W/DCP-T710W**

- 1. Загрузите документ.
- 2. Введите количество копий одним из указанных ниже способов.
	- (DCP-T510W/DCP-T710W) Нажмите  $\blacktriangle$  или  $\nabla$  на панели управления.
	- (DCP-T310) Нажмите **Количество копий** несколько раз.
- 3. С помощью кнопки Опции или Опции копирования/сканирования и **А** или V выберите [Размка(2на1уд)]. Нажмите **OK**.
- 4. Нажимайте ▲ или V для отображения параметров, а затем нажмите **OK**, чтобы выбрать нужный параметр.

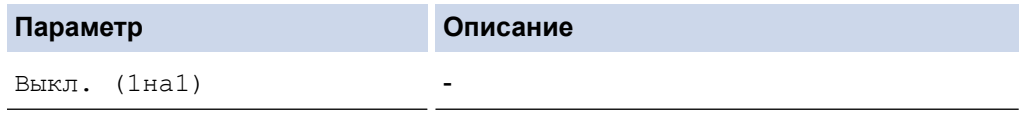

<span id="page-182-0"></span>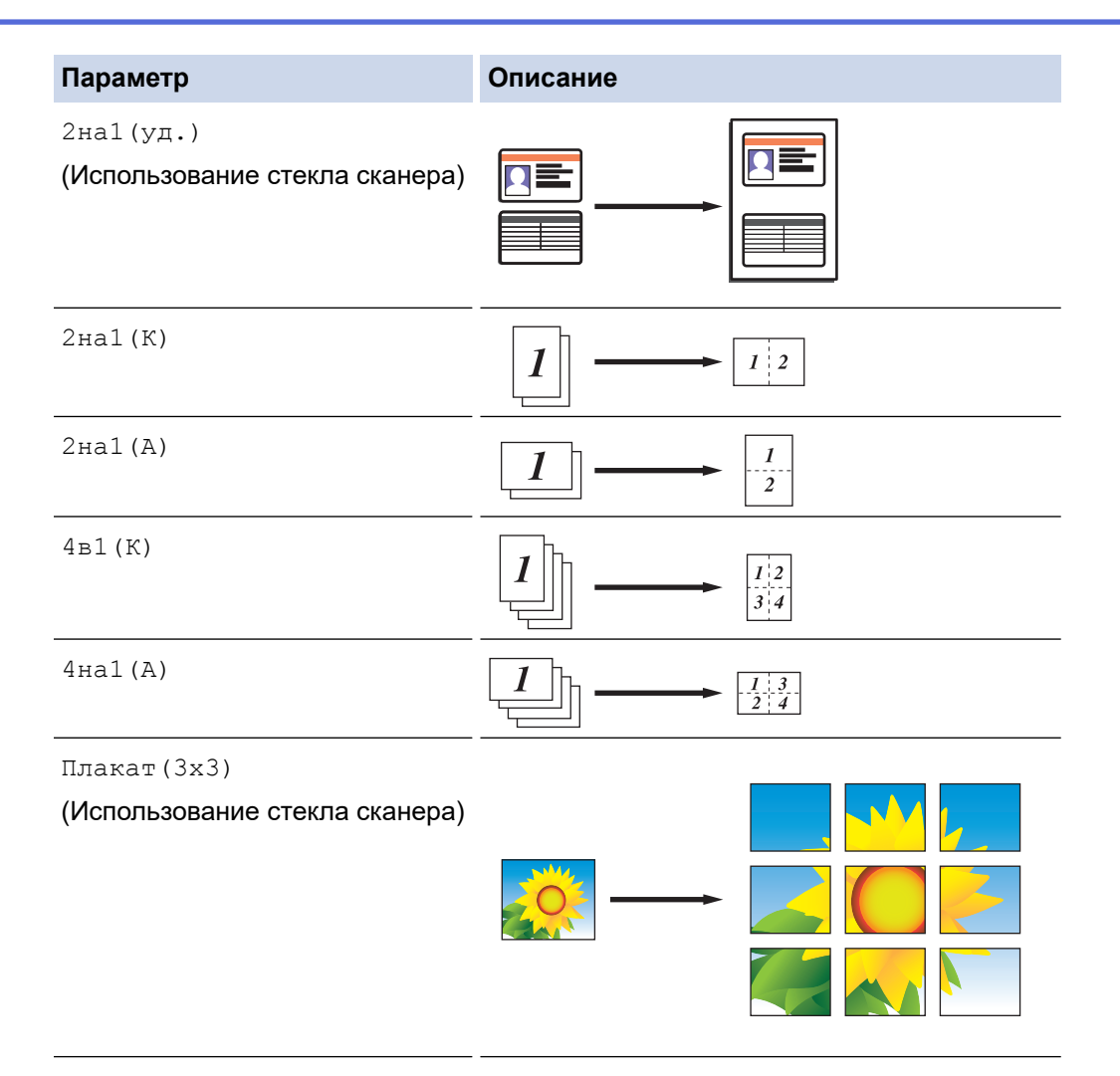

- 5. Нажмите **Ч/б Старт** или **Цвет Старт**. Если документ помещен в АПД или используется функция изготовления плаката, устройство сканирует страницы и начинает печать.
- 6. **Если используется стекло сканера, повторите указанные ниже действия для каждой страницы документа.**
	- Положите на стекло сканера следующую страницу и нажмите  $\blacktriangle$  для сканирования страницы.
	- После завершения сканирования всех страниц нажмите V, чтобы начать печать.

## **MFC-T910DW**

- 1. Загрузите документ.
- 2. Нажмите (**КОПИРОВАНИЕ**).
- 3. С цифровой клавиатуры введите количество копий.
- 4. Нажмите **A** или V, чтобы выбрать [Макет стран.]. Нажмите ОК.
- 5. Нажимайте ▲ или V для отображения параметров, а затем нажмите **OK**, чтобы выбрать нужный параметр.

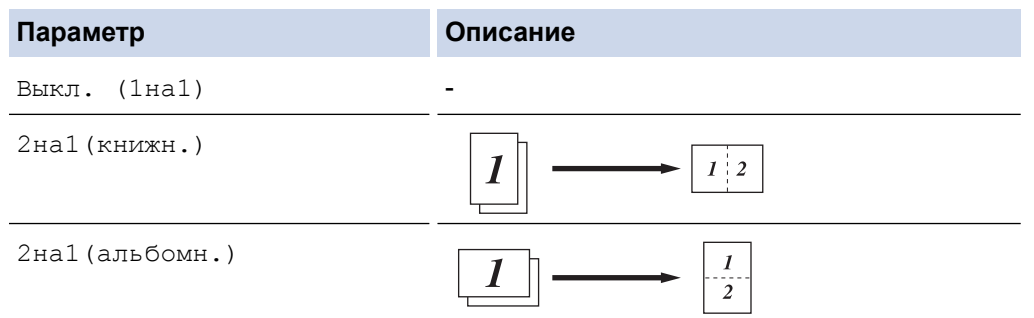

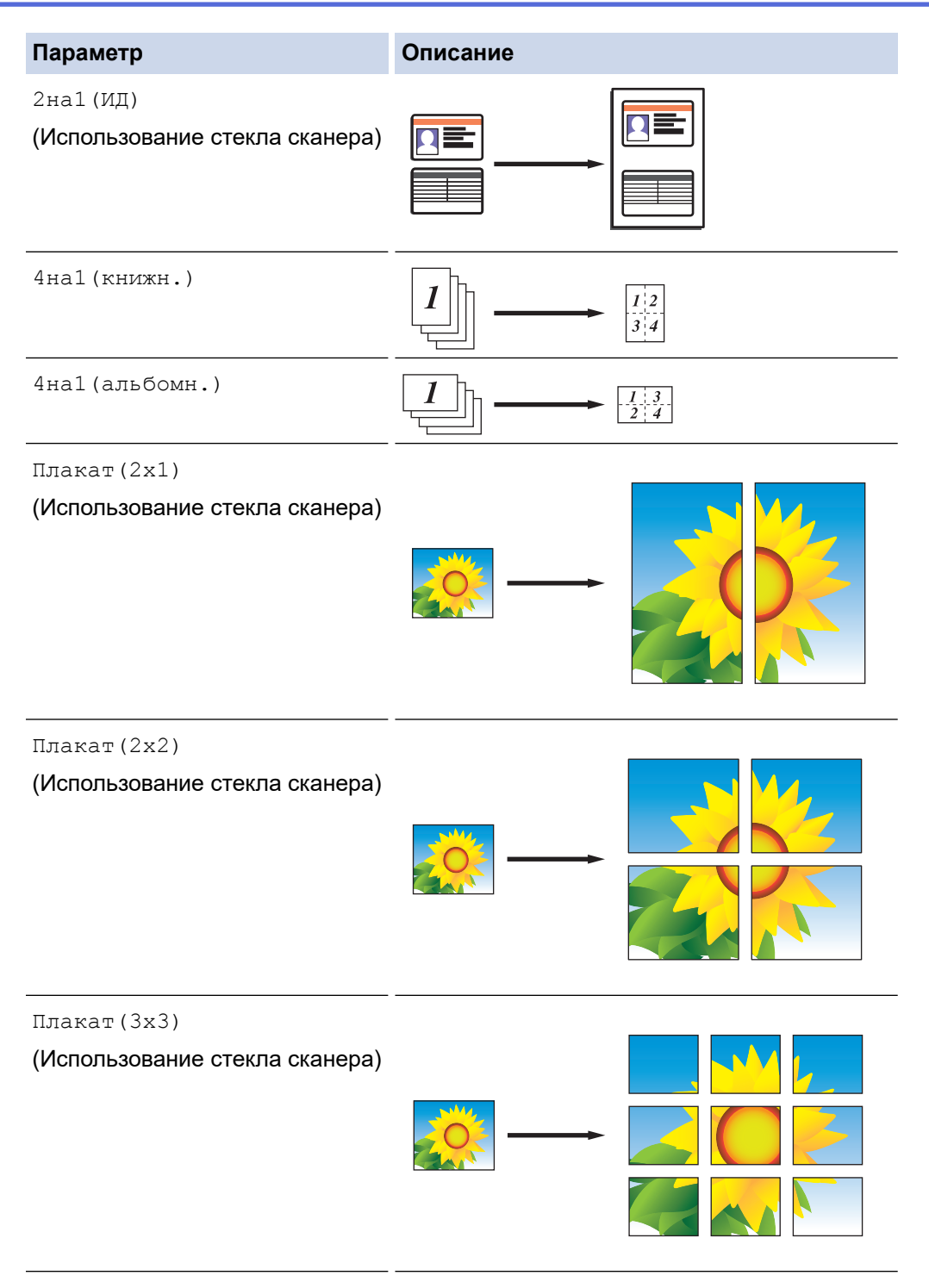

- 6. Нажмите **Ч/б Старт** или **Цвет Старт**. Если документ помещен в АПД или используется функция изготовления плаката, устройство сканирует страницы и начинает печать.
- 7. **Если используется стекло сканера, повторите указанные ниже действия для каждой страницы документа.**
	- Положите на стекло сканера следующую страницу и нажмите  $\blacktriangleright$  для сканирования страницы.
	- После завершения сканирования всех страниц нажмите <, чтобы начать печать.

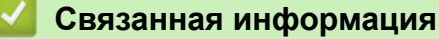

• [Копирование](#page-176-0)

• [На главную](#page-1-0) > [Копирование](#page-176-0) > Копирование на обеих сторонах бумаги (двустороннее копирование)

# **Копирование на обеих сторонах бумаги (двустороннее копирование)**

#### **Связанные модели**: MFC-T910DW

Уменьшите объем используемой бумаги с помощью копирования на обеих сторонах листа.

- Перед двусторонним копированием выберите один из представленных ниже макетов.
- Выбор макета двустороннего копирования зависит от макета оригинального документа.
- При 2-стороннем копировании рекомендуется загружать 1-сторонние документы в АПД. (только для моделей с АПД)
- (DCP-T710W/MFC-T910DW) Чтобы вручную сделать двусторонние копии двустороннего документа, используйте стекло сканера.
- Можно использовать только обычную бумагу формата A4, A5 или Letter.

#### **Книжная**

### **Из 1-стороннего в 2-сторонний (переворот через длинный край)**

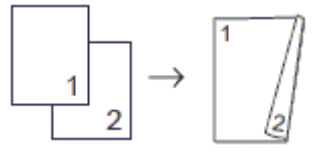

#### **Из 1-стороннего в 2-сторонний (переворот через короткий край)**

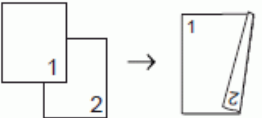

### **Из 2-стороннего в 2-сторонний**

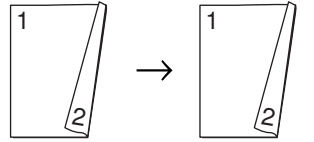

### **Альбомная**

**Из 1-стороннего в 2-сторонний (переворот через длинный край)**

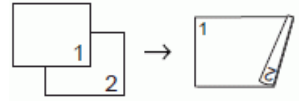

### **Из 1-стороннего в 2-сторонний (переворот через короткий край)**

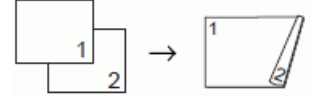

### **Из 2-стороннего в 2-сторонний**

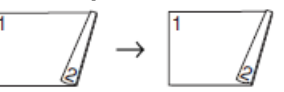

- 1. Загрузите документ.
- 2. Нажмите (**КОПИРОВАНИЕ**).
- 3. С цифровой клавиатуры введите количество копий.
- 4. Для сортировки нескольких копий нажмите ▲ или ▼, чтобы выбрать следующее значение:
	- a. Выберите [Стопка/Сортировка]. Нажмите **OK**.
- b. Выберите [Сортировка]. Нажмите **OK**.
- 5. Нажмите  $\triangle$  или  $\nabla$ , чтобы выбрать  $[2-\text{error. row}]$ . Нажмите **ОК**.
- 6. Выполните одно из следующих действий:
	- Для создания 2-сторонних копий 1-стороннего документа нажмите ▲ или ▼, чтобы выбрать следующее значение:
		- a. Чтобы изменить параметры макета, нажмите [Макет]. Нажмите **OK**.
		- b. Выберите [Пов.по дл.ст.] или [Пов.по кор.ст.]. Нажмите **OK**.
		- c. Выберите [1стор.⇒2-стор.]. Нажмите **OK**.
	- Для создания 2-сторонних копий 2-стороннего документа вручную нажмите ▲ или ▼, чтобы выбрать значение [2-стор. ⇒2-стор.]. Нажмите **OK**.

Чтобы вручную сделать двусторонние копии двустороннего документа, используйте стекло сканера.

- 7. Нажмите **Ч/б Старт** или **Цвет Старт**. Если документ помещен в АПД (только для моделей с АПД), устройство отсканирует страницы и начнет печать.
- 8. **Если используется стекло сканера, повторите указанные ниже действия для каждой страницы документа.**
	- Положите на стекло сканера следующую страницу и нажмите  $\blacktriangleright$  для сканирования страницы.
	- После завершения сканирования всех страниц нажмите <, чтобы начать печать.

НЕ КАСАЙТЕСЬ отпечатанной страницы до тех пор, пока она не будет выведена из устройства во второй раз. Устройство напечатает первую сторону и выведет бумагу, а затем втянет бумагу для печати второй стороны.

Если при печати смазываются изображения или возникают замятия бумаги, выполните следующие шаги:

- 1. Нажмите **Настройки**.
- 2. Выберите [Общие настройки]. Нажмите **OK**.
- 3. Выберите [Текущее обслуж]. Нажмите **OK**.
- 4. Выберите [Парам.настр. печати]. Нажмите **OK**.
- 5. Выберите [Уменьшить размазыв.]. Нажмите **OK**.
- 6. Измените настройки. Нажмите **OK**.

- [Копирование](#page-176-0)
- [Измените параметры настройки печати при наличии проблем с печатью](#page-498-0)

 [На главную](#page-1-0) > [Копирование](#page-176-0) > Копирование удостоверения личности

## **Копирование удостоверения личности**

Чтобы скопировать обе стороны удостоверения личности на одну страницу, сохраняя исходный размер, используйте функцию [2на1(ИД)].

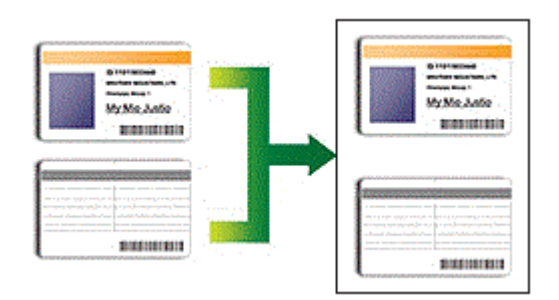

- Убедитесь, что для формата бумаги задано значение A4 или Letter.
- Удостоверение личности можно копировать в случаях, разрешенных местным законодательством. Более подробная информация >> Руководство по безопасности устройства

## >> DCP-T310/DCP-T510W/DCP-T710W

[>> MFC-T910DW](#page-187-0)

## **DCP-T310/DCP-T510W/DCP-T710W**

1. Поместите удостоверение личности лицевой стороной вниз рядом с левым верхним углом стекла сканера.

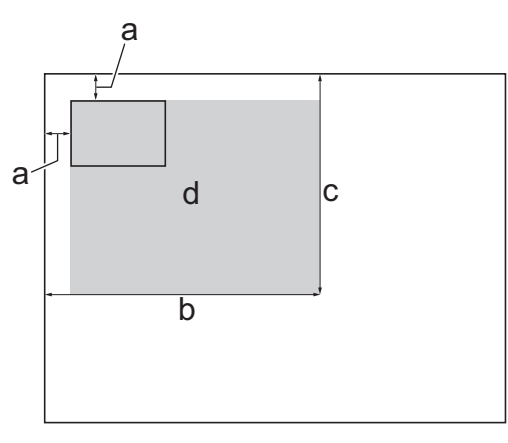

- a. 3 мм или больше (сверху, слева)
- b. 207 мм
- c. 145 мм
- d. Область сканирования
- 2. Введите количество копий одним из указанных ниже способов.
	- (DCP-T510W/DCP-T710W) Нажмите ▲ или ▼ на панели управления.
	- (DCP-T310) Нажмите **Количество копий** несколько раз.
- 3. С помощью кнопки Опции или Опции копирования/сканирования и **А** или V выберите [Размка(2на1уд)]. Нажмите **OK**.
- 4. Нажмите ▲ или ▼, чтобы выбрать [2на1(уд.)]. Нажмите ОК.
- 5. Нажмите **Ч/б Старт** или **Цвет Старт**.

Устройство начинает сканирование первой стороны удостоверения личности.

6. После того как устройство завершит сканирование первой стороны, переверните удостоверение личности и нажмите **Ч/б Старт** или **Цвет Старт**, чтобы сканировать вторую сторону.

# <span id="page-187-0"></span>**MFC-T910DW**

1. Поместите удостоверение личности лицевой стороной вниз рядом с левым верхним углом стекла сканера.

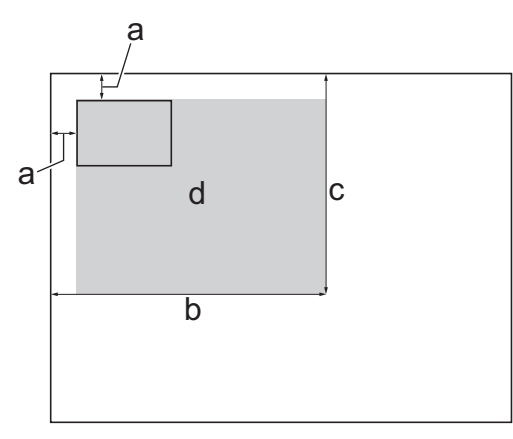

- a. 3 мм или больше (сверху, слева)
- b. 207 мм
- c. 145 мм
- d. Область сканирования
- 2. Нажмите (**КОПИРОВАНИЕ**).
- 3. С цифровой клавиатуры введите количество копий.
- 4. Нажмите ▲ или ▼, чтобы выбрать следующее:
	- a. Выберите [Макет стран.]. Нажмите **OK**.
	- b. Выберите [2на1(ИД)]. Нажмите **OK**.
- 5. Нажмите **Ч/б Старт** или **Цвет Старт**.

Устройство начинает сканирование первой стороны удостоверения личности.

6. После того как аппарат завершит сканирование первой стороны, переверните удостоверение личности и нажмите  $\blacktriangleright$ , чтобы сканировать вторую сторону.

#### **Связанная информация**

• [Копирование](#page-176-0)

 [На главную](#page-1-0) > [Копирование](#page-176-0) > Параметры копирования

# **Параметры копирования**

# **DCP-T310/DCP-T510W/DCP-T710W**

Чтобы изменить настройки копирования, нажмите **Опции копирования/сканирования** или (**КОПИРОВАНИЕ**) > **Опции**.

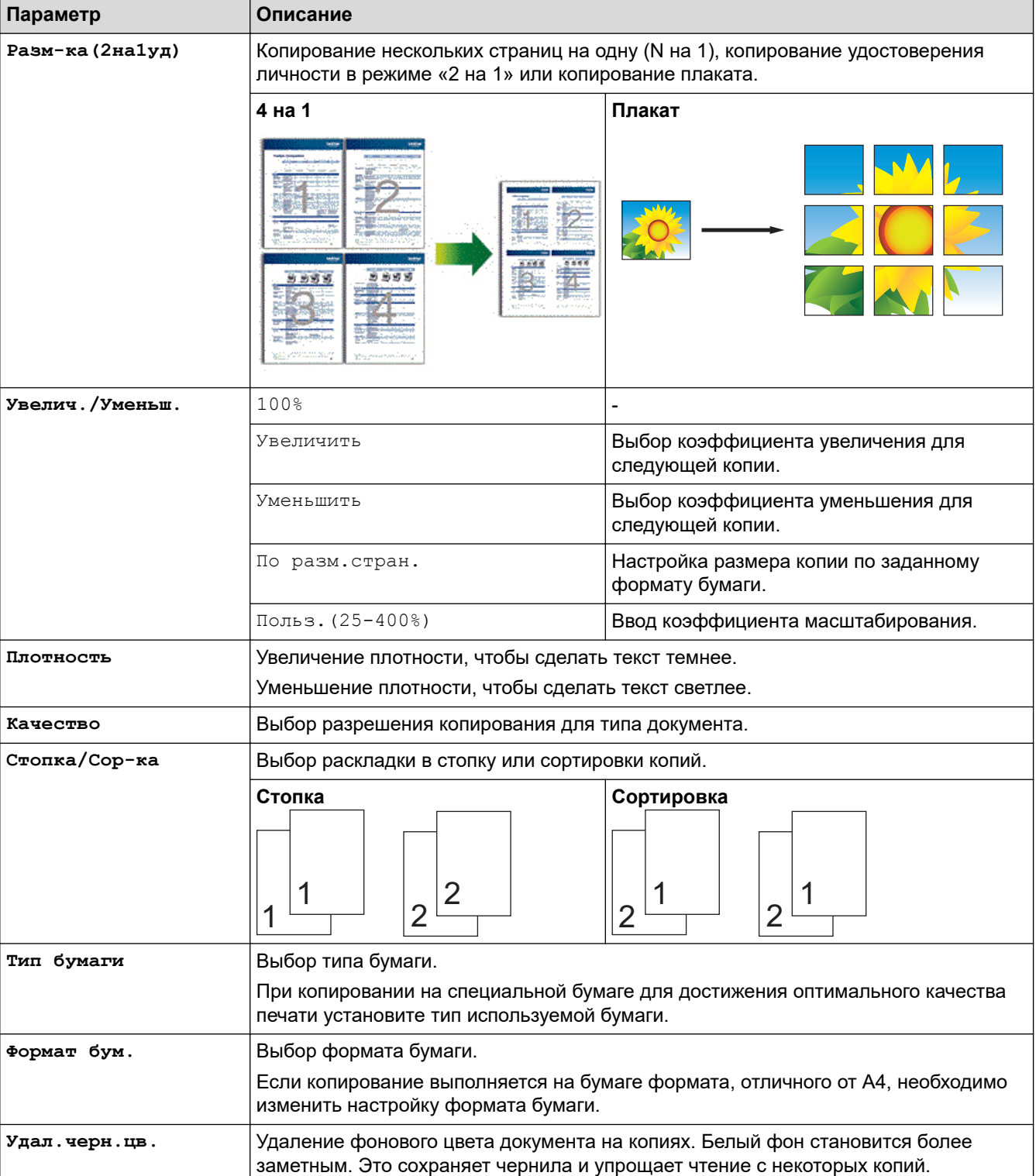

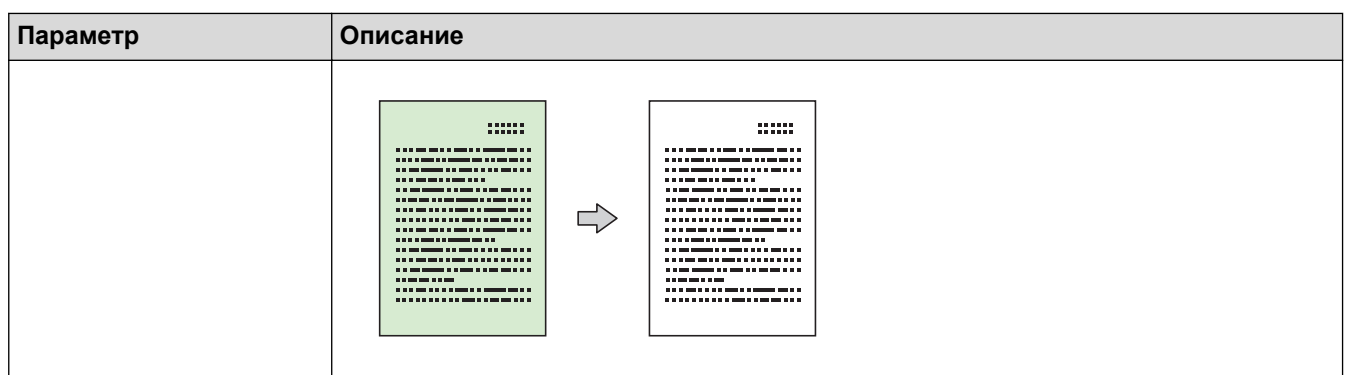

# **MFC-T910DW**

Чтобы изменить параметры копирования, нажмите **[66] (КОПИРОВАНИЕ**).

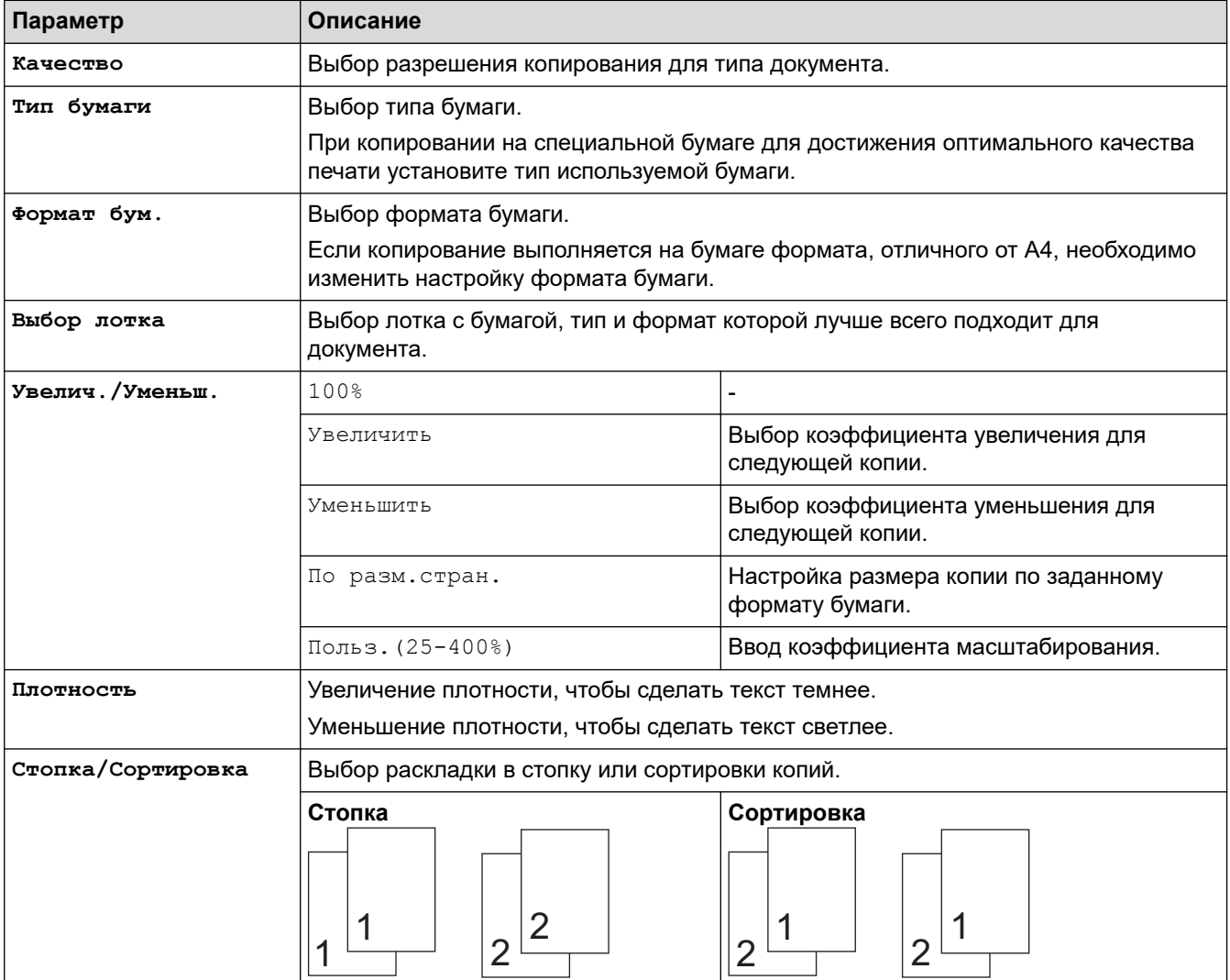

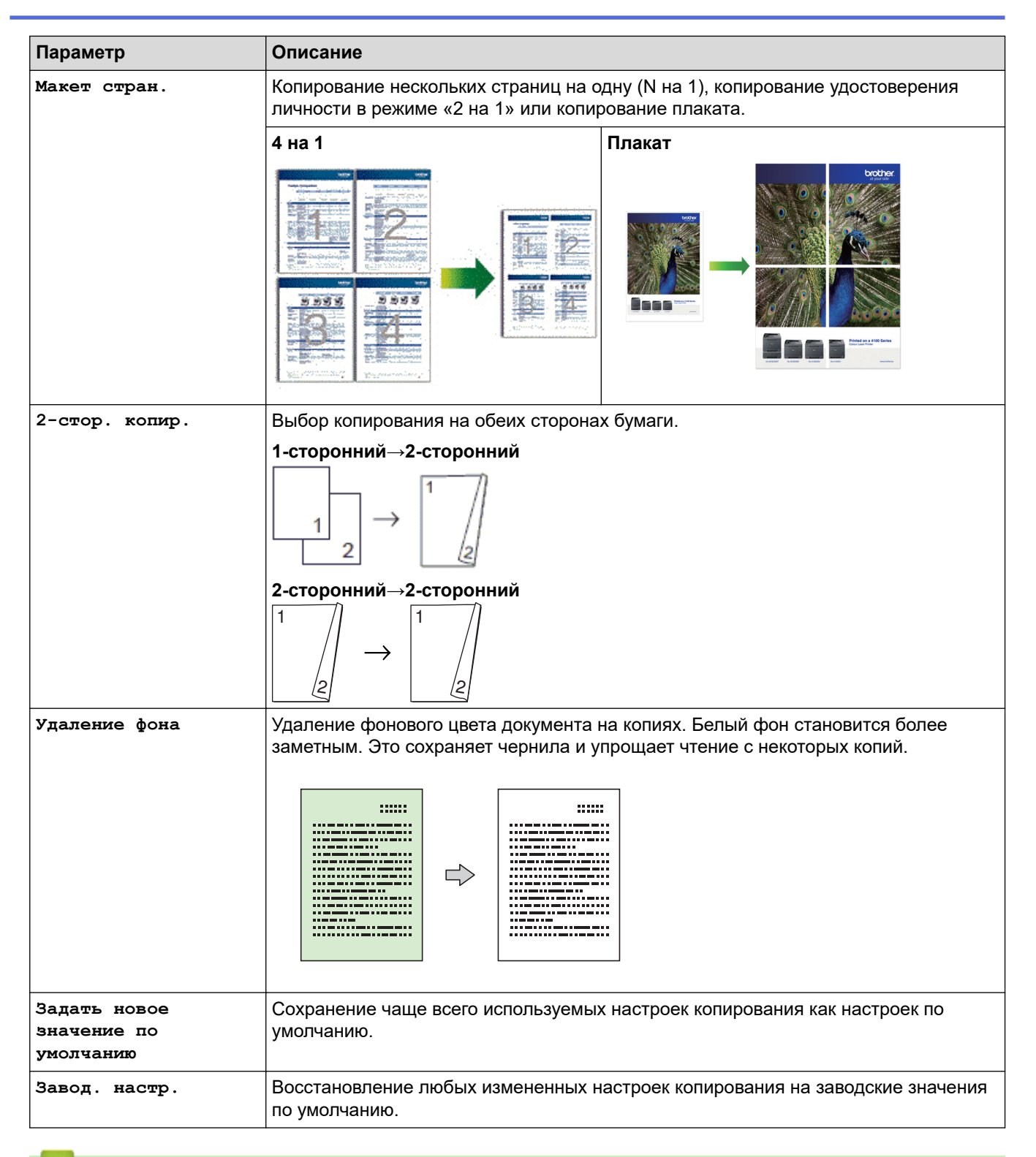

- [Копирование](#page-176-0)
- [Копирование документа](#page-177-0)

### <span id="page-191-0"></span> [На главную](#page-1-0) > Факс

# **Факс**

- [Отправка факса](#page-192-0)
- [Прием факса](#page-205-0)
- [Голосовые операции и номера факсов](#page-218-0)
- [Услуги, предоставляемые телефонной компанией, и внешние устройства](#page-229-0)
- [Отчеты о факсах](#page-242-0)
- [PC-FAX](#page-245-0)

<span id="page-192-0"></span> [На главную](#page-1-0) > [Факс](#page-191-0) > Отправка факса

# **Отправка факса**

- [Отправка факса с устройства Brother](#page-193-0)
- [Отправка факсов вручную](#page-195-0)
- [Отправка факсов в конце разговора](#page-196-0)
- [Отправка одного факса нескольким получателям \(рассылка\)](#page-197-0)
- [Отправка факсов в режиме реального времени](#page-200-0)
- [Изменение параметра автоматического повторного набора номера для отправки](#page-201-0) [факса](#page-201-0)
- [Отмена отправки факса](#page-202-0)
- [Проверка и отмена отправки отложенных факсов](#page-203-0)
- [Параметры факса](#page-204-0)

<span id="page-193-0"></span> [На главную](#page-1-0) > [Факс](#page-191-0) > [Отправка факса](#page-192-0) > Отправка факса с устройства Brother

# **Отправка факса с устройства Brother**

**Связанные модели**: MFC-T910DW

# **ПРИМЕЧАНИЕ**

Эта функция доступна только для черно-белых факсов.

- 1. Поместите документ в АПД или на стекло сканера.
- 2. Нажмите (**ФАКС**).

На ЖК-дисплее отобразится следующее:

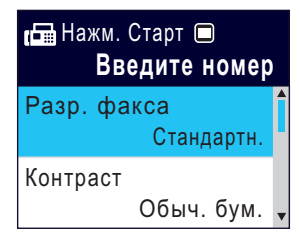

- 3. Введите номер факса одним из указанных ниже способов.
	- Цифровая клавиатура (ввод номера факса вручную). С цифровой клавиатуры введите все цифры номера факса.
	- Повторный набор (Повторный набор последнего набранного номера.) Нажмите **Повтор/Пауза**.
	- Исходящий вызов (Выбор номера в журнале исходящих вызовов.)
		- Нажмите ▲ или ▼. чтобы выбрать следующее:
		- a. Выберите [Журнал вызов.]. Нажмите **OK**.
		- b. Выберите [Исходящ. звонки]. Нажмите **OK**.
		- c. Выберите требуемый номер, затем нажмите **OK**.
		- $d.$  Нажмите кнопку  $\blacktriangleright$ , чтобы выбрать значение  $[$ Примен.].
	- [Адресная книга] (Выбор номера в адресной книге.)

Нажмите ▲ или ▼, чтобы выбрать следующее:

- a. Выберите [Адресная книга]. Нажмите **OK**.
- b. Выберите [Поиск]. Нажмите **OK**.
- c. Выполните одно из указанных ниже действий.
	- Введите двузначный номер быстрого набора с помощью цифровой клавиатуры.
	- Выберите номер в списке следующим образом.
		- i. Выберите [Алфавитный порядок] или [Цифровой порядок]. Нажмите **OK**.
		- ii. Выберите необходимый номер. Нажмите **OK**.
		- ііі. Нажмите кнопку  $\blacktriangleright$ , чтобы выбрать значение  $[$ Примен.].
- 4. Чтобы изменить настройки факса, нажмите ▲ или ▼ для выбора настройки, которую следует изменить, а затем нажмите **OK**.
- 5. По завершении нажмите **Ч/б Старт**.
- 6. Выполните одно из указанных ниже действий.
	- Если используется АПД, устройство начинает сканирование и отправку документа.
	- Если используется стекло сканера и нажата кнопка **Ч/б Старт**, устройство начинает сканировать первую страницу.

Перейдите к следующему действию.

- 7. Если на ЖК-дисплее отображается сообщение [След. страница?], выполните одно из следующих действий.
	- Нажмите для сканирования следующей страницы. Положите на стекло сканера следующую страницу и нажмите  $\blacktriangleright$ . Устройство начнет сканирование страницы.

Повторите этот шаг для каждой дополнительной страницы.

• Нажмите <, чтобы отправить факс по завершении сканирования страниц. Устройство начинает отправку документа.

- [Отправка факса](#page-192-0)
- [Параметры факса](#page-204-0)

<span id="page-195-0"></span> [На главную](#page-1-0) > [Факс](#page-191-0) > [Отправка факса](#page-192-0) > Отправка факсов вручную

# **Отправка факсов вручную**

### **Связанные модели**: MFC-T910DW

При передаче факса вручную слышны звуковые сигналы набора номера, гудки и сигналы приема факса.

- 1. Загрузите документ.
- 2. Чтобы проверить наличие сигнала готовности линии, снимите трубку внешнего телефона.
- 3. Наберите номер факса на внешнем телефоне.
- 4. Услышав сигналы факса, нажмите **Ч/б Старт**.
	- Если используется стекло сканера, нажмите  $\blacktriangleright$ , чтобы отправить факс.
- 5. Положите трубку внешнего телефона.

## **Связанная информация**

• [Отправка факса](#page-192-0)

<span id="page-196-0"></span>**▲ [На главную](#page-1-0) > [Факс](#page-191-0) > [Отправка факса](#page-192-0) > Отправка факсов в конце разговора** 

# **Отправка факсов в конце разговора**

#### **Связанные модели**: MFC-T910DW

В конце разговора до его завершения можно отправить факс собеседнику.

- 1. Попросите абонента дождаться сигналов факса и нажать кнопку «Старт», прежде чем повесить трубку.
- 2. Загрузите документ.
- 3. Нажмите **Ч/б Старт**.
	- Если используется стекло сканера, нажмите  $\blacktriangleright$ , чтобы отправить факс.
- 4. Положите трубку внешнего телефона.

## **Связанная информация**

• [Отправка факса](#page-192-0)

<span id="page-197-0"></span> [На главную](#page-1-0) > [Факс](#page-191-0) > [Отправка факса](#page-192-0) > Отправка одного факса нескольким получателям (рассылка)

# **Отправка одного факса нескольким получателям (рассылка)**

#### **Связанные модели**: MFC-T910DW

Чтобы отправить один и тот же факс на несколько номеров факса одновременно, можно использовать функцию рассылки.

- Эта функция доступна только для черно-белых факсов.
- Прежде чем номера из адресной книги можно будет использовать в рассылке, их необходимо сохранить в памяти устройства.
- Группы номеров также необходимо сохранить в памяти устройства, прежде чем их можно будет использовать в рассылке. Чтобы ускорить набор, в группы номеров обычно включают большое число номеров адресной книги.

В одну рассылку можно включать группы, номера из адресной книги, а также до 50 номеров, набираемых вручную.

Если не использовались номера адресной книги для групп, рассылку факсов можно осуществлять по 90 номерам.

#### 1. Загрузите документ.

- 2. Нажмите (**ФАКС**).
- 3. С помошью кнопок **A** и ▼ выберите [Рассылка], а затем нажмите ОК.
- 4. С помощью кнопок **▲ и ▼ выберите** [Добавить номер], а затем нажмите ОК.
- 5. Номера можно добавить в список рассылки указанными ниже способами.
	- Введите номер на цифровой клавиатуре:
		- а. С помощью кнопок **▲ и V выберите** [Добавить номер], а затем нажмите ОК.
		- b. С помощью цифровой клавиатуры введите номер, а затем нажмите **OK**.
	- Выберите номер в адресной книге:
		- а. С помощью кнопок **▲ и V выберите** [Добавл. из адресной книги], а затем нажмите ОК.
		- b. С помощью кнопок ▲ и ▼ выберите [Алфавитный порядок] или [Цифровой порядок], а затем нажмите **OK**.
		- с. Нажмите ▲ или ▼, чтобы выбрать имя быстрого номера или требуемый номер.
		- d. С помощью кнопок ◀ и ▶ выберите флажок с меткой имени быстрого набора или с номером, затем нажмите **OK**.
	- Найдите номер в адресной книге:
		- а. С помощью кнопок **∆ и V** выберите [Поиск в адресной книге], а затем нажмите ОК.
		- b. Введите первую букву имени с помощью клавиатуры, а затем нажмите **OK**.
		- с. Нажмите ▲ или ▼, чтобы выбрать имя пользователя, а затем нажмите ОК.
		- d. Снова нажмите **OK**.
- 6. По завершении с помощью кнопок a и b выберите [Завершить]. Нажмите **OK**.
- 7. Нажмите **Ч/б Старт**.
- 8. Выполните одно из следующих действий:
	- Если используется АПД, устройство начинает сканирование и отправку документа.
	- Если используется стекло сканера, устройство начинает сканировать первую страницу. Если на ЖК-дисплее отображается сообщение [След. страница?], выполните одно из следующих действий.
		- Нажмите ▶ для сканирования следующей страницы. Положите на стекло сканера следующую страницу и нажмите  $\blacktriangleright$ . Устройство начнет сканирование страницы.

Повторите этот шаг для каждой дополнительной страницы.

- Нажмите <, чтобы отправить факс по завершении сканирования страниц. Устройство начинает отправку документа.

Ø

Если появится сообщение [Мало памяти], нажмите **Стоп/Выход** для отмены.

- [Отправка факса](#page-192-0)
- [Отмена выполняемой рассылки](#page-199-0)
- [Настройка групп для рассылки](#page-225-0)
- [Ввод текста на устройстве Brother](#page-557-0)

<span id="page-199-0"></span>**▲ [На главную](#page-1-0) > [Факс](#page-191-0) > [Отправка факса](#page-192-0) > [Отправка одного факса нескольким получателям](#page-197-0)** [\(рассылка\)](#page-197-0) > Отмена выполняемой рассылки

## **Отмена выполняемой рассылки**

#### **Связанные модели**: MFC-T910DW

Во время рассылки можно отменить отправляемый в данный момент факс или полное задание рассылки.

- 1. Нажмите **Настройки**.
- 2. Нажмите ▲ или ▼, чтобы выбрать следующее:
	- a. Выберите [Факс]. Нажмите **OK**.
	- b. Выберите [Остав. задания]. Нажмите **OK**.

На ЖК-дисплее отображается набираемый номер факса и номер задания рассылки.

- 3. Нажмите ▲ или ▼, чтобы выбрать номер задания рассылки, которое требуется отменить, затем нажмите кнопку **OK**.
- 4. Выполните одно из указанных ниже действий.
	- Для отмены всей рассылки выберите номер задания рассылки и нажмите **OK**. Нажмите ▶ для подтверждения или ◀ для выхода без отмены.
	- Для отмены текущего набираемого номера выберите имя или номер на ЖК-дисплее и нажмите **OK**. Нажмите ▶ для подтверждения или < для выхода без отмены.
	- Чтобы выйти без отмены, нажмите **Стоп/Выход**.
- 5. Нажмите **Стоп/Выход**.

#### **Связанная информация**

• [Отправка одного факса нескольким получателям \(рассылка\)](#page-197-0)

<span id="page-200-0"></span> [На главную](#page-1-0) > [Факс](#page-191-0) > [Отправка факса](#page-192-0) > Отправка факсов в режиме реального времени

## **Отправка факсов в режиме реального времени**

#### **Связанные модели**: MFC-T910DW

Перед отправкой факса устройство сканирует документ в память. Сразу после освобождения телефонной линии устройство начнет набор номера и отправку. Если вы хотите отправить важный документ немедленно, не дожидаясь извлечения отсканированных данных из памяти устройства, включите функцию [Пер. в реал.вр.].

• Если факс передается со стекла сканера в режиме реального времени, функция автодозвона не работает.

- 1. Загрузите документ.
- 2. Нажмите (**ФАКС**).
- 3. Нажмите ▲ или ▼, чтобы выбрать следующее:
	- a. Выберите [Пер. в реал.вр.]. Нажмите **OK**.
	- b. Выберите [Вкл.] (или [Выкл.]). Нажмите **OK**.
- 4. Введите номер факса.
- 5. Нажмите **Ч/б Старт**.

#### **Связанная информация**

• [Отправка факса](#page-192-0)

<span id="page-201-0"></span>**▲ [На главную](#page-1-0) > [Факс](#page-191-0) > [Отправка факса](#page-192-0) > Изменение параметра автоматического повторного набора** номера для отправки факса

# **Изменение параметра автоматического повторного набора номера для отправки факса**

#### **Связанные модели**: MFC-T910DW

Если при автоматической отправке факса линия занята, и при этом для параметра автоматического повторного набора номера для отправки факса установлено значение [Вкл.], устройство выполнит повторный набор номера не более трех раз с интервалом пять минут.

Значение по умолчанию — [Вкл.].

- 1. Нажмите **Настройки**.
- 2. Нажмите ▲ или ▼, чтобы выбрать следующее:
	- a. Выберите [Исходн. уст-ки]. Нажмите **OK**.
	- b. Выберите [Автом. повт. набор факса]. Нажмите **OK**.
	- c. Выберите [Вкл.] (или [Выкл.]). Нажмите **OK**.
- 3. Нажмите **Стоп/Выход**.

## **Связанная информация**

• [Отправка факса](#page-192-0)

<span id="page-202-0"></span> [На главную](#page-1-0) > [Факс](#page-191-0) > [Отправка факса](#page-192-0) > Отмена отправки факса

# **Отмена отправки факса**

**Связанные модели**: MFC-T910DW

- 1. Нажмите **Стоп/Выход**, чтобы отменить факс во время его отправки.
- 2. При нажатии **Стоп/Выход** в тот момент, когда устройство набирает номер или выполняет отправку, на ЖК-дисплее отображается сообщение [Отмен. задание?]. Нажмите → для подтверждения.

- [Отправка факса](#page-192-0)
- [Проблемы с телефонным и факсимильным аппаратами](#page-439-0)

<span id="page-203-0"></span>**▲ [На главную](#page-1-0) > [Факс](#page-191-0) > [Отправка факса](#page-192-0) > Проверка и отмена отправки отложенных факсов** 

## **Проверка и отмена отправки отложенных факсов**

#### **Связанные модели**: MFC-T910DW

Следуйте указанным действиям для просмотра или отмены отправки факсов, хранящихся в памяти устройства и ожидающих отправки. Если в памяти отсутствуют задания отправки факса, на ЖК-дисплее отобразится [Нет заданий]. Можно отменить задание отправки факса до его выполнения.

- 1. Нажмите **Настройки**.
- 2. Нажмите ▲ или ▼, чтобы выбрать следующее:
	- a. Выберите [Факс]. Нажмите **OK**.
	- b. Выберите [Остав. задания]. Нажмите **OK**.
- 3. Для каждого задания факса, которое следует проверить или отменить, выполните следующие действия:
	- а. Нажимайте ▲ или  $\Psi$  для прокрутки заданий, ожидающих отправки. При необходимости выберите задание, которое требуется отменить, и нажмите **OK**.
	- b. Нажмите  $\blacktriangleright$  для подтверждения или  $\blacktriangleleft$  для выхода без отмены.
- 4. По завершении нажмите **Стоп/Выход**.

- [Отправка факса](#page-192-0)
- [Проблемы с телефонным и факсимильным аппаратами](#page-439-0)

<span id="page-204-0"></span> [На главную](#page-1-0) > [Факс](#page-191-0) > [Отправка факса](#page-192-0) > Параметры факса

# **Параметры факса**

### **Связанные модели**: MFC-T910DW

Чтобы изменить параметры отправки факсов, нажмите (**ФАКС**).

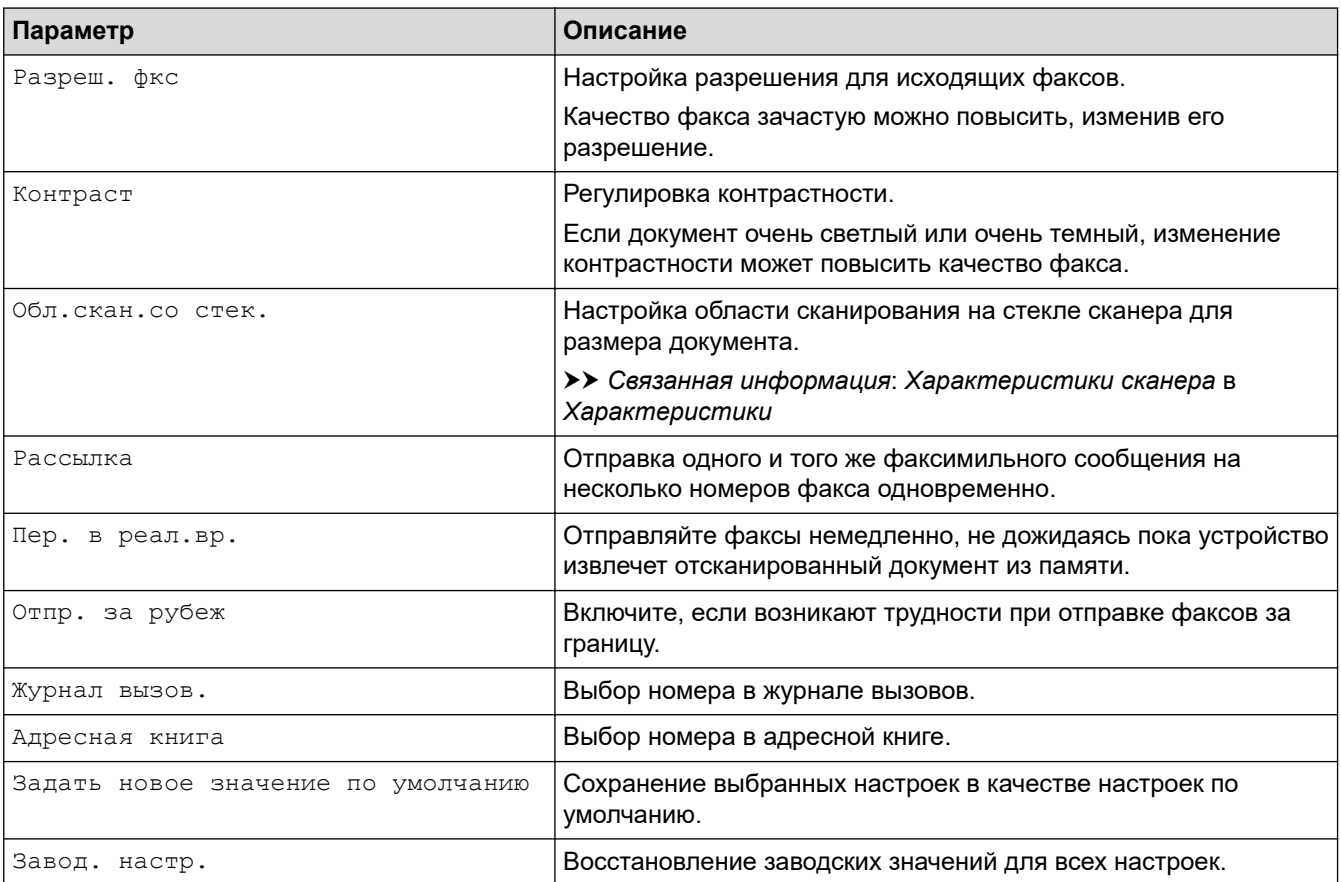

- [Отправка факса](#page-192-0)
- [Отправка факса с устройства Brother](#page-193-0)
- [Технические характеристики](#page-549-0)

<span id="page-205-0"></span> $\triangle$  [На главную](#page-1-0) > [Факс](#page-191-0) > Прием факса

# **Прием факса**

- [Настройки режима приема](#page-206-0)
- [Уменьшение размера страницы для входящих факсов завышенного размера](#page-212-0)
- [Установка печати штампа для принятых факсов](#page-213-0)
- [Прием факсов в конце телефонного разговора](#page-214-0)
- [Параметры приема факсов в память](#page-215-0)

<span id="page-206-0"></span> [На главную](#page-1-0) > [Факс](#page-191-0) > [Прием факса](#page-205-0) > Настройки режима приема

# **Настройки режима приема**

- [Обзор режимов приема](#page-207-0)
- [Выбор правильного режима приема](#page-208-0)
- [Установка количества звонков до ответа со стороны устройства \(задержка ответа\)](#page-209-0)
- [Настройка длительности звонка «Факс/Телефон» \(двойной псевдозвонок\)](#page-210-0)
- [Установка функции обнаружения факса](#page-211-0)

<span id="page-207-0"></span> [На главную](#page-1-0) > [Факс](#page-191-0) > [Прием факса](#page-205-0) > [Настройки режима приема](#page-206-0) > Обзор режимов приема

## **Обзор режимов приема**

#### **Связанные модели**: MFC-T910DW

В некоторых режимах приема аппарат отвечает автоматически ([Только факс] и [Факс/Телефон]). Перед использованием этих режимов, возможно, понадобится изменить параметр задержки ответа.

#### **Только факс**

В режиме [Только факс] устройство на каждый вызов автоматически отвечает как на факс.

#### **Факс/Телефон**

Режим [Факс/Телефон] помогает управлять входящими вызовами, распознавая их как вызовы факса или голосовые вызовы и обрабатывая одним из следующих способов:

- Факсы принимаются автоматически.
- При голосовом вызове включается короткий двойной звонок, сообщающий о том, что следует снять трубку. Двойной звонок — это двойной звонок (псевдозвонок), подаваемый устройством.

#### **Ручной режим**

В режиме [Ручной] все функции автоматического ответа.

Чтобы принять факс в режиме [Ручной], снимите трубку внешнего телефона. Если раздаются сигналы факса (короткие повторяющиеся сигналы), нажмите кнопку «Старт», а затем выберите [Получить], чтобы принять факс. Для приема факсов можно также использовать функцию обнаружения факса, сняв трубку на одной линии с устройством.

#### **Внешний автоответчик**

Режим [Внешний А/О] позволяет обрабатывать входящие вызовы на внешнем автоответчике.

Входящие вызовы обрабатываются одним из указанных ниже способов.

- Факсы принимаются автоматически.
- В случае голосового вызова вызывающий абонент может оставить сообщение на внешнем автоответчике.

- [Настройки режима приема](#page-206-0)
- [Установка количества звонков до ответа со стороны устройства \(задержка ответа\)](#page-209-0)
- [Настройка длительности звонка «Факс/Телефон» \(двойной псевдозвонок\)](#page-210-0)
- [Установка функции обнаружения факса](#page-211-0)
- [Подключение внешнего автоответчика](#page-234-0)

<span id="page-208-0"></span> [На главную](#page-1-0) > [Факс](#page-191-0) > [Прием факса](#page-205-0) > [Настройки режима приема](#page-206-0) > Выбор правильного режима приема

## **Выбор правильного режима приема**

**Связанные модели**: MFC-T910DW

Режим приема следует выбирать в зависимости от внешних устройств и услуг, предоставляемых телефонной компанией.

По умолчанию устройство автоматически принимает все отправляемые на него факсы. Приведенная ниже схема поможет выбрать правильный режим.

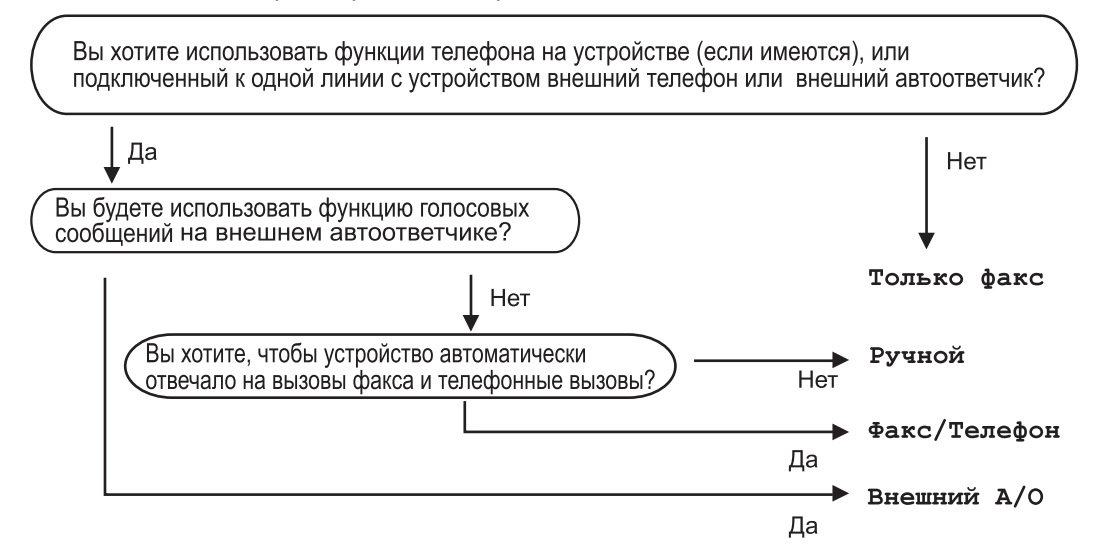

- 1. Нажмите **Настройки**.
- 2. Нажмите ▲ или ▼, чтобы выбрать следующее:
	- a. Выберите [Факс]. Нажмите **OK**.
	- b. Выберите [Настр. приема]. Нажмите **OK**.
	- c. Выберите [Режим приема]. Нажмите **OK**.
- 3. С помощью кнопок ▲ и ▼ выберите параметр [Только факс], [Факс/Телефон], [Внешний А/О] или [Ручной], а затем нажмите **OK**.

### 4. Нажмите **Стоп/Выход**.

- [Настройки режима приема](#page-206-0)
- [Подключение внешнего автоответчика](#page-234-0)
- [Проблемы с телефонным и факсимильным аппаратами](#page-439-0)

<span id="page-209-0"></span>**▲ [На главную](#page-1-0) > [Факс](#page-191-0) > [Прием факса](#page-205-0) > [Настройки режима приема](#page-206-0) > Установка количества звонков до** ответа со стороны устройства (задержка ответа)

# **Установка количества звонков до ответа со стороны устройства (задержка ответа)**

**Связанные модели**: MFC-T910DW

Когда какой-либо абонент звонит на устройство, слышен обычный телефонный звонок. Количество звонков задается настройкой задержки ответа.

- Задержка ответа определяет число звонков аппарата до того, как он ответит в режиме [Только факс] и [Факс/Телефон].
- Если к одной линии с устройством подключены внешние или параллельные телефоны, выберите максимальное число звонков.
- 1. Нажмите **Настройки**.
- 2. Нажмите ▲ или ▼, чтобы выбрать следующее:
	- a. Выберите [Факс]. Нажмите **OK**.
	- b. Выберите [Настр. приема]. Нажмите **OK**.
	- c. Выберите [Задерж. ответа]. Нажмите **OK**.
	- d. Выберите число звонков, после которых устройство будет отвечать на вызов. Нажмите **OK**.

• Если установить значение [0], устройство будет отвечать на вызовы немедленно, не издавая звонка (доступно не во всех странах).

3. Нажмите **Стоп/Выход**.

- [Настройки режима приема](#page-206-0)
- [Обзор режимов приема](#page-207-0)
- [Операции, выполняемые с внешних или параллельных телефонов](#page-239-0)
- [Установка функции обнаружения факса](#page-211-0)
- [Проблемы с телефонным и факсимильным аппаратами](#page-439-0)

<span id="page-210-0"></span>**▲ [На главную](#page-1-0) > [Факс](#page-191-0) > [Прием факса](#page-205-0) > [Настройки режима приема](#page-206-0) > Настройка длительности звонка** «Факс/Телефон» (двойной псевдозвонок)

# **Настройка длительности звонка «Факс/Телефон» (двойной псевдозвонок)**

**Связанные модели**: MFC-T910DW

Если выбран режим приема [Факс/Телефон], устройство будет автоматически принимать факсимильные вызовы. При голосовом вызове устройство будет издавать звуковой сигнал «Факс/ телефон» (двойной псевдозвонок) в течение времени, заданного в качестве длительности звонка «Факс/ телефон». Если вы слышите звонок «Факс/телефон» (двойной псевдозвонок), значит, на линии находится абонент, совершающий голосовой вызов.

Поскольку функция быстрого двойного звонка имеется только на устройстве Brother, параллельные и внешние телефоны не будут звонить. Однако на поступивший вызов можно ответить с любого телефона.

- 1. Нажмите **Настройки**.
- 2. Нажмите ▲ или ▼, чтобы выбрать следующее:
	- a. Выберите [Факс]. Нажмите **OK**.
	- b. Выберите [Настр. приема]. Нажмите **OK**.
	- c. Выберите [Вр. звонка Ф/Т]. Нажмите **OK**.
	- d. Выберите, как долго устройство будет подавать двойной звонок, сообщая о голосовом вызове. Нажмите **OK**.
- 3. Нажмите **Стоп/Выход**.

Даже если вызывающий абонент вешает трубку во время двойного звонка (псевдозвонка), устройство продолжает звонить в течение заданного времени.

- [Настройки режима приема](#page-206-0)
- [Обзор режимов приема](#page-207-0)
- [Операции, выполняемые с внешних или параллельных телефонов](#page-239-0)

<span id="page-211-0"></span>**▲ [На главную](#page-1-0) > [Факс](#page-191-0) > [Прием факса](#page-205-0) > [Настройки режима приема](#page-206-0) > Установка функции обнаружения** факса

# **Установка функции обнаружения факса**

**Связанные модели**: MFC-T910DW

**Если функция обнаружения факса включена:** устройство принимает вызов факса автоматически, даже после ответа на вызов по телефону. Если на ЖК-дисплее появляется сообщение о приеме факса или на телефонной линии в используемой трубке раздаются щелчки, просто положите трубку. Все остальное аппарат сделает автоматически.

**Если функция обнаружения факса отключена:** если при поступлении вызова факса сначала была снята трубка телефона, нажмите кнопку «Старт», а затем выберите [Получить] для приема факса. При ответе с параллельного или внешнего телефона наберите \***51**.

- Если для функции обнаружения факса установлено значение [Вкл.], но устройство не принимает вызов факса при поднятой трубке внешнего или параллельного телефона, наберите код удаленной активации \***51**.
	- Если при отправке факсов с компьютера, подключенного к той же телефонной линии, они перехватываются устройством, установите для функции обнаружения факса значение [Выкл.].

#### 1. Нажмите **Настройки**.

- 2. Нажмите ▲ или ▼, чтобы выбрать следующее:
	- a. Выберите [Факс]. Нажмите **OK**.
	- b. Выберите [Настр. приема]. Нажмите **OK**.
	- c. Выберите [Обнаруж. факса]. Нажмите **OK**.
	- d. Выберите [Вкл.] (или [Выкл.]). Нажмите **OK**.
- 3. Нажмите **Стоп/Выход**.

- [Настройки режима приема](#page-206-0)
- [Обзор режимов приема](#page-207-0)
- [Установка количества звонков до ответа со стороны устройства \(задержка ответа\)](#page-209-0)
- [Операции, выполняемые с внешних или параллельных телефонов](#page-239-0)
- [Использование кодов удаленного доступа](#page-240-0)
- [Проблемы с телефонным и факсимильным аппаратами](#page-439-0)

<span id="page-212-0"></span>**▲ [На главную](#page-1-0) > [Факс](#page-191-0) > [Прием факса](#page-205-0) > Уменьшение размера страницы для входящих факсов** завышенного размера

# **Уменьшение размера страницы для входящих факсов завышенного размера**

#### **Связанные модели**: MFC-T910DW

Если для функции [Автоформат] установлено значение [Вкл.], устройство Brother уменьшает слишком большие страницы входящих факсов, чтобы они поместились на используемой бумаге. Устройство рассчитывает коэффициент уменьшения на основе формата страницы принимаемого факса и текущей настройки формата бумаги.

- 1. Нажмите **Настройки**.
- 2. Нажмите ▲ или ▼. чтобы выбрать следующее:
	- a. Выберите [Факс]. Нажмите **OK**.
	- b. Выберите [Настр. приема]. Нажмите **OK**.
	- c. Выберите [Автоформат]. Нажмите **OK**.
	- d. Выберите [Вкл.] (или [Выкл.]). Нажмите **OK**.
- 3. Нажмите **Стоп/Выход**.

- [Прием факса](#page-205-0)
- [Настройка параметров бумаги](#page-41-0)
- [Проблемы при обращении с бумагой и выполнении печати](#page-432-0)

<span id="page-213-0"></span>**▲ [На главную](#page-1-0) > [Факс](#page-191-0) > [Прием факса](#page-205-0) > Установка печати штампа для принятых факсов** 

# **Установка печати штампа для принятых факсов**

#### **Связанные модели**: MFC-T910DW

Установите устройство на печать даты и времени приема в верхней части каждой страницы входящего факса. Убедитесь, что в устройстве установлены текущие дата и время.

Эта функция доступна только для черно-белых факсов.

- 1. Нажмите **Настройки**.
- 2. Нажмите ▲ или ▼, чтобы выбрать следующее:
	- a. Выберите [Факс]. Нажмите **OK**.
	- b. Выберите [Настр. приема]. Нажмите **OK**.
	- c. Выберите [Штамп на получ. факсе]. Нажмите **OK**.
	- d. Выберите [Вкл.] (или [Выкл.]). Нажмите **OK**.
- 3. Нажмите **Стоп/Выход**.

## **Связанная информация**

• [Прием факса](#page-205-0)

<span id="page-214-0"></span> [На главную](#page-1-0) > [Факс](#page-191-0) > [Прием факса](#page-205-0) > Прием факсов в конце телефонного разговора

# **Прием факсов в конце телефонного разговора**

#### **Связанные модели**: MFC-T910DW

Если разговор ведется по телефону, подключенному к вашему аппарату Brother, а телефон собеседника также подключен к его факсимильному аппарату, то по окончанию разговора собеседник может направить вам факс, не завершая сеанс связи.

- АПД устройства должен быть пуст.
- 1. Предложите абоненту загрузить факс и нажать клавишу "Старт" или "Отправить".
- 2. Услышав сигналы CNG (медленные повторяющиеся гудки), нажмите **Ч/б Старт**.
- 3. Нажмите d для приема факса.
- 4. Повесьте трубку внешнего телефона.

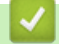

### **Связанная информация**

• [Прием факса](#page-205-0)

<span id="page-215-0"></span> [На главную](#page-1-0) > [Факс](#page-191-0) > [Прием факса](#page-205-0) > Параметры приема факсов в память

# **Параметры приема факсов в память**

Используйте параметры функции приема в память, чтобы направлять в память поступающие факсы, когда вас нет рядом с устройством. Одновременно можно использовать только один параметр приема в память.

Для функции приема в память доступны указанные ниже параметры:

- Прием факсов через программу PC-Fax
	- [Использование функции приема факсов PC-Fax для передачи принятых факсов на](#page-216-0) [компьютер \(только для Windows\)](#page-216-0)
	- [Печать факсов, хранящихся в памяти аппарата](#page-217-0)
**▲ [На главную](#page-1-0) > [Факс](#page-191-0) > [Прием факса](#page-205-0) > [Параметры приема факсов в память](#page-215-0) > Использование функции** приема факсов PC-Fax для передачи принятых факсов на компьютер (только для Windows)

## **Использование функции приема факсов PC-Fax для передачи принятых факсов на компьютер (только для Windows)**

**Связанные модели**: MFC-T910DW

При включении функции PC-Fax входящие факсы будут автоматически сохраняться в памяти аппарата, а затем направляться на ваш компьютер. Для просмотра и хранения этих факсов используйте свой компьютер.

- Эта функция доступна только для черно-белых факсов. При получении цветного факса устройство печатает цветной факс, но не передает его на компьютер.
- Прежде чем настраивать функцию приема факсов PC-Fax, необходимо установить на компьютере программное обеспечение и драйверы Brother. Убедитесь в том, что компьютер подсоединен и включен. На компьютере должно выполняться программное обеспечение приема факсов PC-FAX.

Даже если компьютер выключен, устройство будет принимать факсы и сохранять их в памяти. При включении компьютера и запуске программы приема факсов PC-FAX устройство автоматически передает факсы на компьютер.

- 1. Нажмите **Настройки**.
- 2. Нажмите ▲ или ▼, чтобы выбрать следующее:
	- a. Выберите [Факс]. Нажмите **OK**.
	- b. Выберите [Настр. приема]. Нажмите **OK**.
	- c. Выберите [Прием PC-Fax]. Нажмите **OK**.
	- d. Выберите [Вкл.]. Нажмите **OK**.

На ЖК-дисплее появится сообщение [Запустите на компьютере программу "Получение PC-FAX".].

- е. Нажмите  $\blacktriangleright$ .
- f. Выберите [<USB>] или имя конечного компьютера, который должен принимать факсы (в случае работы в сети). Нажмите **OK**.
- g. Выберите [Резерв.печать: вкл.] или [Резерв.печать: выкл.]. Нажмите **OK**.
- 3. Нажмите **Стоп/Выход**.

Чтобы изменить целевой компьютер, повторите эти шаги.

- [Параметры приема факсов в память](#page-215-0)
- [Перевод на другое устройство факсов или журнала отправки и получения факсов](#page-396-0)
- [Передача факсов на компьютер](#page-398-0)
- [Прием факсов с помощью функции PC-FAX Receive \(Windows\)](#page-264-0)

 [На главную](#page-1-0) > [Факс](#page-191-0) > [Прием факса](#page-205-0) > [Параметры приема факсов в память](#page-215-0) > Печать факсов, хранящихся в памяти аппарата

### **Печать факсов, хранящихся в памяти аппарата**

**Связанные модели**: MFC-T910DW

- Эта функция доступна только для черно-белых факсов.
- После того, как факс напечатан, он удаляется из памяти устройства.

Если включена функция [Прием PC-Fax], устройство будет принимать факсы и сохранять их в памяти, даже если выключен компьютер.

- 1. Нажмите **Настройки**.
- 2. Нажмите ▲ или ▼, чтобы выбрать следующее:
	- a. Выберите [Факс]. Нажмите **OK**.
	- b. Выберите [Печать факсов]. Нажмите **OK**.
- 3. Нажмите  $\blacktriangleright$ .

- [Параметры приема факсов в память](#page-215-0)
- [Сообщения об ошибках и необходимости обслуживания](#page-382-0)
- [Проблемы с телефонным и факсимильным аппаратами](#page-439-0)

<span id="page-218-0"></span> [На главную](#page-1-0) > [Факс](#page-191-0) > Голосовые операции и номера факсов

## **Голосовые операции и номера факсов**

- [Голосовые операции](#page-219-0)
- [Сохранение номеров факсов](#page-221-0)
- [Настройка групп для рассылки](#page-225-0)

<span id="page-219-0"></span> [На главную](#page-1-0) > [Факс](#page-191-0) > [Голосовые операции и номера факсов](#page-218-0) > Голосовые операции

## **Голосовые операции**

• [Прием голосового вызова в режиме "Факс/Телефон"](#page-220-0)

<span id="page-220-0"></span> [На главную](#page-1-0) > [Факс](#page-191-0) > [Голосовые операции и номера факсов](#page-218-0) > [Голосовые операции](#page-219-0) > Прием голосового вызова в режиме "Факс/Телефон"

## **Прием голосового вызова в режиме "Факс/Телефон"**

**Связанные модели**: MFC-T910DW

Если устройство работает в режиме "Факс/Телефон", то для оповещения о голосовом вызове используется быстрый двойной звонок (псевдозвонок).

Если вы находитесь рядом с устройством, снимите трубку внешнего телефона, а затем нажмите кнопку **Телефон/Перевод** для ответа.

Если вы находитесь рядом с параллельным телефонным аппаратом, снимите трубку во время двойного звонка, а затем наберите #51 в интервале между псевдозвонками/двойными звонками. Если никто не отвечает, или же если собеседник хотел бы отправить факс, переведите вызов на устройство, нажав \*51.

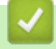

 **Связанная информация**

• [Голосовые операции](#page-219-0)

<span id="page-221-0"></span> [На главную](#page-1-0) > [Факс](#page-191-0) > [Голосовые операции и номера факсов](#page-218-0) > Сохранение номеров факсов

## **Сохранение номеров факсов**

- [Сохранение номеров в адресной книге](#page-222-0)
- [Сохранение в адресной книге номеров из журнала исходящих вызовов](#page-223-0)
- [Изменение или удаление имен и номеров в адресной книге](#page-224-0)

<span id="page-222-0"></span> [На главную](#page-1-0) > [Факс](#page-191-0) > [Голосовые операции и номера факсов](#page-218-0) > [Сохранение номеров](#page-221-0) [факсов](#page-221-0) > Сохранение номеров в адресной книге

### **Сохранение номеров в адресной книге**

**Связанные модели**: MFC-T910DW

Можно сохранить до 40 номеров адресной книги в виде двузначных номеров быстрого набора и присвоить каждому номеру имя.

- 1. Нажмите  $\overline{a}$  (адресная книга).
- 2. Нажмите ▲ или ▼, чтобы выбрать [Зад.быстр.наб.]. Нажмите ОК.
- 3. Нажмите ▲ или ▼, чтобы выбрать следующее:
	- a. Выберите двузначный номер быстрого набора, для которого следует сохранить номер. Нажмите **OK**.
	- b. Выберите [Имя]. Нажмите **OK**.
	- c. Введите имя (не более 16 символов) с помощью цифровой клавиатуры. Нажмите **OK**.
	- d. Выберите [Факс/Телефон]. Нажмите **OK**.
	- e. Введите номер факса или телефона (до 20 цифр). Нажмите **OK**.

Ø • Нажмите **Повтор/Пауза** для вставки паузы между номерами. Для ввода более длинной паузы нажмите **Повтор/Пауза** столько раз, сколько потребуется.

f. Выберите [ОК], а затем нажмите кнопку **OK**.

Чтобы сохранить в памяти еще один номер быстрого набора, повторите эти шаги.

4. Нажмите **Стоп/Выход**.

- [Сохранение номеров факсов](#page-221-0)
- [Настройка групп для рассылки](#page-225-0)

<span id="page-223-0"></span> [На главную](#page-1-0) > [Факс](#page-191-0) > [Голосовые операции и номера факсов](#page-218-0) > [Сохранение номеров](#page-221-0) [факсов](#page-221-0) > Сохранение в адресной книге номеров из журнала исходящих вызовов

## **Сохранение в адресной книге номеров из журнала исходящих вызовов**

**Связанные модели**: MFC-T910DW

Номера в адресную книгу можно вносить из журнала исходящих вызовов.

- 1. Нажмите (**ФАКС**).
- 2. Нажмите ▲ или ▼, чтобы выбрать следующее:
	- a. Выберите [Журнал вызов.]. Нажмите **OK**.
	- b. Выберите [Исходящ. звонки]. Нажмите **OK**.
	- c. Выберите номер, который необходимо сохранить. Нажмите **OK**.
	- d. Нажмите <, чтобы выбрать [Измен.].
	- e. Выберите [Доб. в адрес.книгу]. Нажмите **OK**.

Чтобы удалить номер из списка журнала исходящих вызовов, выберите [Удалить] и нажмите **OK**. Нажмите  $\blacktriangleright$  [Да] для подтверждения.

- f. Выберите [Имя]. Нажмите **OK**.
- g. Введите имя (не более 16 символов) с помощью цифровой клавиатуры. Нажмите **OK**.
- h. Подтвердите номер факса или телефона.
- i. Выберите [ОК], а затем нажмите кнопку **OK**.
- 3. Нажмите **Стоп/Выход**.

- [Сохранение номеров факсов](#page-221-0)
- [Ввод текста на устройстве Brother](#page-557-0)

<span id="page-224-0"></span> [На главную](#page-1-0) > [Факс](#page-191-0) > [Голосовые операции и номера факсов](#page-218-0) > [Сохранение номеров](#page-221-0) [факсов](#page-221-0) > Изменение или удаление имен и номеров в адресной книге

### **Изменение или удаление имен и номеров в адресной книге**

### **Связанные модели**: MFC-T910DW

- 1. Нажмите  $\mathbb{Q}$  (адресная книга).
- 2. Выполните одно из следующих действий:
	- Для изменения номера нажмите  $\blacktriangle$  или  $\blacktriangledown$ , чтобы выбрать следующее значение:
		- a. Выберите [Изменить]. Нажмите **OK**.
		- b. Выберите имя быстрого набора, для которого следует изменить номер. Нажмите **OK**.

Выполните указанные ниже действия.

- а. Чтобы изменить имя, нажмите **∆** или ▼ для выбора [Имя], а затем нажмите **ОК**. Нажмите **∆**, ▼, ◀ или  $\blacktriangleright$ , чтобы повторно ввести имя (не более 16 символов) с помощью клавиатуры на ЖКдисплее, и выберите [OK]. Нажмите **OK**.
- b. Чтобы изменить номер факса или телефона, нажмите ▲ или ▼ для выбора [Факс/Телефон], а затем нажмите **OK**. Нажмите **A, V, ◀ или ▶**, чтобы повторно ввести номер факса или телефона (не более 20 знаков) с помощью клавиатуры на ЖК-дисплее, и выберите [OK]. Нажмите **OK**.

С помощью кнопок **A** и ▼ выберите [ОК], а затем нажмите ОК.

- $\Lambda$ ля удаления номера нажмите  $\blacktriangle$  или  $\blacktriangledown$ , чтобы выбрать  $\lceil y_{\text{A}}\text{a} , y_{\text{B}}\text{b}\rceil$ . Нажмите ОК. Выполните указанные ниже действия.
	- а. С помощью кнопок ▲ и ▼ выберите имя быстрого набора, для которого следует удалить номер.
	- **b.** С помощью кнопок ◀ и ▶ выберите флажок с меткой имени быстрого набора. Нажмите ОК.
- 3. Нажмите **Стоп/Выход**.

### **Связанная информация**

• [Сохранение номеров факсов](#page-221-0)

<span id="page-225-0"></span>**▲ [На главную](#page-1-0) > [Факс](#page-191-0) > [Голосовые операции и номера факсов](#page-218-0) > Настройка групп для рассылки** 

## **Настройка групп для рассылки**

#### **Связанные модели**: MFC-T910DW

Группу можно сохранить в адресной книге, а затем с ее помощью отправить одно факсимильное сообщение сразу на несколько номеров факса.

Сначала необходимо сохранить каждый номер факса в адресной книге. Затем можно добавлять их в группу. Каждая группа использует один номер быстрого набора. Можно сохранить до шести групп или же включить до 39 номеров в одну большую группу.

- 1. Нажмите  $\frac{10}{4}$  (адресная книга).
- 2. Нажмите ▲ или ▼, чтобы выбрать следующее:
	- a. Выберите [Выбор группы]. Нажмите **OK**.
	- b. Выберите двузначный номер быстрого набора, который требуется назначить группе. Нажмите **OK**.
	- c. Выберите [Имя], затем введите новое имя группы (не более 16 символов) с помощью цифровой клавиатуры. Нажмите **OK**.
	- d. Чтобы добавить номера в группу, повторите следующие шаги:
		- i. Выберите [Добав./удалить]. Нажмите **OK**.
		- ii. Выберите [Алфавитный порядок] или [Цифровой порядок]. Нажмите **OK**.
		- iii. Нажмите  $\blacktriangle$  или  $\nabla$ , чтобы выбрать номер в списке.
		- iv. С помощью кнопок ◀ и ▶ выберите флажок с меткой номера быстрого набора. Нажмите ОК.
- 3. Выберите [ОК], а затем нажмите кнопку **OK**.
- 4. Нажмите **Стоп/Выход**.

- [Голосовые операции и номера факсов](#page-218-0)
- [Изменение имени группы рассылки](#page-226-0)
- [Удаление группы рассылки](#page-227-0)
- [Добавление или удаление члена группы рассылки](#page-228-0)
- [Отправка одного факса нескольким получателям \(рассылка\)](#page-197-0)
- [Сохранение номеров в адресной книге](#page-222-0)

<span id="page-226-0"></span>**▲ [На главную](#page-1-0) > [Факс](#page-191-0) > [Голосовые операции и номера факсов](#page-218-0) > [Настройка групп для](#page-225-0)** [рассылки](#page-225-0) > Изменение имени группы рассылки

### **Изменение имени группы рассылки**

### **Связанные модели**: MFC-T910DW

- 1. Нажмите  $\sum_{A}^{CD}$  (адресная книга).
- 2. Нажмите ▲ или ▼, чтобы выбрать следующее:
	- a. Выберите [Изменить]. Нажмите **OK**.
	- b. Выберите группу, которую необходимо изменить. Нажмите **OK**.
	- c. Выберите [Имя], а затем нажмите **OK**. Введите новое имя группы (не более 16 символов) с помощью цифровой клавиатуры, а затем нажмите **OK**.

Для изменения символа в имени группы нажмите ◀ или ▶, чтобы выделить курсором неверный символ, а затем нажмите **Очистить / Назад**.

Введите новый символ.

- 3. Выберите [ОК], а затем нажмите кнопку **OK**.
- 4. Нажмите **Стоп/Выход**.

Ø

- [Настройка групп для рассылки](#page-225-0)
- [Ввод текста на устройстве Brother](#page-557-0)

<span id="page-227-0"></span>**▲ [На главную](#page-1-0) > [Факс](#page-191-0) > [Голосовые операции и номера факсов](#page-218-0) > [Настройка групп для](#page-225-0)** [рассылки](#page-225-0) > Удаление группы рассылки

## **Удаление группы рассылки**

### **Связанные модели**: MFC-T910DW

- 1. Нажмите  $\sum_{\lambda}^{\text{CD}}$  (адресная книга).
- 2. Нажмите a или b, чтобы выбрать [Удалить]. Нажмите **OK**.
- 3. Выполните указанные ниже действия.
	- а. Нажмите ▲ или ▼, чтобы выбрать группу, которую следует удалить.
	- b. С помощью кнопок ∢ и ▶ выберите флажок с меткой имени группы. Нажмите ОК.
- 4. Нажмите **Стоп/Выход**.

### **Связанная информация**

• [Настройка групп для рассылки](#page-225-0)

<span id="page-228-0"></span>**▲ [На главную](#page-1-0) > [Факс](#page-191-0) > [Голосовые операции и номера факсов](#page-218-0) > [Настройка групп для](#page-225-0)** [рассылки](#page-225-0) > Добавление или удаление члена группы рассылки

## **Добавление или удаление члена группы рассылки**

**Связанные модели**: MFC-T910DW

- 1. Нажмите  $\hat{A}$  (адресная книга).
- 2. Нажмите ▲ или ▼, чтобы выбрать следующее:
	- a. Выберите [Изменить]. Нажмите **OK**.
	- b. Выберите группу, которую нужно изменить. Нажмите **OK**.
	- c. Выберите [Добав./удалить]. Нажмите **OK**.
	- d. Выберите [Алфавитный порядок] или [Цифровой порядок]. Нажмите **OK**.
- 3. Выполните одно из следующих действий:
	- Чтобы добавить участника с помощью его номера быстрого набора, нажмите  $\blacktriangle$  или  $\blacktriangledown$  для выбора номера быстрого набора, затем нажмите  $\triangleleft$  или  $\triangleright$  для выбора флажка с меткой имени группы.
	- Чтобы удалить участника с помощью его номера быстрого набора, нажмите  $\blacktriangle$  или  $\blacktriangledown$  для выбора номера быстрого набора, затем нажмите ◀ или ▶ для снятия флажка с меткой имени группы.

Повторяйте этот шаг, пока не будут добавлены или удалены все необходимые номера факсов.

- 4. Нажмите **OK**.
- 5. Выберите [ОК], а затем нажмите кнопку **OK**.
- 6. Нажмите **Стоп/Выход**.

### **Связанная информация**

• [Настройка групп для рассылки](#page-225-0)

<span id="page-229-0"></span> [На главную](#page-1-0) > [Факс](#page-191-0) > Услуги, предоставляемые телефонной компанией, и внешние устройства

## **Услуги, предоставляемые телефонной компанией, и внешние устройства**

- [Установка типа телефонной линии](#page-230-0)
- [Протокол передачи голоса через Интернет \(помехи VoIP/телефонной линии\)](#page-232-0)
- [Внешний автоответчик](#page-233-0)
- [Внешние и параллельные телефоны](#page-237-0)

<span id="page-230-0"></span> [На главную](#page-1-0) > [Факс](#page-191-0) > [Услуги, предоставляемые телефонной компанией, и внешние](#page-229-0) [устройства](#page-229-0) > Установка типа телефонной линии

### **Установка типа телефонной линии**

**Связанные модели**: MFC-T910DW

Если для отправки и приема факсов устройство подключается к линии с офисной АТС или к сети стандарта ISDN, необходимо выбрать тип телефонной линии в соответствии с характеристиками используемой линии.

- 1. Нажмите **Настройки**.
- 2. Нажмите ▲ или ▼, чтобы выбрать следующее:
	- a. Выберите [Исходн. уст-ки]. Нажмите **OK**.
	- b. Выберите [Уст.тел. линии]. Нажмите **OK**.
	- c. Выберите [Обычное], [УАТС] или [ISDN]. Нажмите **OK**.
- 3. Нажмите **Стоп/Выход**.

- [Услуги, предоставляемые телефонной компанией, и внешние устройства](#page-229-0)
- [Офисная АТС и функция перевода звонков](#page-231-0)
- [Проблемы с телефонным и факсимильным аппаратами](#page-439-0)

<span id="page-231-0"></span> [На главную](#page-1-0) > [Факс](#page-191-0) > [Услуги, предоставляемые телефонной компанией, и внешние](#page-229-0) [устройства](#page-229-0) > [Установка типа телефонной линии](#page-230-0) > Офисная АТС и функция перевода звонков

## **Офисная АТС и функция перевода звонков**

**Связанные модели**: MFC-T910DW

По умолчанию на данном устройстве для параметра [Уст.тел. линии] установлен тип [Обычное], позволяющий подключать устройство к стандартной телефонной сети общего пользования. Но во многих офисах используется центральная система телефонной связи или офисная АТС. Данное устройство можно подключить к большинству типов офисных АТС. Функция повторного вызова данного устройства поддерживает только повторный вызов через заданный интервал времени. Функция автодозвона с интервалами действует для большинства офисных АТС и позволяет получать выход на внешнюю линию и переводить вызовы на другой параллельный телефон.. Нажмите кнопку **Телефон/Перевод**, чтобы использовать эту функцию.

Запрограммируйте кнопку **Телефон/Перевод** в качестве части номера, сохраненного в адресной книге. При программировании номера адресной книги сначала нажмите кнопку **Телефон/Перевод** (на ЖК-дисплее отображается символ «!»), а затем введите номер телефона. Это избавляет от необходимости каждый раз нажимать кнопку **Телефон/Перевод** перед набором из адресной книги. Однако для использования этой функции для типа телефонной линии на устройстве необходимо выбрать значение «Офисная АТС».

### **Связанная информация**

• [Установка типа телефонной линии](#page-230-0)

<span id="page-232-0"></span> [На главную](#page-1-0) > [Факс](#page-191-0) > [Услуги, предоставляемые телефонной компанией, и внешние](#page-229-0) [устройства](#page-229-0) > Протокол передачи голоса через Интернет (помехи VoIP/телефонной линии)

## **Протокол передачи голоса через Интернет (помехи VoIP/ телефонной линии)**

### **Связанные модели**: MFC-T910DW

VoIP — это система телефонии, в которой связь устанавливается через Интернет, а не по обычной телефонной линии. Поставщики услуг телефонии часто включают VoIP в единый пакет услуг Интернета и кабельной сети.

Это устройство может не работать с некоторыми системами VoIP. Чтобы использовать устройство для отправки и приема факсов с помощью системы VoIP, убедитесь, что один конец телефонного провода подключен к гнезду с меткой "LINE" на устройстве. Другой конец телефонного провода может быть подключен к модему, телефонному адаптеру, разветвителю или подобному устройству.

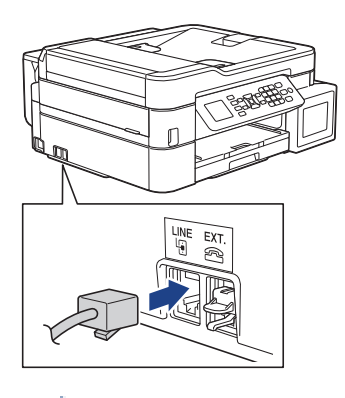

При возникновении вопросов относительно подключения устройства к системе VoIP обратитесь к поставщику услуг VoIP.

После подключения устройства к системе VoIP проверьте сигнал тонального набора номера. Снимите трубку внешнего телефона и дождитесь сигнала тонального набора. Если сигнал отсутствует, обратитесь к поставщику VoIP.

Если при отправке или приеме факсов через систему VoIP возникают проблемы, рекомендуется изменить скорость модема устройства на значение [Низк.(для VoIP)].

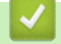

- [Услуги, предоставляемые телефонной компанией, и внешние устройства](#page-229-0)
- [Помехи на телефонной линии или в канале VoIP](#page-445-0)

<span id="page-233-0"></span> [На главную](#page-1-0) > [Факс](#page-191-0) > [Услуги, предоставляемые телефонной компанией, и внешние](#page-229-0) [устройства](#page-229-0) > Внешний автоответчик

## **Внешний автоответчик**

#### **Связанные модели**: MFC-T910DW

К одной линии с аппаратом можно подключить внешний автоответчик. При ответе автоответчика на вызов устройство будет «ждать» факсовые сигналы (сигналы CNG), посылаемые факсимильным аппаратом отправителя. При обнаружении таких сигналов аппарат отвечает на вызов и принимает факс. Если устройство не обнаружит таких сигналов, оно позволит автоответчику принять голосовое сообщение, а на ЖК-дисплее отобразится сообщение [Телефон].

Внешний автоответчик должен ответить на вызов не позднее, чем через четыре звонка (рекомендуемая настройка: два звонка). Это вызвано тем, что устройство не сможет распознать сигналы CNG до тех пор, пока внешний автоответчик не ответит на вызов. После четырех звонков на подачу отправляющим аппаратом сигналов CNG останется всего 8–10 секунд. Не рекомендуется использовать на внешнем автоответчике функцию «экономия на звонках», если он срабатывает после четырех и более звонков.

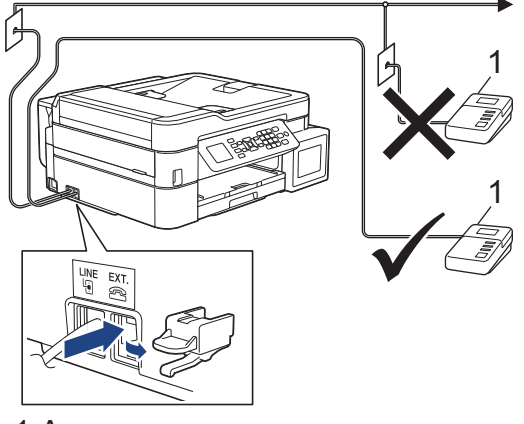

1 Автоответчик

### **ВАЖНАЯ ИНФОРМАЦИЯ**

НЕ подключайте автоответчик в каком-либо другом месте телефонной линии.

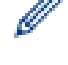

Если возникают проблемы с получением факсов, уменьшите настройку задержки ответа на внешнем автоответчике.

- [Услуги, предоставляемые телефонной компанией, и внешние устройства](#page-229-0)
- [Подключение внешнего автоответчика](#page-234-0)
- [Запись исходящих сообщений \(OGM Outgoing Message \(исходящее сообщение\)\) на внешний](#page-235-0) [автоответчик](#page-235-0)
- [Подключение по многоканальным линиям \(офисная АТС\)](#page-236-0)
- [Проблемы с телефонным и факсимильным аппаратами](#page-439-0)

<span id="page-234-0"></span> [На главную](#page-1-0) > [Факс](#page-191-0) > [Услуги, предоставляемые телефонной компанией, и внешние](#page-229-0) [устройства](#page-229-0) > [Внешний автоответчик](#page-233-0) > Подключение внешнего автоответчика

### **Подключение внешнего автоответчика**

### **Связанные модели**: MFC-T910DW

- 1. Настройте внешний автоответчик на ответ после одного или двух звонков. Настройка задержки звонка устройства не применяется.
- 2. Запишите приветственное сообщение на внешнем автоответчике.
- 3. Установите на автоответчике режим ответа на вызовы.
- 4. Установите режим приема устройства в значение [Внешний А/О].

- [Внешний автоответчик](#page-233-0)
- [Обзор режимов приема](#page-207-0)
- [Выбор правильного режима приема](#page-208-0)
- [Проблемы с телефонным и факсимильным аппаратами](#page-439-0)

<span id="page-235-0"></span> [На главную](#page-1-0) > [Факс](#page-191-0) > [Услуги, предоставляемые телефонной компанией, и внешние](#page-229-0) [устройства](#page-229-0) > [Внешний автоответчик](#page-233-0) > Запись исходящих сообщений (OGM — Outgoing Message (исходящее сообщение)) на внешний автоответчик

## **Запись исходящих сообщений (OGM — Outgoing Message (исходящее сообщение)) на внешний автоответчик**

#### **Связанные модели**: MFC-T910DW

1. В начале сообщения запишите пятисекундную паузу. Это даст время устройству на различение сигналов факса.

Рекомендуется начинать приветственное сообщение с пятисекундной паузы, поскольку устройство может не различить сигналы факса на фоне громкого голоса. Можно попытаться обойтись без паузы, но если при приеме факсов возникнут проблемы, придется записать сообщение еще раз с паузой в начале.

- 2. Длительность сообщения не должна превышать 20 секунд.
- 3. Завершите свое 20-секундное сообщение кодом удаленного доступа для абонентов, отправляющих факсы в ручном режиме. Например: "Оставьте сообщение после звукового сигнала или наберите код \*51 и нажмите кнопку "Старт" для отправки факса".

### **Связанная информация**

• [Внешний автоответчик](#page-233-0)

<span id="page-236-0"></span> [На главную](#page-1-0) > [Факс](#page-191-0) > [Услуги, предоставляемые телефонной компанией, и внешние](#page-229-0) [устройства](#page-229-0) > [Внешний автоответчик](#page-233-0) > Подключение по многоканальным линиям (офисная АТС)

## **Подключение по многоканальным линиям (офисная АТС)**

**Связанные модели**: MFC-T910DW

Для подключения устройства рекомендуется обратиться в компанию, установившую офисную АТС. Если устройство подключается к многоканальной системе, попросите инженера подключить его к последней линии в системе. Это позволит избежать срабатывания устройства при каждом получении системой телефонного вызова. Если все входящие вызовы принимаются секретарем, рекомендуется установить режим приема [Ручной].

Мы не можем гарантировать правильную работу в любых условиях устройства, подключенного к офисной АТС. Обо всех проблемах при отправке или приеме факсов необходимо вначале сообщать компании, обслуживающей офисную АТС.

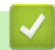

 **Связанная информация**

• [Внешний автоответчик](#page-233-0)

<span id="page-237-0"></span> [На главную](#page-1-0) > [Факс](#page-191-0) > [Услуги, предоставляемые телефонной компанией, и внешние](#page-229-0) [устройства](#page-229-0) > Внешние и параллельные телефоны

## **Внешние и параллельные телефоны**

- [Подключение внешнего или параллельного телефона](#page-238-0)
- [Операции, выполняемые с внешних или параллельных телефонов](#page-239-0)
- [Использование кодов удаленного доступа](#page-240-0)

<span id="page-238-0"></span> [На главную](#page-1-0) > [Факс](#page-191-0) > [Услуги, предоставляемые телефонной компанией, и внешние](#page-229-0) [устройства](#page-229-0) > [Внешние и параллельные телефоны](#page-237-0) > Подключение внешнего или параллельного телефона

## **Подключение внешнего или параллельного телефона**

### **Связанные модели**: MFC-T910DW

Можно подключить к устройству отдельный телефон, как показано на схеме ниже.

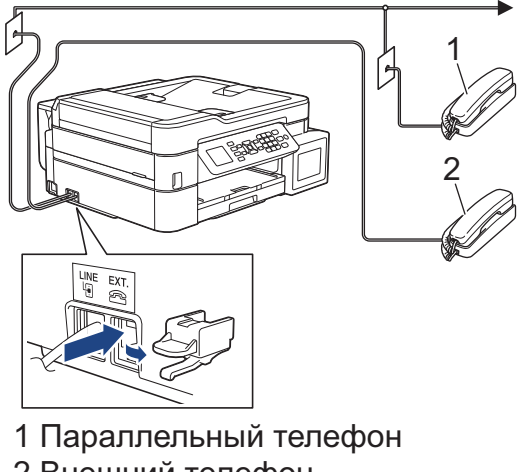

2 Внешний телефон

Убедитесь в том, что длина кабеля используемого внешнего телефона не превышает три метра.

### **Связанная информация**

• [Внешние и параллельные телефоны](#page-237-0)

<span id="page-239-0"></span> [На главную](#page-1-0) > [Факс](#page-191-0) > [Услуги, предоставляемые телефонной компанией, и внешние](#page-229-0) [устройства](#page-229-0) > [Внешние и параллельные телефоны](#page-237-0) > Операции, выполняемые с внешних или параллельных телефонов

## **Операции, выполняемые с внешних или параллельных телефонов**

#### **Связанные модели**: MFC-T910DW

Если при ответе на вызов факса была снята трубка параллельного или внешнего телефона, устройству можно дать команду на прием факса с помощью кода удаленной активации. После ввода кода удаленной активации **\*51** устройство начинает прием факса.

Если устройство ответило на голосовой вызов и подает псевдозвонки или двойные звонки, чтобы вы сняли трубку, введите код удаленной деактивации **#51**.

### **Если вы отвечаете на вызов, но не получаете ответа:**

Следует считать, что это вызов факса, отправленного вручную.

Наберите **\*51** и дождитесь характерного "щелкающего" сигнала или сообщения [Прием] на ЖКД, а затем положите трубку.

Чтобы данное устройство автоматически принимало вызов, можно также использовать функцию обнаружения факса.

### **Связанная информация**

Ø

- [Внешние и параллельные телефоны](#page-237-0)
- [Установка количества звонков до ответа со стороны устройства \(задержка ответа\)](#page-209-0)
- [Установка функции обнаружения факса](#page-211-0)
- [Настройка длительности звонка «Факс/Телефон» \(двойной псевдозвонок\)](#page-210-0)

<span id="page-240-0"></span> [На главную](#page-1-0) > [Факс](#page-191-0) > [Услуги, предоставляемые телефонной компанией, и внешние](#page-229-0) [устройства](#page-229-0) > [Внешние и параллельные телефоны](#page-237-0) > Использование кодов удаленного доступа

### **Использование кодов удаленного доступа**

**Связанные модели**: MFC-T910DW

### **Код удаленной активации**

При ответе на вызов факса с параллельного или внешнего телефона устройству можно дать команду на прием факса, набрав код удаленной активации **\*51**. Дождитесь характерных "щелкающих" сигналов, а затем положите трубку.

Если вы отвечаете на вызов факса с параллельного телефона, можно дать устройству команду на прием факса нажатием кнопки «Старт» и выбора параметра приема.

### **Код удаленной деактивации**

Если при приеме голосового вызова аппарат находится в режиме «Факс/Телефон», то после начальной задержки ответа аппарат будет подавать псевдозвонок/двойной звонок. Если снята трубка параллельного телефона, можно отключить быстрый двойной звонок, набрав **#51** (код следует набирать между звонками).

Если устройство отвечает на голосовой вызов и подает псевдо/двойной звонок, чтобы вы приняли вызов, вы можете принять вызов с внешнего телефона, нажав **Телефон/Перевод**.

- [Внешние и параллельные телефоны](#page-237-0)
- [Изменение кодов удаленного доступа](#page-241-0)
- [Установка функции обнаружения факса](#page-211-0)

<span id="page-241-0"></span> [На главную](#page-1-0) > [Факс](#page-191-0) > [Услуги, предоставляемые телефонной компанией, и внешние](#page-229-0) [устройства](#page-229-0) > [Внешние и параллельные телефоны](#page-237-0) > [Использование кодов удаленного](#page-240-0) [доступа](#page-240-0) > Изменение кодов удаленного доступа

## **Изменение кодов удаленного доступа**

### **Связанные модели**: MFC-T910DW

Предустановленным кодом удаленной активации является **\*51**. Предустановленным кодом удаленной деактивации является **#51**. Если при удаленном доступе к внешнему автоответчику происходят постоянные отключения, попытайтесь изменить трехзначные коды удаленного управления, используя цифры 0-9 и символы "\*" и "#".

- 1. Нажмите **Настройки**.
- 2. Нажмите ▲ или ▼, чтобы выбрать следующее:
	- a. Выберите [Факс]. Нажмите **OK**.
	- b. Выберите [Настр. приема]. Нажмите **OK**.
	- c. Выберите [Коды уд.упр.]. Нажмите **OK**.
	- d. Еще раз выберите [Коды уд.упр.]. Нажмите **OK**.
	- e. Выберите [Вкл.]. Нажмите **OK**.
- 3. Выполните одно из следующих действий:
	- Чтобы изменить код удаленной активации, нажмите  $\blacktriangle$  или  $\nabla$  для выбора [Код вкл-ния], а затем нажмите **OK**. Введите новый код. Нажмите **OK**.
	- Чтобы изменить код удаленной деактивации, нажмите ▲ или ▼ для выбора [Код выключения], а затем нажмите **OK**. Введите новый код. Нажмите **OK**.
- 4. Нажмите **Стоп/Выход**.

### **Связанная информация**

• [Использование кодов удаленного доступа](#page-240-0)

<span id="page-242-0"></span> [На главную](#page-1-0) > [Факс](#page-191-0) > Отчеты о факсах

## **Отчеты о факсах**

- [Установка стиля отчета контроля передачи](#page-243-0)
- [Установка промежутка времени для журнала факсов](#page-244-0)
- [Печать отчетов](#page-517-0)
- [Установка устройства на автоматическое выключение](#page-509-0)

## <span id="page-243-0"></span>**Установка стиля отчета контроля передачи**

#### **Связанные модели**: MFC-T910DW

Отчет контроля передачи может использоваться как доказательство отправки факса. В этом отчете указываются имя или номер факса получателя, время и дата передачи, длительность передачи, количество отправленных страниц и статус передачи (выполнена успешно или нет).

Для отчета контроля передачи предусмотрено несколько параметров:

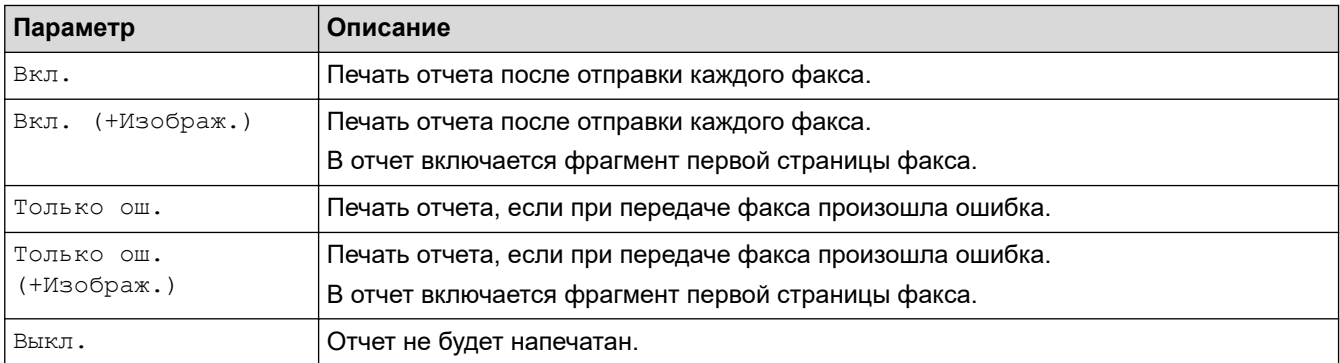

#### 1. Нажмите **Настройки**.

- 2. Нажмите ▲ или ▼, чтобы выбрать следующее:
	- a. Выберите [Факс]. Нажмите **OK**.
	- b. Выберите [Уст-ки отчета]. Нажмите **OK**.
	- c. Выберите [Отчет об отпр.]. Нажмите **OK**.
	- d. Выберите нужный параметр. Нажмите **OK**.

Если выбрано значение [Вкл. (+Изображ.)] или [Только ош. (+Изображ.)], изображение не будет печататься в отчете о контроле передачи, при условии что для функции передачи в реальном времени выбрано значение [Вкл.].

#### 3. Нажмите **Стоп/Выход**.

Если передача выполнена успешно, то в отчете контроля передачи появляется отметка [ОК] рядом с записью [ИТОГ]. Если при передаче произошла ошибка, рядом с записью [ОШИБ.] появляется отметка [ИТОГ].

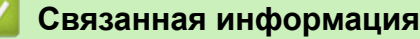

• [Отчеты о факсах](#page-242-0)

<span id="page-244-0"></span>**▲ [На главную](#page-1-0) > [Факс](#page-191-0) > [Отчеты о факсах](#page-242-0) > Установка промежутка времени для журнала факсов** 

### **Установка промежутка времени для журнала факсов**

#### **Связанные модели**: MFC-T910DW

Можно настроить распечатку журнала отправки и получения факсов с определенным интервалом (каждые 50 факсов, 6 часов, 12 часов, 24 часа, 2 дня, 7 дней).

### (MFC-T910DW)

k

При использовании функции автоматического выключения питания, если устройство выключается до выбранного периода, устройство напечатает отчет журнала отправки и приема факсов, затем удалит все задания отправки и приема факсов из памяти журнала.

- 1. Нажмите **Настройки**.
- 2. Нажмите ▲ или ▼, чтобы выбрать следующее:
	- a. Выберите [Факс]. Нажмите **OK**.
	- b. Выберите [Уст-ки отчета]. Нажмите **OK**.
	- c. Выберите [Отчёт.период]. Нажмите **OK**.
	- d. Снова выберите [Отчёт.период]. Нажмите **OK**.
- 3. Нажимайте ▲ или ▼ для выбора интервала. Нажмите **ОК**.
	- 6 часов, 12 часов, 24 часа, 2 дня или 7 дней

Устройство распечатает отчет через выбранный интервал, а затем удалит все задания факсов из памяти журнала. Если в памяти окажется 200 заданий до истечения выбранного срока, устройство распечатает журнал ранее назначенного срока, затем удалит все задания факсов из памяти. Если вы хотите получить дополнительный отчет ранее заданного срока, его можно напечатать вручную, не удаляя задания.

- Каждые 50 факсов Устройство будет печатать журнал после сохранения 50 заданий факсов.
- 4. Если выбрано 6 часов, 12 часов, 24 часа, 2 дня или 7 дней, нажмите  $\blacktriangle$  или  $\blacktriangledown$ , чтобы выбрать [Время], затем нажмите **OK**. С цифровой клавиатуры введите время суток. Нажмите **OK**.
- 5. Если выбрано [Каждые 7 дней], нажмите ▲ или ▼, чтобы выбрать [День], а затем нажмите ОК. Нажмите ▲ или ▼, чтобы выбрать первый день семидневного обратного отсчета. Нажмите ОК.
- 6. Нажмите **Стоп/Выход**.

- [Отчеты о факсах](#page-242-0)
- [Установка устройства на автоматическое выключение](#page-509-0)

<span id="page-245-0"></span> $\triangle$  [На главную](#page-1-0) > [Факс](#page-191-0) > РС-FAX

# **PC-FAX**

- [Программа PC-FAX для Windows](#page-246-0)
- **[PC-FAX для Mac](#page-272-0)**

<span id="page-246-0"></span> [На главную](#page-1-0) > [Факс](#page-191-0) > [PC-FAX](#page-245-0) > Программа PC-FAX для Windows

## **Программа PC-FAX для Windows**

- [Обзор функции PC-FAX \(Windows\)](#page-247-0)
- [Отправка факса с помощью функции PC-FAX \(Windows\)](#page-261-0)
- [Получение факсов на компьютер \(Windows\)](#page-263-0)

<span id="page-247-0"></span> [На главную](#page-1-0) > [Факс](#page-191-0) > [PC-FAX](#page-245-0) > [Программа PC-FAX для Windows](#page-246-0) > Обзор функции PC-FAX (Windows)

# **Обзор функции PC-FAX (Windows)**

Программное обеспечение Brother PC-FAX позволяет снизить расход бумаги и сэкономить время, отправляя факсы непосредственно с компьютера.

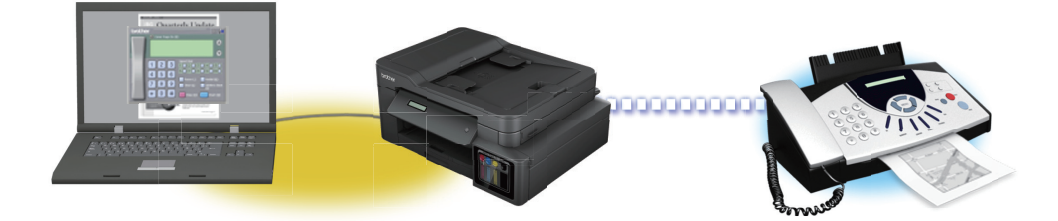

- [Настройка функции PC-FAX \(Windows\)](#page-248-0)
- [Настройка адресной книги PC-Fax \(Windows\)](#page-250-0)

<span id="page-248-0"></span> $\triangle$  [На главную](#page-1-0) > [Факс](#page-191-0) > РС-FAX > Программа РС-FAX для Windows > Обзор функции РС-FAX [\(Windows\)](#page-247-0) > Настройка функции PC-FAX (Windows)

## **Настройка функции PC-FAX (Windows)**

**Связанные модели**: MFC-T910DW

Перед отправкой факсов с помощью функции PC-FAX настройте параметры отправки на каждой вкладке диалогового окна **Настройка программы PC-FAX**.

1. Выполните одно из следующих действий:

Windows 7

Нажмите **(Пуск)** > **Все программы** > **Brother** > **Brother Utilities**.

В раскрывающемся списке выберите модель своего устройства (если она еще не выбрана). Щелкните по значку **PC-FAX** на левой панели навигации, а затем нажмите **Настройка отправки**.

• Windows 8 и Windows 10

Запустите (**Brother Utilities**), а затем в раскрывающемся списке выберите модель

используемого устройства (если она еще не выбрана). Щелкните по значку **PC-FAX** на левой панели навигации, а затем нажмите **Настройка отправки**.

Открывается диалоговое окно **Настройка программы PC-FAX**.

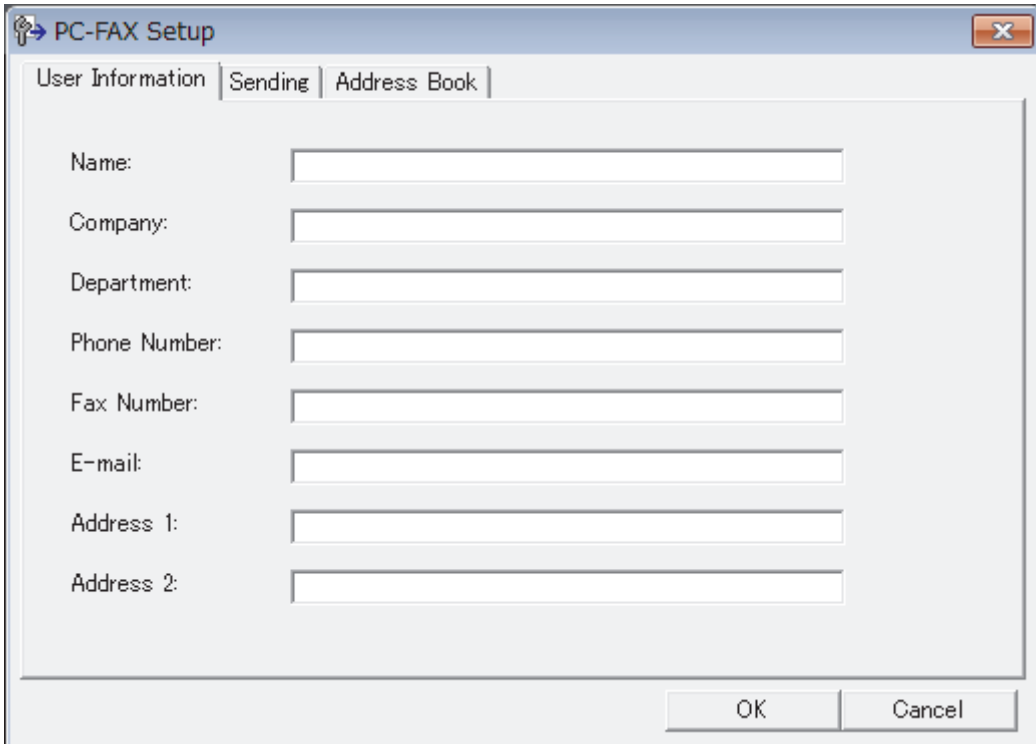

- 2. Выполните одно из следующих действий:
	- Откройте вкладку **Информация пользователя** и введите свои сведения о пользователе в полях.

Каждая учетная запись Microsoft может иметь собственный индивидуально настроенный **Информация пользователя** экран для настраиваемых заголовков факса и титульных листов.

- Откройте вкладку **Передача факса**, а затем в поле **Доступ к внешней линии** введите число, необходимое для получения доступа к внешней линии (при необходимости). Установите флажок **Включать заголовок**, чтобы включить информацию заголовка.
- Откройте вкладку **Адресная книга**, а затем в раскрывающемся списке **Выберите адресную книгу** выберите адресную книгу, которую нужно использовать для функции PC-FAX.
- 3. Нажмите кнопку **ОК**.

## **Связанная информация**

∣√

• [Обзор функции PC-FAX \(Windows\)](#page-247-0)

<span id="page-250-0"></span> [На главную](#page-1-0) > [Факс](#page-191-0) > [PC-FAX](#page-245-0) > [Программа PC-FAX для Windows](#page-246-0) > [Обзор функции PC-FAX](#page-247-0) [\(Windows\)](#page-247-0) > Настройка адресной книги PC-Fax (Windows)

## **Настройка адресной книги PC-Fax (Windows)**

Добавление, изменение и удаление участников и групп для персонализации **Адресная книга** устройства Brother.

- [Добавление адресата в адресную книгу PC-FAX \(Windows\)](#page-251-0)
- [Создание группы в адресной книге PC-FAX \(Windows\)](#page-253-0)
- [Редактирование информации об адресате или группе в адресной книге PC-FAX](#page-255-0) [\(Windows\)](#page-255-0)
- [Удаление адресата или группы из адресной книги PC-FAX \(Windows\)](#page-256-0)
- [Экспорт адресной книги PC-Fax \(Windows\)](#page-257-0)
- [Импорт данных в адресную книгу PC-FAX \(Windows\)](#page-259-0)

<span id="page-251-0"></span> $\triangle$  [На главную](#page-1-0) > [Факс](#page-191-0) > РС-FAX > Программа РС-FAX для Windows > Обзор функции РС-FAX [\(Windows\)](#page-247-0) > [Настройка адресной книги PC-Fax \(Windows\)](#page-250-0) > Добавление адресата в адресную книгу PC-FAX (Windows)

## **Добавление адресата в адресную книгу PC-FAX (Windows)**

**Связанные модели**: MFC-T910DW

Добавьте новых пользователей и их номера факсов в адресную книгу PC-Fax, если хотите отправлять факсы с помощью программного обеспечения Brother PC-Fax.

- 1. Выполните одно из следующих действий:
	- Windows 7

Нажмите **(Пуск)** > **Все программы** > **Brother** > **Brother Utilities**.

В раскрывающемся списке выберите модель своего устройства (если она еще не выбрана). Щелкните по значку **PC-FAX** на левой панели навигации, а затем нажмите **Список адресов (отправка)**.

• Windows 8 и Windows 10

Запустите (**Brother Utilities**), а затем в раскрывающемся списке выберите модель

используемого устройства (если она еще не выбрана). Щелкните по значку **PC-FAX** на левой панели навигации, а затем нажмите **Список адресов (отправка)**.

Открывается диалоговое окно **Адресная книга**.

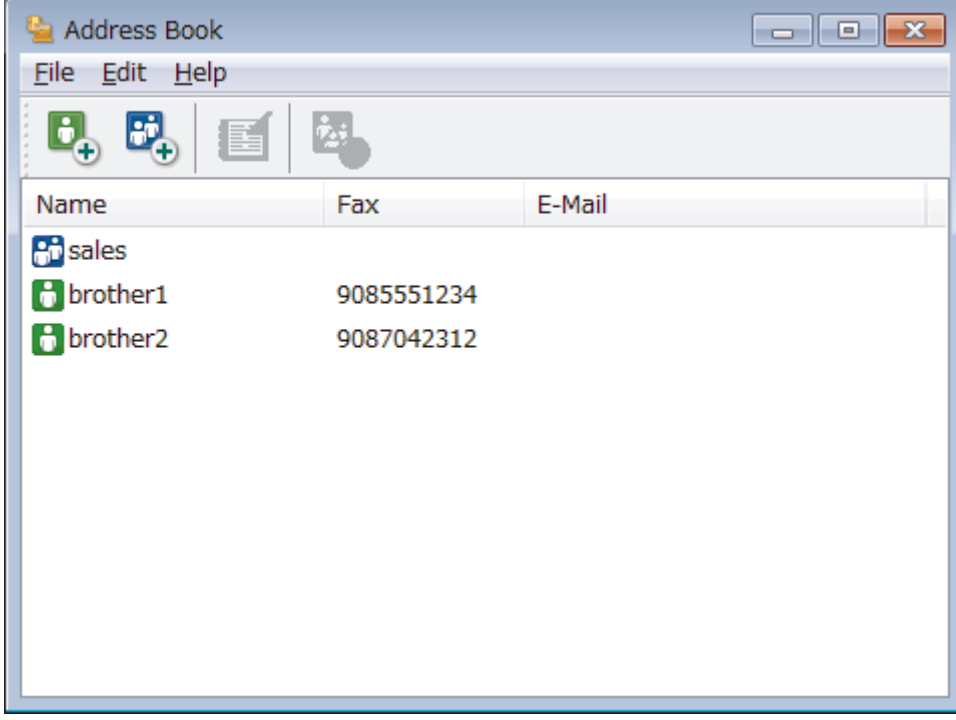

2. Нажмите кнопку  $\mathbf{B}_{\mathbf{A}}$ 

Открывается диалоговое окно **Ввод записей в адресную книгу**.
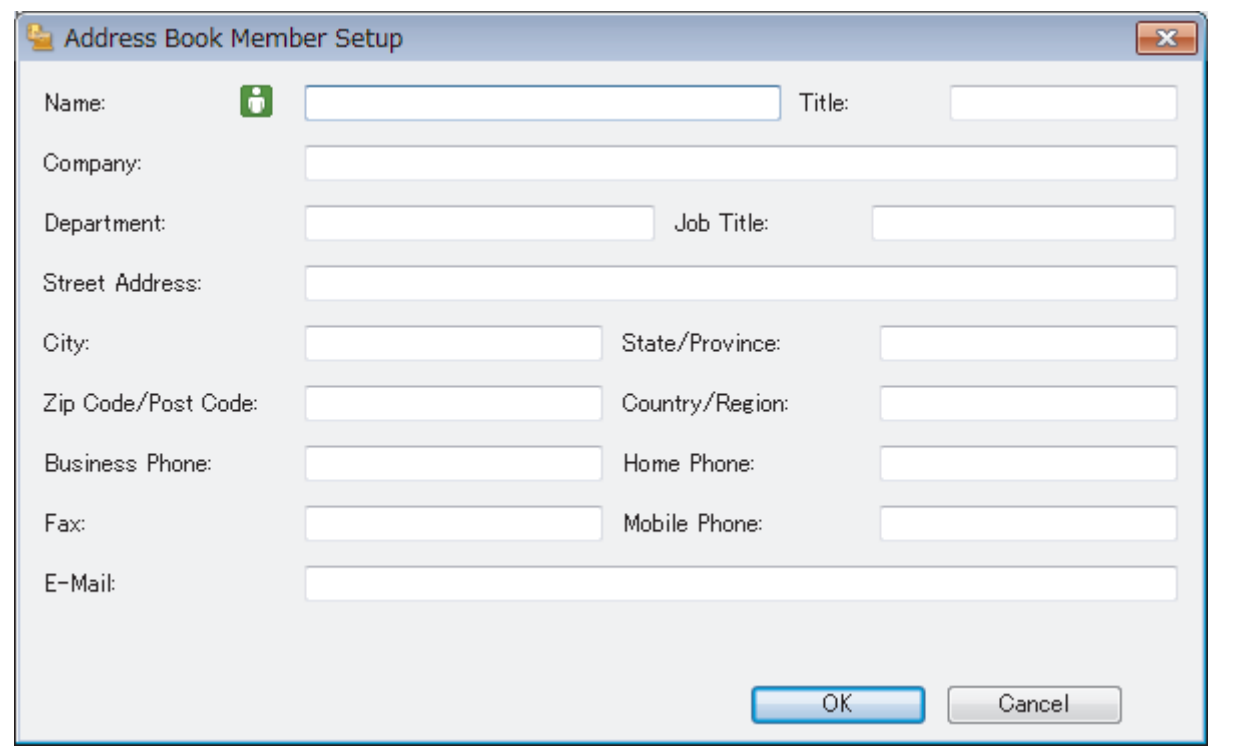

- 3. Введите данные о пользователе в соответствующие поля. Только поле **Имя** является обязательным для заполнения.
- 4. Нажмите кнопку **ОК**.

## **Связанная информация**

 $\triangle$  [На главную](#page-1-0) > [Факс](#page-191-0) > РС-FAX > Программа РС-FAX для Windows > Обзор функции РС-FAX [\(Windows\)](#page-247-0) > [Настройка адресной книги PC-Fax \(Windows\)](#page-250-0) > Создание группы в адресной книге PC-FAX (Windows)

# **Создание группы в адресной книге PC-FAX (Windows)**

### **Связанные модели**: MFC-T910DW

Создайте группу, чтобы можно было передавать один и тот же факс PC-FAX нескольким получателям одновременно.

- 1. Выполните одно из следующих действий:
	- Windows 7

Нажмите **(Пуск)** > **Все программы** > **Brother** > **Brother Utilities**.

В раскрывающемся списке выберите модель своего устройства (если она еще не выбрана). Щелкните по значку **PC-FAX** на левой панели навигации, а затем нажмите **Список адресов (отправка)**.

• Windows 8 и Windows 10

Запустите (**Brother Utilities**), а затем в раскрывающемся списке выберите модель

используемого устройства (если она еще не выбрана). Щелкните по значку **PC-FAX** на левой панели навигации, а затем нажмите **Список адресов (отправка)**.

Открывается диалоговое окно **Адресная книга**.

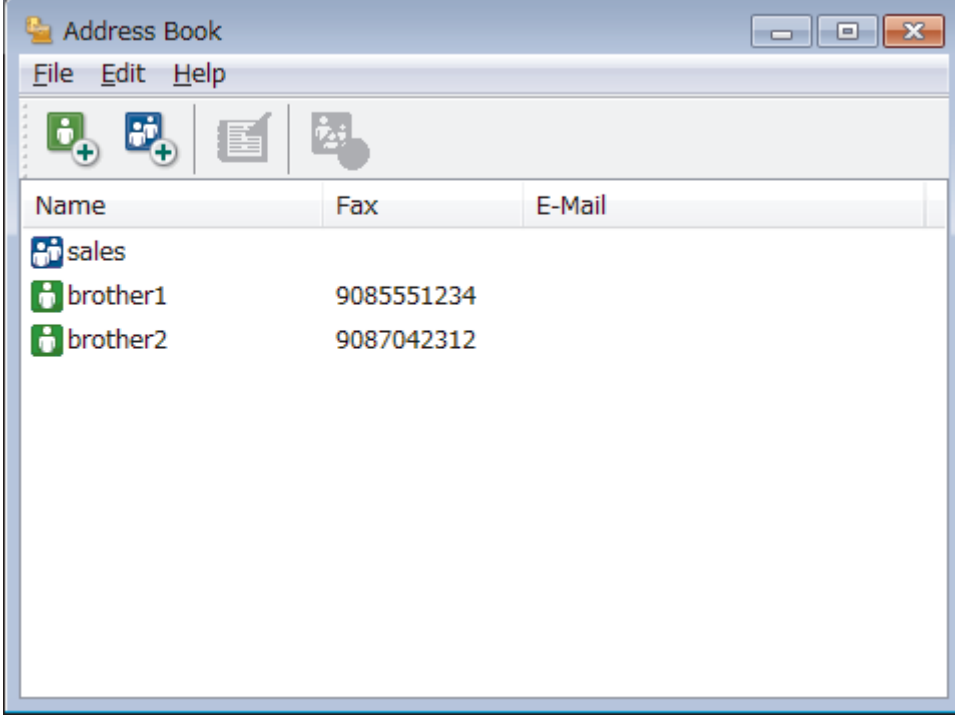

2. Нажмите кнопку  $\mathbb{E}$ 

Открывается диалоговое окно **Создание группы адресов**.

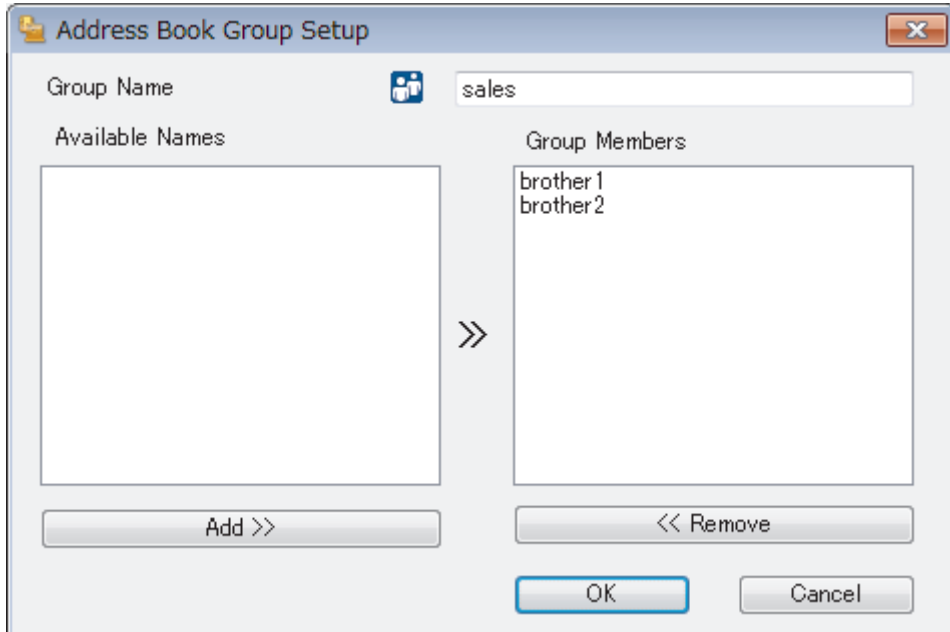

- 3. Введите название новой группы в поле **Название группы**.
- 4. В поле **Доступные имена** выберите каждое имя, которое нужно добавить в группу, а затем нажмите **Добавить>>**.

Участники, добавленные в группу, отображаются в поле **Состав группы**.

5. По завершении нажмите кнопку **ОК**.

Ø

Каждая группа может содержать до 50 участников.

### **Связанная информация**

 $\triangle$  [На главную](#page-1-0) > [Факс](#page-191-0) > РС-FAX > Программа РС-FAX для Windows > Обзор функции РС-FAX [\(Windows\)](#page-247-0) > [Настройка адресной книги PC-Fax \(Windows\)](#page-250-0) > Редактирование информации об адресате или группе в адресной книге PC-FAX (Windows)

# **Редактирование информации об адресате или группе в адресной книге PC-FAX (Windows)**

#### **Связанные модели**: MFC-T910DW

- 1. Выполните одно из следующих действий:
	- Windows 7

Нажмите **(Пуск)** > **Все программы** > **Brother** > **Brother Utilities**.

В раскрывающемся списке выберите модель своего устройства (если она еще не выбрана). Щелкните по значку **PC-FAX** на левой панели навигации, а затем нажмите **Список адресов (отправка)**.

• Windows 8 и Windows 10

Запустите (**Brother Utilities**), а затем в раскрывающемся списке выберите модель

используемого устройства (если она еще не выбрана). Щелкните по значку **PC-FAX** на левой панели навигации, а затем нажмите **Список адресов (отправка)**.

Открывается диалоговое окно **Адресная книга**.

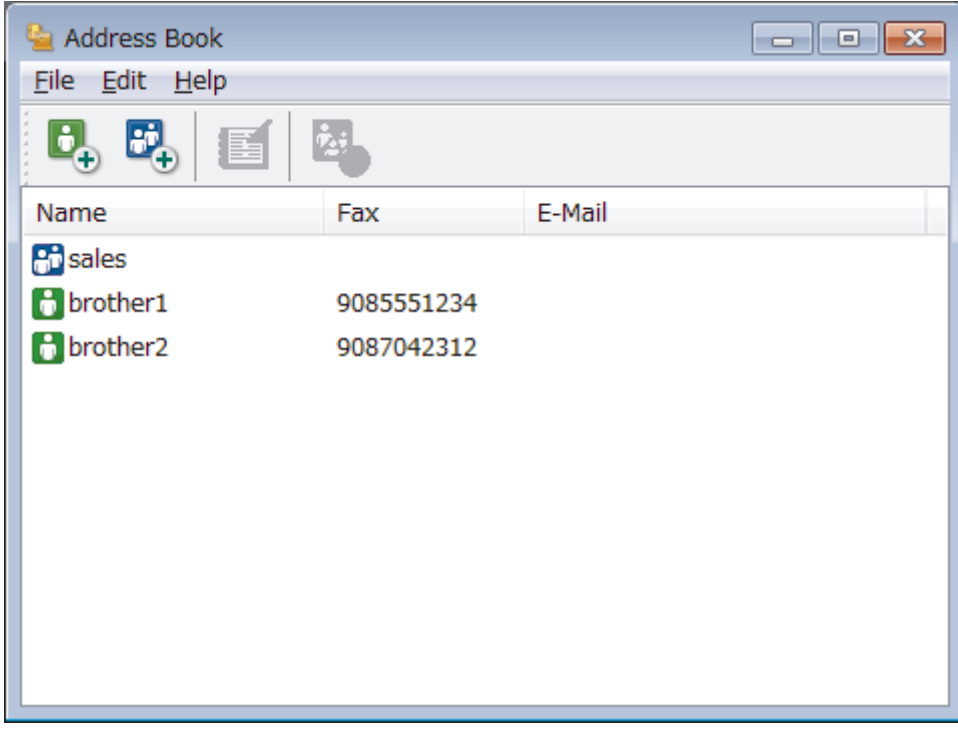

- 2. Выберите участника или группу для редактирования.
- 3. Щелкните (**Свойства**).
- 4. Измените информацию об участнике или группе.
- 5. Нажмите кнопку **ОК**.

### **Связанная информация**

 $\triangle$  [На главную](#page-1-0) > [Факс](#page-191-0) > РС-FAX > Программа РС-FAX для Windows > Обзор функции РС-FAX [\(Windows\)](#page-247-0) > [Настройка адресной книги PC-Fax \(Windows\)](#page-250-0) > Удаление адресата или группы из адресной книги PC-FAX (Windows)

## **Удаление адресата или группы из адресной книги PC-FAX (Windows)**

#### **Связанные модели**: MFC-T910DW

- 1. Выполните одно из следующих действий:
	- Windows 7

Нажмите **(Пуск)** > **Все программы** > **Brother** > **Brother Utilities**.

В раскрывающемся списке выберите модель своего устройства (если она еще не выбрана). Щелкните по значку **PC-FAX** на левой панели навигации, а затем нажмите **Список адресов (отправка)**.

• Windows 8 и Windows 10

Запустите (**Brother Utilities**), а затем в раскрывающемся списке выберите модель

используемого устройства (если она еще не выбрана). Щелкните по значку **PC-FAX** на левой панели навигации, а затем нажмите **Список адресов (отправка)**.

Открывается диалоговое окно **Адресная книга**.

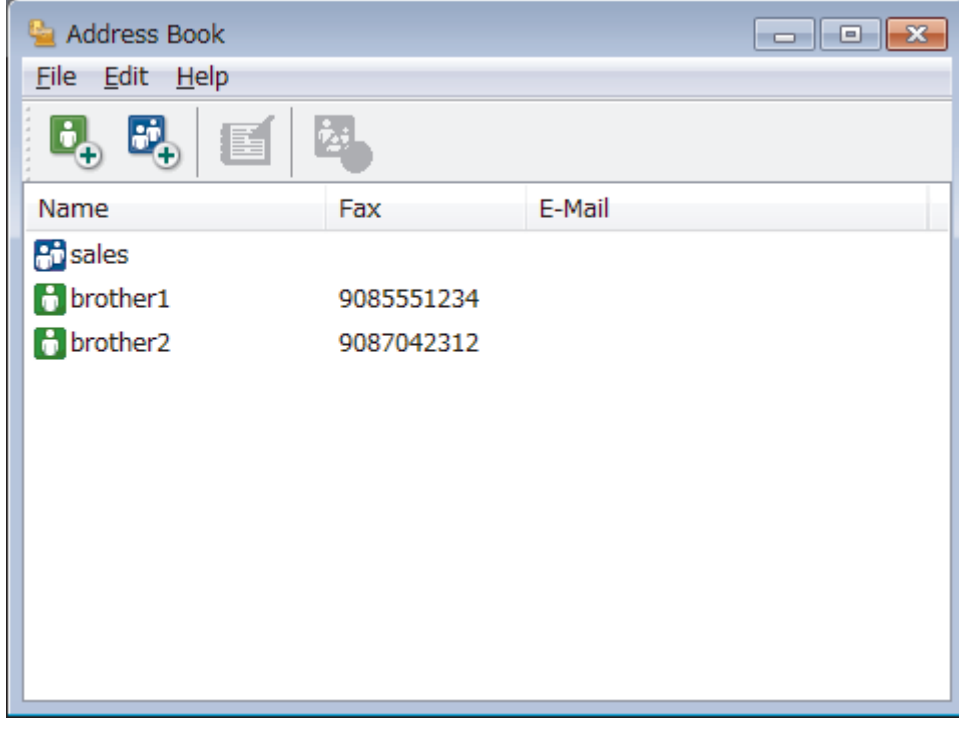

- 2. Выберите участника или группу для удаления.
- 3. Щелкните (**Удалить**).
- 4. При открытии диалогового окна подтверждения нажмите **OK**.

### **Связанная информация**

 $\triangle$  [На главную](#page-1-0) > [Факс](#page-191-0) > РС-FAX > Программа РС-FAX для Windows > Обзор функции РС-FAX [\(Windows\)](#page-247-0) > [Настройка адресной книги PC-Fax \(Windows\)](#page-250-0) > Экспорт адресной книги PC-Fax (Windows)

## **Экспорт адресной книги PC-Fax (Windows)**

**Связанные модели**: MFC-T910DW

Можно экспортировать адресную книгу в виде текстового файла ASCII (\*.csv), vCard (электронной визитной карточки) или **Номера быстрого набора (с помощью удаленной настройки)** и сохранить ее на компьютере.

- Невозможно экспортировать параметры группы во время экспорта данных **Адресная книга**.
- 1. Выполните одно из следующих действий:
	- Windows 7

Нажмите **(Пуск)** > **Все программы** > **Brother** > **Brother Utilities**.

В раскрывающемся списке выберите модель своего устройства (если она еще не выбрана). Щелкните по значку **PC-FAX** на левой панели навигации, а затем нажмите **Список адресов (отправка)**.

• Windows 8 и Windows 10

Запустите (**Brother Utilities**), а затем в раскрывающемся списке выберите модель используемого устройства (если она еще не выбрана). Щелкните по значку **PC-FAX** на левой панели навигации, а затем нажмите **Список адресов (отправка)**.

Открывается диалоговое окно **Адресная книга**.

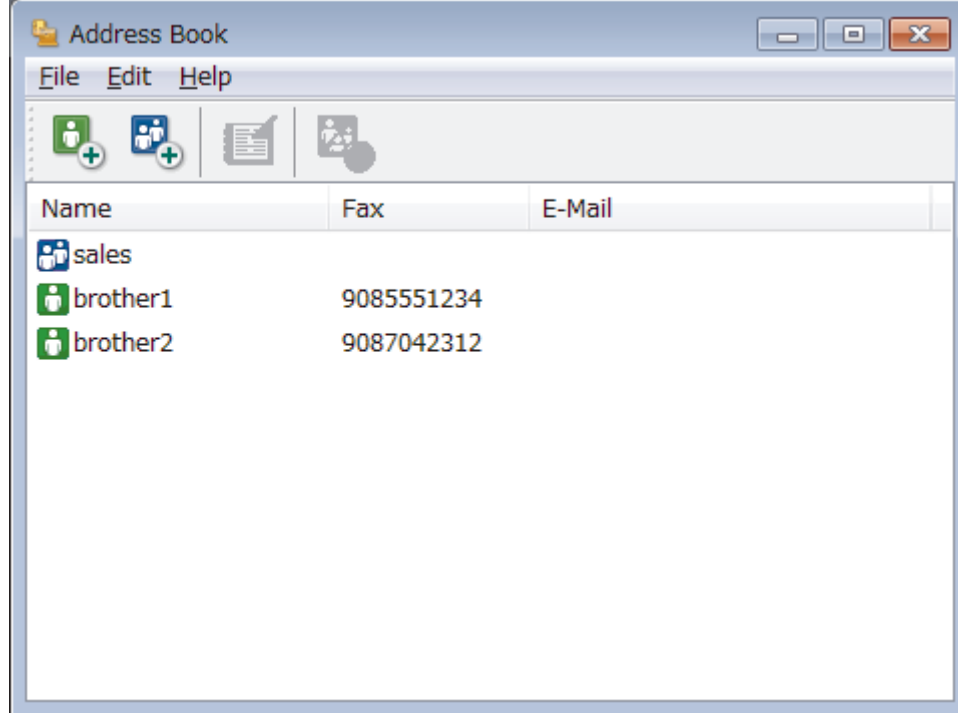

- 2. Откройте меню **Файл** и выберите **Экспорт**.
- 3. Выберите один из указанных ниже пунктов:
	- **Текст**

Открывается диалоговое окно **Выбрать пункты**. Перейдите к шагу 4.

• **vCard**

Перед тем как выбрать этот параметр, необходимо выбрать участника, которого нужно экспортировать из адресной книги.

Перейдите к папке, в которую нужно сохранить vCard, введите название vCard в поле **Имя файла** и нажмите **Сохранить**.

### • **Номера быстрого набора (с помощью удаленной настройки)**

Перейдите к папке, в которую нужно сохранить данные, введите имя файла в поле **Имя файла** и нажмите **Сохранить**.

4. В поле **Доступные пункты** выберите данные, которые нужно экспортировать, а затем нажмите **Добавить>>**.

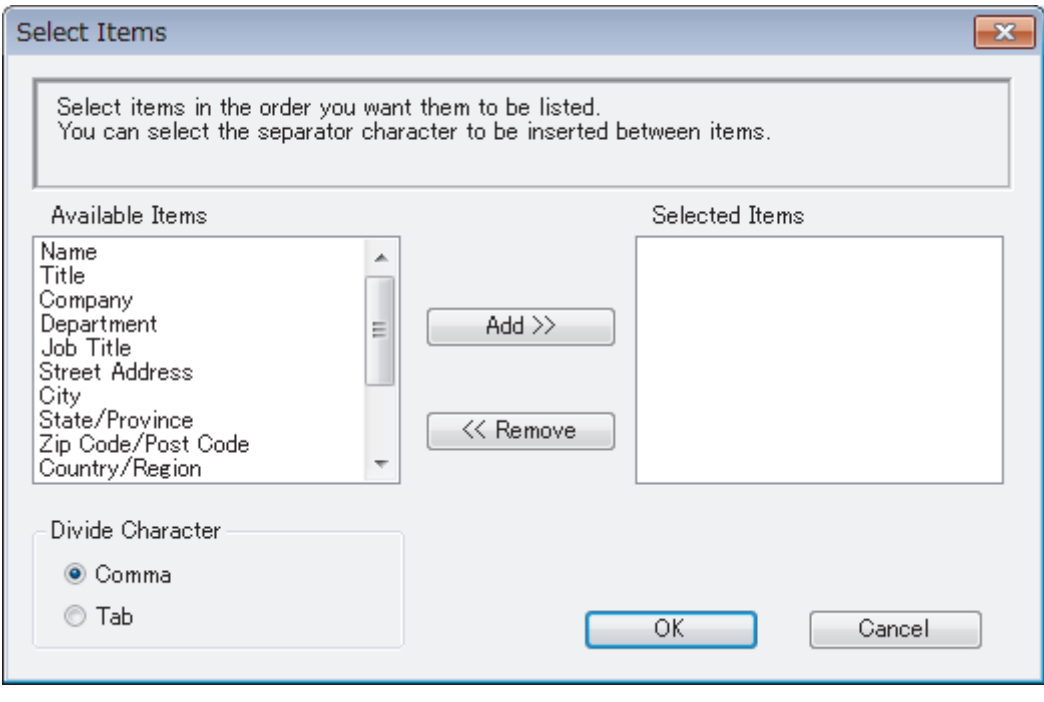

Выберите и добавьте элементы в порядке, в котором они должны отображаться.

- 5. При экспорте в файл ASCII в разделе **Разделительный символ** выберите параметр **Табуляция** или **Запятая**, чтобы разделить поля данных.
- 6. Нажмите кнопку **ОК**.

Ø

7. Перейдите к папке на компьютере, в которую нужно сохранить данные, введите имя файла и нажмите **Сохранить**.

### **Связанная информация**

 $\triangle$  [На главную](#page-1-0) > [Факс](#page-191-0) > РС-FAX > Программа РС-FAX для Windows > Обзор функции РС-FAX [\(Windows\)](#page-247-0) > [Настройка адресной книги PC-Fax \(Windows\)](#page-250-0) > Импорт данных в адресную книгу PC-FAX (Windows)

# **Импорт данных в адресную книгу PC-FAX (Windows)**

**Связанные модели**: MFC-T910DW

В адресную книгу можно импортировать текстовые файлы ASCII (\*.csv), vCard (электронные визитные карточки) или **Номера быстрого набора (с помощью удаленной настройки)**.

- 1. Выполните одно из следующих действий:
	- Windows 7

Нажмите **(Пуск)** > **Все программы** > **Brother** > **Brother Utilities**.

В раскрывающемся списке выберите модель своего устройства (если она еще не выбрана). Щелкните по значку **PC-FAX** на левой панели навигации, а затем нажмите **Список адресов (отправка)**.

• Windows 8 и Windows 10

Запустите (**Brother Utilities**), а затем в раскрывающемся списке выберите модель

используемого устройства (если она еще не выбрана). Щелкните по значку **PC-FAX** на левой панели навигации, а затем нажмите **Список адресов (отправка)**.

Открывается диалоговое окно **Адресная книга**.

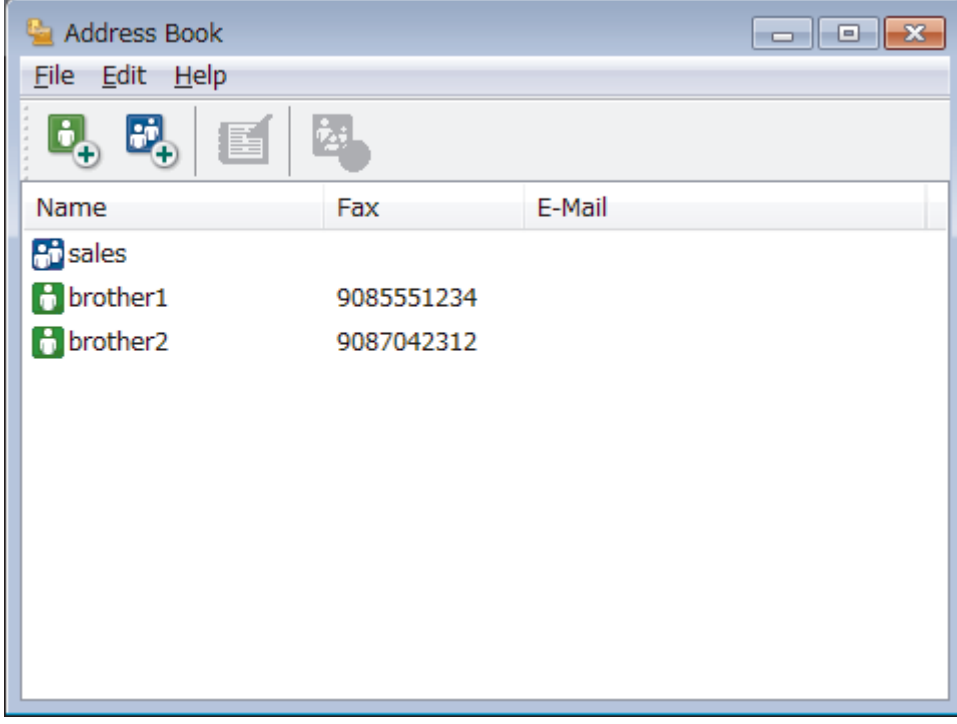

- 2. Откройте меню **Файл** и выберите **Импорт**.
- 3. Выберите один из указанных ниже пунктов:
	- **Текст**

Открывается диалоговое окно **Выбрать пункты**. Перейдите к шагу 4.

- **vCard**
	- Перейдите к шагу 7.
- **Номера быстрого набора (с помощью удаленной настройки)**
	- Перейдите к шагу 7.
- 4. В поле **Доступные пункты** выберите данные, которые нужно импортировать, а затем нажмите **Добавить>>**.

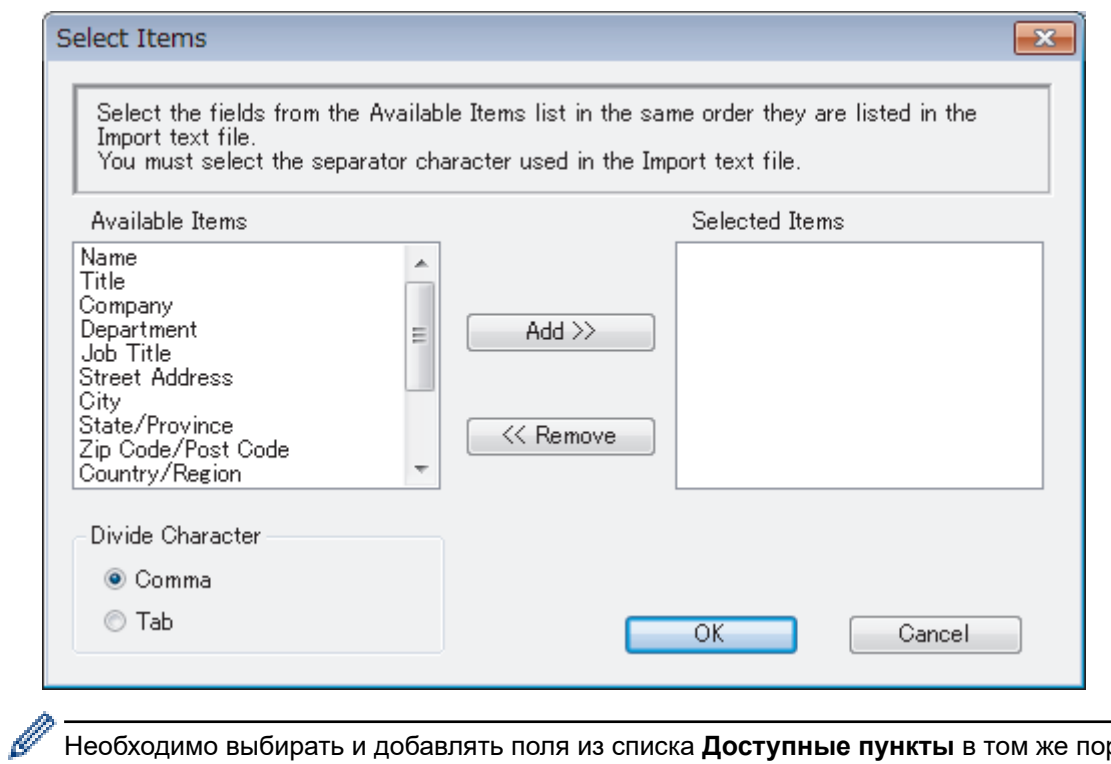

Необходимо выбирать и добавлять поля из списка **Доступные пункты** в том же порядке, в котором они перечислены в текстовом файле импорта.

- 5. При импорте в файл ASCII в разделе **Разделительный символ** выберите параметр **Табуляция** или **Запятая**, чтобы разделить поля данных.
- 6. Нажмите кнопку **ОК**.
- 7. Перейдите к папке, в которую нужно импортировать данные, введите имя файла и нажмите **Открыть**.

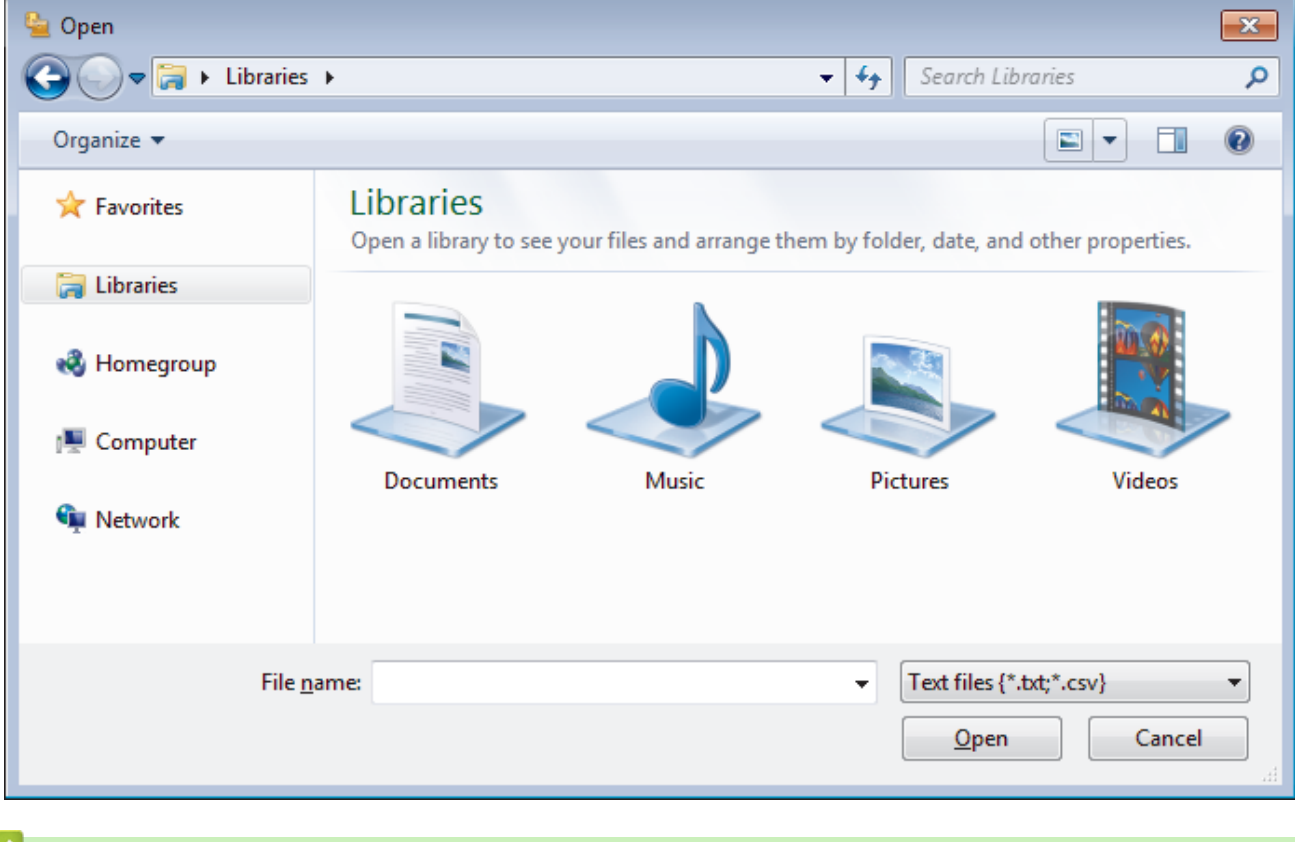

## **Связанная информация**

 $\triangle$  [На главную](#page-1-0) > [Факс](#page-191-0) > РС-FAX > Программа РС-FAX для Windows > Отправка факса с помощью функции PC-FAX (Windows)

# **Отправка факса с помощью функции PC-FAX (Windows)**

**Связанные модели**: MFC-T910DW

Функция PC-FAX поддерживает только монохромные факсы. Монохромный факс будет отправлен, даже если исходные данные являются цветными и принимающий факсимильный аппарат поддерживает цветные факсы.

- 1. Создайте файл с помощью любого приложения на компьютере.
- 2. Выберите команду печати в приложении.
- 3. Выберите **Brother PC-FAX** в качестве принтера, а затем выполните печать.

Открывается диалоговое окно **Brother PC-FAX**.

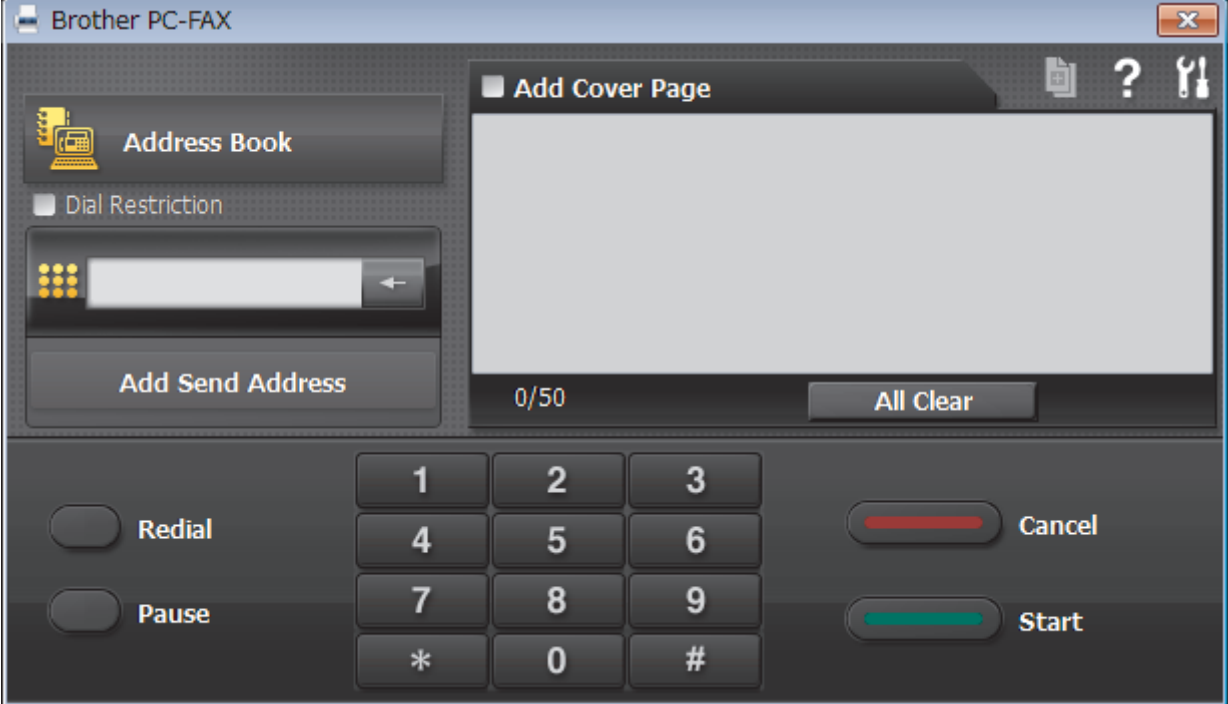

- 4. Введите номер факса с помощью одного из указанных ниже методов.
	- С помощью цифровой клавиатуры введите номер, а затем нажмите **Добавить адрес для отправки**.

Если установлен флажок **Ограничение набора**, появится диалоговое окно подтверждения, в котором нужно повторно ввести номер факса с помощью цифровой клавиатуры. Данная функция позволяет предотвратить передачу данных на неправильный адрес.

• Нажмите кнопку **Адресная книга**, а затем выберите адресата или группу из адресной книги.

В случае ошибки нажмите кнопку **Очистить все** для удаления всех введенных данных.

- 5. Чтобы включить титульный лист, установите флажок **Добавить титульную страницу**. Можно также щелкнуть  $\blacksquare$ , чтобы создать или отредактировать титульный лист.
- 6. Для отправки факса нажмите кнопку **Старт**.
	- Чтобы отменить отправку факса, нажмите **Отмена**.
	- Чтобы повторить набор номера, нажмите кнопку **Повторный набор** для отображения последних пяти номеров факса. Выберите номер и нажмите кнопку **Старт**.

## **Связанная информация**

∣√

• [Программа PC-FAX для Windows](#page-246-0)

<span id="page-263-0"></span> [На главную](#page-1-0) > [Факс](#page-191-0) > [PC-FAX](#page-245-0) > [Программа PC-FAX для Windows](#page-246-0) > Получение факсов на компьютер (Windows)

## **Получение факсов на компьютер (Windows)**

Используйте программное обеспечение PC-FAX компании Brother, чтобы принимать факсы на компьютер, проверять их и печатать только нужные факсы.

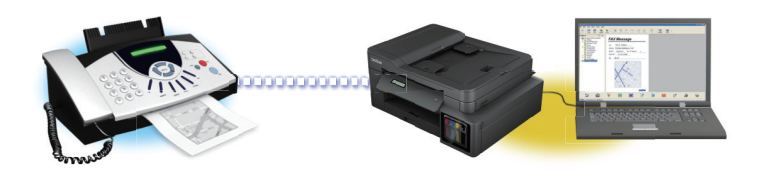

• [Прием факсов с помощью функции PC-FAX Receive \(Windows\)](#page-264-0)

<span id="page-264-0"></span> [На главную](#page-1-0) > [Факс](#page-191-0) > [PC-FAX](#page-245-0) > [Программа PC-FAX для Windows](#page-246-0) > [Получение факсов на компьютер](#page-263-0) [\(Windows\)](#page-263-0) > Прием факсов с помощью функции PC-FAX Receive (Windows)

## **Прием факсов с помощью функции PC-FAX Receive (Windows)**

**Связанные модели**: MFC-T910DW

Программное обеспечение приема факсов Brother PC-FAX Receive позволяет просматривать и сохранять факсы на компьютере. Оно устанавливается автоматически при установке программного обеспечения Brother и драйверов и работает на устройствах, подключенных локально или через сеть.

### • Программа PC-FAX Receive поддерживает только черно-белые факсы.

При выключении компьютера устройство Brother продолжит принимать факсы и сохранять их в памяти устройства. На ЖК-дисплее устройства отобразится количество сохраненных принятых факсов. При запуске этого приложения программное обеспечение сразу же перенесет все полученные факсы на компьютер. Можно включить функцию резервной печати, если необходимо, чтобы устройство печатало копию факса, прежде чем факс будет отправлен на компьютер или компьютер будет выключен. Настроить параметры функции резервной печати можно с устройства Brother.

- [Получение факсов на компьютер \(Windows\)](#page-263-0)
- [Запуск программного обеспечения PC-FAX Receive компании Brother на компьютере \(Windows\)](#page-265-0)
- [Просмотр полученных сообщений PC-FAX \(Windows\)](#page-270-0)
- [Использование функции приема факсов PC-Fax для передачи принятых факсов на компьютер](#page-216-0) [\(только для Windows\)](#page-216-0)

<span id="page-265-0"></span> $\triangle$  [На главную](#page-1-0) > [Факс](#page-191-0) > [PC-FAX](#page-245-0) > [Программа PC-FAX для Windows](#page-246-0) > [Получение факсов на компьютер](#page-263-0) [\(Windows\)](#page-263-0) > [Прием факсов с помощью функции PC-FAX Receive \(Windows\)](#page-264-0) > Запуск программного обеспечения PC-FAX Receive компании Brother на компьютере (Windows)

# **Запуск программного обеспечения PC-FAX Receive компании Brother на компьютере (Windows)**

### **Связанные модели**: MFC-T910DW

Рекомендуется установить флажок **Запускать PC-FAX Receive при запуске компьютера**, чтобы программное обеспечение запускалось автоматически и могло передавать любые факсы при запуске компьютера.

- 1. Выполните одно из указанных ниже действий.
	- Windows 7

Щелкните **(Пуск)** > **Все программы** > **Brother** > **Brother Utilities**.

В раскрывающемся списке выберите модель своего устройства (если она еще не выбрана). Выберите **PC-FAX** на левой панели навигации, а затем нажмите **Получить**.

• Windows 8 и Windows 10

Запустите (**Brother Utilities**), а затем в раскрывающемся списке выберите модель используемого устройства (если она еще не выбрана). Щелкните по значку **PC-FAX** на левой панели навигации, а затем нажмите **Получить**.

2. Подтвердите сообщение и нажмите **Да**.

Открывается окно **PC-FAX Receive (Получение PC-FAX)**. На панели задач компьютера появляется значок (**Получение PC-FAX**).

- [Прием факсов с помощью функции PC-FAX Receive \(Windows\)](#page-264-0)
- [Настройка компьютера для получения факсов с помощью PC-FAX \(Windows\)](#page-266-0)
- [Настройка устройства Brother для получения факсов PC-FAX \(Windows\)](#page-268-0)

<span id="page-266-0"></span> $\triangle$  [На главную](#page-1-0) > [Факс](#page-191-0) > [PC-FAX](#page-245-0) > [Программа PC-FAX для Windows](#page-246-0) > [Получение факсов на компьютер](#page-263-0) [\(Windows\)](#page-263-0) > [Прием факсов с помощью функции PC-FAX Receive \(Windows\)](#page-264-0) > [Запуск программного](#page-265-0) [обеспечения PC-FAX Receive компании Brother на компьютере \(Windows\)](#page-265-0) > Настройка компьютера для получения факсов с помощью PC-FAX (Windows)

# **Настройка компьютера для получения факсов с помощью PC-FAX (Windows)**

### **Связанные модели**: MFC-T910DW

1. Дважды щелкните значок **[12] (Получение PC-FAX**) на панели задач компьютера.

Откроется окно **PC-FAX Receive (Получение PC-FAX)**.

- 2. Нажмите кнопку **Настройки**.
- 3. При необходимости настройте указанные ниже параметры.

### **Установки**

Настройка автоматического запуска PC-FAX Receive при запуске Windows.

### **Сохранить**

Настройка пути для сохранения файлов PC-FAX и выбор формата получаемых документов.

### **Загрузить в**

Настройка пути к серверу SharePoint и выбор автоматической или ручной передачи (доступно только для администраторов).

#### **Устройство**

Выберите устройство Brother, которое будет принимать PC-FAX.

#### **Заблокировать (доступно только для администраторов)**

Запрет пользователям, не имеющим права администратора, изменять указанные выше параметры.

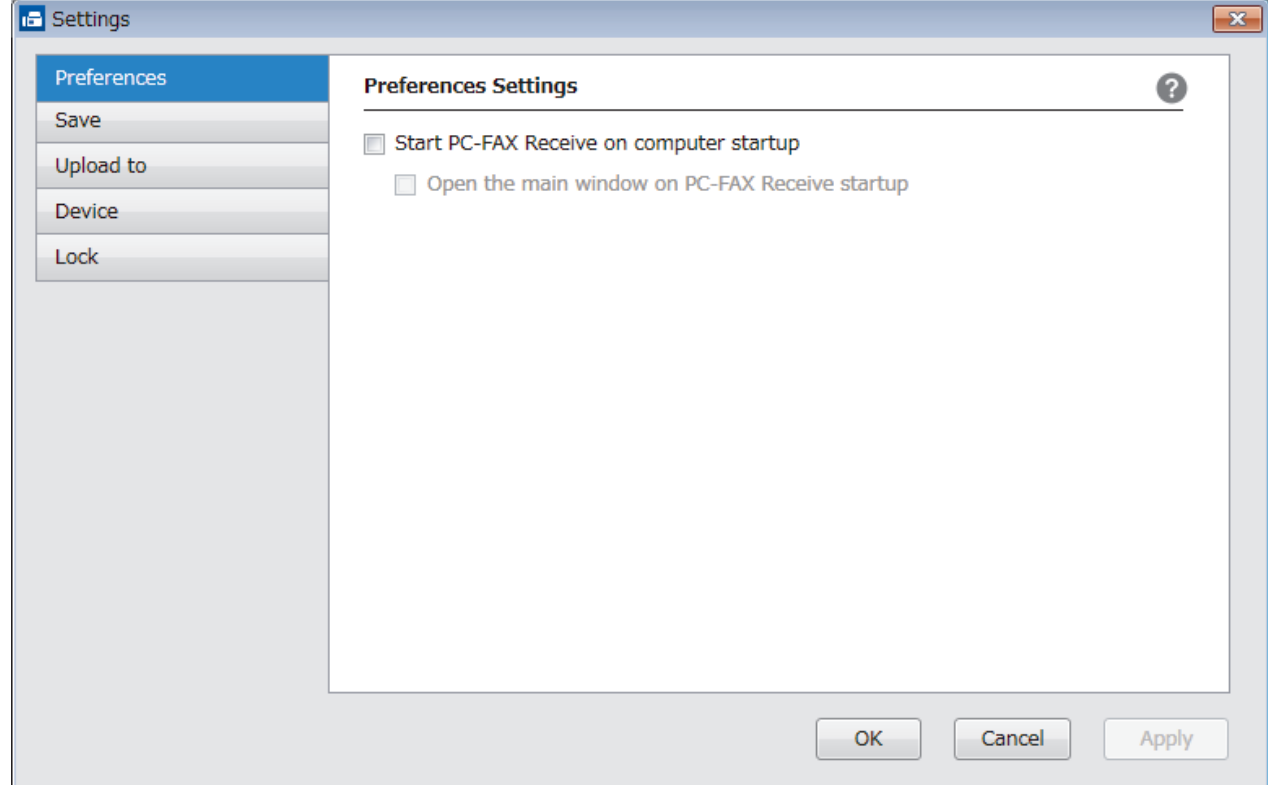

4. Нажмите кнопку **ОК**.

## **Связанная информация**

• [Запуск программного обеспечения PC-FAX Receive компании Brother на компьютере \(Windows\)](#page-265-0)

<span id="page-268-0"></span> $\triangle$  [На главную](#page-1-0) > [Факс](#page-191-0) > [PC-FAX](#page-245-0) > [Программа PC-FAX для Windows](#page-246-0) > [Получение факсов на компьютер](#page-263-0) [\(Windows\)](#page-263-0) > [Прием факсов с помощью функции PC-FAX Receive \(Windows\)](#page-264-0) > [Запуск программного](#page-265-0) [обеспечения PC-FAX Receive компании Brother на компьютере \(Windows\)](#page-265-0) > Настройка устройства Brother для получения факсов PC-FAX (Windows)

# **Настройка устройства Brother для получения факсов PC-FAX (Windows)**

**Связанные модели**: MFC-T910DW

- Если аппарат был установлен согласно инструкциям для пользователя сети, аппарат уже должен быть настроен для вашей сети.
- 1. Дважды щелкните значок (**Получение PC-FAX**) на панели задач компьютера.

Откроется окно **PC-FAX Receive (Получение PC-FAX)**.

- 2. Нажмите кнопку **Настройки**.
- 3. Выберите пункт **Устройство** > **Добавить**.

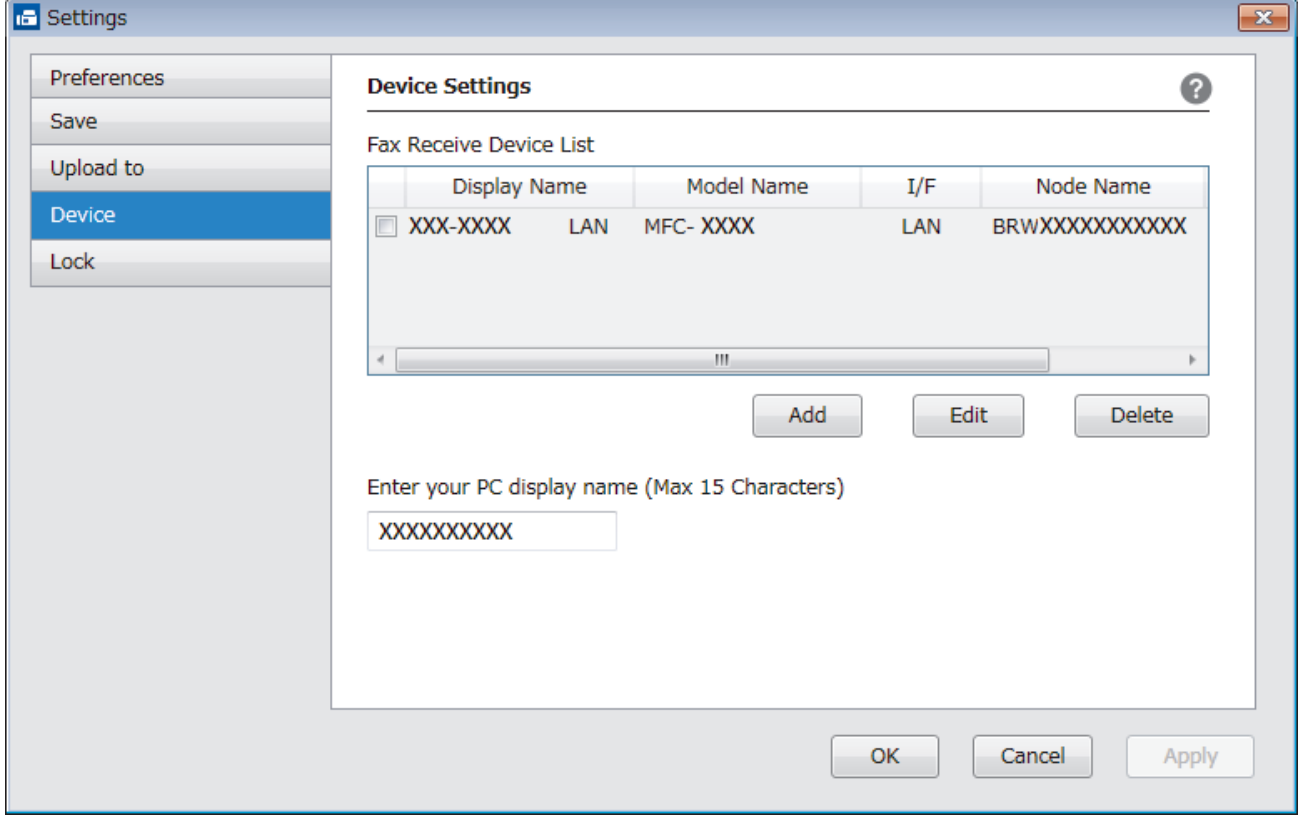

4. Выберите подходящий способ подключения.

#### **Выбрать устройство из представленных ниже результатов автоматического поиска.**

Отобразятся подключенные устройства Brother. Выберите устройство из списка. Нажмите кнопку **OK**.

### **Указать устройство по IP-адресу**

Введите IP-адрес аппарата в поле **IP-адрес**, а затем нажмите **ОК**.

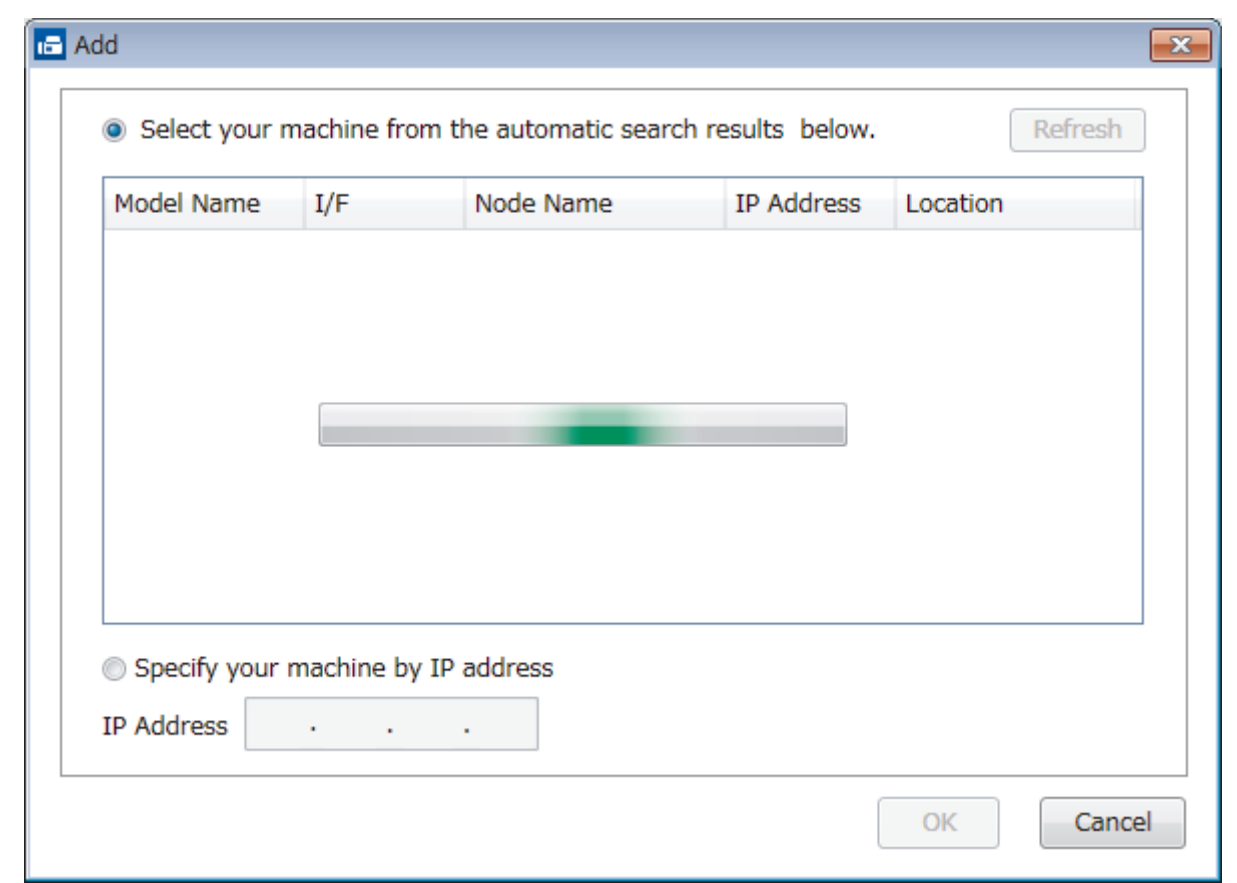

- 5. Чтобы изменить имя компьютера, отображающееся на ЖК-дисплее устройства, введите новое имя в поле **Введите отображаемое имя компьютера (не более 15 символов)**.
- 6. Нажмите кнопку **ОК**.

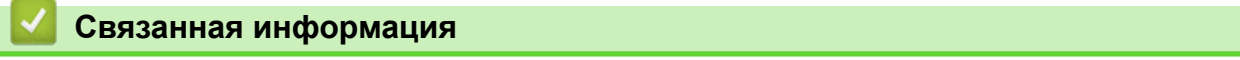

• [Запуск программного обеспечения PC-FAX Receive компании Brother на компьютере \(Windows\)](#page-265-0)

<span id="page-270-0"></span> [На главную](#page-1-0) > [Факс](#page-191-0) > [PC-FAX](#page-245-0) > [Программа PC-FAX для Windows](#page-246-0) > [Получение факсов на компьютер](#page-263-0) [\(Windows\)](#page-263-0) > [Прием факсов с помощью функции PC-FAX Receive \(Windows\)](#page-264-0) > Просмотр полученных сообщений PC-FAX (Windows)

# **Просмотр полученных сообщений PC-FAX (Windows)**

**Связанные модели**: MFC-T910DW

### **Состояние получения**

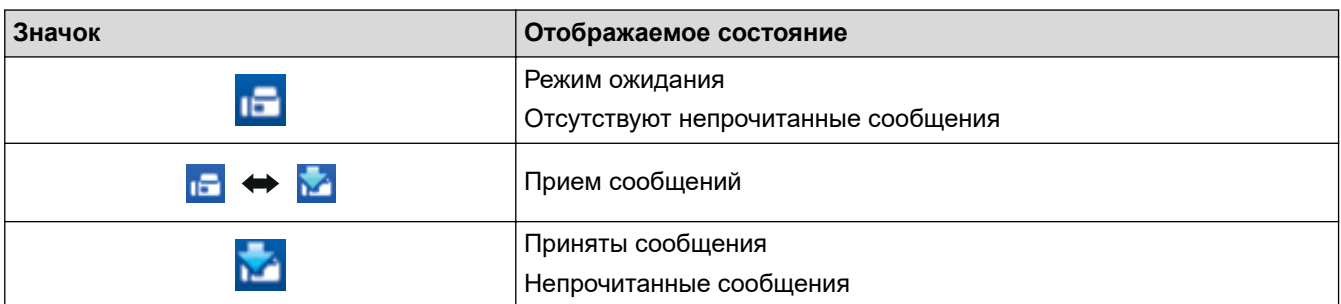

1. Дважды щелкните значок **[ ] (Получение PC-FAX**) на панели задач компьютера.

Откроется окно **PC-FAX Receive (Получение PC-FAX)**.

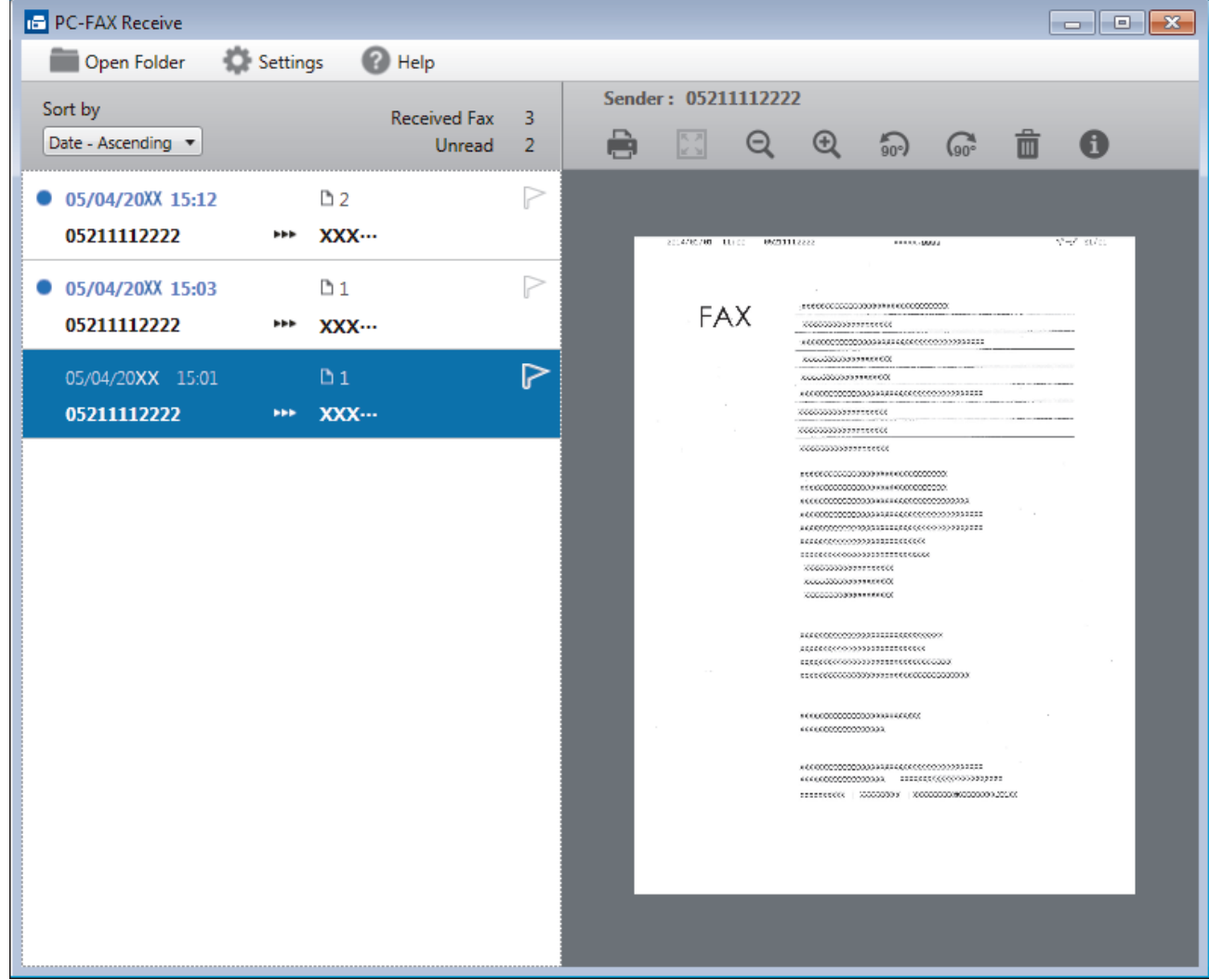

- 2. Выберите любые факсы из списка для просмотра.
- 3. По окончании просмотра щелкните значок  $\mathbf{x}$  в правом верхнем углу окна, чтобы закрыть его.

 $\mathscr{Q}$ После закрытия окна программа PC-FAX Receive все равно продолжает работать, а на панели задач компьютера отображается значок (**Получение PC-FAX**). Чтобы закрыть программу PC-FAX Receive, щелкните значок на панели задач и выберите пункт **Закрыть**.

## **Связанная информация**

• [Прием факсов с помощью функции PC-FAX Receive \(Windows\)](#page-264-0)

<span id="page-272-0"></span> $\triangle$  [На главную](#page-1-0) > [Факс](#page-191-0) > [PC-FAX](#page-245-0) > PC-FAX для Мас

# **PC-FAX для Mac**

Используйте программное обеспечение Brother PC-FAX для отправки факсов непосредственно с компьютера Mac, не печатая их. Эта функция позволяет сократить потребление бумаги и сэкономить время.

• [Отправка факсов из приложения \(Mac\)](#page-273-0)

<span id="page-273-0"></span> $\triangle$  [На главную](#page-1-0) > [Факс](#page-191-0) > [PC-FAX](#page-245-0) > PC-FAX для Мас > Отправка факсов из приложения (Мас)

## **Отправка факсов из приложения (Mac)**

#### **Связанные модели**: MFC-T910DW

PC-FAX поддерживает только черно-белые факсы. Черно-белый факс будет отправлен даже в том случае, если исходные данные цветные и принимающий факсимильный аппарат поддерживает цветные факсы.

- 1. Создайте документ в приложении Mac.
- 2. В приложении (например, Apple TextEdit), щелкните меню **Файл**, а затем выберите **Напечатать**.
- 3. Щелкните всплывающее меню приложения и выберите параметр **Отправить факс**.

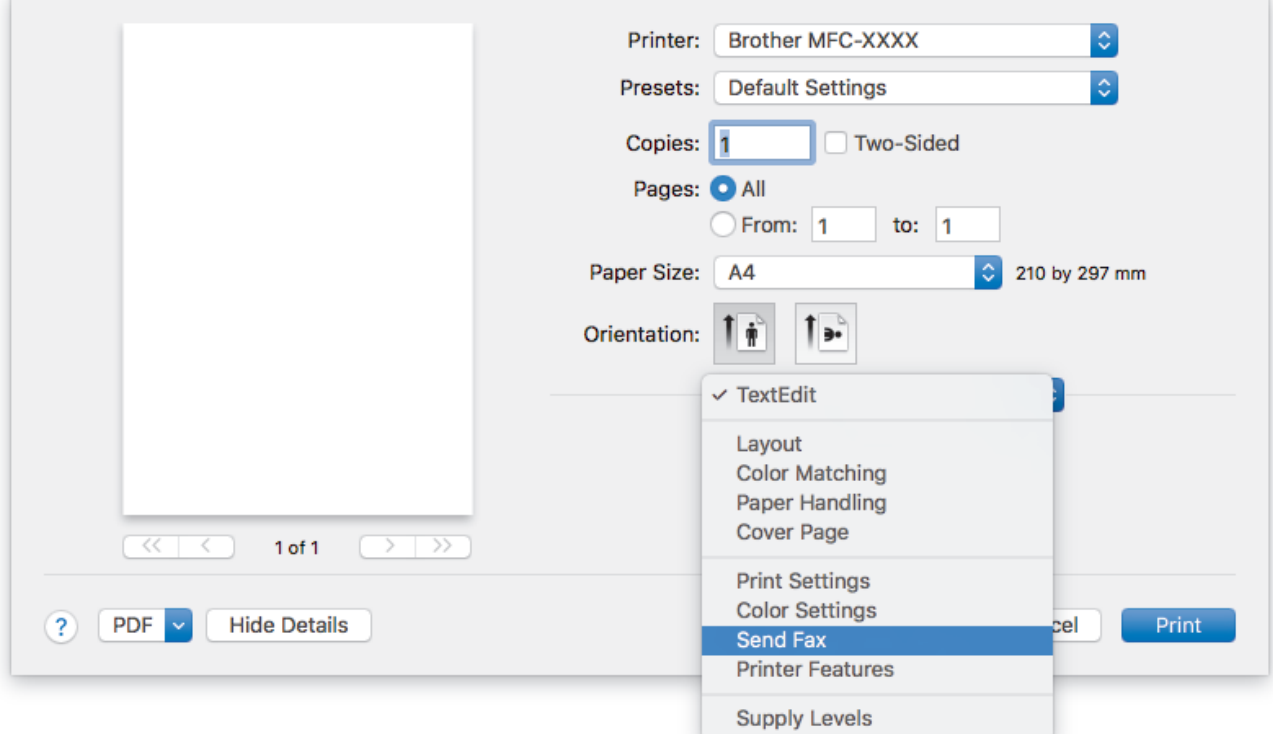

4. Щелкните всплывающее меню **Вывод**, затем выберите параметр **Факс**.

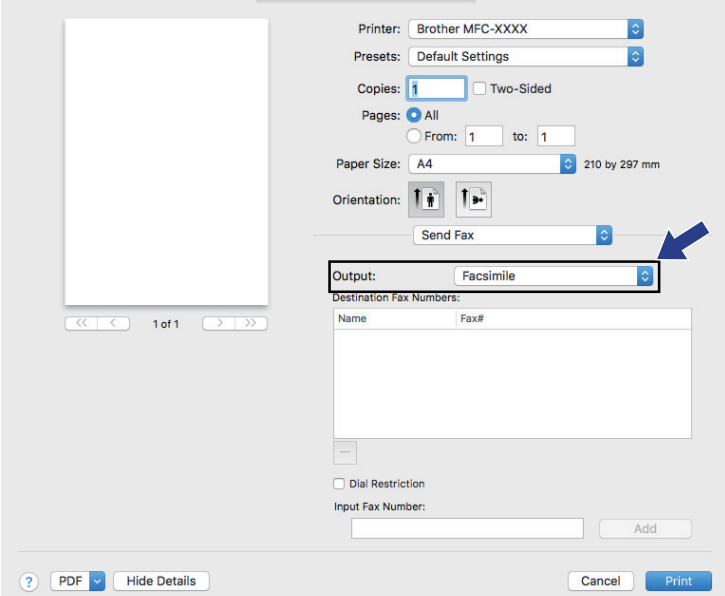

5. Введите номер факса в поле **Ввод номера факса** и нажмите **Добавить**. Номер факса отображается в поле **Номера факсов адресатов**.

Чтобы отправить факс на несколько номеров, щелкните **Добавить** после ввода первого номера факса и введите следующий номер. Номера факсов адресатов будут перечислены в поле **Номера факсов адресатов**.

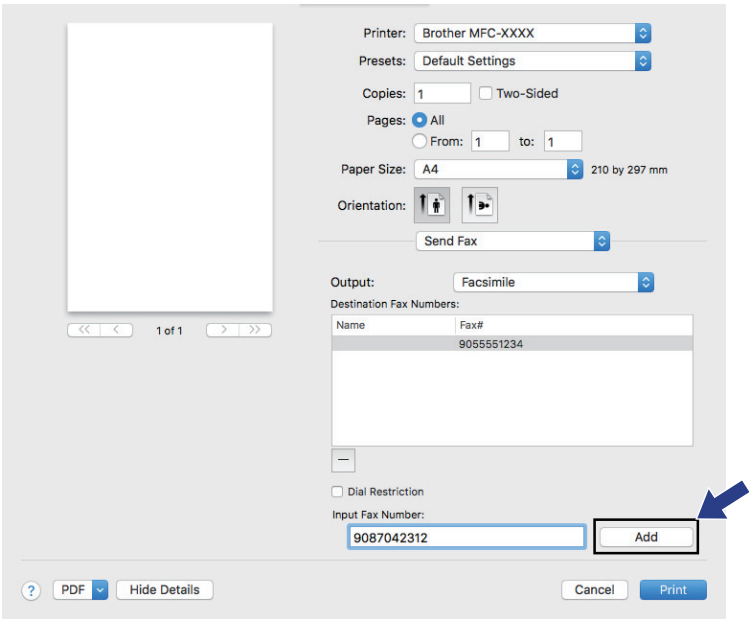

6. Для отправки факса нажмите кнопку **Напечатать**.

### **Связанная информация**

• **[PC-FAX для Mac](#page-272-0)** 

### <span id="page-275-0"></span> [На главную](#page-1-0) > Фотоцентр

# **Фотоцентр**

- [Прямая печать фотографий с флэш-накопителя USB](#page-276-0)
- [Печать фотографий из ControlCenter4 \(Windows\)](#page-287-0)

<span id="page-276-0"></span>**• [На главную](#page-1-0) > [Фотоцентр](#page-275-0) > Прямая печать фотографий с флэш-накопителя USB** 

## **Прямая печать фотографий с флэш-накопителя USB**

Даже если устройство *не* подключено к компьютеру, можно выполнить прямую печать фотографий с флэш-накопителя USB, сканировать документы и сохранять их непосредственно на флэш-накопителе USB.

- [Совместимые флэш-накопители USB](#page-112-0)
- [Важная информация о печати фотографий](#page-278-0)
- [Печать фотографий с флэш-накопителя USB на устройстве Brother](#page-279-0)

 [На главную](#page-1-0) > [Фотоцентр](#page-275-0) > [Прямая печать фотографий с флэш-накопителя USB](#page-276-0) > Совместимые флэш-накопители USB

## **Совместимые флэш-накопители USB**

**Связанные модели**: MFC-T910DW

Устройство Brother оснащено медианакопителем (разъемом), который можно использовать с распространенными накопителями.

### **ВАЖНАЯ ИНФОРМАЦИЯ**

Интерфейсом USB устройства поддерживаются только флэш-накопители USB и цифровые фотокамеры, в которых используется стандарт USB-накопителей. Другие USB-устройства не поддерживаются.

#### **Совместимые карты памяти**

Флэш-накопитель USB

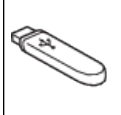

- [Сохранение сканированных данных на флэш-накопителе USB](#page-111-0)
- [Прямая печать фотографий с флэш-накопителя USB](#page-276-0)

<span id="page-278-0"></span>**▲ [На главную](#page-1-0) > [Фотоцентр](#page-275-0) > [Прямая печать фотографий с флэш-накопителя USB](#page-276-0) > Важная** информация о печати фотографий

## **Важная информация о печати фотографий**

**Связанные модели**: MFC-T910DW

Устройство совместимо с файлами изображений современных цифровых фотокамер и флэшнакопителями USB. Во избежание ошибок ознакомьтесь с информацией, приведенной ниже.

- Файл изображения должен иметь расширение .JPG. Другие расширения файлов изображений (например, .JPEG, .TIF, .GIF и т.д.) не распознаются.
- Прямая печать фотографий должна выполняться отдельно от других операций печати фотографий, при которых используется компьютер. (Одновременное выполнение этих операций невозможно.)
- Устройство может считать не более 999 файлов 1 на флэш-накопителе USB.

Обратите внимание на следующее:

- При печати индексной страницы или изображения устройство выполняет печать всех допустимых изображений, даже если одно или несколько изображений повреждены. Поврежденные изображения не печатаются.
- Устройство поддерживает флэш-накопители USB, отформатированные в операционной системе Windows.

### **Связанная информация**

• [Прямая печать фотографий с флэш-накопителя USB](#page-276-0)

<sup>1</sup> Папка на флэш-накопителе USB также учитывается.

<span id="page-279-0"></span> [На главную](#page-1-0) > [Фотоцентр](#page-275-0) > [Прямая печать фотографий с флэш-накопителя USB](#page-276-0) > Печать фотографий с флэш-накопителя USB на устройстве Brother

## **Печать фотографий с флэш-накопителя USB на устройстве Brother**

- [Предварительный просмотр и печать фотографий с флэш-накопителя USB](#page-280-0)
- [Печать индексного листа фотографий \(миниатюр\) с флэш-накопителя USB](#page-281-0)
- [Печать фотографий по номеру изображения](#page-282-0)
- [Печать фотографий с автоматической обрезкой](#page-283-0)
- [Печать фотографий без рамок с флэш-накопителя USB](#page-284-0)
- [Печать даты на основе данных фотографии](#page-285-0)
- [Настройки печати для фотографий](#page-286-0)

<span id="page-280-0"></span> [На главную](#page-1-0) > [Фотоцентр](#page-275-0) > [Прямая печать фотографий с флэш-накопителя USB](#page-276-0) > [Печать](#page-279-0) [фотографий с флэш-накопителя USB на устройстве Brother](#page-279-0) > Предварительный просмотр и печать фотографий с флэш-накопителя USB

# **Предварительный просмотр и печать фотографий с флэшнакопителя USB**

### **Связанные модели**: MFC-T910DW

Просматривайте фотографии на ЖК-дисплее перед печатью.

- Файлы фотографий большого размера могут отображаться с задержкой.
- 1. Вставьте флэш-накопитель USB в разъем USB.

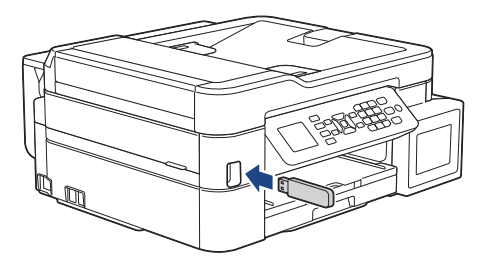

- 2. Нажмите (**ФОТО/ВЕБ-СЕРВИСЫ**).
- 3. Нажмите **▲ или ▼**, чтобы выбрать [Печать JPEG]. Нажмите ОК.
- 4. Нажмите a или b, чтобы выбрать [Выбрать файлы]. Нажмите **OK**.

Чтобы напечатать все фотографии, нажмите ▲ или ▼ для выбора [Печ. все ], а затем нажмите **OK**.

- 5. Нажмите «или », чтобы отобразить фотографию, которую необходимо напечатать.
- 6. С цифровой клавиатуры введите количество копий.
- 7. Повторяйте два последних шага, пока не будут выбраны все фотографии, которые следует напечатать.

Для возврата к предыдущему уровню нажмите **Очистить / Назад**.

8. Нажмите **OK**.

Ø

9. Чтобы изменить настройки печати, нажмите ▲ или ▼ для выбора настройки, которую следует изменить, а затем нажмите **OK**.

По завершении нажмите **OK**.

10. Нажмите **Цвет Старт**.

- [Печать фотографий с флэш-накопителя USB на устройстве Brother](#page-279-0)
- [Настройки печати для фотографий](#page-286-0)

<span id="page-281-0"></span> [На главную](#page-1-0) > [Фотоцентр](#page-275-0) > [Прямая печать фотографий с флэш-накопителя USB](#page-276-0) > [Печать](#page-279-0) [фотографий с флэш-накопителя USB на устройстве Brother](#page-279-0) > Печать индексного листа фотографий (миниатюр) с флэш-накопителя USB

# **Печать индексного листа фотографий (миниатюр) с флэшнакопителя USB**

**Связанные модели**: MFC-T910DW

Печать индексного листа фотографий для просмотра небольших предварительных версий всех изображений на флэш-накопителе USB.

• Устройство присваивает изображениям номера (например, № 1, № 2, № 3 и т. д.).

Устройство не распознает никакие другие номера или имена файлов, используемые цифровыми фотокамерами или компьютерами для обозначения изображений.

- На индексной странице будут напечатаны правильно только имена файлов, содержащие не более 20 символов.
- Имена файлов не могут быть напечатаны правильно, если они содержат символы, отличные от букв и цифр, однако такие символы не воздействуют на настройки печати фотографий.
- 1. Вставьте флэш-накопитель USB в разъем USB.
- 2. Нажмите (**ФОТО/ВЕБ-СЕРВИСЫ**).
- 3. Нажмите ▲ или ▼, чтобы выбрать [Печать JPEG]. Нажмите ОК.
- 4. Нажмите ▲ или ▼, чтобы выбрать следующее:
	- a. Выберите [Печать индексной стр.]. Нажмите **OK**.
	- b. Выберите [Печать индекс. стр.]. Нажмите **OK**.
- 5. Чтобы изменить настройки печати, нажмите ▲ или ▼ для выбора настройки, которую следует изменить, а затем нажмите **OK**.

По завершении нажмите **OK**.

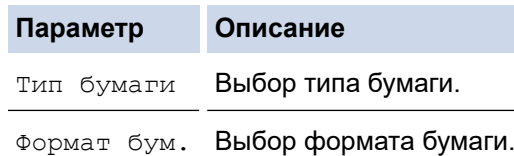

6. Нажмите **Цвет Старт**.

- [Печать фотографий с флэш-накопителя USB на устройстве Brother](#page-279-0)
- [Печать фотографий по номеру изображения](#page-282-0)

<span id="page-282-0"></span> [На главную](#page-1-0) > [Фотоцентр](#page-275-0) > [Прямая печать фотографий с флэш-накопителя USB](#page-276-0) > [Печать](#page-279-0) [фотографий с флэш-накопителя USB на устройстве Brother](#page-279-0) > Печать фотографий по номеру изображения

# **Печать фотографий по номеру изображения**

**Связанные модели**: MFC-T910DW

Прежде чем печатать отдельное изображение, необходимо напечатать индексный лист фотографий (миниатюры), чтобы определить номер изображения.

- 1. Вставьте флэш-накопитель USB в разъем USB.
- 2. Нажмите (**ФОТО/ВЕБ-СЕРВИСЫ**).
- 3. Нажмите **▲ или ▼**, чтобы выбрать [Печать JPEG]. Нажмите ОК.
- 4. Нажмите ▲ или ▼, чтобы выбрать следующее:
	- a. Выберите [Печать индексной стр.]. Нажмите **OK**.
	- b. Выберите [Печать фотограф.]. Нажмите **OK**.
- 5. Введите номер изображения, которое следует напечатать, с помощью цифровой клавиатуры. После выбора номеров изображений нажмите **OK**.
	- Чтобы одновременно ввести несколько номеров, используйте клавишу \* для обозначения дефиса или клавишу # для обозначения запятой. Например, введите 1, \*, 5, чтобы печатать изображения 1–5. Введите 1, #, 3, #, 6, чтобы напечатать изображения 1, 3 и 6.
		- Номер изображения для печати не может превышать 12 символов (включая запятые и дефисы).
- 6. Используя цифровую клавиатуру, введите требуемое количество копий.
- 7. Чтобы изменить настройки печати, нажмите  $\blacktriangle$  или  $\nabla$  для выбора настройки, которую следует изменить, а затем нажмите **OK**.

По завершении нажмите **OK**.

8. Нажмите **Цвет Старт**.

- [Печать фотографий с флэш-накопителя USB на устройстве Brother](#page-279-0)
- [Печать индексного листа фотографий \(миниатюр\) с флэш-накопителя USB](#page-281-0)
- [Настройки печати для фотографий](#page-286-0)

<span id="page-283-0"></span> [На главную](#page-1-0) > [Фотоцентр](#page-275-0) > [Прямая печать фотографий с флэш-накопителя USB](#page-276-0) > [Печать](#page-279-0) [фотографий с флэш-накопителя USB на устройстве Brother](#page-279-0) > Печать фотографий с автоматической обрезкой

## **Печать фотографий с автоматической обрезкой**

#### **Связанные модели**: MFC-T910DW

Если фотография слишком длинна или слишком широка для макета, часть изображения обрезается.

- Заводское значение для этого параметра "Вкл.". Чтобы напечатать изображение целиком, выберите значение "Выкл.".
- Если параметр [Обрезка] отключен, следует также отключить параметр [Без полей].

### **Обрезка: "Вкл."**

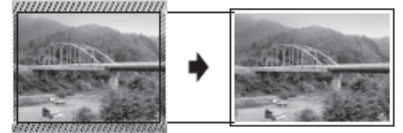

#### **Обрезка: "Выкл."**

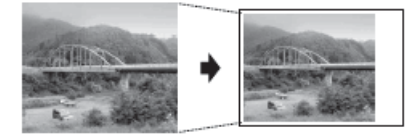

- 1. Вставьте флэш-накопитель USB в разъем USB.
- 2. Нажмите (**ФОТО/ВЕБ-СЕРВИСЫ**).
- 3. Нажмите a или b, чтобы выбрать [Печать JPEG]. Нажмите **OK**.
- 4. Нажмите **A или V**, чтобы выбрать [Выбрать файлы]. Нажмите ОК.
- 5. Нажмите ◀ или ▶, чтобы отобразить фотографию, которую необходимо напечатать.
- 6. С цифровой клавиатуры введите количество копий.
- 7. Нажмите **OK**.
- 8. Нажмите ▲ или ▼, чтобы выбрать следующее:
	- a. Выберите [Обрезка]. Нажмите **OK**.
	- b. Выберите [Вкл.] (или [Выкл.]). Нажмите **OK**.
- 9. Нажмите **Цвет Старт**.

- [Печать фотографий с флэш-накопителя USB на устройстве Brother](#page-279-0)
- [Другие проблемы](#page-446-0)

<span id="page-284-0"></span> [На главную](#page-1-0) > [Фотоцентр](#page-275-0) > [Прямая печать фотографий с флэш-накопителя USB](#page-276-0) > [Печать](#page-279-0) [фотографий с флэш-накопителя USB на устройстве Brother](#page-279-0) > Печать фотографий без рамок с флэшнакопителя USB

# **Печать фотографий без рамок с флэш-накопителя USB**

### **Связанные модели**: MFC-T910DW

Эта функция позволяет расширить область печати до краев страницы. Скорость печати уменьшается.

- 1. Вставьте флэш-накопитель USB в разъем USB.
- 2. Нажмите (**ФОТО/ВЕБ-СЕРВИСЫ**).
- 3. Нажмите a или b, чтобы выбрать [Печать JPEG]. Нажмите **OK**.
- 4. Нажмите **▲ или ▼**, чтобы выбрать [Выбрать файлы]. Нажмите ОК.
- 5. Нажмите ◀ или ▶, чтобы отобразить фотографию, которую необходимо напечатать.
- 6. С цифровой клавиатуры введите количество копий.
- 7. Нажмите **OK**.
- 8. Нажмите ▲ или ▼, чтобы выбрать следующее:
	- a. Выберите [Без полей]. Нажмите **OK**.
	- b. Выберите [Вкл.] (или [Выкл.]). Нажмите **OK**.
- 9. Нажмите **Цвет Старт**.

- [Печать фотографий с флэш-накопителя USB на устройстве Brother](#page-279-0)
- [Другие проблемы](#page-446-0)

<span id="page-285-0"></span> [На главную](#page-1-0) > [Фотоцентр](#page-275-0) > [Прямая печать фотографий с флэш-накопителя USB](#page-276-0) > [Печать](#page-279-0) [фотографий с флэш-накопителя USB на устройстве Brother](#page-279-0) > Печать даты на основе данных фотографии

# **Печать даты на основе данных фотографии**

### **Связанные модели**: MFC-T910DW

Если дата уже содержится в данных фотографии, ее можно напечатать. Дата печатается в правом нижнем углу фотографии. Чтобы эту настройку можно было использовать, фотография должна содержать дату.

- 1. Вставьте флэш-накопитель USB в разъем USB.
- 2. Нажмите (**ФОТО/ВЕБ-СЕРВИСЫ**).
- 3. Нажмите **▲ или ▼**, чтобы выбрать [Печать JPEG]. Нажмите ОК.
- 4. Нажмите **A или ▼**, чтобы выбрать [Выбрать файлы]. Нажмите ОК.
- 5. Нажмите «или », чтобы отобразить фотографию, которую необходимо напечатать.
- 6. С цифровой клавиатуры введите количество копий.
- 7. Нажмите **OK**.
- 8. Нажмите ▲ или ▼, чтобы выбрать следующее:
	- a. Выберите [Печать даты]. Нажмите **OK**.
	- b. Выберите [Вкл.] (или [Выкл.]). Нажмите **OK**.
- 9. Нажмите **Цвет Старт**.

### **Связанная информация**

• [Печать фотографий с флэш-накопителя USB на устройстве Brother](#page-279-0)

<span id="page-286-0"></span> [На главную](#page-1-0) > [Фотоцентр](#page-275-0) > [Прямая печать фотографий с флэш-накопителя USB](#page-276-0) > [Печать](#page-279-0) [фотографий с флэш-накопителя USB на устройстве Brother](#page-279-0) > Настройки печати для фотографий

## **Настройки печати для фотографий**

### **Связанные модели**: MFC-T910DW

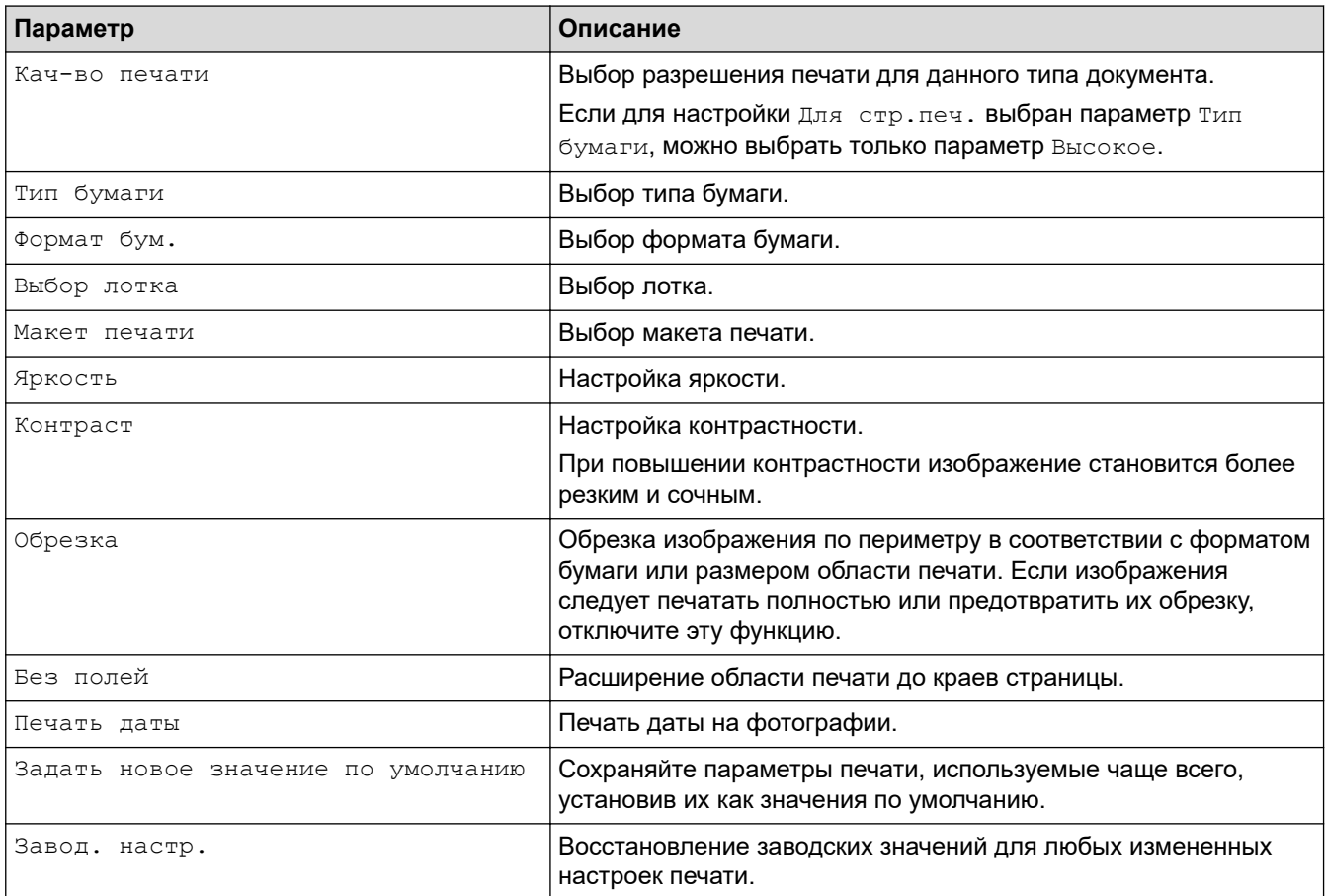

- [Печать фотографий с флэш-накопителя USB на устройстве Brother](#page-279-0)
- [Предварительный просмотр и печать фотографий с флэш-накопителя USB](#page-280-0)
- [Печать фотографий по номеру изображения](#page-282-0)

<span id="page-287-0"></span> [На главную](#page-1-0) > [Фотоцентр](#page-275-0) > Печать фотографий из ControlCenter4 (Windows)

## **Печать фотографий из ControlCenter4 (Windows)**

Фотографии можно печатать и редактировать, используя различные функции ControlCenter.

1. Убедитесь, что в лоток для бумаги загружен правильный печатный носитель.

### **ВАЖНАЯ ИНФОРМАЦИЯ**

- Для обеспечения наилучшего качества печати используйте бумагу Brother.
- Если используется фотобумага Brother, загрузите один дополнительный лист такой же фотобумаги в лоток для бумаги.
- 2. Щелкните значок (**ControlCenter4**) в панели задач, затем щелкните **Открыть**.
- 3. Выполните одно из следующих действий.
	- Если используется **Расширенный режим**, перейдите на вкладку **Фото**, а затем нажмите кнопку **Печать фотографий**.
	- Если используется **Стандартный режим**, перейдите на вкладку **Фото**.

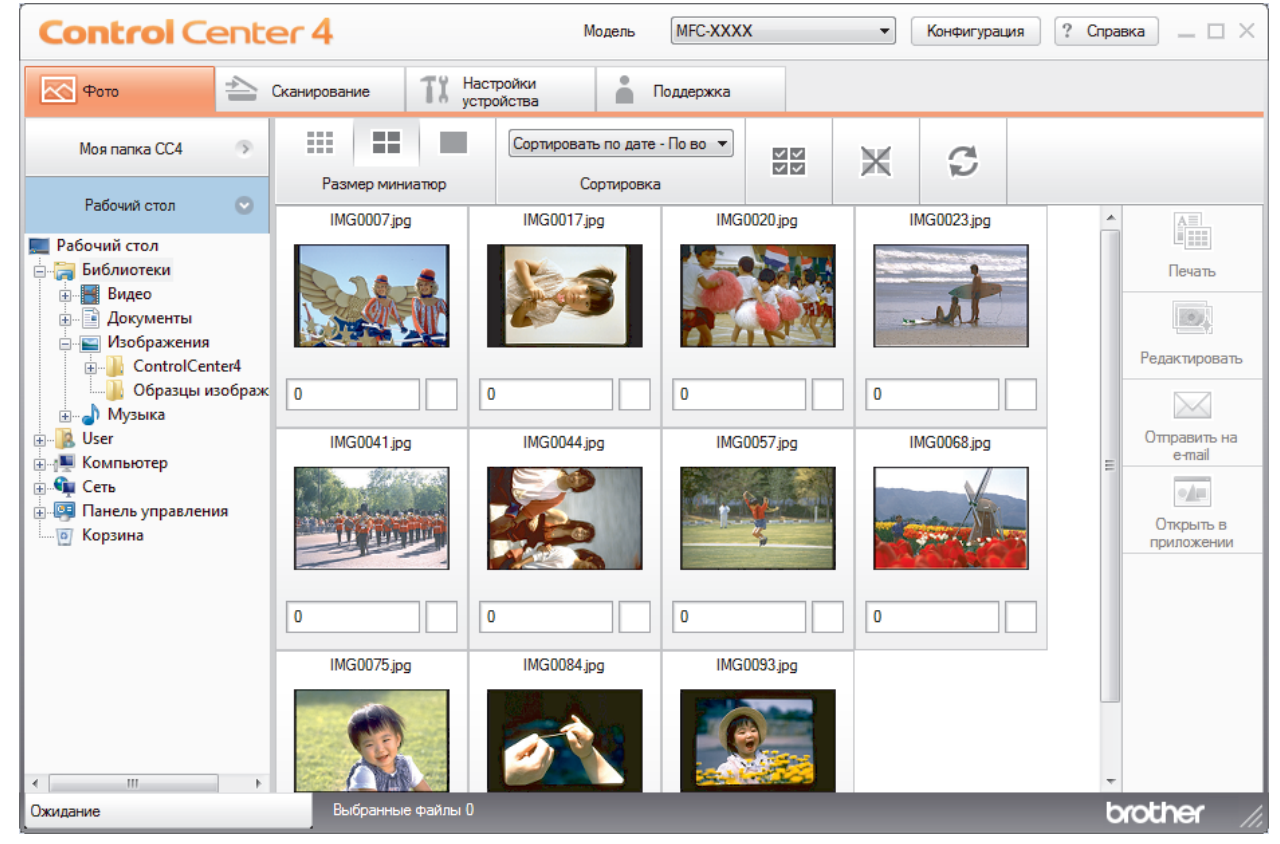

4. Выберите папку, содержащую изображение, которое следует напечатать.

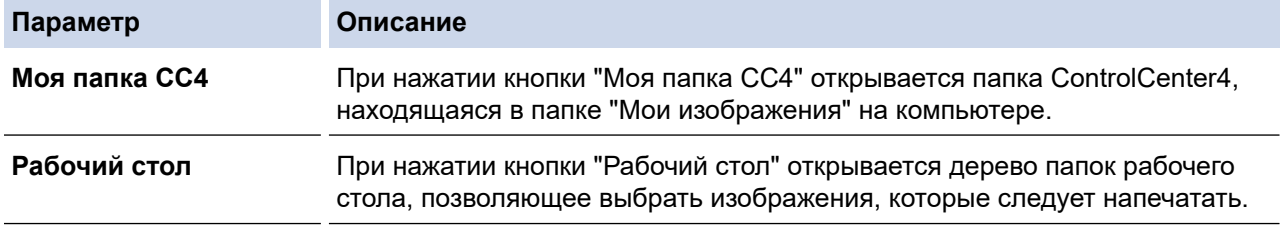

5. Выберите изображения, которые следует напечатать, устанавливая флажок рядом с миниатюрой в средстве просмотра изображений.
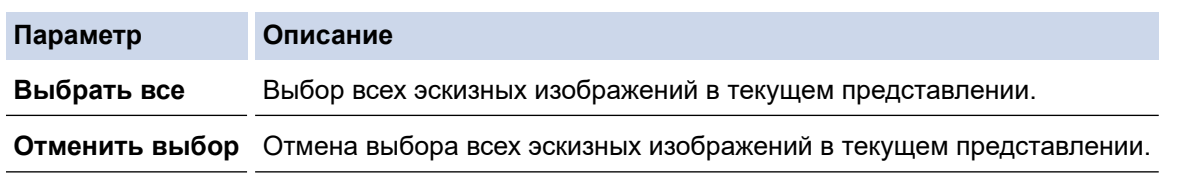

- 6. Укажите число копий для печати (1–99), нажав  $\pm$
- 7. Чтобы обрезать фотографию перед печатью, нажмите **Редактировать**.
- 8. Нажмите кнопку **Печать**.
	- Открывается окно параметров печати.
- 9. Выполните настройки для параметров **Формат бумаги**, **Тип носителя** и **Макет**.

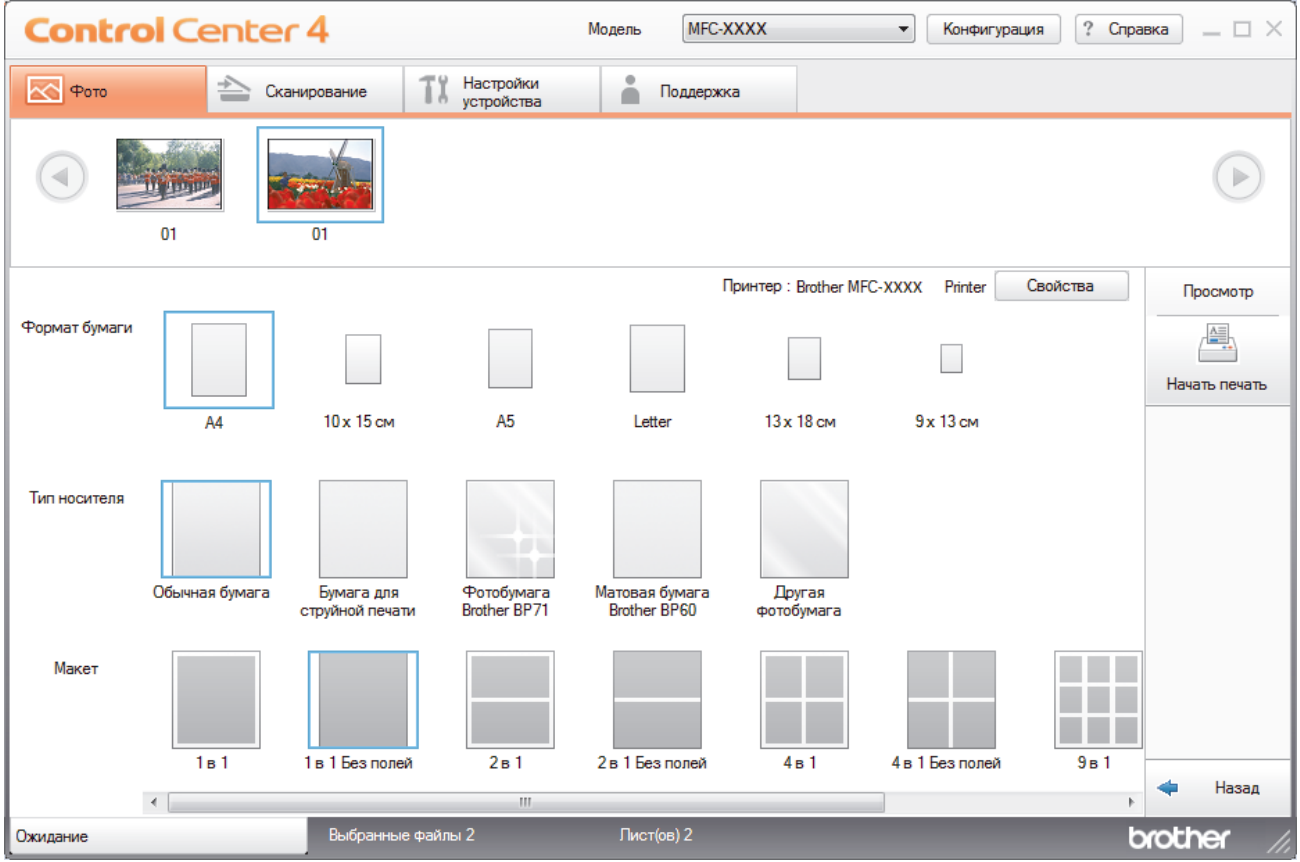

- 10. При необходимости нажмите кнопку **Свойства**, чтобы настроить параметры **Качество печати**, **Цвет / Оттенки серого** и **Режим цвета**. Чтобы в правом нижнем углу изображения печаталась метка времени, установите флажок **Дата печати**.
- 11. Чтобы изменить другие параметры принтера, нажмите кнопку **Опции печати...** (только для расширенного режима).
- 12. Нажмите кнопку **ОК**.
- 13. Нажмите кнопку **Просмотр**, чтобы просмотреть изображение на экране перед печатью.
- 14. Нажмите кнопку **Начать печать**.

- [Фотоцентр](#page-275-0)
- [Редактирование фотографий с помощью ControlCenter4 \(Windows\)](#page-289-0)

<span id="page-289-0"></span> [На главную](#page-1-0) > [Фотоцентр](#page-275-0) > [Печать фотографий из ControlCenter4 \(Windows\)](#page-287-0) > Редактирование фотографий с помощью ControlCenter4 (Windows)

## **Редактирование фотографий с помощью ControlCenter4 (Windows)**

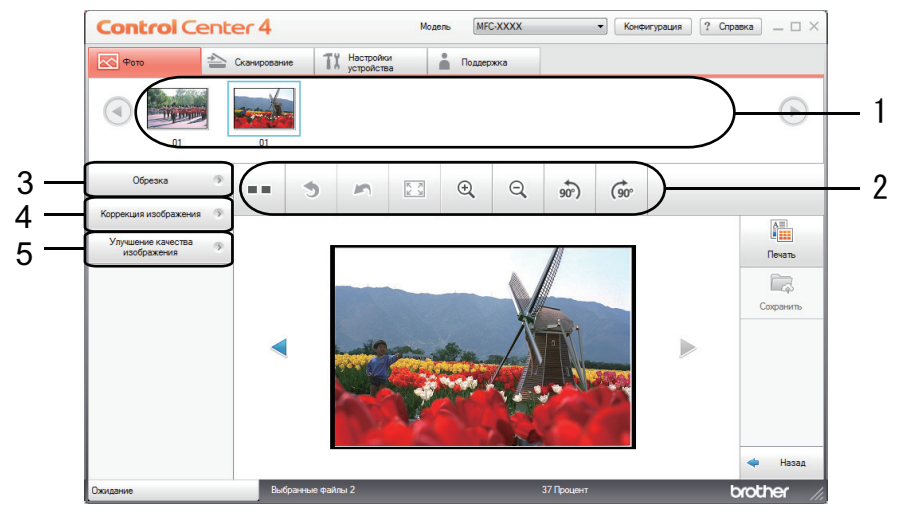

- 1. В этой области показано, какие изображения выбраны в данный момент, а также сколько копий каждого изображения будет напечатано.
- 2. Эти кнопки позволяют управлять просмотром выбранного изображения.

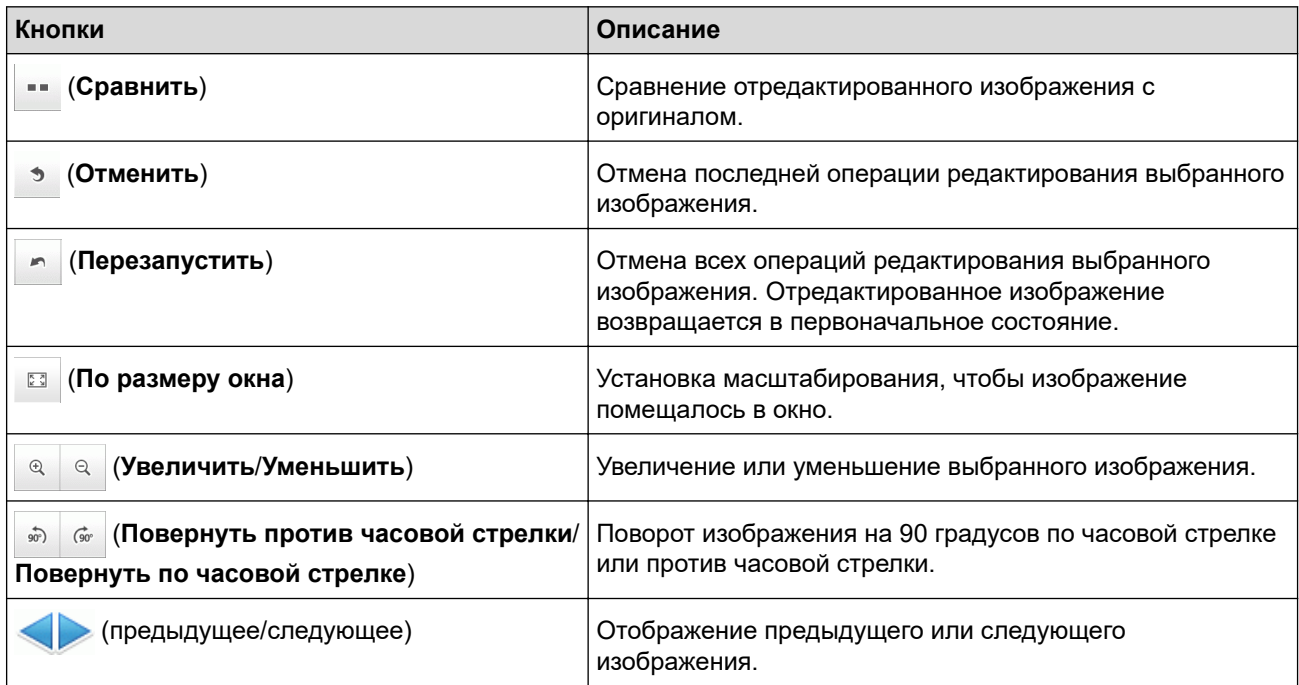

### 3. **Обрезка**

С помощью этой функции можно удалить нежелательные области с фотографий.

### 4. **Коррекция изображения**

#### **Автоматическая коррекция**

Выберите этот параметр, чтобы выполнить различные автоматические исправления, позволяющие улучшить качество изображения.

#### **Удаление эффекта "красных глаз"**

Выберите этот параметр, чтобы удалить эффект красных глаз на фотографиях, иногда возникающий вследствие использования вспышки.

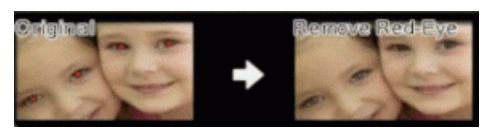

### **Черно-белое изображение**

Выберите этот параметр, чтобы удалить информацию о цвете с изображения.

### **Сепия**

Выберите этот параметр, чтобы удалить информацию о цвете с изображения и добавить оттенок сепии.

### 5. **Улучшение качества изображения**

### **Природа**

Выберите этот параметр, чтобы скорректировать естественные цвета, например зеленый и синий.

### **Ночная сцена**

Выберите этот параметр, чтобы оптимизировать изображения для фотографии, снятой ночью.

### **Мягкий свет**

Выберите этот параметр, чтобы смягчить яркие края.

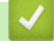

### **Связанная информация**

• [Печать фотографий из ControlCenter4 \(Windows\)](#page-287-0)

### <span id="page-291-0"></span>▲ На главную > Сеть

## Сеть

- Основные поддерживаемые сетевые функции
- Программное обеспечение и утилиты управления сетью
- Дополнительные способы настройки устройства Brother для работы в беспроводной сети
- Дополнительные сетевые функции
- Техническая информация для опытных пользователей

<span id="page-292-0"></span>• На главную > Сеть > Основные поддерживаемые сетевые функции

## Основные поддерживаемые сетевые функции

### Связанные модели: DCP-T510W/DCP-T710W/MFC-T910DW

Сервер печати поддерживает различные функции в зависимости от используемой операционной системы. В данной таблице перечислены сетевые функции и подключения, поддерживаемые каждой операционной системой.

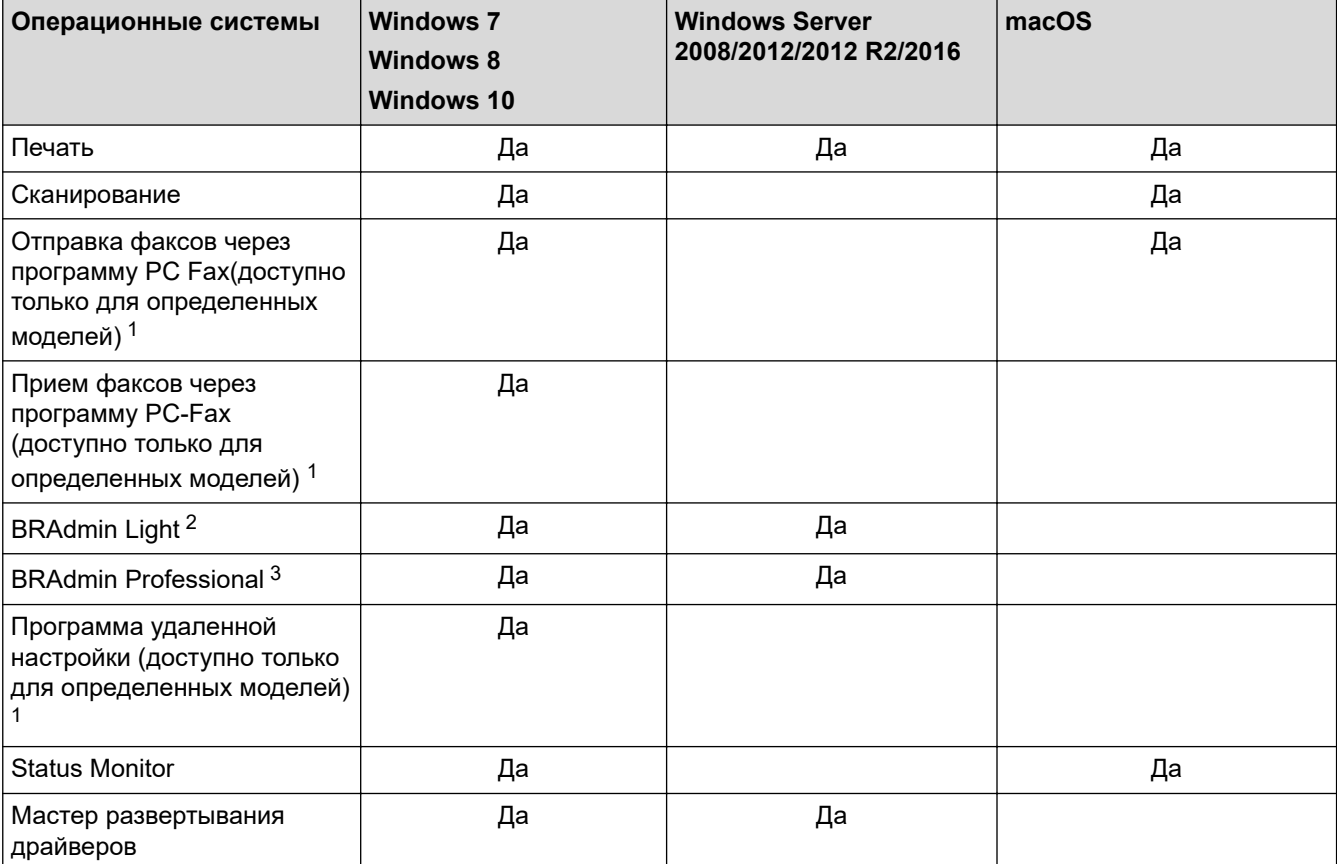

### Связанная информация

 $\cdot$  Cetb

 $\mathbf{1}$ Недоступно при использовании моделей DCP.

 $2^{\circ}$ BRAdmin Light можно загрузить со страницы используемой модели на веб-сайте support.brother.com.

<sup>3</sup> Утилиту BRAdmin Professional можно загрузить со страницы используемой модели по адресу support.brother.com.

<span id="page-293-0"></span> [На главную](#page-1-0) > [Сеть](#page-291-0) > Программное обеспечение и утилиты управления сетью

## **Программное обеспечение и утилиты управления сетью**

Настройте и измените сетевые параметры устройства Brother с помощью утилиты управления.

- [Программное обеспечение и утилиты для управления сетью](#page-294-0)
- [Изменение настроек устройства с помощью компьютера](#page-534-0)

<span id="page-294-0"></span>• На главную > Сеть > Программное обеспечение и утилиты управления сетью > Программное обеспечение и утилиты для управления сетью

## Программное обеспечение и утилиты для управления сетью

Связанные модели: DCP-T510W/DCP-T710W/MFC-T910DW

## **BRAdmin Light (Windows)**

Утилита BRAdmin Light предназначена для начальной настройки устройств Brother, подключенных к сети. Эта утилита позволяет выполнять поиск устройств Brother в сети, просматривать их состояние и настраивать основные параметры сети (например, IP-адрес).

Перейдите на страницу Файлы для вашего устройства на веб-сайте Brother Solutions Center по адресу support.brother.com, чтобы загрузить утилиту BRAdmin Light.

Если используется брандмауэр Windows или брандмауэр антишпионской или антивирусной программы, временно отключите его. После завершения подготовки к печати настройте параметры программного обеспечения, следуя инструкциям.

## **BRAdmin Professional (Windows)**

BRAdmin Professional — это утилита для расширенного управления устройствами Brother, подключенными к сети. Эта утилита может искать устройства Brother в сети и отображать статус устройства на удобном для чтения экране в стиле Проводника Windows, изменяющем цвет для определения статуса каждого устройства. Настроить сеть и параметры устройства и обновить микропрограммы устройства можно с компьютера под управлением Windows в локальной сети. BRAdmin Professional может также вести журнал активности устройств Brother в используемой сети и экспортировать данные журнала.

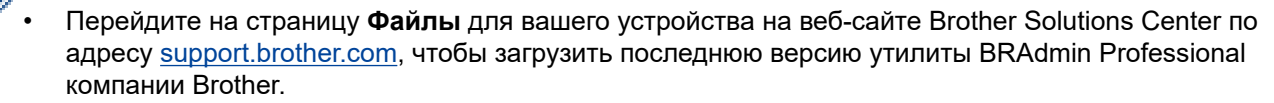

- Имя узла: имя узла отображается в текущем окне утилиты BRAdmin Professional. Имя узла по умолчанию — "BRNxxxxxxxxxxx" для проводной сети или "BRWxxxxxxxxxxxx" для беспроводной сети (где "xxxxxxxxxxxx" — это MAC-адрес/адрес Ethernet используемого устройства).
- Если используется брандмауэр Windows или брандмауэр антишпионской или антивирусной программы, временно отключите его. После завершения подготовки к печати настройте параметры программного обеспечения, следуя инструкциям.

### Программа удаленной настройки (Windows и Mac) (MFC-T910DW)

Программа удаленной настройки - это утилита для настройки параметров устройства и сети с помощью приложения для Windows или Mac. При запуске этого приложения параметры устройства автоматически загружаются на компьютер и отображаются на экране. Если эти параметры изменены, их можно передать непосредственно на устройство.

### **Windows**

Эту утилиту можно использовать для подключения через порт USB или через сеть.

**Mac** 

- Чтобы загрузить программу удаленной настройки, перейдите на страницу Файлы используемого устройства на веб-сайте Brother Solutions Center по адресу support.brother.com.
- Эта утилита может работать через подключение по USB.

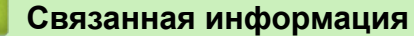

• Программное обеспечение и утилиты управления сетью

<span id="page-295-0"></span>**▲ [На главную](#page-1-0) > [Сеть](#page-291-0) > Дополнительные способы настройки устройства Brother для работы в** беспроводной сети

## **Дополнительные способы настройки устройства Brother для работы в беспроводной сети**

Чтобы подключить устройство к беспроводной сети, рекомендуется использовать установочный диск Brother.

- [Перед настройкой устройства Brother для работы в беспроводной сети](#page-296-0)
- [Настройка устройства для работы в беспроводной сети одним нажатием с](#page-297-0) [помощью Wi-Fi Protected Setup](#page-297-0)™ (WPS)
- [Настройка устройства для работы в беспроводной сети по технологии Wi-Fi](#page-299-0) Protected Setup™ [\(WPS\) с помощью PIN-кода](#page-299-0)
- [Настройка устройства для работы в беспроводной сети, если имя SSID не](#page-302-0) [рассылается](#page-302-0)
- [Использование Wi-Fi Direct](#page-305-0)®

<span id="page-296-0"></span>• На главную > Сеть > Дополнительные способы настройки устройства Brother для работы в беспроводной сети > Перед настройкой устройства Brother для работы в беспроводной сети

## Перед настройкой устройства Brother для работы в беспроводной сети

### Связанные модели: DCP-T510W/DCP-T710W/MFC-T910DW

Перед настройкой беспроводной сети проверьте следующее:

Для обеспечения оптимального качества при обычной ежедневной печати документов установите устройство Brother как можно ближе к точке беспроводного доступа или маршрутизатору так, чтобы между ними было как можно меньше препятствий. Наличие больших предметов и стен между двумя устройствами и помехи от других электронных устройств могут повлиять на скорость передачи данных при печати документов.

Вследствие этих факторов беспроводное подключение может оказаться не лучшим выбором для некоторых типов документов или приложений. При печати больших файлов (например, многостраничных документов с текстом и большими рисунками) лучше использовать проводное Ethernet-соединение для более быстрой передачи данных (только поддерживаемые модели) или подключение с помощью USB для обеспечения максимальной скорости передачи.

Устройство Brother можно использовать и в проводной, и в беспроводной сети (только поддерживаемые модели), но не одновременно. Однако подключение Wi-Fi Direct можно использовать одновременно с подключением по беспроводной или проводной сети (только поддерживаемые модели).

Если сведения о безопасности вам неизвестны, обратитесь к производителю маршрутизатора, системному администратору или интернет-провайдеру.

### Связанная информация

• Дополнительные способы настройки устройства Brother для работы в беспроводной сети

<span id="page-297-0"></span>**▲ [На главную](#page-1-0) > [Сеть](#page-291-0) > [Дополнительные способы настройки устройства Brother для работы в](#page-295-0)** [беспроводной сети](#page-295-0) > Настройка устройства для работы в беспроводной сети одним нажатием с помощью Wi-Fi Protected Setup™ (WPS)

## **Настройка устройства для работы в беспроводной сети одним нажатием с помощью Wi-Fi Protected Setup™ (WPS)**

### **Связанные модели**: DCP-T510W/DCP-T710W/MFC-T910DW

Если беспроводная точка доступа или маршрутизатор поддерживает WPS (настройка одним нажатием), с помощью этой функции в меню панели управления устройства можно настроить параметры беспроводной сети.

Маршрутизаторы или точки доступа, которые поддерживают WPS, отмечены изображенным ниже символом.

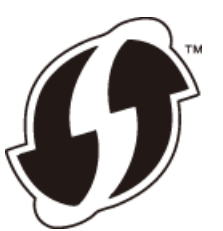

#### >> DCP-T510W/DCP-T710W >> MFC-T910DW

### **DCP-T510W/DCP-T710W**

- 1. Нажмите **Меню**.
- 2. Нажмите ▲ или ▼, чтобы выбрать приведенные ниже параметры.
	- a. Выберите [Сеть]. Нажмите **OK**.
	- b. Выберите [Беспровод.сеть]. Нажмите **OK**.
	- c. Выберите [WPS]. Нажмите **OK**.
- 3. При отображении [Вкл. беспр.сеть?] нажмите **д** для выбора значения [Да].

При этом запускается мастер настройки беспроводной сети. Для отмены нажмите **Стоп/Выход**.

4. При появлении на ЖК-дисплее указания запустить WPS нажмите кнопку WPS на беспроводной точке доступа / маршрутизаторе. После этого нажмите **OK** на устройстве. Устройство автоматически попытается подключиться к беспроводной сети.

Если беспроводное устройство подключилось, на ЖК-дисплее устройства отобразится [Подключено].

Настройка беспроводной сети завершена. Чтобы установить **Полный пакет драйверов и программного обеспечения**, необходимые для работы с устройством, вставьте установочный диск Brother в компьютер или перейдите на страницу **Файлы** используемой модели на веб-сайте Brother Solutions Center по адресу [support.brother.com](https://support.brother.com/).

### **MFC-T910DW**

- 1. Нажмите кнопку **Настройки**.
- 2. Нажмите ▲ или ▼, чтобы выбрать следующее:
	- a. Выберите [Сеть]. Нажмите **OK**.
	- b. Выберите [Беспровод. сеть]. Нажмите **OK**.
	- c. Выберите [WPS]. Нажмите **OK**.
- 3. При отображении [Включить беспроводную сеть?] нажмите  $\blacktriangleright$ .

Откроется мастер настройки беспроводной сети. Для отмены нажмите d.

4. При появлении на ЖК-дисплее указания запустить WPS нажмите кнопку WPS на беспроводной точке доступа / маршрутизаторе. После этого нажмите • на устройстве. Устройство автоматически попытается подключиться к беспроводной сети.

Если беспроводное устройство подключилось, на ЖК-дисплее аппарата отобразится [Подключено].

Настройка беспроводной сети завершена. Чтобы установить **Полный пакет драйверов и программного обеспечения**, необходимые для работы с устройством, вставьте установочный диск Brother в компьютер или перейдите на страницу **Файлы** используемой модели на веб-сайте Brother Solutions Center по адресу [support.brother.com](https://support.brother.com/).

## **Связанная информация**

• [Дополнительные способы настройки устройства Brother для работы в беспроводной сети](#page-295-0)

<span id="page-299-0"></span>**▲ [На главную](#page-1-0) > [Сеть](#page-291-0) > [Дополнительные способы настройки устройства Brother для работы в](#page-295-0)** [беспроводной сети](#page-295-0) > Настройка устройства для работы в беспроводной сети по технологии Wi-Fi Protected Setup™ (WPS) с помощью PIN-кода

## **Настройка устройства для работы в беспроводной сети по технологии Wi-Fi Protected Setup™ (WPS) с помощью PIN-кода**

**Связанные модели**: DCP-T510W/DCP-T710W/MFC-T910DW

Если точка доступа или маршрутизатор поддерживает WPS, то настройку параметров беспроводной сети можно выполнить с помощью PIN-кода (персонального идентификационного номера).

Подключение с помощью PIN-кода — это один из способов подключения, разработанный компанией Wi-Fi Alliance®. После ввода PIN-кода, созданного участником (используемое устройство), в регистратор (устройство, управляющее беспроводной локальной сетью) можно настроить параметры беспроводной сети и безопасности. Для получения более подробной информации о доступе к режиму WPS см. инструкции, прилагаемые к беспроводной точке доступа или маршрутизатору.

### **Тип А**

Подключение, при котором беспроводная точка доступа или маршрутизатор (1) является регистратором.

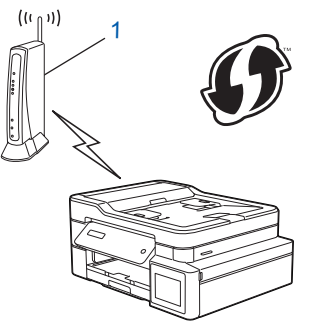

### **Тип Б**

Подключение, при котором другое устройство (2), например компьютер, является регистратором.

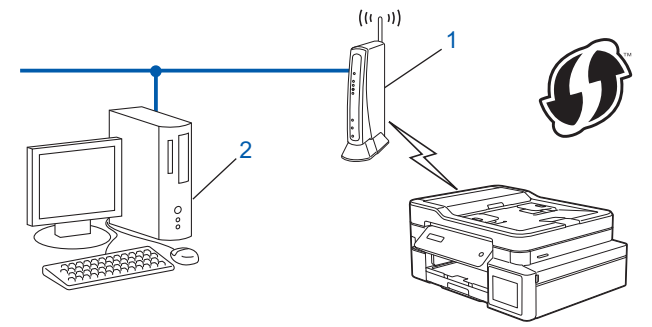

Маршрутизаторы или точки доступа, которые поддерживают WPS, отмечены изображенным ниже символом.

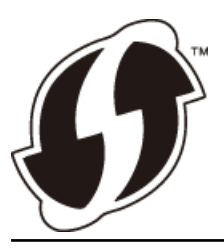

[>> DCP-T510W/DCP-T710W](#page-300-0) [>> MFC-T910DW](#page-300-0)

## <span id="page-300-0"></span>DCP-T510W/DCP-T710W

- 1. Нажмите Меню.
- 2. Нажмите ▲ или ▼, чтобы выбрать приведенные ниже параметры.
	- а. Выберите [Сеть]. Нажмите ОК.
	- b. Выберите [Беспровод. сеть]. Нажмите ОК.
	- с. Выберите [WPS с PIN-к.]. Нажмите ОК.
- 3. При отображении [Вкл. беспр. сеть?] нажмите А для выбора значения [Да].

Откроется мастер настройки беспроводного подключения. Для отмены нажмите Стоп/Выход.

- 4. На ЖК-дисплее отображается восьмизначный PIN-код, и устройство начинает поиск беспроводной точки доступа/маршрутизатора.
- 5. На компьютере, подключенном к сети, введите в адресной строке браузера IP-адрес устройства, используемого в качестве регистратора. (Например, http://192.168.1.2)
- 6. Перейдите на страницу параметров WPS и введите PIN-код, а затем следуйте инструкциям на экране.

Обычно регистратор — это беспроводная точка доступа/маршрутизатор.

Вид страницы настройки может различаться для разных моделей беспроводных точек доступа или маршрутизаторов. Для получения более подробной информации см. инструкции. прилагаемые к беспроводной точке доступа или маршрутизатору.

Если в качестве регистратора используется компьютер с операционной системой Windows 7, Windows 8 или Windows 10, выполните приведенные ниже действия.

- 7. Выполните одно из следующих действий:
	- Windows 7

Нажмите (Н) (Пуск) > Устройства и принтеры > Добавление устройства.

Windows 8

Переместите указатель мыши в правый нижний угол рабочего стола. При отображении строки меню нажмите Параметры > Панель управления > Оборудование и звук > Устройства и принтеры > Добавление устройства.

Windows 10

Нажмите + > Служебные - Windows > Панель управления. В группе Оборудование и звук выберите Добавить устройство.

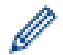

- Чтобы использовать в качестве регистратора компьютер с операционной системой Windows 7. Windows 8 или Windows 10, необходимо заранее зарегистрировать его в сети. Для получения более подробной информации см. инструкции, прилагаемые к беспроводной точке доступа или маршрутизатору.
- Если в качестве регистратора используется компьютер с операционной системой Windows 7. Windows 8 или Windows 10, то после настройки беспроводного подключения можно установить драйвер принтера, следуя инструкциям на экране. Чтобы установить Полный пакет драйверов и программного обеспечения, необходимые для работы с устройством, вставьте установочный диск Brother в компьютер или перейдите на страницу Файлы используемой модели на веб-сайте Brother Solutions Center по адресу support.brother.com.
- 8. Выберите устройство и нажмите кнопку Далее.
- 9. Введите PIN-код, отображаемый на ЖК-дисплее устройства, и нажмите кнопку Далее.
- 10. (Windows 7) Выберите сеть и нажмите кнопку Далее.
- 11. Нажмите кнопку Закрыть.

## MFC-T910DW

- 1. Нажмите кнопку Настройки.
- 2. Нажмите ▲ или ▼, чтобы выбрать следующее:
- а. Выберите [Сеть]. Нажмите ОК.
- b. Выберите [Беспровод. сеть]. Нажмите ОК.
- с. Выберите [WPS с PIN-кодом]. Нажмите ОК.
- 3. При отображении [Включить беспроводную сеть?] нажмите  $\blacktriangleright$ .

Откроется мастер настройки беспроводной сети. Для отмены нажмите ◀.

- 4. На ЖК-дисплее отображается восьмизначный PIN-код, и устройство начинает поиск беспроводной точки доступа/маршрутизатора.
- 5. На компьютере, подключенном к сети, введите в адресной строке браузера IP-адрес устройства. используемого в качестве регистратора. (Например. http://192.168.1.2)
- 6. Перейдите на страницу параметров WPS и введите PIN-код, а затем следуйте инструкциям на экране.

Обычно регистратор - это беспроводная точка доступа/маршрутизатор.

Вид страницы настройки может различаться для разных моделей беспроводных точек доступа или маршрутизаторов. Для получения более подробной информации см. инструкции, прилагаемые к беспроводной точке доступа или маршрутизатору.

### Если в качестве регистратора используется компьютер с операционной системой Windows 7. Windows 8 или Windows 10, выполните приведенные ниже действия.

- 7. Выполните одно из следующих действий:
	- Windows 7

19 (Пуск) > Устройства и принтеры > Добавление устройства. Нажмите (

Windows 8

Переместите указатель мыши в правый нижний угол рабочего стола. При отображении строки меню нажмите Параметры > Панель управления > Оборудование и звук > Устройства и принтеры > Добавление устройства.

Windows 10

Нажмите + > Служебные - Windows > Панель управления. В группе Оборудование и звук выберите Добавить устройство.

- Чтобы использовать в качестве регистратора компьютер с операционной системой Windows 7. Windows 8 или Windows 10, необходимо заранее зарегистрировать его в сети. Для получения более подробной информации см. инструкции, прилагаемые к беспроводной точке доступа или маршрутизатору.
	- Если в качестве регистратора используется компьютер с операционной системой Windows 7. Windows 8 или Windows 10, то после настройки беспроводного подключения можно установить драйвер принтера, следуя инструкциям на экране. Чтобы установить Полный пакет драйверов и программного обеспечения, необходимые для работы с устройством, вставьте установочный диск Brother в компьютер или перейдите на страницу Файлы используемой модели на веб-сайте Brother Solutions Center по адресу support.brother.com.
- 8. Выберите устройство и нажмите кнопку Далее.
- 9. Введите PIN-код, отображаемый на ЖК-дисплее устройства, и нажмите кнопку Далее.
- 10. (Windows 7) Выберите сеть и нажмите кнопку Далее.
- 11. Нажмите кнопку Закрыть.

### Связанная информация

• Дополнительные способы настройки устройства Brother для работы в беспроводной сети

<span id="page-302-0"></span>**▲ [На главную](#page-1-0) > [Сеть](#page-291-0) > [Дополнительные способы настройки устройства Brother для работы в](#page-295-0)** [беспроводной сети](#page-295-0) > Настройка устройства для работы в беспроводной сети, если имя SSID не рассылается

## **Настройка устройства для работы в беспроводной сети, если имя SSID не рассылается**

**Связанные модели**: DCP-T510W/DCP-T710W/MFC-T910DW

#### >> DCP-T510W/DCP-T710W [>> MFC-T910DW](#page-303-0)

## **DCP-T510W/DCP-T710W**

Перед настройкой устройства рекомендуется записать параметры беспроводной сети. Эти данные потребуются для продолжения настройки.

1. Проверьте и запишите текущие параметры беспроводной сети.

### **Имя сети (SSID)**

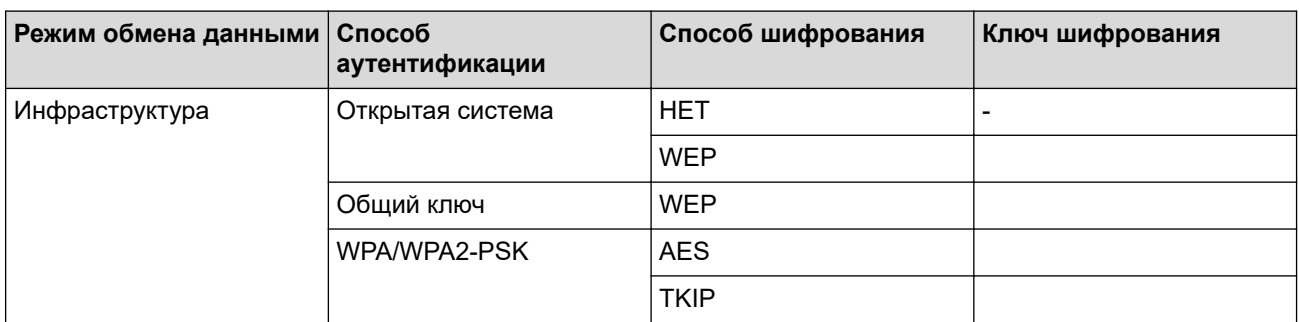

### Пример:

**Имя сети (SSID)** HELLO

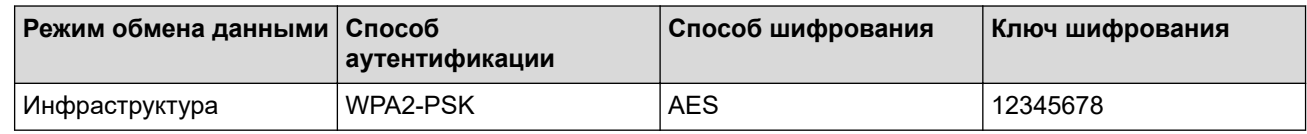

Если в маршрутизаторе используется шифрование WEP, введите ключ, использованный в качестве первого WEP-ключа. Устройство Brother поддерживает использование только первого WEP-ключа.

### 2. Нажмите **Меню**.

- 3. Нажмите ▲ или ▼, чтобы выбрать параметр [Сеть], а затем нажмите кнопку ОК.
- 4. Нажмите **A или V**, чтобы выбрать параметр [Мастер уст-ки], а затем нажмите кнопку ОК.
- 5. При отображении [Вкл. беспр.сеть?] нажмите **4 для выбора значения** [Да].

При этом запускается мастер настройки беспроводной сети. Для отмены нажмите **Стоп/Выход**.

- 6. Устройство выполнит поиск сети и отобразит список доступных SSID. Нажмите ▲ или ▼, чтобы выбрать параметр [<Новый SSID>], а затем нажмите кнопку **OK**.
- 7. Введите имя SSID, а затем нажмите кнопку **OK**.

Дополнительная информация о вводе текста >> Приложение

8. Нажмите ▲ или ▼, чтобы выбрать параметр [Инфраструктура], а затем нажмите кнопку ОК.

- <span id="page-303-0"></span>9. Нажмите ▲ или ▼, чтобы выбрать способ аутентификации, а затем нажмите кнопку ОК.
- 10. Выполните одно из следующих действий:
	- Если выбран параметр [Открытая система], нажмите ▲ или ▼, чтобы выбрать тип шифрования [Нет] или [WPS], а затем нажмите кнопку **OK**.

Если в качестве типа шифрования выбран алгоритм [WPS], введите WEP-ключ, а затем нажмите кнопку **OK**.

- Если выбран параметр [Общий ключ], введите WEP-ключ, а затем нажмите кнопку **OK**.
- Если выбран параметр  $[WPA/WPA2-PSK]$ , нажмите  $\blacktriangle$  или  $\Psi$ , чтобы выбрать тип шифрования [TKIP] или [AES], а затем нажмите кнопку **OK**.

Введите WPA-ключ, а затем нажмите кнопку **OK**.

- Дополнительная информация о вводе текста >> Приложение
- Устройство Brother поддерживает использование только первого WEP-ключа.
- 11. Чтобы применить параметры, нажмите **∆** для выбора значения [Да]. Для отмены нажмите  $\blacktriangledown$ , чтобы выбрать [Нет].
- 12. Устройство пытается подключиться к выбранному беспроводному устройству.

Если беспроводное устройство подключилось, на ЖК-дисплее устройства отобразится [Подключено].

Настройка беспроводной сети завершена. Чтобы установить **Полный пакет драйверов и программного обеспечения**, необходимые для работы с устройством, вставьте установочный диск Brother в компьютер или перейдите на страницу **Файлы** используемой модели на веб-сайте Brother Solutions Center по адресу [support.brother.com](https://support.brother.com/).

## **MFC-T910DW**

Перед настройкой устройства рекомендуется записать параметры беспроводной сети. Эти данные потребуются для продолжения настройки.

1. Найдите и запишите текущие значения параметров беспроводной сети.

### **Имя сети (SSID)**

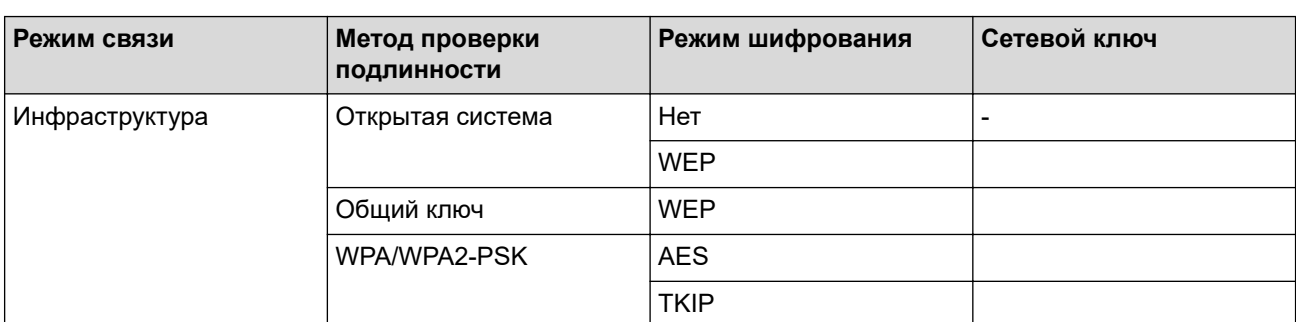

Пример:

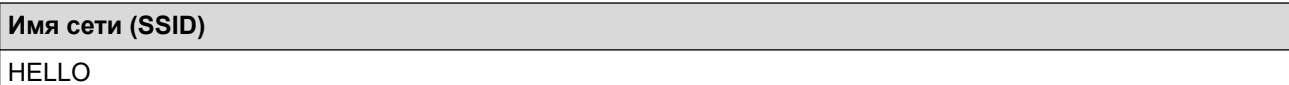

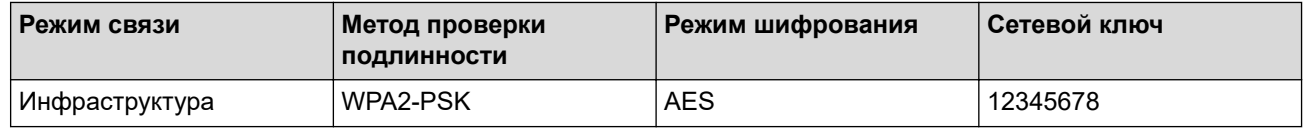

Если в маршрутизаторе используется WEP-шифрование, введите ключ, используемый в качестве первого WEP-ключа. Устройство Brother поддерживает использование только первого WEP-ключа.

- 2. Нажмите кнопку **Настройки**.
- 3. Нажмите ▲ или ▼. чтобы выбрать следующее:
	- a. Выберите [Сеть]. Нажмите **OK**.
	- b. Выберите [Беспровод. сеть]. Нажмите **OK**.
	- c. Выберите [Мастер уст-ки]. Нажмите **OK**.
- 4. При отображении [Включить беспроводную сеть?] нажмите  $\blacktriangleright$ .

Откроется мастер настройки беспроводной сети. Для отмены нажмите d.

- 5. Устройство выполнит поиск сети и отобразит список доступных SSID. Нажмите ▲ или ▼, чтобы выбрать параметр [<Новый SSID>], а затем нажмите кнопку **OK**.
- 6. Введите имя SSID, а затем нажмите кнопку **OK**.

Дополнительная информация о вводе текста >> Приложение

- 7. Нажмите ▲ или ▼, чтобы выбрать следующее:
	- a. Выберите [Инфраструктура]. Нажмите **OK**.
	- b. Выберите способ аутентификации. Нажмите **OK**.
- 8. Выполните одно из следующих действий:
	- Если выбран параметр [Открытая система], нажмите ▲ или ▼, чтобы выбрать тип шифрования [Нет] или [WEP], а затем нажмите кнопку **OK**.

Если в качестве типа шифрования выбран алгоритм [WEP], введите WEP-ключ, а затем нажмите кнопку **OK**.

- Если выбран параметр [Общий ключ], введите WEP-ключ, а затем нажмите кнопку **OK**.
- Если выбран параметр  $[WPA/WPA2-PSK]$ , нажмите  $\blacktriangle$  или  $\blacktriangledown$ , чтобы выбрать тип шифрования  $[TKIP]$ +AES] или [AES], а затем нажмите **OK**.

Введите WPA-ключ, а затем нажмите кнопку **OK**.

- Дополнительная информация о вводе текста > > Приложение
- Устройство Brother поддерживает использование только первого WEP-ключа.
- 9. Устройство пытается подключиться к выбранному беспроводному устройству.

Если беспроводное устройство подключилось, на ЖК-дисплее аппарата отобразится [Подключено].

Настройка беспроводной сети завершена. Чтобы установить **Полный пакет драйверов и программного обеспечения**, необходимые для работы с устройством, вставьте установочный диск Brother в компьютер или перейдите на страницу **Файлы** используемой модели на веб-сайте Brother Solutions Center по адресу [support.brother.com](https://support.brother.com/).

- [Дополнительные способы настройки устройства Brother для работы в беспроводной сети](#page-295-0)
- [Не удается завершить настройку беспроводной сети](#page-451-0)

<span id="page-305-0"></span>**А [На главную](#page-1-0) > [Сеть](#page-291-0) > [Дополнительные способы настройки устройства Brother для работы в](#page-295-0)** [беспроводной сети](#page-295-0) > Использование Wi-Fi Direct®

## **Использование Wi-Fi Direct®**

- [Печать или сканирование с мобильного устройства по сети Wi-Fi Direct](#page-306-0)
- [Настройка сети Wi-Fi Direct](#page-307-0)
- [Не удается завершить настройку беспроводной сети](#page-451-0)

<span id="page-306-0"></span>**▲ [На главную](#page-1-0) > [Сеть](#page-291-0) > [Дополнительные способы настройки устройства Brother для работы в](#page-295-0)** [беспроводной сети](#page-295-0) > [Использование Wi-Fi Direct](#page-305-0)® > Печать или сканирование с мобильного устройства по сети Wi-Fi Direct

## **Печать или сканирование с мобильного устройства по сети Wi-Fi Direct**

**Связанные модели**: DCP-T510W/DCP-T710W/MFC-T910DW

Wi-Fi Direct — это один из способов настройки беспроводной сети, разработанный компанией Wi-Fi Alliance®. С его помощью можно настроить защищенную беспроводную сеть между устройством Brother и мобильным устройством (Android™, Windows, iPhone, iPod touch или iPad) без использования точки доступа. Технология Wi-Fi Direct поддерживает создание беспроводной сети с помощью технологии Wi-Fi Protected Setup™ (WPS): настройка одним нажатием кнопки или с помощью PIN-кода. Беспроводную сеть также можно настроить, задав имя SSID и пароль вручную. Функция Wi-Fi Direct устройства Brother поддерживает способ аутентификации WPA2™ с шифрованием по стандарту AES.

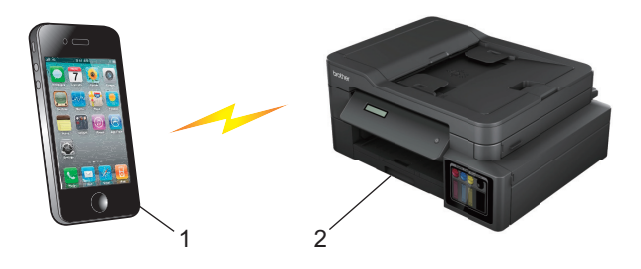

- 1. Мобильное устройство
- 2. Устройство Brother
	- Хотя устройство Brother можно использовать как в проводной (только для поддерживаемых моделей), так и в беспроводной сети, одновременно можно применять только один способ подключения. Однако подключение к беспроводной сети и Wi-Fi Direct, а также подключение к проводной сети и Wi-Fi Direct можно использовать одновременно.
		- Устройство с поддержкой функции Wi-Fi Direct может стать владельцем группы. При настройке сети Wi-Fi Direct владелец группы выступает в качестве точки доступа.

### **Связанная информация**

• [Использование Wi-Fi Direct](#page-305-0)<sup>®</sup>

<span id="page-307-0"></span>**А [На главную](#page-1-0) > [Сеть](#page-291-0) > [Дополнительные способы настройки устройства Brother для работы в](#page-295-0)** [беспроводной сети](#page-295-0) > [Использование Wi-Fi Direct](#page-305-0)® > Настройка сети Wi-Fi Direct

## **Настройка сети Wi-Fi Direct**

Настройте параметры сети Wi-Fi Direct на панели управления устройства.

- [Обзор настройки сети Wi-Fi Direct](#page-308-0)
- [Настройка сети Wi-Fi Direct одним нажатием кнопки](#page-310-0)
- [Настройка сети Wi-Fi Direct одним нажатием с помощью функции Wi-Fi Protected](#page-312-0) Setup<sup>™</sup> [\(WPS\)](#page-312-0)
- [Настройка сети Wi-Fi Direct с помощью PIN-кода](#page-314-0)
- [Настройка сети Wi-Fi Direct с помощью PIN-кода для Wi-Fi Protected Setup](#page-316-0)™ (WPS)
- [Настройка сети Wi-Fi Direct вручную](#page-318-0)

<span id="page-308-0"></span> [На главную](#page-1-0) > [Сеть](#page-291-0) > [Дополнительные способы настройки устройства Brother для работы в](#page-295-0) [беспроводной сети](#page-295-0) > [Использование Wi-Fi Direct](#page-305-0)® > [Настройка сети Wi-Fi Direct](#page-307-0) > Обзор настройки сети Wi-Fi Direct

## **Обзор настройки сети Wi-Fi Direct**

**Связанные модели**: DCP-T510W/DCP-T710W/MFC-T910DW

В приведенных ниже инструкциях приведены пять способов для настройки устройства Brother в беспроводной сетевой среде. Выберите предпочтительный способ для своей среды.

Проверьте настройки мобильного устройства.

1. Поддерживает ли ваше мобильное устройство Wi-Fi Direct?

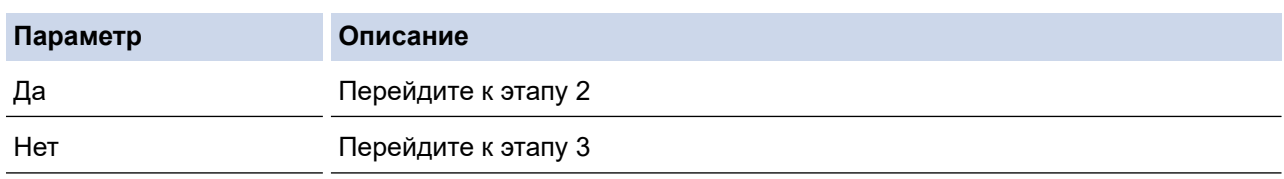

2. Поддерживает ли ваше мобильное устройство конфигурацию одним нажатием для Wi-Fi Direct?

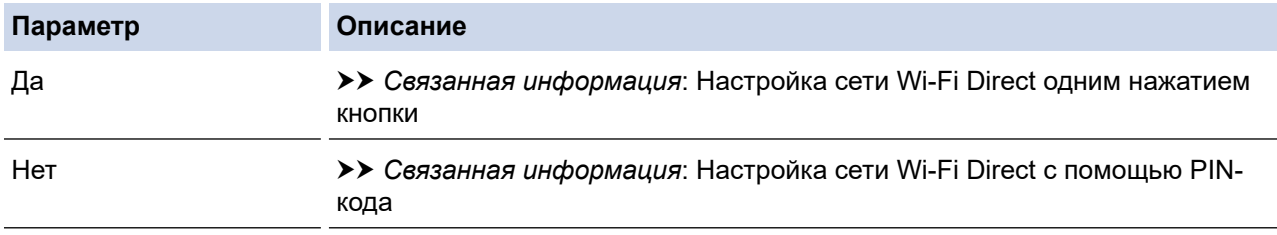

3. Поддерживает ли ваше мобильное устройство Wi-Fi Protected Setup™ (WPS)?

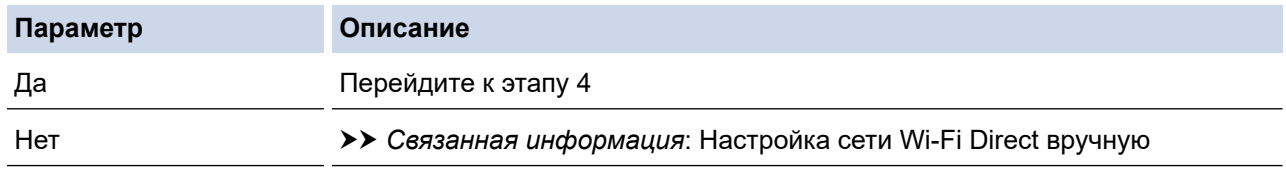

4. Поддерживает ли ваше мобильное устройство конфигурацию одним нажатием для Wi-Fi Protected Setup™ (WPS)?

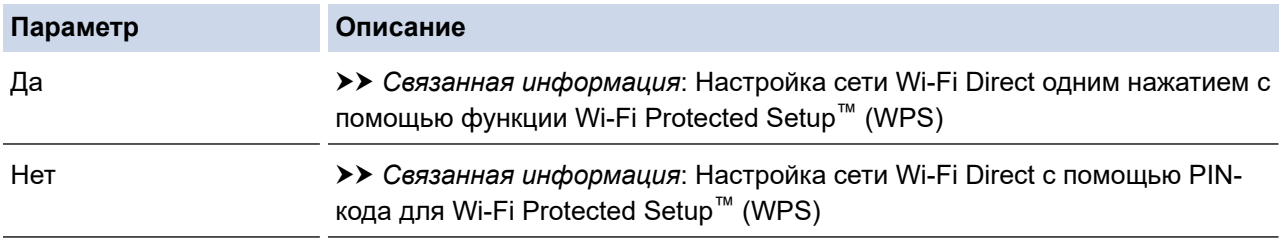

Чтобы использовать утилиту Brother iPrint&Scan в сети Wi-Fi Direct, настроенную с помощью одного нажатия с использованием Wi-Fi Direct или с помощью PIN-кода с использованием Wi-Fi Direct, устройство, применяемое для настройки Wi-Fi Direct, должно работать под управлением ОС Android™ 4.0 или выше.

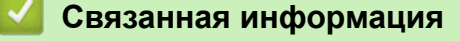

- [Настройка сети Wi-Fi Direct](#page-307-0)
- [Настройка сети Wi-Fi Direct одним нажатием кнопки](#page-310-0)
- [Настройка сети Wi-Fi Direct с помощью PIN-кода](#page-314-0)
- [Настройка сети Wi-Fi Direct вручную](#page-318-0)
- [Настройка сети Wi-Fi Direct одним нажатием с помощью функции Wi-Fi Protected Setup](#page-312-0)™ (WPS)
- [Настройка сети Wi-Fi Direct с помощью PIN-кода для Wi-Fi Protected Setup](#page-316-0)™ (WPS)

<span id="page-310-0"></span>**▲ [На главную](#page-1-0) > [Сеть](#page-291-0) > [Дополнительные способы настройки устройства Brother для работы в](#page-295-0)** [беспроводной сети](#page-295-0) > [Использование Wi-Fi Direct](#page-305-0)® > [Настройка сети Wi-Fi Direct](#page-307-0) > Настройка сети Wi-Fi Direct одним нажатием кнопки

## **Настройка сети Wi-Fi Direct одним нажатием кнопки**

**Связанные модели**: DCP-T510W/DCP-T710W/MFC-T910DW

>> DCP-T510W/DCP-T710W

>> MFC-T910DW

## **DCP-T510W/DCP-T710W**

Если мобильное устройство поддерживает сеть Wi-Fi Direct, для настройки сети достаточно выполнить описанные ниже действия.

Когда аппарат получает запрос на подключение к Wi-Fi Direct от мобильного устройства, на ЖКдисплее отображается сообщение [Получен запрос на подключение Wi-Fi Direct. Нажмите [ОК], чтобы подключить.]. Нажмите кнопку **OK** для подключения.

- 1. Нажмите **Меню**.
- 2. Нажмите ▲ или ▼, чтобы выбрать приведенные ниже параметры.
	- a. Выберите [Сеть]. Нажмите **OK**.
	- b. Выберите [Wi-Fi Direct]. Нажмите **OK**.
	- c. Выберите [Кнопка]. Нажмите **OK**.
- 3. При отображении  $[BrJ,WiFi$  Direct?] нажмите  $\blacktriangle$  для выбора значения  $[BrJ, I]$ . Для отмены нажмите  $\blacktriangledown$ .
- 4. Включите на мобильном устройстве метод настройки WPS с помощью PIN-кода (см. инструкции в руководстве пользователя мобильного устройства) при отображении [Включите Wi-Fi Direct на другом устройстве и нажмите "OK".]. Нажмите **OK** на устройстве Brother. При этом запускается настройка Wi-Fi Direct.
- 5. Выполните одно из следующих действий:
	- Если устройство Brother является владельцем группы, подключите к нему мобильное устройство напрямую.
	- Если устройство Brother не является владельцем группы, оно отображает доступные имена устройств, с помощью которых настраивается сеть Wi-Fi Direct. Выберите мобильное устройство, к которому следует подключиться, и нажмите **OK**. Снова найдите доступные устройства, нажав [Повтор.поиск].
- 6. Если мобильное устройство подключилось, на ЖК-дисплее устройства появится сообщение [Подключено]. Настройка сети Wi-Fi Direct завершена.

## **MFC-T910DW**

Если мобильное устройство поддерживает сеть Wi-Fi Direct, для настройки сети достаточно выполнить описанные ниже действия.

Когда аппарат получает запрос на подключение к Wi-Fi Direct от мобильного устройства, на ЖКдисплее отображается сообщение [Получен запрос на подключение Wi-Fi Direct.]. Нажмите кнопку ▶ для подключения.

- 1. Нажмите **Настройки**.
- 2. Нажмите ▲ или ▼, чтобы выбрать следующее:
	- a. Выберите [Сеть]. Нажмите **OK**.
	- b. Выберите [Wi-Fi Direct]. Нажмите **OK**.
- c. Выберите [Кнопка]. Нажмите **OK**.
- 3. Включите на мобильном устройстве метод настройки WPS с помощью PIN-кода (см. инструкции в руководстве пользователя мобильного устройства) при отображении [Включите Wi-Fi Direct на другом устр-ве.  $]$ . Нажмите  $\blacktriangleright$  на устройстве Brother. При этом запускается настройка Wi-Fi Direct.
- 4. Выполните одно из следующих действий:
	- Если устройство Brother является владельцем группы, подключите к нему мобильное устройство напрямую.
	- Если устройство Brother не является владельцем группы, оно отображает доступные имена устройств, с помощью которых настраивается сеть Wi-Fi Direct. Выберите мобильное устройство, к которому следует подключиться, и нажмите **OK**. Снова найдите доступные устройства, нажав [Повтор.поиск].
- 5. Если мобильное устройство успешно подключено, на дисплее устройства отображается [Подключено]. Настройка сети Wi-Fi Direct завершена.

- [Настройка сети Wi-Fi Direct](#page-307-0)
- [Обзор настройки сети Wi-Fi Direct](#page-308-0)

<span id="page-312-0"></span>**▲ [На главную](#page-1-0) > [Сеть](#page-291-0) > [Дополнительные способы настройки устройства Brother для работы в](#page-295-0)** [беспроводной сети](#page-295-0) > [Использование Wi-Fi Direct](#page-305-0)® > [Настройка сети Wi-Fi Direct](#page-307-0) > Настройка сети Wi-Fi Direct одним нажатием с помощью функции Wi-Fi Protected Setup™ (WPS)

## **Настройка сети Wi-Fi Direct одним нажатием с помощью функции Wi-Fi Protected Setup™ (WPS)**

**Связанные модели**: DCP-T510W/DCP-T710W/MFC-T910DW

>> DCP-T510W/DCP-T710W

>> MFC-T910DW

## **DCP-T510W/DCP-T710W**

Если мобильное устройство поддерживает протокол WPS (PBC; настройка одним нажатием кнопки), выполните следующие действия для настройки сети Wi-Fi Direct:

Когда аппарат получает запрос на подключение к Wi-Fi Direct от мобильного устройства, на ЖКдисплее отображается сообщение [Получен запрос на подключение Wi-Fi Direct. Нажмите [ОК], чтобы подключить.]. Нажмите кнопку **OK** для подключения.

- 1. Нажмите **Меню**.
- 2. Нажмите ▲ или ▼, чтобы выбрать приведенные ниже параметры.
	- a. Выберите [Сеть]. Нажмите **OK**.
	- b. Выберите [Wi-Fi Direct]. Нажмите **OK**.
	- c. Выберите [Владел. группы]. Нажмите **OK**.
	- d. Выберите [Вкл.]. Нажмите **OK**.
	- e. Выберите [Кнопка]. Нажмите **OK**.
- 3. При отображении  $[Br_{\pi},NiFi$  Direct?] нажмите  $\blacktriangle$  для выбора значения  $[Br_{\pi},]$ . Для отмены нажмите  $\nabla$ .
- 4. Включите на мобильном устройстве метод настройки WPS с помощью PIN-кода (см. инструкции в руководстве пользователя мобильного устройства) при отображении [Включите Wi-Fi Direct на другом устройстве и нажмите "OK".]. Нажмите **OK** на устройстве Brother. При этом запускается настройка Wi-Fi Direct.
- 5. Если мобильное устройство подключилось, на ЖК-дисплее устройства появится сообщение [Подключено]. Настройка сети Wi-Fi Direct завершена.

## **MFC-T910DW**

Если мобильное устройство поддерживает протокол WPS (PBC; настройка одним нажатием кнопки), выполните следующие действия для настройки сети Wi-Fi Direct:

Когда аппарат получает запрос на подключение к Wi-Fi Direct от мобильного устройства, на ЖКдисплее отображается сообщение [Получен запрос на подключение Wi-Fi Direct.]. Нажмите кнопку • для подключения.

- 1. Нажмите **Настройки**.
- 2. Нажмите ▲ или ▼, чтобы выбрать следующее:
	- a. Выберите [Сеть]. Нажмите **OK**.
	- b. Выберите [Wi-Fi Direct]. Нажмите **OK**.
	- c. Выберите [Владел. группы]. Нажмите **OK**.
	- d. Выберите [Вкл.]. Нажмите **OK**.
	- e. Выберите [Кнопка]. Нажмите **OK**.
- 3. Включите на мобильном устройстве метод настройки WPS с помощью PIN-кода (см. инструкции в руководстве пользователя мобильного устройства) при отображении [Включите Wi-Fi Direct на другом устр-ве.]. Нажмите • на устройстве Brother. При этом запускается настройка Wi-Fi Direct.
- 4. Если мобильное устройство успешно подключено, на дисплее устройства отображается [Подключено]. Настройка сети Wi-Fi Direct завершена.

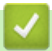

- [Настройка сети Wi-Fi Direct](#page-307-0)
- [Обзор настройки сети Wi-Fi Direct](#page-308-0)

<span id="page-314-0"></span>**▲ [На главную](#page-1-0) > [Сеть](#page-291-0) > [Дополнительные способы настройки устройства Brother для работы в](#page-295-0)** [беспроводной сети](#page-295-0) > [Использование Wi-Fi Direct](#page-305-0)® > [Настройка сети Wi-Fi Direct](#page-307-0) > Настройка сети Wi-Fi Direct с помощью PIN-кода

## **Настройка сети Wi-Fi Direct с помощью PIN-кода**

**Связанные модели**: DCP-T510W/DCP-T710W/MFC-T910DW

>> DCP-T510W/DCP-T710W

>> MFC-T910DW

## **DCP-T510W/DCP-T710W**

Если мобильное устройство поддерживает настройку сети Wi-Fi Direct с помощью PIN-кода, выполните описанные ниже действия.

Когда аппарат получает запрос на подключение к Wi-Fi Direct от мобильного устройства, на ЖКдисплее отображается сообщение [Получен запрос на подключение Wi-Fi Direct. Нажмите [ОК], чтобы подключить.]. Нажмите кнопку **OK** для подключения.

- 1. Нажмите **Меню**.
- 2. Нажмите ▲ или ▼, чтобы выбрать приведенные ниже параметры.
	- a. Выберите [Сеть]. Нажмите **OK**.
	- b. Выберите [Wi-Fi Direct]. Нажмите **OK**.
	- c. Выберите [PIN-код]. Нажмите **OK**.
- 3. При отображении  $[BrJ,WiFi$  Direct?] нажмите  $\blacktriangle$  для выбора значения  $[BrJ, I]$ . Для отмены нажмите  $\blacktriangledown$ .
- 4. Включите на мобильном устройстве метод настройки WPS с помощью PIN-кода (см. инструкции в руководстве пользователя мобильного устройства) при отображении [Включите Wi-Fi Direct на другом устройстве и нажмите "OK".]. Нажмите **OK** на устройстве Brother. При этом запускается настройка Wi-Fi Direct.
- 5. Выполните одно из следующих действий:
	- Если устройство Brother является владельцем группы, оно ожидает запрос на подключение от мобильного устройства. После появления сообщения [PIN-код] введите PIN-код, отображаемый на мобильном устройстве. Нажмите **OK**. Следуйте инструкциям, а затем перейдите к следующему шагу. Если на устройстве Brother отображается PIN-код, введите его на мобильном устройстве.
	- Если устройство Brother не является владельцем группы, оно отображает доступные имена устройств, с помощью которых настраивается сеть Wi-Fi Direct. Выберите мобильное устройство, к которому следует подключиться, и нажмите **OK**. Снова найдите доступные устройства, нажав [Повтор.поиск].

При отображении [Выбор метода PINкода] выполните одно из указанных ниже действий:

- Нажмите на устройстве кнопку ▲ для отображения PIN-кода и введите его на мобильном устройстве. Следуйте инструкциям, а затем перейдите к следующему шагу.
- Выберите элемент ▼, чтобы ввести на устройстве PIN-код, отображаемый на мобильном устройстве, и нажмите кнопку **OK**. Следуйте инструкциям, а затем перейдите к следующему шагу.
- 6. Если мобильное устройство подключилось, на ЖК-дисплее устройства появится сообщение [Подключено]. Настройка сети Wi-Fi Direct завершена.

### **MFC-T910DW**

Если мобильное устройство поддерживает настройку сети Wi-Fi Direct с помощью PIN-кода, выполните описанные ниже действия.

Когда аппарат получает запрос на подключение к Wi-Fi Direct от мобильного устройства, на ЖКдисплее отображается сообщение [Получен запрос на подключение Wi-Fi Direct.]. Нажмите кнопку ► для подключения.

- 1. Нажмите **Настройки**.
- 2. Нажмите ▲ или ▼, чтобы выбрать следующее:
	- a. Выберите [Сеть]. Нажмите **OK**.
		- b. Выберите [Wi-Fi Direct]. Нажмите **OK**.
		- c. Выберите [PIN-код]. Нажмите **OK**.
- 3. Включите на мобильном устройстве метод настройки WPS с помощью PIN-кода (см. инструкции в руководстве пользователя мобильного устройства) при отображении [Включите Wi-Fi Direct на другом устр-ве.]. Нажмите • на устройстве Brother. При этом запускается настройка Wi-Fi Direct.
- 4. Выполните одно из следующих действий:
	- Если устройство Brother является владельцем группы, оно ожидает запрос на подключение от мобильного устройства. Если на ЖК-дисплее отображается запрос на ввод PIN-кода, введите на устройстве PIN-код, который отображается на мобильном устройстве. Нажмите **OK**. Следуйте инструкциям, а затем перейдите к следующему шагу. Если на устройстве Brother отображается PIN-код, введите его на мобильном устройстве.
	- Если устройство Brother не является владельцем группы, оно отображает доступные имена устройств, с помощью которых настраивается сеть Wi-Fi Direct. Выберите мобильное устройство, к которому следует подключиться, и нажмите **OK**. Снова найдите доступные устройства, нажав [Повтор.поиск].

При отображении [Выбор метода PINкода] выполните одно из указанных ниже действий:

- $H$ ажмите на устройстве кнопку  $\blacktriangleright$  для отображения PIN-кола и введите его на мобильном устройстве. Следуйте инструкциям, а затем перейдите к следующему шагу.
- Выберите элемент d, чтобы ввести на устройстве PIN-код, отображаемый на мобильном устройстве, и нажмите кнопку **OK**. Следуйте инструкциям, а затем перейдите к следующему шагу.
- 5. Если мобильное устройство успешно подключено, на дисплее устройства отображается [Подключено]. Настройка сети Wi-Fi Direct завершена.

- [Настройка сети Wi-Fi Direct](#page-307-0)
- [Обзор настройки сети Wi-Fi Direct](#page-308-0)

<span id="page-316-0"></span> [На главную](#page-1-0) > [Сеть](#page-291-0) > [Дополнительные способы настройки устройства Brother для работы в](#page-295-0) [беспроводной сети](#page-295-0) > [Использование Wi-Fi Direct](#page-305-0)® > [Настройка сети Wi-Fi Direct](#page-307-0) > Настройка сети Wi-Fi Direct с помощью PIN-кода для Wi-Fi Protected Setup™ (WPS)

## **Настройка сети Wi-Fi Direct с помощью PIN-кода для Wi-Fi Protected Setup™ (WPS)**

**Связанные модели**: DCP-T510W/DCP-T710W/MFC-T910DW

>> DCP-T510W/DCP-T710W >> MFC-T910DW

# **DCP-T510W/DCP-T710W**

Если мобильное устройство поддерживает метод Wi-Fi Protected Setup™ (WPS) с помощью PIN-кода, для настройки сети Wi-Fi Direct достаточно выполнить описанные ниже действия:

Когда аппарат получает запрос на подключение к Wi-Fi Direct от мобильного устройства, на ЖКдисплее отображается сообщение [Получен запрос на подключение Wi-Fi Direct. Нажмите [ОК], чтобы подключить.]. Нажмите кнопку **OK** для подключения.

- 1. Нажмите **Меню**.
- 2. Нажмите ▲ или ▼, чтобы выбрать приведенные ниже параметры.
	- a. Выберите [Сеть]. Нажмите **OK**.
	- b. Выберите [Wi-Fi Direct]. Нажмите **OK**.
	- c. Выберите [Владел. группы]. Нажмите **OK**.
	- d. Выберите [Вкл.]. Нажмите **OK**.
	- e. Выберите [PIN-код]. Нажмите **OK**.
- 3. При отображении  $[Br\pi,NiFi$  Direct?] нажмите  $\blacktriangle$  для выбора значения  $[Br\pi,].$  Для отмены нажмите  $\blacktriangledown$
- 4. Включите на мобильном устройстве метод настройки WPS с помощью PIN-кода (см. инструкции в руководстве пользователя мобильного устройства) при отображении [Включите Wi-Fi Direct на другом устройстве и нажмите "OK".]. Нажмите **OK** на устройстве Brother. При этом запускается настройка Wi-Fi Direct.
- 5. Устройство ожидает запрос на подключение от мобильного устройства. После появления сообщения [PIN-код] введите PIN-код, отображаемый на мобильном устройстве. Нажмите **OK**.
- 6. Если мобильное устройство подключилось, на ЖК-дисплее устройства появится сообщение [Подключено]. Настройка сети Wi-Fi Direct завершена.

## **MFC-T910DW**

Если мобильное устройство поддерживает метод Wi-Fi Protected Setup™ (WPS) с помощью PIN-кода, для настройки сети Wi-Fi Direct достаточно выполнить описанные ниже действия:

Когда аппарат получает запрос на подключение к Wi-Fi Direct от мобильного устройства, на ЖКдисплее отображается сообщение [Получен запрос на подключение Wi-Fi Direct.]. Нажмите кнопку • для подключения.

- 1. Нажмите **Настройки**.
- 2. Нажмите ▲ или ▼, чтобы выбрать следующее:
	- a. Выберите [Сеть]. Нажмите **OK**.
	- b. Выберите [Wi-Fi Direct]. Нажмите **OK**.
	- c. Выберите [Владел. группы]. Нажмите **OK**.
- d. Выберите [Вкл.]. Нажмите **OK**.
- e. Выберите [PIN-код]. Нажмите **OK**.
- 3. Включите на мобильном устройстве метод настройки WPS с помощью PIN-кода (см. инструкции в руководстве пользователя мобильного устройства) при отображении [Включите Wi-Fi Direct на другом устр-ве. ]. Нажмите ▶ на устройстве Brother. При этом запускается настройка Wi-Fi Direct.
- 4. Устройство ожидает запрос на подключение от мобильного устройства. Если на ЖК-дисплее отображается запрос на ввод PIN-кода, введите на устройстве PIN-код, который отображается на мобильном устройстве. Нажмите **OK**.
- 5. Если мобильное устройство успешно подключено, на дисплее устройства отображается [Подключено]. Настройка сети Wi-Fi Direct завершена.

- [Настройка сети Wi-Fi Direct](#page-307-0)
- [Обзор настройки сети Wi-Fi Direct](#page-308-0)

<span id="page-318-0"></span>**▲ [На главную](#page-1-0) > [Сеть](#page-291-0) > [Дополнительные способы настройки устройства Brother для работы в](#page-295-0)** [беспроводной сети](#page-295-0) > [Использование Wi-Fi Direct](#page-305-0)® > [Настройка сети Wi-Fi Direct](#page-307-0) > Настройка сети Wi-Fi Direct вручную

## **Настройка сети Wi-Fi Direct вручную**

**Связанные модели**: DCP-T510W/DCP-T710W/MFC-T910DW

>> DCP-T510W/DCP-T710W

>> MFC-T910DW

## **DCP-T510W/DCP-T710W**

Если мобильное устройство не поддерживает Wi-Fi Direct или WPS, необходимо настроить сеть Wi-Fi Direct вручную.

- 1. Нажмите **Меню**.
- 2. Нажмите ▲ или ▼, чтобы выбрать приведенные ниже параметры.
	- a. Выберите [Сеть]. Нажмите **OK**.
	- b. Выберите [Wi-Fi Direct]. Нажмите **OK**.
	- c. Выберите [Ручной]. Нажмите **OK**.
- 3. При отображении  $[BrJ,WiFi]$  Direct?] нажмите  $\blacktriangle$  для выбора значения  $[BrJ, I]$ . Для отмены нажмите  $\blacktriangledown$ .
- 4. В течение трех минут на экране устройства отображается имя SSID и пароль. Перейдите на экран параметров беспроводной сети мобильного устройства и введите имя SSID и пароль.
- 5. Если мобильное устройство подключилось, на ЖК-дисплее устройства появится сообщение [Подключено]. Настройка сети Wi-Fi Direct завершена.

## **MFC-T910DW**

Если мобильное устройство не поддерживает Wi-Fi Direct или WPS, необходимо настроить сеть Wi-Fi Direct вручную.

- 1. Нажмите **Настройки**.
- 2. Нажмите ▲ или ▼, чтобы выбрать следующее:
	- a. Выберите [Сеть]. Нажмите **OK**.
	- b. Выберите [Wi-Fi Direct]. Нажмите **OK**.
	- c. Выберите [Ручной]. Нажмите **OK**.
- 3. В течение трех минут на экране устройства отображается имя SSID и пароль. Перейдите на экран параметров беспроводной сети мобильного устройства и введите имя SSID и пароль.
- 4. Если мобильное устройство успешно подключено, на дисплее устройства отображается [Подключено]. Настройка сети Wi-Fi Direct завершена.

- [Настройка сети Wi-Fi Direct](#page-307-0)
- [Обзор настройки сети Wi-Fi Direct](#page-308-0)

<span id="page-319-0"></span> [На главную](#page-1-0) > [Сеть](#page-291-0) > Дополнительные сетевые функции

#### **Дополнительные сетевые функции** ٠

• [Печать отчета о конфигурации сети](#page-320-0)

<span id="page-320-0"></span>А На главную > Сеть > Дополнительные сетевые функции > Печать отчета о конфигурации сети

## Печать отчета о конфигурации сети

### Связанные модели: DCP-T510W/DCP-T710W/MFC-T910DW

В отчете о конфигурации сети указывается ее конфигурация, в том числе параметры сетевого сервера печати.

- Ø Имя узла: имя узла отображается в отчете о текущей конфигурации сети. Имя узла по умолчанию — "BRNxxxxxxxxxxxx" для проводной сети или "BRWxxxxxxxxxxx" для беспроводной сети (где "xxxxxxxxxxxx" - MAC-адрес/адрес Ethernet используемого устройства).
	- Если [IP Address] в отчете о конфигурации указан как 0.0.0.0, подождите одну минуту, а затем повторите попытку печати.
	- В отчете можно найти такие параметры устройства, как IP-адрес, маску подсети, имя узла и MACадрес, например:
		- IP-адрес: 192.168.0.5
		- Маска подсети: 255.255.255.0
		- Имя узла: BRN000ca0000499
		- МАС-адрес: 00-0с-а0-00-04-99

### >> DCP-T510W/DCP-T710W >> MFC-T910DW

## DCP-T510W/DCP-T710W

- 1. Нажмите Меню.
- 2. Нажмите ▲ или ▼. чтобы выбрать параметр [Печать отчетов]. а затем нажмите кнопку ОК.
- 3. Нажмите ▲ или ▼, чтобы выбрать параметр [Сетев. конфиг.], а затем нажмите кнопку ОК.
- 4. Нажмите кнопку Ч/б Старт или Цвет Старт. Устройство печатает отчет о текущей конфигурации сети.

### MFC-T910DW

- 1. Нажмите кнопку Настройки.
- 2. Нажмите ▲ или ▼, чтобы выбрать следующее:
	- а. Выберите [Печать отчетов]. Нажмите ОК.
	- b. Выберите [Сетев. конфиг.]. Нажмите ОК.
- 3. Нажмите ▶.

Устройство печатает отчет о текущей конфигурации сети.

- Дополнительные сетевые функции
- Где найти параметры сети используемого устройства Brother?
- Использование утилиты восстановления сетевых подключений (Windows)
- Проверка работы сетевых устройств
- Сообщения об ошибках и необходимости обслуживания

<span id="page-321-0"></span> [На главную](#page-1-0) > [Сеть](#page-291-0) > Техническая информация для опытных пользователей

## **Техническая информация для опытных пользователей**

- [Сброс параметров сети на заводские значения по умолчанию](#page-322-0)
- [Печать отчета WLAN](#page-323-0)

<span id="page-322-0"></span>**6 [На главную](#page-1-0) > [Сеть](#page-291-0) > [Техническая информация для опытных пользователей](#page-321-0) > Сброс параметров сети** на заводские значения по умолчанию

## **Сброс параметров сети на заводские значения по умолчанию**

**Связанные модели**: DCP-T510W/DCP-T710W/MFC-T910DW

С помощью панели управления устройства можно выполнить сброс параметров сервера печати на заводские настройки по умолчанию. При этом сбрасываются все данные (например, пароль и IP-адрес).

## **ВАЖНАЯ ИНФОРМАЦИЯ**

(MFC-T910DW)

При сбросе устройства факсы, сохраненные в памяти, могут быть удалены. Перед сбросом устройства можно перенести факсы на компьютер или другой факсимильный аппарат, чтобы не потерять важные сообщения.

Ø • Эта функция восстанавливает заводские настройки всех параметров проводной (только на поддерживаемых моделях) и беспроводной сети.

• Сброс параметров сервера печати на заводские значения по умолчанию можно также выполнить с помощью утилит BRAdmin Light или BRAdmin Professional.

### >> DCP-T510W/DCP-T710W >> MFC-T910DW

## **DCP-T510W/DCP-T710W**

- 1. Нажмите **Меню**.
- 2. Нажмите ▲ или ▼, чтобы выбрать следующее:
	- a. Выберите [Исходн. уст-ки]. Нажмите **OK**.
	- b. Выберите [Сброс]. Нажмите **OK**.
	- c. Выберите [Сброс сети]. Нажмите **OK**.
- 3. Нажмите ▲ для подтверждения [Сброс].
- 4. Нажмите ▲ для [Да], чтобы перезагрузить устройство. Устройство перезапустится.

## **MFC-T910DW**

- 1. Нажмите кнопку **Настройки**.
- 2. Нажмите ▲ или ▼, чтобы выбрать следующее:
	- a. Выберите [Сеть]. Нажмите **OK**.
	- b. Выберите [Сброс сети]. Нажмите **OK**.
- 3. Для подтверждения нажимайте кнопку ▶ в течение двух секунд. Устройство перезапустится.

- [Техническая информация для опытных пользователей](#page-321-0)
- [Перевод на другое устройство факсов или журнала отправки и получения факсов](#page-396-0)

<span id="page-323-0"></span>**▲ [На главную](#page-1-0) > [Сеть](#page-291-0) > [Техническая информация для опытных пользователей](#page-321-0) > Печать отчета WLAN** 

## **Печать отчета WLAN**

**Связанные модели**: DCP-T510W/DCP-T710W/MFC-T910DW

В отчете WLAN указывается состояние беспроводного подключения устройства. При сбое беспроводного подключения проверьте код ошибки в напечатанном отчете.

>> DCP-T510W/DCP-T710W >> MFC-T910DW

## **DCP-T510W/DCP-T710W**

- 1. Нажмите **Меню**.
- 2. Нажмите ▲ или ▼, чтобы выбрать параметр [Печать отчетов], а затем нажмите кнопку ОК.
- 3. Нажмите a или b, чтобы выбрать параметр [Отчет WLAN], а затем нажмите кнопку **OK**.
- 4. Нажмите кнопку **Ч/б Старт** или **Цвет Старт**.

Устройство печатает отчет WLAN.

Если отчет о беспроводной сети не печатается, проверьте устройство на наличие ошибок. Если видимых ошибок нет, подождите одну минуту, а затем еще раз попытайтесь напечатать отчет.

## **MFC-T910DW**

- 1. Нажмите кнопку **Настройки**.
- 2. Нажмите **▲ или V**, чтобы выбрать параметр [Печать отчетов], а затем нажмите кнопку ОК.
- 3. Нажмите ▲ или ▼, чтобы выбрать параметр [Отчет WLAN], а затем нажмите кнопку ОК.
- 4. Нажмите $\blacktriangleright$ .

Устройство печатает отчет WLAN.

Если отчет о беспроводной сети не печатается, проверьте устройство на наличие ошибок. Если видимых ошибок нет, подождите одну минуту, а затем еще раз попытайтесь напечатать отчет.

- [Техническая информация для опытных пользователей](#page-321-0)
- [Коды ошибок в отчете беспроводной сети](#page-324-0)
- [Устройство Brother не печатает, не сканирует или не принимает факсы PC-FAX по сети](#page-453-0)
- [Проверка работы сетевых устройств](#page-456-0)
• На главную > Сеть > Техническая информация для опытных пользователей > Печать отчета WLAN > Коды ошибок в отчете беспроводной сети

### Коды ошибок в отчете беспроводной сети

#### Связанные модели: DCP-T510W/DCP-T710W/MFC-T910DW

Если в отчете беспроводной сети указано, что подключиться не удалось, проверьте код ошибки в распечатанном отчете и следуйте соответствующим инструкциям в таблице.

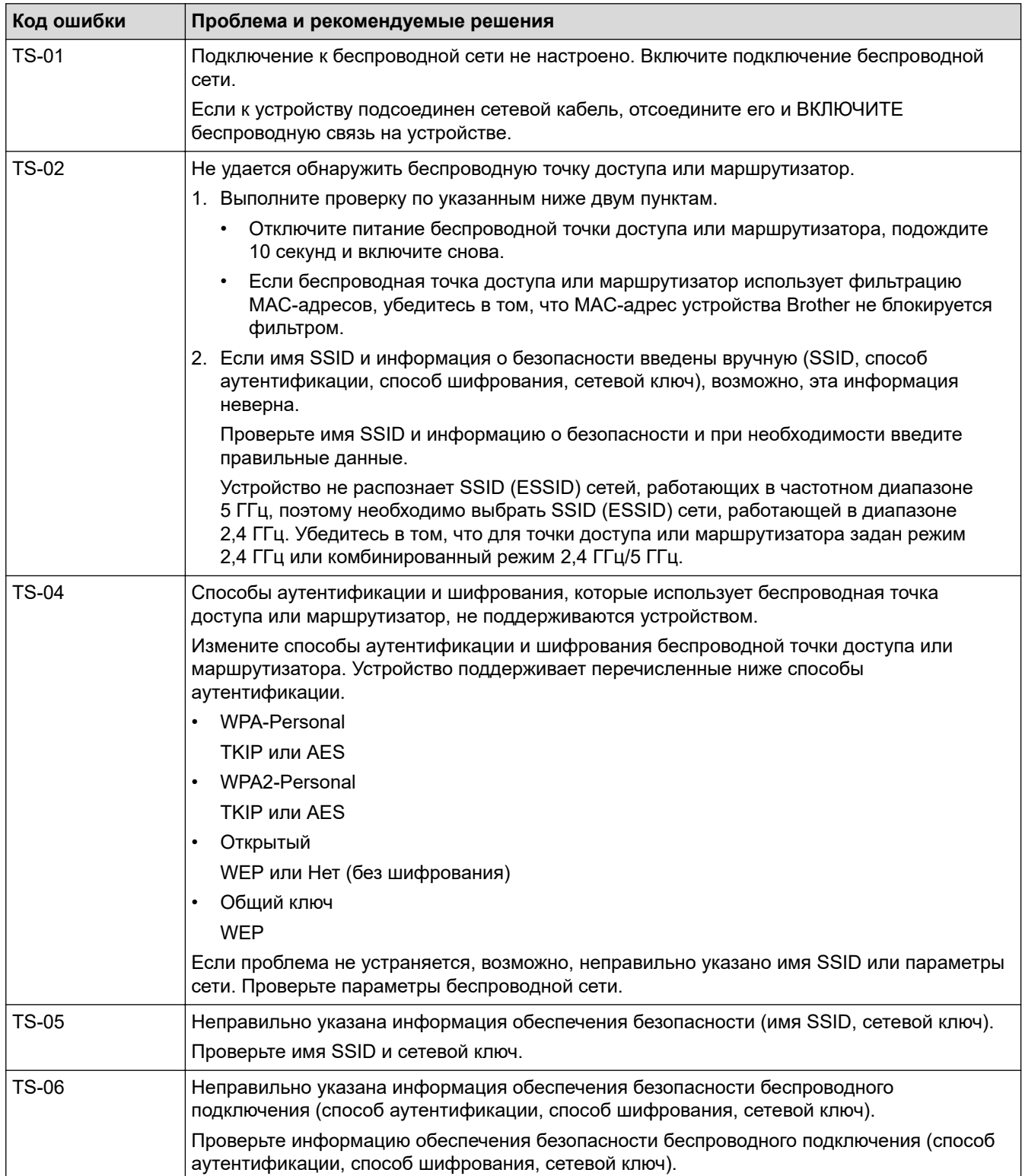

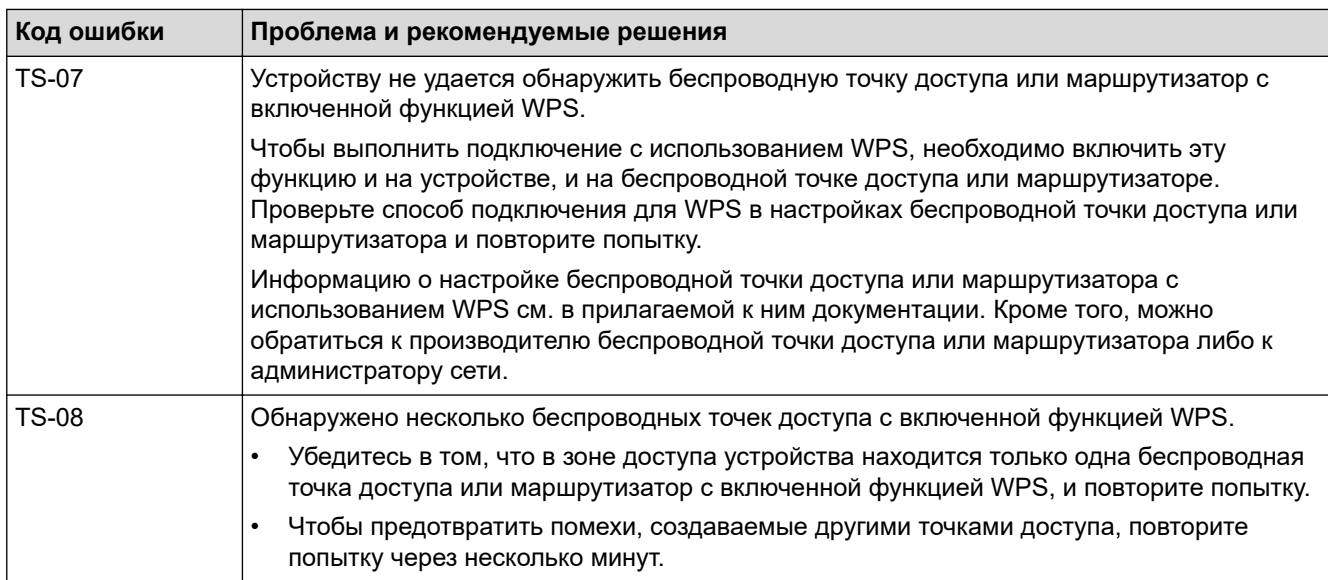

Ниже описано, как проверить информацию о безопасности (SSID, способ аутентификации, способ шифрования, сетевой ключ) беспроводной точки доступа/маршрутизатора.

- 1. Параметры безопасности по умолчанию могут быть указаны на этикетке, прикрепленной к беспроводной точке доступа или маршрутизатору. Марка или номер модели беспроводной точки доступа/маршрутизатора могут использоваться в качестве параметров безопасности по умолчанию.
- 2. Информацию о поиске параметров безопасности см. в документации, поставляемой с беспроводной точкой доступа или маршрутизатором.
- Если в настройках беспроводной точки доступа или маршрутизатора отключена функция транслирования имени SSID, то оно не будет автоматически обнаруживаться. Необходимо ввести имя SSID вручную.
- Сетевой ключ также называется паролем, ключом безопасности или ключом шифрования.

Если имя SSID и параметры безопасности беспроводной точки доступа или маршрутизатора неизвестны, или вы не знаете, как их изменить, см. прилагаемую к ним документацию либо обратитесь к производителю оборудования, интернет-провайдеру или администратору сети.

### **Связанная информация**

- [Печать отчета WLAN](#page-323-0)
- [Устройство Brother не печатает, не сканирует или не принимает факсы PC-FAX по сети](#page-453-0)
- [Проверка работы сетевых устройств](#page-456-0)

<span id="page-326-0"></span>▲ На главную > Безопасность

## Безопасность

• Блокировка настроек устройства

<span id="page-327-0"></span> [На главную](#page-1-0) > [Безопасность](#page-326-0) > Блокировка настроек устройства

### **Блокировка настроек устройства**

Перед активацией блокировки доступа к устройству запишите пароль. Если вы забудете пароль, придется сбросить все пароли, сохраненные в устройстве. Для этого обратитесь к системному администратору или в службу поддержки клиентов Brother.

<span id="page-328-0"></span><u>А</u> [На главную](#page-1-0) > [Безопасность](#page-326-0) > [Блокировка настроек устройства](#page-327-0) > Использование функции блокировки отправки

### **Использование функции блокировки отправки**

**Связанные модели**: MFC-T910DW

Предотвращение несанкционированной передачи данных на устройство и с устройства.

Функция блокировки отправки предназначена для предотвращения несанкционированного доступа к устройству.

Пока функция блокировки отправки включена, доступны следующие операции:

• Прием факсов

Ø

• Прием факсов на компьютер с помощью программы PC-Fax (если функция приема факсов на компьютер с помощью программы PC-Fax включена)

Пока функция блокировки отправки включена, устройство будет принимать факсы и сохранять их в памяти. После выключения функции блокировки отправки факсы будут отправлены на выбранный ПК.

Пока функция блокировки отправки включена, следующие операции НЕДОСТУПНЫ:

- Работа с панели управления
- Печать на ПК
- Сканирование на ПК

#### **Связанная информация**

- [Блокировка настроек устройства](#page-327-0)
- [Задание пароля для функции блокировки отправки](#page-329-0)
- [Изменение пароля для функции блокировки отправки](#page-330-0)
- [Включение и выключение функции блокировки отправки](#page-331-0)

<span id="page-329-0"></span> [На главную](#page-1-0) > [Безопасность](#page-326-0) > [Блокировка настроек устройства](#page-327-0) > [Использование функции блокировки](#page-328-0) [отправки](#page-328-0) > Задание пароля для функции блокировки отправки

### **Задание пароля для функции блокировки отправки**

#### **Связанные модели**: MFC-T910DW

- 1. Нажмите **Настройки**.
- 2. Нажмите ▲ или ▼, чтобы выбрать следующее:
	- a. Выберите [Факс]. Нажмите **OK**.
	- b. Выберите [Разное]. Нажмите **OK**.
	- c. Выберите [Блок. передачи]. Нажмите **OK**.
- 3. Введите четырехзначное число в качестве пароля. Нажмите **OK**.
- 4. Введите пароль еще раз. Нажмите **OK**.
- 5. Нажмите **Стоп/Выход**.

#### **Связанная информация**

<span id="page-330-0"></span> [На главную](#page-1-0) > [Безопасность](#page-326-0) > [Блокировка настроек устройства](#page-327-0) > [Использование функции блокировки](#page-328-0) [отправки](#page-328-0) > Изменение пароля для функции блокировки отправки

### **Изменение пароля для функции блокировки отправки**

#### **Связанные модели**: MFC-T910DW

- 1. Нажмите **Настройки**.
- 2. Нажмите ▲ или ▼, чтобы выбрать следующее:
	- a. Выберите [Факс]. Нажмите **OK**.
	- b. Выберите [Разное]. Нажмите **OK**.
	- c. Выберите [Блок. передачи]. Нажмите **OK**.
	- d. Выберите [Задать пароль]. Нажмите **OK**.
- 3. Введите четырехзначное число текущего пароля. Нажмите **OK**.
- 4. Введите четырехзначное число в качестве нового пароля. Нажмите **OK**.
- 5. Повторно введите новый пароль. Нажмите **OK**.
- 6. Нажмите **Стоп/Выход**.

### **Связанная информация**

<span id="page-331-0"></span> [На главную](#page-1-0) > [Безопасность](#page-326-0) > [Блокировка настроек устройства](#page-327-0) > [Использование функции блокировки](#page-328-0) [отправки](#page-328-0) > Включение и выключение функции блокировки отправки

### **Включение и выключение функции блокировки отправки**

**Связанные модели**: MFC-T910DW

- 1. Нажмите **Настройки**.
- 2. Нажмите ▲ или ▼, чтобы выбрать следующее:
	- a. Выберите [Факс]. Нажмите **OK**.
	- b. Выберите [Разное]. Нажмите **OK**.
	- c. Выберите [Блок. передачи]. Нажмите **OK**.
	- d. Выберите [Заблок. кнопки]. Нажмите **OK**.
- 3. Введите зарегистрированный четырехзначный пароль. Нажмите **OK**.

Устройство переходит в автономный режим, и на ЖК-дисплее отображается [Режим блокировки].

Выключение функции блокировки отправки.

- a. Нажмите **Настройки**.
- b. Введите текущий четырехзначный пароль, затем нажмите **OK**.

При вводе неверного пароля на ЖК-дисплее появится сообщение [Неверный пароль], и устройство продолжит работу в автономном режиме. Устройство останется в режиме блокировки отправки до ввода правильного пароля.

#### **Связанная информация**

<span id="page-332-0"></span> [На главную](#page-1-0) > Использование мобильных устройств и веб-сервисов

### **Использование мобильных устройств и веб-сервисов**

- [Утилита Brother Web Connect](#page-333-0)
- [Google Cloud Print](#page-348-0)
- [AirPrint](#page-358-0)
- [Мобильная печать для Windows](#page-366-0)
- [Служба печати Mopria](#page-367-0)<sup>®</sup>
- [Приложение Brother iPrint&Scan для мобильных устройств](#page-368-0)

<span id="page-333-0"></span> [На главную](#page-1-0) > [Использование мобильных устройств и веб-сервисов](#page-332-0) > Утилита Brother Web Connect

## **Утилита Brother Web Connect**

- [Обзор Brother Web Connect](#page-334-0)
- [Интернет-сервисы, используемые с Brother Web Connect](#page-335-0)
- [Условия использования функции Brother Web Connect](#page-337-0)
- [Настройка Brother Web Connect](#page-340-0)
- [Сканирование и передача документов с помощью Brother Web Connect](#page-347-0)

<span id="page-334-0"></span> [На главную](#page-1-0) > [Использование мобильных устройств и веб-сервисов](#page-332-0) > [Утилита Brother Web](#page-333-0) [Connect](#page-333-0) > Обзор Brother Web Connect

## **Обзор Brother Web Connect**

**Связанные модели**: MFC-T910DW

Нажмите (**ФОТО/ВЕБ-СЕРВИСЫ**), чтобы использовать Brother Web Connect.

Некоторые веб-сайты предоставляются сервисы, позволяющие пользователям передавать изображения и файлы на веб-сайт и просматривать их на веб-сайте. Устройство Brother может сканировать изображения и передавать их на эти сервисы, а также загружать и печатать уже переданные изображения.

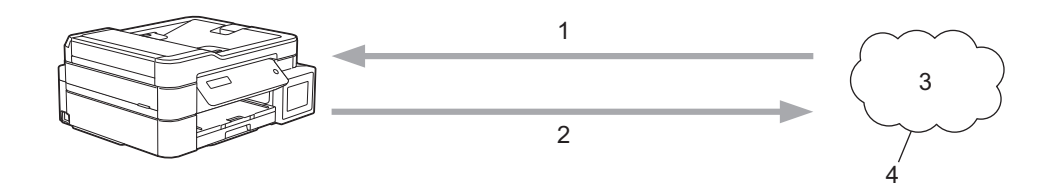

- 1. Печать
- 2. Сканирование
- 3. Фотографии, изображения, документы и другие файлы
- 4. Веб-сервис

Для использования функции Brother Web Connect устройство Brother должно быть подключено к сети, имеющей доступ к Интернету посредством проводного или беспроводного подключения.

Если в сети используется прокси-сервер, устройство должно быть настроено для использования проксисервера. Если вы не знаете точно, какова конфигурация сети, обратитесь к администратору сети.

Прокси-сервер — это компьютер, выполняющий роль посредника между компьютерами, которые не подключены к Интернету напрямую, и Интернетом.

#### **Связанная информация**

• [Утилита Brother Web Connect](#page-333-0)

<span id="page-335-0"></span> [На главную](#page-1-0) > [Использование мобильных устройств и веб-сервисов](#page-332-0) > [Утилита Brother Web](#page-333-0) [Connect](#page-333-0) > Интернет-сервисы, используемые с Brother Web Connect

### **Интернет-сервисы, используемые с Brother Web Connect**

### **Связанные модели**: MFC-T910DW

Используйте Brother Web Connect для доступа с устройства Brother к следующим интернет-сервисам. Некоторые из указанных интернет-сервисов доступны в версиях для бизнеса.

Для использования функции Brother Web Connect вам понадобится учетная запись сервиса, который вы хотите использовать. Если учетная запись еще не создана, перейдите на веб-сайт соответствующего сервиса с помощью компьютера и создайте учетную запись.

#### **Google Drive™**

Интернет-сервис для хранения, редактирования и совместного использования документов, а также синхронизации файлов.

Веб-сайт: [drive.google.com](http://drive.google.com)

#### **Evernote®**

Интернет-сервис для хранения файлов и управления ими.

Веб-сайт: [www.evernote.com](http://www.evernote.com)

#### **Dropbox**

Интернет-сервис для хранения, совместного использования и синхронизации файлов.

Веб-сайт: [www.dropbox.com](http://www.dropbox.com)

#### **OneDrive**

Интернет-сервис для хранения, совместного использования файлов, а также управления ими. URL-адрес:<https://onedrive.live.com>

#### **Box**

Интернет-сервис для редактирования и совместного использования документов.

Веб-сайт: [www.box.com](http://www.box.com)

#### **OneNote**

Интернет-сервис для редактирования и совместного использования документов.

Веб-сайт: [www.onenote.com](http://www.onenote.com)

Более подробную информацию о любом из этих сервисов можно получить на соответствующем вебсайте.

В следующей таблице перечислены типы файлов, которые можно использовать с каждой функцией Brother Web Connect.

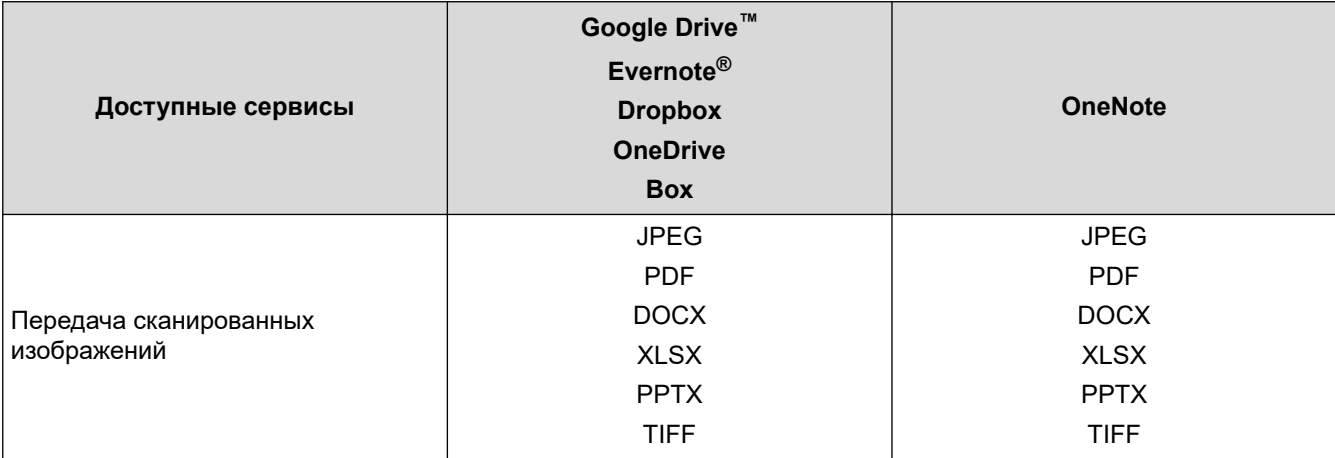

- Ø • Некоторые сервисы доступны не во всех странах.
	- Для Гонконга, Тайваня и Кореи

Brother Web Connect поддерживает только англоязычные названия файлов. Файлы с названиями на местном языке не загрузятся.

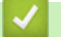

### **Связанная информация**

• [Утилита Brother Web Connect](#page-333-0)

<span id="page-337-0"></span> [На главную](#page-1-0) > [Использование мобильных устройств и веб-сервисов](#page-332-0) > [Утилита Brother Web](#page-333-0) [Connect](#page-333-0) > Условия использования функции Brother Web Connect

## **Условия использования функции Brother Web Connect**

- [Установка программного обеспечения Brother для использования Brother Web](#page-338-0) **[Connect](#page-338-0)**
- [Настройка параметров прокси-сервера с помощью панели управления устройства](#page-339-0)

<span id="page-338-0"></span> [На главную](#page-1-0) > [Использование мобильных устройств и веб-сервисов](#page-332-0) > [Утилита Brother Web](#page-333-0) [Connect](#page-333-0) > [Условия использования функции Brother Web Connect](#page-337-0) > Установка программного обеспечения Brother для использования Brother Web Connect

## **Установка программного обеспечения Brother для использования Brother Web Connect**

#### **Связанные модели**: MFC-T910DW

Для первоначальной установки Brother Web Connect требуется компьютер с доступом к Интернету и установленным программным обеспечением Brother.

#### **Windows**

Для установки программного обеспечения Brother и подключении устройства к проводной сети или Wi-Fi обратитесь к *Руководству по быстрой установке*.

#### **Mac**

Для установки **Полный пакет драйверов и программного обеспечения** перейдите на страницу используемой модели **Файлы** на веб-сайте Brother Solutions Center по адресу [support.brother.com.](https://support.brother.com/)

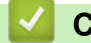

 **Связанная информация**

• [Условия использования функции Brother Web Connect](#page-337-0)

<span id="page-339-0"></span>**↑ [На главную](#page-1-0) > [Использование мобильных устройств и веб-сервисов](#page-332-0) > [Утилита Brother Web](#page-333-0)** [Connect](#page-333-0) > [Условия использования функции Brother Web Connect](#page-337-0) > Настройка параметров проксисервера с помощью панели управления устройства

## **Настройка параметров прокси-сервера с помощью панели управления устройства**

#### **Связанные модели**: MFC-T910DW

Если в сети используется прокси-сервер, на устройстве должны быть настроены указанные ниже параметры прокси-сервера:

- Адрес прокси-сервера
- Номер порта
- Имя пользователя
- Пароль
- 1. Нажмите **Настройки**.
- 2. Нажмите ▲ или ▼, чтобы выбрать следующее:
	- a. Выберите [Сеть]. Нажмите **OK**.
	- b. Выберите [Наст.под.к Интернету]. Нажмите **OK**.
	- c. Выберите [Настройки прокси]. Нажмите **OK**.
	- d. Выберите [Прокси-подключ.]. Нажмите **OK**.
	- e. Выберите [Вкл.]. Нажмите **OK**.
	- f. Выберите параметр, который требуется настроить, и введите данные прокси-сервера. Нажмите **OK**.
- 3. Нажмите **Стоп/Выход**.

#### **Связанная информация**

• [Условия использования функции Brother Web Connect](#page-337-0)

<span id="page-340-0"></span> [На главную](#page-1-0) > [Использование мобильных устройств и веб-сервисов](#page-332-0) > [Утилита Brother Web](#page-333-0) [Connect](#page-333-0) > Настройка Brother Web Connect

## **Настройка Brother Web Connect**

- [Обзор настройки Brother Web Connect](#page-341-0)
- [Создание учетной записи для каждого интернет-сервиса перед использованием](#page-343-0) [Brother Web Connect](#page-343-0)
- [Запрос на получение доступа к функции Brother Web Connect](#page-344-0)
- [Регистрация учетной записи на устройстве Brother для Brother Web Connect](#page-346-0)

<span id="page-341-0"></span>• На главную > Использование мобильных устройств и веб-сервисов > Утилита Brother Web Connect > Настройка Brother Web Connect > Обзор настройки Brother Web Connect

### Обзор настройки Brother Web Connect

Связанные модели: MFC-T910DW

Ниже описано, как настроить функцию Brother Web Connect (при использовании Brother CreativeCenter эту процедуру можно не выполнять).

#### Действие 1: Создание учетной записи сервиса, который вы хотите использовать.

С помощью компьютера перейдите на веб-сайт соответствующего сервиса и создайте учетную запись. (Если у вас уже есть учетная запись в сервисе, создавать новую не требуется.)

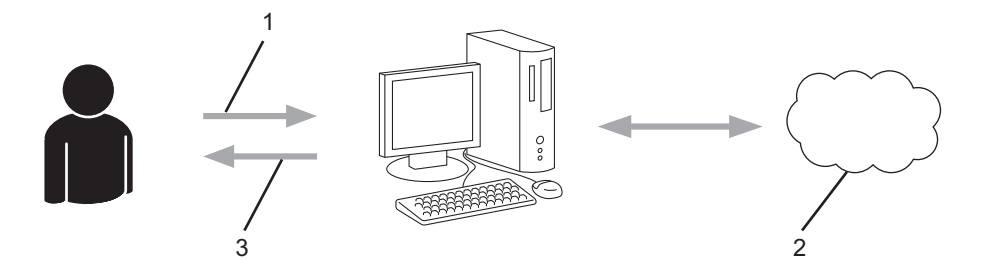

- 1. Регистрация пользователя
- 2. Интернет-сервис
- 3. Получение учетной записи

#### Шаг 2. Запросите доступ к Brother Web Connect.

Откройте Brother Web Connect на компьютере и получите временный идентификатор.

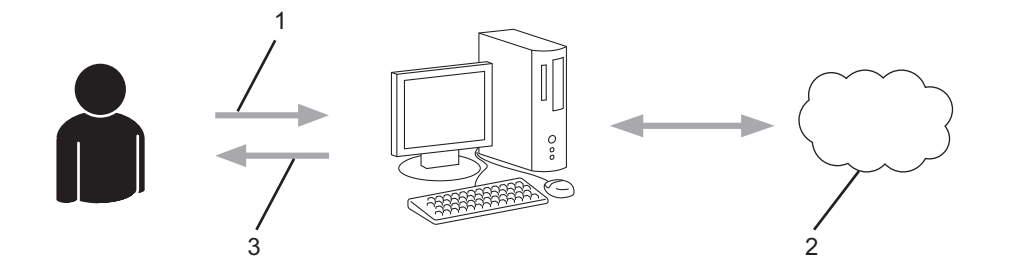

- 1. Ввод данных учетной записи
- 2. Страница запроса доступа к Brother Web Connect
- 3. Получение временного идентификатора

#### Действие 3: Регистрация данных вашей учетной записи на устройстве для получения доступа к сервису, который вы хотите использовать.

Введите временный идентификатор, чтобы приступить к работе с сервисом на устройстве. Укажите имя учетной записи в том виде, в каком оно должно отображаться на устройстве. При необходимости введите PIN-код.

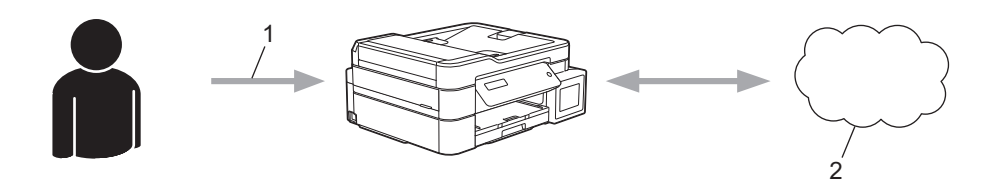

1. Ввод временного идентификатора

#### 2. Интернет-сервис

Теперь устройство Brother может использовать сервис.

## **Связанная информация**

• [Настройка Brother Web Connect](#page-340-0)

<span id="page-343-0"></span>**↑ [На главную](#page-1-0) > [Использование мобильных устройств и веб-сервисов](#page-332-0) > [Утилита Brother Web](#page-333-0)** [Connect](#page-333-0) > [Настройка Brother Web Connect](#page-340-0) > Создание учетной записи для каждого интернет-сервиса перед использованием Brother Web Connect

## **Создание учетной записи для каждого интернет-сервиса перед использованием Brother Web Connect**

#### **Связанные модели**: MFC-T910DW

Чтобы использовать функцию Brother Web Connect для доступа к интернет-сервису, необходимо располагать учетной записью на этом сервисе. Если учетная запись еще не создана, перейдите на вебсайт соответствующего сервиса с помощью компьютера и создайте учетную запись. Прежде чем использовать функцию Brother Web Connect, после создания учетной записи выполните вход с компьютера на сервис и воспользуйтесь этой учетной записью один раз. В противном случае доступ к сервису с помощью функции Brother Web Connect может оказаться невозможным.

Если учетная запись на соответствующем сервисе уже создана, новую учетную запись создавать не требуется.

По завершении создания учетной записи в интернет-сервисе, который вы хотите использовать, запросите доступ к функции Brother Web Connect.

Если сервис предполагается использовать в режиме гостя, создавать учетную запись не требуется. В режиме гостя доступен ограниченный набор возможностей. Если на используемом сервисе не предусмотрен режим гостя, необходимо создать учетную запись.

#### **Связанная информация**

• [Настройка Brother Web Connect](#page-340-0)

<span id="page-344-0"></span> [На главную](#page-1-0) > [Использование мобильных устройств и веб-сервисов](#page-332-0) > [Утилита Brother Web](#page-333-0) [Connect](#page-333-0) > [Настройка Brother Web Connect](#page-340-0) > Запрос на получение доступа к функции Brother Web **Connect** 

## **Запрос на получение доступа к функции Brother Web Connect**

#### **Связанные модели**: MFC-T910DW

Чтобы использовать Brother Web Connect для доступа к интернет-сервисам, необходимо сначала получить доступ к Brother Web Connect с помощью компьютера, на котором установлено программное обеспечение Brother.

#### 1. Перейдите на веб-страницу приложения Brother Web Connect.

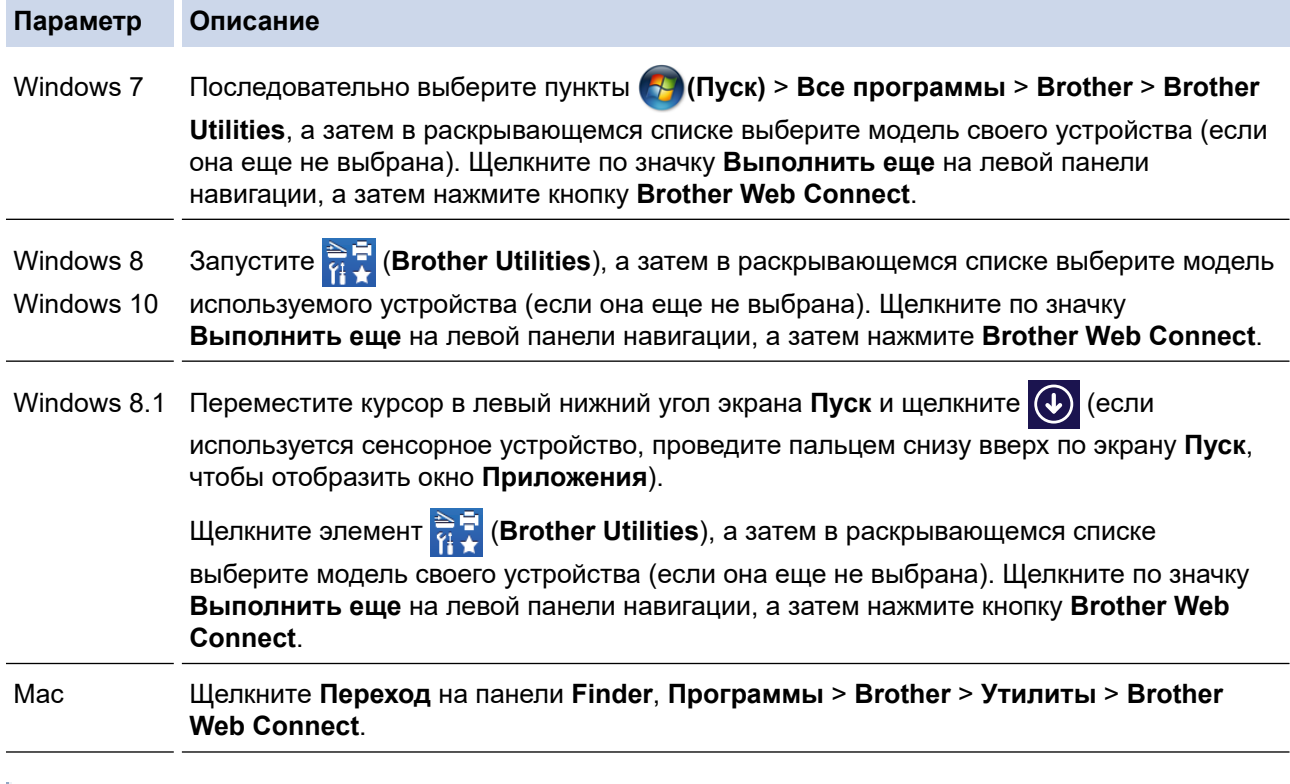

Можно также войти на веб-сайт напрямую.

В адресной строке веб-браузера введите адрес [bwc.brother.com.](http://bwc.brother.com)

Откроется страница Brother Web Connect.

2. Выберите нужный сервис.

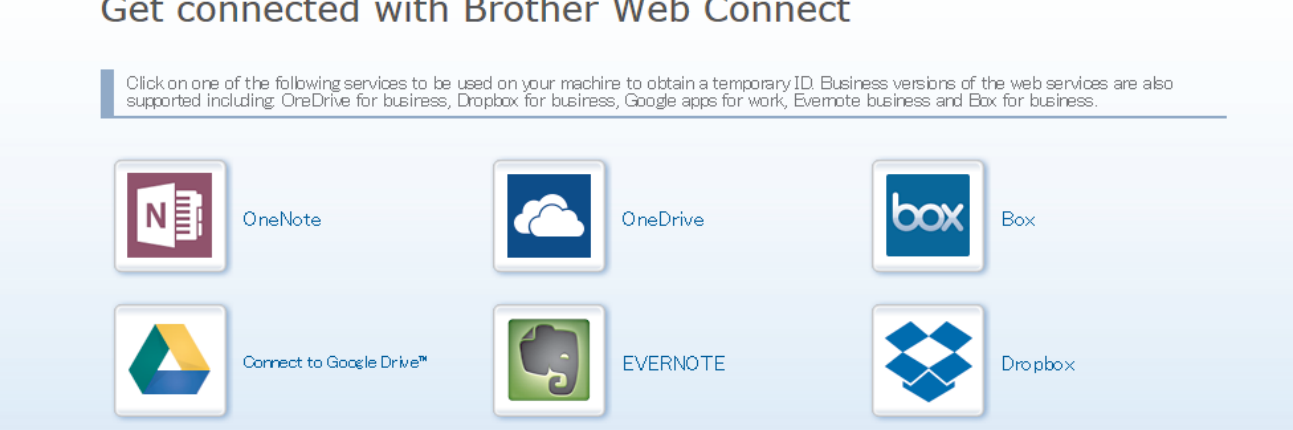

Экран, отображаемый в действительности, может отличаться от экрана, показанного выше.

3. Выполните отображаемые на экране инструкции и запросите информацию для доступа. По завершении этой операции отобразится ваш временный идентификатор.

# hm

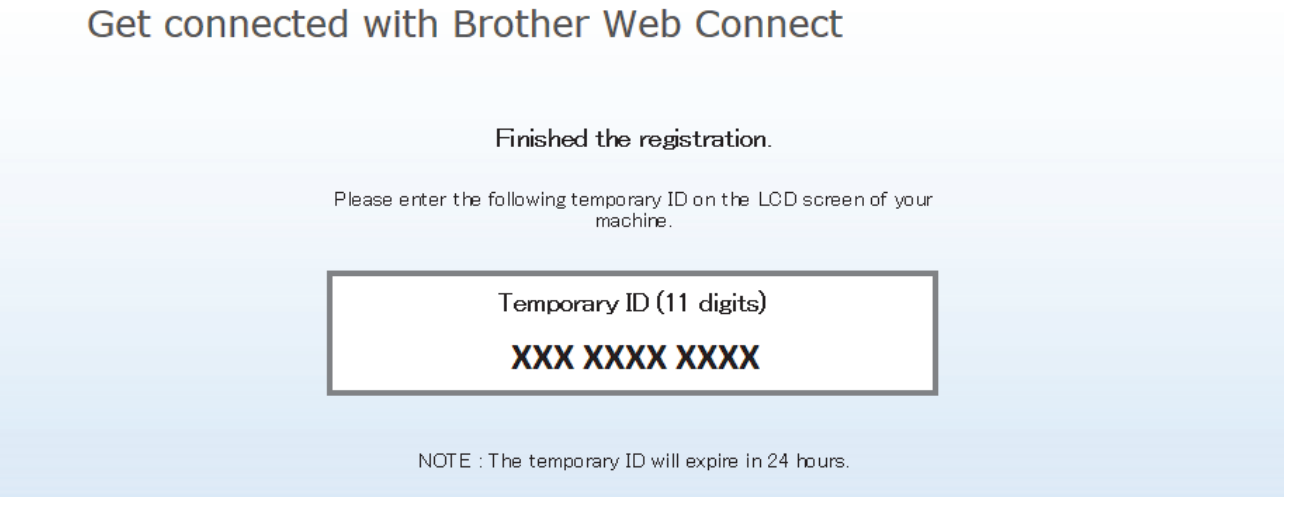

- 4. Запишите временный идентификатор. Он потребуется для регистрации учетных записей на устройстве. Временный идентификатор действителен в течение 24 часов.
- 5. Закройте веб-браузер.

После получения идентификатора для доступа к Brother Web Connect следует зарегистрировать его на устройстве, а затем использовать это устройство для доступа к нужному интернет-сервису.

### **Связанная информация**

• [Настройка Brother Web Connect](#page-340-0)

<span id="page-346-0"></span>• На главную > Использование мобильных устройств и веб-сервисов > Утилита Brother Web Connect > Настройка Brother Web Connect > Регистрация учетной записи на устройстве Brother для **Brother Web Connect** 

## Регистрация учетной записи на устройстве Brother для Brother Web **Connect**

Связанные модели: MFC-T910DW

Необходимо ввести сведения об учетной записи Brother Web Connect и настроить устройство на использование Brother Web Connect для доступа к нужному сервису.

- Чтобы зарегистрировать учетную запись на устройстве, необходимо запросить доступ к Brother Web Connect.
- Перед регистрацией учетной записи убедитесь в том, что на панели управления устройства установлены правильные дата и время.

#### 1. Нажмите ФОТО/ВЕБ-СЕРВИСЫ.

- Если на ЖК-дисплее устройства отображается информация о подключении к Интернету. ознакомьтесь с ней и нажмите кнопку ▶.
	- Иногда на ЖК-дисплее отображаются сведения об обновлении или оповещения о функциях Brother Web Connect. Ознакомьтесь с информацией и нажмите ▶.
- 2. Нажмите ▲ или ▼, чтобы выбрать следующее:
	- а. Выберите сервис, в котором необходимо зарегистрироваться. Нажмите ОК.
	- b. Выберите [Зарегистр./Удалить]. Нажмите ОК.
	- с. Выберите [Зарегистрировать уч. запись]. Нажмите ОК.
- 3. Устройство предложит вам ввести временный идентификатор, полученный для доступа к Brother Web Connect. Нажмите ▶.
- 4. Введите временный идентификатор на цифровой клавиатуре. Нажмите ОК.

Если введенные данные не соответствуют полученному временному идентификатору, или же если срок действия временного идентификатора истек, на ЖК-дисплее отображается сообщение об ошибке. Введите временный идентификатор правильно или запросите информацию для доступа еще раз, чтобы получить новый временный идентификатор.

- 5. Устройство предложит вам ввести имя учетной записи, которое будет отображаться на ЖК-дисплее. Введите имя, а затем нажмите кнопку ▶.
- 6. Выполните одно из следующих действий:
	- Чтобы задать PIN-код для учетной записи, нажмите ▶. (PIN-код используется для предотвращения несанкционированного доступа к учетной записи.) Введите четырехзначное число и нажмите ОК.
	- Если вы не хотите задавать PIN-код. нажмите ◀.

Когда отобразятся введенные данные учетной записи, проверьте их.

- 7. Чтобы зарегистрировать устройство, используя введенные данные, нажмите  $\blacktriangleright$ .
- 8. Нажмите ▶.

Регистрация учетной записи завершена, и теперь устройство может получить доступ к сервису.

9. Нажмите Стоп/Выход.

#### Связанная информация

• Настройка Brother Web Connect

<span id="page-347-0"></span>• На главную > Использование мобильных устройств и веб-сервисов > Утилита Brother Web Connect > Сканирование и передача документов с помощью Brother Web Connect

### Сканирование и передача документов с помощью Brother Web **Connect**

#### Связанные модели: MFC-T910DW

Передача отсканированных фотографий и документов в интернет-сервис без использования компьютера.

- При сканировании и передаче файлов в формате JPEG черно-белое сканирование недоступно.
- При сканировании и передаче файлов в формате PDF с функцией поиска или файлов Microsoft Office черно-белое и монохромное сканирование недоступно.
- При сканировании и передаче JPEG-изображений каждая страница передается в виде отдельного файла.
- Переданные документы сохраняются в альбоме с именем From BrotherDevice.

Дополнительную информацию об ограничениях (например, на размер и число передаваемых документов) см. на веб-сайте соответствующего сервиса.

- 1. Загрузите документ.
- 2. Нажмите ФОТО/ВЕБ-СЕРВИСЫ.
- P Если на ЖК-дисплее устройства отображается информация о подключении к Интернету, ознакомьтесь с ней и нажмите кнопку ▶.
	- Иногда на ЖК-дисплее отображаются сведения об обновлении или оповещения о функциях Brother Web Connect. Ознакомьтесь с информацией и нажмите ▶.
- 3. Нажмите ▲ или ▼, чтобы выбрать следующее:
	- а. Выберите сервис, содержащий учетную запись, на которую следует выполнить передачу. Нажмите ОК.
	- b. Выберите имя учетной записи. Нажмите ОК.
- 4. Если отображается экран ввода PIN-кода, введите четырехзначный PIN-код и нажмите ОК.
- 5. С помощью кнопок ▲ и ▼ выберите [Передача: сканер], а затем нажмите ОК.
- 6. Для завершения операции следуйте инструкциям на экране.

#### Связанная информация

• Утипита Brother Web Connect

<span id="page-348-0"></span> [На главную](#page-1-0) > [Использование мобильных устройств и веб-сервисов](#page-332-0) > Google Cloud Print

- [Обзор Google Cloud Print](#page-349-0)
- [Перед использованием Google Cloud Print](#page-350-0)
- [Печать из Google Chrome](#page-355-0)™ или Chrome OS™
- Печать из Google Drive™ [для мобильных устройств](#page-356-0)
- [Печать из почтового сервиса Gmail](#page-357-0)™ для мобильных устройств

<span id="page-349-0"></span> [На главную](#page-1-0) > [Использование мобильных устройств и веб-сервисов](#page-332-0) > [Google Cloud Print](#page-348-0) > Обзор Google Cloud Print

# **Обзор Google Cloud Print**

**Связанные модели**: DCP-T510W/DCP-T710W/MFC-T910DW

Google Cloud Print™ — это сервис компании Google. Этот сервис позволяет печатать на принтере, зарегистрированном в учетной записи Google, с помощью устройства, подключенного к сети (например, мобильного телефона или компьютера), без установки драйвера принтера на устройстве.

Для печати из приложений Android™ необходимо установить приложение Google Cloud Print™ из магазина Google Play™.

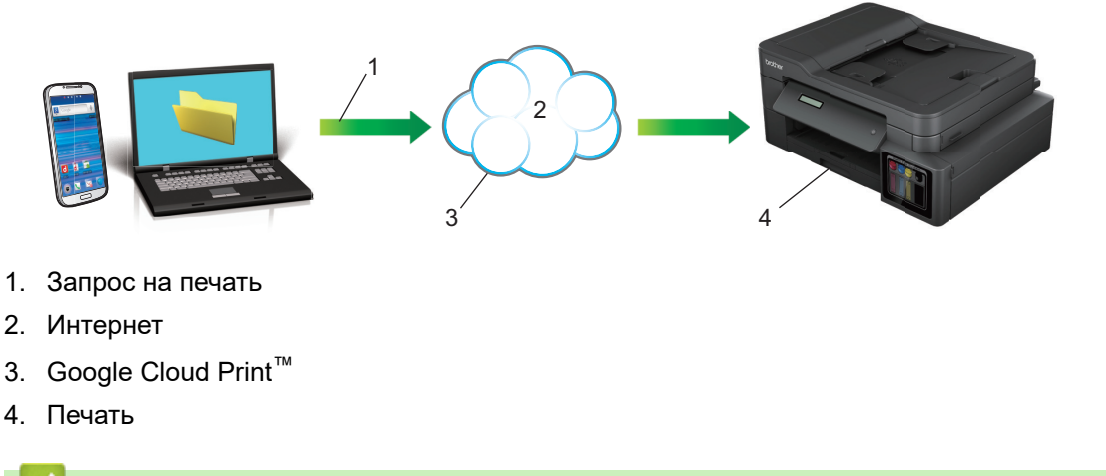

#### **Связанная информация**

<span id="page-350-0"></span> [На главную](#page-1-0) > [Использование мобильных устройств и веб-сервисов](#page-332-0) > [Google Cloud Print](#page-348-0) > Перед использованием Google Cloud Print

### **Перед использованием Google Cloud Print**

- [Настройки сети для использования Google Cloud Print](#page-351-0)
- [Регистрация устройства в службе Google Cloud Print с помощью Google Chrome](#page-352-0)™
- [Регистрация устройства в службе Google Cloud Print с помощью веб-интерфейса](#page-353-0) [управления](#page-353-0)

<span id="page-351-0"></span> [На главную](#page-1-0) > [Использование мобильных устройств и веб-сервисов](#page-332-0) > [Google Cloud Print](#page-348-0) > [Перед](#page-350-0) [использованием Google Cloud Print](#page-350-0) > Настройки сети для использования Google Cloud Print

### **Настройки сети для использования Google Cloud Print**

**Связанные модели**: DCP-T510W/DCP-T710W/MFC-T910DW

Чтобы использовать Google Cloud Print™, устройство Brother должно быть подключено к сети, имеющей доступ к Интернету через проводное или беспроводное соединение. Чтобы правильно подключить и настроить устройство, см. *Руководство по быстрой установке* или связанные разделы в этом руководстве.

#### **Связанная информация**

• [Перед использованием Google Cloud Print](#page-350-0)

<span id="page-352-0"></span>• На главную > Использование мобильных устройств и веб-сервисов > Google Cloud Print > Перед использованием Google Cloud Print > Регистрация устройства в службе Google Cloud Print с помощью Google Chrome<sup>™</sup>

## Регистрация устройства в службе Google Cloud Print с помощью Google Chrome™

Связанные модели: DCP-T510W/DCP-T710W/MFC-T910DW

Для выполнения регистрации требуется создать учетную запись Google. Если учетная запись еще не создана, перейдите на веб-сайт Google (https://accounts.google.com/signup) с помощью компьютера или мобильного устройства и создайте учетную запись.

Перед началом регистрации убедитесь, что устройство Brother не используется.

В этом разделе описаны действия для пользователей ОС Windows.

Вид экранов на вашем компьютере зависит от используемой операционной системы и среды.

- 1. Откройте Google Chrome™ на компьютере.
- 2. Выполните вход в учетную запись Google.
- 3. Щелкните значок меню Google Chrome™, а затем Настройки > Показать дополнительные настройки.
- 4. В разделе Google Cloud Print нажмите Настроить.
- 5. Для регистрации устройства следуйте инструкциям на экране.
- 6. При появлении на устройстве сообщения с подтверждением нажмите кнопку [ОК].

Если на ЖК-дисплее устройства не отображается сообщение с подтверждением, повторите эти шаги.

7. После успешной регистрации устройства Brother оно отобразится в поле Мои устройства.

#### Связанная информация

k

• Перед использованием Google Cloud Print

<span id="page-353-0"></span>• На главную > Использование мобильных устройств и веб-сервисов > Google Cloud Print > Перед использованием Google Cloud Print > Регистрация устройства в службе Google Cloud Print с помощью веб-интерфейса управления

## Регистрация устройства в службе Google Cloud Print с помощью веб-интерфейса управления

Связанные модели: DCP-T510W/DCP-T710W/MFC-T910DW

Для выполнения регистрации требуется создать учетную запись Google. Если учетная запись еще не создана, перейдите на веб-сайт Google (https://accounts.google.com/signup) с помощью компьютера или мобильного устройства и создайте учетную запись.

Перед началом регистрации убедитесь, что устройство Brother не используется.

Перед регистрацией устройства убедитесь в том, что на панели управления устройства установлены правильные дата и время. > > Связанная информация

- 1. Убедитесь в том, что устройство Brother подключено к той же сети, что и компьютер или мобильное устройство.
- 2. Запустите веб-браузер.
- 3. В адресной строке веб-браузера введите «http://IP-адрес устройства» (где «IP-адрес устройства» это IP-адрес используемого устройства).

Пример:

http://192.168.1.2

- Можно просмотреть IP-адрес устройства в меню «Сеть» на панели управления устройства.
- Если для утилиты управления через веб-интерфейс задан пароль для входа, введите его в поле Вход в систему и нажмите кнопку

### **Brother MFC-XXXX**

Обновление микропрограммы>>

Пароль для входа>>

AirPrint>>

**Google Cloud Print>>** 

Прокси>>

SNTP>>

ІРv6 (Беспроводной)>>

- 4. Нажмите Google Cloud Print.
- 5. Убедитесь, что для параметра Состояние установлено значение Включено. Нажмите кнопку Зарегистрировать.
- 6. При появлении на ЖК-дисплее устройства сообщения с подтверждением нажмите кнопку [OK].

 $\mathscr{Q}$ Если на ЖК-дисплее устройства не отображается сообщение с подтверждением, повторите эти шаги.

- 7. Нажмите **Google**.
- 8. Откроется экран входа в сервис Google Cloud Print™. Войдите со своей учетной записью Google и следуйте указаниям на экране, чтобы зарегистрировать устройство.
- 9. После завершения регистрации устройства вернитесь на экран веб-интерфейса управления и убедитесь, что для параметра **Статус регистрации** установлено значение **Зарегистрировано**.

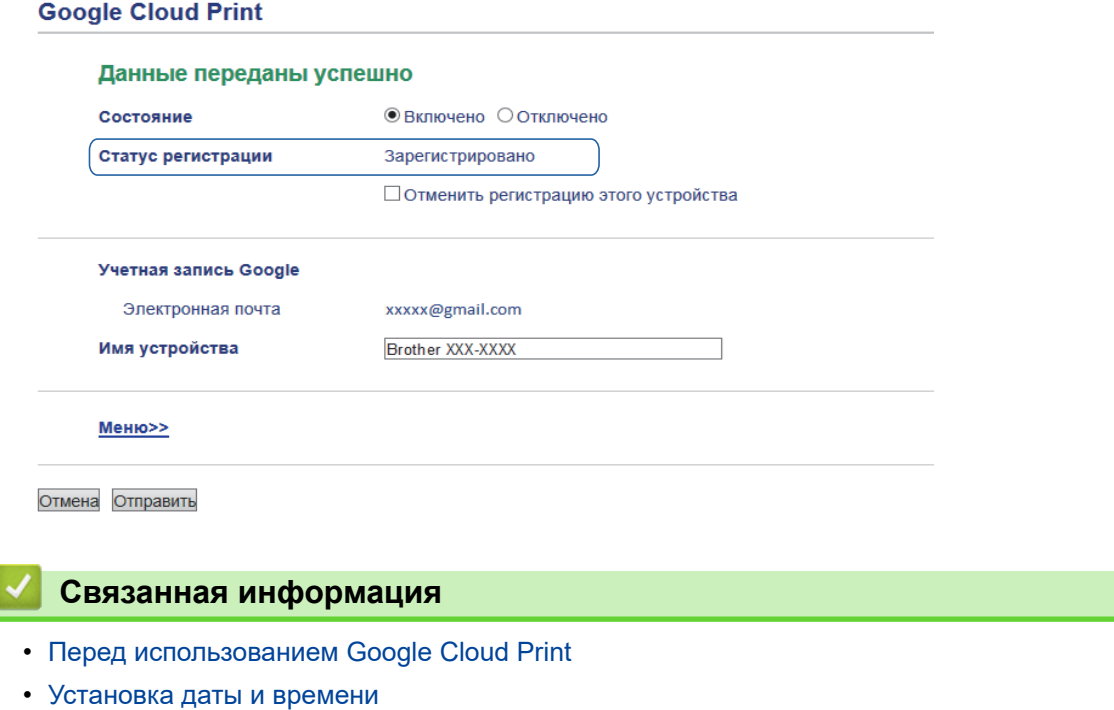

<span id="page-355-0"></span> [На главную](#page-1-0) > [Использование мобильных устройств и веб-сервисов](#page-332-0) > [Google Cloud Print](#page-348-0) > Печать из Google Chrome™ или Chrome OS™

# **Печать из Google Chrome™ или Chrome OS™**

**Связанные модели**: DCP-T510W/DCP-T710W/MFC-T910DW

- 1. Включите устройство Brother.
- 2. Откройте веб-страницу, которую требуется напечатать.
- 3. Щелкните значок меню Google Chrome™.
- 4. Нажмите **Print (Печать)**.
- 5. В списке принтеров выберите свое устройство.
- 6. При необходимости измените параметры печати.
- 7. Нажмите **Print (Печать)**.

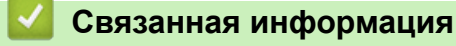

<span id="page-356-0"></span> [На главную](#page-1-0) > [Использование мобильных устройств и веб-сервисов](#page-332-0) > [Google Cloud Print](#page-348-0) > Печать из Google Drive™ для мобильных устройств

# **Печать из Google Drive™ для мобильных устройств**

**Связанные модели**: DCP-T510W/DCP-T710W/MFC-T910DW

- 1. Включите устройство Brother.
- 2. Выполните вход в службу Google Drive™ из веб-браузера на устройстве Android™ или iOS.
- 3. Откройте документ, который требуется напечатать.
- 4. Коснитесь значка меню.
- 5. Коснитесь кнопки **Print (Печать)**.
- 6. В списке принтеров выберите свое устройство.
- 7. При необходимости измените параметры печати.
- 8. Коснитесь кнопки **F** или **Print (Печать)**.

#### **Связанная информация**

<span id="page-357-0"></span> [На главную](#page-1-0) > [Использование мобильных устройств и веб-сервисов](#page-332-0) > [Google Cloud Print](#page-348-0) > Печать из почтового сервиса Gmail™ для мобильных устройств

# **Печать из почтового сервиса Gmail™ для мобильных устройств**

**Связанные модели**: DCP-T510W/DCP-T710W/MFC-T910DW

- 1. Включите устройство Brother.
- 2. Выполните вход в почтовый сервис Gmail™ из веб-браузера на устройстве Android™ или iOS.
- 3. Откройте электронное сообщение, которое требуется напечатать.
- 4. Коснитесь значка меню.

Ø

Если напротив имени вложения отображается **Print (Печать)**, можно также напечатать вложение. Коснитесь **Print (Печать)** и следуйте указаниям на мобильном устройстве.

- 5. Коснитесь кнопки **Print (Печать)**.
- 6. В списке принтеров выберите свое устройство.
- 7. При необходимости измените параметры печати.
- 8. Коснитесь кнопки **F** или **Print (Печать)**.

#### **Связанная информация**

<span id="page-358-0"></span> [На главную](#page-1-0) > [Использование мобильных устройств и веб-сервисов](#page-332-0) > AirPrint

## **AirPrint**

- [Обзор AirPrint](#page-359-0)
- [Перед использованием AirPrint \(macOS\)](#page-360-0)
- [Печать с помощью AirPrint](#page-361-0)
- [Сканирование с помощью AirPrint \(macOS\)](#page-364-0)
- [Отправка факса с помощью AirPrint \(macOS\)](#page-365-0)

<span id="page-359-0"></span> [На главную](#page-1-0) > [Использование мобильных устройств и веб-сервисов](#page-332-0) > [AirPrint](#page-358-0) > Обзор AirPrint

## **Обзор AirPrint**

**Связанные модели**: DCP-T510W/DCP-T710W/MFC-T910DW

AirPrint — это решение для операционных систем Apple, которое позволяет печатать по беспроводной сети фотографии, сообщения электронной почты, веб-страницы и документы с устройств iPad, iPhone и iPod touch и компьютера Mac без установки драйвера.

Кроме того, AirPrint позволяет отправлять факсы непосредственно с компьютера Mac, не печатая их, и сканировать документы на компьютер Mac. (для моделей MFC)

Подробную информацию см. на веб-сайте Apple.

### **Связанная информация**

• [AirPrint](#page-358-0)

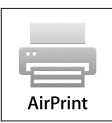
<span id="page-360-0"></span> [На главную](#page-1-0) > [Использование мобильных устройств и веб-сервисов](#page-332-0) > [AirPrint](#page-358-0) > Перед использованием AirPrint (macOS)

# **Перед использованием AirPrint (macOS)**

**Связанные модели**: DCP-T510W/DCP-T710W/MFC-T910DW

Перед печатью в ОС macOS добавьте устройство Brother в список принтеров на компьютере Mac.

- 1. В меню Apple выберите **Системные настройки**.
- 2. Щелкните по значку **Принтеры и сканеры**.
- 3. Слева под панелью «Принтеры» щелкните по значку +.
- 4. Нажмите **Добавить пpинтep или сканер…**. Появится экран **Добавить**.
- 5. Выберите устройство Brother, а затем во всплывающем меню **AirPrint** выберите **Иcпoльз.**.
- 6. Нажмите **Добавить**.

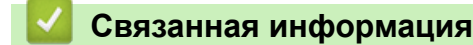

• [AirPrint](#page-358-0)

<span id="page-361-0"></span>**6 [На главную](#page-1-0) > [Использование мобильных устройств и веб-сервисов](#page-332-0) > [AirPrint](#page-358-0) > Печать с помощью** AirPrint

# **Печать с помощью AirPrint**

- [Печать с устройств iPad, iPhone и iPod touch](#page-362-0)
- [Печать с помощью AirPrint \(macOS\)](#page-363-0)

<span id="page-362-0"></span> [На главную](#page-1-0) > [Использование мобильных устройств и веб-сервисов](#page-332-0) > [AirPrint](#page-358-0) > [Печать с помощью](#page-361-0) [AirPrint](#page-361-0) > Печать с устройств iPad, iPhone и iPod touch

# **Печать с устройств iPad, iPhone и iPod touch**

**Связанные модели**: DCP-T510W/DCP-T710W/MFC-T910DW

Последовательность действий для выполнения печати может различаться в зависимости от приложения. В приведенном ниже примере используется браузер Safari.

- 1. Включите устройство Brother.
- 2. Откройте в браузере Safari страницу, которую нужно напечатать.
- 3. Коснитесь кнопки  $\Box$  или  $\Box$
- 4. Коснитесь кнопки **Печать**.
- 5. Выберите устройство Brother.
- 6. Если выбрано другое устройство (или принтер не выбран), коснитесь кнопки **Принтер**. Появится список доступных устройств.
- 7. Нажмите используемое устройство в списке.
- 8. Выберите нужные параметры, например количество печатаемых страниц или 2-стороннюю печать (если она поддерживается устройством).
- 9. Коснитесь кнопки **Печать**.

### **Связанная информация**

• [Печать с помощью AirPrint](#page-361-0)

<span id="page-363-0"></span> [На главную](#page-1-0) > [Использование мобильных устройств и веб-сервисов](#page-332-0) > [AirPrint](#page-358-0) > [Печать с помощью](#page-361-0) [AirPrint](#page-361-0) > Печать с помощью AirPrint (macOS)

# **Печать с помощью AirPrint (macOS)**

**Связанные модели**: DCP-T510W/DCP-T710W/MFC-T910DW

Последовательность действий для выполнения печати может различаться в зависимости от приложения. В приведенном ниже примере используется браузер Safari. Перед печатью убедитесь в том, что устройство Brother отображается в списке принтеров на компьютере Mac.

- 1. Включите устройство Brother.
- 2. На компьютере Mac запустите браузер Safari и откройте страницу, которую нужно напечатать.
- 3. В меню **Файл** выберите **Напечатать**.
- 4. Выберите устройство Brother. Если выбрано другое устройство (или принтер не выбран), во всплывающем меню **Принтер** выберите устройство Brother.
- 5. Выберите нужные параметры, например количество печатаемых страниц или 2-стороннюю печать (если она поддерживается устройством).
- 6. Нажмите **Печать**.

- [Печать с помощью AirPrint](#page-361-0)
- [Перед использованием AirPrint \(macOS\)](#page-360-0)

 [На главную](#page-1-0) > [Использование мобильных устройств и веб-сервисов](#page-332-0) > [AirPrint](#page-358-0) > Сканирование с помощью AirPrint (macOS)

# **Сканирование с помощью AirPrint (macOS)**

**Связанные модели**: DCP-T510W/DCP-T710W/MFC-T910DW

Перед сканированием убедитесь в том, что устройство Brother отображается в списке сканеров на компьютере Mac.

- 1. Загрузите документ.
- 2. В меню Apple выберите **Системные настройки**.
- 3. Нажмите **Принтеры и сканеры**.
- 4. В списке сканеров выберите используемое устройство Brother.
- 5. Откройте вкладку **Сканировать** и нажмите кнопку **Открыть сканер...**. Появится экран «Сканер».
- 6. При использовании АПД установите флажок **Использовать подачу документа** и выберите размер документа во всплывающем меню настройки размера сканированного изображения.
- 7. Выберите папку для сохранения или целевое приложение во всплывающем меню настройки места назначения.
- 8. При необходимости измените параметры сканирования, нажав **Подробнее...**.

Изображение можно обрезать вручную, выделяя область для сканирования указателем мыши (при сканировании со стекла сканера).

9. Нажмите **Сканировать**.

- [AirPrint](#page-358-0)
- [Перед использованием AirPrint \(macOS\)](#page-360-0)

**6 [На главную](#page-1-0) > [Использование мобильных устройств и веб-сервисов](#page-332-0) > [AirPrint](#page-358-0) > Отправка факса с** помощью AirPrint (macOS)

# **Отправка факса с помощью AirPrint (macOS)**

**Связанные модели**: MFC-T910DW

Убедитесь в том, что устройство Brother отображается в списке принтеров на компьютере Mac. В приведенном ниже примере используется приложение Apple TextEdit.

• AirPrint поддерживает только черно-белые факсимильные документы.

- 1. Включите устройство Brother.
- 2. На компьютере Mac откройте файл, который нужно отправить по факсу.
- 3. В меню **Файл** выберите **Печать**.
- 4. Во всплывающем меню **Принтер** выберите **Brother MFC-XXXX Fax** (где XXXX название используемой модели).
- 5. Введите данные получателя факса.
- 6. Нажмите **Фaкс**.

Ø

- [AirPrint](#page-358-0)
- [Перед использованием AirPrint \(macOS\)](#page-360-0)

 [На главную](#page-1-0) > [Использование мобильных устройств и веб-сервисов](#page-332-0) > Мобильная печать для Windows

## **Мобильная печать для Windows**

#### **Связанные модели**: DCP-T510W/DCP-T710W/MFC-T910DW

Мобильная печать для Windows — это функция беспроводной печати с мобильного устройства Windows. Можно подключиться к той же сети, к которой подключено устройство Brother, и выполнить печать без установки драйвера печати на мобильном устройстве. Эту функцию поддерживает множество приложений Windows.

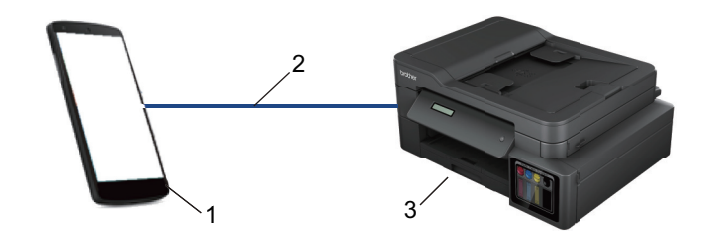

- 1. Мобильное устройство Windows (Windows 10 Mobile или более поздняя версия)
- 2. Подключение по Wi-Fi®
- 3. Устройство Brother

### **Связанная информация**

• [Использование мобильных устройств и веб-сервисов](#page-332-0)

 $\triangle$  [На главную](#page-1-0) > [Использование мобильных устройств и веб-сервисов](#page-332-0) > Служба печати Mopria<sup>®</sup>

# **Служба печати Mopria®**

### **Связанные модели**: DCP-T510W/DCP-T710W/MFC-T910DW

Служба печати Mopria® — это функция печати на мобильных устройствах Android™ (Android™ 4.4 или более поздней версии), разработанная компанией Mopria® Alliance. С помощью этой службы можно подключиться к сети, к которой подключено ваше устройство, и печатать без дополнительных настроек. Многие встроенные приложения Android™ поддерживают печать.

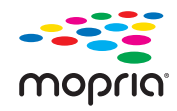

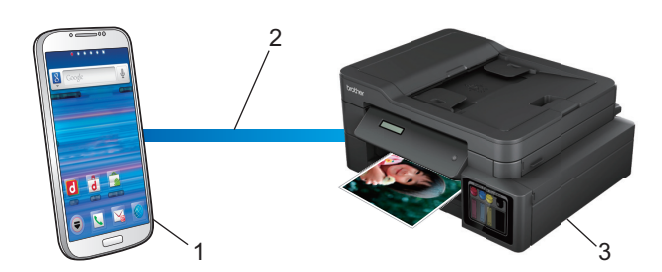

- 1. Android™ 4.4 или более поздней версии
- 2. Подключение по Wi-Fi®
- 3. Устройство Brother

Необходимо загрузить службу печати Mopria® из магазина Google Play™ и установить ее на устройстве с ОС Android™. Чтобы использовать эту службу, необходимо включить ее.

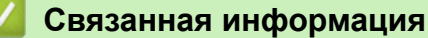

• [Использование мобильных устройств и веб-сервисов](#page-332-0)

<span id="page-368-0"></span> [На главную](#page-1-0) > [Использование мобильных устройств и веб-сервисов](#page-332-0) > Приложение Brother iPrint&Scan для мобильных устройств

# **Приложение Brother iPrint&Scan для мобильных устройств**

**Связанные модели**: DCP-T510W/DCP-T710W/MFC-T910DW

Используйте утилиту Brother iPrint&Scan для печати и сканирования с различных мобильных устройств.

Для устройств Android<sup>™</sup>

Утилита Brother iPrint&Scan позволяет использовать функции устройства Brother непосредственно с мобильного устройства Android™ без использования компьютера.

Загрузите и установите приложение Brother iPrint&Scan из магазина Google Play™.

• Для устройств Apple

Утилита Brother iPrint&Scan позволяет использовать функции устройств Brother непосредственно с устройства Apple.

Загрузите и установите приложение Brother iPrint&Scan из магазина App Store.

• Для устройств Windows

Утилита Brother iPrint&Scan позволяет использовать функции устройства Brother непосредственно с устройства Windows без использования компьютера.

Загрузите и установите приложение Brother iPrint&Scan из магазина Microsoft.

Более подробная информация, посетите [support.brother.com/ips.](https://support.brother.com/ips/)

- [Использование мобильных устройств и веб-сервисов](#page-332-0)
- [Приложение Brother iPrint&Scan для Windows и Mac](#page-379-0)

#### <span id="page-369-0"></span> [На главную](#page-1-0) > ControlCenter

## **ControlCenter**

Используйте утилиту ControlCenter компании Brother для быстрого доступа к часто используемым приложениям. С помощью ControlCenter можно получить прямой доступ к определенным приложениям.

• [ControlCenter4 \(Windows\)](#page-370-0)

<span id="page-370-0"></span> [На главную](#page-1-0) > [ControlCenter](#page-369-0) > ControlCenter4 (Windows)

## **ControlCenter4 (Windows)**

- [Изменение режима работы в приложении ControlCenter4 \(Windows\)](#page-371-0)
- [Сканирование с помощью ControlCenter4 в стандартном режиме \(Windows\)](#page-129-0)
- [Сканирование с помощью ControlCenter4 в расширенном режиме \(Windows\)](#page-144-0)
- [Настройка устройства Brother с помощью ControlCenter4 \(Windows\)](#page-375-0)
- [Создание настраиваемой вкладки с помощью расширенного режима ControlCenter4](#page-377-0) [\(Windows\)](#page-377-0)
- [Настройка устройства Brother с компьютера \(Windows\)](#page-537-0)
- [Настройка адресной книги устройства с помощью ControlCenter4 \(Windows\)](#page-542-0)

<span id="page-371-0"></span> [На главную](#page-1-0) > [ControlCenter](#page-369-0) > [ControlCenter4 \(Windows\)](#page-370-0) > Изменение режима работы в приложении ControlCenter4 (Windows)

## **Изменение режима работы в приложении ControlCenter4 (Windows)**

Утилита ControlCenter4 предусматривает два режима: **Стандартный режим** и **Расширенный режим**. Эти режимы можно изменить в любой момент.

#### **Стандартный режим**

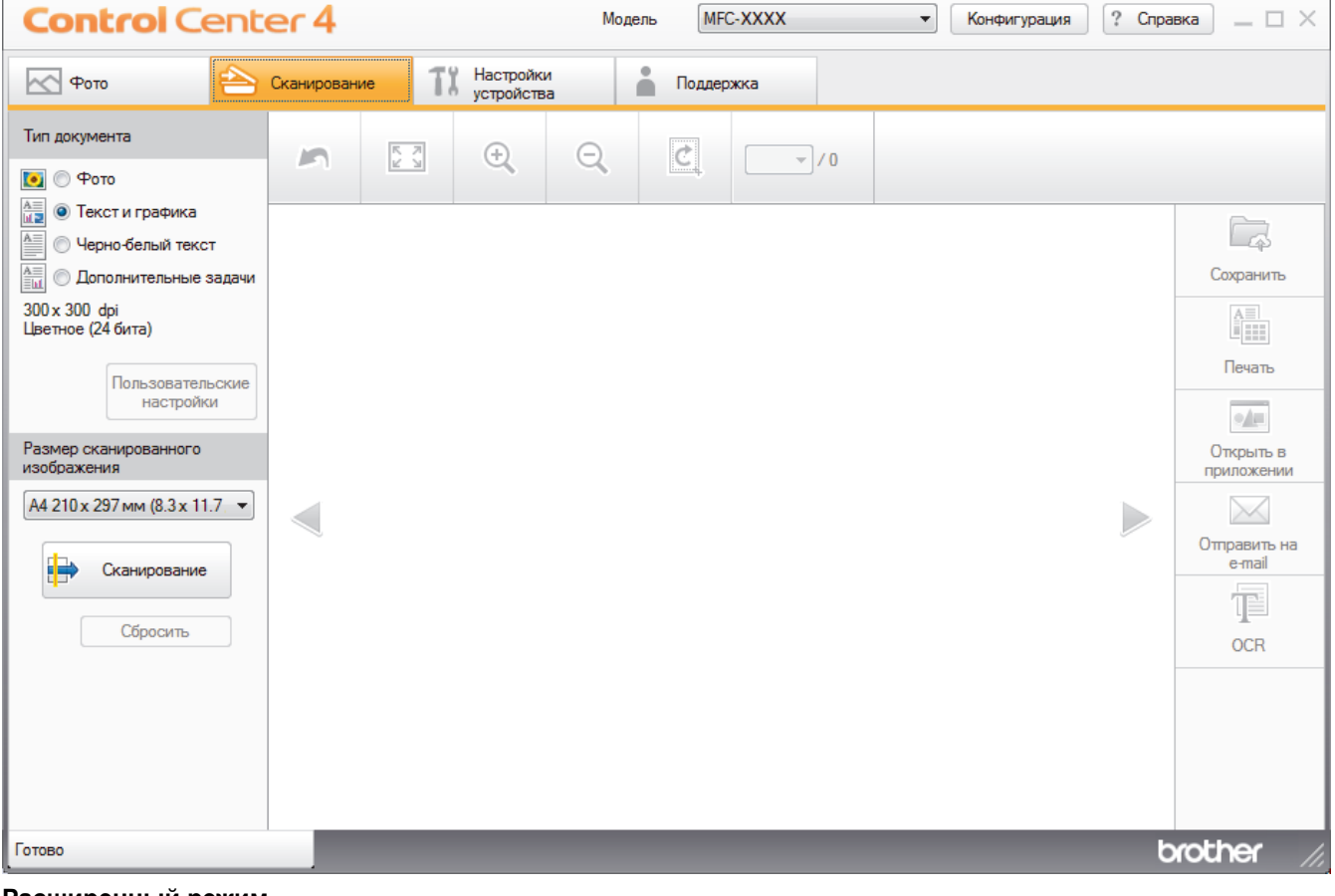

#### **Расширенный режим**

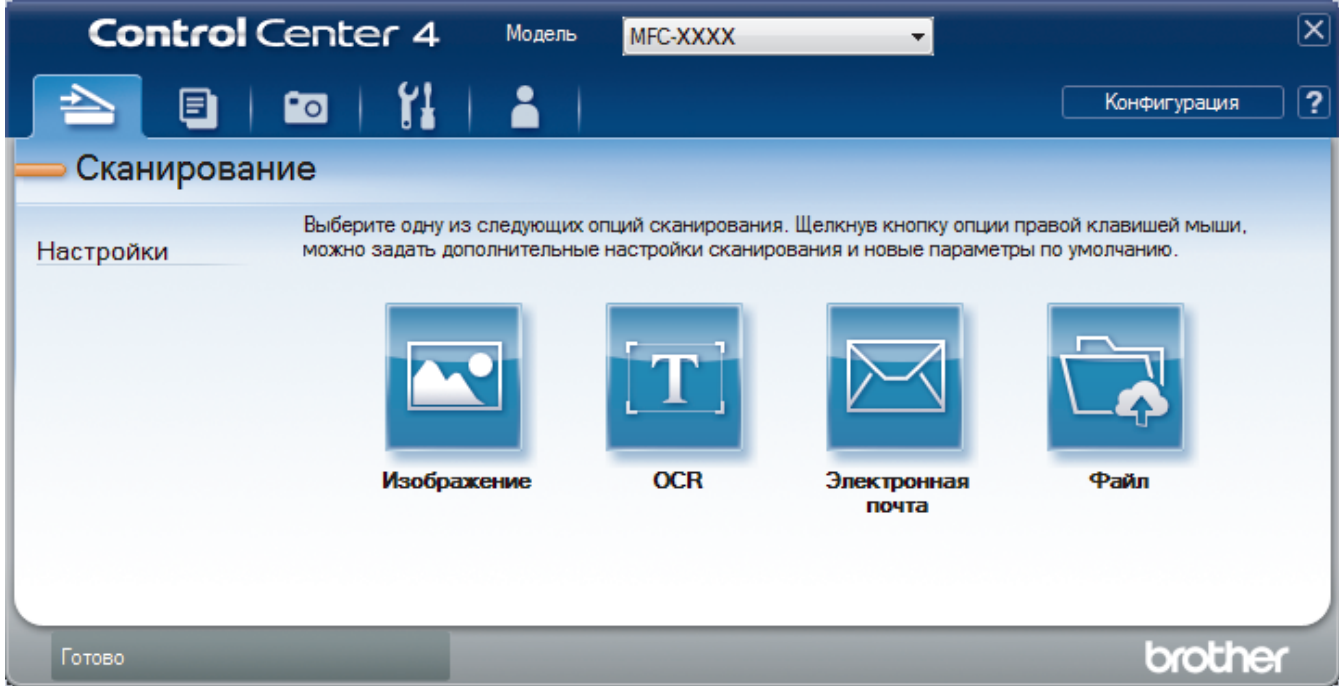

#### • **Стандартный режим**

Стандартный режим ControlCenter4 позволяет легко обращаться к основным функциям устройства.

• **Расширенный режим**

Расширенный режим ControlCenter4 дает более широкие возможности управления функциями аппарата и позволяет настраивать действия при сканировании одной кнопкой.

Чтобы изменить режим работы, выполните следующие действия.

- 1. Щелкните значок (**ControlCenter4**) в панели задач, затем выберите **Открыть**.
- 2. Нажмите кнопку **Конфигурация**, а затем выберите **Выбор режима**.
- 3. Открывается диалоговое окно выбора режима. Выберите параметр **Стандартный режим** или **Расширенный режим**.

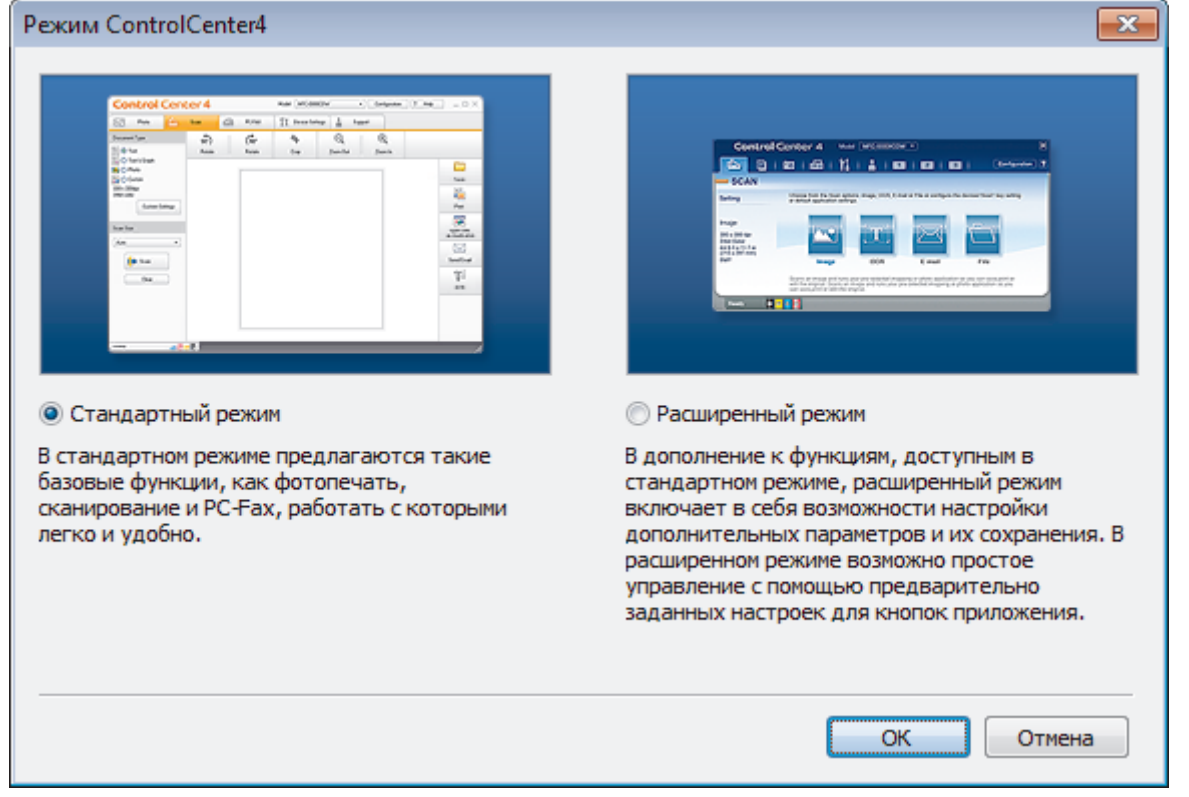

#### 4. Нажмите кнопку **ОК**.

- [ControlCenter4 \(Windows\)](#page-370-0)
- [Сканирование с помощью ControlCenter4 в стандартном режиме \(Windows\)](#page-129-0)
- [Сканирование с помощью ControlCenter4 в расширенном режиме \(Windows\)](#page-144-0)

 [На главную](#page-1-0) > [ControlCenter](#page-369-0) > [ControlCenter4 \(Windows\)](#page-370-0) > Сканирование с помощью ControlCenter4 в стандартном режиме (Windows)

## **Сканирование с помощью ControlCenter4 в стандартном режиме (Windows)**

Используйте стандартный режим ControlCenter4 для доступа к основным функциям аппарата.

- [Сканирование с помощью ControlCenter4 в стандартном режиме \(Windows\)](#page-130-0)
- [Сохранение сканированных данных в папке в виде файла PDF с помощью](#page-140-0) [ControlCenter4 в стандартном режиме \(Windows\)](#page-140-0)
- [Параметры сканирования для стандартного режима ControlCenter4 \(Windows\)](#page-142-0)
- [Изменение режима работы в приложении ControlCenter4 \(Windows\)](#page-371-0)

 [На главную](#page-1-0) > [ControlCenter](#page-369-0) > [ControlCenter4 \(Windows\)](#page-370-0) > Сканирование с помощью ControlCenter4 в расширенном режиме (Windows)

# **Сканирование с помощью ControlCenter4 в расширенном режиме (Windows)**

Расширенный режим ControlCenter4 дает более широкие возможности управления функциями аппарата и позволяет настраивать действия при сканировании одной кнопкой.

- [Сканирование фотографий и графики с помощью ControlCenter4 в расширенном](#page-145-0) [режиме \(Windows\)](#page-145-0)
- [Сохранение отсканированных данных в папку в виде PDF-файла с помощью](#page-147-0) [ControlCenter4 в расширенном режиме \(Windows\)](#page-147-0)
- [Сканирование обеих сторон удостоверения личности с помощью ControlCenter4 в](#page-149-0) [расширенном режиме \(Windows\)](#page-149-0)
- [Сканирование во вложение электронной почты с помощью ControlCenter4 в](#page-151-0) [расширенном режиме \(Windows\)](#page-151-0)
- [Сканирование в редактируемый текстовый файл \(распознавание текста\) с](#page-153-0) [помощью ControlCenter4 в расширенном режиме \(Windows\)](#page-153-0)
- [Сканирование в файл Office с помощью ControlCenter4 в расширенном режиме](#page-155-0) [\(Windows\)](#page-155-0)
- [Параметры сканирования для расширенного режима ControlCenter4 \(Windows\)](#page-156-0)
- [Изменение режима работы в приложении ControlCenter4 \(Windows\)](#page-371-0)

<span id="page-375-0"></span> [На главную](#page-1-0) > [ControlCenter](#page-369-0) > [ControlCenter4 \(Windows\)](#page-370-0) > Настройка устройства Brother с помощью ControlCenter4 (Windows)

# **Настройка устройства Brother с помощью ControlCenter4 (Windows)**

**Связанные модели**: MFC-T910DW

- 1. Щелкните значок (**ControlCenter4**) в панели задач, затем щелкните **Открыть**.
- 2. Перейдите на вкладку **Настройки устройства**.
- 3. Нажмите кнопку **Удаленная настройка**.
- 4. Настройте параметры, как это необходимо.

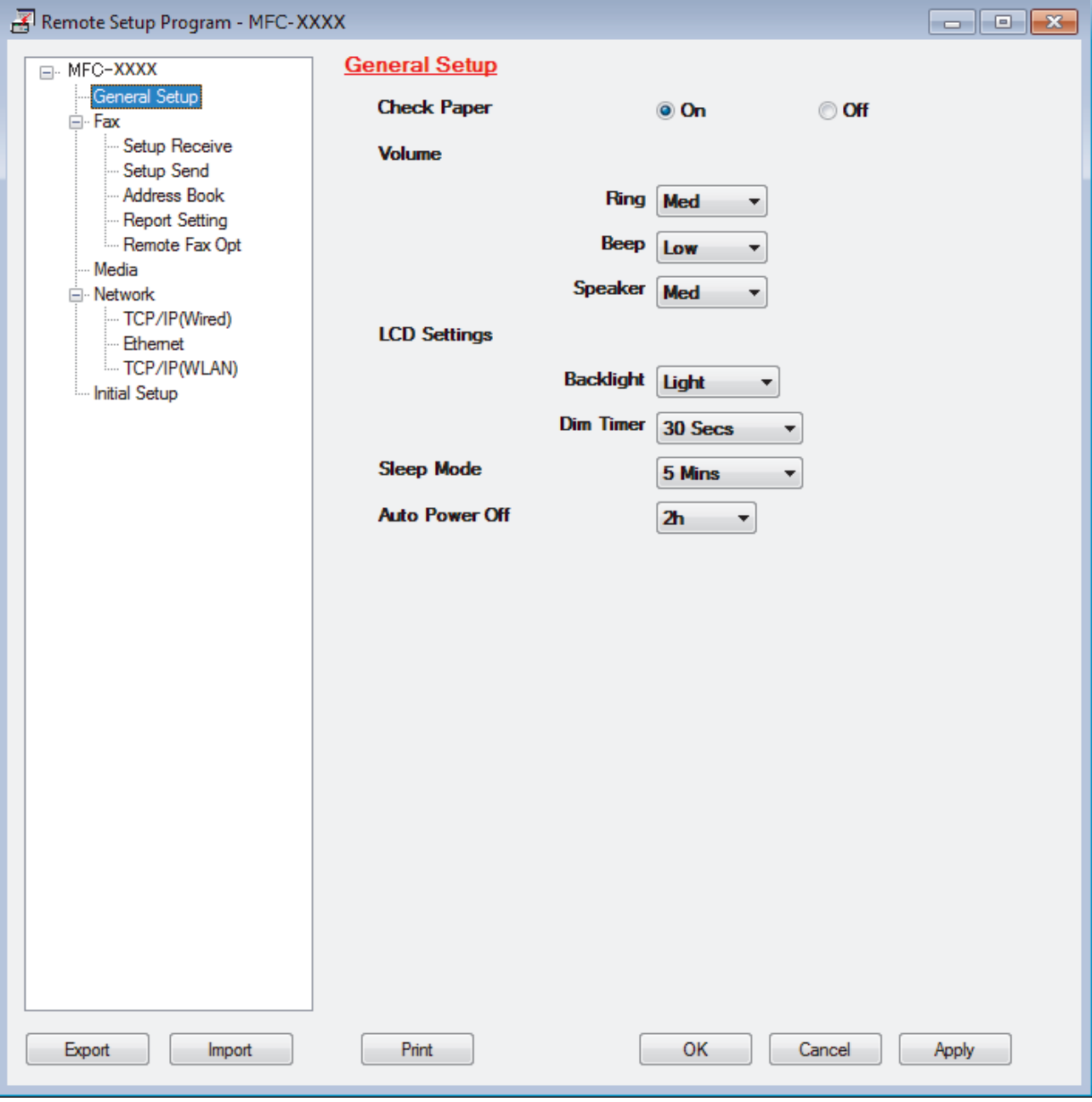

### **Экспорт**

Щелкните, чтобы сохранить текущие параметры конфигурации в файл.

Нажмите **Экспорт**, чтобы сохранить адресную книгу или все настройки устройства.

#### **Импорт**

Нажмите для импорта файла и чтения его настроек.

#### **Печать**

Щелкните, чтобы распечатать выбранные элементы на аппарате. Нельзя выполнять печать данных, пока они не будут переданы в аппарат. Щелкните **Применить**, чтобы передать новые данные в аппарат, а затем нажмите кнопку **Печать**.

#### **OK**

Щелкните, чтобы начать передачу данных в аппарат, а затем выйдите из программы удаленной настройки. При отображении сообщения об ошибке убедитесь в правильности данных, а затем щелкните **OK**.

### **Отмена**

Щелкните, чтобы выйти из программы удаленной настройки без передачи данных в аппарат.

#### **Применить**

Щелкните, чтобы передать данные в аппарат без выхода из программы удаленной настройки.

- 5. Нажмите кнопку **OK**.
- Если компьютер защищен брандмауэром и использование функции удаленной настройки на нем невозможно, может потребоваться настроить параметры брандмауэра, чтобы разрешить передачу данных через порты 137 и 161.
- Если используется брандмауэр Windows, а программное обеспечение и драйверы Brother установлены с установочного диска Brother, необходимые параметры брандмауэра уже настроены.

- [ControlCenter4 \(Windows\)](#page-370-0)
- [Удаленная настройка \(Windows\)](#page-536-0)

<span id="page-377-0"></span> [На главную](#page-1-0) > [ControlCenter](#page-369-0) > [ControlCenter4 \(Windows\)](#page-370-0) > Создание настраиваемой вкладки с помощью расширенного режима ControlCenter4 (Windows)

## **Создание настраиваемой вкладки с помощью расширенного режима ControlCenter4 (Windows)**

Можно создать до трех настраиваемых вкладок с предпочитаемыми параметрами, в каждой из которых находится до пяти настраиваемых кнопок.

Выберите **Расширенный режим** в качестве настройки режима для ControlCenter4.

- 1. Щелкните значок (**ControlCenter4**) в панели задач, затем щелкните **Открыть**.
- 2. Нажмите кнопку **Конфигурация**, а затем выберите **Создать настраиваемую вкладку**. Создается настраиваемая вкладка.
- 3. Чтобы изменить имя настраиваемой вкладки, щелкните правой кнопкой мыши настраиваемую вкладку и выберите команду **Переименовать настраиваемую вкладку**.
- 4. Нажмите кнопку **Конфигурация**, выберите **Создать настраиваемую кнопку** и затем выберите кнопку, которую необходимо создать.

Открывается диалоговое окно настроек.

5. Введите имя кнопки и при необходимости измените настройки. Нажмите кнопку **ОК**.

Возможные варианты настроек различаются в зависимости от выбранной кнопки.

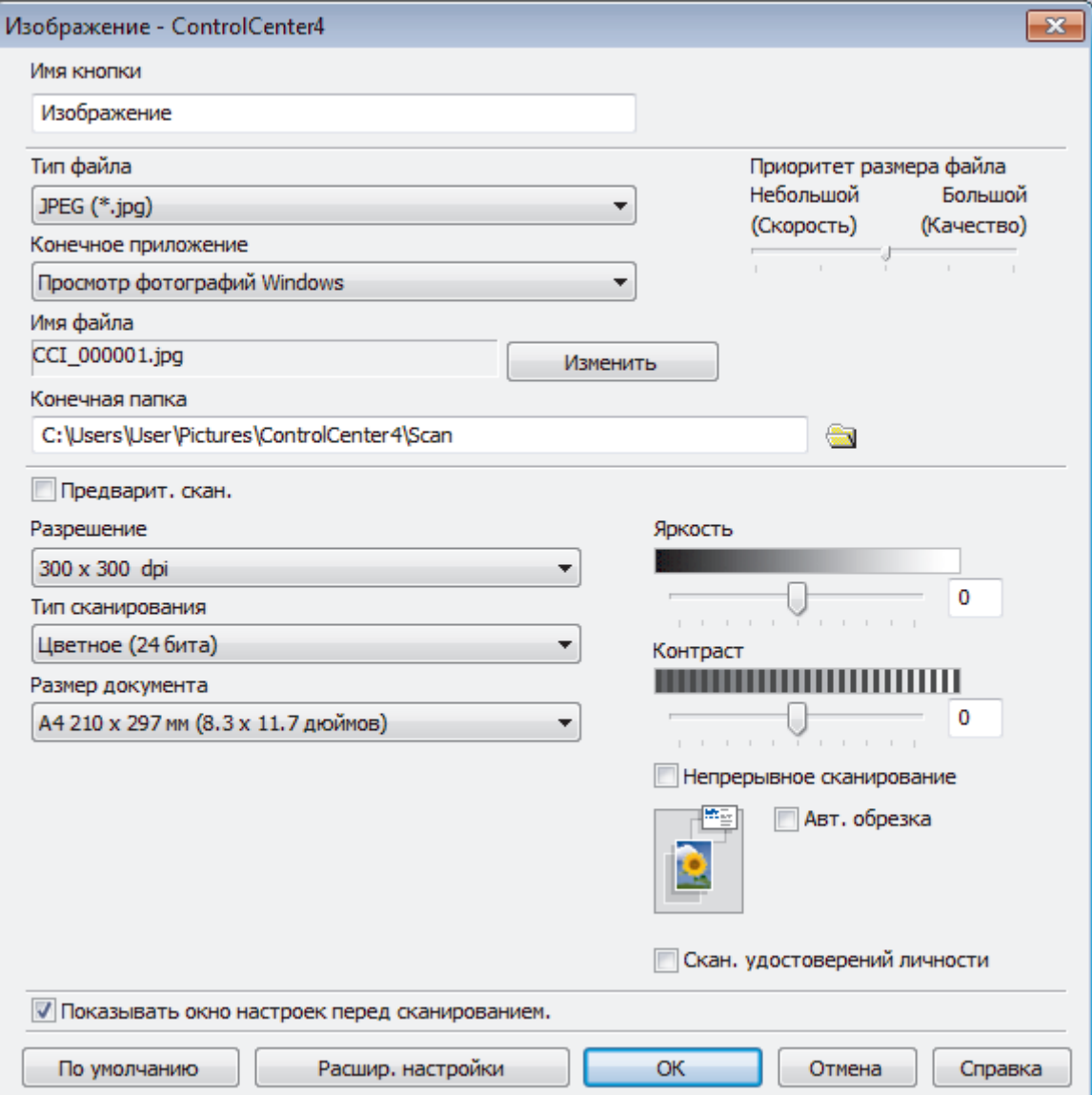

 $\mathscr{Q}$ 

Созданную вкладку, кнопку или настройки можно изменить или удалить. Нажмите кнопку **Конфигурация** и следуйте меню.

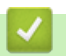

# **Связанная информация**

• [ControlCenter4 \(Windows\)](#page-370-0)

<span id="page-379-0"></span> [На главную](#page-1-0) > Приложение Brother iPrint&Scan для Windows и Mac

## **Приложение Brother iPrint&Scan для Windows и Mac**

- [Обзор приложения Brother iPrint&Scan](#page-380-0)
- [Сканирование с помощью приложения Brother iPrint&Scan \(Mac\)](#page-171-0)

<span id="page-380-0"></span> [На главную](#page-1-0) > [Приложение Brother iPrint&Scan для Windows и Mac](#page-379-0) > Обзор приложения Brother iPrint&Scan

## **Обзор приложения Brother iPrint&Scan**

Приложение Brother iPrint&Scan для Windows и Mac используется для печати и сканирования с компьютера.

На приведенном ниже изображении показан пример экрана приложения Brother iPrint&Scan для Windows. Фактический вид экрана может отличаться в зависимости от версии приложения.

• Для Windows

Чтобы загрузить последнюю версию приложения, перейдите на страницу **Файлы** используемой модели на веб-сайте Brother Solutions Center по адресу [support.brother.com.](https://support.brother.com/)

• Для Mac

Загрузите и установите приложение Brother iPrint&Scan из магазина App Store.

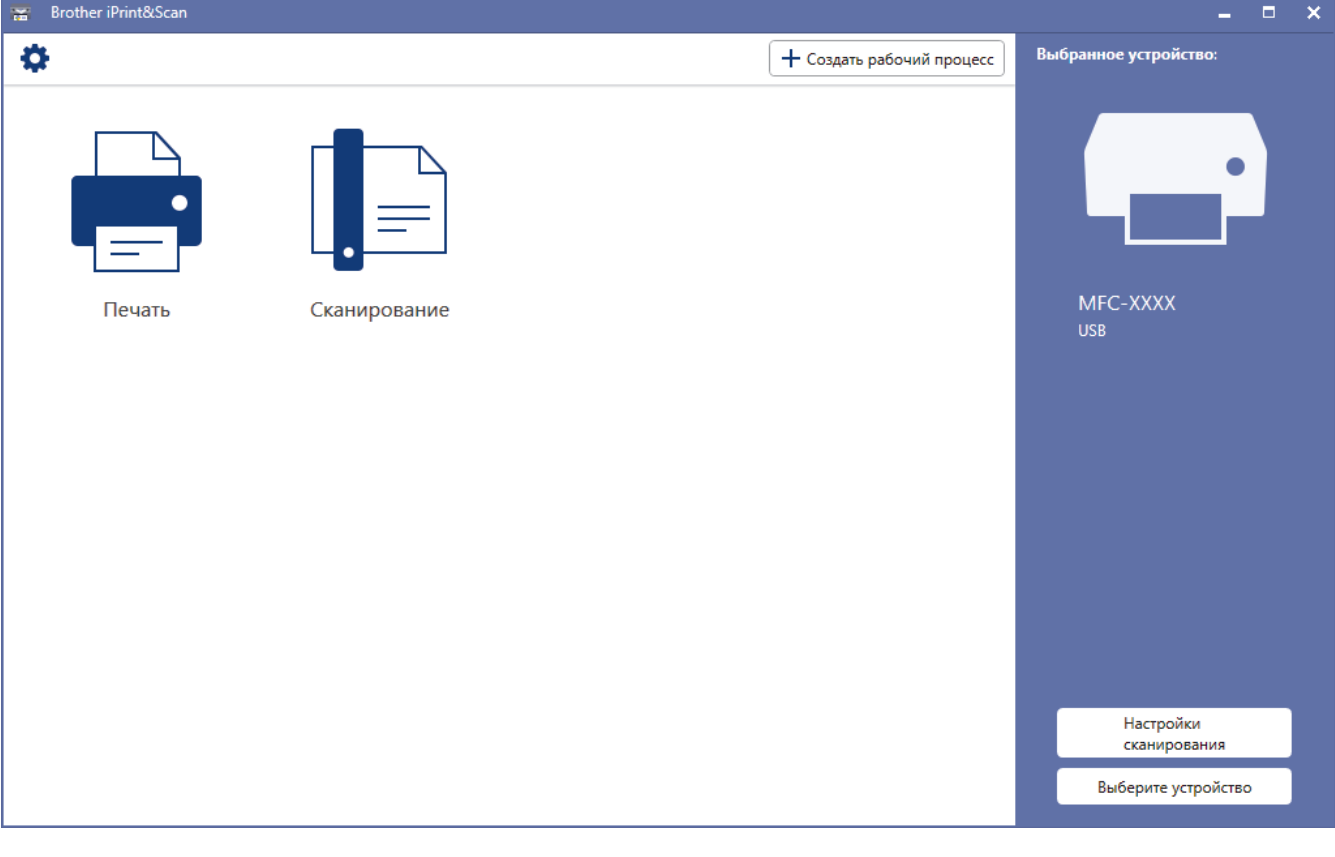

- [Приложение Brother iPrint&Scan для Windows и Mac](#page-379-0)
- [Приложение Brother iPrint&Scan для мобильных устройств](#page-368-0)

<span id="page-381-0"></span>**На главную > Устранение неисправностей** 

## **Устранение неисправностей**

Если при работе с устройством возникла проблема, сначала изучите перечисленные ниже пункты, потом попытайтесь идентифицировать проблему, а затем следуйте советам по устранению неисправностей.

Большую часть проблем можно устранить самостоятельно. Если необходима дополнительная помощь, на веб-сайте Brother Solutions Center можно найти последние советы **Часто задаваемые вопросы и устранение неполадок**.

Посетите веб-сайт [support.brother.com.](https://support.brother.com/)

Нажмите **Часто задаваемые вопросы и устранение неполадок** и найдите имя своей модели.

Сначала выполните следующие проверки:

- Шнур питания устройства подсоединен правильно, а само устройство включено.
- Все защитные элементы устройства удалены.
- Крышка сканера и крышка устранения замятия бумаги полностью закрыты.
- Бумага правильно вставлена в лоток для бумаги.
- Интерфейсные кабели надежно подключены к устройству и компьютеру, либо на устройстве и компьютере настроено беспроводное подключение.
- (Для моделей с поддержкой сети) Точка доступа (для беспроводной сети), маршрутизатор или концентратор включены, и на них мигает кнопка соединения.
- На ЖК-дисплее устройства отображаются сообщения.

Если не удается решить проблему с помощью проверок, идентифицируйте проблему и >> Связанная *информация*

- [Сообщения об ошибках и необходимости обслуживания](#page-382-0)
- [Замятие документов](#page-403-0)
- [Замятие в принтере или замятие бумаги](#page-407-0)
- [Если в устройстве возникли неполадки](#page-431-0)
- [Проверка информации об устройстве](#page-461-0)
- [Сброс настроек устройства Brother](#page-462-0)
- [Проблемы при обращении с бумагой и выполнении печати](#page-432-0)
- [Проблемы с телефонным и факсимильным аппаратами](#page-439-0)
- [Другие проблемы](#page-446-0)
- [Неисправности, связанные с сетью](#page-448-0)
- [Проблемы при работе с Google Cloud Print](#page-459-0)
- [Неполадки AirPrint](#page-460-0)

<span id="page-382-0"></span>**▲ [На главную](#page-1-0) > [Устранение неисправностей](#page-381-0) > Сообщения об ошибках и необходимости обслуживания** 

## **Сообщения об ошибках и необходимости обслуживания**

Как и в других сложных аппаратах офисной техники, в устройстве могут появляться ошибки и может возникать необходимость замены сменных деталей. В этом случае устройство идентифицирует ошибку или требуемую процедуру обслуживания и отображает соответствующее сообщение. Часто встречающиеся сообщения об ошибках и необходимости обслуживания приведены в таблице.

Можно самостоятельно устранить большинство ошибок и выполнить текущее обслуживание. Если вам потребуется дополнительная информация, перейдите на страницу **Часто задаваемые вопросы и устранение неполадок** имеющейся модели на веб-сайте Brother Solutions Center по адресу [support.brother.com](https://support.brother.com/).

• Ссылки на раздел *Связанная информация* приведены внизу этой страницы.

## **DCP-T310/DCP-T510W/DCP-T710W**

b

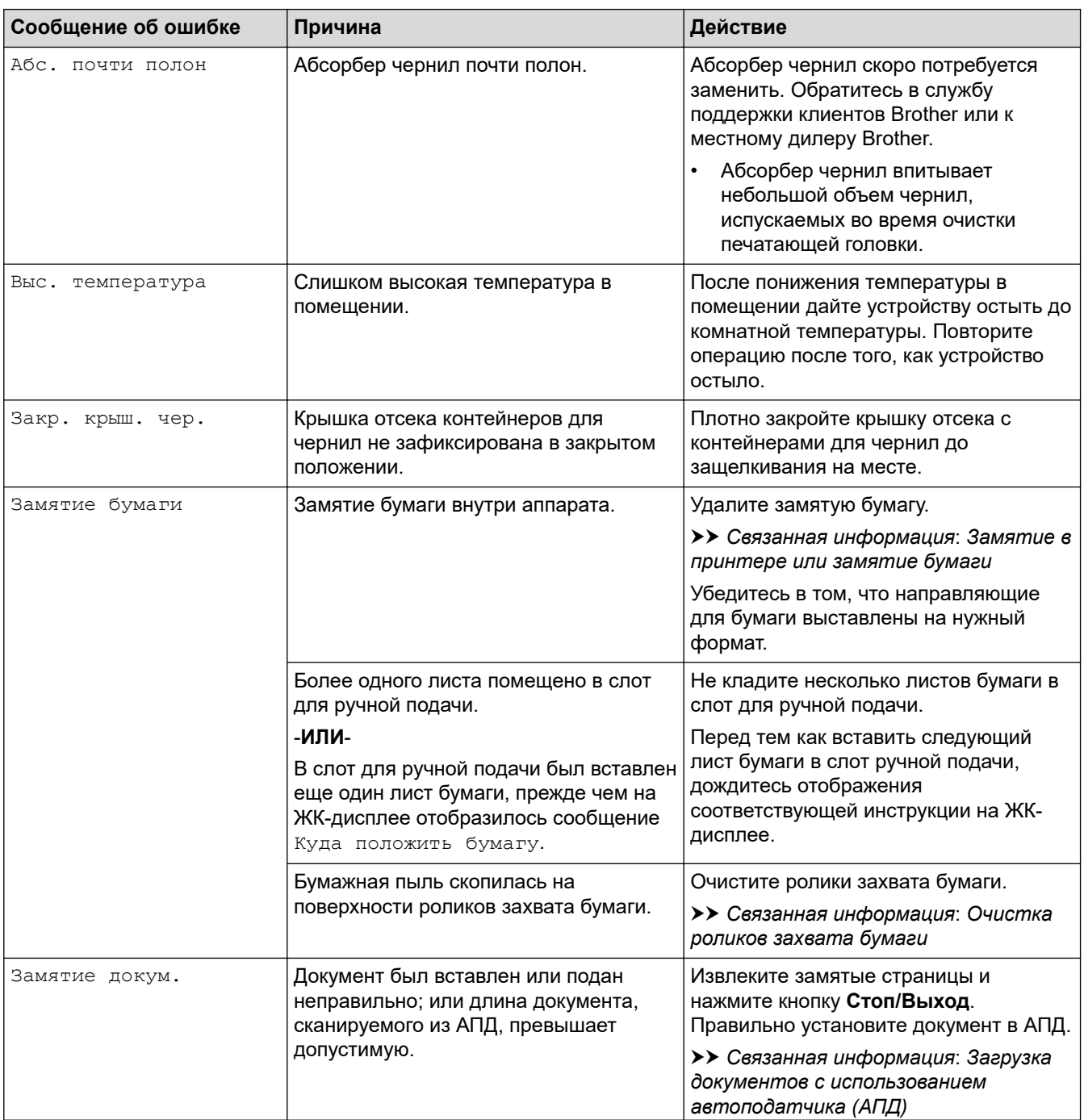

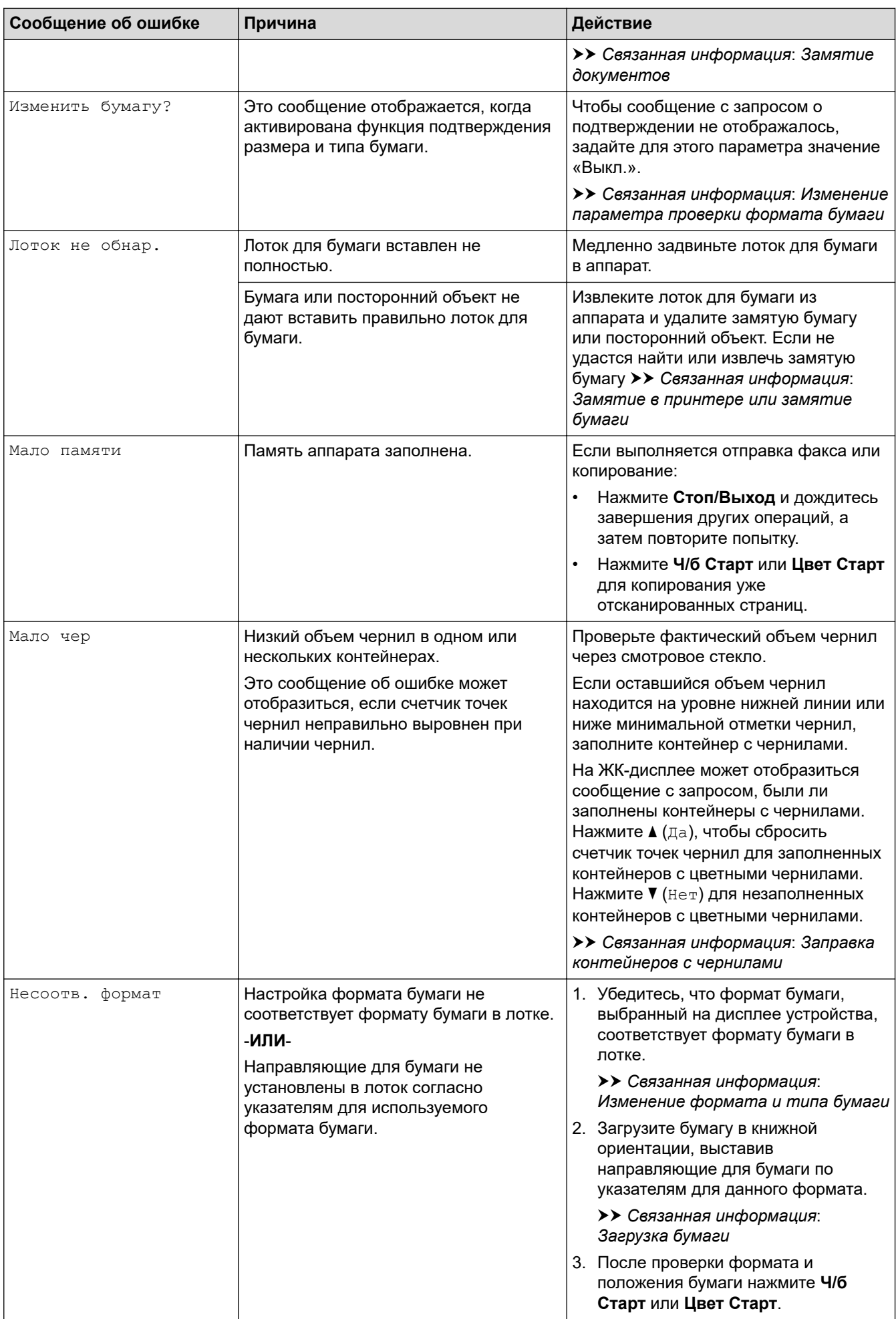

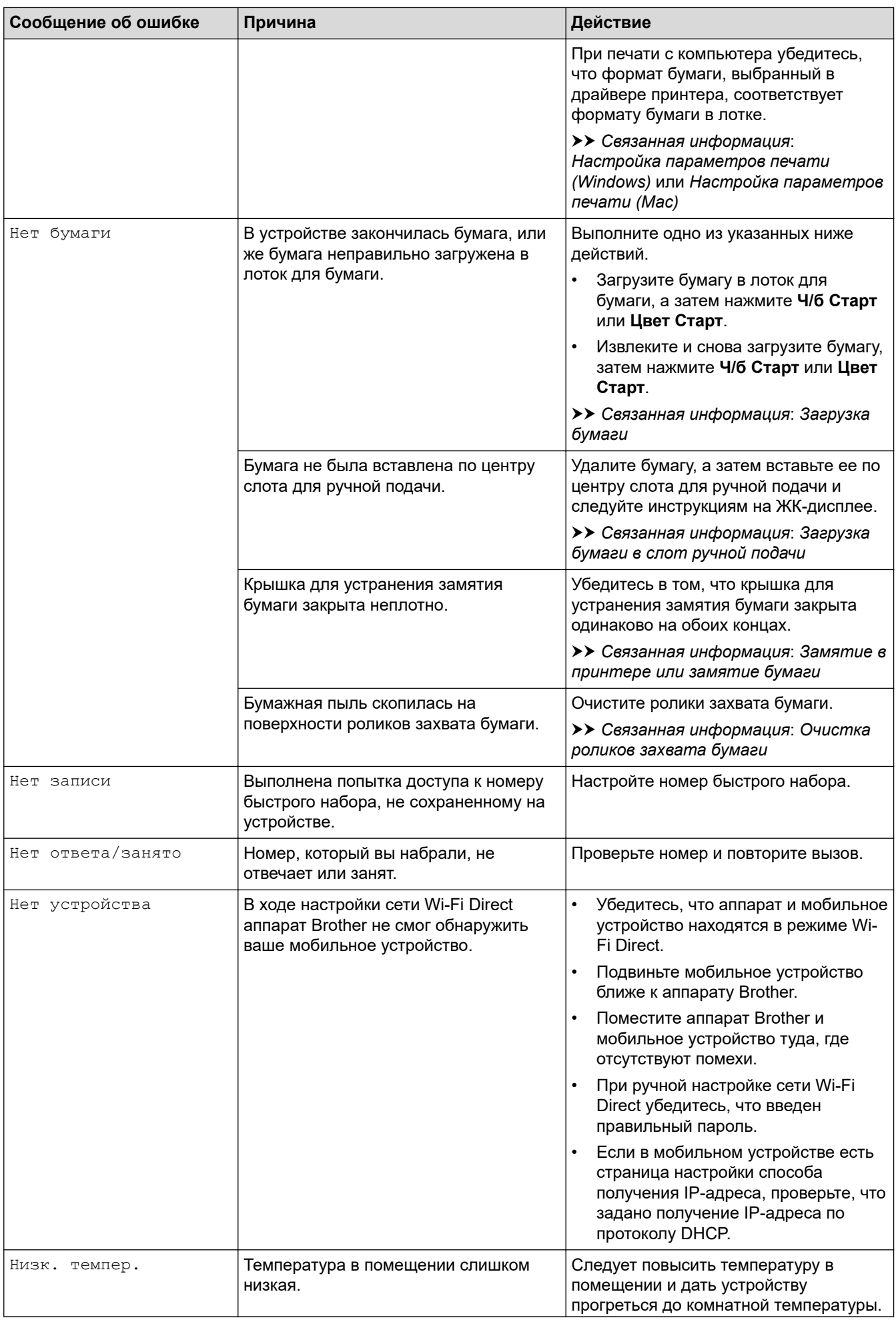

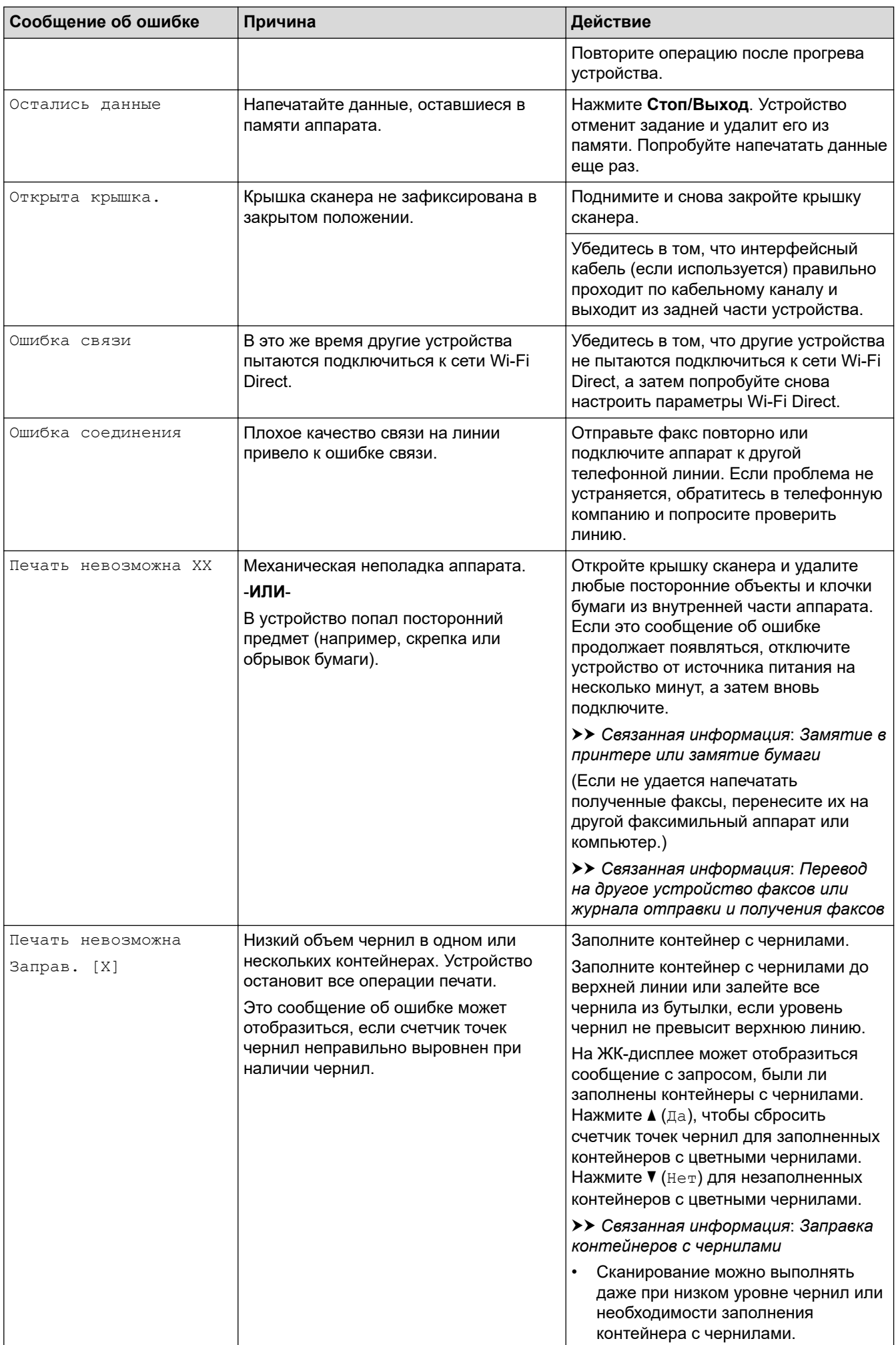

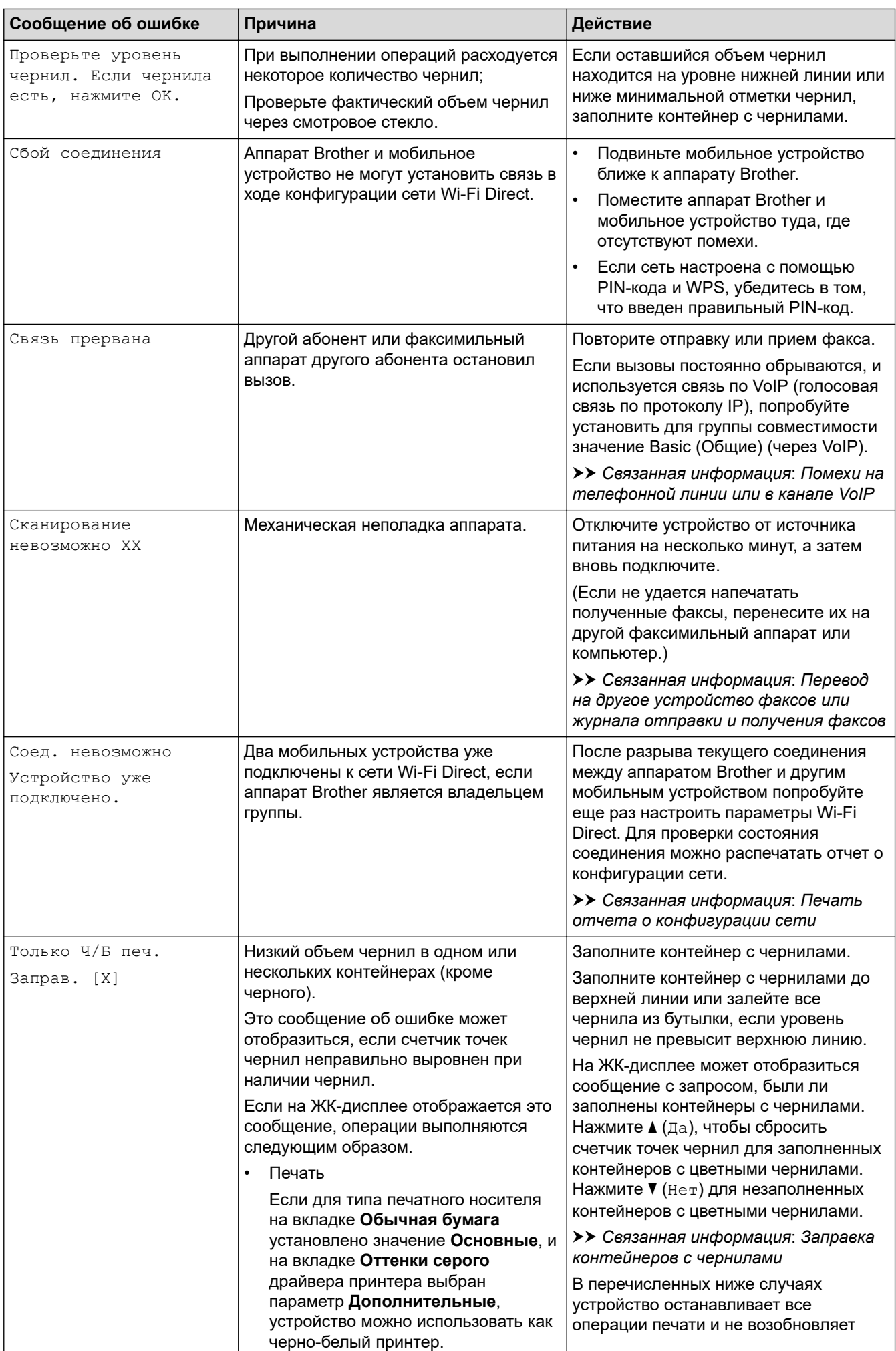

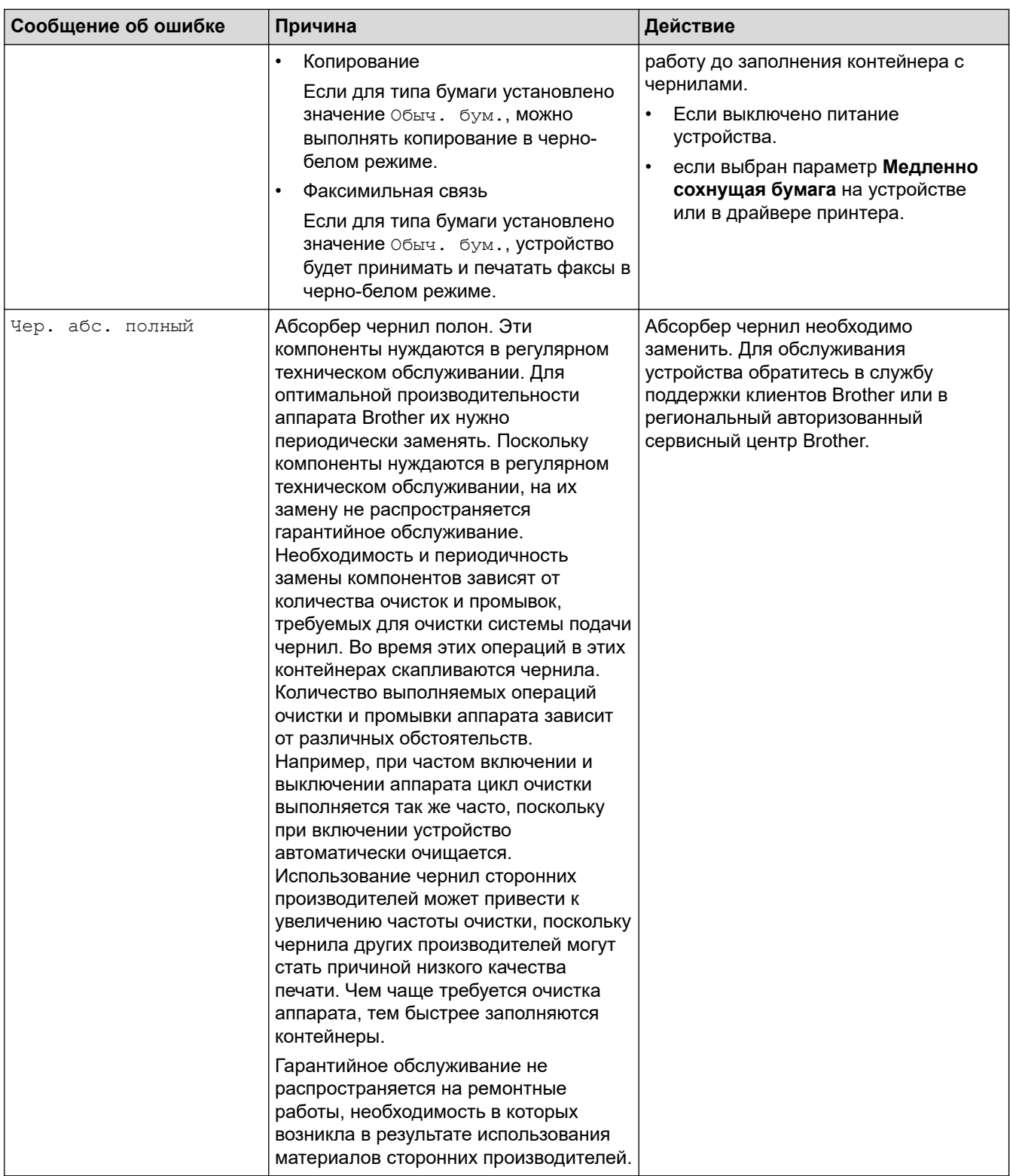

## **MFC-T910DW**

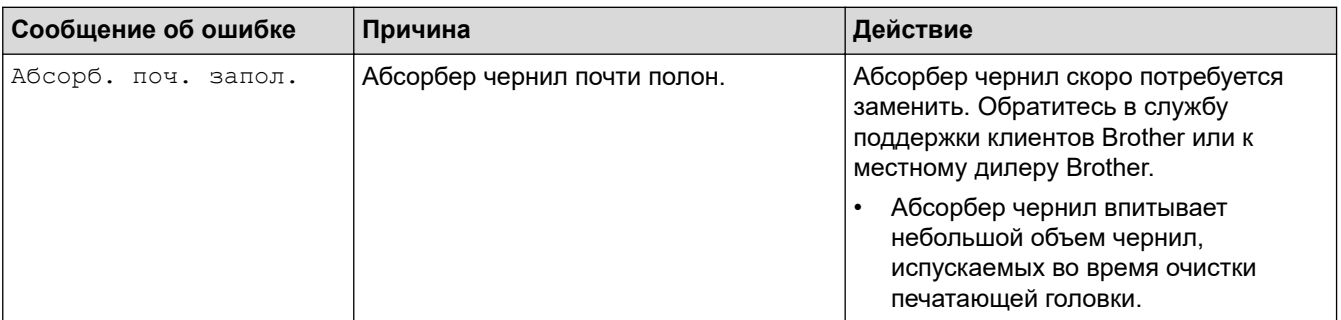

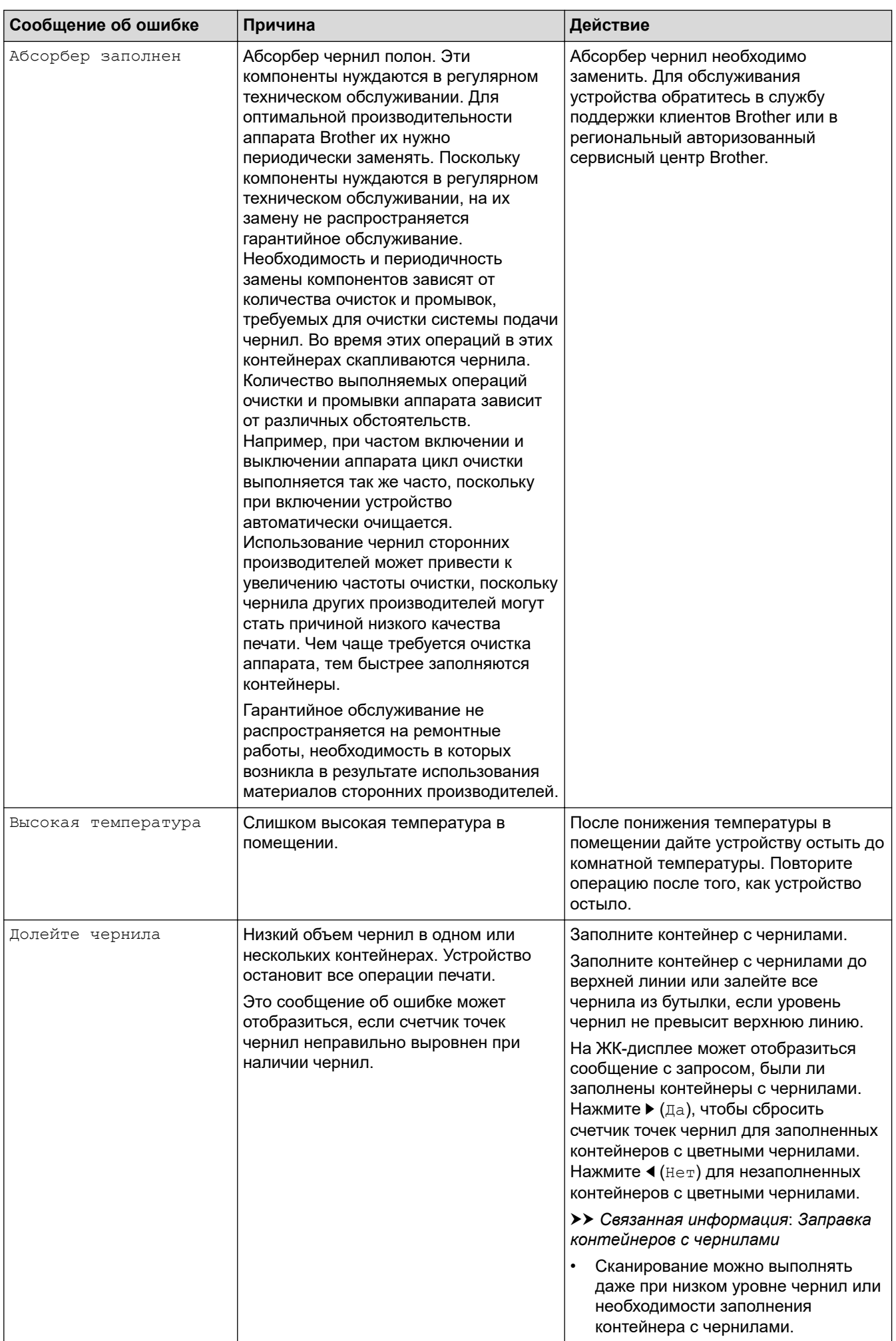

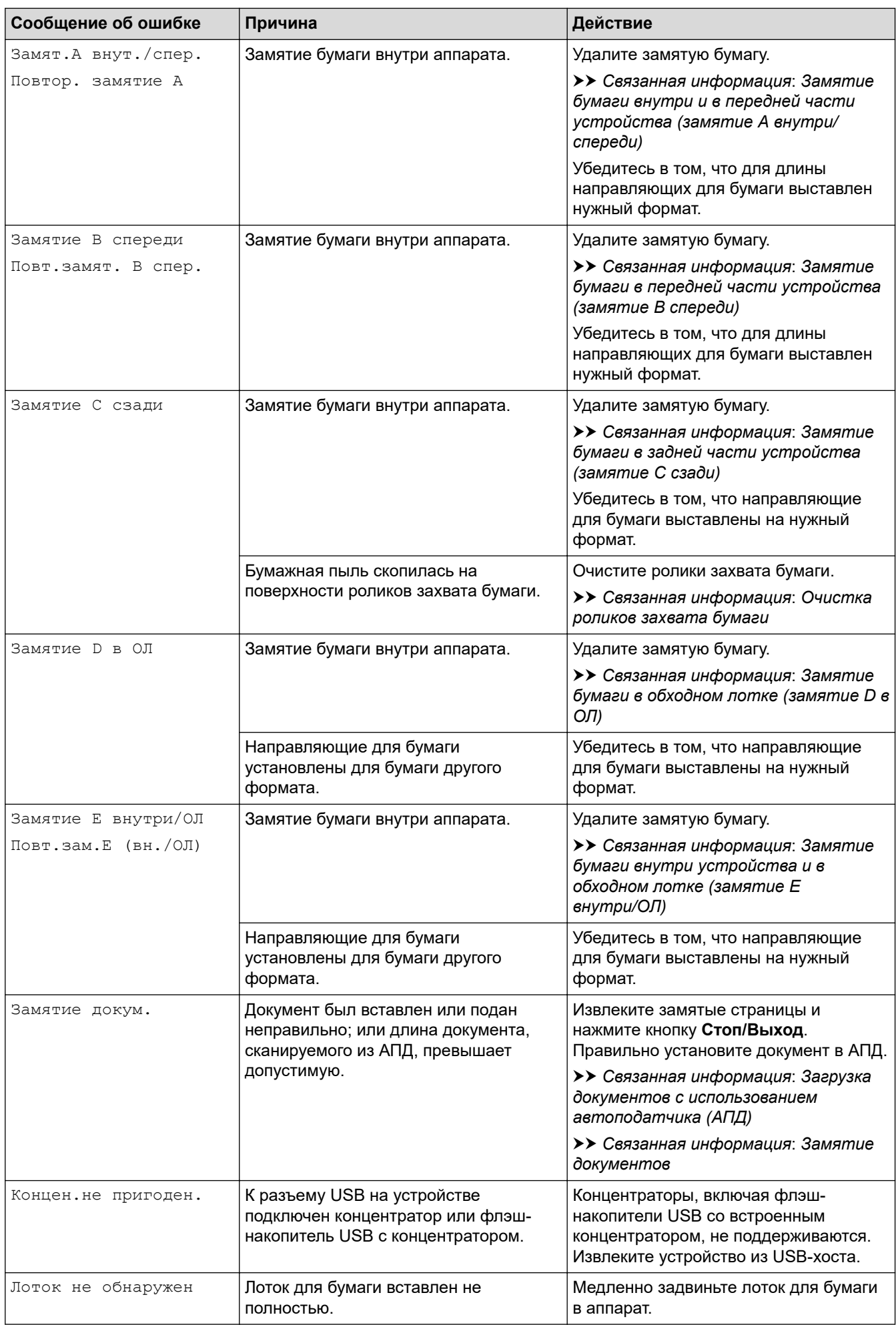

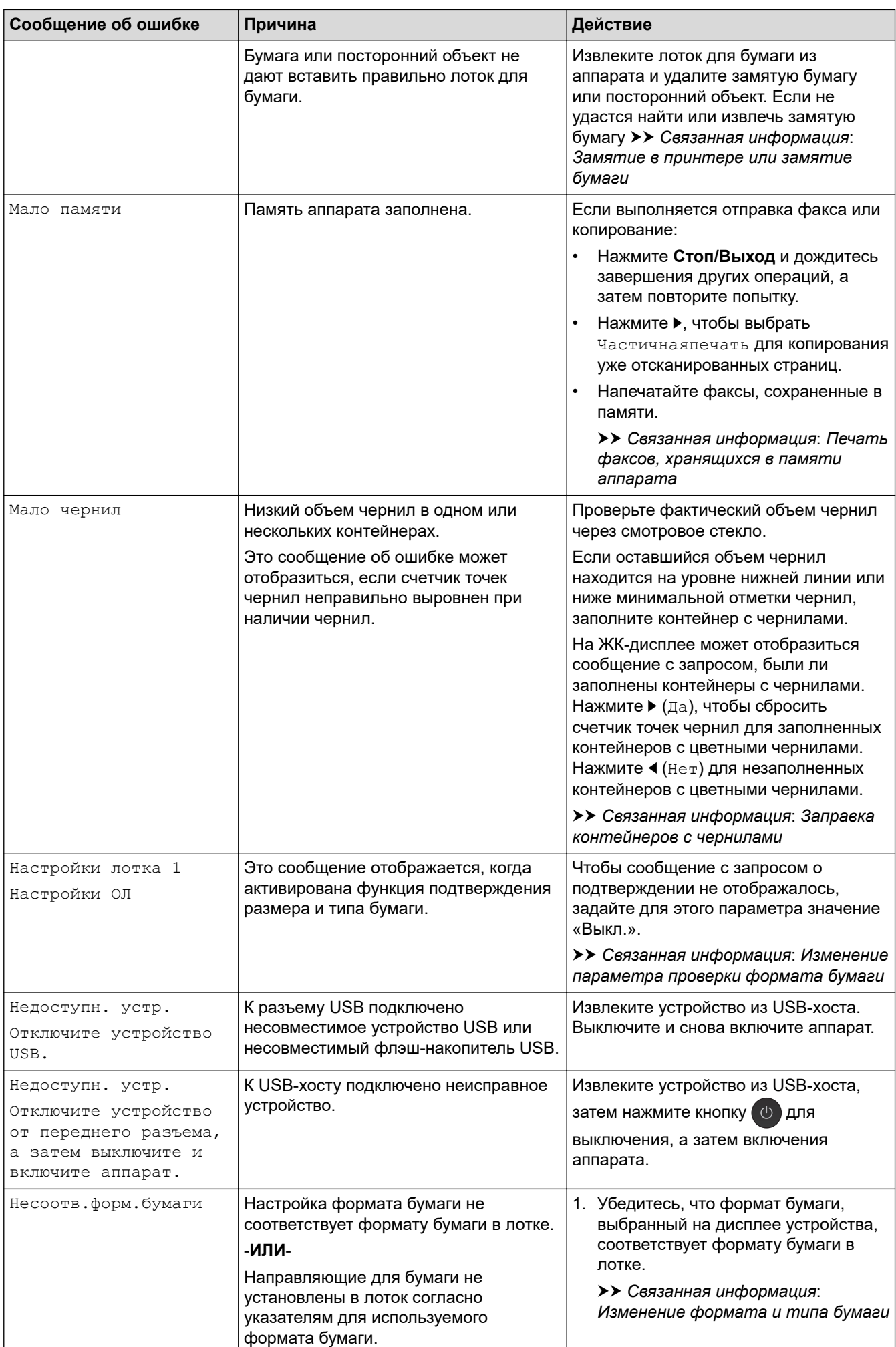

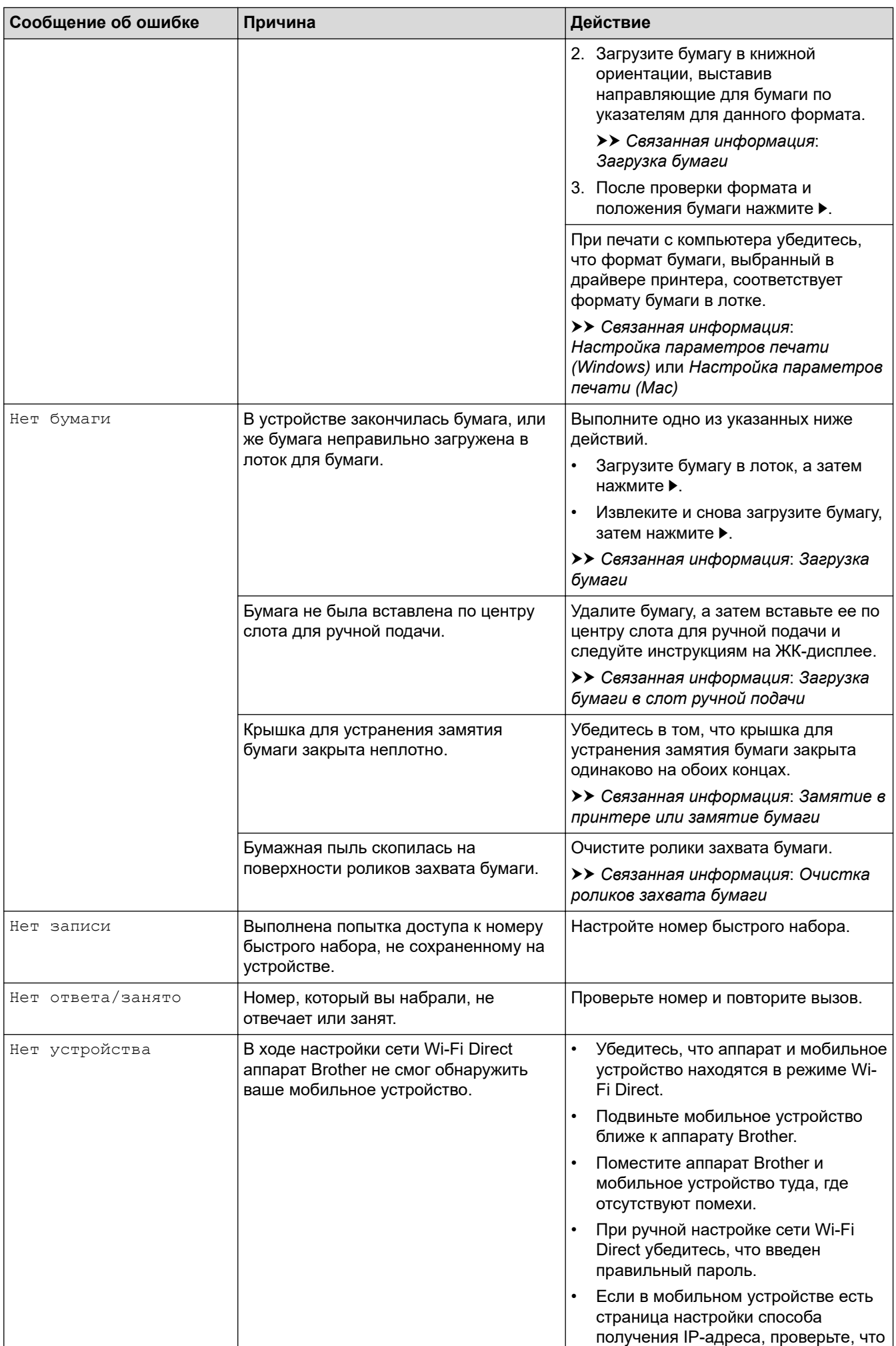

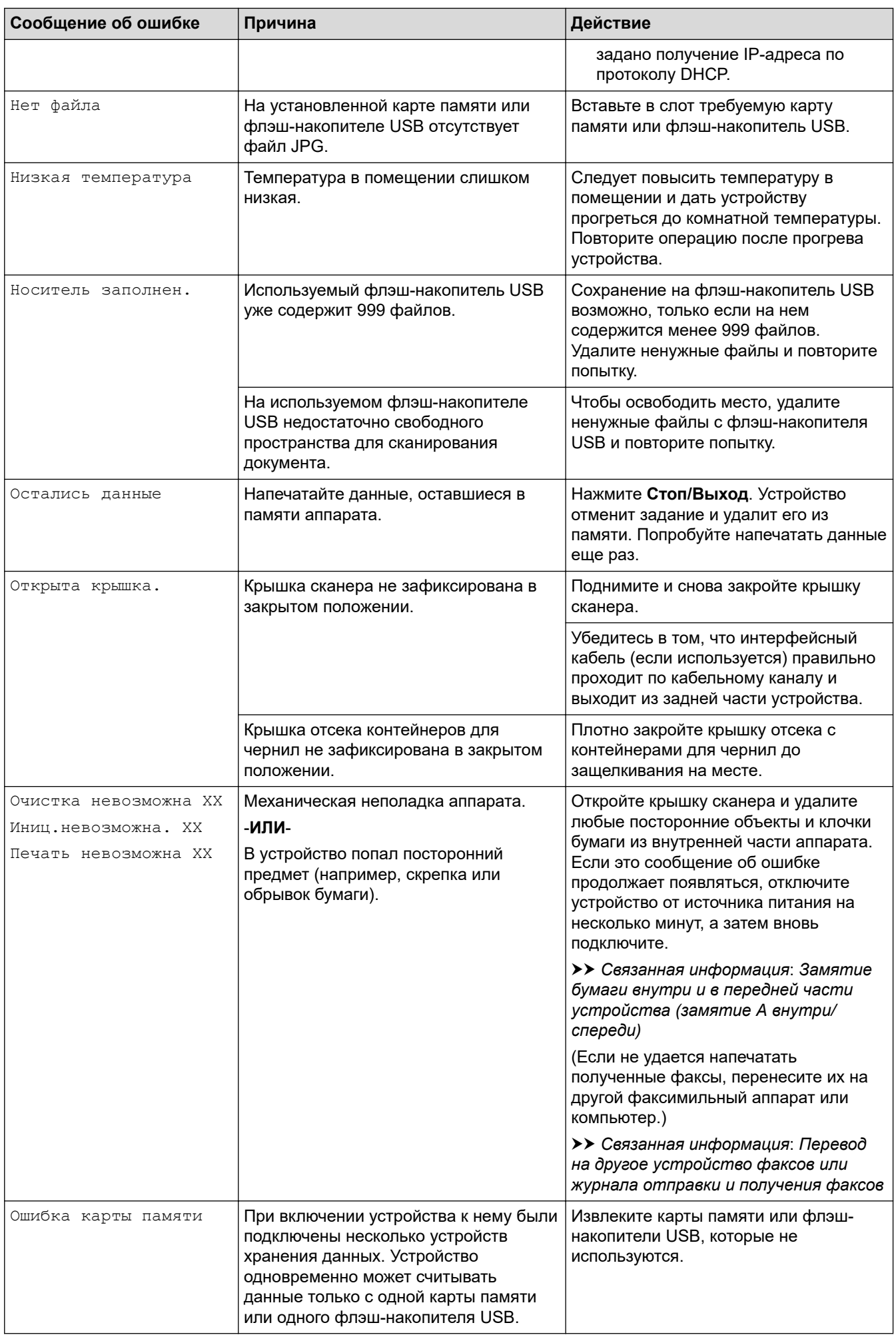

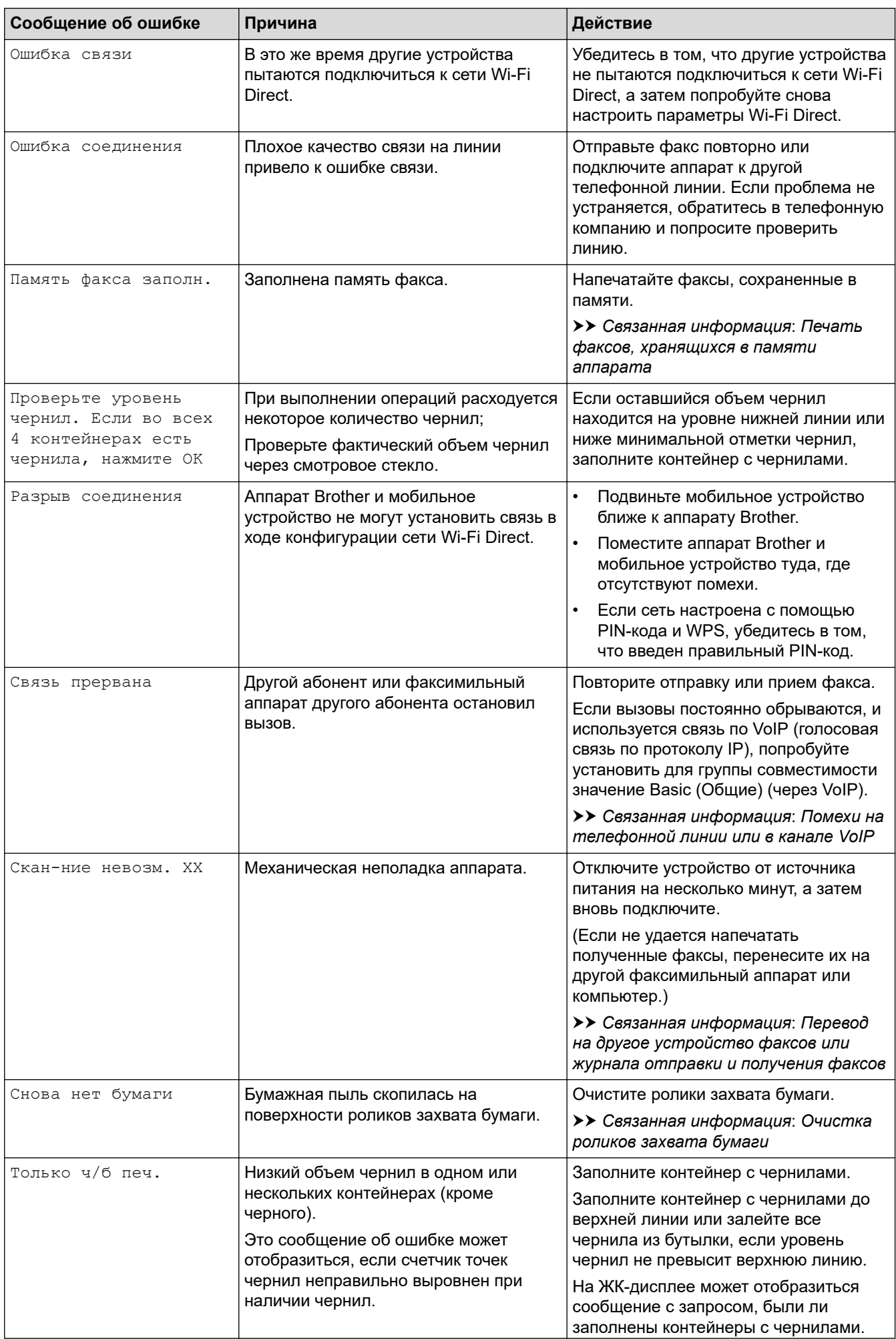

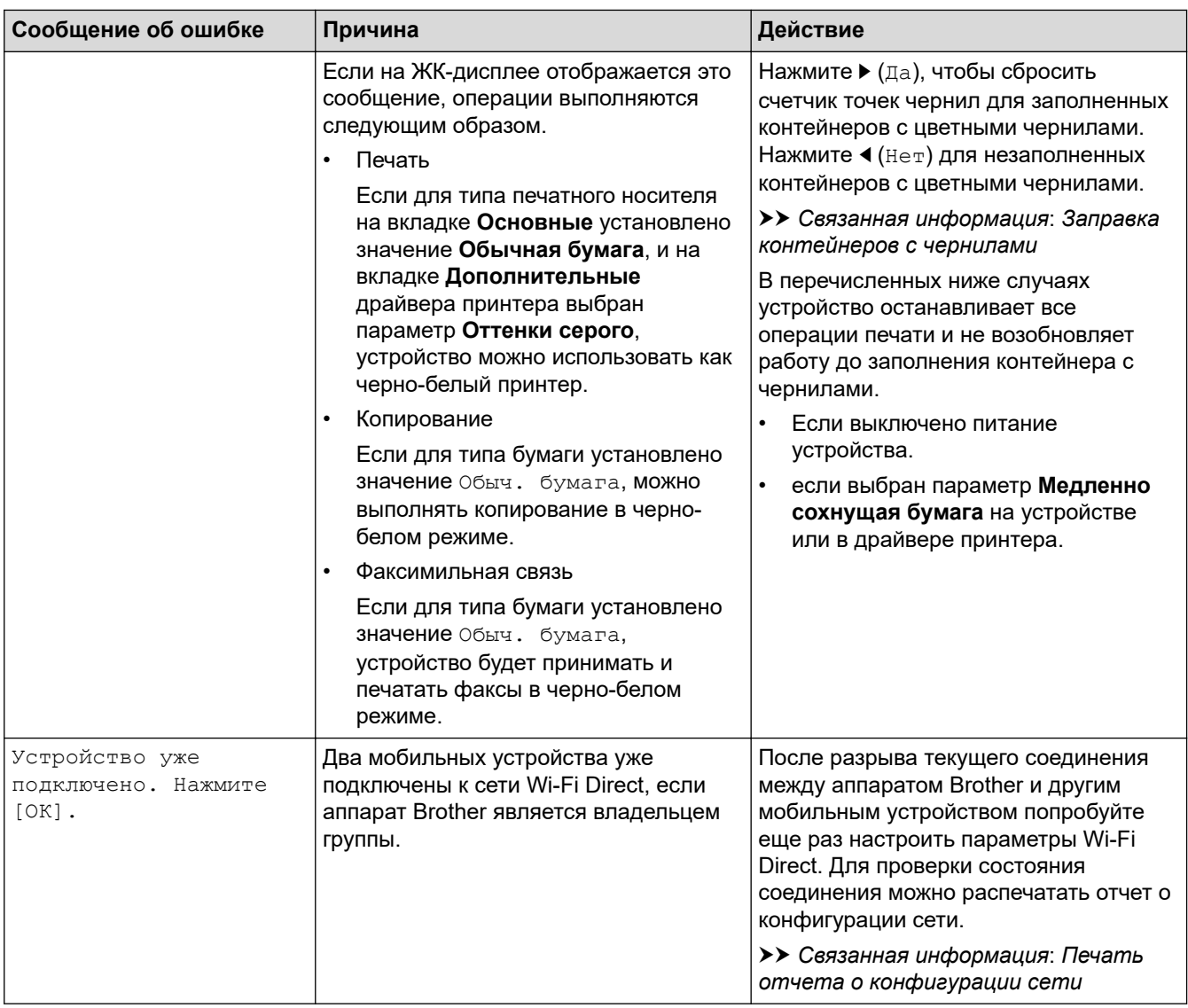

- [Устранение неисправностей](#page-381-0)
- [Перевод на другое устройство факсов или журнала отправки и получения факсов](#page-396-0)
- [Сообщения об ошибках при использовании функции Brother Web Connect](#page-400-0)
- [Печать отчета о конфигурации сети](#page-320-0)
- [Заправка контейнеров с чернилами](#page-465-0)
- [Изменение параметра проверки формата бумаги](#page-44-0)
- [Помехи на телефонной линии или в канале VoIP](#page-445-0)
- [Загрузка документов с использованием автоподатчика \(АПД\)](#page-55-0)
- [Замятие документов](#page-403-0)
- [Загрузка бумаги](#page-21-0)
- [Загрузка бумаги в слот ручной подачи](#page-33-0)
- [Замятие в принтере или замятие бумаги](#page-407-0)
- [Очистка роликов захвата бумаги](#page-484-0)
- [Печать факсов, хранящихся в памяти аппарата](#page-217-0)
- [Изменение формата и типа бумаги](#page-42-0)
- [Настройка параметров печати \(Windows\)](#page-84-0)
- [Настройка параметров печати \(Mac\)](#page-99-0)
- Замятие бумаги внутри и в передней части устройства (замятие А внутри/спереди)
- [Замятие бумаги в передней части устройства \(замятие B спереди\)](#page-418-0)
- [Замятие бумаги в задней части устройства \(замятие C сзади\)](#page-421-0)
- [Замятие бумаги в обходном лотке \(замятие D в ОЛ\)](#page-423-0)
- [Замятие бумаги внутри устройства и в обходном лотке \(замятие E внутри/ОЛ\)](#page-426-0)
- [Проблемы при обращении с бумагой и выполнении печати](#page-432-0)
<span id="page-396-0"></span> [На главную](#page-1-0) > [Устранение неисправностей](#page-381-0) > [Сообщения об ошибках и необходимости](#page-382-0) [обслуживания](#page-382-0) > Перевод на другое устройство факсов или журнала отправки и получения факсов

# **Перевод на другое устройство факсов или журнала отправки и получения факсов**

#### **Связанные модели**: MFC-T910DW

Если на ЖК-дисплее появляется сообщение:

- [Очистка невозможна XX]
- [Не удалось инициализ. XX]
- [Печать невозмож. XX]/[Печать невозможна XX]
- [Сканирование-ние невозм. XX]/[Сканирование невозможно XX]

Рекомендуется передать факсы на другой факсимильный аппарат или компьютер.

- uu *Связанная информация*: *Передача факсов на другой факсимильный аппарат*
- **>> Связанная информация: Передача факсов на компьютер**

Можно также передать на другое устройство отчет журнала отправки и получения факсов, чтобы проверить, остались ли неотправленные факсы.

uu *Связанная информация*: *Передача журнала отправки и получения факсов на другой факсимильный аппарат*

- [Сообщения об ошибках и необходимости обслуживания](#page-382-0)
- [Передача факсов на другой факсимильный аппарат](#page-397-0)
- [Передача факсов на компьютер](#page-398-0)
- [Передача журнала отправки и получения факсов на другой факсимильный аппарат](#page-399-0)
- [Использование функции приема факсов PC-Fax для передачи принятых факсов на компьютер](#page-216-0) [\(только для Windows\)](#page-216-0)
- [Сброс параметров сети на заводские значения по умолчанию](#page-322-0)
- [Сброс настроек устройства Brother](#page-462-0)
- [Обзор функций сброса](#page-463-0)

<span id="page-397-0"></span> [На главную](#page-1-0) > [Устранение неисправностей](#page-381-0) > [Сообщения об ошибках и необходимости](#page-382-0) [обслуживания](#page-382-0) > [Перевод на другое устройство факсов или журнала отправки и получения](#page-396-0) [факсов](#page-396-0) > Передача факсов на другой факсимильный аппарат

# **Передача факсов на другой факсимильный аппарат**

#### **Связанные модели**: MFC-T910DW

Если идентификатор устройства не задан, переключение в режим передачи факса невозможно.

- 1. Нажмите **Стоп/Выход**, чтобы временно прервать ошибку.
- 2. Нажмите **Настройки**.
- 3. Нажмите ▲ или ▼, чтобы выбрать следующее:
	- a. Выберите [Обслуживание]. Нажмите **OK**.
	- b. Выберите [Перед. данных]. Нажмите **OK**.
	- c. Выберите [Передача факса]. Нажмите **OK**.
- 4. Выполните одно из указанных ниже действий.
	- Если на ЖК-дисплее отображается сообщение [Нет данных], в памяти аппарата нет факсов. Нажмите ▶, а затем нажмите кнопку Стоп/Выход.
	- Введите номер факсимильного аппарата, на который будут пересылаться факсы.
- 5. Нажмите **Ч/б Старт**.

- [Перевод на другое устройство факсов или журнала отправки и получения факсов](#page-396-0)
- [Настройка идентификатора устройства](#page-513-0)

<span id="page-398-0"></span> [На главную](#page-1-0) > [Устранение неисправностей](#page-381-0) > [Сообщения об ошибках и необходимости](#page-382-0) [обслуживания](#page-382-0) > [Перевод на другое устройство факсов или журнала отправки и получения](#page-396-0) [факсов](#page-396-0) > Передача факсов на компьютер

## **Передача факсов на компьютер**

#### **Связанные модели**: MFC-T910DW

Можно передавать факсы из памяти устройства на компьютер.

- 1. Нажмите **Стоп/Выход**, чтобы временно прервать ошибку.
- 2. Убедитесь в том, что на компьютере установлены драйверы и программное обеспечение Brother, а затем включите **прием факсов с помощью функции PC-FAX** на компьютере. Выполните одно из следующих действий:
	- Windows 7

В меню (**Пуск**) выберите **Все программы** > **Brother** > **Brother Utilities**.

В раскрывающемся списке выберите модель своего устройства (если она еще не выбрана). Щелкните по значку **PC-FAX** на левой панели навигации, а затем нажмите **Получить**.

• Windows 8 и Windows 10

Запустите (**Brother Utilities**), а затем в раскрывающемся списке выберите модель используемого устройства (если она еще не выбрана). Щелкните по значку **PC-FAX** на левой панели навигации, а затем нажмите **Получить**.

3. Прочтите и подтвердите указания на компьютере.

Факсы в памяти устройства будут автоматически отправлены на компьютер.

**Если факсы из памяти устройства не отправляются на компьютер, выполните следующее:**

Проверьте, что на устройстве установлен параметр [Прием PC-Fax].

Нажмите ▲ или V, чтобы выбрать [Резерв.печать: вкл.] или [Резерв.печать: выкл.]. Нажмите **OK**.

Если в момент настройки функции приема факсов с помощью PC-Fax в памяти устройства есть факсы, на ЖК-дисплее появится запрос на подтверждение передачи этих факсов на компьютер.

Нажмите ▶, чтобы передать все факсы в памяти на компьютер.

- [Перевод на другое устройство факсов или журнала отправки и получения факсов](#page-396-0)
- [Использование функции приема факсов PC-Fax для передачи принятых факсов на компьютер](#page-216-0) [\(только для Windows\)](#page-216-0)

<span id="page-399-0"></span> [На главную](#page-1-0) > [Устранение неисправностей](#page-381-0) > [Сообщения об ошибках и необходимости](#page-382-0) [обслуживания](#page-382-0) > [Перевод на другое устройство факсов или журнала отправки и получения](#page-396-0) [факсов](#page-396-0) > Передача журнала отправки и получения факсов на другой факсимильный аппарат

# **Передача журнала отправки и получения факсов на другой факсимильный аппарат**

#### **Связанные модели**: MFC-T910DW

Если идентификатор устройства не задан, то переключение в режим передачи факсов невозможно.

- 1. Нажмите **Стоп/Выход**, чтобы временно прервать ошибку.
- 2. Нажмите **Настройки**.
- 3. Нажмите ▲ или ▼, чтобы выбрать следующее:
	- a. Выберите [Обслуживание]. Нажмите **OK**.
	- b. Выберите [Перед. данных]. Нажмите **OK**.
	- c. Выберите [Передача отчета]. Нажмите **OK**.
- 4. Введите номер факса, на который будет переслан отчет журнала отправки и приема факсов.
- 5. Нажмите **Ч/б Старт**.

- [Перевод на другое устройство факсов или журнала отправки и получения факсов](#page-396-0)
- [Настройка идентификатора устройства](#page-513-0)

 [На главную](#page-1-0) > [Устранение неисправностей](#page-381-0) > [Сообщения об ошибках и необходимости](#page-382-0) [обслуживания](#page-382-0) > Сообщения об ошибках при использовании функции Brother Web Connect

# **Сообщения об ошибках при использовании функции Brother Web Connect**

**Связанные модели**: MFC-T910DW

Если происходит ошибка, на дисплее устройства Brother отображается соответствующее сообщение. Наиболее часто встречающиеся сообщения об ошибках приведены в следующей таблице.

Большую часть ошибок можно устранить самостоятельно. Если вам потребуется дополнительная информация, перейдите на страницу **Часто задаваемые вопросы и устранение неполадок** имеющейся модели на веб-сайте Brother Solutions Center по адресу [support.brother.com.](https://support.brother.com/)

### **Ошибка подключения**

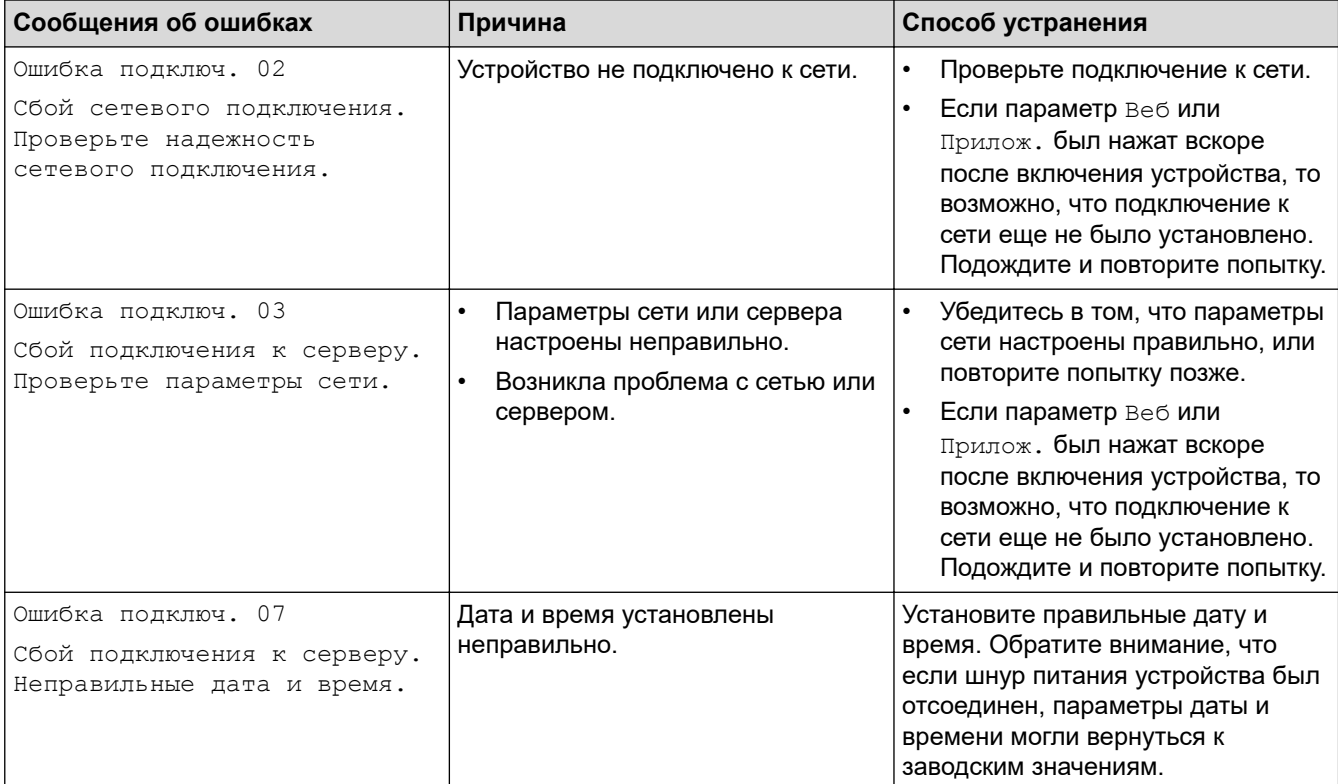

## **Ошибка аутентификации**

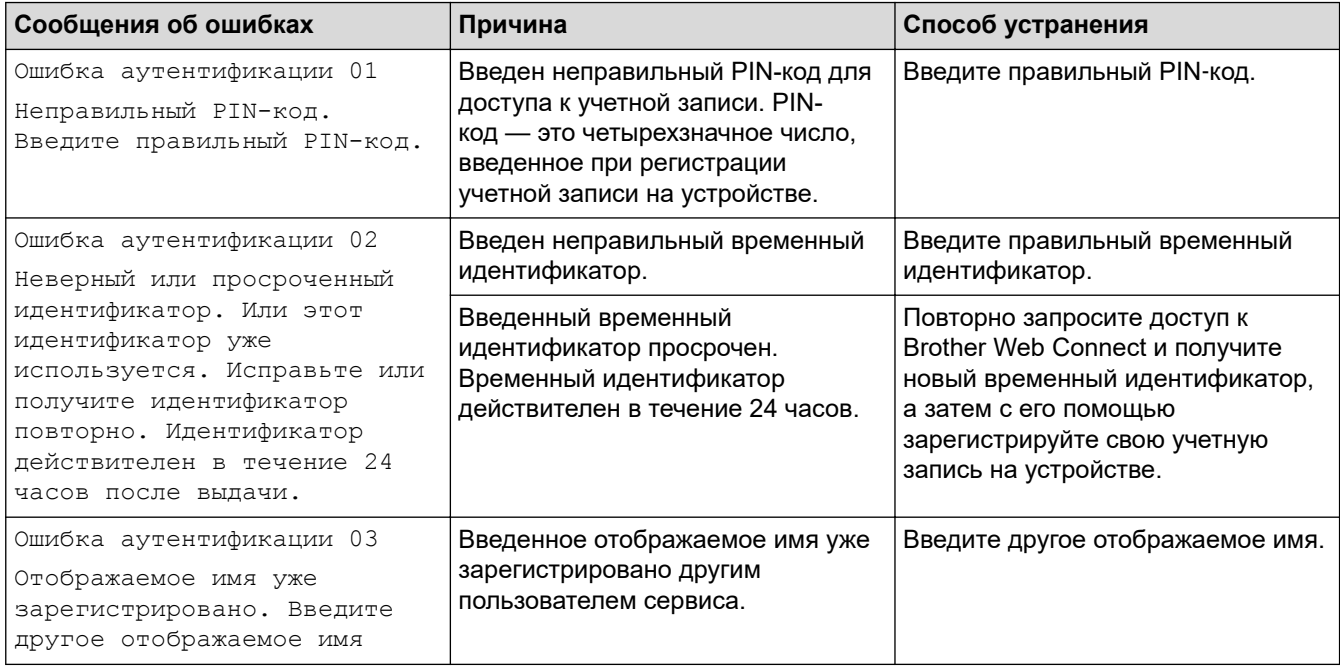

# **Ошибка сервера**

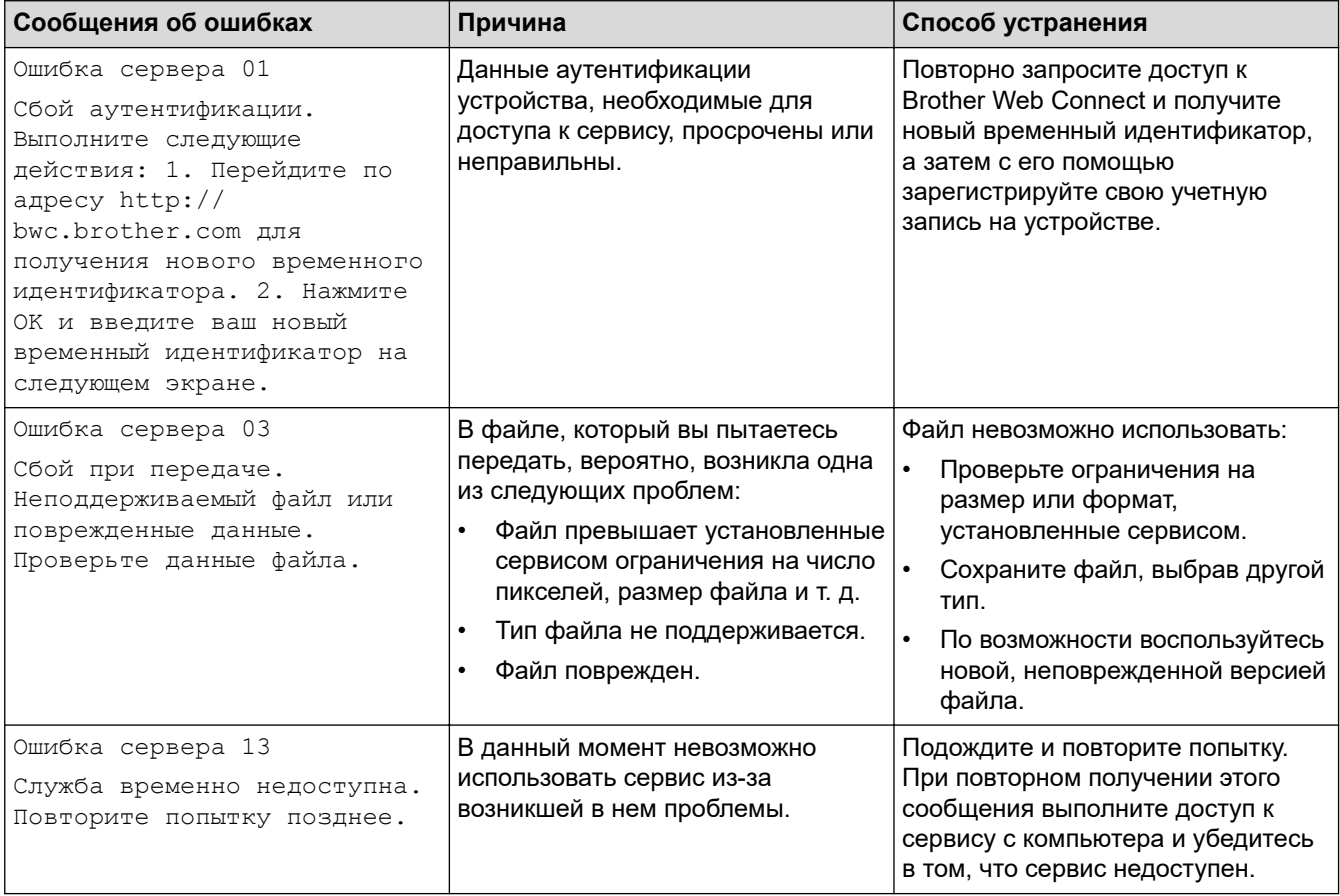

## **Ошибка ярлыка**

✓

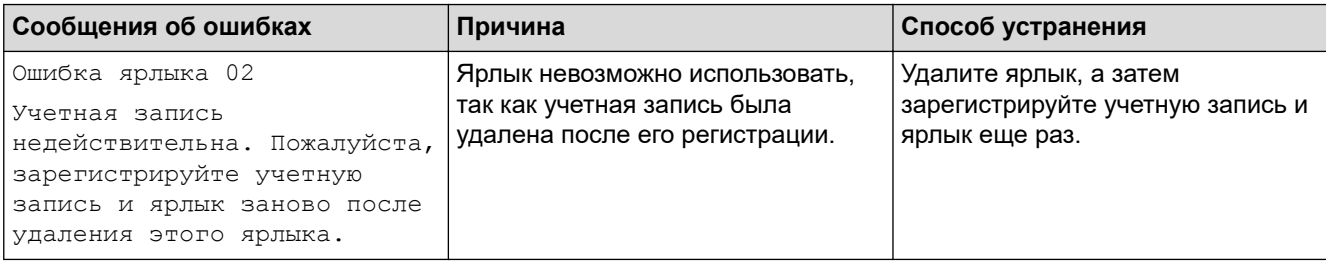

# **Связанная информация**

• [Сообщения об ошибках и необходимости обслуживания](#page-382-0)

<span id="page-403-0"></span> [На главную](#page-1-0) > [Устранение неисправностей](#page-381-0) > Замятие документов

## **Замятие документов**

- [Замятие документа в верхней части блока АПД](#page-404-0)
- [Замятие документа внутри блока АПД](#page-405-0)
- [Удалите обрывки бумаги из АПД](#page-406-0)
- [Сообщения об ошибках и необходимости обслуживания](#page-382-0)

<span id="page-404-0"></span> [На главную](#page-1-0) > [Устранение неисправностей](#page-381-0) > [Замятие документов](#page-403-0) > Замятие документа в верхней части блока АПД

# **Замятие документа в верхней части блока АПД**

**Связанные модели**: DCP-T710W/MFC-T910DW

- 1. Извлеките из АПД всю незамятую бумагу.
- 2. Откройте крышку АПД.
- 3. Извлеките замятый документ, вытащив его вверх.

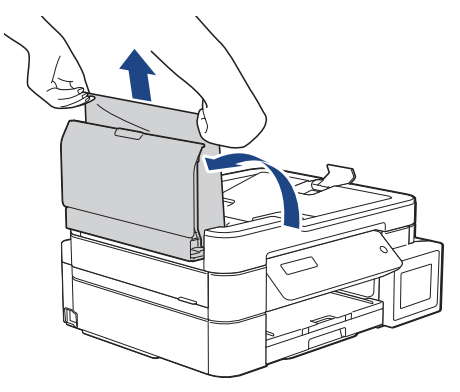

- 4. Закройте крышку АПД.
- 5. Нажмите **Стоп/Выход**.

### **ВАЖНАЯ ИНФОРМАЦИЯ**

Чтобы предотвратить замятие документов в будущем, правильно закрывайте крышку АПД, нажимая на ее центральную часть.

### **Связанная информация**

• [Замятие документов](#page-403-0)

<span id="page-405-0"></span> [На главную](#page-1-0) > [Устранение неисправностей](#page-381-0) > [Замятие документов](#page-403-0) > Замятие документа внутри блока АПД

# **Замятие документа внутри блока АПД**

## **Связанные модели**: DCP-T710W/MFC-T910DW

- 1. Извлеките из АПД всю незамятую бумагу.
- 2. Поднимите крышку для документа.
- 3. Вытяните замятый документ влево.

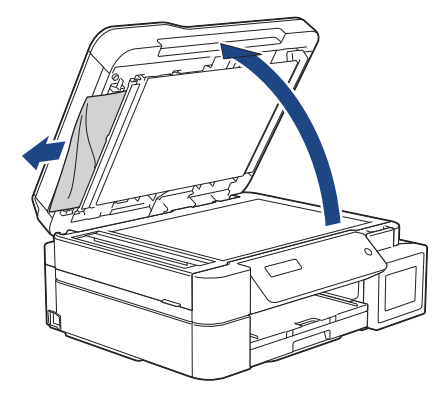

4. Закройте крышку для документа.

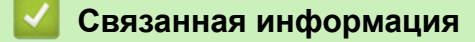

• [Замятие документов](#page-403-0)

<span id="page-406-0"></span>**А [На главную](#page-1-0) > [Устранение неисправностей](#page-381-0) > [Замятие документов](#page-403-0) > Удалите обрывки бумаги из АПД** 

# **Удалите обрывки бумаги из АПД**

**Связанные модели**: DCP-T710W/MFC-T910DW

- 1. Поднимите крышку для документа.
- 2. Вставьте лист плотной бумаги (например, картона) в АПД, чтобы протолкнуть застрявшие обрывки документа.

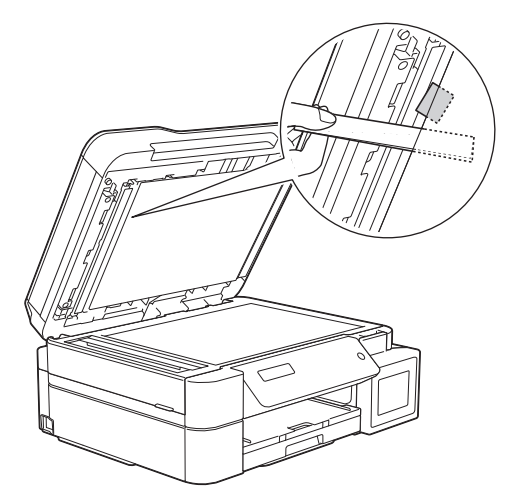

3. Закройте крышку для документа.

### **Связанная информация**

• [Замятие документов](#page-403-0)

<span id="page-407-0"></span> [На главную](#page-1-0) > [Устранение неисправностей](#page-381-0) > Замятие в принтере или замятие бумаги

### **Замятие в принтере или замятие бумаги**

Найдите и удалите замятую бумагу.

- [Замятие бумаги в устройстве \(замятие бумаги\)](#page-408-0)
- [Замятие бумаги внутри и в передней части устройства \(замятие A внутри/спереди\)](#page-413-0)
- [Замятие бумаги в передней части устройства \(замятие B спереди\)](#page-418-0)
- [Замятие бумаги в задней части устройства \(замятие C сзади\)](#page-421-0)
- [Замятие бумаги в обходном лотке \(замятие D в ОЛ\)](#page-423-0)
- [Замятие бумаги внутри устройства и в обходном лотке \(замятие E внутри/ОЛ\)](#page-426-0)
- [Сообщения об ошибках и необходимости обслуживания](#page-382-0)
- [Проблемы при обращении с бумагой и выполнении печати](#page-432-0)

<span id="page-408-0"></span> [На главную](#page-1-0) > [Устранение неисправностей](#page-381-0) > [Замятие в принтере или замятие бумаги](#page-407-0) > Замятие бумаги в устройстве (замятие бумаги)

# **Замятие бумаги в устройстве (замятие бумаги)**

**Связанные модели**: DCP-T310/DCP-T510W/DCP-T710W

Если на ЖК-дисплее появилось сообщение [Замятие бумаги], выполните указанные ниже действия.

- 1. Отключите устройство от электрической розетки.
- 2. Полностью выдвиньте лоток для бумаги (1) из устройства.

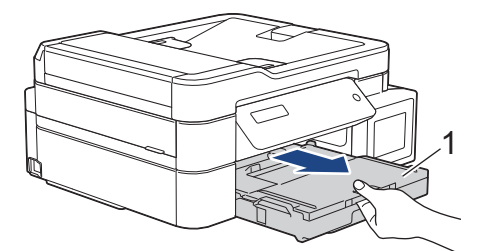

3. Задвиньте два зеленых рычага внутрь устройства, чтобы высвободить застрявшую бумагу.

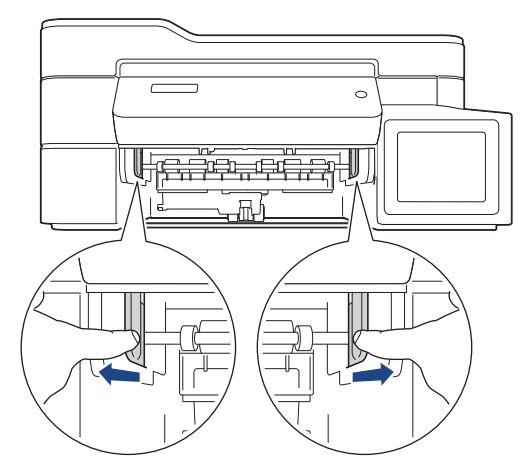

4. Возьмитесь обеими руками снизу за пластиковые фиксаторы с обеих сторон устройства, поднимите и откройте крышку сканера (1).

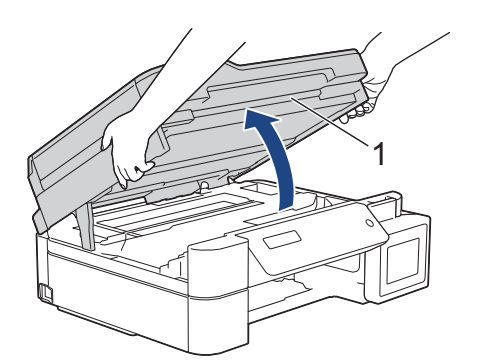

5. Медленно вытащите замятую бумагу (1) из устройства.

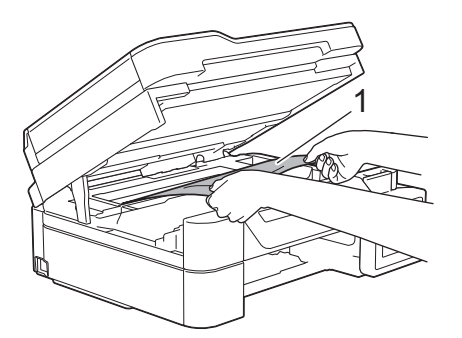

6. При необходимости сдвиньте печатающую головку, чтобы извлечь бумагу, оставшуюся в этой области. Убедитесь, что в углах устройства (1) и (2) не осталось обрывков бумаги.

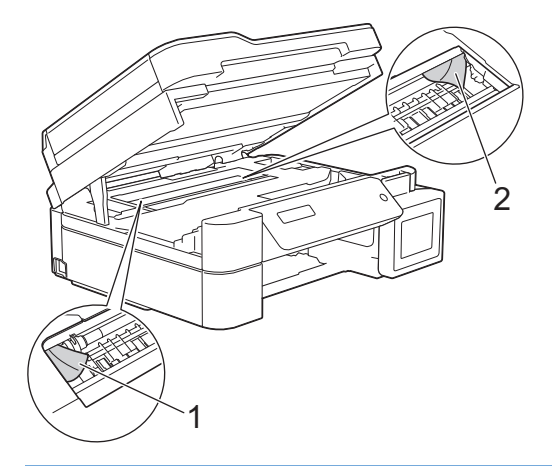

## **ВАЖНАЯ ИНФОРМАЦИЯ**

• НЕ ПРИКАСАЙТЕСЬ к ленте позиционирования печатающей головки, то есть к тонкой пластмассовой ленте, которая проходит по ширине устройства (1). Это может привести к повреждению устройства.

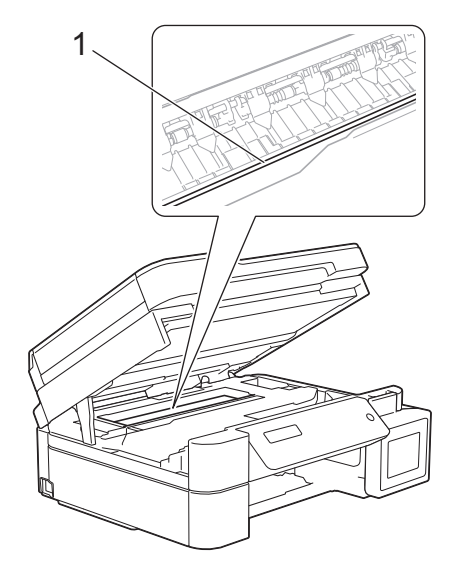

- Если печатающая головка находится в правом углу (как показано на иллюстрации 2), сдвинуть ее не удастся. Выполните указанные ниже действия.
	- a. Закройте крышку сканера и подсоедините шнур питания.
	- b. Снова откройте крышку сканера. Нажмите кнопку **Стоп/Выход** и удерживайте ее нажатой, пока печатающая головка не переместится в центр.
	- c. Отключите устройство от источника электропитания и извлеките застрявшую бумагу.

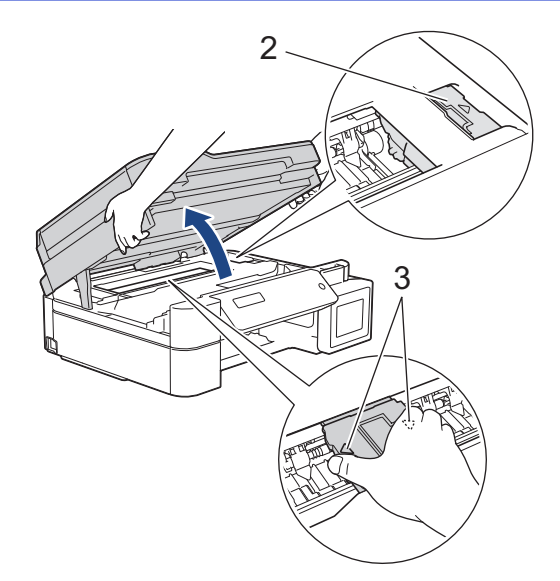

• Если замятие бумаги произошло под печатающей головкой, отключите устройство от источника электропитания, а затем сдвиньте печатающую головку и извлеките бумагу.

Удерживайте вогнутые участки с треугольными метками, как показано на иллюстрации (3), чтобы сместить печатающую головку.

- В случае попадания чернил на кожу или одежду немедленно смойте их водой с мылом или моющим средством.
- 7. Осторожно закройте крышку сканера двумя руками.

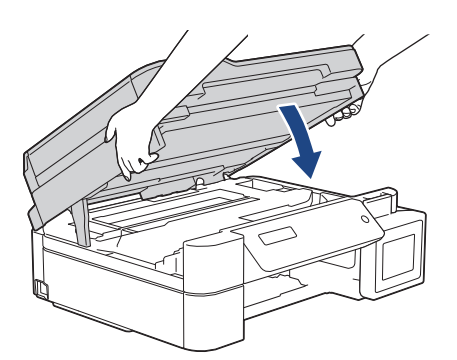

8. Медленно вытащите замятую бумагу (1) из устройства.

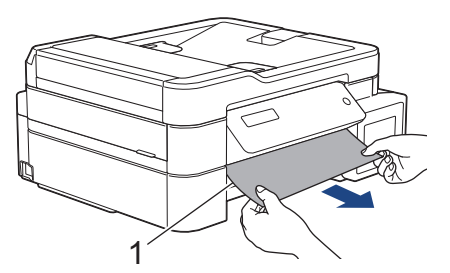

9. Тщательно осмотрите устройство внутри (1) на предмет обрывков бумаги.

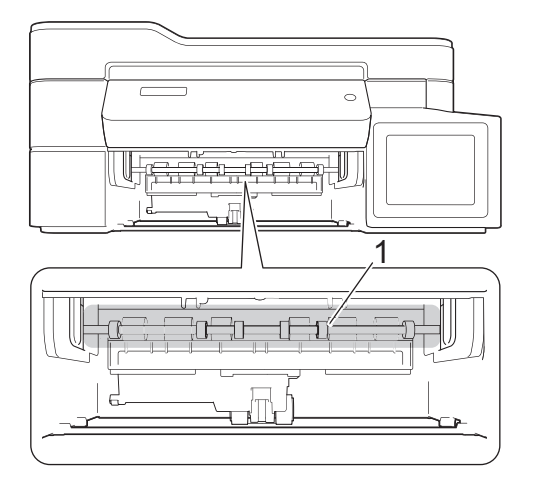

10. Сожмите оба рычага (1) и откройте крышку устранения замятия бумаги с задней стороны устройства.

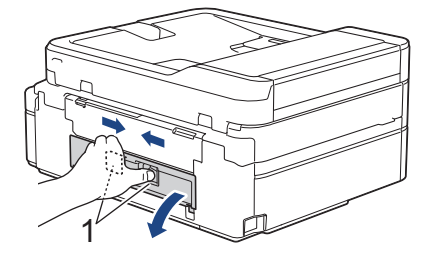

11. Медленно вытащите замятую бумагу из устройства.

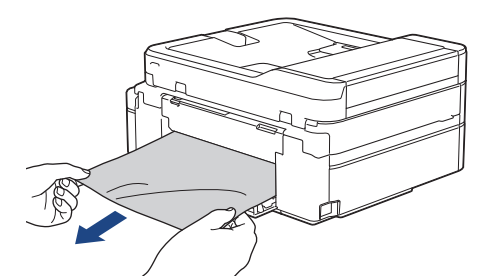

12. Закройте крышку устранения замятия бумаги. Убедитесь, что крышка полностью закрыта.

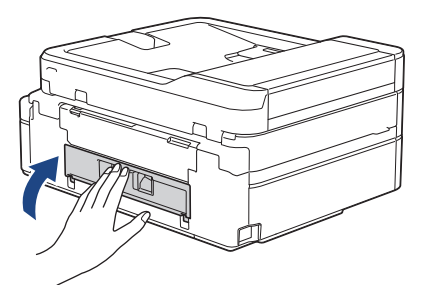

13. Задвиньте лоток для бумаги в устройство до упора.

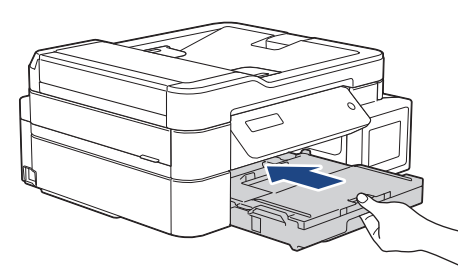

14. Придерживая лоток для бумаги в устройстве, выдвиньте опорную панель (1) до защелкивания на месте, а затем раскройте щиток опорной панели (2).

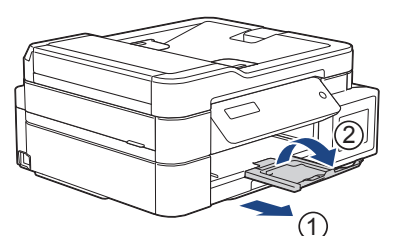

15. Вновь подсоедините кабель питания.

k

### **Другие операции по устранению замятий бумаги**

Если сообщение об ошибке продолжает появляться на ЖК-дисплее и постоянно происходит замятие бумаги, выполните следующее:

- 1. Отключите устройство от электрической розетки и откройте крышку слота для ручной подачи.
- 2. Загрузите один лист плотной бумаги формата A4 или Letter, например глянцевую бумагу, в слот для ручной подачи. Вставьте бумагу глубоко в слот для ручной подачи.

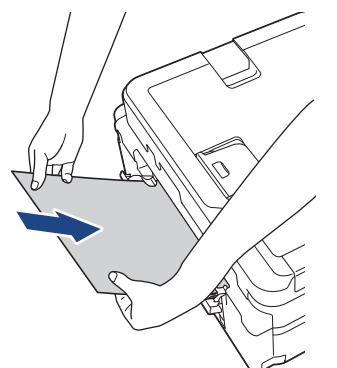

3. Вновь подсоедините шнур питания.

Бумага, установленная в слот для ручной подачи, будет подана в устройство и выведена из него. Если вместе с листом плотной бумаги будет выведен лист замятой бумаги, извлеките замятую бумагу.

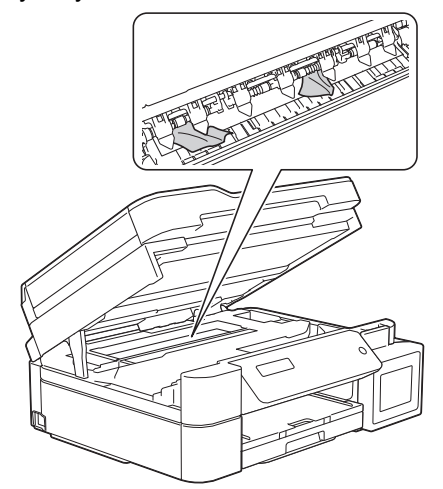

### **Связанная информация**

• [Замятие в принтере или замятие бумаги](#page-407-0)

<span id="page-413-0"></span> [На главную](#page-1-0) > [Устранение неисправностей](#page-381-0) > [Замятие в принтере или замятие бумаги](#page-407-0) > Замятие бумаги внутри и в передней части устройства (замятие A внутри/спереди)

# **Замятие бумаги внутри и в передней части устройства (замятие A внутри/спереди)**

**Связанные модели**: MFC-T910DW

Если на ЖК-дисплее отобразится сообщение [Замят.A внут./спер.] или [Повтор. замятие A], выполните указанные ниже действия:

1. Отключите устройство от электрической розетки.

### **ВАЖНАЯ ИНФОРМАЦИЯ**

Перед отключением устройства от источника питания можно передать все факсы, сохраненные в памяти устройства, на компьютер или другой факсимильный аппарат, чтобы не потерять важные сообщения.

2. Полностью выдвиньте лоток для бумаги (1) из устройства.

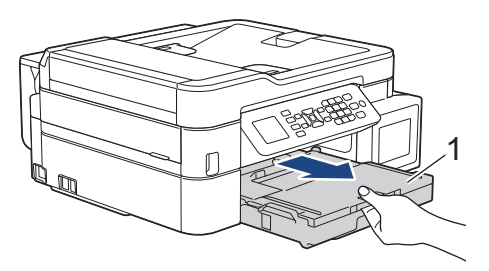

3. Задвиньте два зеленых рычага внутрь устройства, чтобы высвободить застрявшую бумагу.

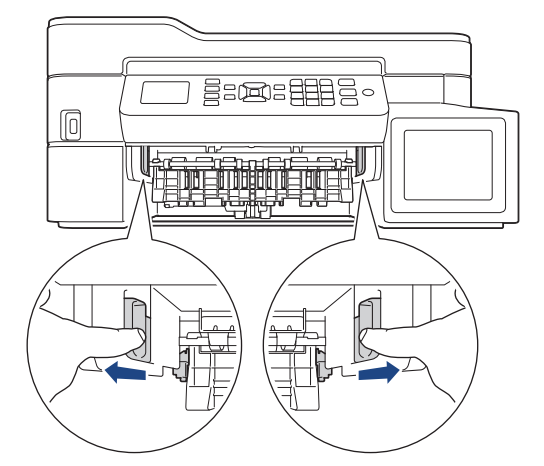

4. Возьмитесь обеими руками снизу за пластиковые фиксаторы с обеих сторон устройства, поднимите и откройте крышку сканера (1).

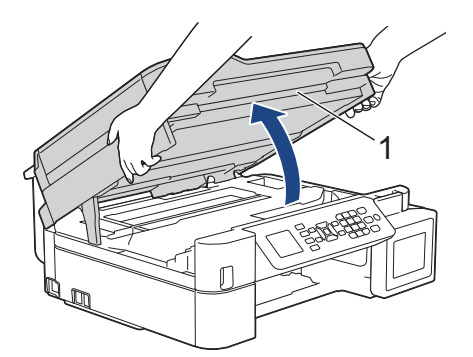

5. Медленно вытащите замятую бумагу (1) из устройства.

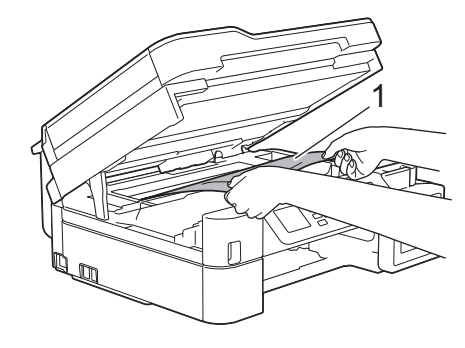

## **ВАЖНАЯ ИНФОРМАЦИЯ**

• НЕ ПРИКАСАЙТЕСЬ к ленте позиционирования печатающей головки, то есть к тонкой пластмассовой ленте, которая проходит по ширине устройства (1). Это может привести к повреждению устройства.

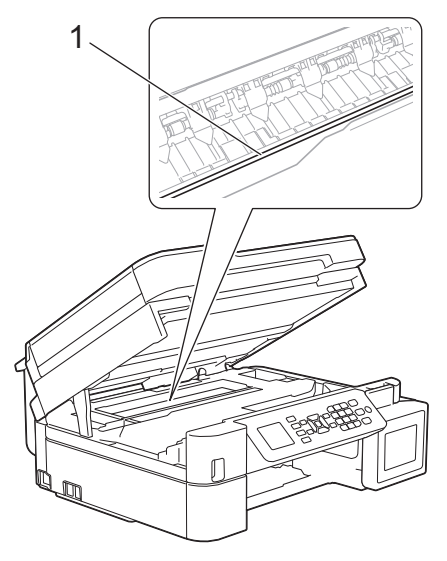

- Если печатающая головка находится в правом углу (как показано на иллюстрации 2), сдвинуть ее не удастся. Выполните указанные ниже действия.
	- a. Закройте крышку сканера и подсоедините шнур питания.
	- b. Снова откройте крышку сканера, а затем нажмите и удерживайте кнопку **Стоп/Выход**, чтобы печатающая головка переместилась в центр.
	- c. Отключите устройство от источника электропитания и извлеките застрявшую бумагу.

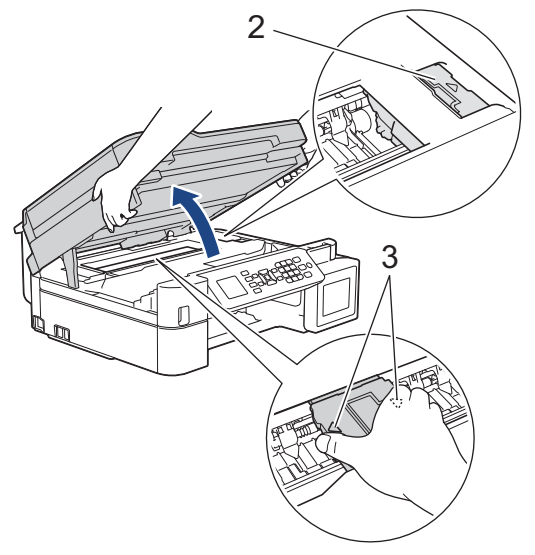

• Если замятие бумаги произошло под печатающей головкой, отключите устройство от источника электропитания, а затем сдвиньте печатающую головку и извлеките бумагу.

Удерживайте вогнутые участки с треугольными метками, как показано на иллюстрации (3), чтобы сместить печатающую головку.

• В случае попадания чернил на кожу или одежду немедленно смойте их водой с мылом или моющим средством.

Если на ЖК-дисплее отобразилось сообщение об ошибке [Повт. замятие A внутри/спереди], переместите печатающую головку (при необходимости), чтобы извлечь бумагу, оставшуюся в этой области. Убедитесь, что в углах устройства (1) и (2) не осталось обрывков бумаги.

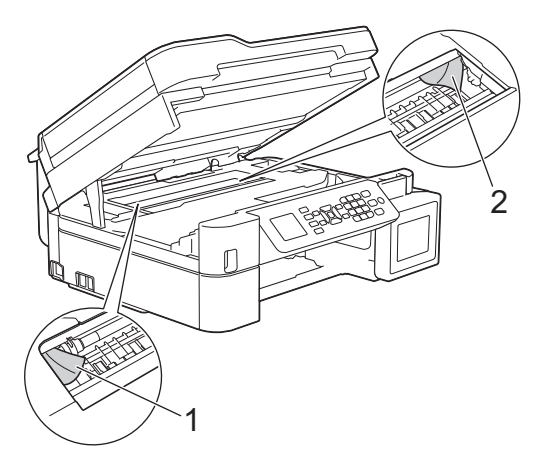

По завершении перейдите к следующему шагу.

6. Осторожно закройте крышку сканера двумя руками.

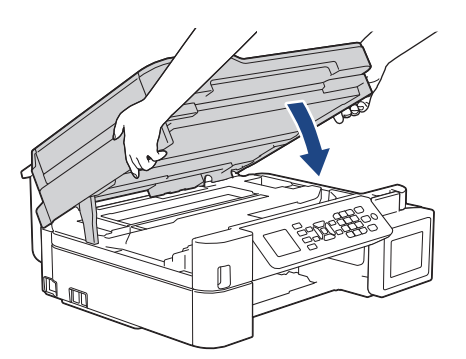

7. Медленно вытащите замятую бумагу (1) из устройства.

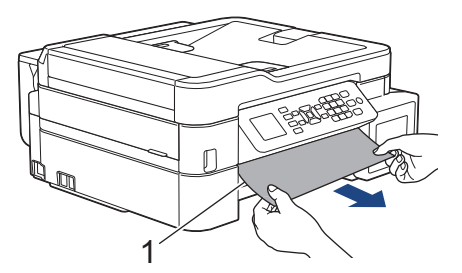

Если на ЖК-дисплее появилось сообщение об ошибке [Повт. замятие A внутри/спереди], выполните следующее.

a. Тщательно осмотрите устройство внутри (1) на предмет обрывков бумаги.

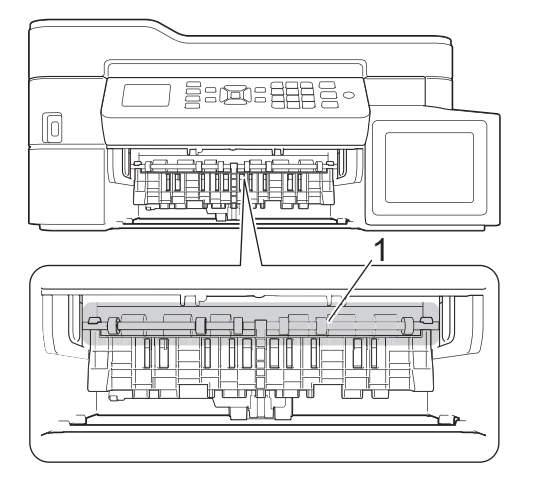

b. Сожмите оба рычага (1) и откройте крышку устранения замятия бумаги с задней стороны устройства.

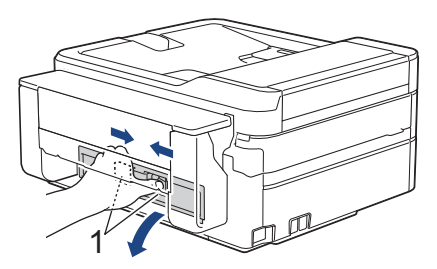

c. Медленно вытащите замятую бумагу из устройства.

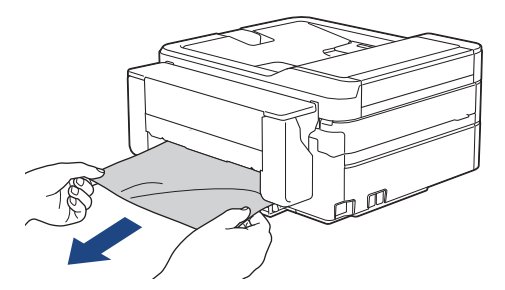

d. Закройте крышку устранения замятия бумаги. Убедитесь, что крышка полностью закрыта.

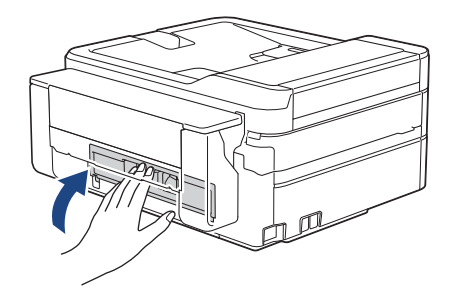

По завершении перейдите к следующему шагу.

8. Задвиньте лоток для бумаги в устройство до упора.

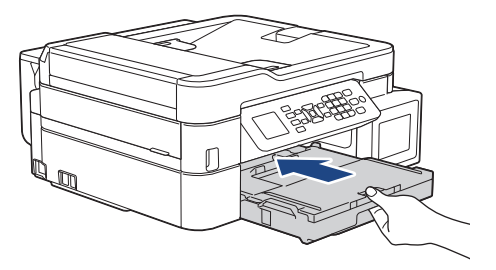

9. Придерживая лоток для бумаги в устройстве, выдвиньте опорную панель (1) до защелкивания на месте, а затем раскройте щиток опорной панели (2).

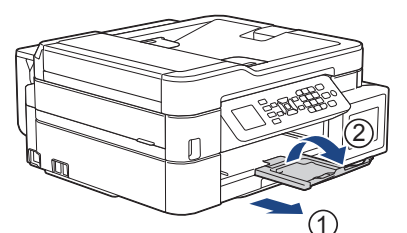

10. Вновь подсоедините кабель питания.

- [Замятие в принтере или замятие бумаги](#page-407-0)
- [Сообщения об ошибках и необходимости обслуживания](#page-382-0)

<span id="page-418-0"></span> [На главную](#page-1-0) > [Устранение неисправностей](#page-381-0) > [Замятие в принтере или замятие бумаги](#page-407-0) > Замятие бумаги в передней части устройства (замятие B спереди)

# **Замятие бумаги в передней части устройства (замятие B спереди)**

**Связанные модели**: MFC-T910DW

Если на ЖК-дисплее появляется сообщение [Замятие B спереди] или [Повт. замятие B спереди], выполните указанные ниже действия.

1. Отключите устройство от электрической розетки.

### **ВАЖНАЯ ИНФОРМАЦИЯ**

Перед отключением устройства от источника питания можно передать все факсы, сохраненные в памяти устройства, на компьютер или другой факсимильный аппарат, чтобы не потерять важные сообщения.

2. Полностью выдвиньте лоток для бумаги (1) из устройства.

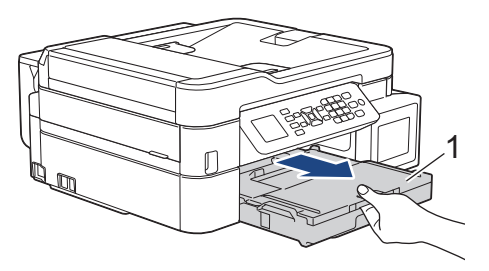

3. Задвиньте два зеленых рычага внутрь устройства, чтобы высвободить застрявшую бумагу.

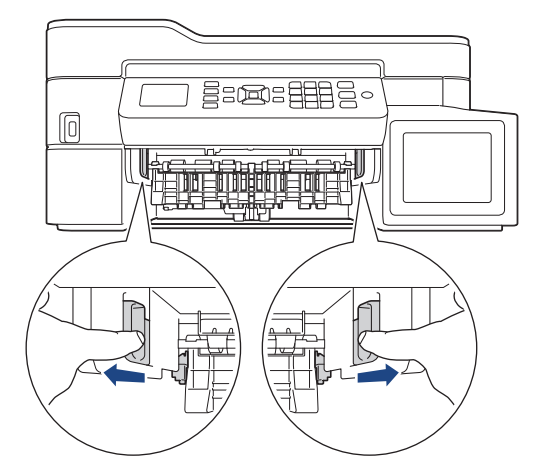

4. Аккуратно вытяните замятую бумагу (1).

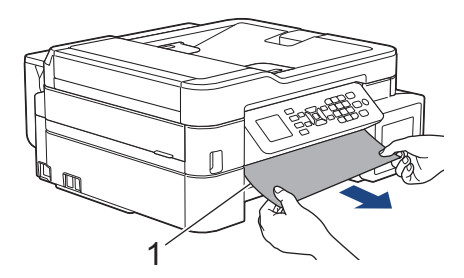

Если на ЖК-дисплее появилось сообщение об ошибке [Повт. замятие B спереди], выполните следующее.

a. Тщательно осмотрите устройство внутри (1) на предмет обрывков бумаги.

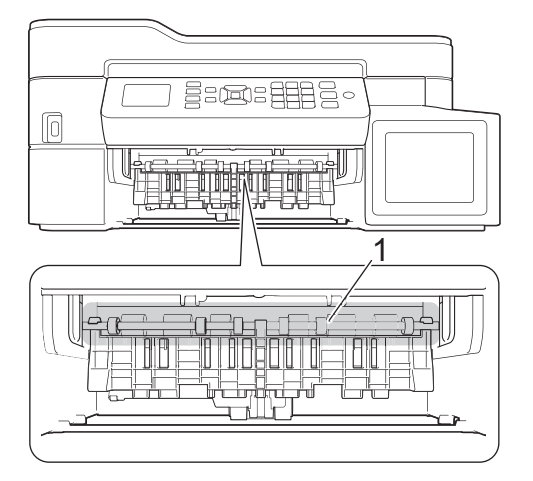

b. Сожмите оба рычага (1) и откройте крышку устранения замятия бумаги с задней стороны устройства.

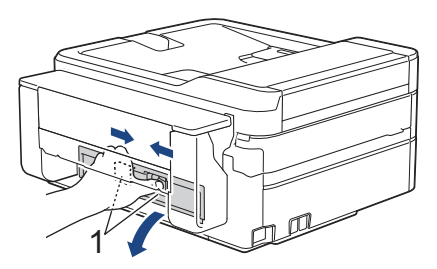

c. Медленно вытащите замятую бумагу из устройства.

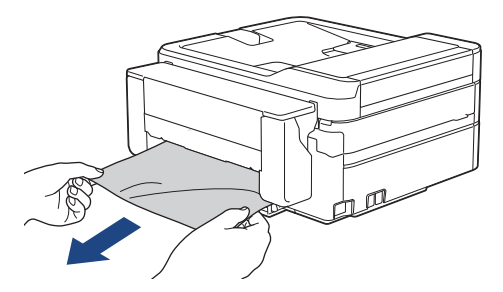

d. Закройте крышку устранения замятия бумаги. Убедитесь, что крышка полностью закрыта.

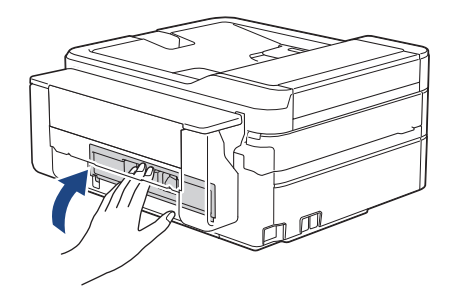

По завершении перейдите к следующему шагу.

5. Задвиньте лоток для бумаги в устройство до упора.

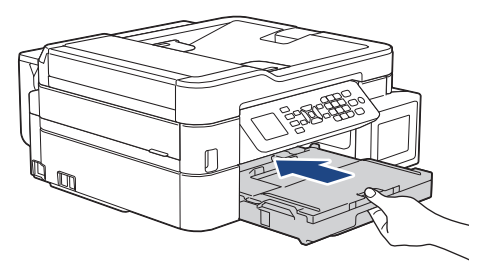

6. Придерживая лоток для бумаги в устройстве, выдвиньте опорную панель (1) до защелкивания на месте, а затем раскройте щиток опорной панели (2).

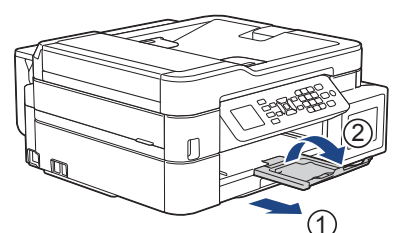

7. Вновь подсоедините кабель питания.

- [Замятие в принтере или замятие бумаги](#page-407-0)
- [Сообщения об ошибках и необходимости обслуживания](#page-382-0)

<span id="page-421-0"></span> [На главную](#page-1-0) > [Устранение неисправностей](#page-381-0) > [Замятие в принтере или замятие бумаги](#page-407-0) > Замятие бумаги в задней части устройства (замятие C сзади)

# **Замятие бумаги в задней части устройства (замятие C сзади)**

**Связанные модели**: MFC-T910DW

Если на ЖК-дисплее появилось сообщение [Замятие C cзади], выполните указанные ниже действия.

1. Отключите устройство от электрической розетки.

### **ВАЖНАЯ ИНФОРМАЦИЯ**

Перед отключением устройства от источника питания можно передать все факсы, сохраненные в памяти устройства, на компьютер или другой факсимильный аппарат, чтобы не потерять важные сообщения.

2. Полностью выдвиньте лоток для бумаги (1) из устройства.

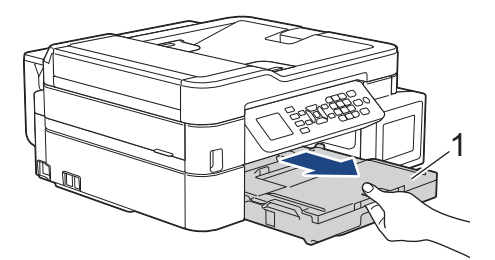

3. Задвиньте два зеленых рычага внутрь устройства, чтобы высвободить застрявшую бумагу.

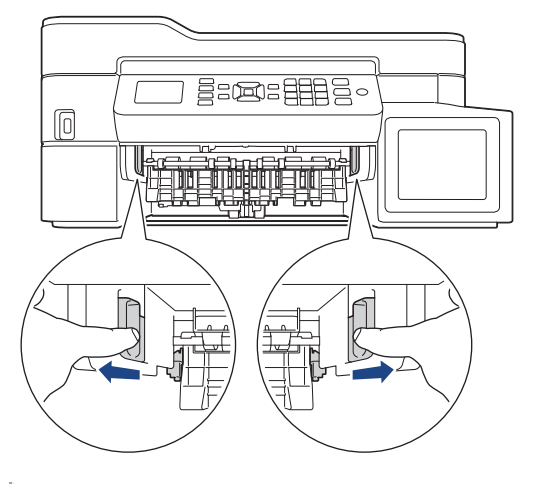

В зависимости от размера бумаги удобнее извлечь застрявшую бумагу с передней стороны устройства, чем с задней.

4. Сожмите оба рычага (1) и откройте крышку устранения замятия бумаги с задней стороны устройства.

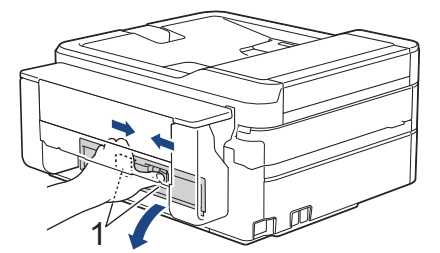

5. Медленно вытащите замятую бумагу из устройства.

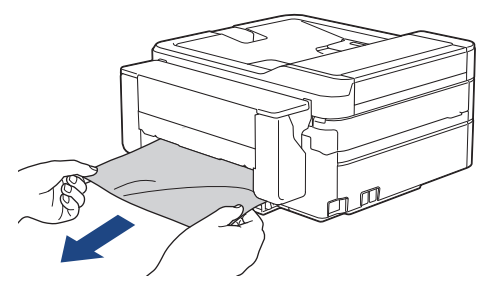

6. Закройте крышку устранения замятия бумаги. Убедитесь, что крышка полностью закрыта.

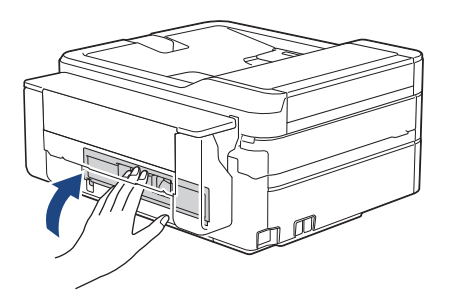

7. Задвиньте лоток для бумаги в устройство до упора.

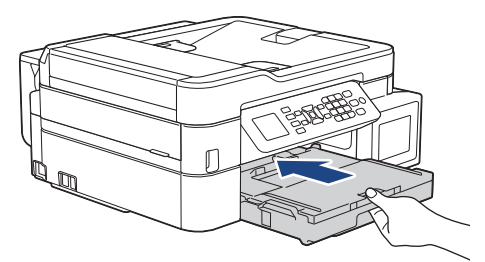

8. Придерживая лоток для бумаги в устройстве, выдвиньте опорную панель (1) до защелкивания на месте, а затем раскройте щиток опорной панели (2).

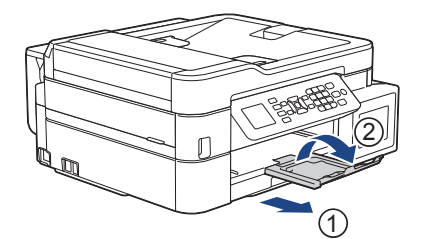

9. Вновь подсоедините кабель питания.

- [Замятие в принтере или замятие бумаги](#page-407-0)
- [Сообщения об ошибках и необходимости обслуживания](#page-382-0)

<span id="page-423-0"></span> [На главную](#page-1-0) > [Устранение неисправностей](#page-381-0) > [Замятие в принтере или замятие бумаги](#page-407-0) > Замятие бумаги в обходном лотке (замятие D в ОЛ)

# **Замятие бумаги в обходном лотке (замятие D в ОЛ)**

**Связанные модели**: MFC-T910DW

Если на ЖК-дисплее появилось сообщение [Замятие D в ОЛ], выполните указанные ниже действия.

1. Отключите устройство от электрической розетки.

## **ВАЖНАЯ ИНФОРМАЦИЯ**

Перед отключением устройства от источника питания можно передать все факсы, сохраненные в памяти устройства, на компьютер или другой факсимильный аппарат, чтобы не потерять важные сообщения.

2. Извлеките бумагу, загруженную в обходной лоток.

Установите опорную панель обратно в крышку обходного лотка.

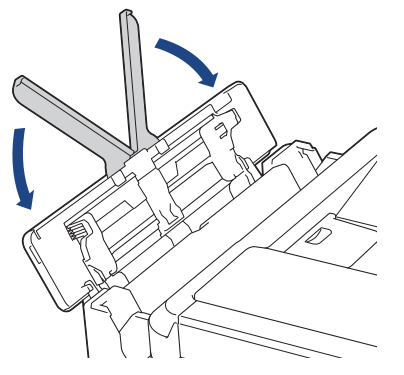

3. Полностью выдвиньте лоток для бумаги (1) из устройства.

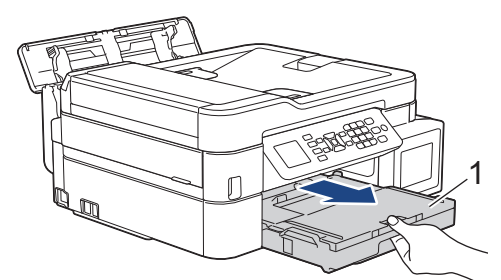

4. Задвиньте два зеленых рычага внутрь устройства, чтобы высвободить застрявшую бумагу.

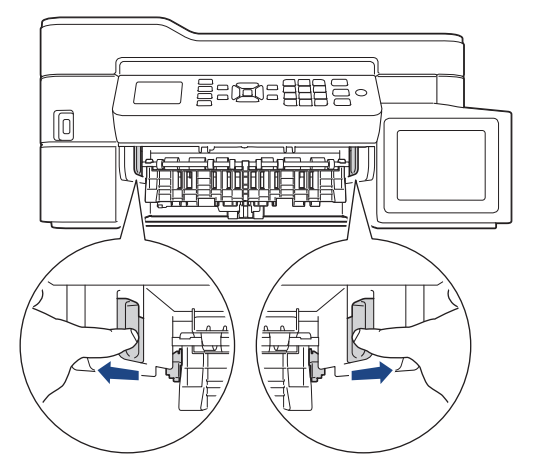

5. Аккуратно вытяните замятую бумагу (1).

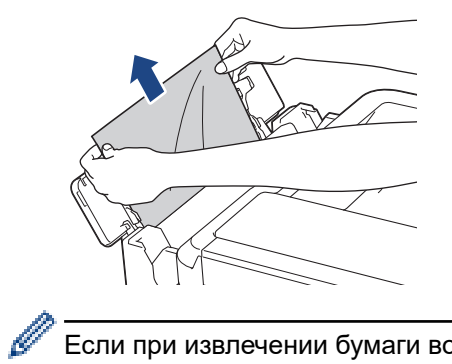

Если при извлечении бумаги возникают затруднения, нажмите на фиксатор (1) в направлении задней панели устройства, а затем извлеките бумагу.

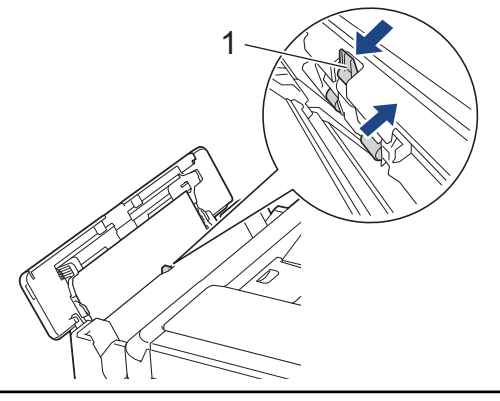

6. Закройте крышку обходного лотка.

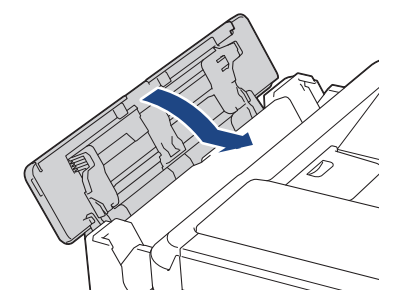

7. Задвиньте лоток для бумаги в устройство до упора.

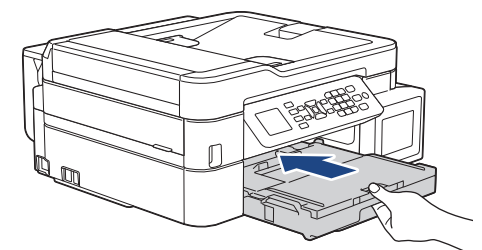

8. Придерживая лоток для бумаги в устройстве, выдвиньте опорную панель (1) до защелкивания на месте, а затем раскройте щиток опорной панели (2).

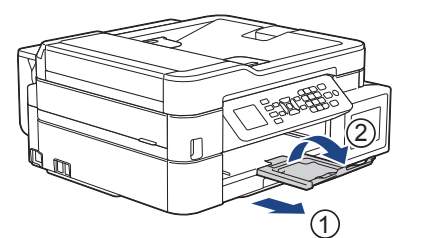

9. Вновь подсоедините кабель питания.

### **Связанная информация**

• [Замятие в принтере или замятие бумаги](#page-407-0)

• [Сообщения об ошибках и необходимости обслуживания](#page-382-0)

<span id="page-426-0"></span> [На главную](#page-1-0) > [Устранение неисправностей](#page-381-0) > [Замятие в принтере или замятие бумаги](#page-407-0) > Замятие бумаги внутри устройства и в обходном лотке (замятие E внутри/ОЛ)

# **Замятие бумаги внутри устройства и в обходном лотке (замятие E внутри/ОЛ)**

**Связанные модели**: MFC-T910DW

Если на ЖК-дисплее появляется сообщение [Замятие E внутри/ОЛ] или [Повт.зам.E (вн./ОЛ)], выполните указанные ниже действия.

1. Отключите устройство от электрической розетки.

### **ВАЖНАЯ ИНФОРМАЦИЯ**

Перед отключением устройства от источника питания можно передать все факсы, сохраненные в памяти устройства, на компьютер или другой факсимильный аппарат, чтобы не потерять важные сообщения.

2. Извлеките бумагу, загруженную в обходной лоток.

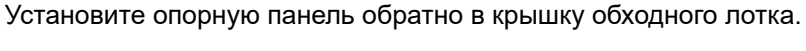

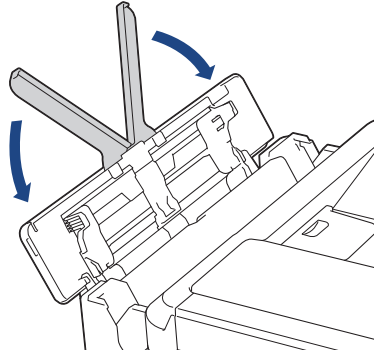

3. Полностью выдвиньте лоток для бумаги (1) из устройства.

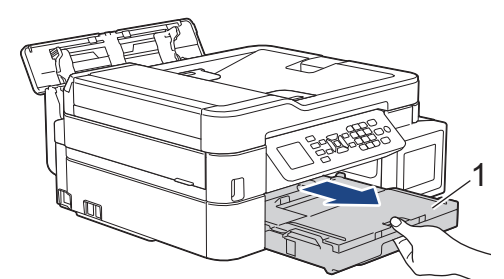

4. Задвиньте два зеленых рычага внутрь устройства, чтобы высвободить застрявшую бумагу.

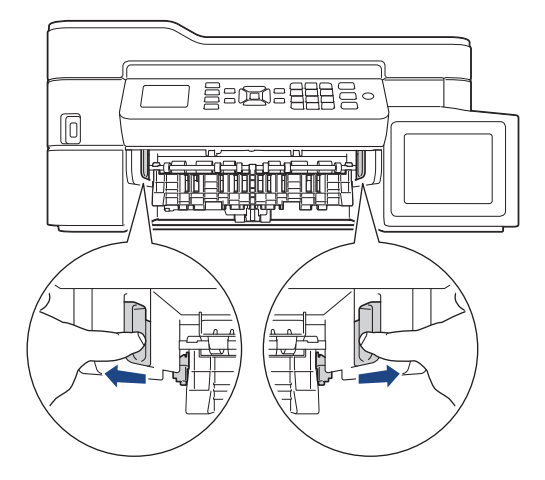

5. Возьмитесь обеими руками снизу за пластиковые фиксаторы с обеих сторон устройства, поднимите и откройте крышку сканера (1).

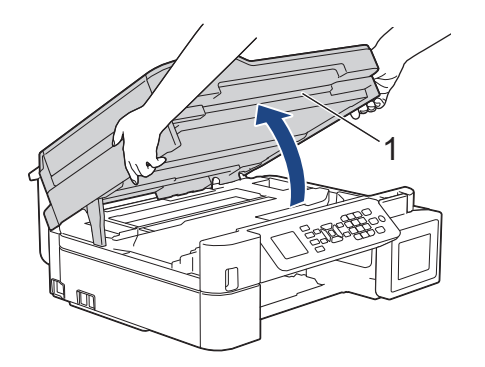

6. Медленно вытащите замятую бумагу (1) из устройства.

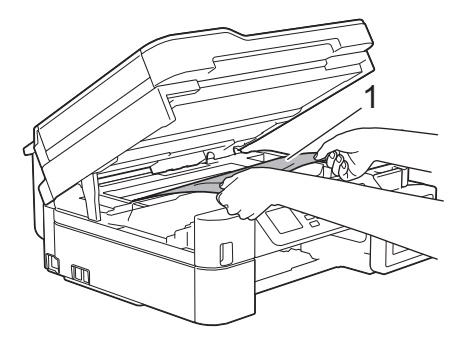

## **ВАЖНАЯ ИНФОРМАЦИЯ**

• НЕ ПРИКАСАЙТЕСЬ к ленте позиционирования печатающей головки, то есть к тонкой пластмассовой ленте, которая проходит по ширине устройства (1). Это может привести к повреждению устройства.

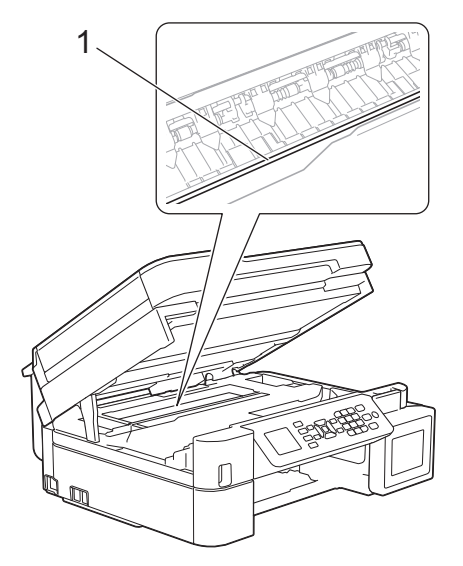

- Если печатающая головка находится в правом углу (как показано на иллюстрации 2), сдвинуть ее не удастся. Выполните указанные ниже действия.
	- a. Закройте крышку сканера и подсоедините шнур питания.
	- b. Снова откройте крышку сканера, а затем нажмите и удерживайте кнопку **Стоп/Выход**, чтобы печатающая головка переместилась в центр.
	- c. Отключите устройство от источника электропитания и извлеките застрявшую бумагу.

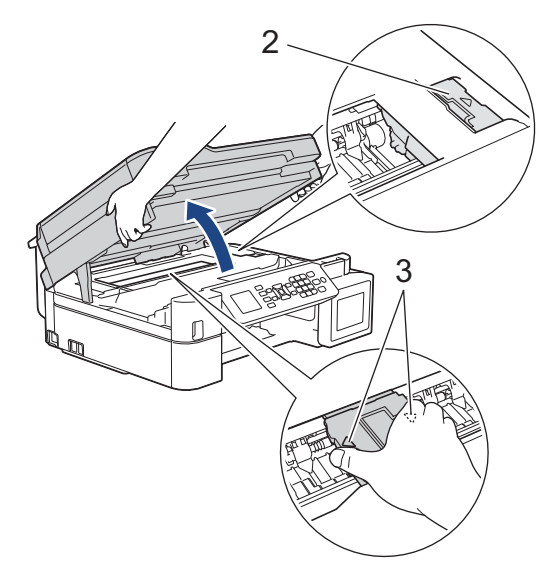

• Если замятие бумаги произошло под печатающей головкой, отключите устройство от источника электропитания, а затем сдвиньте печатающую головку и извлеките бумагу.

Удерживайте вогнутые участки с треугольными метками, как показано на иллюстрации (3), чтобы сместить печатающую головку.

• В случае попадания чернил на кожу или одежду немедленно смойте их водой с мылом или моющим средством.

Если на ЖК-дисплее отобразилось сообщение об ошибке [Замятие E внутри/ОЛ] или [Повт.зам.E (вн./ОЛ)], переместите печатающую головку (при необходимости), чтобы извлечь бумагу, оставшуюся в этой области. Убедитесь, что в углах устройства (1) и (2) не осталось обрывков бумаги.

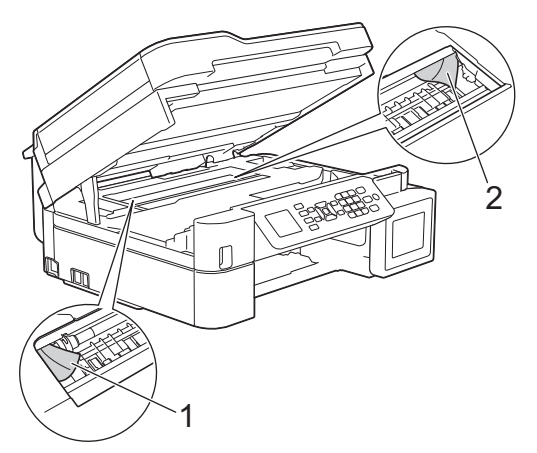

По завершении перейдите к следующему шагу.

7. Осторожно закройте крышку сканера двумя руками.

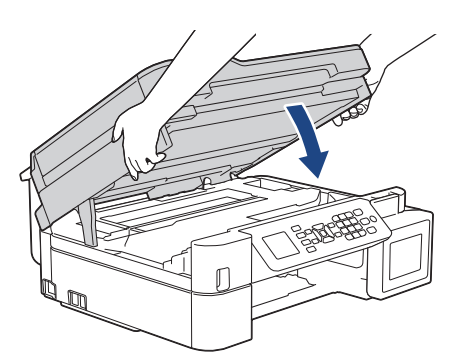

8. Аккуратно вытяните замятую бумагу (1).

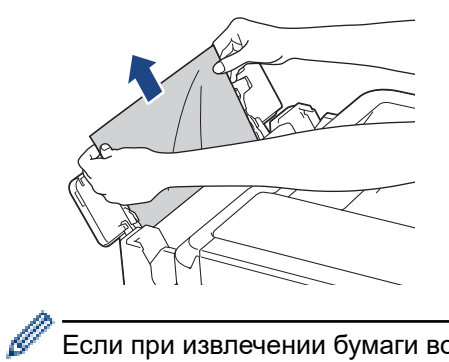

Если при извлечении бумаги возникают затруднения, нажмите на фиксатор (1) в направлении задней панели устройства, а затем извлеките бумагу.

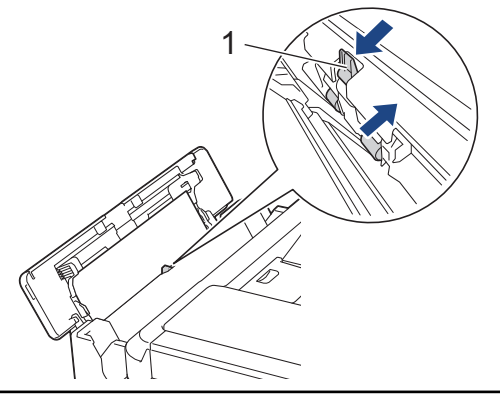

9. Закройте крышку обходного лотка.

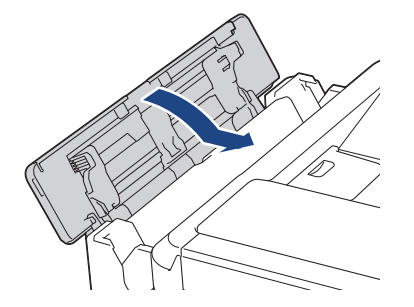

10. Задвиньте лоток для бумаги в устройство до упора.

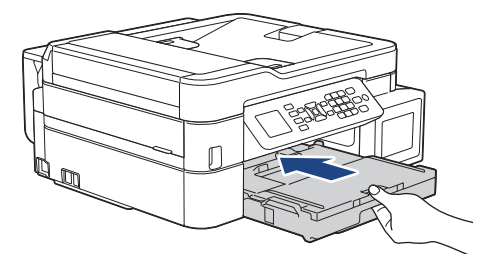

11. Придерживая лоток для бумаги в устройстве, выдвиньте опорную панель (1) до защелкивания на месте, а затем раскройте щиток опорной панели (2).

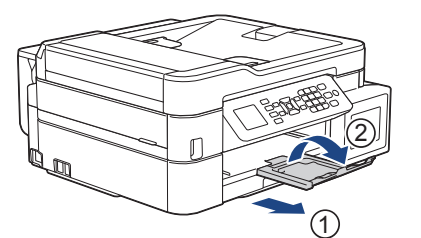

12. Вновь подсоедините кабель питания.

### **Связанная информация**

• [Замятие в принтере или замятие бумаги](#page-407-0)

• [Сообщения об ошибках и необходимости обслуживания](#page-382-0)

**▲ [На главную](#page-1-0) > [Устранение неисправностей](#page-381-0) > Если в устройстве возникли неполадки** 

## **Если в устройстве возникли неполадки**

Для получения технической поддержки вам нужно обратиться в службу поддержки клиентов компании Brother.

Если вы считаете, что при работе с устройством возникла проблема, ознакомьтесь с указанными ниже разделами. Большую часть проблем можно устранить самостоятельно.

Если необходима дополнительная помощь, перейдите в раздел **Часто задаваемые вопросы и устранение неполадок** для поиска вашего устройства на веб-сайте Brother Solutions Center: [support.brother.com](https://support.brother.com/).

Использование расходных материалов сторонних производителей может ухудшить качество печати, снизить производительность оборудования и надежность устройства.

- [Проблемы при обращении с бумагой и выполнении печати](#page-432-0)
- [Проблемы с телефонным и факсимильным аппаратами](#page-439-0)
- [Другие проблемы](#page-446-0)
- [Неисправности, связанные с сетью](#page-448-0)
- [Проблемы при работе с Google Cloud Print](#page-459-0)
- [Неполадки AirPrint](#page-460-0)
[На главную](#page-1-0) > [Устранение неисправностей](#page-381-0) > [Если в устройстве возникли неполадки](#page-431-0) > Проблемы при обращении с бумагой и выполнении печати

# **Проблемы при обращении с бумагой и выполнении печати**

# **Проблемы печати**

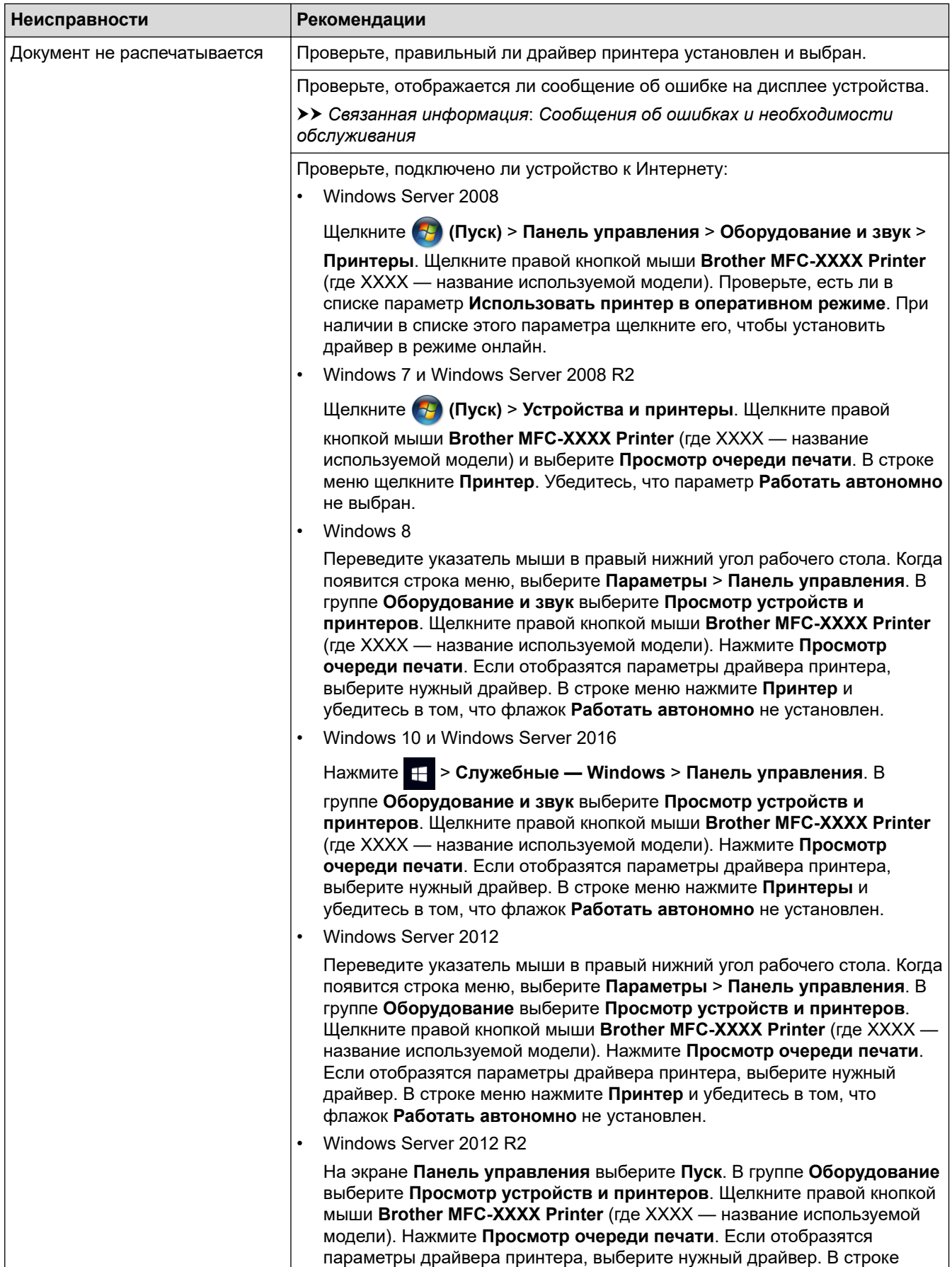

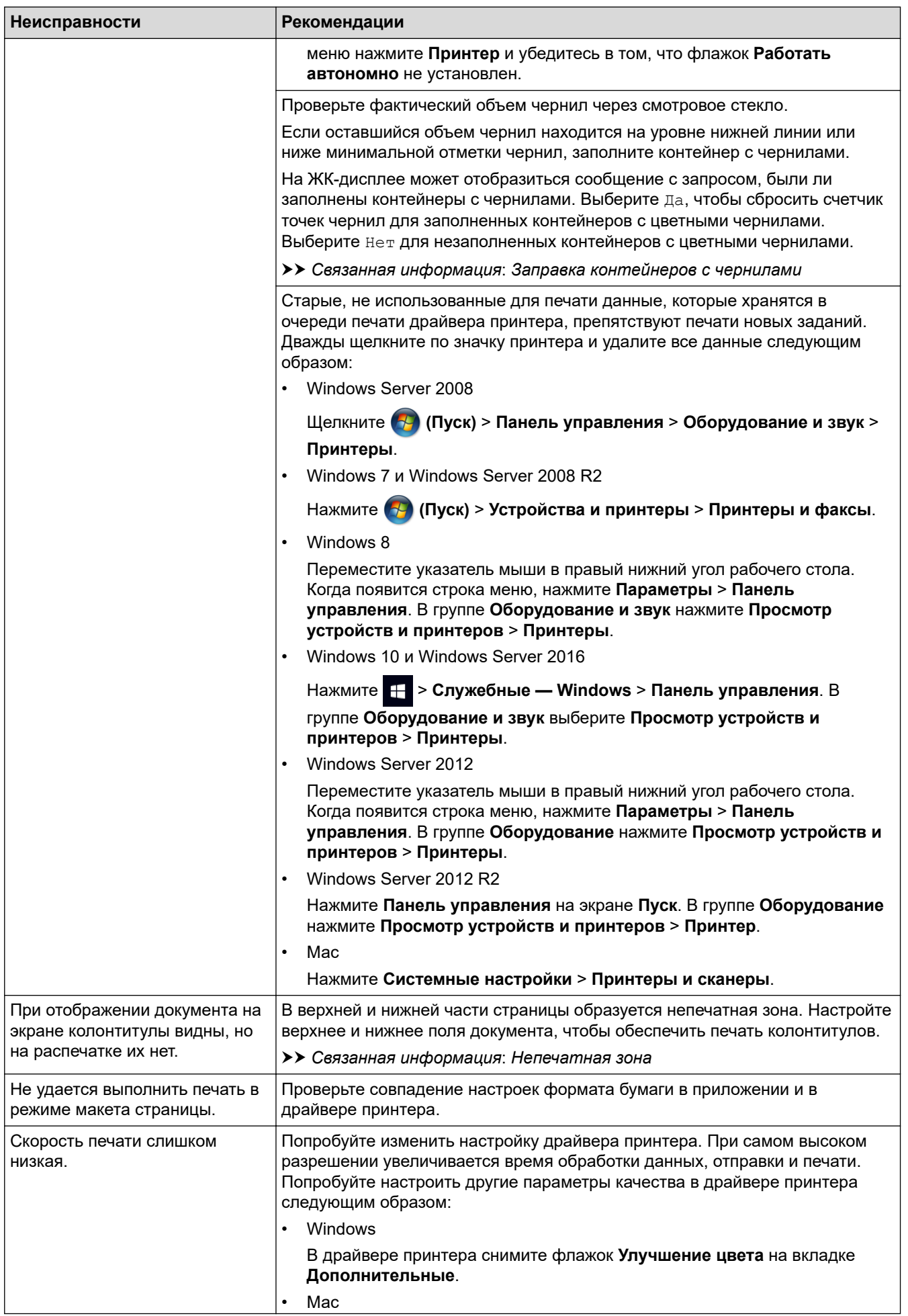

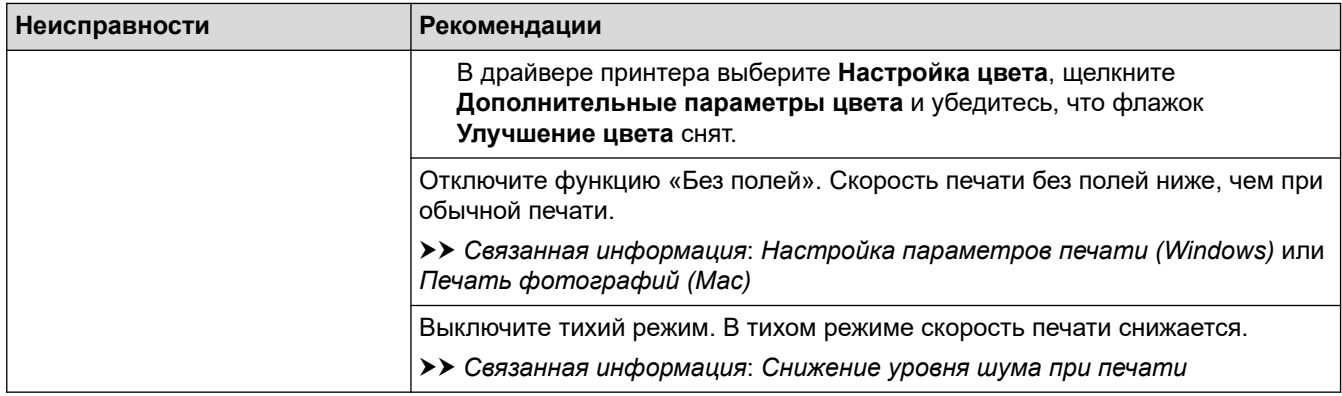

# **Проблемы качества печати**

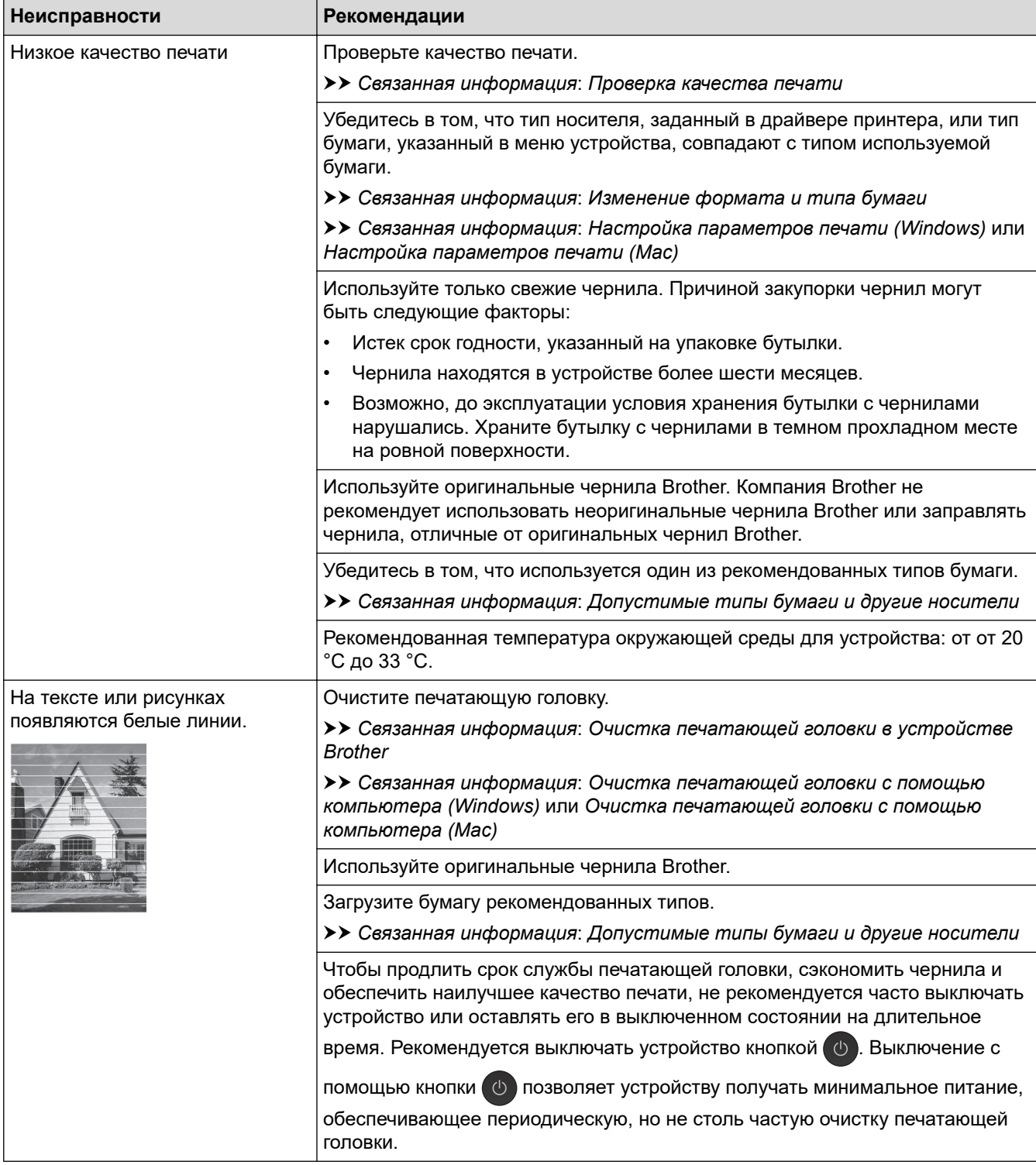

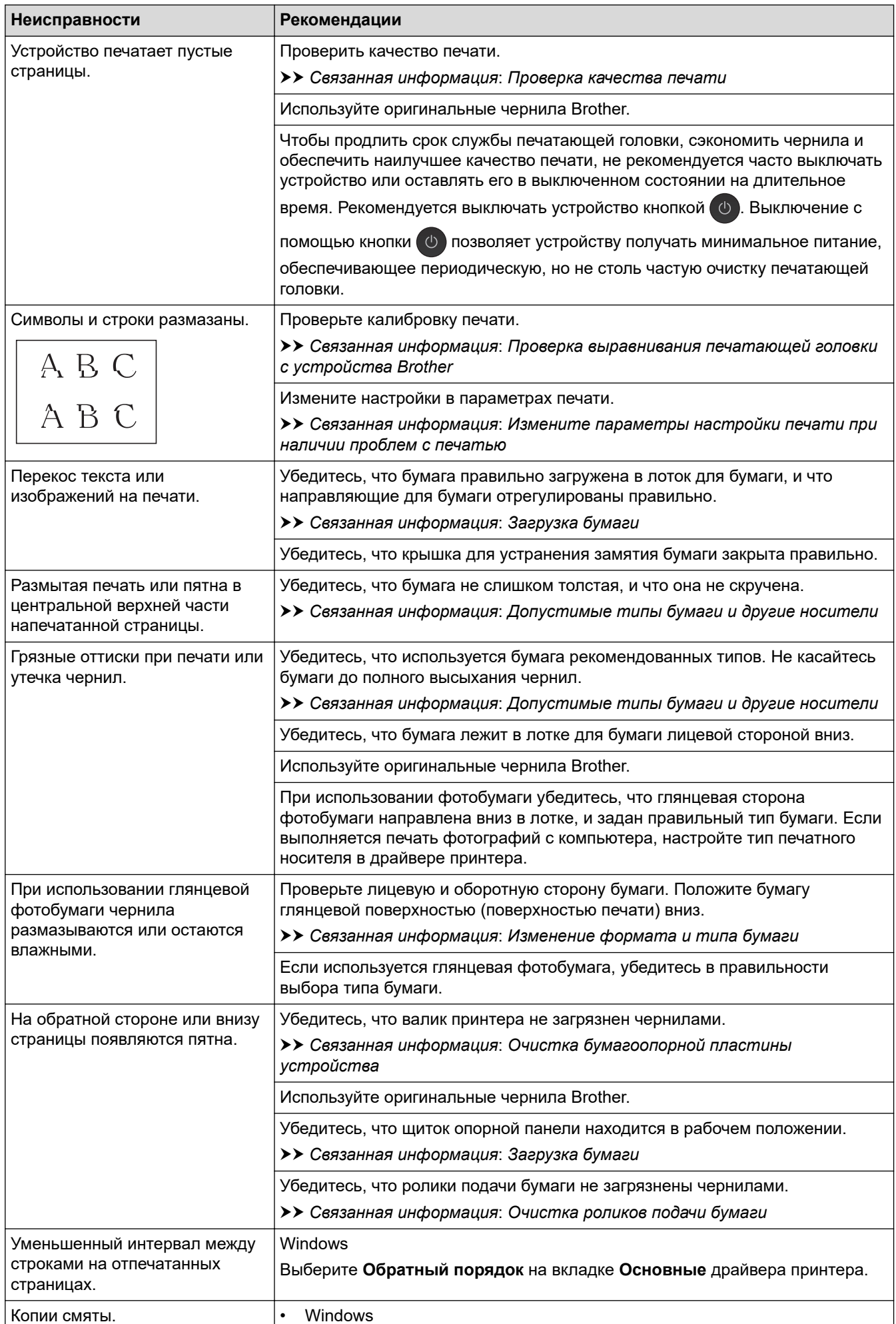

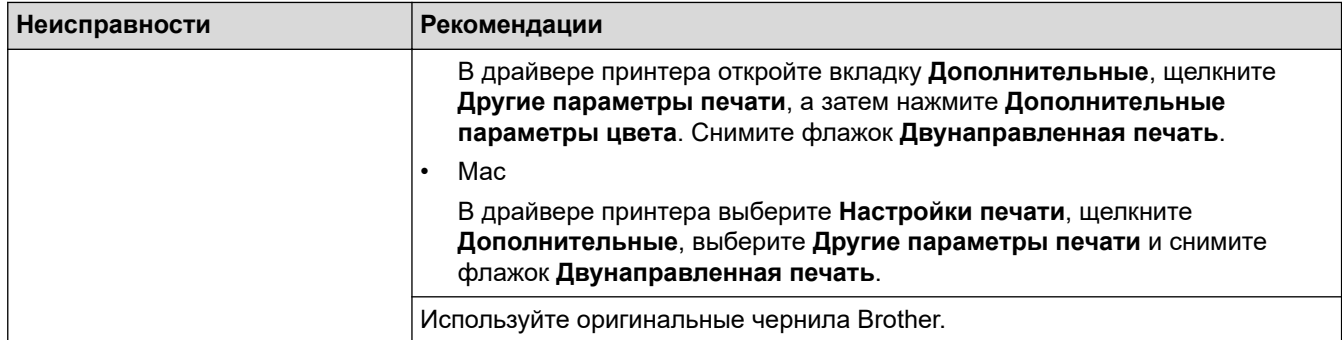

# **Проблемы при обращении с бумагой**

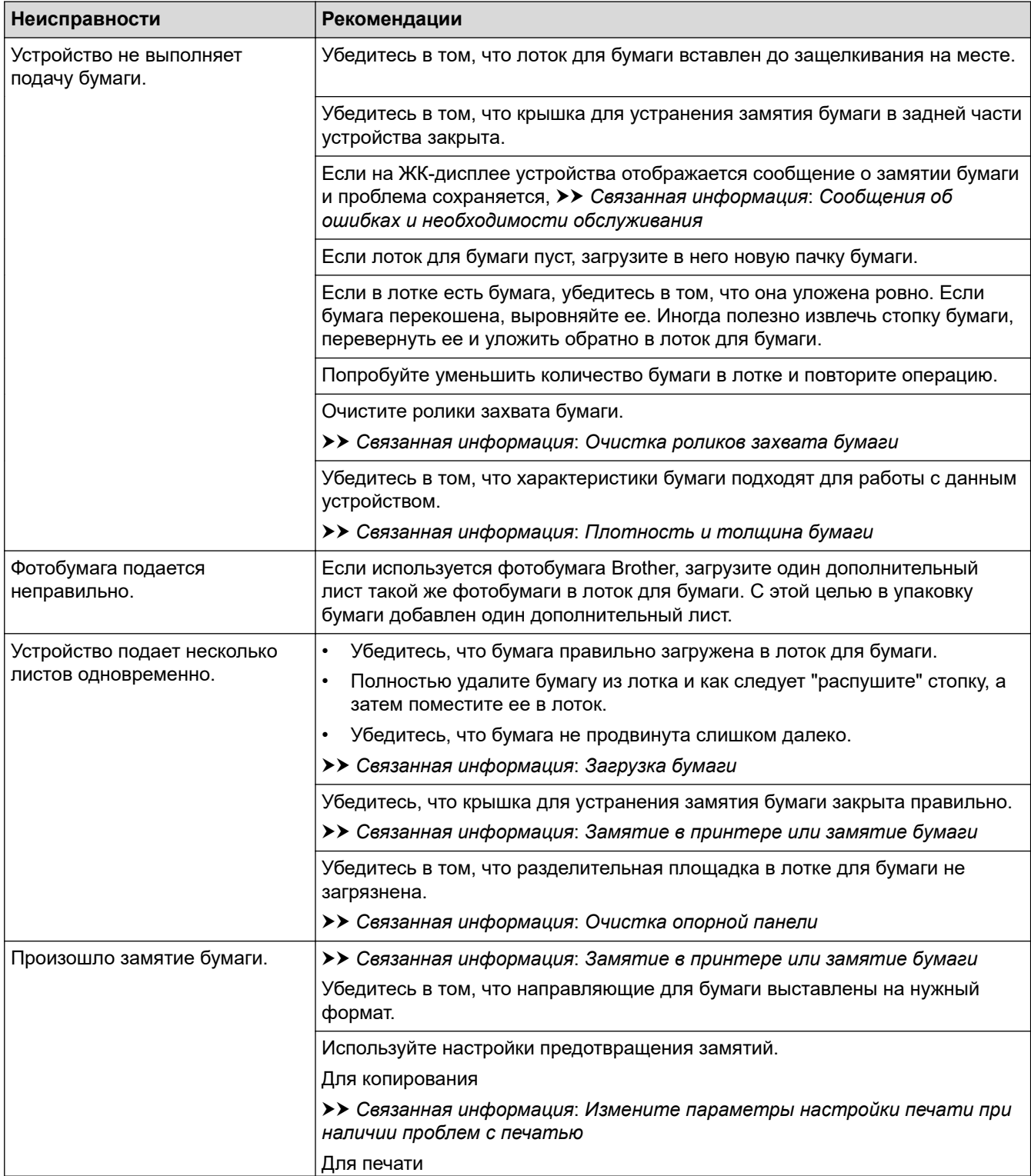

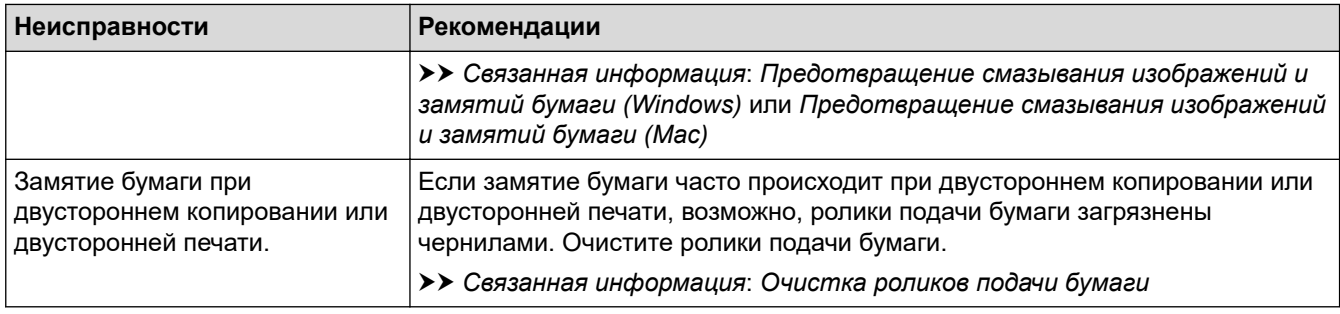

## **Печать принятых факсов (для моделей MFC)**

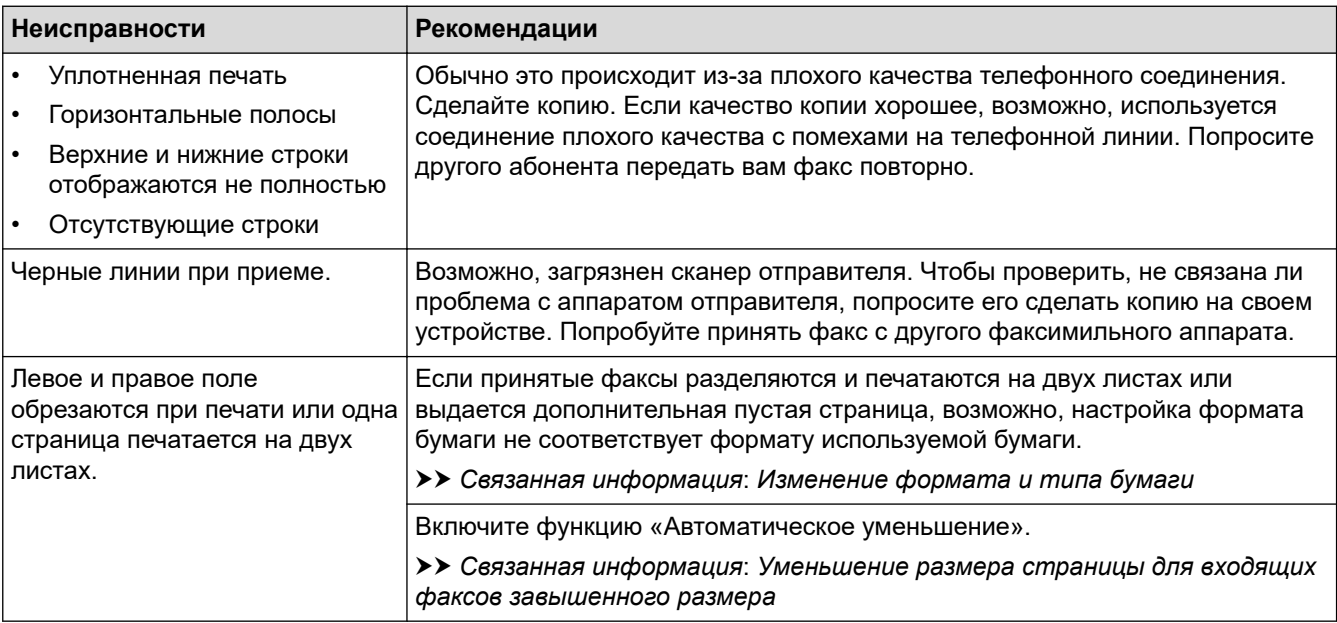

- [Если в устройстве возникли неполадки](#page-431-0)
- [Устранение неисправностей](#page-381-0)
- [Сообщения об ошибках и необходимости обслуживания](#page-382-0)
- [Заправка контейнеров с чернилами](#page-465-0)
- [Непечатная зона](#page-40-0)
- [Проверка качества печати](#page-486-0)
- [Изменение формата и типа бумаги](#page-42-0)
- [Допустимые типы бумаги и другие носители](#page-45-0)
- [Очистка печатающей головки в устройстве Brother](#page-472-0)
- [Очистка печатающей головки с помощью компьютера \(Windows\)](#page-474-0)
- [Очистка печатающей головки с помощью компьютера \(Mac\)](#page-476-0)
- [Проверка выравнивания печатающей головки с устройства Brother](#page-490-0)
- [Загрузка бумаги](#page-21-0)
- [Очистка бумагоопорной пластины устройства](#page-480-0)
- [Очистка роликов подачи бумаги](#page-481-0)
- [Очистка роликов захвата бумаги](#page-484-0)
- [Замятие в принтере или замятие бумаги](#page-407-0)
- [Уменьшение размера страницы для входящих факсов завышенного размера](#page-212-0)
- [Плотность и толщина бумаги](#page-53-0)
- [Настройка параметров печати \(Windows\)](#page-84-0)
- [Настройка параметров печати \(Mac\)](#page-99-0)
- [Печать фотографий \(Mac\)](#page-90-0)
- [Предотвращение смазывания изображений и замятий бумаги \(Windows\)](#page-78-0)
- [Предотвращение смазывания изображений и замятий бумаги \(Mac\)](#page-97-0)
- [Очистка опорной панели](#page-483-0)
- [Измените параметры настройки печати при наличии проблем с печатью](#page-498-0)
- [Снижение уровня шума при печати](#page-515-0)

<span id="page-439-0"></span>**6 [На главную](#page-1-0) > [Устранение неисправностей](#page-381-0) > [Если в устройстве возникли неполадки](#page-431-0) > Проблемы с** телефонным и факсимильным аппаратами

# **Проблемы с телефонным и факсимильным аппаратами**

**Связанные модели**: MFC-T910DW

#### **Телефонная линия или подключения**

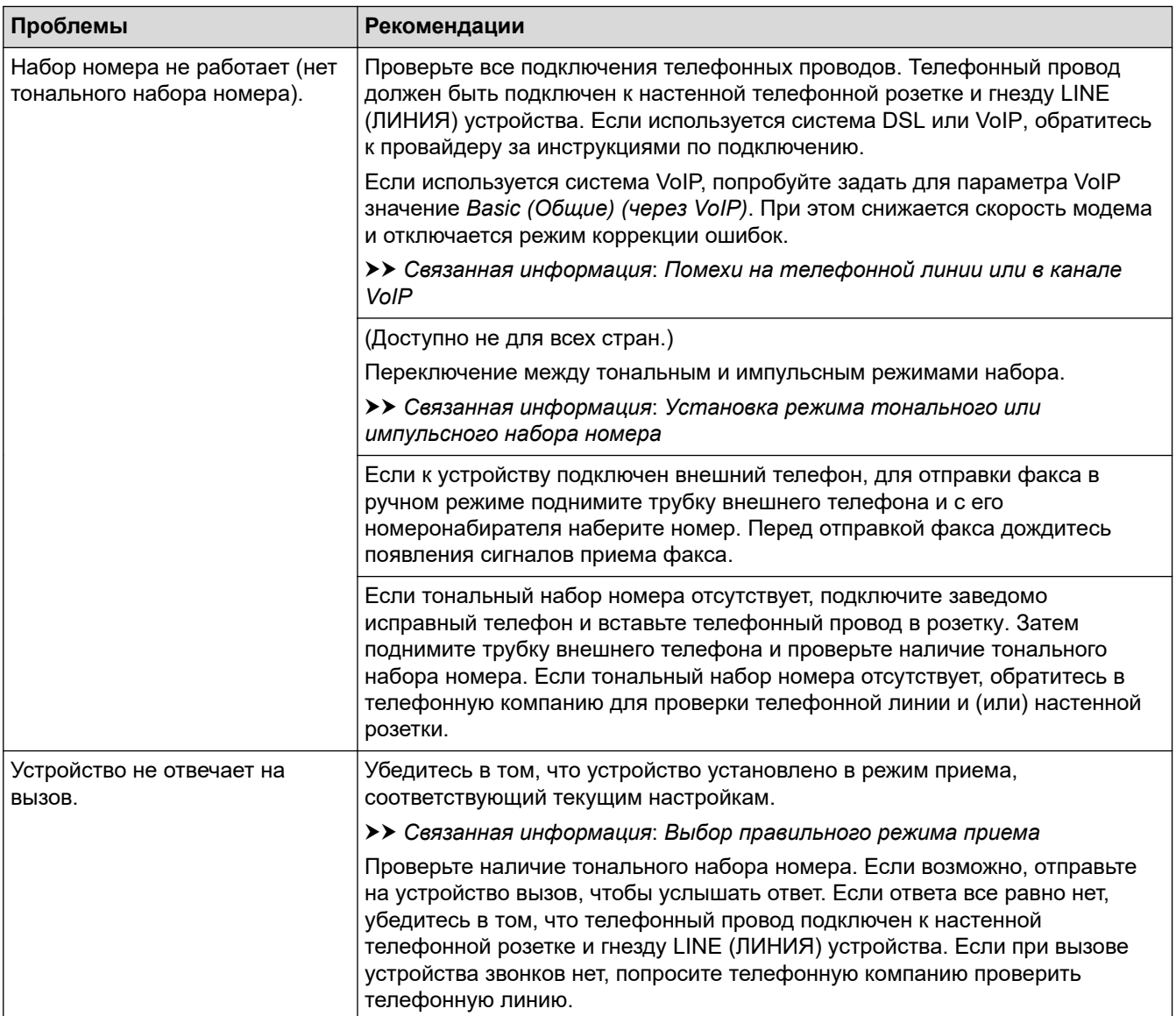

## **Обработка входящих вызовов**

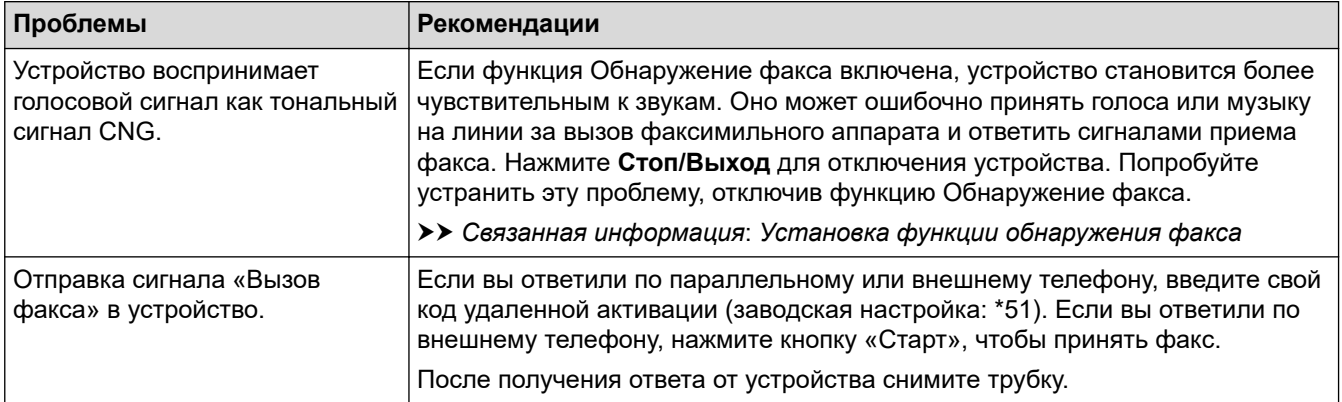

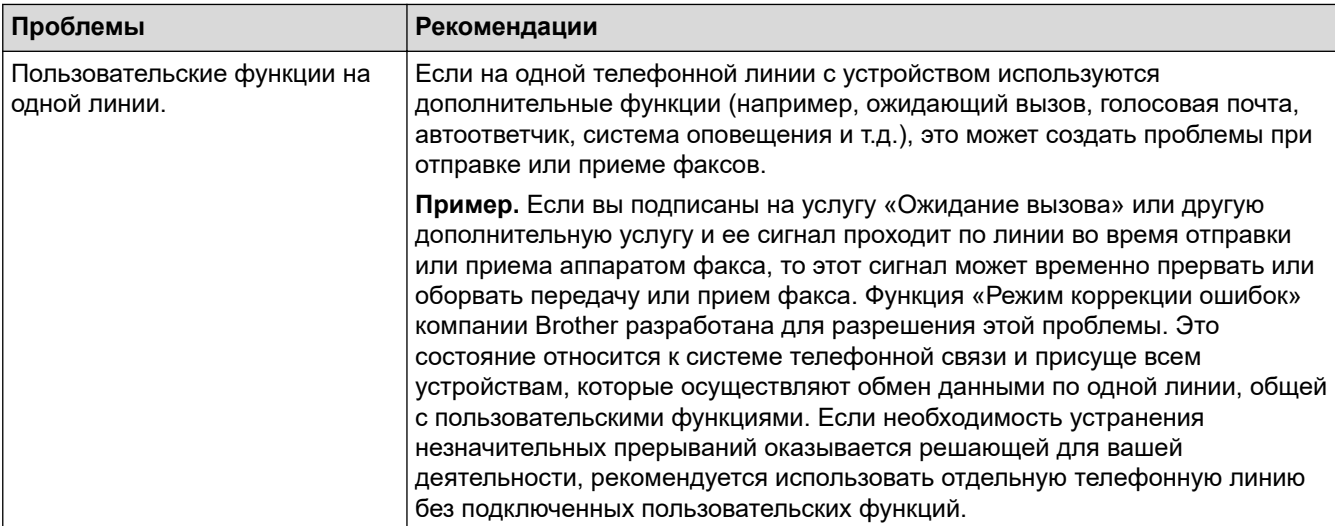

# **Прием факсов**

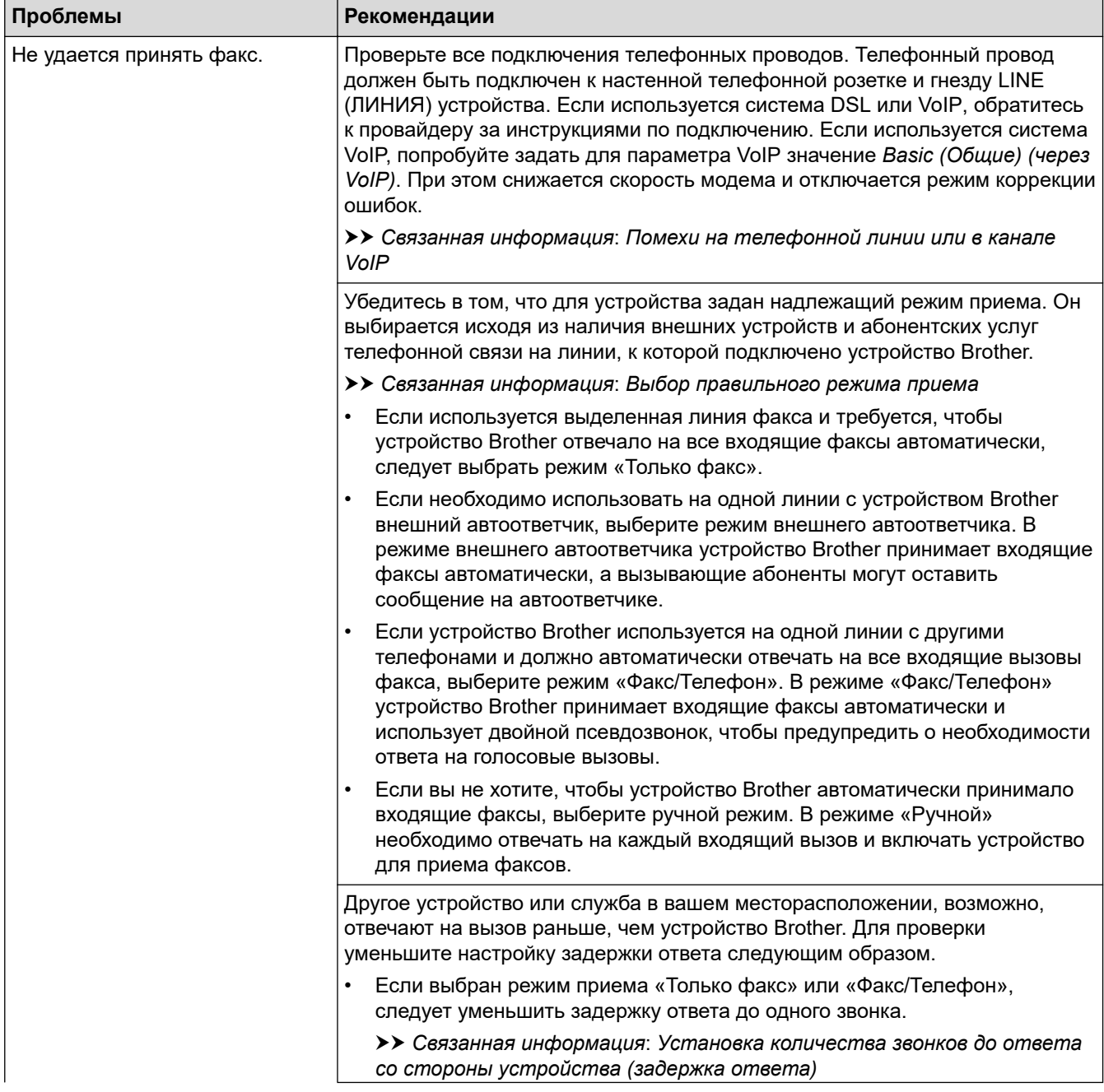

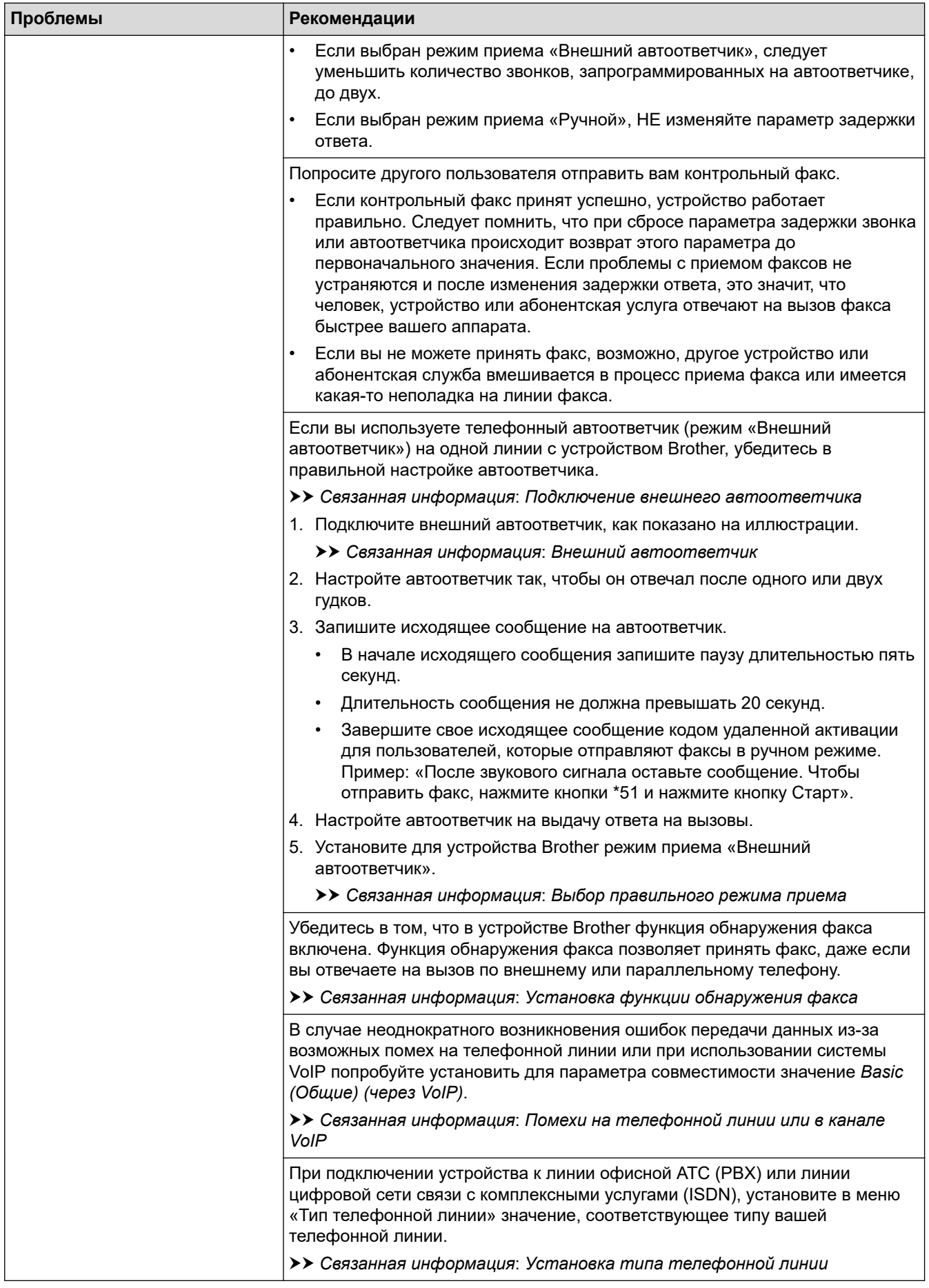

# **Отправка факсов**

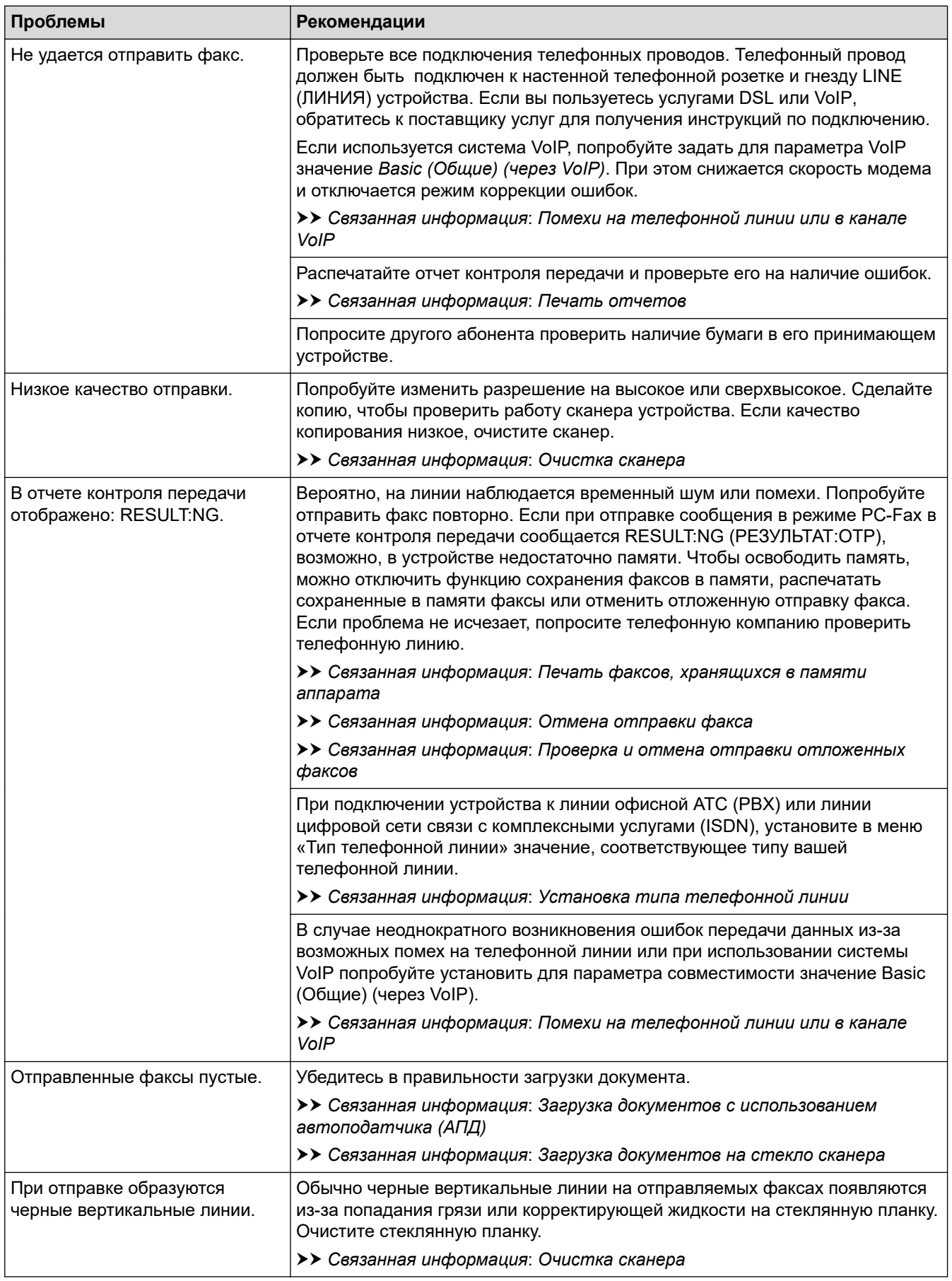

- [Если в устройстве возникли неполадки](#page-431-0)
- [Установка обнаружения тонального набора номера](#page-444-0)
- [Помехи на телефонной линии или в канале VoIP](#page-445-0)
- [Устранение неисправностей](#page-381-0)
- [Установка режима тонального или импульсного набора номера](#page-514-0)
- [Выбор правильного режима приема](#page-208-0)
- [Установка функции обнаружения факса](#page-211-0)
- [Установка количества звонков до ответа со стороны устройства \(задержка ответа\)](#page-209-0)
- [Подключение внешнего автоответчика](#page-234-0)
- [Внешний автоответчик](#page-233-0)
- [Установка типа телефонной линии](#page-230-0)
- [Печать отчетов](#page-517-0)
- [Очистка сканера](#page-470-0)
- [Печать факсов, хранящихся в памяти аппарата](#page-217-0)
- [Отмена отправки факса](#page-202-0)
- [Проверка и отмена отправки отложенных факсов](#page-203-0)
- [Загрузка документов с использованием автоподатчика \(АПД\)](#page-55-0)
- [Загрузка документов на стекло сканера](#page-57-0)

<span id="page-444-0"></span>**А [На главную](#page-1-0) > [Устранение неисправностей](#page-381-0) > [Если в устройстве возникли неполадки](#page-431-0) > [Проблемы с](#page-439-0)** [телефонным и факсимильным аппаратами](#page-439-0) > Установка обнаружения тонального набора номера

## **Установка обнаружения тонального набора номера**

#### **Связанные модели**: MFC-T910DW

Установка тонального набора номера на значение [Обнаружение] сократит паузу при обнаружении тонального набора.

- 1. Нажмите **Настройки**.
- 2. Нажмите ▲ или ▼, чтобы выбрать следующее:
	- a. Выберите [Исходн. уст-ки]. Нажмите **OK**.
	- b. Выберите [Сигнал линии]. Нажмите **OK**.
	- c. Выберите [Обнаружение] или [Нет обнаружения]. Нажмите **OK**.
- 3. Нажмите **Стоп/Выход**.

#### **Связанная информация**

• [Проблемы с телефонным и факсимильным аппаратами](#page-439-0)

<span id="page-445-0"></span>**6 [На главную](#page-1-0) > [Устранение неисправностей](#page-381-0) > [Если в устройстве возникли неполадки](#page-431-0) > [Проблемы с](#page-439-0)** [телефонным и факсимильным аппаратами](#page-439-0) > Помехи на телефонной линии или в канале VoIP

## **Помехи на телефонной линии или в канале VoIP**

**Связанные модели**: MFC-T910DW

Если возникают проблемы при отправке или приеме факсов из-за возможных помех на телефонной линии или при использовании системы VoIP, рекомендуется изменить скорость модема для минимизации ошибок во время операций с факсами.

- 1. Нажмите **Настройки**.
- 2. Нажмите ▲ или ▼, чтобы выбрать следующее:
	- a. Выберите [Исходн. уст-ки]. Нажмите **OK**.
	- b. Выберите [Скор. передачи]. Нажмите **OK**.
	- c. Выберите [Обычное] или [Низк.(для VoIP)]. Нажмите **OK**.
		- Параметр [Низк.(для VoIP)] снижает скорость модема до 9600 бит/с и отключает режим коррекции ошибок. Если помехи на телефонной линии возникают редко, это значение можно использовать только при необходимости.

Для улучшения совместимости с большинством услуг VoIP компания Brother рекомендует изменить настройку совместимости, установив значение  $[H\text{M3K}$ ,  $(H\text{M3K} \cdot \text{M3K})]$ .

- [Обычное] задает скорость модема 14 400 бит/с.
- 3. Нажмите **Стоп/Выход**.
	- VoIP ("Voice over IP" передача голосового сигнала по IP-сетям) это телефонная система, в которой сигнал передается через Интернет, а не по обычной телефонной линии.

- [Проблемы с телефонным и факсимильным аппаратами](#page-439-0)
- [Протокол передачи голоса через Интернет \(помехи VoIP/телефонной линии\)](#page-232-0)
- [Сообщения об ошибках и необходимости обслуживания](#page-382-0)

**А [На главную](#page-1-0) > [Устранение неисправностей](#page-381-0) > [Если в устройстве возникли неполадки](#page-431-0) > Другие** проблемы

# **Другие проблемы**

# **Проблемы при копировании**

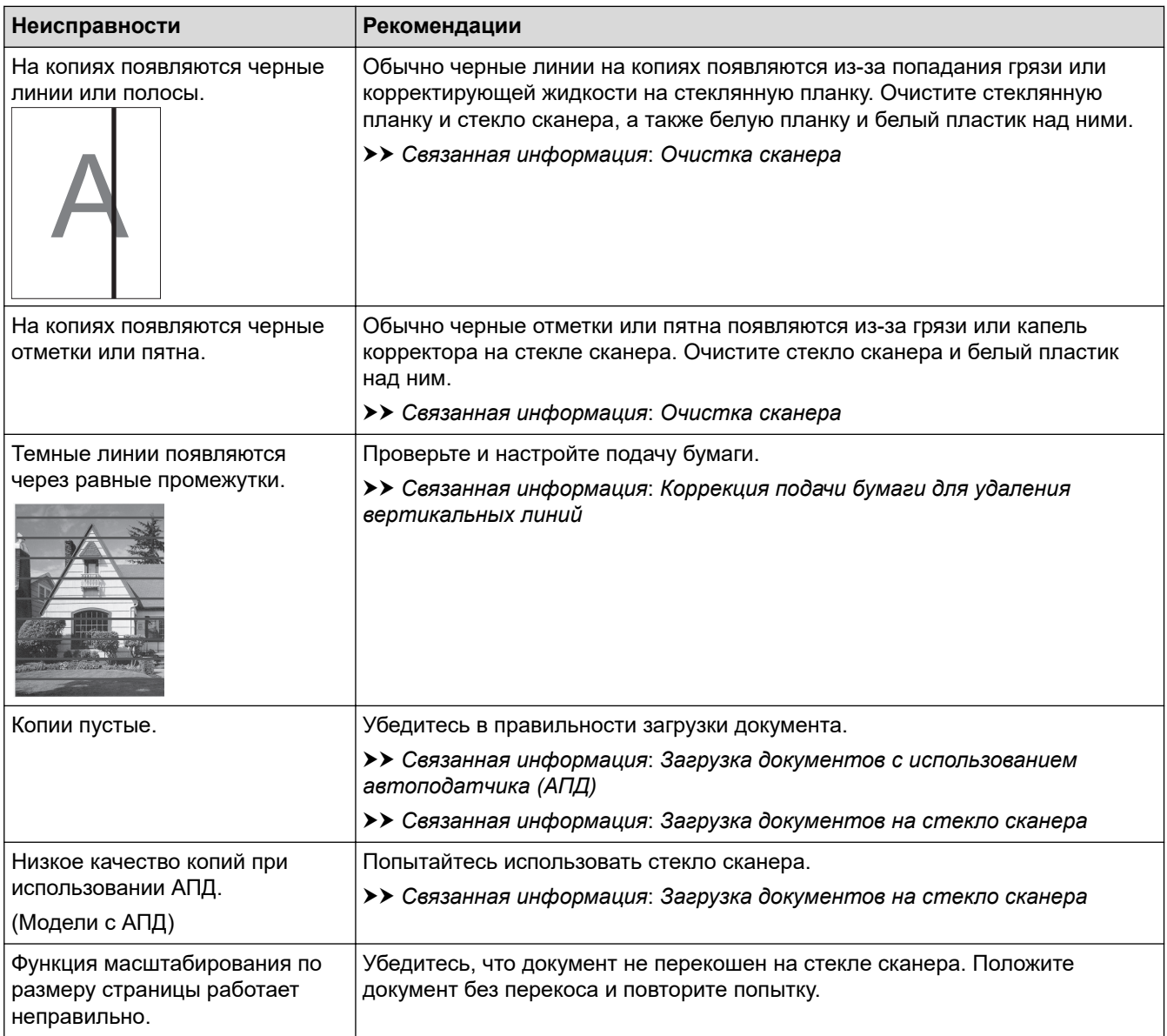

## **Проблемы при сканировании**

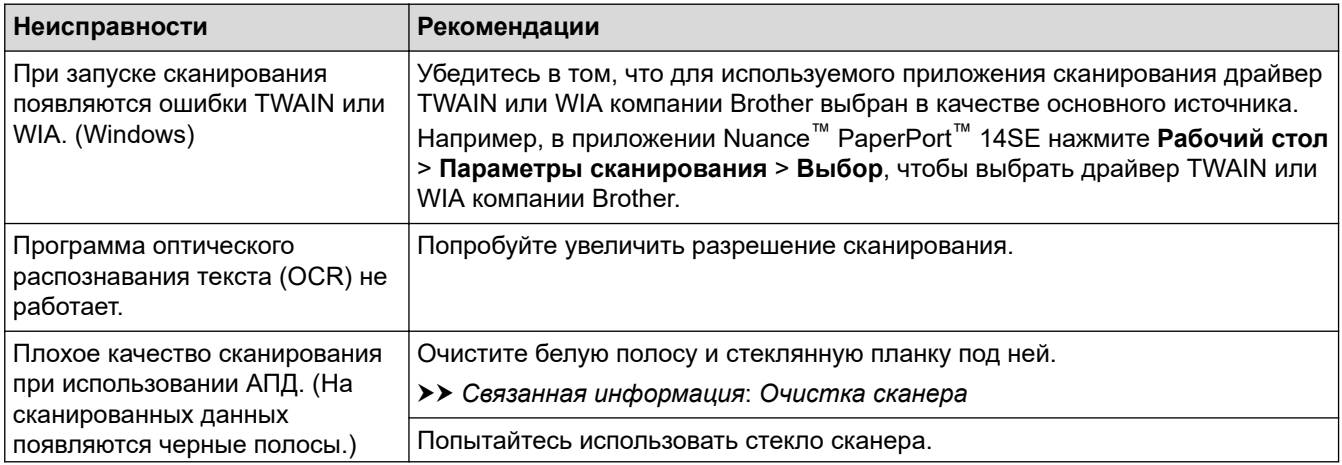

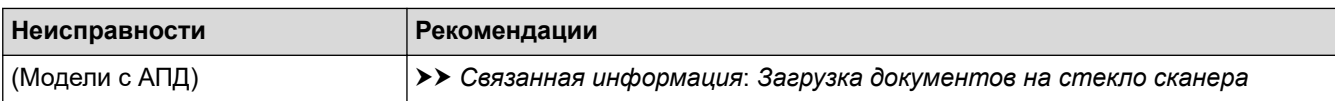

# **Проблемы при работе с фотоцентром (MFC-T910DW)**

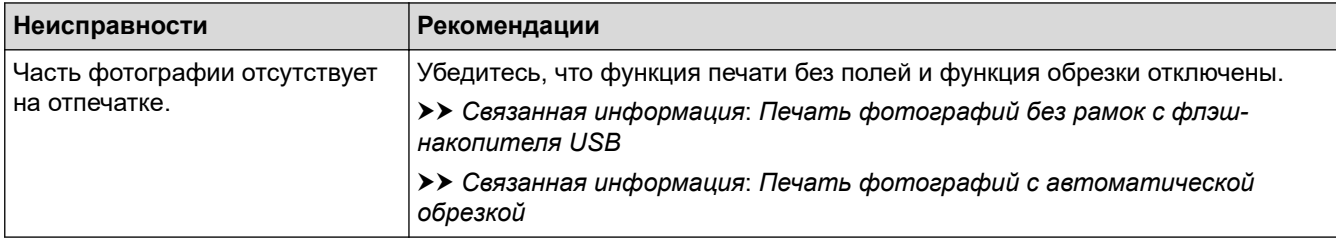

## **Проблемы при работе с программным обеспечением**

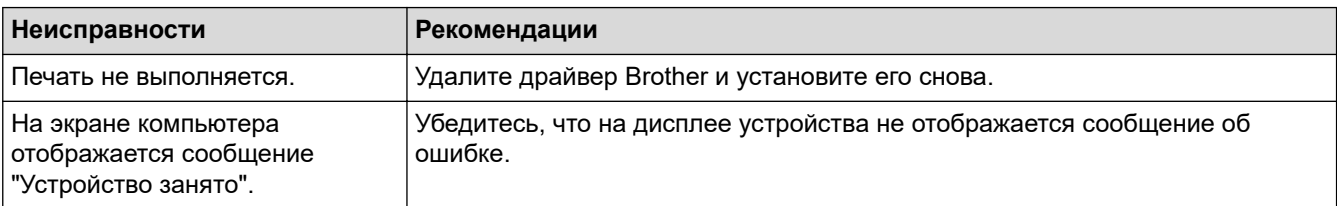

- [Если в устройстве возникли неполадки](#page-431-0)
- [Устранение неисправностей](#page-381-0)
- [Очистка сканера](#page-470-0)
- [Коррекция подачи бумаги для удаления вертикальных линий](#page-497-0)
- [Загрузка документов с использованием автоподатчика \(АПД\)](#page-55-0)
- [Загрузка документов на стекло сканера](#page-57-0)
- [Печать фотографий без рамок с флэш-накопителя USB](#page-284-0)
- [Печать фотографий с автоматической обрезкой](#page-283-0)

<span id="page-448-0"></span> [На главную](#page-1-0) > [Устранение неисправностей](#page-381-0) > [Если в устройстве возникли неполадки](#page-431-0) > Неисправности, связанные с сетью

## **Неисправности, связанные с сетью**

- [Использование утилиты восстановления сетевых подключений \(Windows\)](#page-449-0)
- [Где найти параметры сети используемого устройства Brother?](#page-450-0)
- [Не удается завершить настройку беспроводной сети](#page-451-0)
- [Устройство Brother не печатает, не сканирует или не принимает факсы PC-FAX по](#page-453-0) [сети](#page-453-0)
- [Проверка работы сетевых устройств](#page-456-0)
- [Устранение неисправностей](#page-381-0)

<span id="page-449-0"></span>• На главную > Устранение неисправностей > Если в устройстве возникли неполадки > Неисправности, связанные с сетью > Использование утилиты восстановления сетевых подключений (Windows)

# Использование утилиты восстановления сетевых подключений (Windows)

Связанные модели: DCP-T510W/DCP-T710W/MFC-T910DW

С помощью утилиты восстановления сетевых подключений исправьте параметры сети устройства Brother. Утилита назначает правильный IP-адрес и маску подсети.

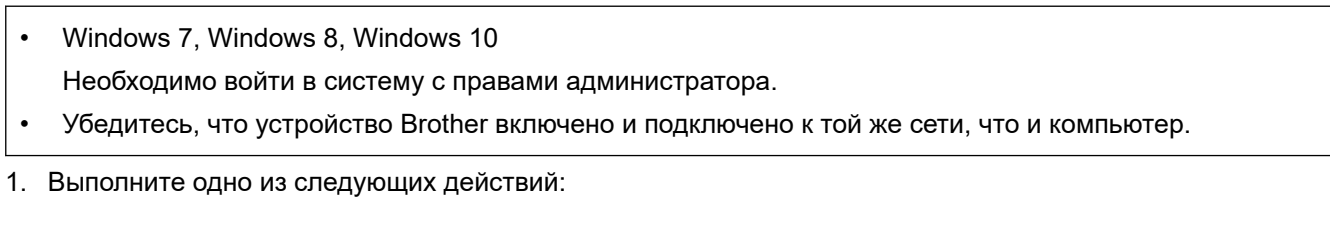

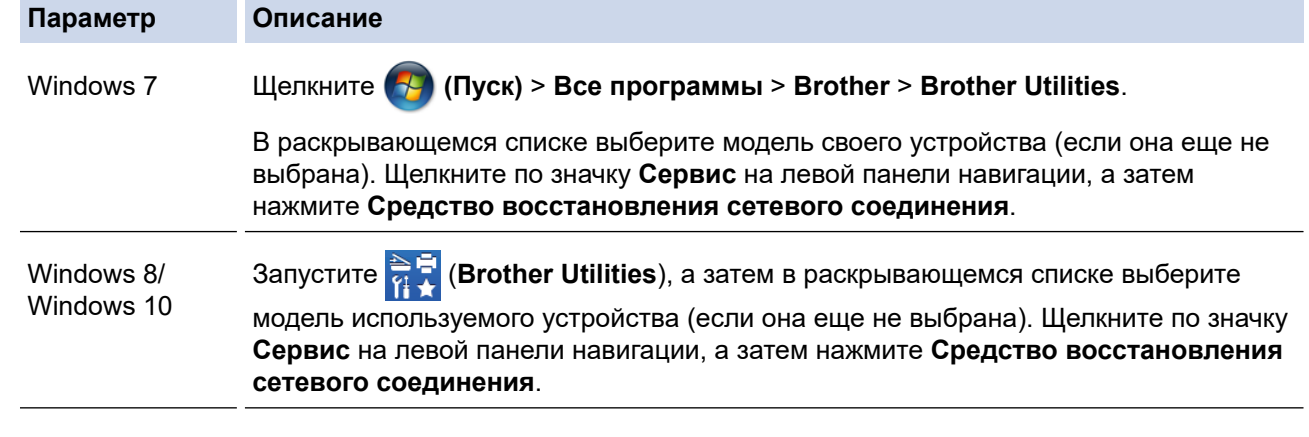

- Если появляется экран Контроль учетных записей пользователей, нажмите Да.
- 2. Следуйте инструкциям, отображаемым на экране.
- 3. Проверьте результаты диагностики, напечатав отчет о конфигурации сети.

Утилита восстановления сетевых подключений запускается автоматически при выборе параметра Включить утилиту восстановления сетевых подключений в утилите Status Monitor. Щелкните правой кнопкой мыши по экрану утилиты Status Monitor, а затем выберите Другие настройки > Включить утилиту восстановления сетевых подключений. Это действие не рекомендуется, если администратор сети назначил статический IP-адрес, поскольку при этом IP-адрес автоматически изменяется.

Если правильный IP-адрес и маска подсети не назначены даже после применения утилиты для исправления сетевого подключения, обратитесь к администратору сети.

- Неисправности, связанные с сетью
- Печать отчета о конфигурации сети
- Устройство Brother не печатает, не сканирует или не принимает факсы PC-FAX по сети
- Проверка работы сетевых устройств

<span id="page-450-0"></span>• На главную > Устранение неисправностей > Если в устройстве возникли неполадки > Неисправности, связанные с сетью > Где найти параметры сети используемого устройства Brother?

# Где найти параметры сети используемого устройства Brother?

- Изменение настроек устройства с помощью компьютера
- Печать отчета о конфигурации сети

<span id="page-451-0"></span>• На главную > Устранение неисправностей > Если в устройстве возникли неполадки > Неисправности, связанные с сетью > Не удается завершить настройку беспроводной сети

# Не удается завершить настройку беспроводной сети

Связанные модели: DCP-T510W/DCP-T710W/MFC-T910DW

Выключите и вновь включите беспроводной маршрутизатор. Затем попытайтесь настроить параметры беспроводного подключения еще раз. Если проблему устранить не удается, выполните инструкции ниже. Исследуйте проблему с помощью отчета WLAN.

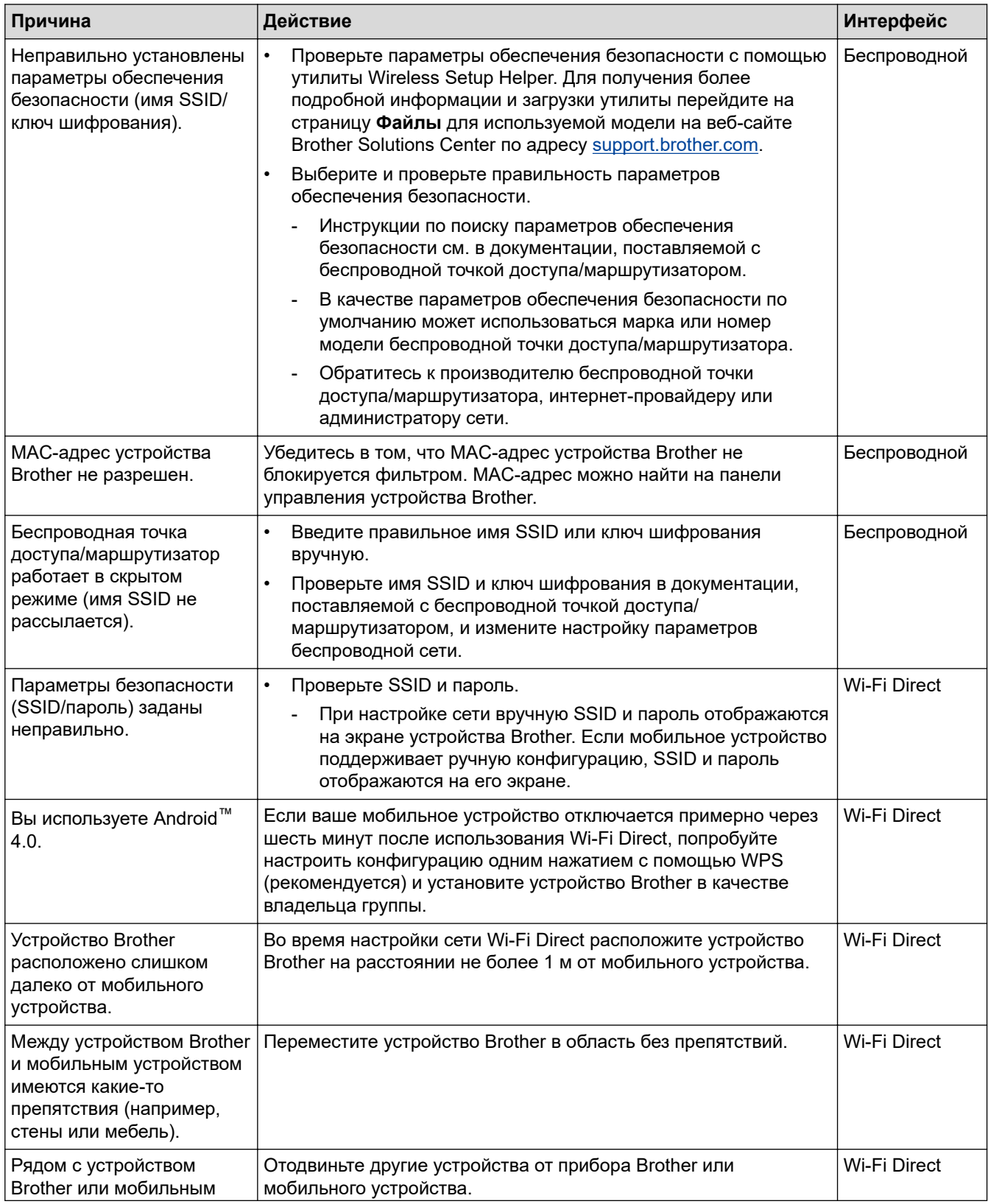

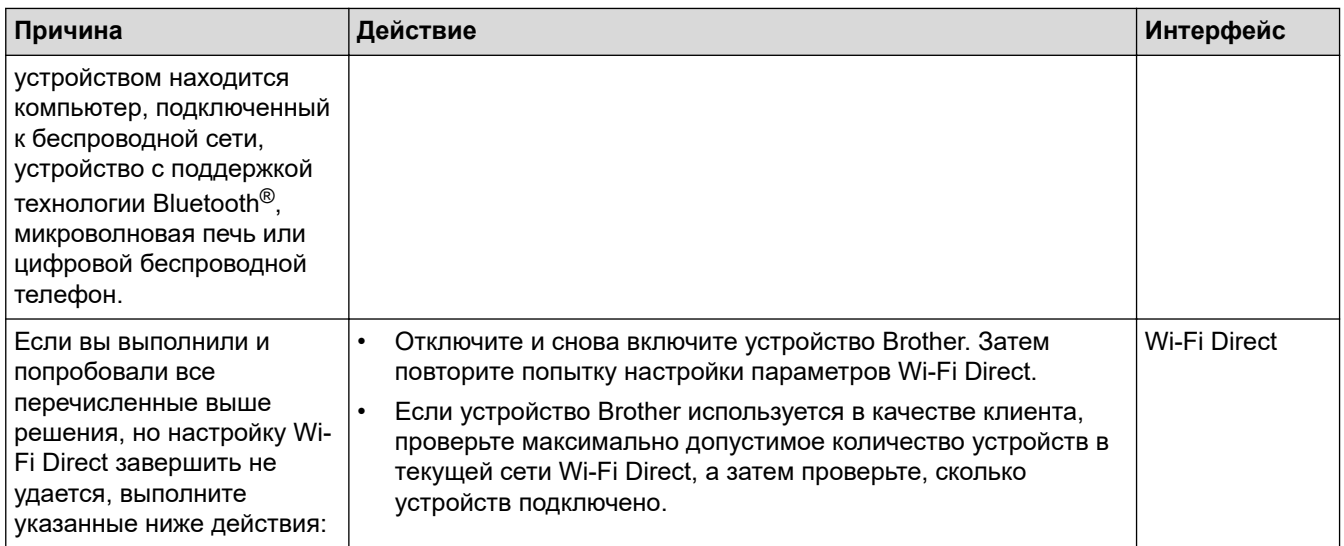

#### Для Windows

Если беспроводное подключение прервано, и выполнены все указанные выше проверки, рекомендуется использовать утилиту восстановления сетевых подключений.

- Неисправности, связанные с сетью
- Настройка устройства для работы в беспроводной сети, если имя SSID не рассылается
- Использование Wi-Fi Direct®

<span id="page-453-0"></span> [На главную](#page-1-0) > [Устранение неисправностей](#page-381-0) > [Если в устройстве возникли неполадки](#page-431-0) > [Неисправности,](#page-448-0) [связанные с сетью](#page-448-0) > Устройство Brother не печатает, не сканирует или не принимает факсы PC-FAX по сети

# **Устройство Brother не печатает, не сканирует или не принимает факсы PC-FAX по сети**

#### **Связанные модели**: DCP-T510W/DCP-T710W/MFC-T910DW

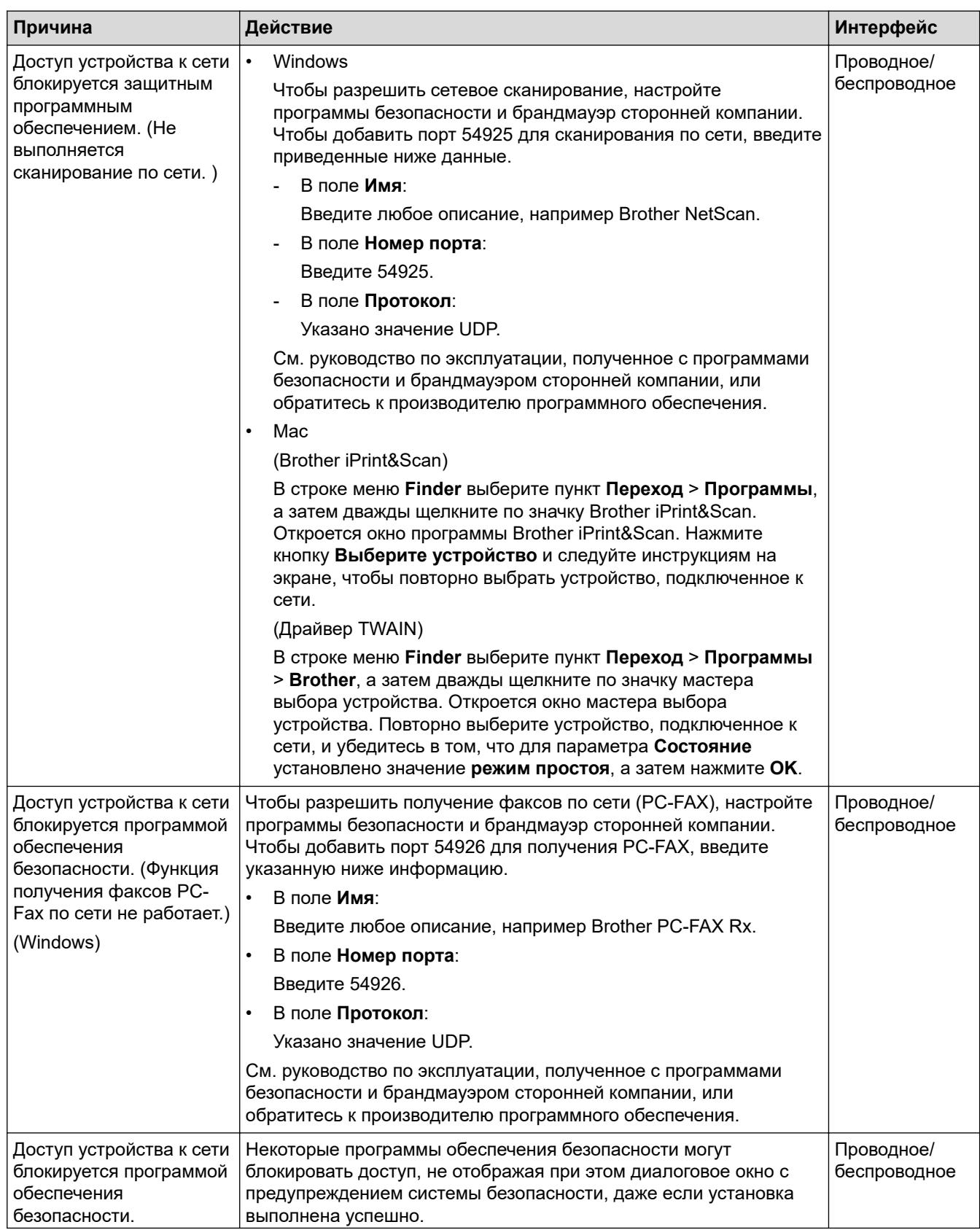

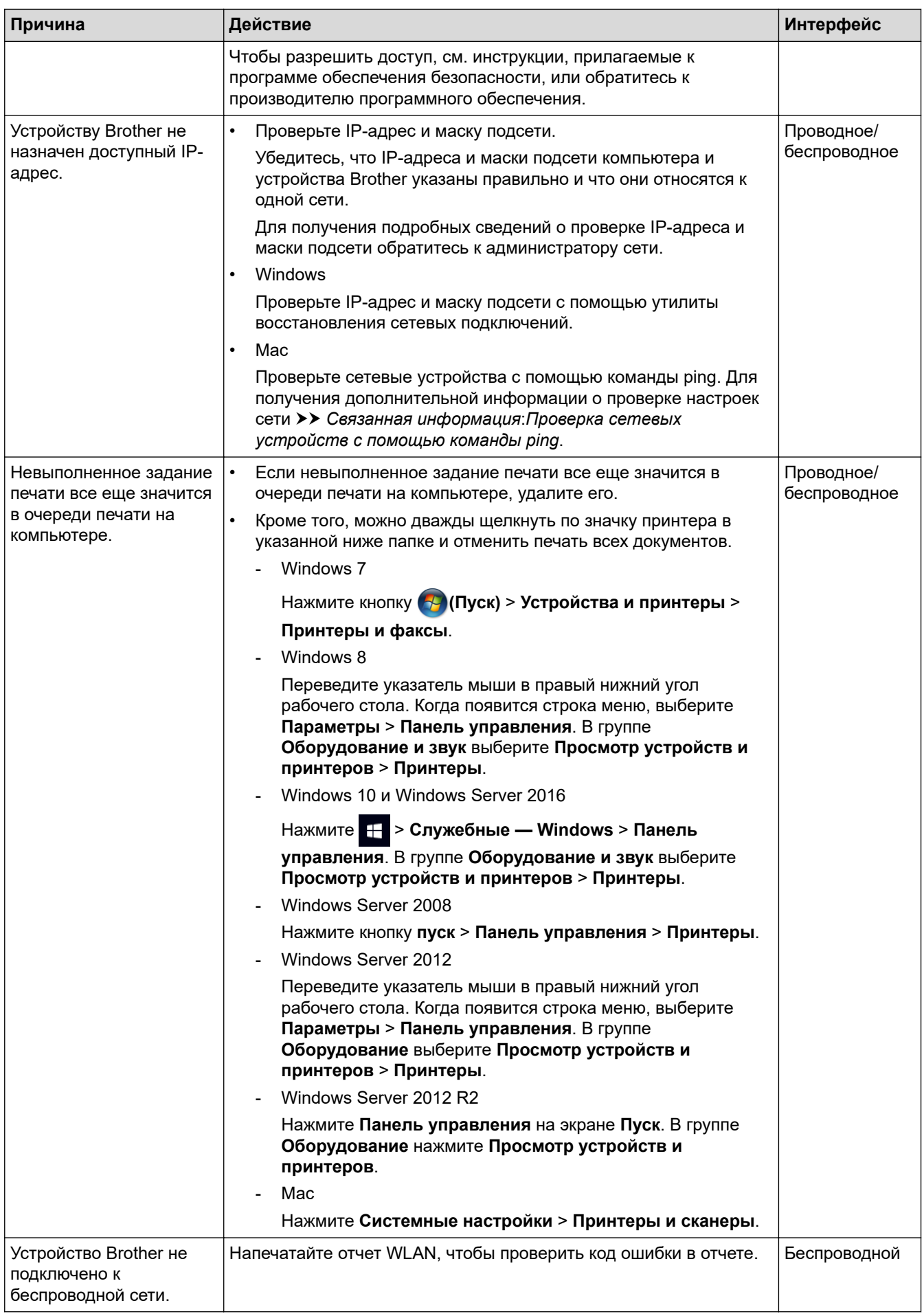

Если проверены все настройки и опробованы все вышеописанные рекомендации, но устройство Brother по-прежнему не печатает и не сканирует, удалите программное обеспечение и драйверы Brother и переустановите их.

- [Неисправности, связанные с сетью](#page-448-0)
- [Печать отчета WLAN](#page-323-0)
- [Использование утилиты восстановления сетевых подключений \(Windows\)](#page-449-0)
- [Коды ошибок в отчете беспроводной сети](#page-324-0)
- [Проверка сетевых устройств с помощью команды ping](#page-457-0)
- [Проверка работы сетевых устройств](#page-456-0)

<span id="page-456-0"></span>• На главную > Устранение неисправностей > Если в устройстве возникли неполадки > Неисправности, связанные с сетью > Проверка работы сетевых устройств

# Проверка работы сетевых устройств

Связанные модели: DCP-T510W/DCP-T710W/MFC-T910DW

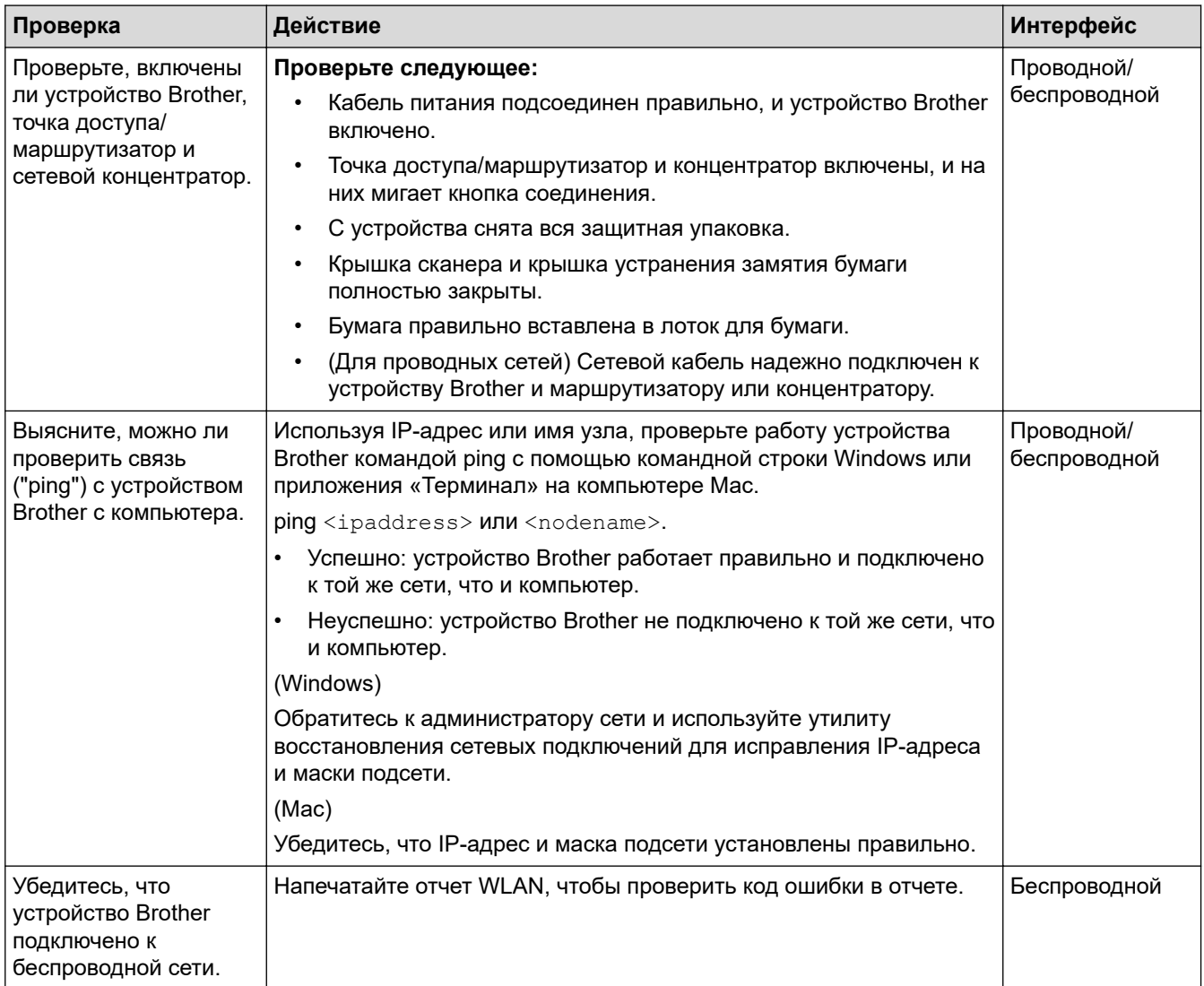

Если проверены все настройки и опробованы все вышеописанные рекомендации, однако проблемы так и не устранены, см. инструкции, прилагаемые к беспроводной точке доступа/маршрутизатору, чтобы найти информацию об имени SSID и ключе шифрования и установить их правильно.

- Неисправности, связанные с сетью
- Проверка сетевых устройств с помощью команды ping
- Печать отчета о конфигурации сети
- Печать отчета WLAN
- Использование утилиты восстановления сетевых подключений (Windows)
- Устройство Brother не печатает, не сканирует или не принимает факсы PC-FAX по сети
- Коды ошибок в отчете беспроводной сети

<span id="page-457-0"></span>• На главную > Устранение неисправностей > Если в устройстве возникли неполадки > Неисправности, связанные с сетью > Проверка работы сетевых устройств > Проверка сетевых устройств с помощью команды ping

# Проверка сетевых устройств с помощью команды ping

Связанные модели: DCP-T510W/DCP-T710W/MFC-T910DW

Проверьте IP-адреса компьютера и устройства Brother, а затем убедитесь в том, что сеть работает правильно.

>> Настройка IP-адреса на компьютере (Windows)

- >> Настройка IP-адреса на компьютере (Mac)
- >> Настройка IP-адреса на устройстве Brother

### Настройка IP-адреса на компьютере (Windows)

- 1. Выполните одно из следующих действий:
	- Windows 7

Щелкните значок (1) /(Пуск) > Все программы > Стандартные > Командная строка

Windows 8

Переместите указатель мыши в правый нижний угол рабочего стола. При отображении строки меню нажмите Поиск > Командная строка.

Windows 10

Нажмите  $+$  > Служебные - Windows > Командная строка.

- 2. Введите "ipconfig", а затем нажмите клавишу Enter на клавиатуре.
- 3. Подтвердите значения, указанные для IPv4-адреса и маски подсети.
- 4. Введите "exit", а затем нажмите клавишу Enter на клавиатуре.

#### Настройка IP-адреса на компьютере (Мас)

- 1. Выберите Системные настройки в меню Apple.
- 2. Выберите Сеть > Дополнительно... > ТСР/IР
- 3. Подтвердите значения, указанные для IPv4-адреса и маски подсети.

#### Настройка IP-адреса на устройстве Brother

Напечатайте отчет о конфигурации сети и проверьте значения IP-адреса и маски подсети.

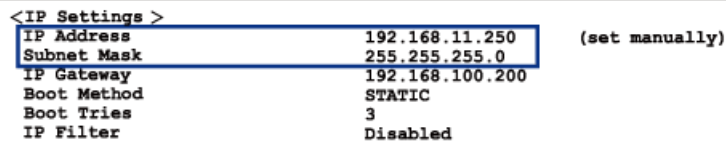

Проверьте IP-адреса компьютера и устройства Brother. Убедитесь в том, что адресные части сети одинаковы. Например, если маска подсети - "255.255.255.0", то обычно отличаются только адресные части хост-компьютера.

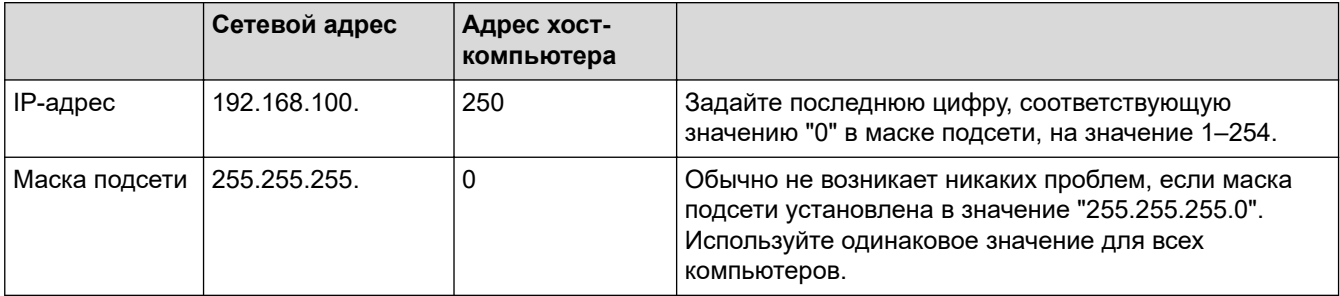

- [Проверка работы сетевых устройств](#page-456-0)
- [Устройство Brother не печатает, не сканирует или не принимает факсы PC-FAX по сети](#page-453-0)

**▲ [На главную](#page-1-0) > [Устранение неисправностей](#page-381-0) > [Если в устройстве возникли неполадки](#page-431-0) > Проблемы при** работе с Google Cloud Print

# **Проблемы при работе с Google Cloud Print**

**Связанные модели**: DCP-T510W/DCP-T710W/MFC-T910DW

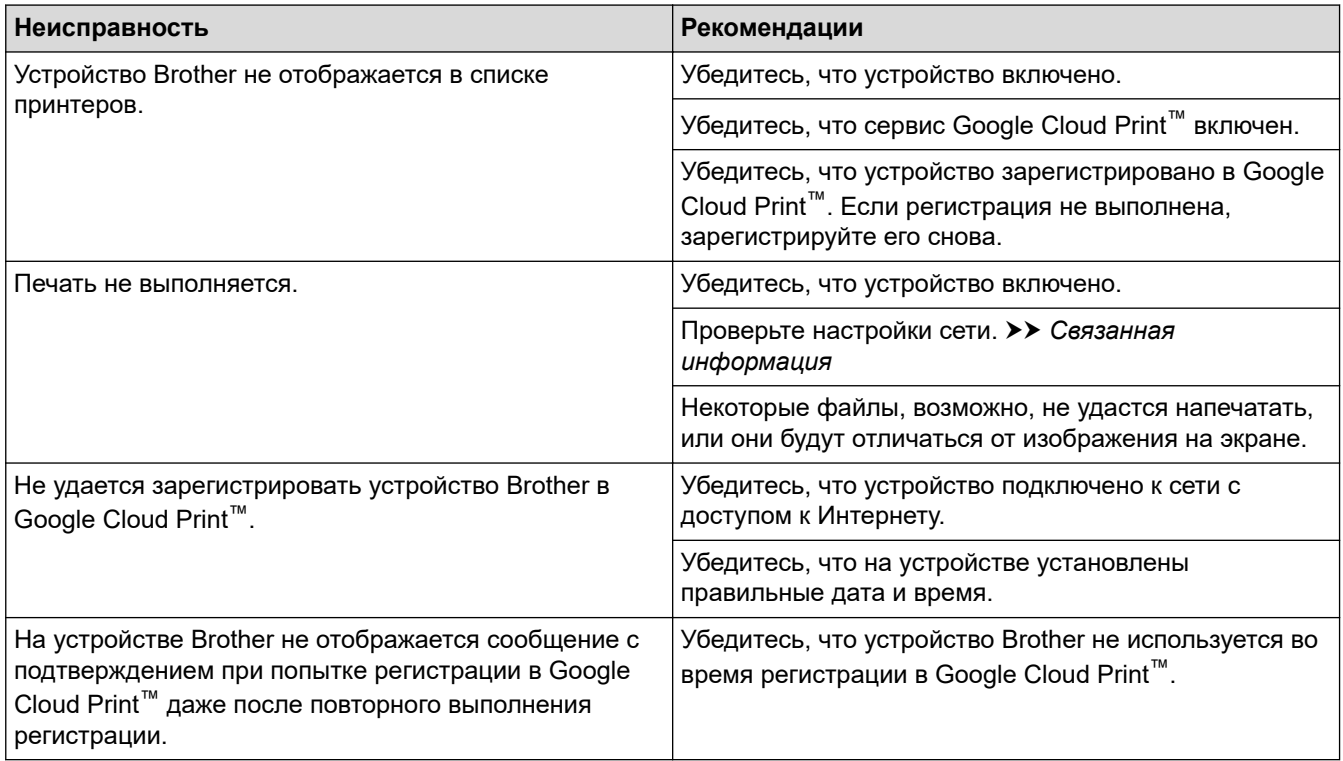

- [Если в устройстве возникли неполадки](#page-431-0)
- [Устранение неисправностей](#page-381-0)
- [Настройки сети для использования Google Cloud Print](#page-351-0)

**▲ [На главную](#page-1-0) > [Устранение неисправностей](#page-381-0) > [Если в устройстве возникли неполадки](#page-431-0) > Неполадки** AirPrint

# **Неполадки AirPrint**

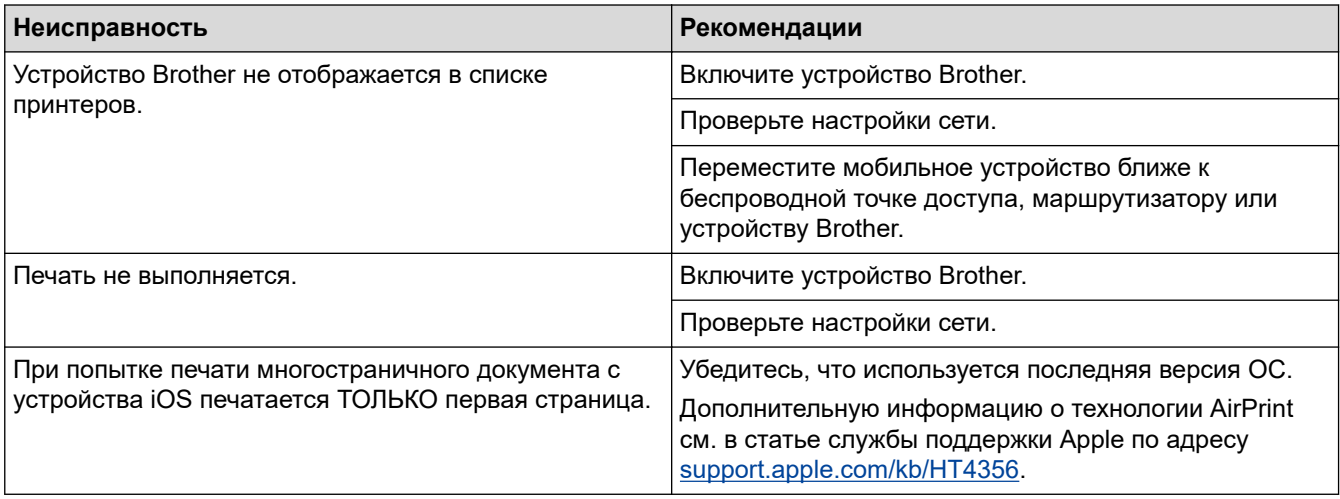

## **Связанная информация**

• [Если в устройстве возникли неполадки](#page-431-0)

• [Устранение неисправностей](#page-381-0)

**• [На главную](#page-1-0) > [Устранение неисправностей](#page-381-0) > Проверка информации об устройстве** 

## **Проверка информации об устройстве**

Эти инструкции помогут вам проверить серийный номер своего устройства Brother, версию микропрограммы, а также наличие обновлений для нее.

>> DCP-T310/DCP-T510W/DCP-T710W >> MFC-T910DW

#### **DCP-T310/DCP-T510W/DCP-T710W**

- 1. Нажмите **Меню**.
- 2. Нажмите ▲ или ▼, чтобы выбрать [Инф. об уст-ве]. Нажмите OK.
- 3. Нажмите  $\blacktriangle$  или  $\nabla$ , чтобы выбрать один из указанных ниже параметров.

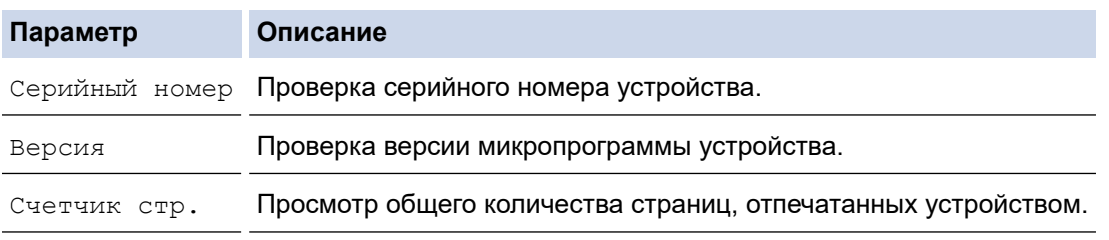

- 4. Нажмите **OK**.
- 5. Нажмите **Стоп/Выход**.

#### **MFC-T910DW**

- 1. Нажмите **Настройки**.
- 2. Нажмите **▲ или ▼**, чтобы выбрать [Инф. об уст-ве]. Нажмите ОК.
- 3. Нажмите ▲ или ▼, чтобы выбрать один из указанных ниже параметров.

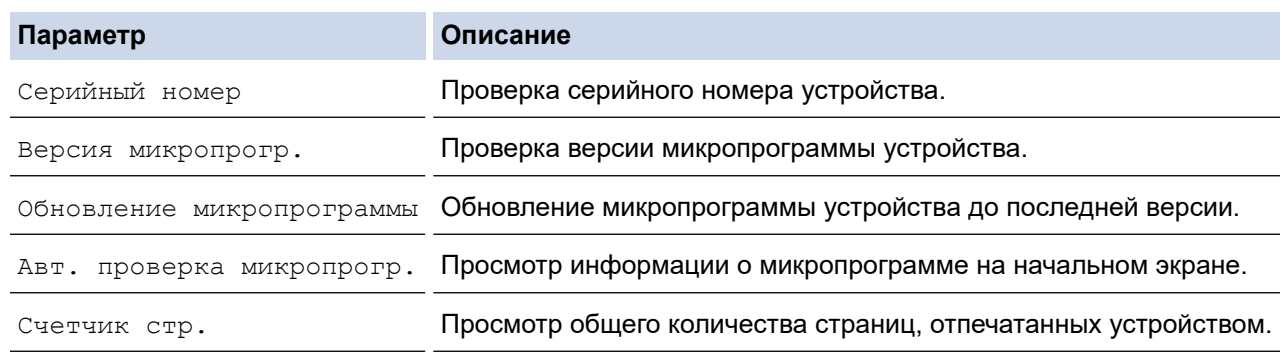

- 4. Нажмите **OK**.
- 5. Нажмите **Стоп/Выход**.

#### **Связанная информация**

• [Устранение неисправностей](#page-381-0)

# <span id="page-462-0"></span>**Сброс настроек устройства Brother**

## **ВАЖНАЯ ИНФОРМАЦИЯ**

#### (MFC-T910DW)

При сбросе устройства факсы, сохраненные в памяти, могут быть удалены. Перед сбросом устройства можно перенести факсы на компьютер или другой факсимильный аппарат, чтобы не потерять важные сообщения.

#### >> DCP-T310/DCP-T510W/DCP-T710W >> MFC-T910DW

### **DCP-T310/DCP-T510W/DCP-T710W**

- 1. Нажмите **Меню**.
- 2. Нажмите ▲ или ▼, чтобы выбрать следующее:
	- a. Выберите [Исходн. уст-ки]. Нажмите **OK**.
	- b. Выберите [Сброс]. Нажмите **OK**.
	- c. Выберите параметр сброса, который необходимо использовать. Нажмите **OK**.
- 3. Нажмите ▲ для подтверждения [Сброс].
- 4. Нажмите ▲ для [Да], чтобы перезагрузить устройство. Устройство перезапустится.

#### **MFC-T910DW**

- 1. Нажмите **Настройки**.
- 2. Нажмите ▲ или ▼, чтобы выбрать следующее:
	- a. Выберите [Исходн. уст-ки]. Нажмите **OK**.
	- b. Выберите [Сброс]. Нажмите **OK**.
	- c. Выберите параметр сброса, который необходимо использовать. Нажмите **OK**.
- 3. Для подтверждения нажимайте кнопку ▶ в течение двух секунд.

Устройство перезапустится.

- [Устранение неисправностей](#page-381-0)
- [Обзор функций сброса](#page-463-0)
- [Перевод на другое устройство факсов или журнала отправки и получения факсов](#page-396-0)

<span id="page-463-0"></span>**▲ [На главную](#page-1-0) > [Устранение неисправностей](#page-381-0) > [Сброс настроек устройства Brother](#page-462-0) > Обзор функций** сброса

# **Обзор функций сброса**

## **ВАЖНАЯ ИНФОРМАЦИЯ**

#### (MFC-T910DW)

При сбросе устройства факсы, сохраненные в памяти, могут быть удалены. Перед сбросом устройства можно перенести факсы на компьютер или другой факсимильный аппарат, чтобы не потерять важные сообщения.

Имеются следующие функции сброса настроек:

1. [Перезагрузка устройства]

Можно сбросить все настройки устройства, которые были изменены (например, настройку даты и времени и задержки звонка).

Отчеты адресной книги, факса и журнал вызовов не изменятся. (для моделей MFC)

2. [Сеть]/[Сброс сети]

Сбросьте сервер печати до заводских настроек (включая параметры «Пароль» и «IP-адрес»).

3. [Адресная книга и факс]/[Адр. кн./факс] (для моделей MFC)

Для адресной книги и факса сбрасываются настройки, перечисленные ниже.

- Адресная книга и настройка групп
- Идентификатор устройства

Имя и номер

• Отчет

Отчет контроля передачи, адресная книга и журнал отправки и приема факсов

• Журнал

Исходящий вызов

- Факсы в памяти
- 4. [Все настройки]

С помощью функции сброса настроек можно восстановить заводские значения для всех параметров устройства.

Компания Brother настоятельно рекомендует выполнять эту операцию перед утилизацией устройства.

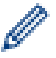

#### (MFC-T910DW)

Прежде чем выбирать [Сеть]/[Сброс сети] или [Все настройки], отсоедините соединительный кабель.

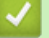

- [Сброс настроек устройства Brother](#page-462-0)
- [Перевод на другое устройство факсов или журнала отправки и получения факсов](#page-396-0)

<span id="page-464-0"></span>• На главную > Регулярное техническое обслуживание

# Регулярное техническое обслуживание

- Заправка контейнеров с чернилами
- Очистка устройства Brother
- Проверка устройства Brother
- Коррекция подачи бумаги для удаления вертикальных линий
- Измените параметры настройки печати при наличии проблем с печатью
- Упаковка и транспортировка устройства Brother

<span id="page-465-0"></span>**▲ [На главную](#page-1-0) > [Регулярное техническое обслуживание](#page-464-0) > Заправка контейнеров с чернилами** 

### **Заправка контейнеров с чернилами**

Когда устройство обнаруживает, что в нем заканчиваются чернила, отображается сообщение.

На ЖК-дисплее отображается сообщение о том, какой именно контейнер с чернилами требует заполнения. Для заполнения контейнеров с чернилами в правильном порядке следуйте инструкциям на ЖК-дисплее.

Можно визуально проверить фактическое количество оставшихся чернил через окошко (1) контейнера с чернилами. Если оставшийся объем чернил находится на уровне нижней линии (2) или ниже минимальной отметки чернил, заполните контейнер с чернилами.

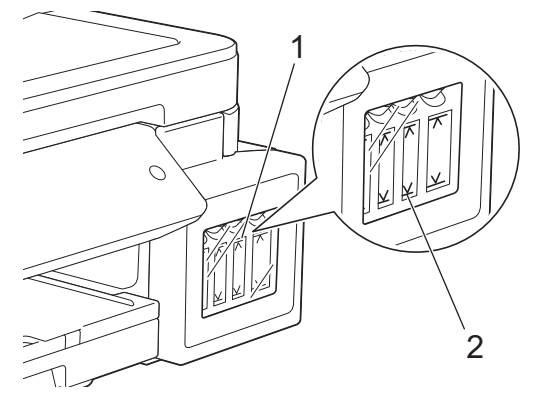

Необходимо заполнять контейнер, если уровень чернил ниже минимальной отметки, чтобы предотвратить их засыхание под воздействием воздуха, что может привести к повреждению блока печатающей головки.

Заполняйте контейнер с чернилами, если уровень чернил находится на минимальной отметке или ниже нее.

# **ОСТОРОЖНО**

Если чернила попали в глаза, немедленно промойте глаза водой. В противном случае возможно покраснение или умеренное воспаление глаз. В случае любых нарушений обратитесь к врачу.

### **ВАЖНАЯ ИНФОРМАЦИЯ**

- Компания Brother настоятельно рекомендует использовать для замены только оригинальные чернила Brother. Использование или попытка использования потенциально несовместимых чернил в устройстве Brother может привести к повреждению устройства и/или к неудовлетворительному качеству печати. Гарантия не распространяется на неполадки, вызванные использованием несанкционированных чернил, произведенных сторонними компаниями. Чтобы защитить ваши вложения и обеспечить высочайшую эффективность устройств Brother, мы настоятельно рекомендуем использовать оригинальные чернила Brother.
- Проверьте название модели на наклейке бутылки с чернилами. Использование ненадлежащих чернил может привести к повреждению устройства.

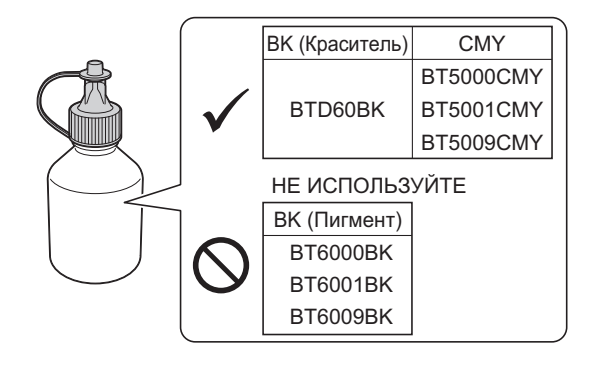

1. Откройте крышку контейнера с чернилами (1).

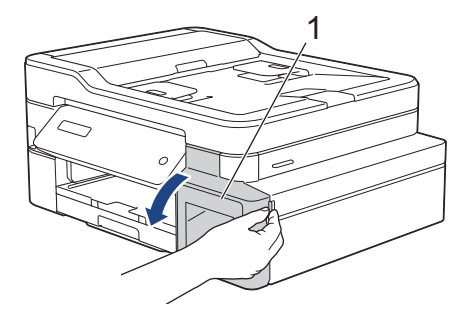

2. Потяните язычок вниз, чтобы открыть колпачок контейнера с чернилами для цветного контейнера, который требуется заполнить.

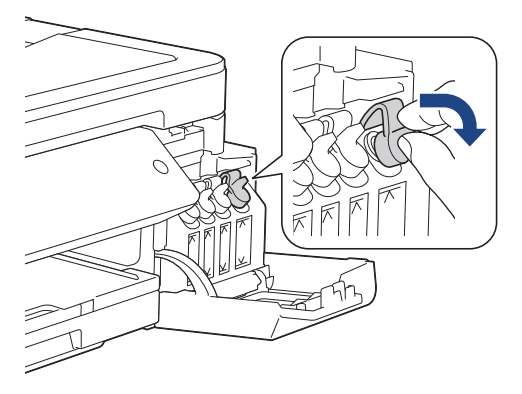

# **ПРИМЕЧАНИЕ**

Соблюдайте осторожность, чтобы не прикоснуться к чернилам при снятии колпачка контейнера с чернилами.

3. Снимите колпачок бутылки с чернилами, удалите защитную пленку с бутылки с чернилами, после этого установите колпачок бутылки на место.

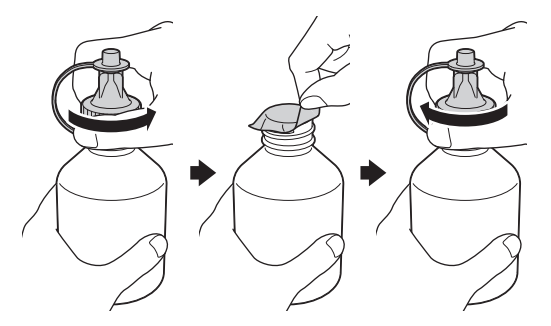

### **ВАЖНАЯ ИНФОРМАЦИЯ**

- Плотно закройте колпачок бутылки с чернилами. Это необходимо, чтобы чернила не вытекли.
- НЕ трясите бутылки с чернилами. Если чернила попадут на кожу или одежду, немедленно смойте их водой с мылом или моющим средством.
- 4. Снимите наконечник с бутылки с чернилами.

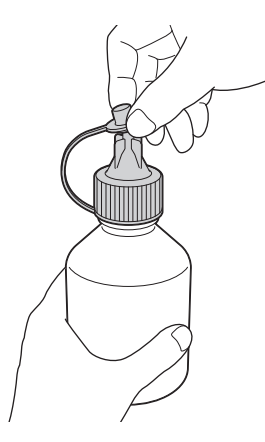

5. Убедитесь, что цвет колпачка контейнера с чернилами совпадает с цветом чернил в заполняемом контейнере.

Плотно вставьте носик бутылки с чернилами, чтобы чернила не проливались. Заполните контейнер чернилами, аккуратно сжимая бутылку, как показано на иллюстрации.

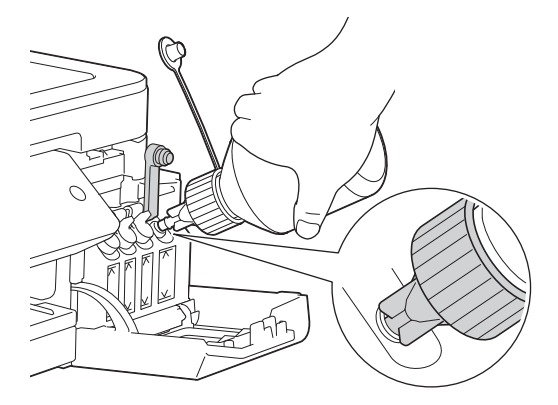

### **ВАЖНАЯ ИНФОРМАЦИЯ**

Следите, чтобы уровень чернил не превысил верхнюю линию над отметкой максимального уровня чернил.

# **ПРИМЕЧАНИЕ**

- Соблюдайте осторожность, чтобы не пролить чернила при заполнении контейнера с чернилами.
- Используйте все чернила в бутылке, если уровень не превышает верхнюю линию.
- 6. Держите носик бутылки вертикально, чтобы чернила не проливались, затем выньте носик из контейнера с чернилами.

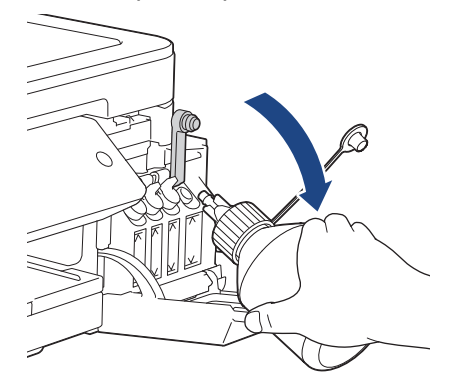
# **ПРИМЕЧАНИЕ**

Если в бутылке остались чернила, плотно закройте колпачок и храните бутылку с чернилами вертикально в темном прохладном месте на ровной поверхности.

7. Нажмите на колпачок контейнера с чернилами, чтобы плотно закрыть его.

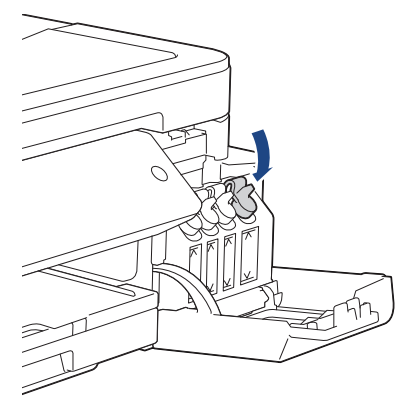

- 8. Повторите указанные действия для каждого контейнера с чернилами, который требуется заполнить.
- 9. Закройте крышку отсека контейнеров с чернилами.

При открытии и закрытии крышки контейнера с чернилами на ЖК-дисплее может отобразиться сообщение с запросом, были ли заполнены контейнеры.

- После заполнения контейнеров с чернилами нажмите ▲ ([Да]), затем нажмите ▲ ([Да]), чтобы сбросить счетчик точек чернил для заполненных контейнеров с цветными чернилами.
- Если заполнение контейнера с чернилами не выполнялось, нажмите  $\blacktriangledown$  ([He $_{\text{F}}$ ]).

# **ВАЖНАЯ ИНФОРМАЦИЯ**

- Если случайно смешаны разные цвета (заполнен неправильный контейнер с чернилами), обратитесь в службу поддержки клиентов Brother или к ближайшему дилеру Brother..
- Открытую бутылку с чернилами необходимо использовать в течение шести месяцев. Неоткрытые бутылки с чернилами следует использовать до даты истечения срока годности, указанной на упаковке бутылки.

- [Регулярное техническое обслуживание](#page-464-0)
- [Сообщения об ошибках и необходимости обслуживания](#page-382-0)
- [Проблемы при обращении с бумагой и выполнении печати](#page-432-0)

<span id="page-469-0"></span> [На главную](#page-1-0) > [Регулярное техническое обслуживание](#page-464-0) > Очистка устройства Brother

# **Очистка устройства Brother**

- [Очистка сканера](#page-470-0)
- [Очистка печатающей головки в устройстве Brother](#page-472-0)
- [Очистка печатающей головки с помощью компьютера \(Windows\)](#page-474-0)
- [Очистка печатающей головки с помощью компьютера \(Mac\)](#page-476-0)
- [Очистите ЖК-дисплей устройства](#page-477-0)
- [Чистка устройства снаружи](#page-478-0)
- [Очистка бумагоопорной пластины устройства](#page-480-0)
- [Очистка роликов подачи бумаги](#page-481-0)
- [Очистка опорной панели](#page-483-0)
- [Очистка роликов захвата бумаги](#page-484-0)

<span id="page-470-0"></span> [На главную](#page-1-0) > [Регулярное техническое обслуживание](#page-464-0) > [Очистка устройства Brother](#page-469-0) > Очистка сканера

# **Очистка сканера**

- 1. Отключите устройство от электрической розетки.
- 2. Поднимите крышку для документов (1). Мягкой безворсовой тканью, смоченной в воде, протрите стекло сканера (2) и белый пластик (3).

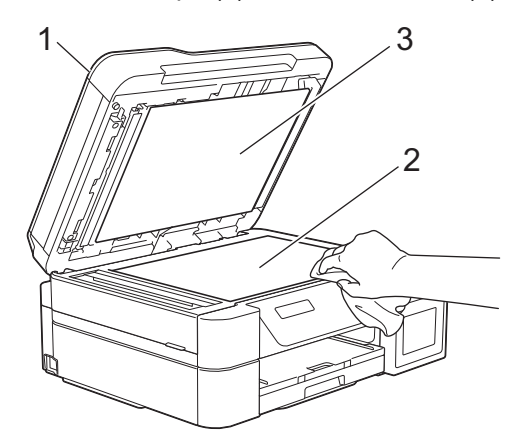

3. В узле АПД очистите белую планку (1) и стеклянную планку (2) безворсовой тканью, смоченной в воде. (только для моделей с АПД)

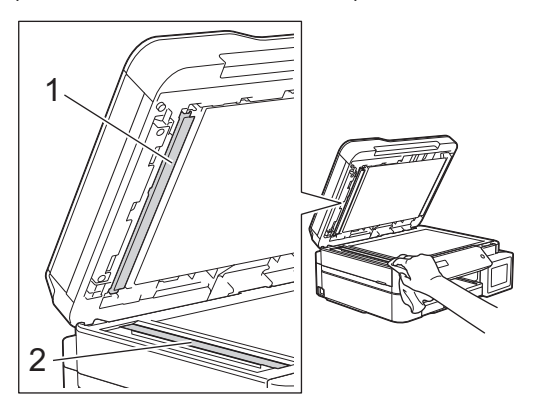

#### (только для моделей с АПД)

После очистки стекла сканера и стеклянной планки мягкой безворсовой тканью, смоченной водой, проведите по стеклу пальцем, чтобы проверить, не осталось ли на нем грязи или мусора. При наличии загрязнения или мусора очистите загрязненную область стекла еще раз. Возможно, такую очистку потребуется повторить три-четыре раза. Для проверки делайте контрольную копию после каждой очистки.

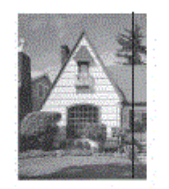

Если на стеклянной планке остались следы грязи или корректора, на отпечатанном образце появляется вертикальная полоса.

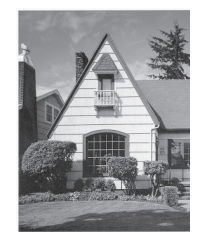

После очистки стеклянной планки эта вертикальная полоса исчезает.

- [Очистка устройства Brother](#page-469-0)
- [Проблемы с телефонным и факсимильным аппаратами](#page-439-0)
- [Другие проблемы](#page-446-0)

<span id="page-472-0"></span> [На главную](#page-1-0) > [Регулярное техническое обслуживание](#page-464-0) > [Очистка устройства Brother](#page-469-0) > Очистка печатающей головки в устройстве Brother

# **Очистка печатающей головки в устройстве Brother**

Для поддержания высокого качества печати устройство автоматически очищает печатающую головку, когда это необходимо. Если наблюдается снижение качества печати, запустите процесс очистки вручную.

- Очищайте печатающую головку, если в тексте или рисунках появляются горизонтальные полосы, или же на страницах не печатается часть текста. В зависимости от того, с каким цветом возникли проблемы, выберите очистку только черного, одновременно трех цветов (желтый/голубой/пурпурный) или одновременно всех четырех цветов.
- При очистке печатающей головки расходуются чернила.
- Слишком частая очистка ведет к неоправданному расходу чернил.

## **ВАЖНАЯ ИНФОРМАЦИЯ**

НЕ ПРИКАСАЙТЕСЬ к печатающей головке. Прикосновение к печатающей головке может привести к ее необратимому повреждению, а также к аннулированию гарантии на печатающую головку.

#### >> DCP-T310/DCP-T510W/DCP-T710W >> MFC-T910DW

### **DCP-T310/DCP-T510W/DCP-T710W**

- 1. Нажмите **Меню**.
- 2. Нажмите ▲ или ▼, чтобы выбрать следующее:
	- a. Выберите [Обслуживание]. Нажмите **OK**.
	- b. Выберите [Очистка]. Нажмите **OK**.
	- c. Выберите [Черный], [Цвет] или [Все]. Нажмите **OK**.
	- d. Выберите [Обычное], [Сильный] или [Самая интенс.]. Нажмите **OK**.
- 3. Нажмите **Ч/б Старт** или **Цвет Старт**.

Устройство очищает печатающую головку.

- Если печатающая головка была очищена по меньшей мере пять раз, а качество печати не улучшилось, попробуйте выполнить очистку печатающей головки еще три раза. Если качество печати не улучшилось, обратитесь в службу поддержки клиентов Brother или к местному дилеру Brother.
- Печатающую головку можно также очистить с компьютера.

### **MFC-T910DW**

- 1. Нажмите **Настройки**.
- 2. Нажмите ▲ или ▼, чтобы выбрать следующее:
	- a. Выберите [Общие настройки]. Нажмите **OK**.
	- b. Выберите [Текущее обслуж]. Нажмите **OK**.
	- c. Выберите [Очистка печат. головки]. Нажмите **OK**.
	- d. Выберите [Только черный], [Только цвет.] или [Все]. Нажмите **OK**.
	- e. Выберите [Обычное], [Сильный] или [Самая интенсивная]. Нажмите **OK**.
- 3. Нажмите $\blacktriangleright$ .
	- Устройство очищает печатающую головку.
- Если печатающая головка была очищена по меньшей мере пять раз, а качество печати не улучшилось, попробуйте выполнить очистку печатающей головки еще три раза. Если качество печати не улучшилось, обратитесь в службу поддержки клиентов Brother или к местному дилеру Brother.
- Печатающую головку можно также очистить с компьютера.

- [Очистка устройства Brother](#page-469-0)
- [Проблемы при обращении с бумагой и выполнении печати](#page-432-0)
- [Очистка печатающей головки с помощью компьютера \(Windows\)](#page-474-0)
- [Очистка печатающей головки с помощью компьютера \(Mac\)](#page-476-0)

<span id="page-474-0"></span> [На главную](#page-1-0) > [Регулярное техническое обслуживание](#page-464-0) > [Очистка устройства Brother](#page-469-0) > Очистка печатающей головки с помощью компьютера (Windows)

## **Очистка печатающей головки с помощью компьютера (Windows)**

Для поддержания высокого качества печати устройство автоматически очищает печатающую головку, когда это необходимо. Если наблюдается снижение качества печати, запустите процесс очистки вручную.

1. Выполните одно из следующих действий:

• Для Windows Server 2008

Щелкните **(Пуск)** > **Панель управления** > **Оборудование и звук** > **Принтеры**.

• Для Windows 7 и Windows Server 2008 R2

Нажмите **(Пуск)** > **Устройства и принтеры**.

• Для Windows 8

Переместите указатель мыши в правый нижний угол рабочего стола. При появлении строки меню щелкните **Параметры**, затем **Панель управления**. В группе **Оборудование и звук** щелкните **Просмотр устройств и принтеров**.

• Для Windows Server 2012

Переместите указатель мыши в правый нижний угол рабочего стола. При появлении строки меню щелкните **Параметры**, затем **Панель управления**. В группе **Оборудование** щелкните **Просмотр устройств и принтеров**.

• Для Windows Server 2012 R2

Нажмите **Панель управления** на экране **Пуск**. В группе **Оборудование** нажмите **Просмотр устройств и принтеров**.

• Для Windows 10 и Windows Server 2016

Нажмите > **Служебные — Windows** > **Панель управления**. В группе **Оборудование и звук** выберите **Просмотр устройств и принтеров**.

2. Щелкните правой кнопкой мыши по значку **Brother MFC-XXXX Printer** (где XXXX — название модели), а затем выберите **Настройка печати**. Если появятся параметры драйвера принтера, выберите нужный драйвер принтера.

Открывается диалоговое окно драйвера принтера.

- 3. Перейдите на вкладку **Обслуживание**.
- 4. Выберите один из следующих параметров:

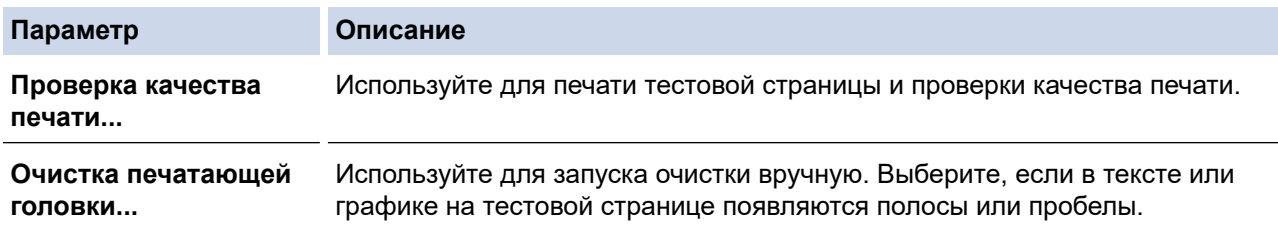

- 5. Выполните одно из следующих действий:
	- Если выбран параметр **Проверка качества печати...**, нажмите **Старт**.

Устройство печатает тестовую страницу.

- Если выбран параметр **Очистка печатающей головки...**, то в качестве типа очистки выберите параметр **Только черные**, **Только цветные** или **Все**, а затем нажмите **Далее**.
- 6. Выберите длительность очистки **Обычная**, **Интенсивная** или **Очень интенсивная**, а затем нажмите **Далее**.
- 7. Нажмите **Старт**.

Устройство начинает очистку.

- [Очистка устройства Brother](#page-469-0)
- [Проблемы при обращении с бумагой и выполнении печати](#page-432-0)
- [Очистка печатающей головки в устройстве Brother](#page-472-0)

<span id="page-476-0"></span> [На главную](#page-1-0) > [Регулярное техническое обслуживание](#page-464-0) > [Очистка устройства Brother](#page-469-0) > Очистка печатающей головки с помощью компьютера (Mac)

## **Очистка печатающей головки с помощью компьютера (Mac)**

Для поддержания высокого качества печати устройство автоматически очищает печатающую головку, когда это необходимо. Если наблюдается снижение качества печати, запустите процесс очистки вручную.

- 1. Выберите **Системные настройки** в меню Apple.
- 2. Выберите **Принтеры и сканеры**, а затем выберите устройство.
- 3. Нажмите кнопку **Параметры и запасы**.
- 4. Перейдите на вкладку **Утилита**, а затем нажмите кнопку **Открыть Утилиту принтера**. Отображается экран утилиты Status Monitor.
- 5. Щелкните меню **Управление**, а затем выберите **Обслуживание**.
- 6. Выберите один из следующих параметров:

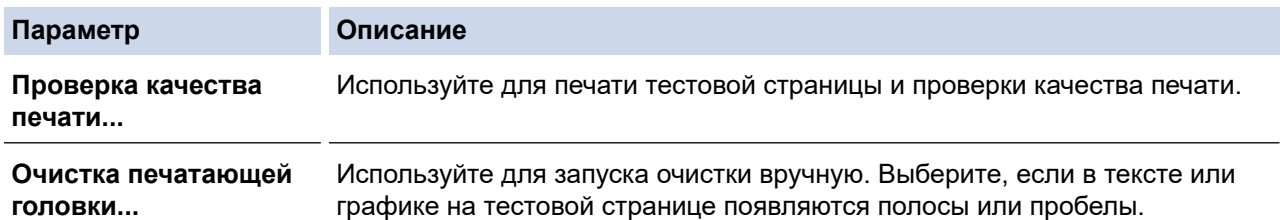

- 7. Выполните одно из следующих действий:
	- Если выбран параметр **Проверка качества печати...**, нажмите **Старт**. Устройство печатает тестовую страницу.
	- Если выбран параметр **Очистка печатающей головки...**, то в качестве типа очистки выберите параметр **Только черные**, **Только цветные** или **Все**, а затем нажмите **Далее**.
- 8. Выберите длительность очистки **Обычная**, **Интенсивная** или **Очень интенсивная**, а затем нажмите **Далее**.
- 9. Нажмите **Старт**.

Устройство начинает очистку.

- [Очистка устройства Brother](#page-469-0)
- [Проблемы при обращении с бумагой и выполнении печати](#page-432-0)
- [Очистка печатающей головки в устройстве Brother](#page-472-0)

<span id="page-477-0"></span> [На главную](#page-1-0) > [Регулярное техническое обслуживание](#page-464-0) > [Очистка устройства Brother](#page-469-0) > Очистите ЖКдисплей устройства

# **Очистите ЖК-дисплей устройства**

## **ВАЖНАЯ ИНФОРМАЦИЯ**

НЕ ИСПОЛЬЗУЙТЕ жидкие чистящие средства (в том числе этиловый спирт).

- 1. Нажмите и удерживайте ( $\circledcirc$ ), чтобы выключить устройство. В течение нескольких секунд на ЖКдисплее отображается сообщение [Выключение], а затем питание отключается.
- 2. Протрите ЖК-дисплей мягкой, сухой безворсовой тканью.

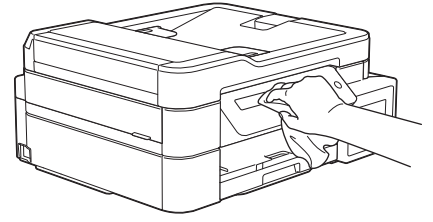

 **Связанная информация**

• [Очистка устройства Brother](#page-469-0)

<span id="page-478-0"></span>**6 [На главную](#page-1-0) > [Регулярное техническое обслуживание](#page-464-0) > [Очистка устройства Brother](#page-469-0) > Чистка** устройства снаружи

## **Чистка устройства снаружи**

#### **ВАЖНАЯ ИНФОРМАЦИЯ**

- Использование для очистки летучих жидкостей (например, растворителей или бензина) может привести к повреждению наружной поверхности устройства.
- НЕ ИСПОЛЬЗУЙТЕ моющие средства, содержащие аммиак.
- НЕ ИСПОЛЬЗУЙТЕ для очистки панели управления изопропиловый спирт. В противном случае панель управления может потрескаться.
- 1. Если щиток опорной панели раскрыт, закройте его, а затем задвиньте опорную панель.
- 2. Полностью выдвиньте лоток для бумаги (1) из устройства.

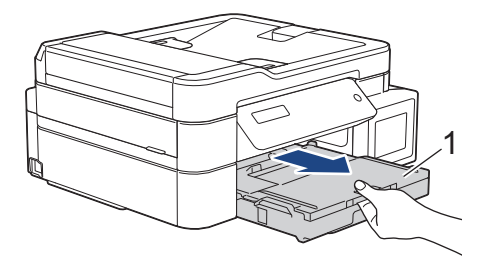

3. Вытрите пыль с внешней поверхности устройства сухой безворсовой тканью.

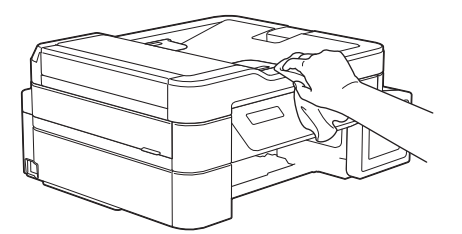

4. Поднимите крышку выходного лотка и удалите из лотка весь застрявший в нем мусор.

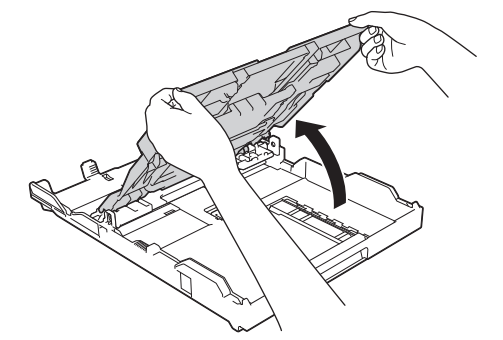

5. Вытрите пыль с внутренней и внешней поверхностей лотка для бумаги сухой безворсовой тканью.

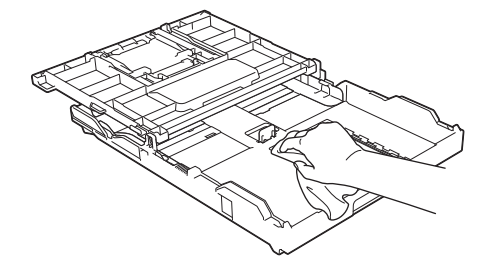

6. Закройте крышку выходного лотка и медленно вставьте лоток в устройство до упора.

# **Связанная информация**

• [Очистка устройства Brother](#page-469-0)

∣√

<span id="page-480-0"></span> [На главную](#page-1-0) > [Регулярное техническое обслуживание](#page-464-0) > [Очистка устройства Brother](#page-469-0) > Очистка бумагоопорной пластины устройства

# **Очистка бумагоопорной пластины устройства**

# **ПРЕДУПРЕЖДЕНИЕ**

Во избежание поражения электрическим током, прежде чем приступать к очистке бумагоопорной пластины устройства, необходимо вынуть вилку кабеля питания устройства из электрической розетки.

- 1. Удерживая крышку сканера пальцами обеих рук за углубления с обеих сторон устройства, поднимите и откройте крышку.
- 2. Очистите бумагоопорную пластину устройства (1) и область вокруг нее, удалив капли чернил сухой, мягкой неворсистой тканью.

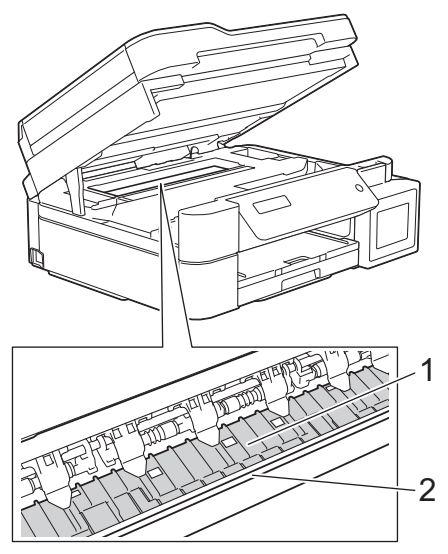

### **ВАЖНАЯ ИНФОРМАЦИЯ**

НЕ ПРИКАСАЙТЕСЬ к ленте позиционирования печатающей головки, то есть к тонкой пластмассовой ленте, которая проходит по ширине устройства (2). Это может привести к повреждению устройства.

3. Осторожно закройте крышку сканера двумя руками.

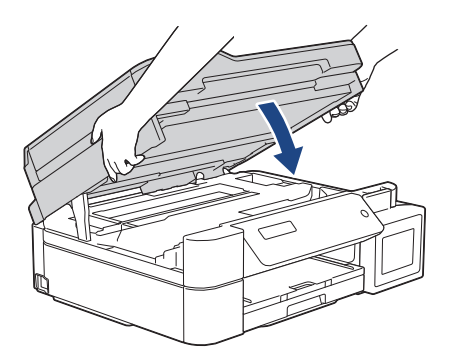

4. Вновь подсоедините кабель питания.

- [Очистка устройства Brother](#page-469-0)
- [Проблемы при обращении с бумагой и выполнении печати](#page-432-0)

<span id="page-481-0"></span> [На главную](#page-1-0) > [Регулярное техническое обслуживание](#page-464-0) > [Очистка устройства Brother](#page-469-0) > Очистка роликов подачи бумаги

## **Очистка роликов подачи бумаги**

Если ролики подачи бумаги испачканы чернилами или на них скопилась бумажная пыль, это может затруднить подачу бумаги.

- 1. Отключите устройство от электрической розетки.
- 2. Если щиток опорной панели раскрыт, закройте его, а затем задвиньте опорную панель.
- 3. Полностью выдвиньте лоток для бумаги (1) из устройства.

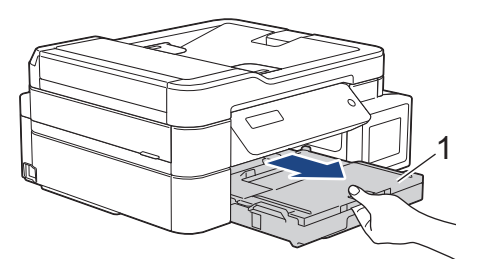

4. Очистите переднюю сторону роликов подачи бумаги (1) мягкой безворсовой тканью, смоченной водой (протирайте по направлению вдоль роликов). Закончив очистку, протрите ролики сухой, мягкой неворсистой тканью, чтобы полностью удалить влагу.

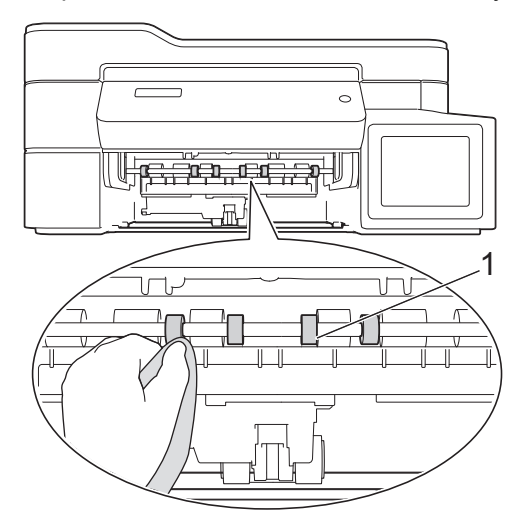

5. (MFC-T910DW) Поднимите крышку для устранения замятия бумаги (2), а затем очистите заднюю поверхность роликов подачи бумаги (1) мягкой безворсовой тканью, смоченной водой. Закончив очистку, протрите ролики сухой, мягкой безворсовой тканью, чтобы полностью удалить влагу.

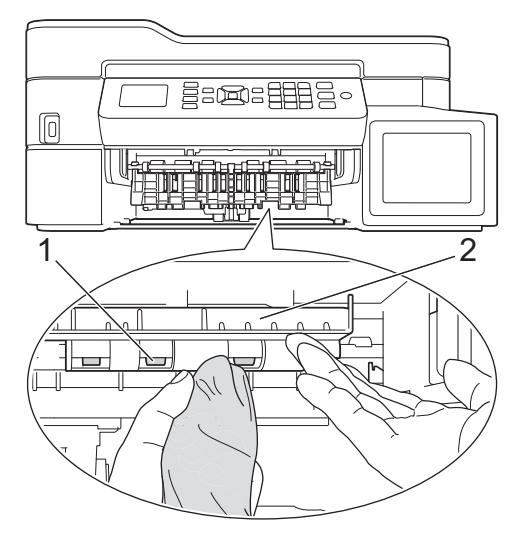

- 6. Медленно задвиньте лоток для бумаги в устройство.
- 7. Вновь подсоедините кабель питания.

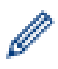

Не используйте устройство до тех пор, пока ролики не высохнут. Использование устройства с влажными роликами может вызвать неполадки при подаче бумаги.

- **Связанная информация**
- [Очистка устройства Brother](#page-469-0)
- [Проблемы при обращении с бумагой и выполнении печати](#page-432-0)

<span id="page-483-0"></span> [На главную](#page-1-0) > [Регулярное техническое обслуживание](#page-464-0) > [Очистка устройства Brother](#page-469-0) > Очистка опорной панели

# **Очистка опорной панели**

Периодическая очистка опорной панели позволит предотвратить подачу сразу нескольких листов бумаги, когда в лотке остается мало бумаги.

- 1. Если щиток опорной панели раскрыт, закройте его, а затем задвиньте опорную панель.
- 2. Полностью выдвиньте лоток для бумаги (1) из устройства.

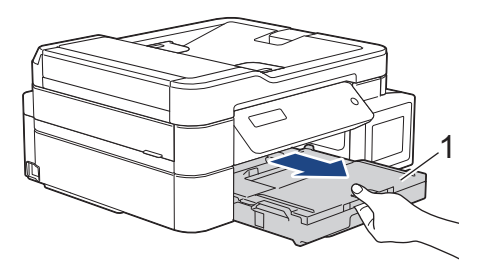

3. Очистите разделительную площадку (1) мягкой безворсовой тканью, смоченной водой.

Закончив очистку, протрите площадку сухой, мягкой неворсистой тканью, чтобы полностью удалить влагу.

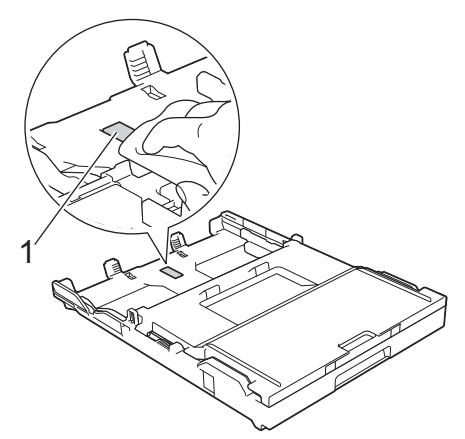

4. Медленно задвиньте лоток для бумаги в устройство.

- [Очистка устройства Brother](#page-469-0)
- [Проблемы при обращении с бумагой и выполнении печати](#page-432-0)

<span id="page-484-0"></span> [На главную](#page-1-0) > [Регулярное техническое обслуживание](#page-464-0) > [Очистка устройства Brother](#page-469-0) > Очистка роликов захвата бумаги

# **Очистка роликов захвата бумаги**

Периодическая чистка роликов подачи бумаги поможет предотвратить замятия бумаги и обеспечит правильную подачу.

- 1. Отключите устройство от электрической розетки.
- 2. Если откидная панель для бумаги (1) раскрыта, закройте ее, а затем задвиньте опорную панель (2).

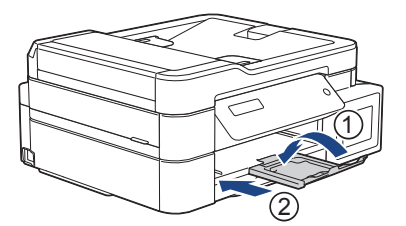

- 3. Полностью извлеките лоток для бумаги из устройства.
- 4. Очистите ролики захвата бумаги (1) мягкой неворсистой тканью, смоченной водой. Медленно поворачивайте ролики, чтобы полностью очистить их поверхность. Закончив очистку, протрите ролики сухой, мягкой неворсистой тканью, чтобы полностью удалить влагу.

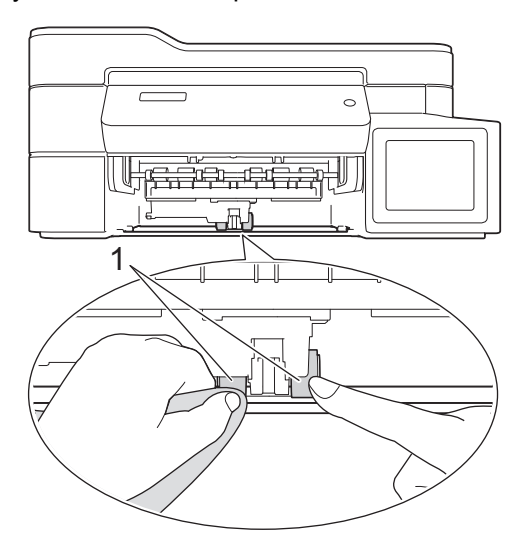

- 5. Медленно задвиньте лоток для бумаги в устройство.
- 6. Вновь подсоедините кабель питания.

- [Очистка устройства Brother](#page-469-0)
- [Сообщения об ошибках и необходимости обслуживания](#page-382-0)
- [Проблемы при обращении с бумагой и выполнении печати](#page-432-0)

<span id="page-485-0"></span> [На главную](#page-1-0) > [Регулярное техническое обслуживание](#page-464-0) > Проверка устройства Brother

# **Проверка устройства Brother**

- [Проверка качества печати](#page-486-0)
- [Проверка выравнивания печатающей головки с устройства Brother](#page-490-0)
- [Отслеживание состояния устройства с компьютера \(Windows\)](#page-492-0)
- [Отслеживание состояния устройства с компьютера \(Mac\)](#page-496-0)

<span id="page-486-0"></span> [На главную](#page-1-0) > [Регулярное техническое обслуживание](#page-464-0) > [Проверка устройства Brother](#page-485-0) > Проверка качества печати

## **Проверка качества печати**

Если на распечатках цвета и текст выглядят выцветшими или неравномерными или же текст вовсе отсутствует, возможно, засорены сопла печатающей головки. Распечатайте лист проверки качества печати, обратив внимание на контрольный шаблон сопел.

>> DCP-T310/DCP-T510W/DCP-T710W [>> MFC-T910DW](#page-487-0)

#### **DCP-T310/DCP-T510W/DCP-T710W**

- 1. Нажмите **Меню**.
- 2. Нажмите ▲ или ▼, чтобы выбрать следующее:
	- a. Выберите [Обслуживание]. Нажмите **OK**.
	- b. Выберите [Улучш. кач-во]. Нажмите **OK**.
	- c. Выберите [Пров. качество]. Нажмите **OK**.
- 3. Нажмите **Цвет Старт**.

Устройство печатает контрольную страницу качества печати.

- 4. Проверьте качество всех четырех цветовых блоков на отпечатанном листе.
- 5. На ЖК-дисплее будет отображен вопрос о качестве печати. Выполните одно из следующих действий:
	- Если все линии четкие и их видно, нажмите **A**, чтобы выбрать [Да].

Нажмите **Стоп/Выход**, чтобы завершить проверку качества печати.

• Если какие-либо линии отсутствуют (см. **Плохое качество** ниже), нажмите b, чтобы выбрать [Нет].

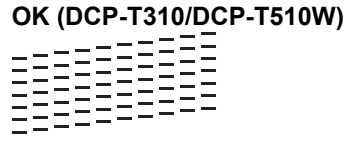

**Плохое качество (DCP-T310/DCP-T510W)**

**OK (DCP-T710W)**<br>  $\begin{bmatrix} \begin{smallmatrix} 1 & 0 & 0 \\ 0 & 1 & 0 \\ 0 & 0 & 1 \end{smallmatrix} \end{bmatrix} \end{bmatrix}$ 

**Плохое качество (DCP-T710W)**

6. На ЖК-дисплее отображается запрос на проверку качества печати каждого цвета. Нажмите  $\blacktriangle$  или  $\blacktriangledown$ . чтобы выбрать один из образцов, который будет лучше всего соответствовать результату печати, затем нажмите **OK**.

<span id="page-487-0"></span>См. образцы ниже для проверки качества печати.

DCP-T310/DCP-T510W

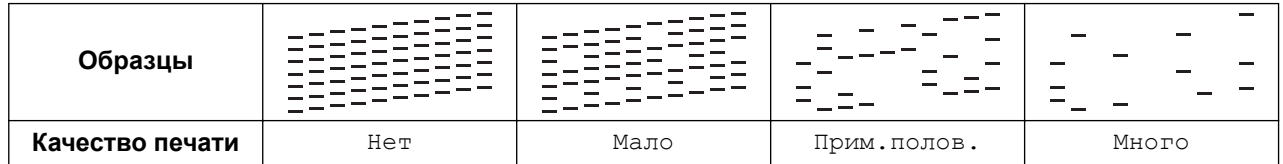

DCP-T710W

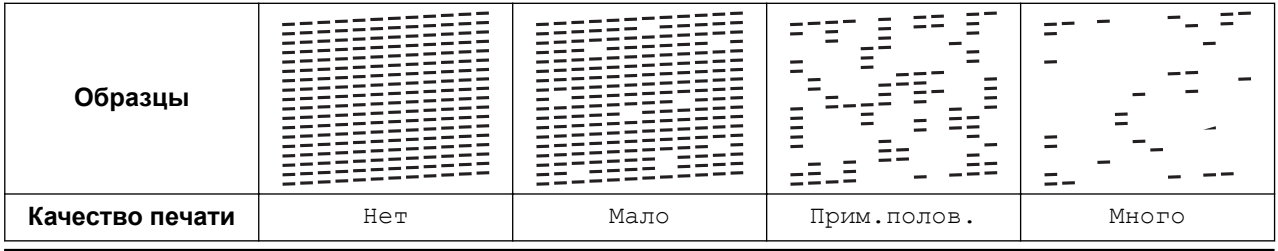

- 7. Выполните одно из следующих действий:
	- Если печатающую головку необходимо очистить, нажмите **Цвет Старт** для начала очистки.
	- Если очистка печатающей головки не требуется, нажмите **Стоп/Выход**, чтобы завершить проверку качества печати.
- 8. После завершения процедуры очистки нажмите **A**. Затем нажмите Цвет Старт.

Устройство печатает контрольную страницу качества печати еще раз. Повторно проверьте качество четырех цветовых блоков на отпечатанном листе.

Если печатающая головка была очищена по меньшей мере пять раз, а качество печати не улучшилось, попробуйте выполнить очистку печатающей головки еще три раза. Если качество печати не улучшилось, обратитесь в службу поддержки клиентов Brother или к местному дилеру Brother.

# **ВАЖНАЯ ИНФОРМАЦИЯ**

НЕ ПРИКАСАЙТЕСЬ к печатающей головке. Прикосновение к печатающей головке может привести к ее необратимому повреждению, а также к аннулированию гарантии на печатающую головку.

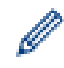

Так выглядит копия при засорении одного из сопел печатающей головки.

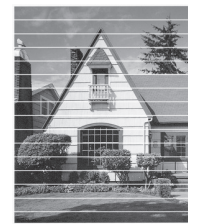

После прочистки этого сопла горизонтальные линии исчезают.

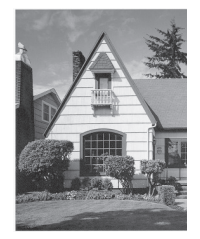

### **MFC-T910DW**

- 1. Нажмите **Настройки**.
- 2. Нажмите ▲ или ▼, чтобы выбрать следующее:
	- a. Выберите [Общие настройки]. Нажмите **OK**.
- b. Выберите [Текущее обслуж]. Нажмите **OK**.
- c. Выберите [Улучш. кач. печати]. Нажмите **OK**.
- d. Еще раз выберите [Улучш. кач. печати]. Нажмите **OK**.
- $3.$  Нажмите  $\blacktriangleright$ .

Устройство печатает контрольную страницу качества печати.

- 4. Проверьте качество всех четырех цветовых блоков на распечатанном листе.
- 5. На ЖК-дисплее будет отображен вопрос о качестве печати. Выполните одно из следующих действий:
	- Если все линии четкие и их видно, нажмите <, чтобы выбрать [Нет]. Проверка качества печати завершена.
	- **Если какие-либо линии отсутствуют (см. Плохое качество ниже), нажмите ▶, чтобы выбрать** [Да]. **OK**

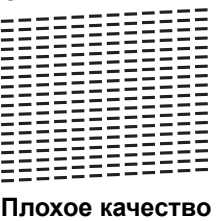

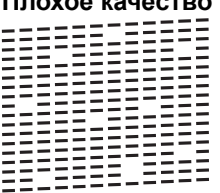

- 6. На ЖК-дисплее отображается запрос на проверку качества печати каждого цвета. Нажмите  $\blacktriangleleft$  или  $\blacktriangleright$ , чтобы выбрать образец (1–4), который будет лучше всего соответствовать результату печати, затем нажмите **OK**.
- 7. Выполните одно из следующих действий:
	- Если печатающую головку необходимо очистить, нажмите  $\blacktriangleright$  для начала очистки.
	- Если очистка печатающей головки не требуется, на ЖК-дисплее откроется экран чернил или обслуживания.
- 8. По завершении очистки на ЖК-дисплее отобразится запрос на повторную проверку качества печати.

Нажмите  $\blacktriangleright$  [Да], чтобы запустить проверку качества печати.

9. Снова нажмите  $\blacktriangleright$ .

Устройство печатает контрольную страницу качества печати еще раз. Повторно проверьте качество четырех цветовых блоков на отпечатанном листе.

Если печатающая головка была очищена по меньшей мере пять раз, а качество печати не улучшилось, попробуйте выполнить очистку печатающей головки еще три раза. Если качество печати не улучшилось, обратитесь в службу поддержки клиентов Brother или к местному дилеру Brother.

# **ВАЖНАЯ ИНФОРМАЦИЯ**

НЕ ПРИКАСАЙТЕСЬ к печатающей головке. Прикосновение к печатающей головке может привести к ее необратимому повреждению, а также к аннулированию гарантии на печатающую головку.

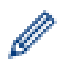

Так выглядит копия при засорении одного из сопел печатающей головки.

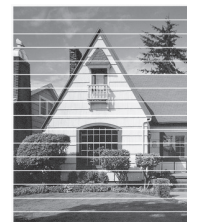

После прочистки этого сопла горизонтальные линии исчезают.

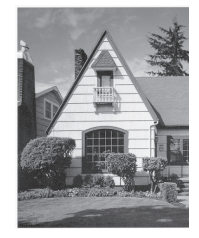

- [Проверка устройства Brother](#page-485-0)
- [Проблемы при обращении с бумагой и выполнении печати](#page-432-0)

<span id="page-490-0"></span> [На главную](#page-1-0) > [Регулярное техническое обслуживание](#page-464-0) > [Проверка устройства Brother](#page-485-0) > Проверка выравнивания печатающей головки с устройства Brother

# **Проверка выравнивания печатающей головки с устройства Brother**

Если после транспортировки устройства напечатанный текст выглядит размытым или изображения стали блеклыми, выполните выравнивание печатающей головки.

```
>> DCP-T310/DCP-T510W/DCP-T710W
>> MFC-T910DW
```
#### **DCP-T310/DCP-T510W/DCP-T710W**

- 1. Нажмите **Меню**.
- 2. Нажмите ▲ или ▼. чтобы выбрать следующее:
	- a. Выберите [Обслуживание]. Нажмите **OK**.
	- b. Выберите [Улучш. кач-во]. Нажмите **OK**.
	- c. Выберите [Выравнивание]. Нажмите **OK**.
- 3. Нажмите **Ч/б Старт** или **Цвет Старт**.

Устройство начнет печатать страницу проверки калибровки.

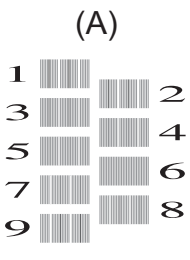

4. Выберите номер страницы проверки одним из указанных ниже способов.

#### • **DCP-T310/DCP-T510W/DCP-T710W**

Для образца (A) нажмите  $\blacktriangle$  или  $\nabla$  для выбора номера страницы проверки с наименьшим числом видимых вертикальных полос (1–9), затем нажмите **OK**.

В этом примере номер 6 является наилучшим выбором.

Повторите это действие для остальных рисунков.

Если калибровка печати не настроена должным образом, текст выглядит смазанным или искривленным, как в следующем примере.

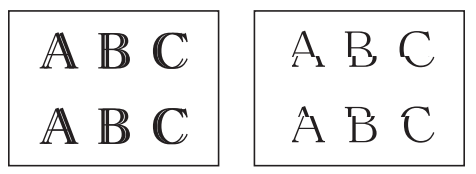

После настройки калибровки печати, текст выглядит так.

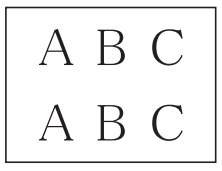

5. Нажмите **Стоп/Выход**.

#### **MFC-T910DW**

- 1. Нажмите **Настройки**.
- 2. Нажмите ▲ или ▼, чтобы выбрать следующее:
	- a. Выберите [Общие настройки]. Нажмите **OK**.
- b. Выберите [Текущее обслуж]. Нажмите **OK**.
- c. Выберите [Улучш. кач. печати]. Нажмите **OK**.
- d. Выберите [Выравнивание]. Нажмите **OK**.
- 3. Нажмите $\blacktriangleright$ .

Ø

4. Снова нажмите  $\blacktriangleright$ .

Устройство начнет печатать страницу проверки калибровки.

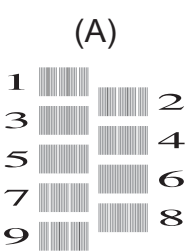

5. Для образца (A) нажмите ◀ или ▶ для выбора номера страницы проверки с наименьшим числом видимых вертикальных полос (1–9), затем нажмите **OK**.

В этом примере номер 6 является наилучшим выбором.

Повторите это действие для остальных рисунков.

Если калибровка печати не настроена должным образом, текст выглядит смазанным или искривленным, как в следующем примере.

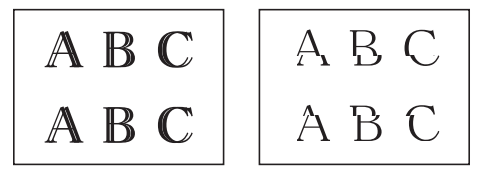

После настройки калибровки печати, текст выглядит так.

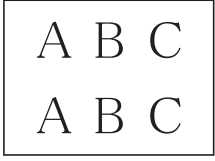

6. Нажмите **Стоп/Выход**.

- [Проверка устройства Brother](#page-485-0)
- [Проблемы при обращении с бумагой и выполнении печати](#page-432-0)

<span id="page-492-0"></span> [На главную](#page-1-0) > [Регулярное техническое обслуживание](#page-464-0) > [Проверка устройства Brother](#page-485-0) > Отслеживание состояния устройства с компьютера (Windows)

#### **Отслеживание состояния устройства с компьютера (Windows)**

Утилита Status Monitor — это настраиваемое программное средство, позволяющее отслеживать состояние одного или нескольких устройств и немедленно получать уведомления об ошибках.

- Выполните одно из следующих действий:
	- Дважды щелкните значок  $\sum_{i=1}^{\infty}$  в панели задач.
	- Windows 7

Нажмите **(Пуск)** > **Все программы** > **Brother** > **Brother Utilities**.

В раскрывающемся списке выберите модель своего устройства (если она еще не выбрана). Щелкните по значку **Сервис** на левой панели навигации, а затем нажмите кнопку **Status Monitor**.

Windows 8 и Windows 10

Щелкните элемент (**Brother Utilities**), а затем в раскрывающемся списке выберите модель своего устройства (если она еще не выбрана). Щелкните по значку **Сервис** на левой панели навигации, а затем нажмите **Status Monitor**.

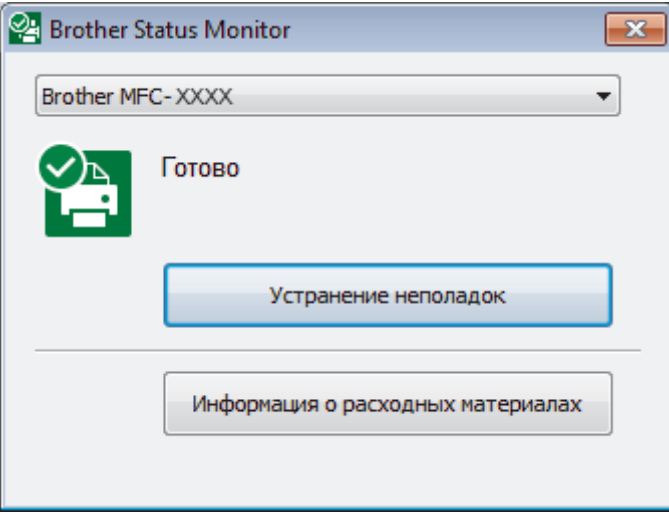

#### **Устранение неполадок**

Нажмите кнопку **Устранение неполадок** для доступа к веб-сайту устранения неполадок.

#### **Информация о расходных материалах**

Для получения дополнительной информации об оригинальных расходных материалах Brother нажмите кнопку **Информация о расходных материалах**.

- [Проверка устройства Brother](#page-485-0)
- [Индикаторы утилиты Status Monitor и их значения \(Windows\)](#page-493-0)
- [Выключение отображения утилиты Status Monitor \(Windows\)](#page-494-0)
- [Выключение утилиты Status Monitor \(Windows\)](#page-495-0)
- [Отмена задания печати \(Windows\)](#page-63-0)

<span id="page-493-0"></span> [На главную](#page-1-0) > [Регулярное техническое обслуживание](#page-464-0) > [Проверка устройства Brother](#page-485-0) > [Отслеживание](#page-492-0) [состояния устройства с компьютера \(Windows\)](#page-492-0) > Индикаторы утилиты Status Monitor и их значения (Windows)

# **Индикаторы утилиты Status Monitor и их значения (Windows)**

При запуске компьютера на панели задач появляется значок **Brother Status Monitor**.

• Зеленый цвет значка указывает на нормальное состояние режима ожидания.

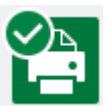

• Желтый цвет значка указывает на наличие предупреждения.

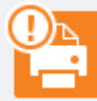

• Красный цвет значка указывает на наличие ошибки.

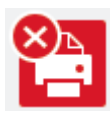

• Серый цвет значка указывает, что устройство находится в режиме офлайн.

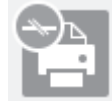

#### **Связанная информация**

• [Отслеживание состояния устройства с компьютера \(Windows\)](#page-492-0)

<span id="page-494-0"></span> [На главную](#page-1-0) > [Регулярное техническое обслуживание](#page-464-0) > [Проверка устройства Brother](#page-485-0) > [Отслеживание](#page-492-0) [состояния устройства с компьютера \(Windows\)](#page-492-0) > Выключение отображения утилиты Status Monitor (Windows)

# **Выключение отображения утилиты Status Monitor (Windows)**

При отображении утилита Status Monitor сообщает о проблеме устройства, состояние которого отслеживается компьютером. По умолчанию этот параметр установлен в значение **Только при печати с данного ПК**. Чтобы отключить ее, выполните следующие действия:

1. Правой кнопкой мыши щелкните значок или окно **PE (Brother Status Monitor**), выберите параметр **Настройки Status Monitor**, а затем нажмите **Опции**.

Появляется окно **Опции**.

- 2. Выберите вкладку **Основные**, а затем выберите значение **Выкл.** для параметра **Отображение Status Monitor**.
- 3. Нажмите кнопку **ОК**.

Ø

Даже если отображение утилиты Status Monitor отключено, состояние устройства можно проверить в любой момент, отобразив утилиту Status Monitor.

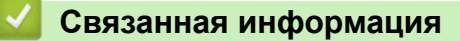

• [Отслеживание состояния устройства с компьютера \(Windows\)](#page-492-0)

<span id="page-495-0"></span> [На главную](#page-1-0) > [Регулярное техническое обслуживание](#page-464-0) > [Проверка устройства Brother](#page-485-0) > [Отслеживание](#page-492-0) [состояния устройства с компьютера \(Windows\)](#page-492-0) > Выключение утилиты Status Monitor (Windows)

# **Выключение утилиты Status Monitor (Windows)**

- 1. Правой кнопкой мыши щелкните значок или окно **PA** (Brother Status Monitor), а затем выберите **Выход**.
- 2. Нажмите кнопку **ОК**.

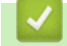

#### **Связанная информация**

• [Отслеживание состояния устройства с компьютера \(Windows\)](#page-492-0)

<span id="page-496-0"></span> [На главную](#page-1-0) > [Регулярное техническое обслуживание](#page-464-0) > [Проверка устройства Brother](#page-485-0) > Отслеживание состояния устройства с компьютера (Mac)

### **Отслеживание состояния устройства с компьютера (Mac)**

Утилита Status Monitor компании Brother — это настраиваемое программное средство, позволяющее отслеживать состояния устройства и немедленно получать уведомления об ошибках.

- 1. Выберите **Системные настройки** в меню Apple.
- 2. Выберите **Принтеры и сканеры**, а затем выберите устройство.
- 3. Нажмите кнопку **Параметры и запасы**.
- 4. Перейдите на вкладку **Утилита**, а затем нажмите кнопку **Открыть Утилиту принтера**. Отображается экран утилиты Status Monitor.

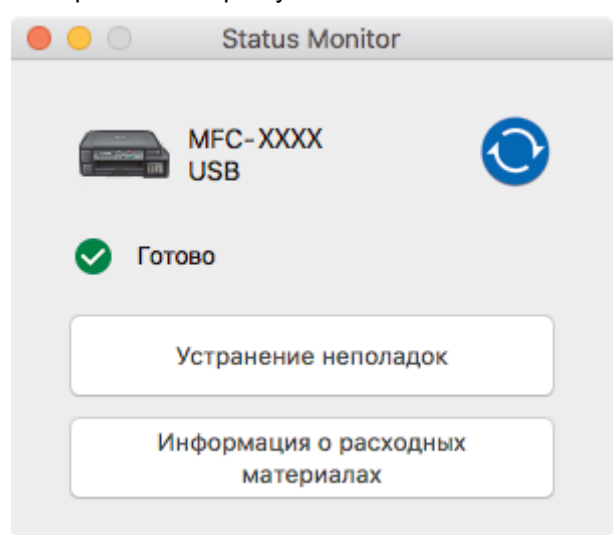

#### **Устранение неполадок**

Нажмите кнопку **Устранение неполадок** для доступа к веб-сайту Brother Solutions Center, на котором можно получить советы **Часто задаваемые вопросы и устранение неполадок**.

#### **Информация о расходных материалах**

Чтобы получить дополнительную информацию об оригинальных расходных материалах Brother, нажмите кнопку **Информация о расходных материалах**.

#### **Обновление состояния устройства**

Для просмотра последнего состояния устройства откройте окно **Status Monitor** и нажмите значок

. Чтобы задать время, через которое программное обеспечение будет обновлять состояние

устройства, в меню **Brother Status Monitor** выберите **Настройки**.

#### **Связанная информация**

• [Проверка устройства Brother](#page-485-0)

**▲ [На главную](#page-1-0) > [Регулярное техническое обслуживание](#page-464-0) > Коррекция подачи бумаги для удаления** вертикальных линий

## **Коррекция подачи бумаги для удаления вертикальных линий**

Настройте подачу бумаги, чтобы уменьшить вероятность появления вертикальных линий.

>> DCP-T310/DCP-T510W/DCP-T710W

>> MFC-T910DW

#### **DCP-T310/DCP-T510W/DCP-T710W**

- 1. Нажмите **Меню**.
- 2. Нажмите ▲ или ▼. чтобы выбрать следующее:
	- a. Выберите [Обслуживание]. Нажмите **OK**.
	- b. Выберите [Улучш. кач-во]. Нажмите **OK**.
	- c. Выберите [Исправ.под.]. Нажмите **OK**.
- 3. Нажмите **Ч/б Старт** или **Цвет Старт** и следуйте инструкциям на ЖК-дисплее.

#### **MFC-T910DW**

- 1. Нажмите **Настройки**.
- 2. Нажмите ▲ или ▼, чтобы выбрать следующее:
	- a. Выберите [Общие настройки]. Нажмите **OK**.
	- b. Выберите [Текущее обслуж]. Нажмите **OK**.
	- c. Выберите [Улучш. кач. печати]. Нажмите **OK**.
	- d. Выберите [Провер. подачу бум.]. Нажмите **OK**.
- 3. Нажмите ▶ и следуйте инструкциям на ЖК-дисплее.

- [Регулярное техническое обслуживание](#page-464-0)
- [Другие проблемы](#page-446-0)

 [На главную](#page-1-0) > [Регулярное техническое обслуживание](#page-464-0) > Измените параметры настройки печати при наличии проблем с печатью

# **Измените параметры настройки печати при наличии проблем с печатью**

При получении низкого качества печати выберите следующие параметры с учетом требуемого результата. Выбор этих настроек замедлит печать.

Эти параметры доступны только при выполнении операций на устройстве, например копирования. При печати с компьютера измените эти настройки в драйвере принтера.

#### >> DCP-T310/DCP-T510W/DCP-T710W >> MFC-T910DW

#### **DCP-T310/DCP-T510W/DCP-T710W**

1. Нажмите **Меню**.

b

- 2. Нажмите ▲ или ▼, чтобы выбрать следующее:
	- a. Выберите [Обслуживание]. Нажмите **OK**.
	- b. Выберите [Настр. печати]. Нажмите **OK**.
- 3. Нажмите ▲ или ▼, чтобы выбрать один из указанных ниже параметров.

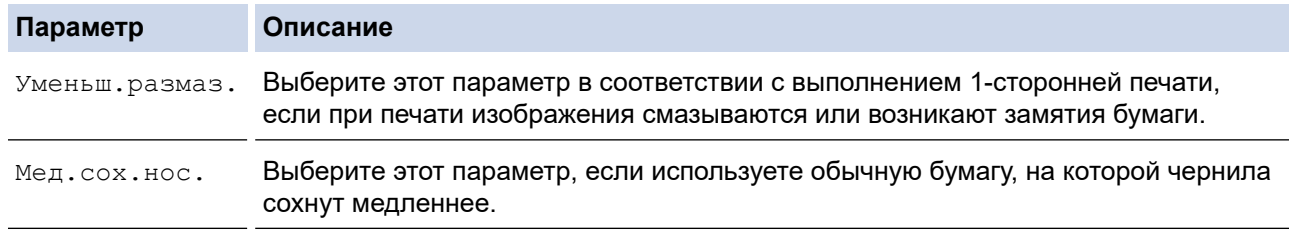

#### 4. Нажмите **OK**.

- 5. С помощью кнопок **▲ и ▼** выберите нужный параметр. Нажмите ОК.
- 6. Нажмите **Стоп/Выход**.

#### **MFC-T910DW**

- 1. Нажмите **Настройки**.
- 2. Нажмите ▲ или ▼, чтобы выбрать следующее:
	- a. Выберите [Общие настройки]. Нажмите **OK**.
	- b. Выберите [Текущее обслуж]. Нажмите **OK**.
	- c. Выберите [Парам.настр. печати]. Нажмите **OK**.
- 3. Нажмите ▲ или ▼, чтобы выбрать один из указанных ниже параметров.

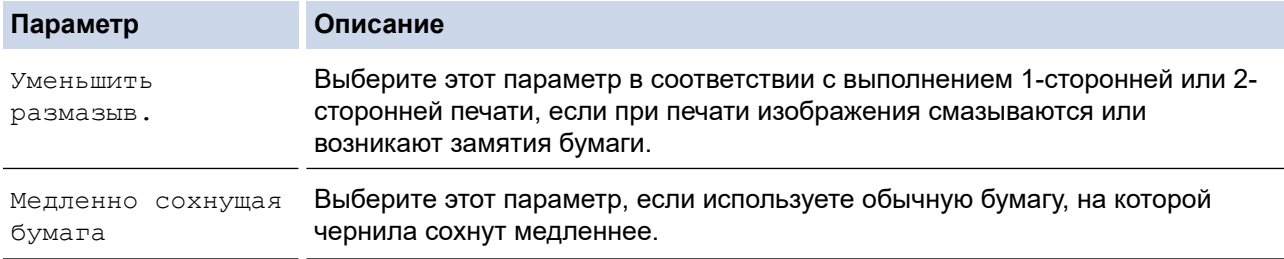

- 4. Нажмите **OK**.
- 5. С помощью кнопок **▲ и ▼ выберите нужный параметр. Нажмите ОК**.
- 6. Нажмите **Стоп/Выход**.

- [Регулярное техническое обслуживание](#page-464-0)
- [Копирование на обеих сторонах бумаги \(двустороннее копирование\)](#page-184-0)
- [Проблемы при обращении с бумагой и выполнении печати](#page-432-0)
- [Предотвращение смазывания изображений и замятий бумаги \(Windows\)](#page-78-0)
- [Предотвращение смазывания изображений и замятий бумаги \(Mac\)](#page-97-0)
- [Настройка параметров печати \(Windows\)](#page-84-0)
- [Настройка параметров печати \(Mac\)](#page-99-0)

 [На главную](#page-1-0) > [Регулярное техническое обслуживание](#page-464-0) > Упаковка и транспортировка устройства Brother

# **Упаковка и транспортировка устройства Brother**

- При транспортировке устройства используйте оригинальную упаковку. Не опрокидывайте и не переворачивайте изделие. На повреждения, возникшие во время транспортировки из-за неправильной упаковки устройства, условия гарантии не распространяются.
- Устройство должно быть надлежащим образом застраховано в компании, осуществляющей транспортировку.

# **ВАЖНАЯ ИНФОРМАЦИЯ**

После выполнения задания печати устройство должно установить печатающую головку в «положение парковки». Внимательно прослушайте устройство перед его отключением от источника питания и убедитесь, что все механические шумы прекратились. Если не дать устройству полностью завершить парковку, это может привести к неполадкам при печати и повреждению печатающей головки.

- 1. Отключите устройство от электрической розетки.
- 2. Отключите устройство от настенной телефонной розетки и отсоедините телефонный провод от устройства.
- 3. Удерживая крышку сканера пальцами обеих рук за углубления с обеих сторон устройства, поднимите и откройте крышку.
- 4. Отсоедините от устройства интерфейсный кабель (если он подсоединен).
- 5. Осторожно закройте крышку сканера, держась за держатели с обеих сторон.

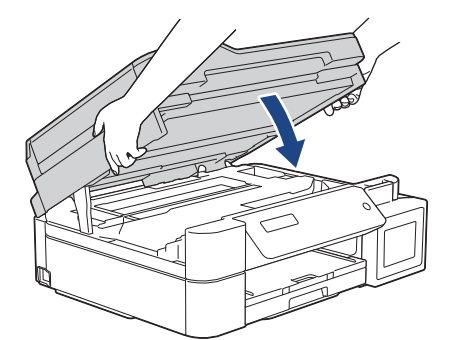

- 6. Откройте крышку контейнера с чернилами.
- 7. Убедитесь, что крышка контейнера с чернилами установлена правильно.

Нажмите на крышку контейнера с чернилами, чтобы плотно установить ее, затем закройте крышку контейнера с чернилами.

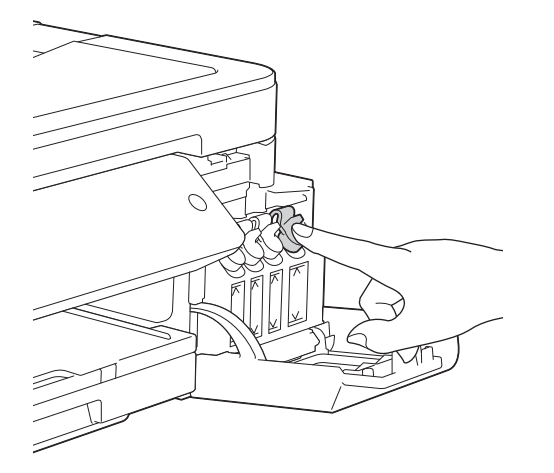

8. Упакуйте устройство в полиэтиленовый пакет.

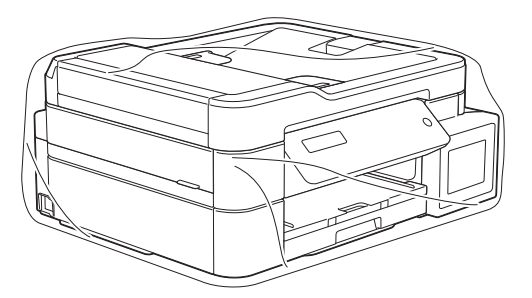

9. Упакуйте устройство в заводскую коробку с оригинальным упаковочным материалом, как показано ниже.

Не упаковывайте бутылки с чернилами, бывшие в употреблении, в коробку.

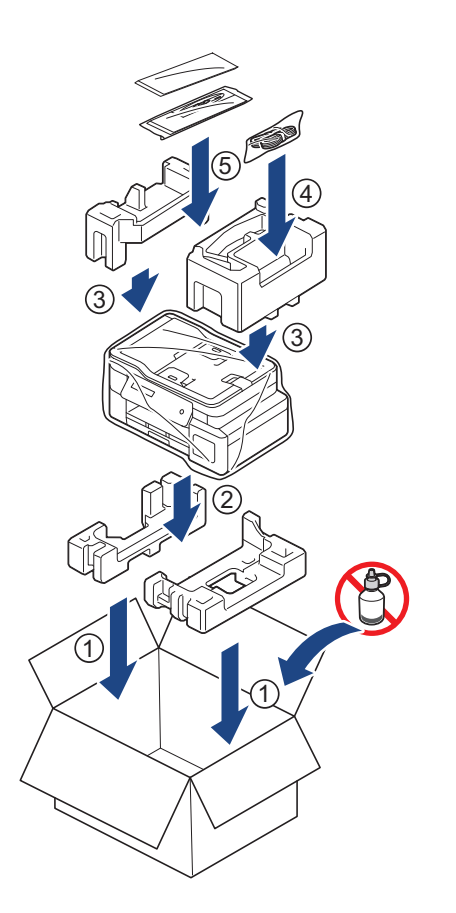

10. Закройте коробку и надежно заклейте ее скотчем.

## **Связанная информация**

• [Регулярное техническое обслуживание](#page-464-0)

<span id="page-502-0"></span> [На главную](#page-1-0) > Настройка устройства

# **Настройка устройства**

Настройка параметров и функций, создание ярлыков и работа с параметрами, отображающимися на ЖКдисплее устройства, позволяющие повысить эффективность использования устройства Brother.

- [Изменение настроек устройства с помощью панели управления](#page-503-0)
- [Изменение настроек устройства с помощью компьютера](#page-534-0)

<span id="page-503-0"></span> [На главную](#page-1-0) > [Настройка устройства](#page-502-0) > Изменение настроек устройства с помощью панели управления

# **Изменение настроек устройства с помощью панели управления**

- [При отключении электропитания \(сохранение в памяти\)](#page-504-0)
- [Общие параметры](#page-505-0)
- [Печать отчетов](#page-517-0)
- [Таблицы настроек и функций](#page-520-0)
[На главную](#page-1-0) > [Настройка устройства](#page-502-0) > [Изменение настроек устройства с помощью панели](#page-503-0) [управления](#page-503-0) > При отключении электропитания (сохранение в памяти)

### **При отключении электропитания (сохранение в памяти)**

- Настройки меню, которые постоянно хранятся в памяти, не будут потеряны.
- Временные настройки (например, контраст, режим международной связи) будут потеряны.
- Необходимо повторно ввести дату и время.
- (для моделей MFC) Запрограммированные задания отправки и приема факсов по таймеру и другие задания отправки и приема факсов в памяти устройства будут утеряны.

### **Связанная информация**

• [Изменение настроек устройства с помощью панели управления](#page-503-0)

<span id="page-505-0"></span> [На главную](#page-1-0) > [Настройка устройства](#page-502-0) > [Изменение настроек устройства с помощью панели](#page-503-0) [управления](#page-503-0) > Общие параметры

### **Общие параметры**

- [Настройка громкости устройства](#page-506-0)
- [Автоматический переход на летнее и зимнее время](#page-507-0)
- [Настройка таймера перехода в спящий режим](#page-508-0)
- [Установка устройства на автоматическое выключение](#page-509-0)
- [Установка даты и времени](#page-510-0)
- [Настройка яркости подсветки ЖК-дисплея](#page-511-0)
- [Настройка времени подсветки ЖК-дисплея](#page-512-0)
- [Настройка идентификатора устройства](#page-513-0)
- [Установка режима тонального или импульсного набора номера](#page-514-0)
- [Снижение уровня шума при печати](#page-515-0)
- [Изменение языка на ЖК-дисплее](#page-516-0)

<span id="page-506-0"></span> [На главную](#page-1-0) > [Настройка устройства](#page-502-0) > [Изменение настроек устройства с помощью панели](#page-503-0) [управления](#page-503-0) > [Общие параметры](#page-505-0) > Настройка громкости устройства

### **Настройка громкости устройства**

#### **Связанные модели**: MFC-T910DW

- 1. Нажмите **Настройки**.
- 2. Нажмите ▲ или ▼, чтобы выбрать следующее:
	- a. Выберите [Общие настройки]. Нажмите **OK**.
	- b. Выберите [Громкость]. Нажмите **OK**.
- 3. Нажмите ▲ или ▼, чтобы выбрать один из указанных ниже параметров.

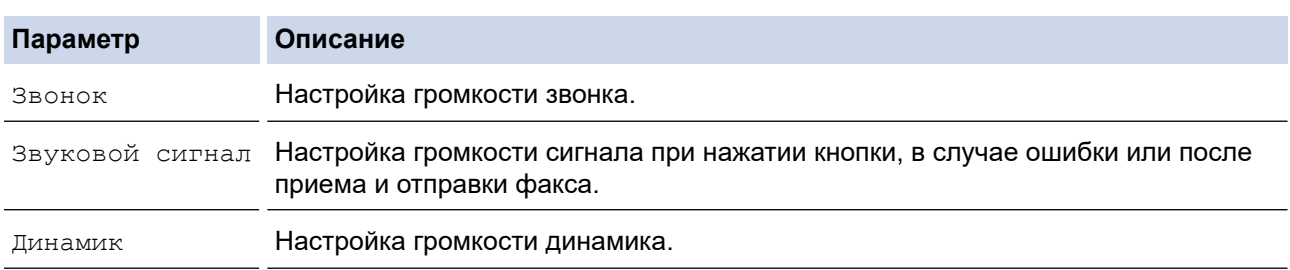

- 4. Нажмите **OK**.
- 5. Нажмите ▲ или V, чтобы выбрать [Выкл.], [Низк.], [Средняя] или [Выс.]. Нажмите ОК.
- 6. Нажмите **Стоп/Выход**.

### **Связанная информация**

• [Общие параметры](#page-505-0)

<span id="page-507-0"></span> [На главную](#page-1-0) > [Настройка устройства](#page-502-0) > [Изменение настроек устройства с помощью панели](#page-503-0) [управления](#page-503-0) > [Общие параметры](#page-505-0) > Автоматический переход на летнее и зимнее время

### **Автоматический переход на летнее и зимнее время**

#### **Связанные модели**: MFC-T910DW

Можно настроить устройство на автоматический переход на летнее и зимнее время.

Устройство будет переводить свои часы на один час вперед весной и на один час назад осенью. Убедитесь в том, что на устройстве правильно установлен параметр [Дата и время].

- 1. Нажмите **Настройки**.
- 2. Нажмите ▲ или ▼, чтобы выбрать следующее:
	- a. Выберите [Исходн. уст-ки]. Нажмите **OK**.
	- b. Выберите [Дата и время]. Нажмите **OK**.
	- c. Выберите [Авт.перев.врем]. Нажмите **OK**.
	- d. Выберите [Вкл.] или [Выкл.]. Нажмите **OK**.
- 3. Нажмите **Стоп/Выход**.

### **Связанная информация**

• [Общие параметры](#page-505-0)

<span id="page-508-0"></span> [На главную](#page-1-0) > [Настройка устройства](#page-502-0) > [Изменение настроек устройства с помощью панели](#page-503-0) [управления](#page-503-0) > [Общие параметры](#page-505-0) > Настройка таймера перехода в спящий режим

### **Настройка таймера перехода в спящий режим**

Функция перехода в спящий (энергосберегающий) режим помогает снизить потребление электроэнергии. В спящем режиме устройство работает так, как если бы оно было выключено. Устройство выходит из спящего режима и начинает печать при получении задания печати или факса. Используйте указанные инструкции для установки времени задержки (отсчета) перед переходом устройства в спящий режим.

- Таймер будет перезапущен, если будет использована какая-либо функция устройства, например получено задание печати или принят факс.
- Заводская настройка пять минут.
- Подсветка ЖК-дисплея в спящем режиме отключается.
- >> DCP-T310/DCP-T510W/DCP-T710W
- >> MFC-T910DW

### **DCP-T310/DCP-T510W/DCP-T710W**

- 1. Нажмите **Меню**.
- 2. Нажмите ▲ или ▼, чтобы выбрать следующее:
	- a. Выберите [Общие настр.]. Нажмите **OK**.
	- b. Выберите [Экология]. Нажмите **OK**.
	- c. Выберите [Спящий режим]. Нажмите **OK**.
	- d. Выберите [1 Мин], [2 Мин.], [3 Мин.], [5 Мин.], [10 Мин.], [30 Мин.] или [60 Мин.]. Нажмите **OK**.
- 3. Нажмите **Стоп/Выход**.

### **MFC-T910DW**

- 1. Нажмите **Настройки**.
- 2. Нажмите ▲ или ▼, чтобы выбрать следующее:
	- a. Выберите [Общие настройки]. Нажмите **OK**.
	- b. Выберите [Режим ожидания]. Нажмите **OK**.
	- c. Выберите [1Мин], [2Мин.], [3Мин.], [5Мин.], [10Мин.], [30Мин.] или [60Мин.]. Нажмите **OK**.
- 3. Нажмите **Стоп/Выход**.

- [Общие параметры](#page-505-0)
- [Установка устройства на автоматическое выключение](#page-509-0)

<span id="page-509-0"></span> [На главную](#page-1-0) > [Настройка устройства](#page-502-0) > [Изменение настроек устройства с помощью панели](#page-503-0) [управления](#page-503-0) > [Общие параметры](#page-505-0) > Установка устройства на автоматическое выключение

### **Установка устройства на автоматическое выключение**

Функция автоматического выключения позволяет сократить потребление энергии. Укажите, сколько времени устройство будет находиться в спящем режиме, прежде чем оно автоматически выключится. Если для этой функции установлено значение [Выкл.], устройство необходимо выключить вручную.

Чтобы включить устройство после срабатывания функции автоматического выключения, нажмите .

Устройство не выключается автоматически в следующих случаях:

- Задания отправки и приема факсов сохраняются в памяти устройства. (MFC-T910DW)
- Не удается напечатать отчет журнала отправки и приема факсов из-за ошибки. (MFC-T910DW)
- Устройство подключено к телефонной линии. (MFC-T910DW)
- устройство подключено к проводной сети (MFC-T910DW);
- Устройство подключено к беспроводной сети. (DCP-T510W/DCP-T710W/MFC-T910DW)
- Для параметра [Вкл.беспр.сети] установлено значение [Вкл.] или [Беспровод. сеть] в настройках [Интерфейс сети]. (DCP-T510W/DCP-T710W/MFC-T910DW)

#### >> DCP-T310/DCP-T510W/DCP-T710W >> MFC-T910DW

### **DCP-T310/DCP-T510W/DCP-T710W**

- 1. Нажмите **Меню**.
- 2. Нажмите ▲ или ▼, чтобы выбрать следующее:
	- a. Выберите [Общие настр.]. Нажмите **OK**.
	- b. Выберите [Экология]. Нажмите **OK**.
	- c. Выберите [Автовыключение]. Нажмите **OK**.
	- d. Выберите [Выкл.], [1 час], [2 часа], [4 часа] или [8 часов]. Нажмите **OK**.
- 3. Нажмите **Стоп/Выход**.

### **MFC-T910DW**

- 1. Нажмите **Настройки**.
- 2. Нажмите ▲ или ▼, чтобы выбрать следующее:
	- a. Выберите [Общие настройки]. Нажмите **OK**.
	- b. Выберите [Автовыключение]. Нажмите **OK**.
	- c. Выберите [Выкл.], [1час], [2час.], [4час.] или [8час.]. Нажмите **OK**.
- 3. Нажмите **Стоп/Выход**.

- [Общие параметры](#page-505-0)
- [Установка промежутка времени для журнала факсов](#page-244-0)
- [Настройка таймера перехода в спящий режим](#page-508-0)
- [Отчеты о факсах](#page-242-0)

### <span id="page-510-0"></span> [На главную](#page-1-0) > [Настройка устройства](#page-502-0) > [Изменение настроек устройства с помощью панели](#page-503-0) [управления](#page-503-0) > [Общие параметры](#page-505-0) > Установка даты и времени

### **Установка даты и времени**

#### (Для моделей MFC)

На ЖК-дисплее отображается дата и время. Если они неправильные, введите их повторно. К каждому отправляемому факсу можно добавить дату и время, установив идентификатор своего устройства.

(Для моделей DCP)

При отключении электропитания устройства значения даты и времени могут не соответствовать действительности. Введите их повторно.

>> DCP-T310/DCP-T510W/DCP-T710W >> MFC-T910DW

### **DCP-T310/DCP-T510W/DCP-T710W**

- 1. Нажмите **Меню**.
- 2. Нажмите ▲ или ▼, чтобы выбрать следующее:
	- a. Выберите [Исходн. уст-ки]. Нажмите **OK**.
	- b. Выберите [Дата и время]. Нажмите **OK**.
	- c. Выберите [Дата и время]. Нажмите **OK**.
- 3. Введите дату одним из указанных ниже способов.
	- Нажмите a или b на панели управления для установки последних двух цифр года. Нажмите **OK**. Повторите эти шаги для настройки месяца и дня.
	- Наберите на цифровой клавиатуре последние две цифры года и нажмите **OK**. Повторите эти шаги для настройки месяца и дня.
- 4. Введите время одним из указанных ниже способов.
	- Нажмите a или b на панели управления, чтобы установить часы. Нажмите **OK**. Повторите эти шаги для настройки минут.
- 5. Нажмите **Стоп/Выход**.

### **MFC-T910DW**

- 1. Нажмите **Настройки**.
- 2. Нажмите ▲ или ▼, чтобы выбрать следующее:
	- a. Выберите [Исходн. уст-ки]. Нажмите **OK**.
	- b. Выберите [Дата и время]. Нажмите **OK**.
	- c. Выберите [Дата]. Нажмите **OK**.
- 3. Наберите на цифровой клавиатуре последние две цифры года и нажмите **OK**.
- 4. Наберите на цифровой клавиатуре две цифры месяца и нажмите **OK**.
- 5. Наберите на цифровой клавиатуре две цифры текущего числа и нажмите **OK**.
- 6. С помощью кнопок **A** и ▼ выберите [Время], а затем нажмите ОК.
- 7. Наберите на цифровой клавиатуре время в 24-часовом формате и нажмите **OK**.
- 8. Нажмите **Стоп/Выход**.

- [Общие параметры](#page-505-0)
- [Регистрация устройства в службе Google Cloud Print с помощью веб-интерфейса управления](#page-353-0)
- [Настройка идентификатора устройства](#page-513-0)

<span id="page-511-0"></span> [На главную](#page-1-0) > [Настройка устройства](#page-502-0) > [Изменение настроек устройства с помощью панели](#page-503-0) [управления](#page-503-0) > [Общие параметры](#page-505-0) > Настройка яркости подсветки ЖК-дисплея

### **Настройка яркости подсветки ЖК-дисплея**

Если сообщения на ЖК-дисплее плохо читаются, попробуйте изменить яркость.

>> DCP-T310/DCP-T510W/DCP-T710W

>> MFC-T910DW

### **DCP-T310/DCP-T510W/DCP-T710W**

- 1. Нажмите **Меню**.
- 2. Нажмите ▲ или ▼, чтобы выбрать следующее:
	- a. Выберите [Общие настр.]. Нажмите **OK**.
	- b. Выберите [Контраст ЖКД]. Нажмите **OK**.
	- c. Выберите [Светлая] или [Темная]. Нажмите **OK**.
- 3. Нажмите **Стоп/Выход**.

### **MFC-T910DW**

- 1. Нажмите **Настройки**.
- 2. Нажмите ▲ или ▼, чтобы выбрать следующее:
	- a. Выберите [Общие настройки]. Нажмите **OK**.
	- b. Выберите [Настр.дисплея]. Нажмите **OK**.
	- c. Выберите [Подсветка]. Нажмите **OK**.
	- d. Выберите [Светлый], [Средняя] или [Темная]. Нажмите **OK**.
- 3. Нажмите **Стоп/Выход**.

#### **Связанная информация**

• [Общие параметры](#page-505-0)

<span id="page-512-0"></span> [На главную](#page-1-0) > [Настройка устройства](#page-502-0) > [Изменение настроек устройства с помощью панели](#page-503-0) [управления](#page-503-0) > [Общие параметры](#page-505-0) > Настройка времени подсветки ЖК-дисплея

### **Настройка времени подсветки ЖК-дисплея**

#### **Связанные модели**: MFC-T910DW

Настройка длительности подсветки ЖК-дисплея.

- 1. Нажмите **Настройки**.
- 2. Нажмите ▲ или ▼, чтобы выбрать следующее:
	- a. Выберите [Общие настройки]. Нажмите **OK**.
	- b. Выберите [Настр.дисплея]. Нажмите **OK**.
	- c. Выберите [Таймер затемн.]. Нажмите **OK**.
	- d. Выберите [10Сек.], [30Сек.], [1Мин], [2Мин.], [3Мин.] или [5Мин.]. Нажмите **OK**.
- 3. Нажмите **Стоп/Выход**.

### **Связанная информация**

• [Общие параметры](#page-505-0)

<span id="page-513-0"></span> [На главную](#page-1-0) > [Настройка устройства](#page-502-0) > [Изменение настроек устройства с помощью панели](#page-503-0) [управления](#page-503-0) > [Общие параметры](#page-505-0) > Настройка идентификатора устройства

### **Настройка идентификатора устройства**

#### **Связанные модели**: MFC-T910DW

Установите идентификатор устройства, если необходимо, чтобы к каждому отправляемому факсу добавлялась дата и время.

- 1. Нажмите **Настройки**.
- 2. Нажмите ▲ или ▼, чтобы выбрать следующее:
	- a. Выберите [Исходн. уст-ки]. Нажмите **OK**.
	- b. Выберите [Ваши данные]. Нажмите **OK**.
- 3. С помощью кнопок **▲ и V выберите** [Факс], а затем нажмите ОК.
- 4. Используя цифровую клавиатуру, введите свой номер факса (до 20 цифр), затем нажмите кнопку **OK**.
- 5. С помощью кнопок **A** и ▼ выберите [Имя], а затем нажмите ОК.
- 6. Введите свое имя (до 20 символов) с помощью цифровой клавиатуры, а затем нажмите кнопку **OK**.

Дополнительная информация о вводе текста >> Приложение

7. Нажмите **Стоп/Выход**.

B

- [Общие параметры](#page-505-0)
- [Передача факсов на другой факсимильный аппарат](#page-397-0)
- [Передача журнала отправки и получения факсов на другой факсимильный аппарат](#page-399-0)
- [Ввод текста на устройстве Brother](#page-557-0)
- [Установка даты и времени](#page-510-0)

<span id="page-514-0"></span> [На главную](#page-1-0) > [Настройка устройства](#page-502-0) > [Изменение настроек устройства с помощью панели](#page-503-0) [управления](#page-503-0) > [Общие параметры](#page-505-0) > Установка режима тонального или импульсного набора номера

### **Установка режима тонального или импульсного набора номера**

#### **Связанные модели**: MFC-T910DW

Ваше устройство Brother настроено на использование тонального набора номера. При необходимости использования импульсного способа набора номера следует изменить режим набора номера.

Эта функция недоступна в некоторых странах.

- 1. Нажмите **Настройки**.
- 2. Нажмите ▲ или ▼, чтобы выбрать следующее:
	- a. Выберите [Исходн. уст-ки]. Нажмите **OK**.
	- b. Выберите [Тон./Импульс.]. Нажмите **OK**.
	- c. Выберите [Тональный] или [Импульсный]. Нажмите **OK**.
- 3. Нажмите **Стоп/Выход**.

- [Общие параметры](#page-505-0)
- [Проблемы с телефонным и факсимильным аппаратами](#page-439-0)

<span id="page-515-0"></span> [На главную](#page-1-0) > [Настройка устройства](#page-502-0) > [Изменение настроек устройства с помощью панели](#page-503-0) [управления](#page-503-0) > [Общие параметры](#page-505-0) > Снижение уровня шума при печати

### **Снижение уровня шума при печати**

Настройка тихого режима позволяет уменьшить шумы, возникающие при печати. В тихом режиме печать выполняется медленнее.

Заводской параметр — [Выкл.].

Если включен тихий режим, на начальном экране отображается значок .

#### >> DCP-T310/DCP-T510W/DCP-T710W >> MFC-T910DW

### **DCP-T310/DCP-T510W/DCP-T710W**

1. Нажмите **Меню**.

Ø

- 2. Нажмите ▲ или ▼, чтобы выбрать следующее:
	- a. Выберите [Общие настр.]. Нажмите **OK**.
	- b. Выберите [Экология]. Нажмите **OK**.
	- c. Выберите [Тихий режим]. Нажмите **OK**.
	- d. Выберите [Вкл.] (или [Выкл.]). Нажмите **OK**.
- 3. Нажмите **Стоп/Выход**.

### **MFC-T910DW**

- 1. Нажмите **Настройки**.
- 2. Нажмите ▲ или ▼, чтобы выбрать следующее:
	- a. Выберите [Общие настройки]. Нажмите **OK**.
	- b. Выберите [Тихий режим]. Нажмите **OK**.
	- c. Выберите [Вкл.] или [Выкл.]. Нажмите **OK**.
- 3. Нажмите **Стоп/Выход**.

- [Общие параметры](#page-505-0)
- [Проблемы при обращении с бумагой и выполнении печати](#page-432-0)

<span id="page-516-0"></span> [На главную](#page-1-0) > [Настройка устройства](#page-502-0) > [Изменение настроек устройства с помощью панели](#page-503-0) [управления](#page-503-0) > [Общие параметры](#page-505-0) > Изменение языка на ЖК-дисплее

### **Изменение языка на ЖК-дисплее**

При необходимости измените язык интерфейса ЖК-дисплея.

Эта функция недоступна в некоторых странах.

>> DCP-T310/DCP-T510W/DCP-T710W >> MFC-T910DW

### **DCP-T310/DCP-T510W/DCP-T710W**

- 1. Нажмите **Меню**.
- 2. Нажмите ▲ или ▼, чтобы выбрать следующее:
	- a. Выберите [Исходн. уст-ки]. Нажмите **OK**.
	- b. Выберите [Местный язык]. Нажмите **OK**.
	- c. Выберите язык. Нажмите **OK**.
- 3. Нажмите **Стоп/Выход**.

### **MFC-T910DW**

- 1. Нажмите **Настройки**.
- 2. Нажмите ▲ или ▼, чтобы выбрать следующее:
	- a. Выберите [Исходн. уст-ки]. Нажмите **OK**.
	- b. Выберите [Местный язык]. Нажмите **OK**.
	- c. Выберите язык. Нажмите **OK**.
- 3. Нажмите **Стоп/Выход**.

#### **Связанная информация**

• [Общие параметры](#page-505-0)

<span id="page-517-0"></span> [На главную](#page-1-0) > [Настройка устройства](#page-502-0) > [Изменение настроек устройства с помощью панели](#page-503-0) [управления](#page-503-0) > Печать отчетов

### **Печать отчетов**

- [Отчеты](#page-518-0)
- [Печать отчета](#page-519-0)
- [Отчеты о факсах](#page-242-0)
- [Проблемы с телефонным и факсимильным аппаратами](#page-439-0)

<span id="page-518-0"></span> [На главную](#page-1-0) > [Настройка устройства](#page-502-0) > [Изменение настроек устройства с помощью панели](#page-503-0) [управления](#page-503-0) > [Печать отчетов](#page-517-0) > Отчеты

### **Отчеты**

Доступны перечисленные ниже отчеты.

#### **Контроль передачи (для моделей MFC)**

Функция контроля передачи позволяет напечатать отчет для контроля последней передачи.

#### **Адресная книга (для моделей MFC)**

В отчете об адресной книге распечатывается список имен в алфавитном или числовом порядке и номеров, сохраненных в памяти адресной книги.

#### **Журнал отправки и получения факсов (для моделей MFC)**

В журнале отправки и получения факсов распечатывается список с данными о последних 200 входящих и исходящих факсах. (TX — передача, RX — прием)

#### **Пользовательские настройки**

В отчете о пользовательских настройках распечатывается список текущих настроек.

#### **Конфигурация сети (сетевые модели)**

В отчете о конфигурации сети распечатывается список текущих настроек сети.

#### **Отчет WLAN (модели с беспроводным подключением)**

В отчете о WLAN отображаются результаты диагностики подключения к беспроводной сети.

#### **Связанная информация**

• [Печать отчетов](#page-517-0)

<span id="page-519-0"></span> [На главную](#page-1-0) > [Настройка устройства](#page-502-0) > [Изменение настроек устройства с помощью панели](#page-503-0) [управления](#page-503-0) > [Печать отчетов](#page-517-0) > Печать отчета

- **Печать отчета**
- >> DCP-T310/DCP-T510W/DCP-T710W >> MFC-T910DW

### **DCP-T310/DCP-T510W/DCP-T710W**

- 1. Нажмите **Меню**.
- 2. Нажмите ▲ или ▼, чтобы выбрать следующее:
	- a. Выберите [Печать отчетов]. Нажмите **OK**.
	- b. Выберите отчет, который нужно напечатать. Нажмите **OK**.
- 3. Нажмите **Ч/б Старт**.
- 4. Нажмите **Стоп/Выход**.

### **MFC-T910DW**

- 1. Нажмите **Настройки**.
- 2. Нажмите ▲ или ▼, чтобы выбрать следующее:
	- a. Выберите [Печать отчетов]. Нажмите **OK**.
	- b. Выберите отчет, который нужно напечатать. Нажмите **OK**.
- 3. Нажмите $\blacktriangleright$ .
- 4. Нажмите **Стоп/Выход**.

### **Связанная информация**

• [Печать отчетов](#page-517-0)

<span id="page-520-0"></span> [На главную](#page-1-0) > [Настройка устройства](#page-502-0) > [Изменение настроек устройства с помощью панели](#page-503-0) [управления](#page-503-0) > Таблицы настроек и функций

### **Таблицы настроек и функций**

- [Таблицы настроек \(ЖК-дисплей с 1 строкой\)](#page-521-0)
- [Таблицы функций \(ЖК-дисплей с 1 строкой\)](#page-524-0)
- [Таблицы настроек \(44,9 мм ЖК-дисплей 1,8 дюйма\)](#page-525-0)
- [Таблицы функций \(44,9 мм ЖК-дисплей 1,8 дюйма\)](#page-531-0)

## <span id="page-521-0"></span>**Таблицы настроек (ЖК-дисплей с 1 строкой)**

### **Связанные модели**: DCP-T310/DCP-T510W/DCP-T710W

С помощью этих таблиц можно понять, какие пункты меню и параметры устройства необходимо выбрать.

### **Меню > [Обслуживание]**

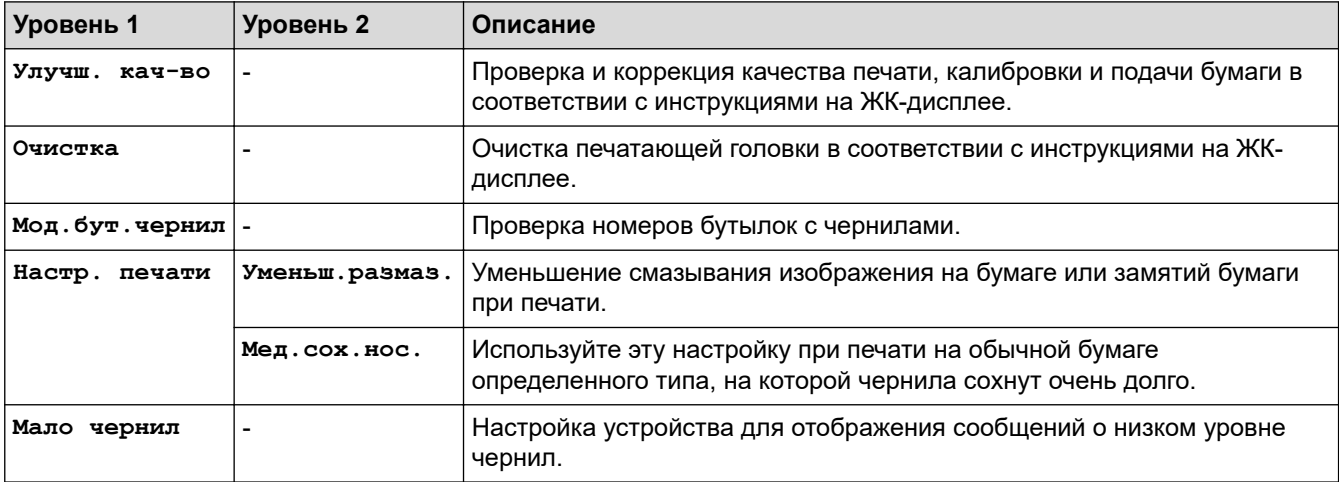

### **Меню > [Общие настр.]**

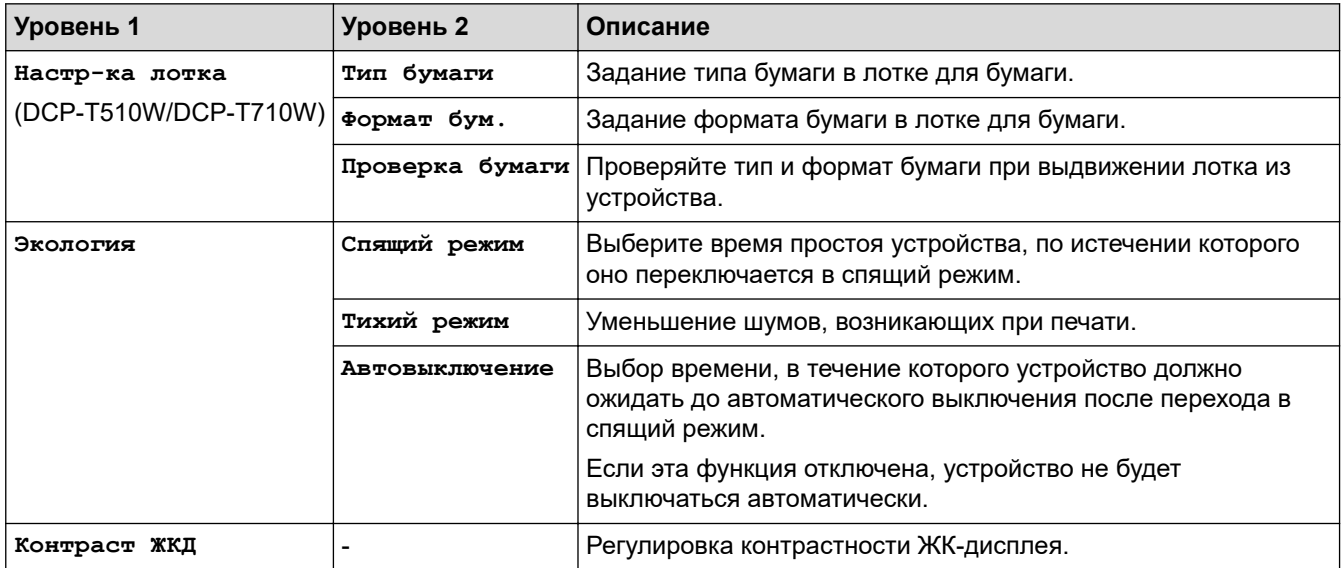

### **Меню > [Копир.]**

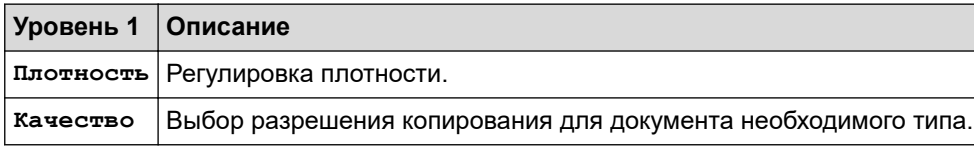

### **Меню > [Сеть] (DCP-T510W/DCP-T710W)**

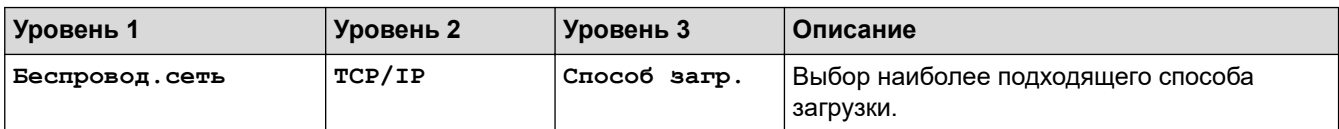

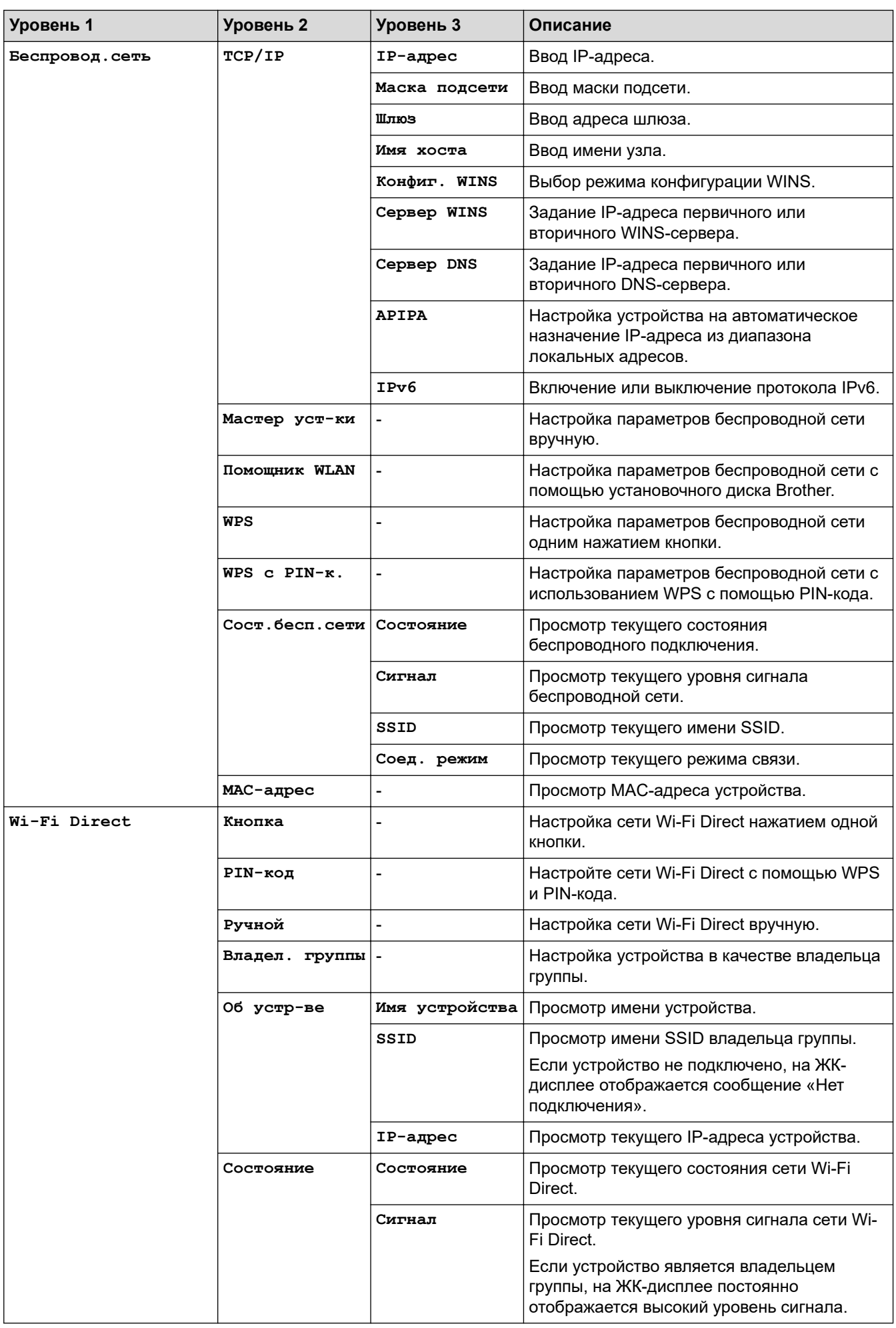

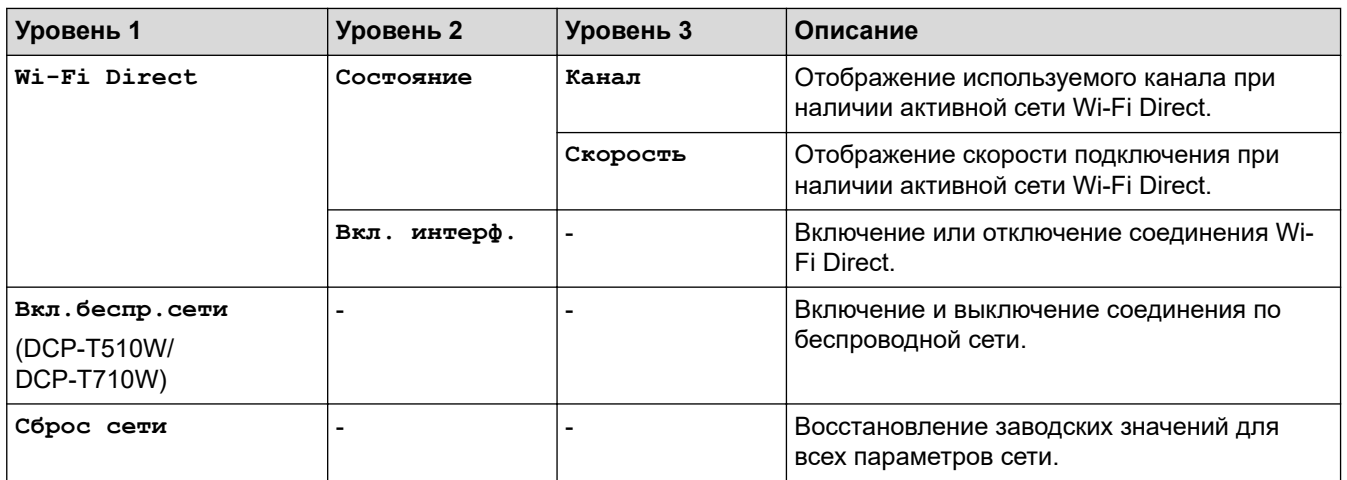

### **Меню > [Печать отчетов]**

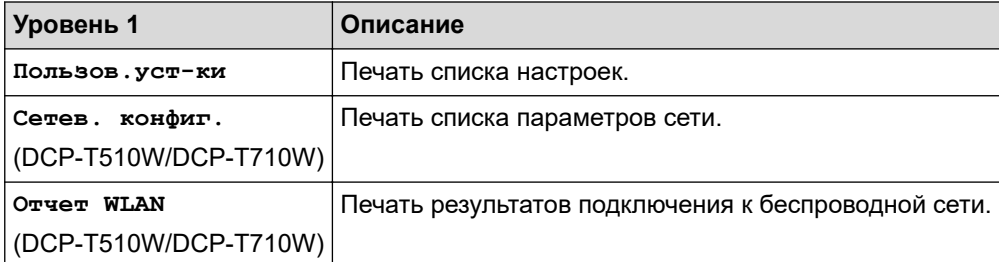

## **Меню > [Инф. об уст-ве]**

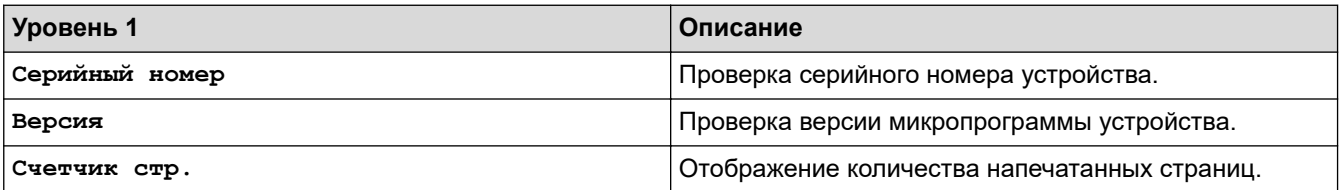

### **Меню > [Исходн. уст-ки]**

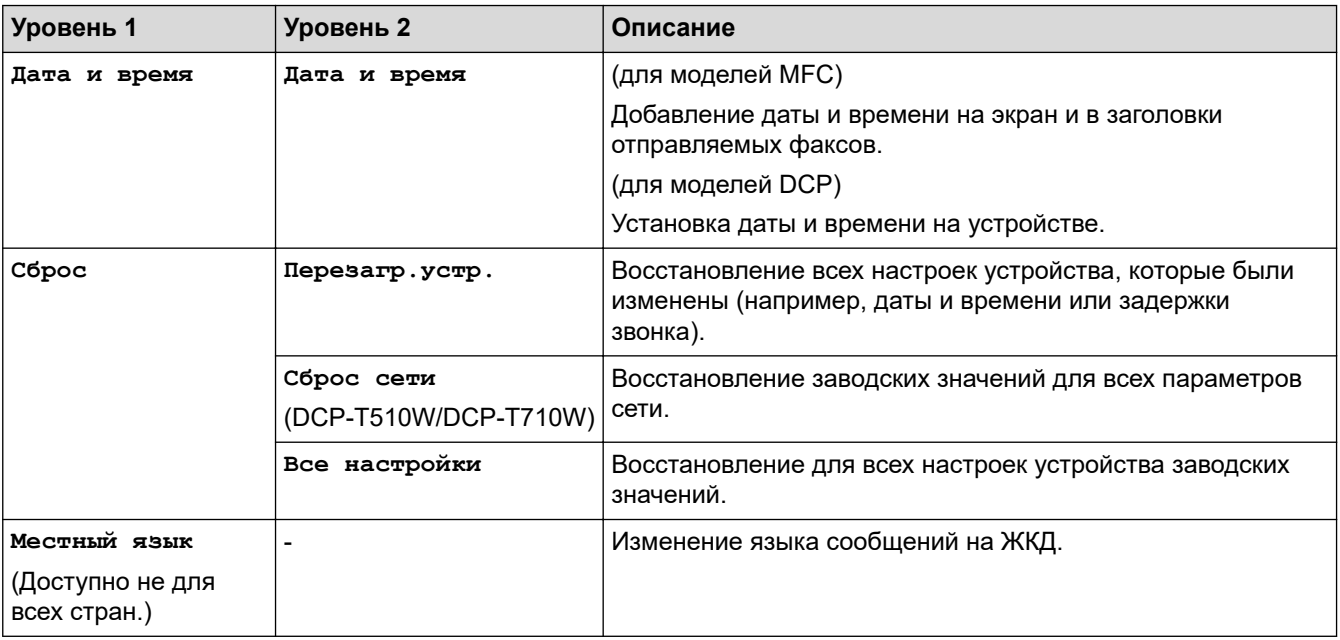

### **Связанная информация**

• [Таблицы настроек и функций](#page-520-0)

<span id="page-524-0"></span> [На главную](#page-1-0) > [Настройка устройства](#page-502-0) > [Изменение настроек устройства с помощью панели](#page-503-0) [управления](#page-503-0) > [Таблицы настроек и функций](#page-520-0) > Таблицы функций (ЖК-дисплей с 1 строкой)

### **Таблицы функций (ЖК-дисплей с 1 строкой)**

**Связанные модели**: DCP-T310/DCP-T510W/DCP-T710W

#### **СКАНИРОВАНИЕ**  $\triangle$

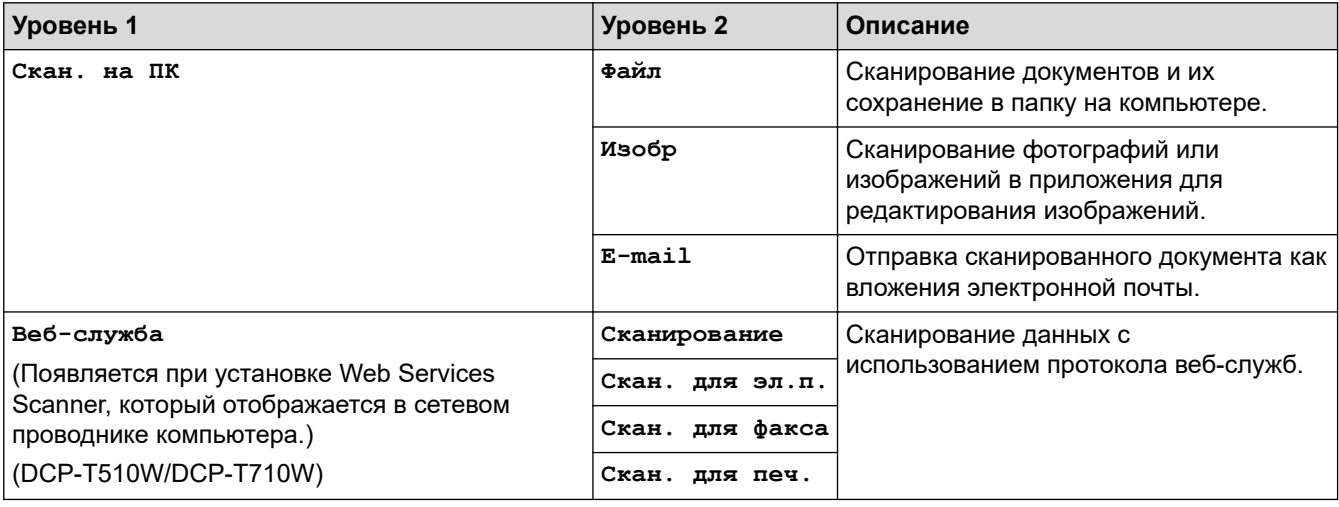

#### **КОПИРОВАНИЕ > Опции / Опции копирования/сканирования** 圓

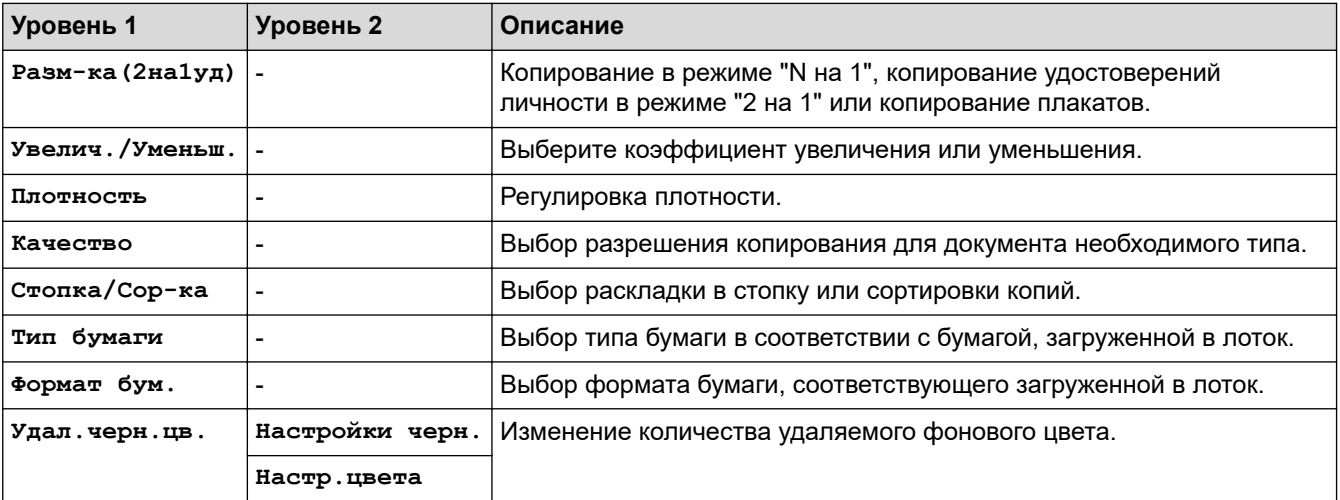

#### **Связанная информация**

• [Таблицы настроек и функций](#page-520-0)

## <span id="page-525-0"></span>**Таблицы настроек (44,9 мм ЖК-дисплей 1,8 дюйма)**

### **Связанные модели**: MFC-T910DW

С помощью этих таблиц можно понять, какие пункты меню и параметры устройства необходимо выбрать.

### **Настройки > [Общие настройки]**

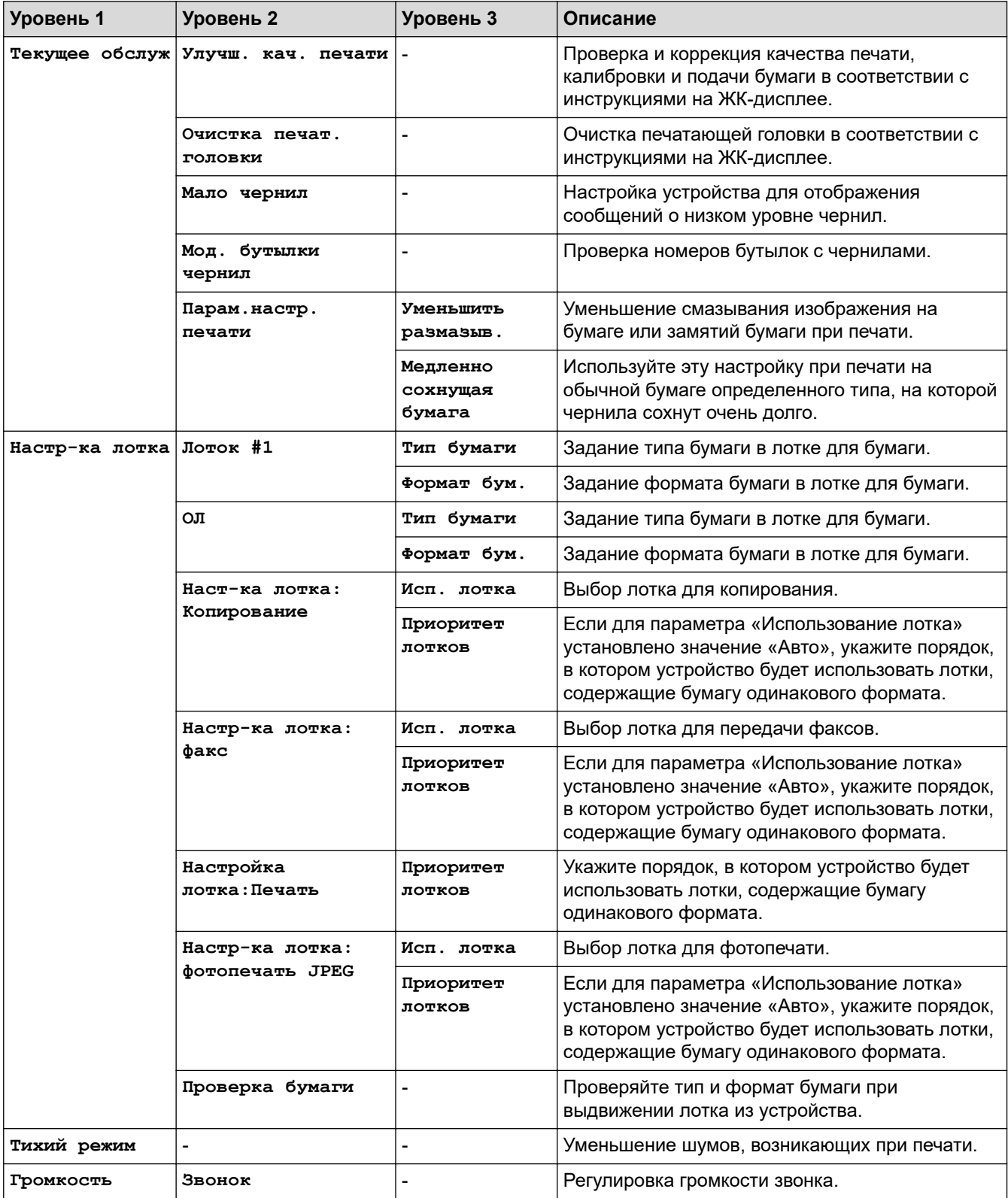

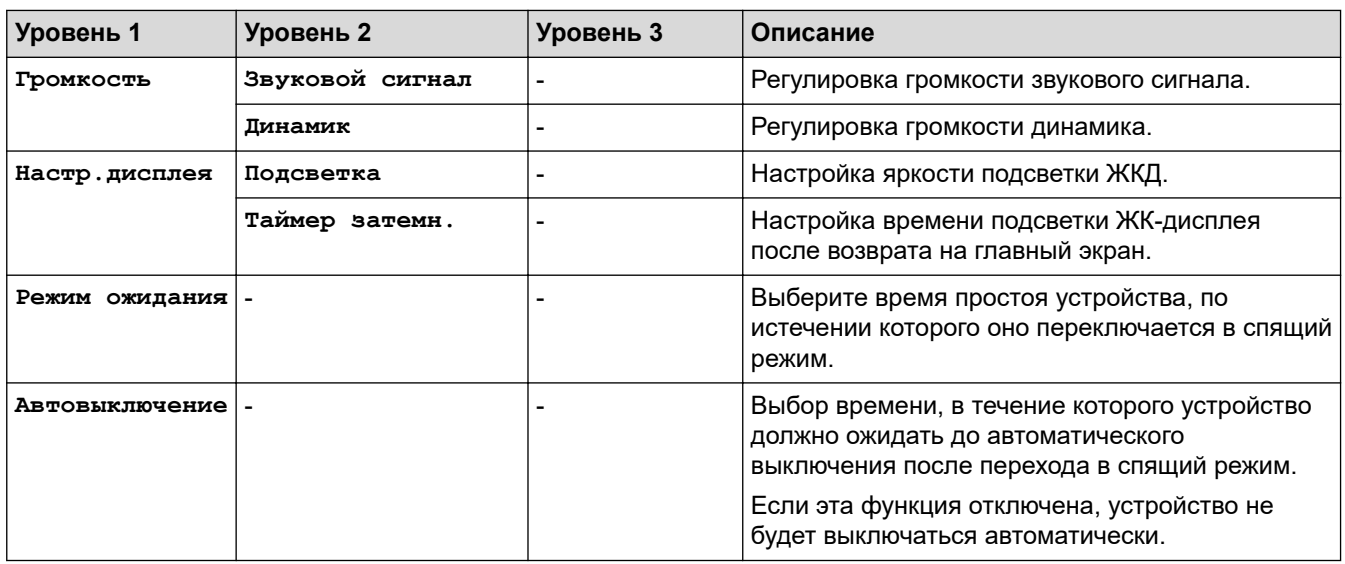

## **Настройки > [Факс] (для моделей MFC)**

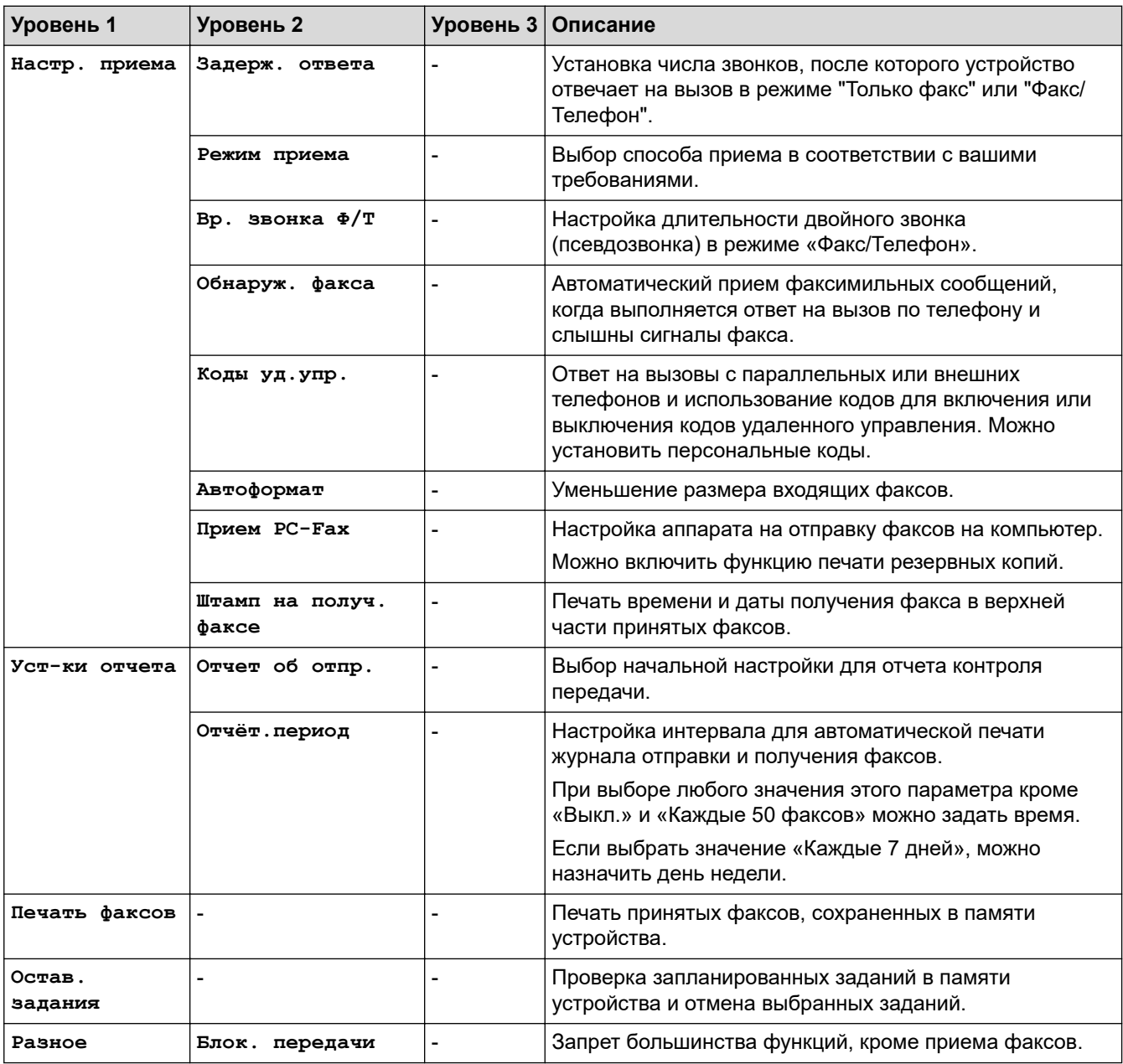

### **Настройки > [Сеть]**

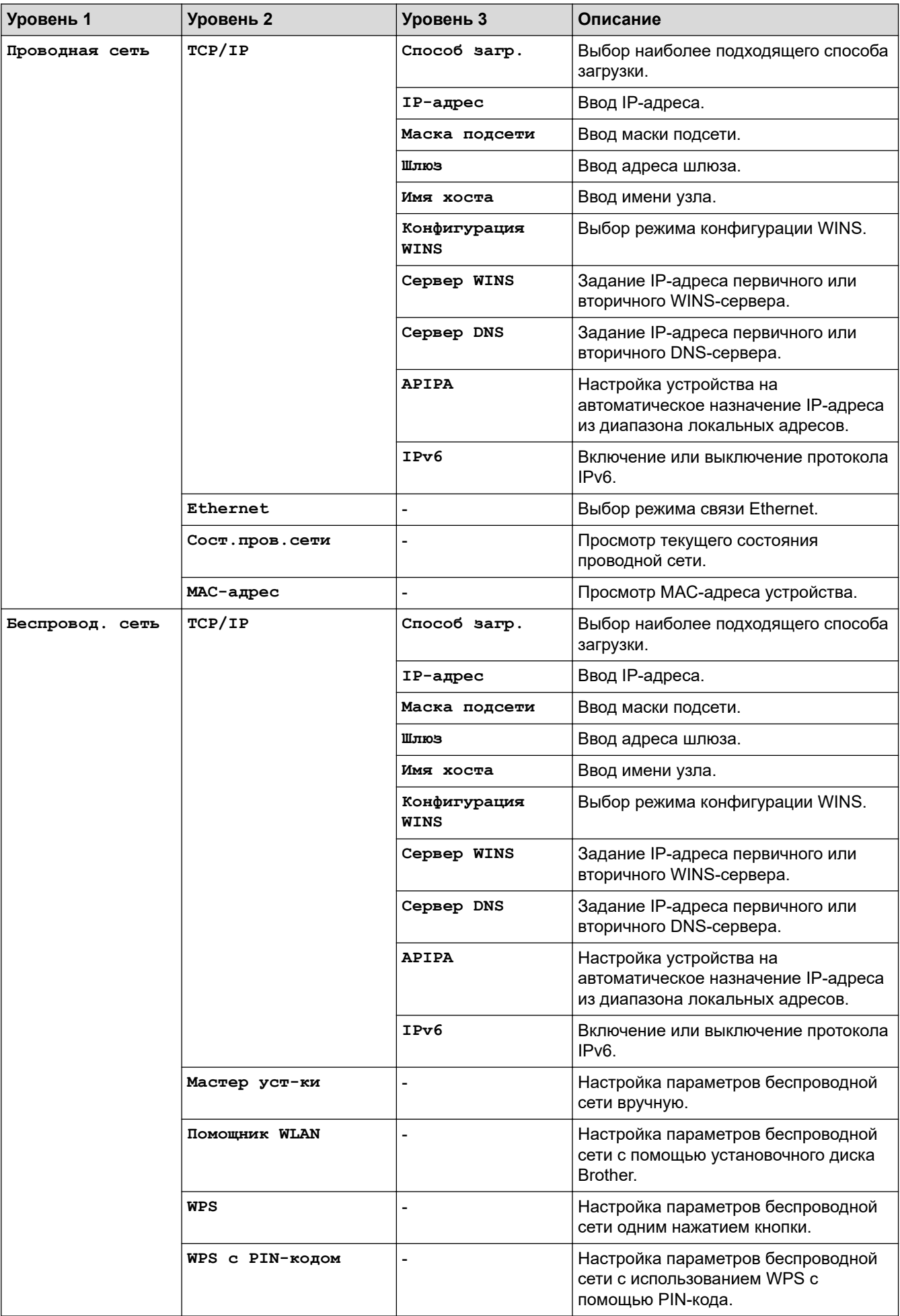

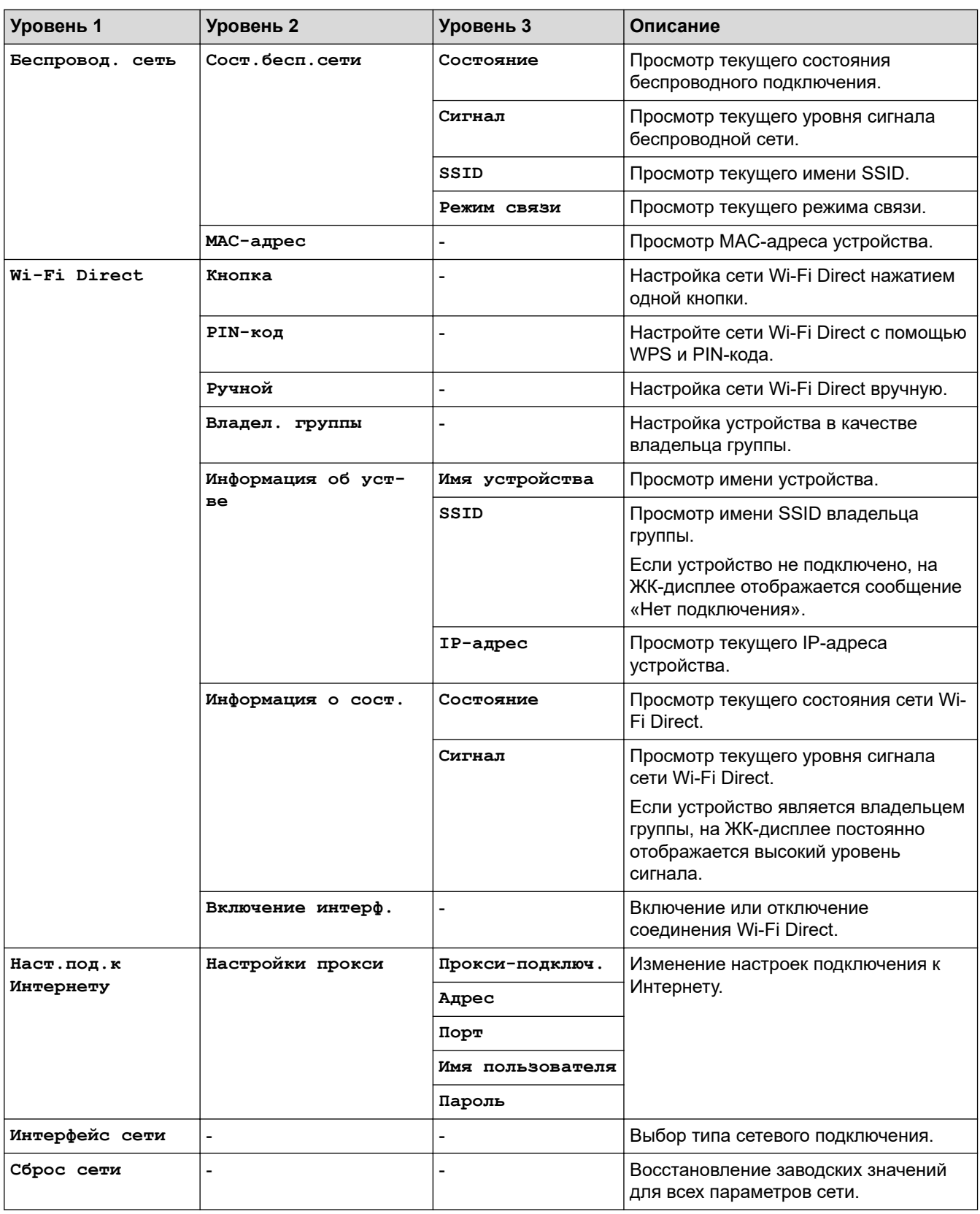

## **Настройки > [Печать отчетов]**

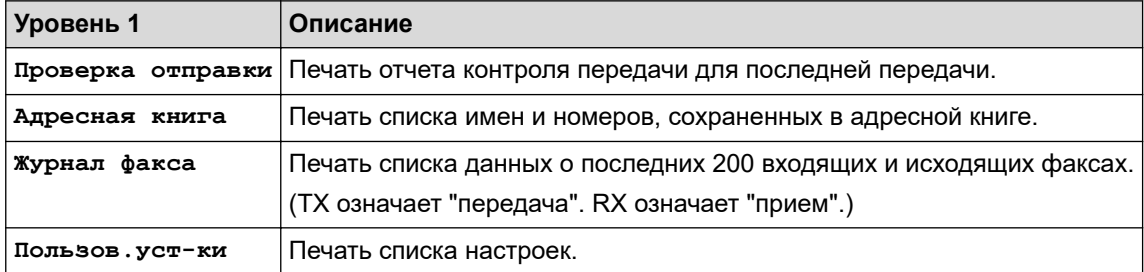

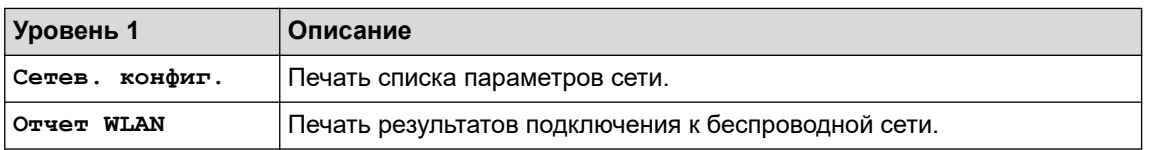

## **Настройки > [Инф. об уст-ве]**

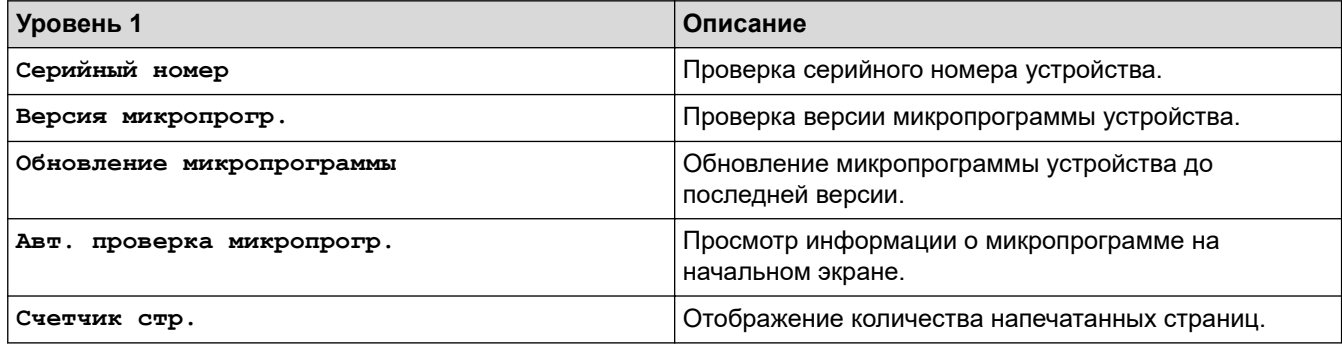

## **Настройки > [Исходн. уст-ки]**

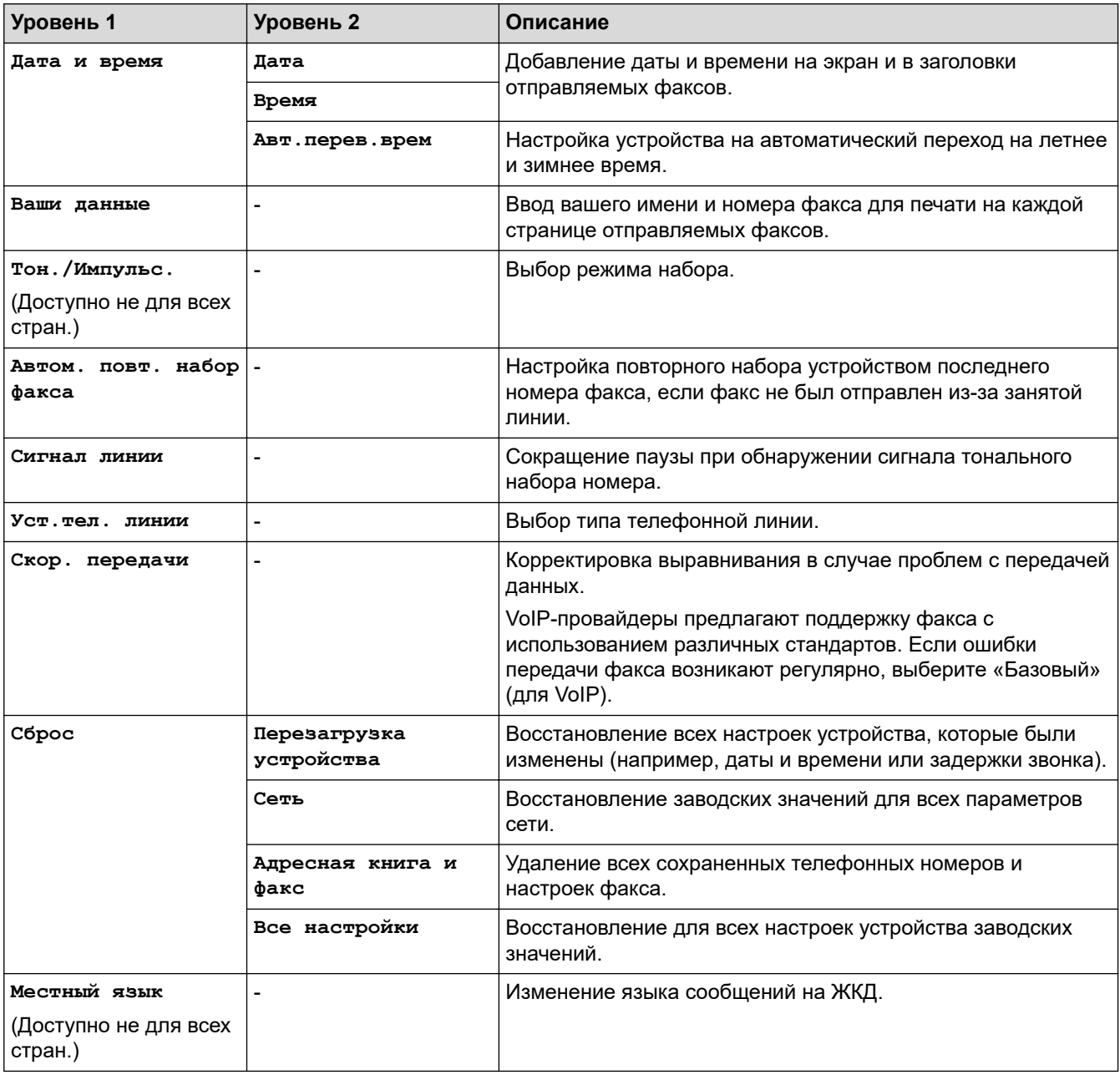

### **Связанная информация**

• [Таблицы настроек и функций](#page-520-0)

∣√

<span id="page-531-0"></span> [На главную](#page-1-0) > [Настройка устройства](#page-502-0) > [Изменение настроек устройства с помощью панели](#page-503-0) [управления](#page-503-0) > [Таблицы настроек и функций](#page-520-0) > Таблицы функций (44,9 мм ЖК-дисплей 1,8 дюйма)

## **Таблицы функций (44,9 мм ЖК-дисплей 1,8 дюйма)**

**Связанные модели**: MFC-T910DW

#### $\overline{E}$  **ФАКС (для моделей MFC)**

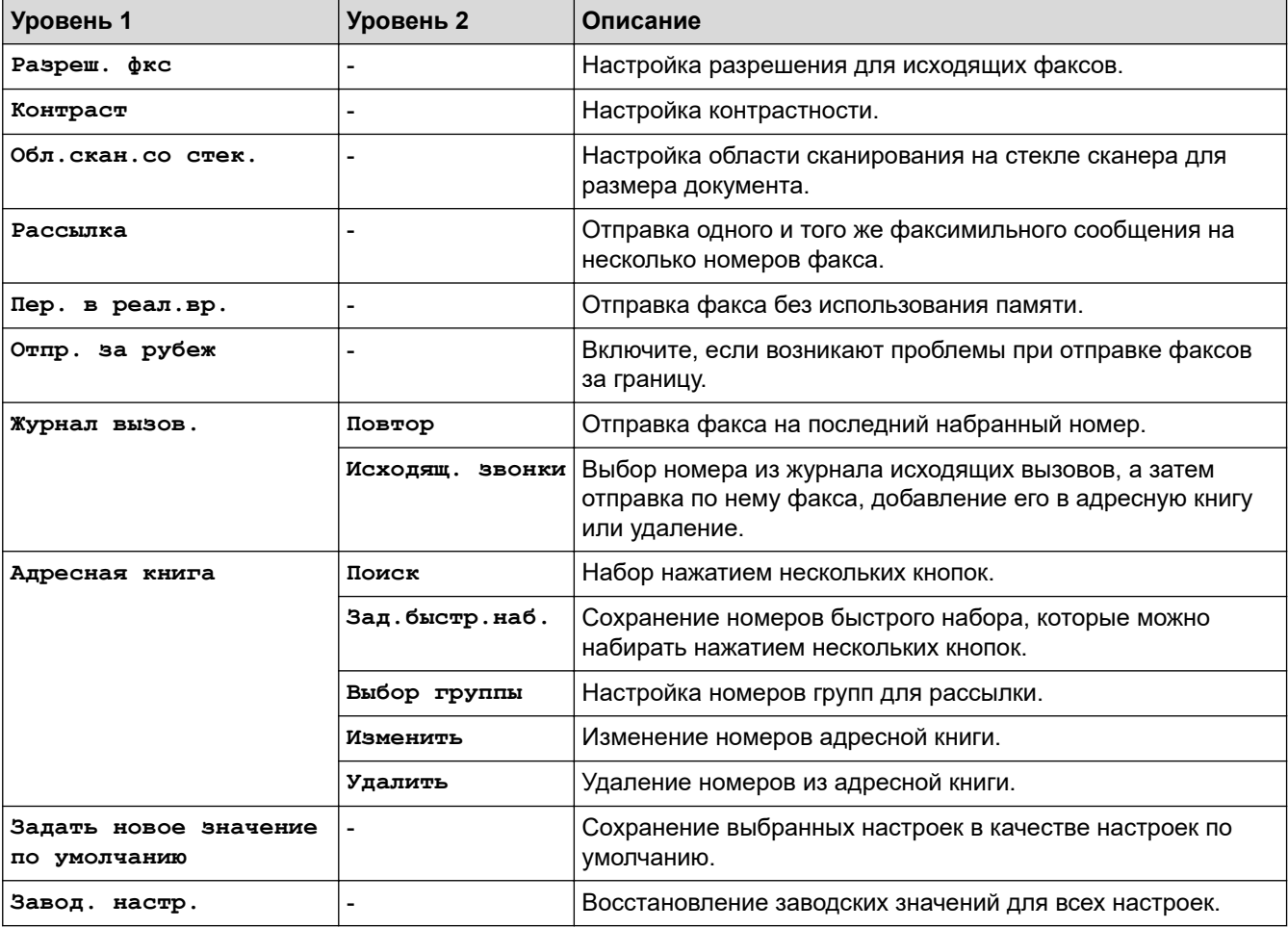

## $\triangle$

### **СКАНИРОВАНИЕ**

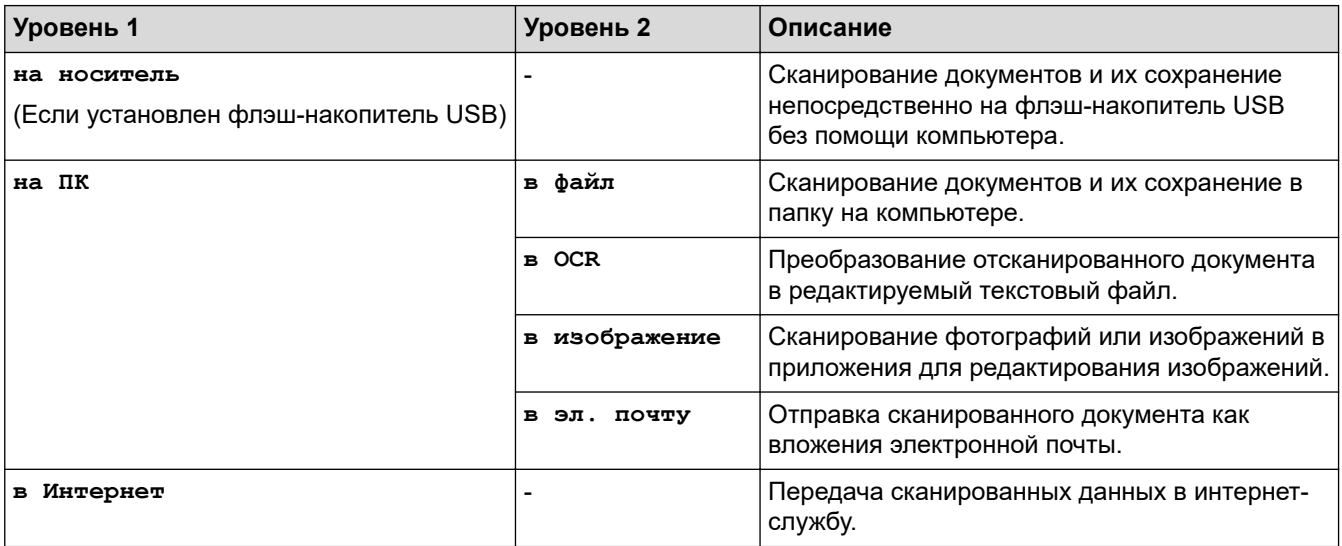

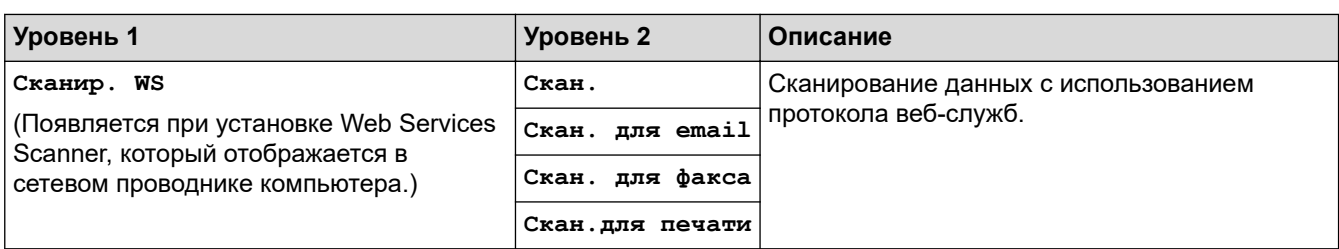

## $\blacksquare$

# **КОПИРОВАНИЕ (для моделей MFC) / КОПИРОВАНИЕ (Экран по**

## **умолчанию) (модели DCP)**

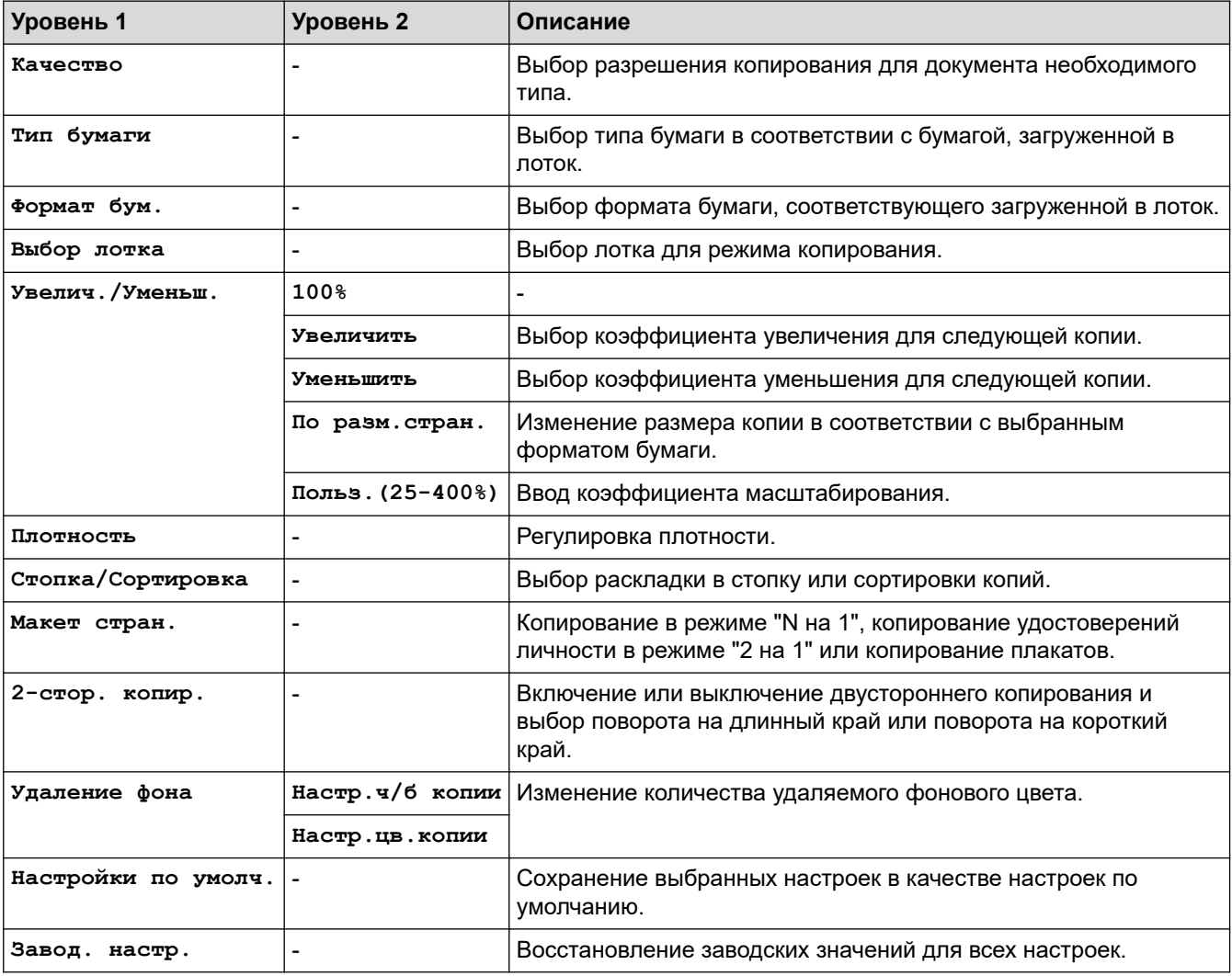

# **ED ФОТО/ВЕБ-СЕРВИСЫ**

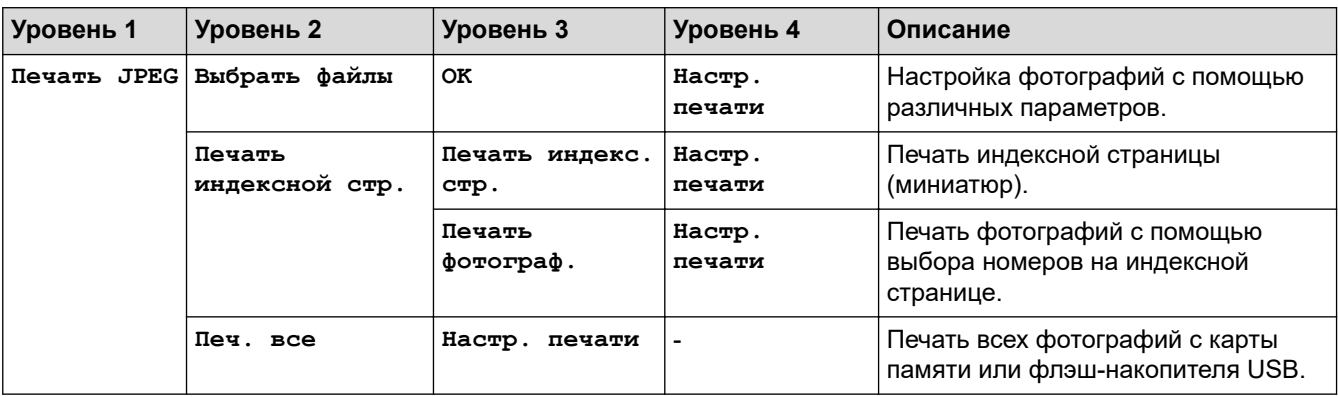

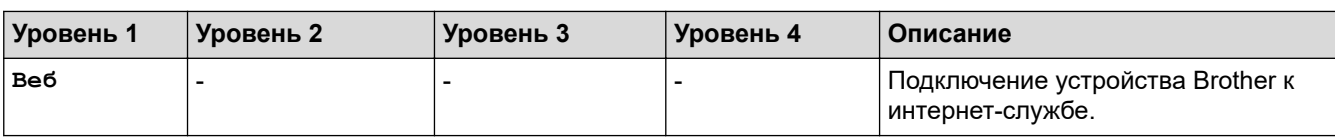

## **[Адресная книга] (для моделей MFC)**

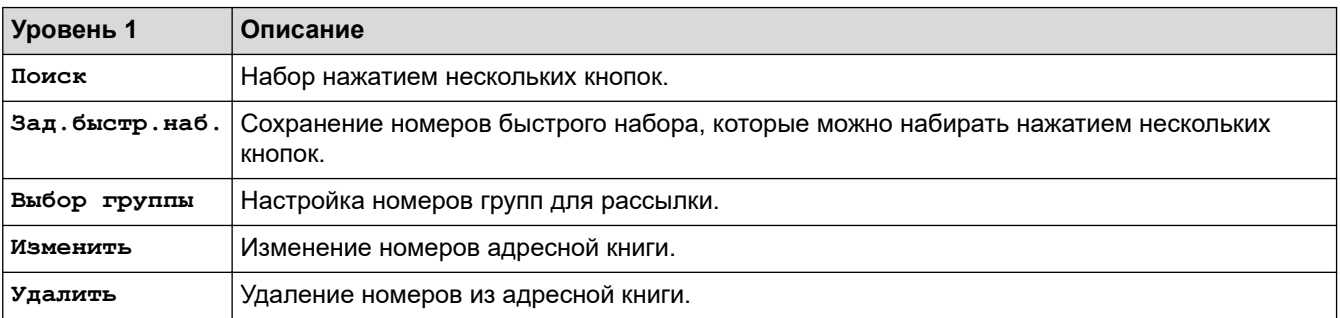

## **Повтор/Пауза (для моделей MFC)**

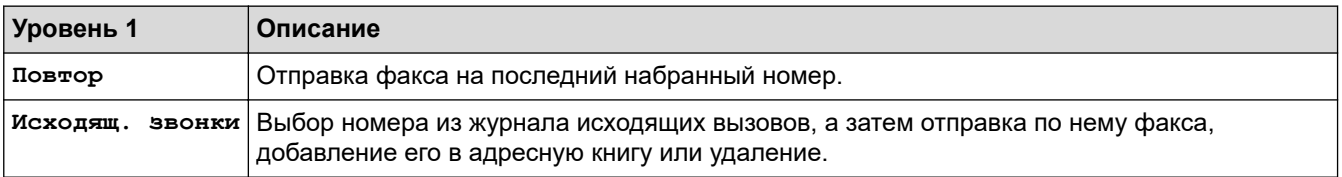

# **WiFi**

B

Можно настроить параметры беспроводного подключения, нажав  $\sum\limits_{\hat{\textrm{w}}_{\textrm{iri}}}$ или **WiFi** на панели управления.

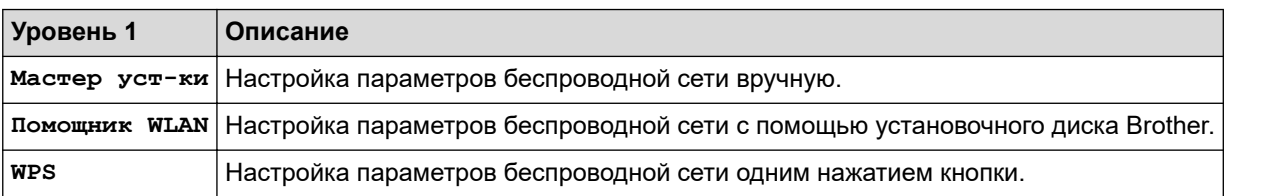

### **Связанная информация**

• [Таблицы настроек и функций](#page-520-0)

<span id="page-534-0"></span> [На главную](#page-1-0) > [Настройка устройства](#page-502-0) > Изменение настроек устройства с помощью компьютера

### **Изменение настроек устройства с помощью компьютера**

- [Изменение параметров устройства с помощью программы удаленной настройки](#page-535-0)
- [Где найти параметры сети используемого устройства Brother?](#page-450-0)
- [Программное обеспечение и утилиты управления сетью](#page-293-0)

<span id="page-535-0"></span> [На главную](#page-1-0) > [Настройка устройства](#page-502-0) > [Изменение настроек устройства с помощью](#page-534-0) [компьютера](#page-534-0) > Изменение параметров устройства с помощью программы удаленной настройки

## **Изменение параметров устройства с помощью программы удаленной настройки**

Программа удаленной настройки позволяет настроить многие параметры устройства Brother с компьютера. При запуске программы удаленной настройки параметры устройства Brother загружаются в компьютер и отображаются на экране. Если эти параметры на компьютере изменены, их можно загрузить непосредственно в устройство.

- [Удаленная настройка \(Windows\)](#page-536-0)
- [Удаленная настройка \(Mac\)](#page-543-0)

<span id="page-536-0"></span> [На главную](#page-1-0) > [Настройка устройства](#page-502-0) > [Изменение настроек устройства с помощью](#page-534-0) [компьютера](#page-534-0) > [Изменение параметров устройства с помощью программы удаленной](#page-535-0) [настройки](#page-535-0) > Удаленная настройка (Windows)

## **Удаленная настройка (Windows)**

- [Настройка устройства Brother с компьютера \(Windows\)](#page-537-0)
- [Настройка устройства Brother с помощью ControlCenter4 \(Windows\)](#page-375-0)
- [Настройка адресной книги устройства с помощью ControlCenter4 \(Windows\)](#page-542-0)

<span id="page-537-0"></span>**6 [На главную](#page-1-0) > [Настройка устройства](#page-502-0) > [Изменение настроек устройства с помощью](#page-534-0)** [компьютера](#page-534-0) > [Изменение параметров устройства с помощью программы удаленной](#page-535-0) [настройки](#page-535-0) > [Удаленная настройка \(Windows\)](#page-536-0) > Настройка устройства Brother с компьютера (Windows)

## **Настройка устройства Brother с компьютера (Windows)**

#### **Связанные модели**: MFC-T910DW

- 1. Выполните одно из следующих действий:
	- Windows 7

Нажмите **(Пуск)** > **Все программы** > **Brother** > **Brother Utilities**.

Щелкните раскрывающийся список и выберите название используемой модели (если еще не выбрано). Нажмите **Сервис** в левой панели навигации, затем нажмите кнопку **Удаленная настройка**.

• Windows 8 и Windows 10

Запустите (**Brother Utilities**), а затем в раскрывающемся списке выберите модель

используемого устройства (если она еще не выбрана). Щелкните по значку **Сервис** на левой панели навигации, а затем нажмите **Удаленная настройка**.

Открывается окно программы удаленной настройки.

Если аппарат подключен через сеть, при необходимости введите пароль.

2. Настройте параметры, как это необходимо.

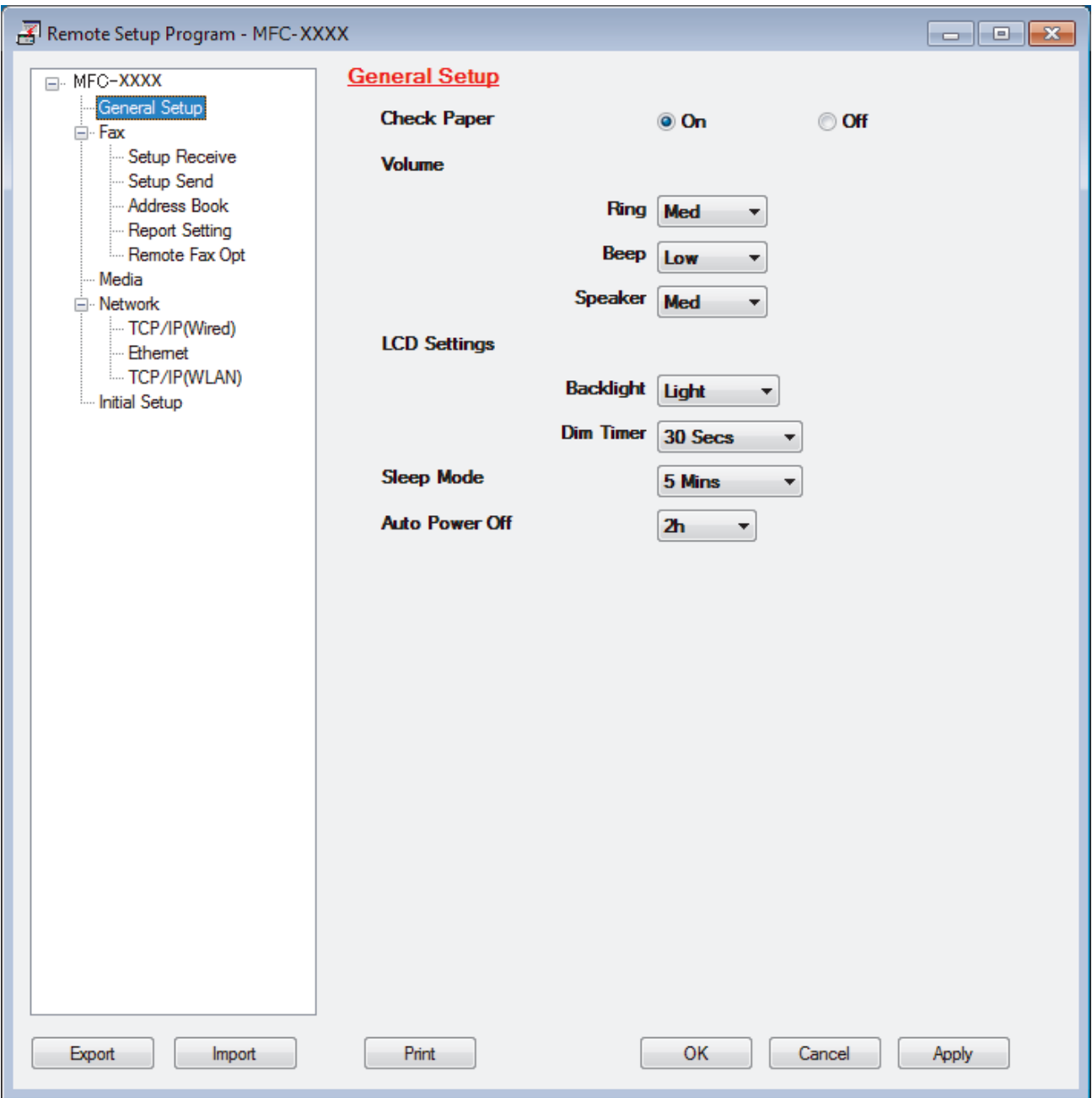

#### **Экспорт**

Щелкните, чтобы сохранить текущие параметры конфигурации в файл.

Нажмите **Экспорт**, чтобы сохранить адресную книгу или все настройки устройства.

#### **Импорт**

Нажмите для импорта файла и чтения его настроек.

#### **Печать**

Щелкните, чтобы распечатать выбранные элементы на аппарате. Нельзя выполнять печать данных, пока они не будут переданы в аппарат. Щелкните **Применить**, чтобы передать новые данные в аппарат, а затем нажмите кнопку **Печать**.

### **OK**

Щелкните, чтобы начать передачу данных в аппарат, а затем выйдите из программы удаленной настройки. При отображении сообщения об ошибке убедитесь в правильности данных, а затем щелкните **OK**.

#### **Отмена**

Щелкните, чтобы выйти из программы удаленной настройки без передачи данных в аппарат.

#### **Применить**

Щелкните, чтобы передать данные в аппарат без выхода из программы удаленной настройки.

- 3. Нажмите кнопку **OK**.
- Если компьютер защищен брандмауэром и использование функции удаленной настройки на нем невозможно, может потребоваться настроить параметры брандмауэра, чтобы разрешить передачу данных через порты 137 и 161.
- Если используется брандмауэр Windows, а программное обеспечение и драйверы Brother установлены с установочного диска Brother, необходимые параметры брандмауэра уже настроены.

- [Удаленная настройка \(Windows\)](#page-536-0)
- [ControlCenter4 \(Windows\)](#page-370-0)
[На главную](#page-1-0) > [Настройка устройства](#page-502-0) > [Изменение настроек устройства с помощью](#page-534-0) [компьютера](#page-534-0) > [Изменение параметров устройства с помощью программы удаленной](#page-535-0) [настройки](#page-535-0) > [Удаленная настройка \(Windows\)](#page-536-0) > Настройка устройства Brother с помощью ControlCenter4 (Windows)

# **Настройка устройства Brother с помощью ControlCenter4 (Windows)**

#### **Связанные модели**: MFC-T910DW

- 1. Щелкните значок (**ControlCenter4**) в панели задач, затем щелкните **Открыть**.
- 2. Перейдите на вкладку **Настройки устройства**.
- 3. Нажмите кнопку **Удаленная настройка**.
- 4. Настройте параметры, как это необходимо.

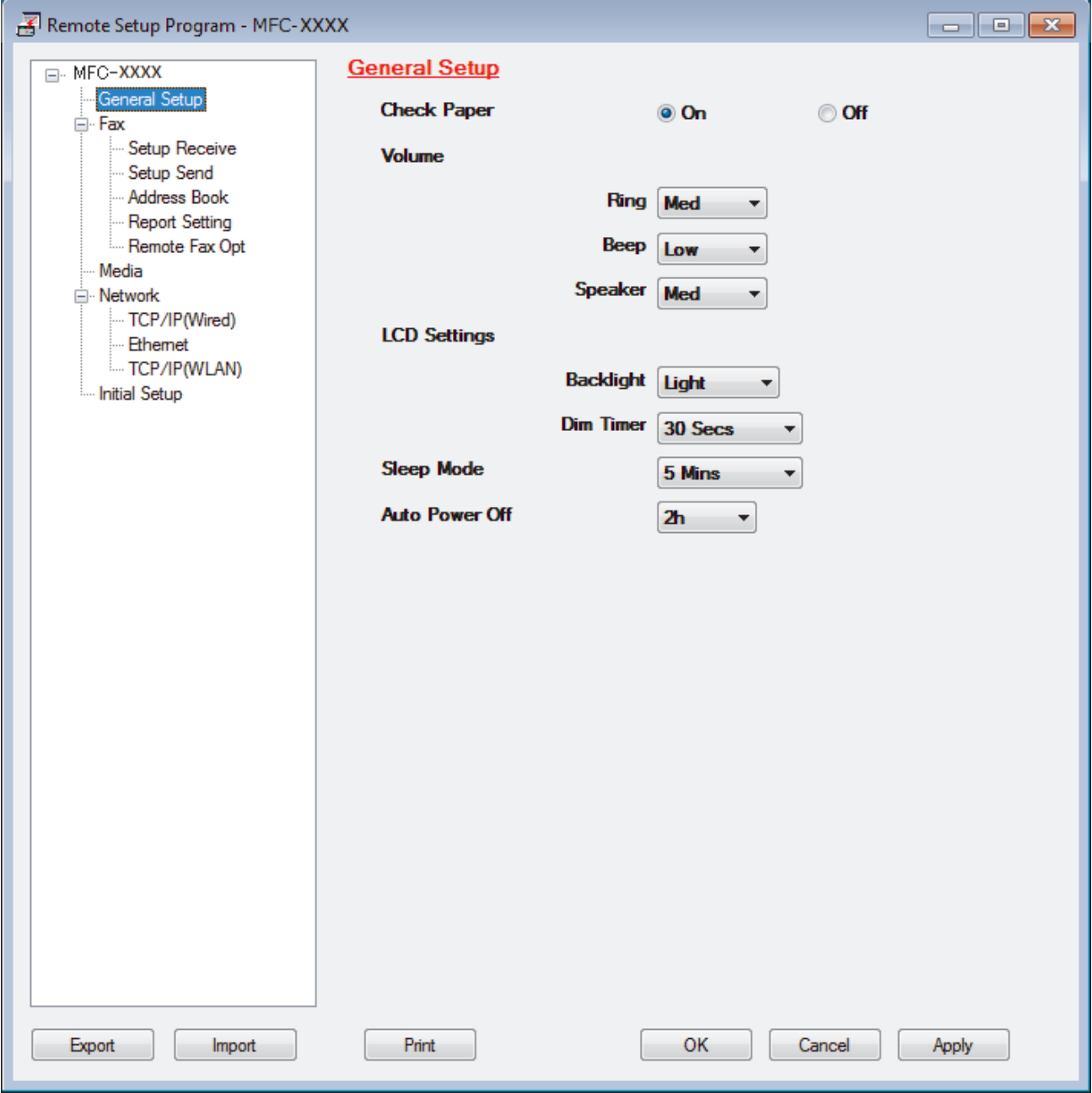

#### **Экспорт**

Щелкните, чтобы сохранить текущие параметры конфигурации в файл.

Нажмите **Экспорт**, чтобы сохранить адресную книгу или все настройки устройства.

#### Импорт

Нажмите для импорта файла и чтения его настроек.

#### Печать

Щелкните, чтобы распечатать выбранные элементы на аппарате. Нельзя выполнять печать данных, пока они не будут переданы в аппарат. Щелкните Применить, чтобы передать новые данные в аппарат, а затем нажмите кнопку Печать.

#### OK

Щелкните, чтобы начать передачу данных в аппарат, а затем выйдите из программы удаленной настройки. При отображении сообщения об ошибке убедитесь в правильности данных, а затем шелкните ОК.

#### Отмена

Щелкните, чтобы выйти из программы удаленной настройки без передачи данных в аппарат.

#### Применить

Щелкните, чтобы передать данные в аппарат без выхода из программы удаленной настройки.

- 5. Нажмите кнопку ОК.
- Если компьютер защищен брандмауэром и использование функции удаленной настройки на нем невозможно, может потребоваться настроить параметры брандмауэра, чтобы разрешить передачу данных через порты 137 и 161.
- Если используется брандмауэр Windows, а программное обеспечение и драйверы Brother установлены с установочного диска Brother, необходимые параметры брандмауэра уже настроены.

## Связанная информация

- ControlCenter4 (Windows)
- Удаленная настройка (Windows)

 [На главную](#page-1-0) > [Настройка устройства](#page-502-0) > [Изменение настроек устройства с помощью](#page-534-0) [компьютера](#page-534-0) > [Изменение параметров устройства с помощью программы удаленной](#page-535-0) [настройки](#page-535-0) > [Удаленная настройка \(Windows\)](#page-536-0) > Настройка адресной книги устройства с помощью ControlCenter4 (Windows)

# **Настройка адресной книги устройства с помощью ControlCenter4 (Windows)**

#### **Связанные модели**: MFC-T910DW

Используйте программу удаленной настройки через CC4, чтобы добавлять или изменять номера в адресной книге на компьютере.

- 1. Щелкните значок (**ControlCenter4**) в панели задач, затем щелкните **Открыть**.
- 2. Перейдите на вкладку **Настройки устройства**.
- 3. Нажмите кнопку **Адресная книга** .

**Адресная книга** открывается в окне программы удаленной настройки.

- 4. При необходимости добавьте или обновите сведения адресной книги.
- 5. Нажмите кнопку **OK**.

#### **Связанная информация**

- [Удаленная настройка \(Windows\)](#page-536-0)
- [ControlCenter4 \(Windows\)](#page-370-0)

<span id="page-543-0"></span> [На главную](#page-1-0) > [Настройка устройства](#page-502-0) > [Изменение настроек устройства с помощью](#page-534-0) [компьютера](#page-534-0) > [Изменение параметров устройства с помощью программы удаленной](#page-535-0) [настройки](#page-535-0) > Удаленная настройка (Mac)

# **Удаленная настройка (Mac)**

- [Настройка устройства Brother с помощью подключения по USB \(Mac\)](#page-544-0)
- [Настройка адресной книги устройства с помощью подключения по USB \(Mac\)](#page-547-0)

<span id="page-544-0"></span>**6 [На главную](#page-1-0) > [Настройка устройства](#page-502-0) > [Изменение настроек устройства с помощью](#page-534-0)** [компьютера](#page-534-0) > [Изменение параметров устройства с помощью программы удаленной](#page-535-0) [настройки](#page-535-0) > [Удаленная настройка \(Mac\)](#page-543-0) > Настройка устройства Brother с помощью подключения по USB (Mac)

# **Настройка устройства Brother с помощью подключения по USB (Mac)**

**Связанные модели**: MFC-T910DW

Используйте программу удаленной настройки, чтобы настроить устройство Brother с помощью подключения по USB.

Для использования программы удаленной настройки перейдите на страницу **Файлы** используемого устройства на веб-сайте Brother Solutions Center по адресу [support.brother.com](https://support.brother.com/) и загрузите программу удаленной настройки.

Ø

• Программа удаленной настройки для Mac поддерживает только подключение по USB.

1. В строке меню **Finder** выберите пункт **Переход** > **Программы** > **Brother**, а затем дважды щелкните по значку программы удаленной настройки.

Откроется экран программы удаленной настройки.

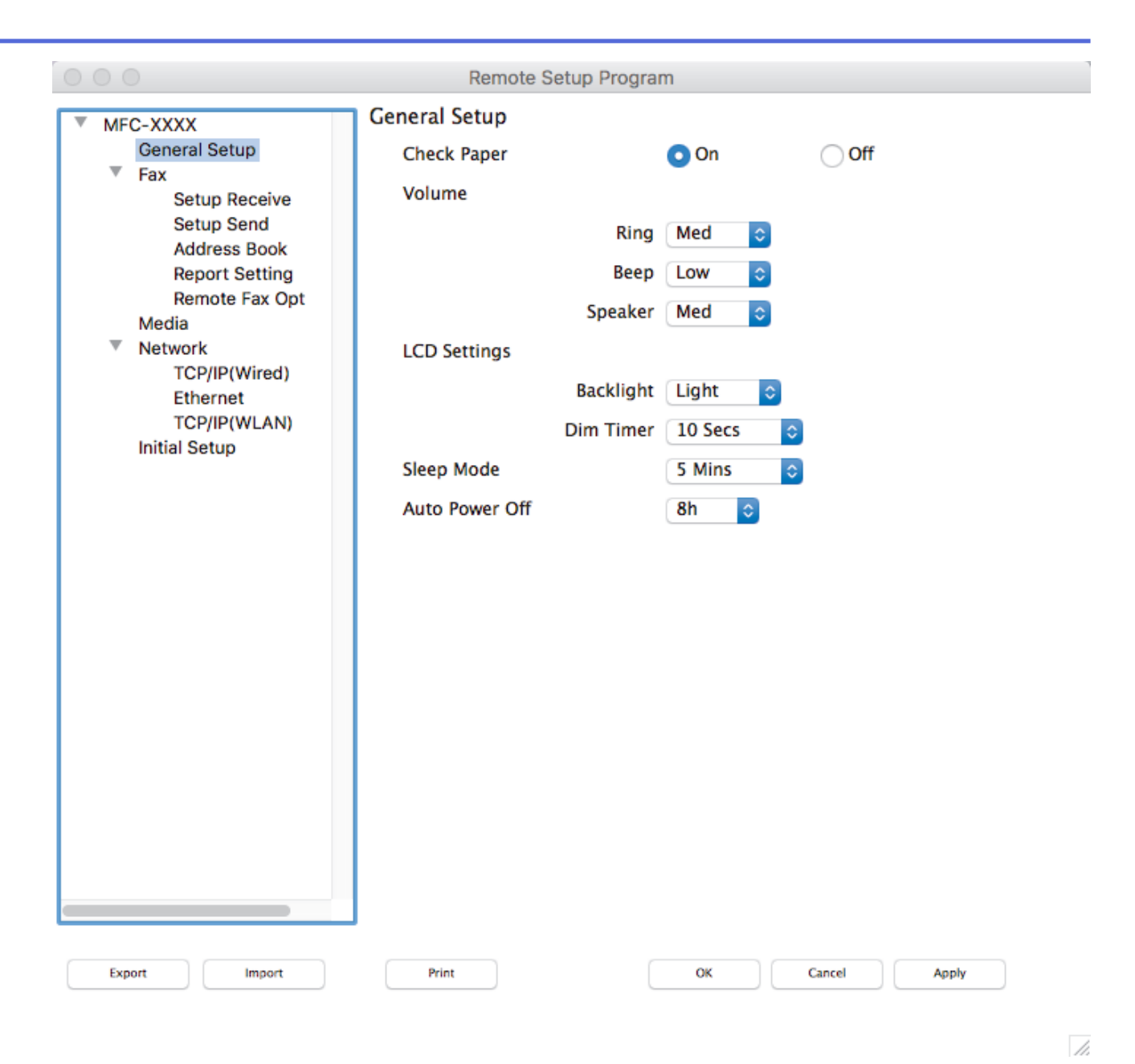

2. Настройте параметры, как это необходимо.

#### **Экспорт**

Щелкните, чтобы сохранить текущие параметры конфигурации в файл.

Нажмите **Экспорт**, чтобы сохранить адресную книгу или все настройки устройства.

#### **Импорт**

Нажмите для импорта файла и чтения его настроек.

#### **Печать**

Щелкните, чтобы распечатать выбранные элементы на аппарате. Нельзя выполнять печать данных, пока они не будут переданы в аппарат. Нажмите кнопку **Применить** для загрузки новых данных в устройство, а затем нажмите кнопку **Печать**.

#### **OK**

Щелкните, чтобы начать передачу данных в аппарат, а затем выйдите из программы удаленной настройки. Если появляется сообщение об ошибке, введите правильные данные повторно и нажмите кнопку **OK**.

#### **Отмена**

Щелкните, чтобы выйти из программы удаленной настройки без передачи данных в аппарат.

#### **Применить**

Щелкните, чтобы передать данные в аппарат без выхода из программы удаленной настройки.

3. По завершении нажмите кнопку **OK**.

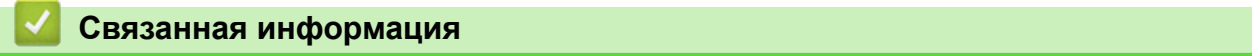

• [Удаленная настройка \(Mac\)](#page-543-0)

<span id="page-547-0"></span>**6 [На главную](#page-1-0) > [Настройка устройства](#page-502-0) > [Изменение настроек устройства с помощью](#page-534-0)** [компьютера](#page-534-0) > [Изменение параметров устройства с помощью программы удаленной](#page-535-0) [настройки](#page-535-0) > [Удаленная настройка \(Mac\)](#page-543-0) > Настройка адресной книги устройства с помощью подключения по USB (Mac)

# **Настройка адресной книги устройства с помощью подключения по USB (Mac)**

**Связанные модели**: MFC-T910DW

Для добавления или изменения номеров адресной книги на компьютере, подключенном с помощью USB, используйте программу удаленной настройки.

Для использования программы удаленной настройки перейдите на страницу **Файлы** используемого устройства на веб-сайте Brother Solutions Center по адресу [support.brother.com](https://support.brother.com/) и загрузите программу удаленной настройки.

• Программа удаленной настройки для Mac поддерживает только подключение по USB.

1. В строке меню **Finder** выберите пункт **Переход** > **Программы** > **Brother**, а затем дважды щелкните по значку программы удаленной настройки.

Откроется экран программы удаленной настройки.

- 2. В меню слева выберите пункт **Адресн. книга** в разделе **Факс**.
- 3. При необходимости добавьте или обновите сведения адресной книги.
- 4. По завершении нажмите кнопку **OK**.

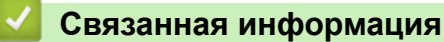

• [Удаленная настройка \(Mac\)](#page-543-0)

#### <span id="page-548-0"></span> [На главную](#page-1-0) > Приложение

## **Приложение**

- [Технические характеристики](#page-549-0)
- [Ввод текста на устройстве Brother](#page-557-0)
- [Контактная информация Brother](#page-559-0)

## <span id="page-549-0"></span>**Технические характеристики**

## **Основные характеристики**

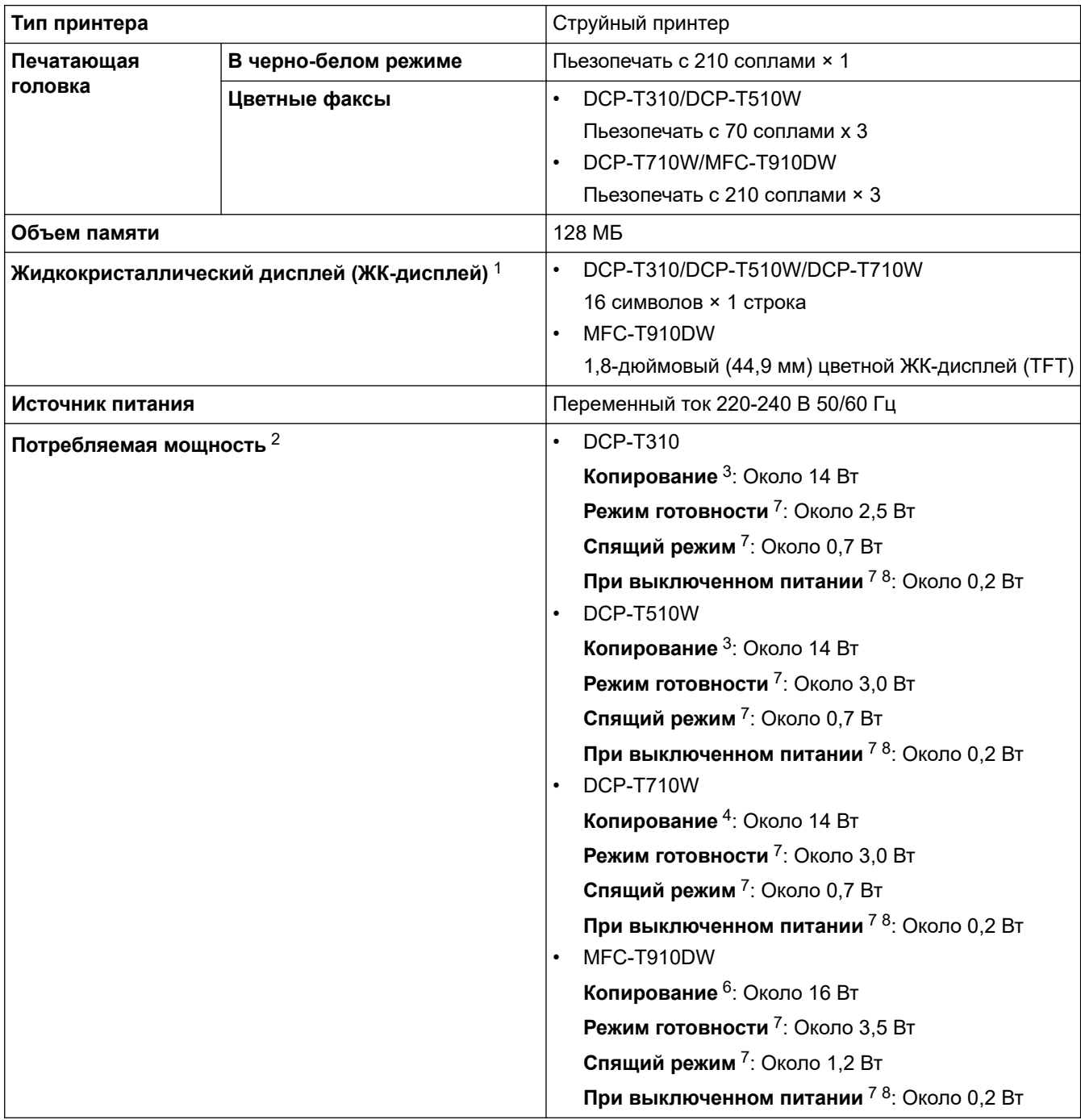

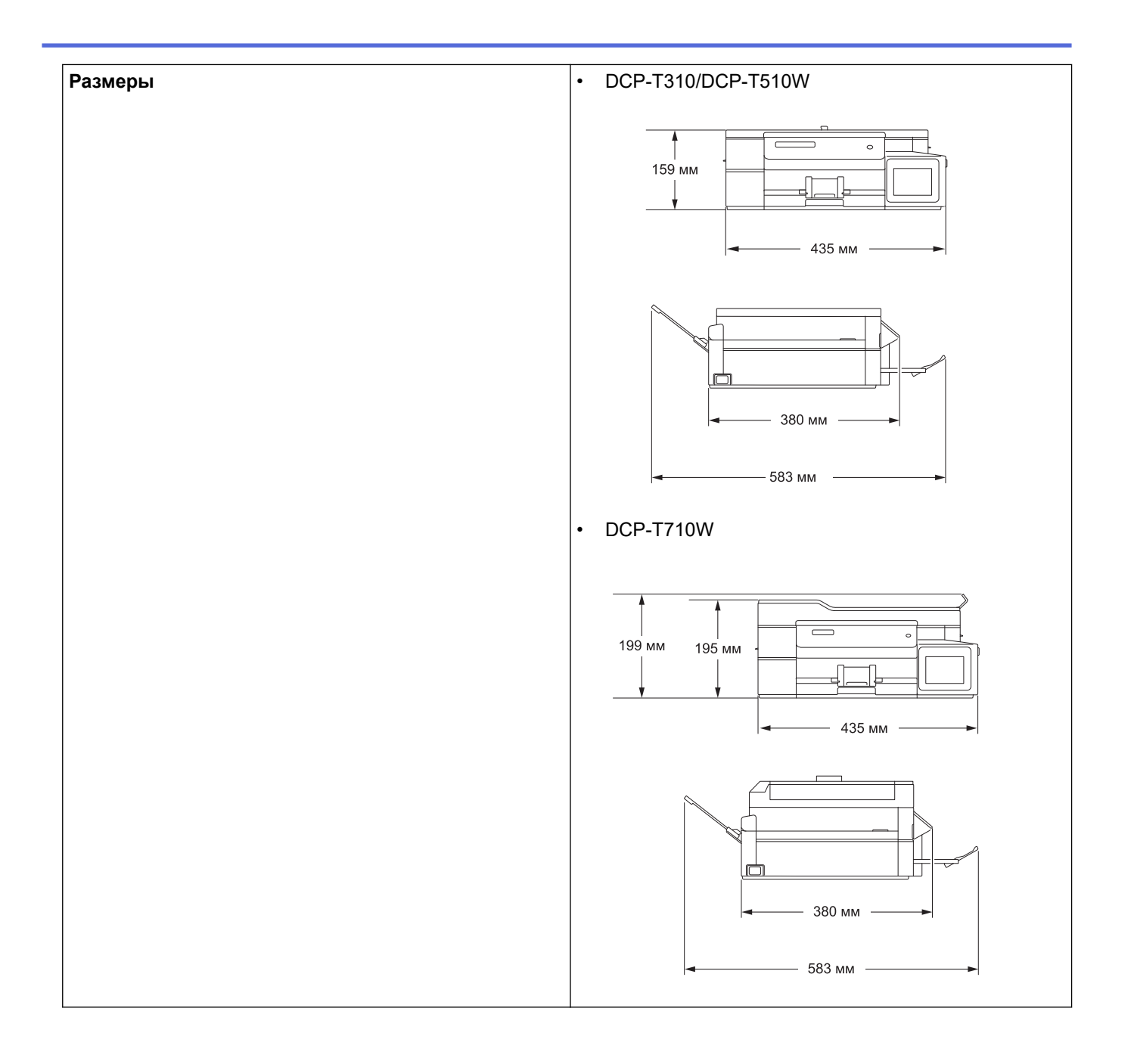

<span id="page-551-0"></span>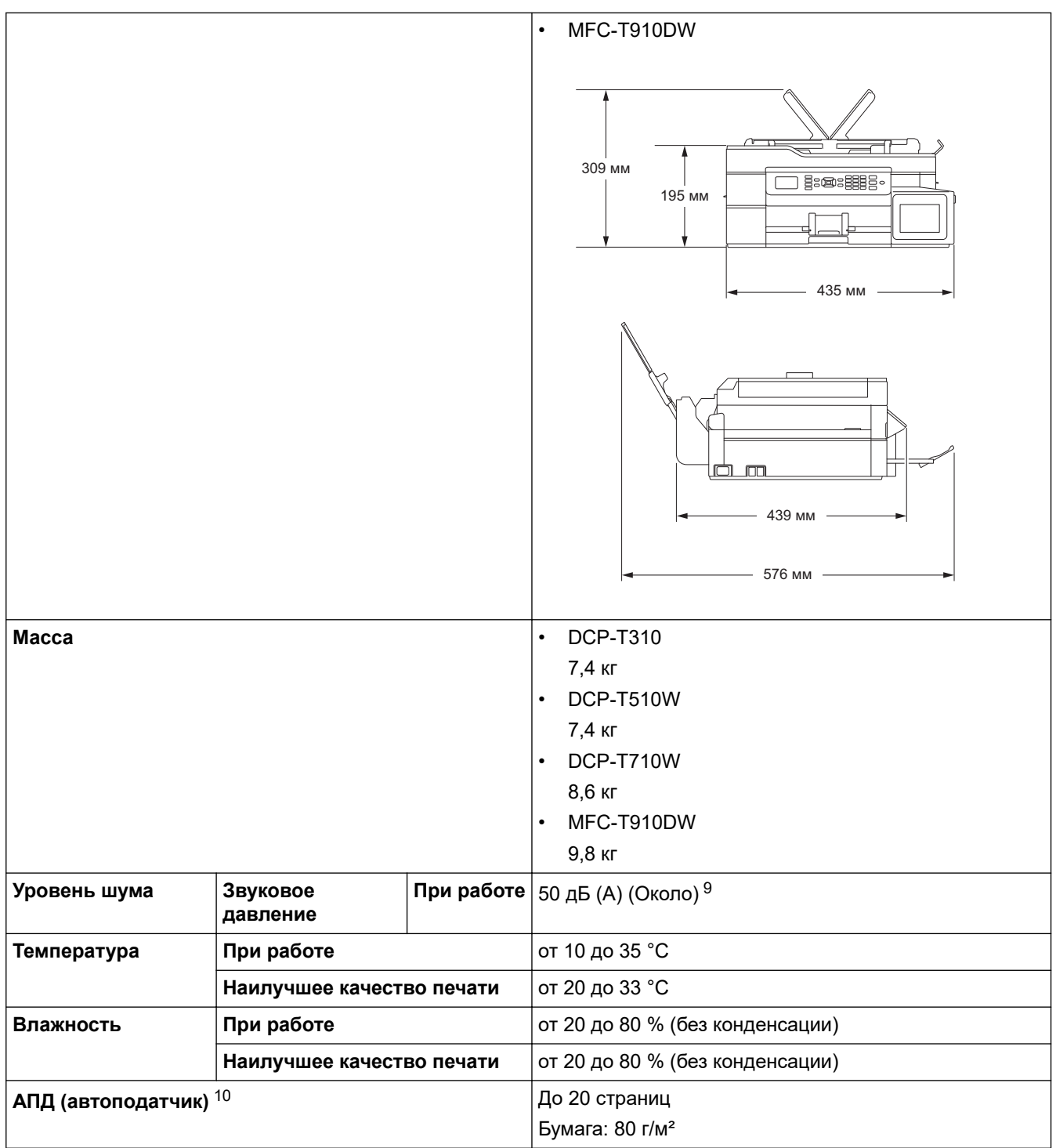

- 1 Измерено по диагонали
- 2 Измерено при подключении устройства через USB-интерфейс. Потребление электроэнергии в незначительной степени определяется условиями окружающей среды и степенью износа частей устройства.
- 3 При использовании стандартного разрешения / схемы печати документа ISO/IEC 24712.
- 4 При использовании АПД, стандартного разрешения / схемы печати документа ISO/IEC 24712.
- 5 При односторонней печати, стандартного разрешения / схемы печати документа ISO/IEC 24712.
- 6 При использовании АПД, односторонней печати, стандартного разрешения / схемы печати документа ISO/IEC 24712.
- 7 Измерено в соответствии с IEC 62301, ред. 2.0.
- 8 Даже если устройство выключено, оно автоматически включается через определенные интервалы для очистки печатающей головки, а затем выключается.
- 9 Уровень шума зависит от условий печати.
- 10 Только для моделей с АПД

#### **Характеристики размера документа**

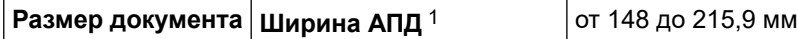

<span id="page-552-0"></span>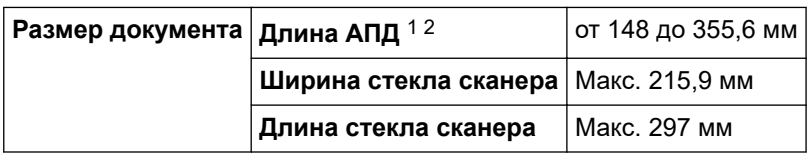

1 Только модели с АПД

2 Подачу документов, длина которых превышает 297 мм, необходимо выполнять по одной странице.

#### **Характеристики печатных носителей**

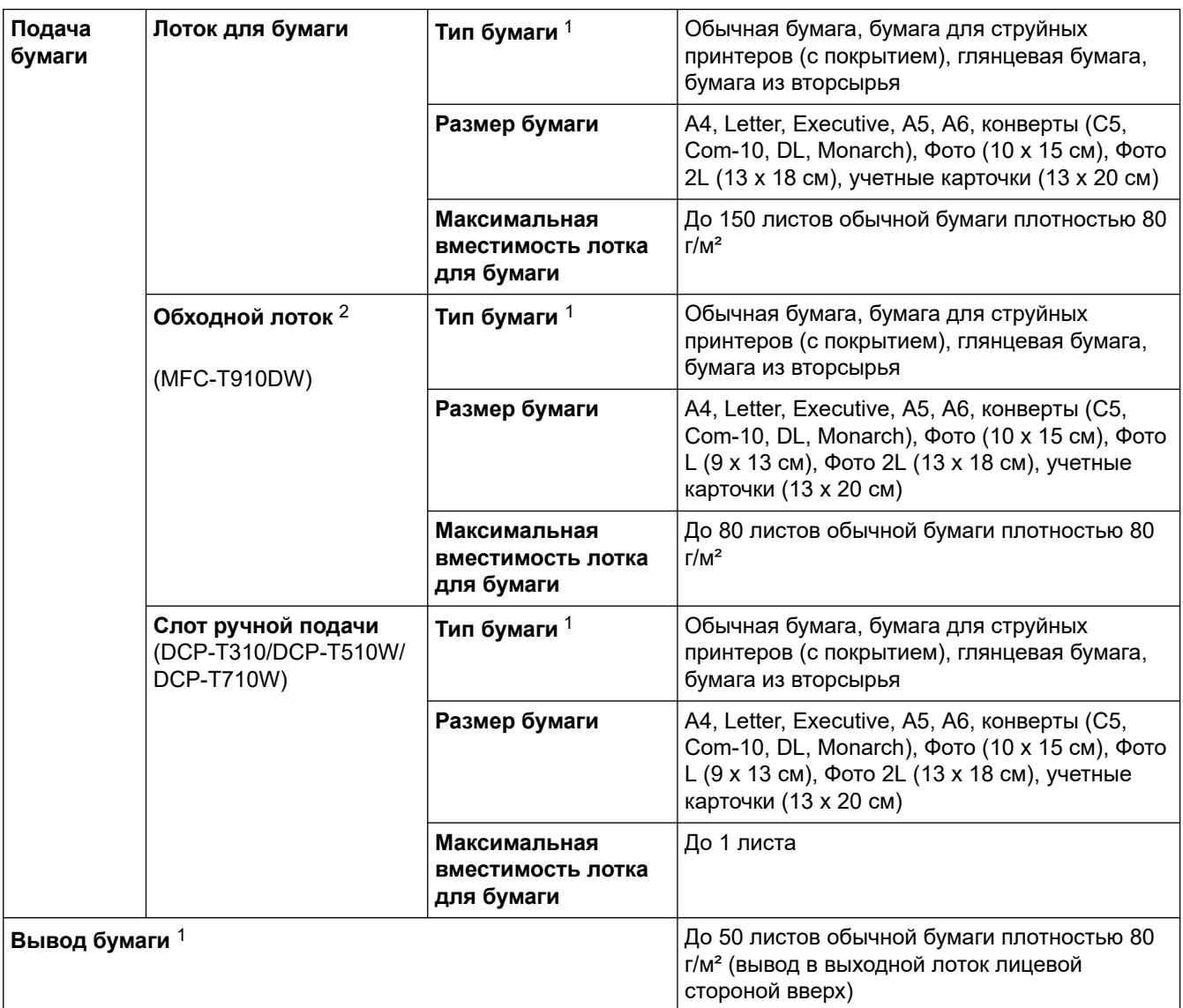

1 Если используется глянцевая бумага, то во избежание смазывания удаляйте отпечатанные страницы из выходного лотка для бумаги немедленно после их выхода из устройства.

2 Для глянцевой бумаги рекомендуется использовать обходной лоток.

### **Характеристики факса**

Ø

Эта функция доступна для моделей MFC.

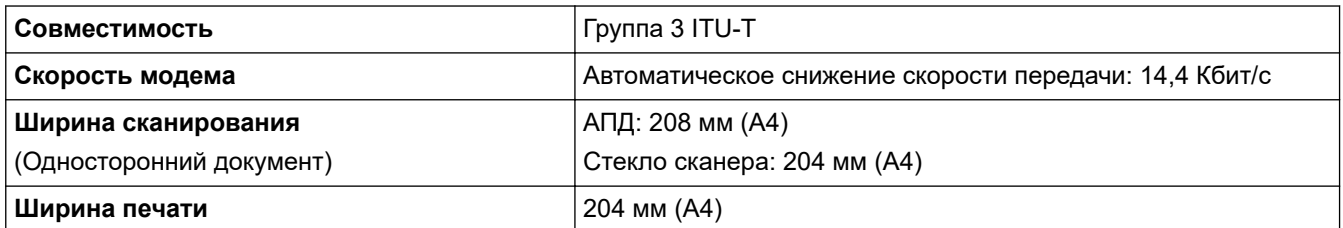

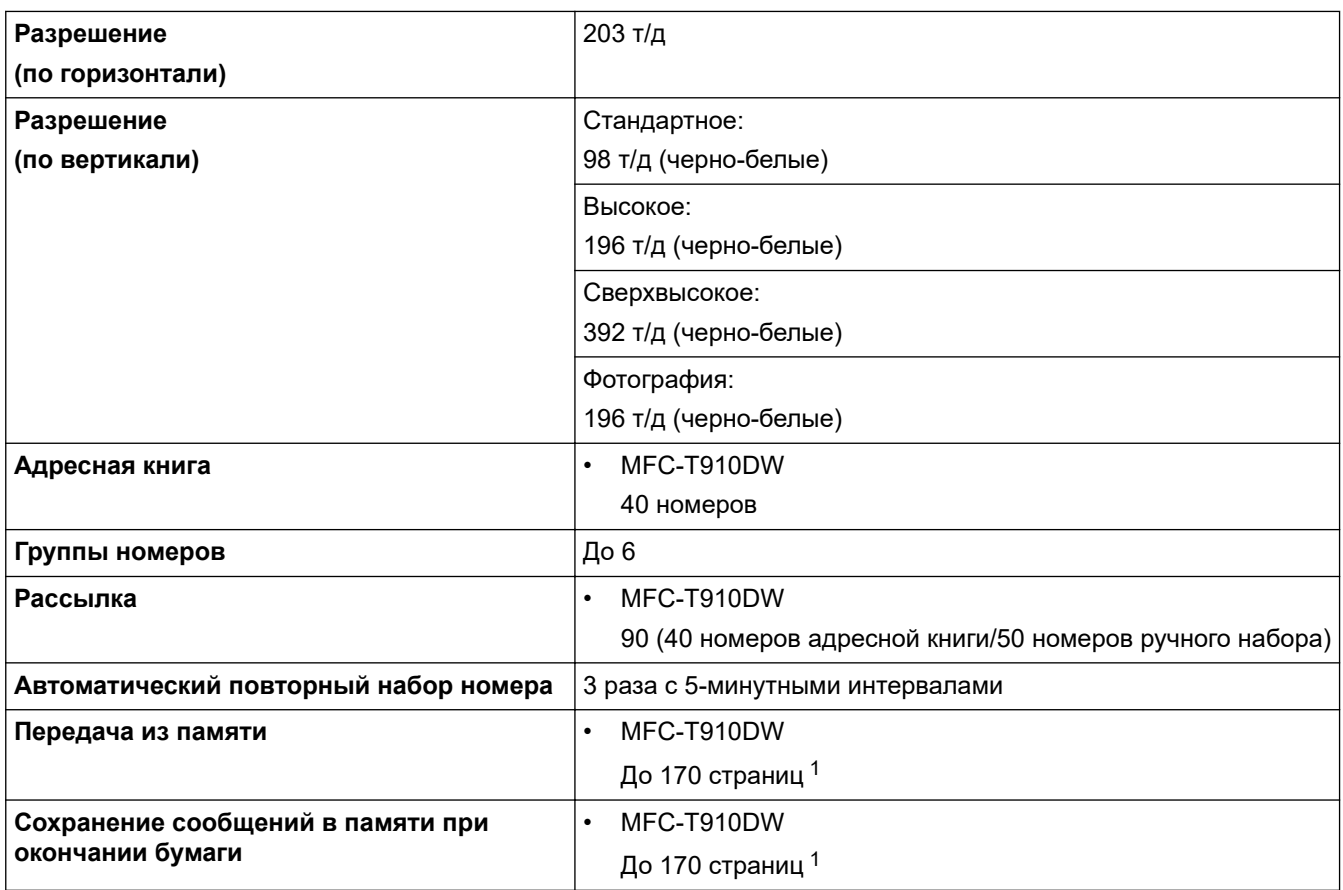

1 «Страницы» соответствуют тестовой таблице ITU-T № 1 (стандартное деловое письмо, стандартное разрешение, код MMR).

# **Характеристики копирования**

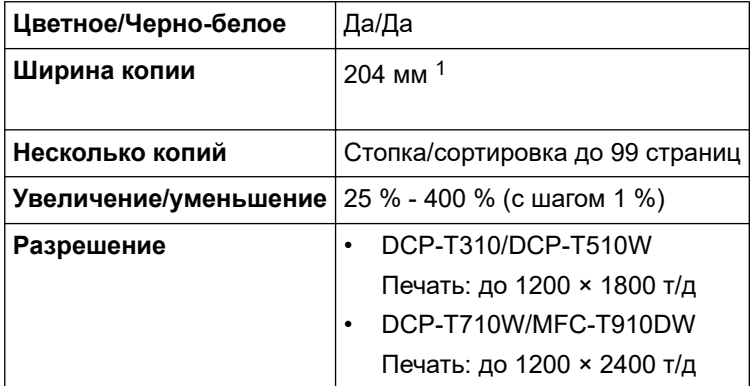

1 При копировании на бумаге формата A4.

 $\mathscr{Q}$ 

## **Спецификации фотоцентра**

Эта функция доступна для MFC-T910DW.

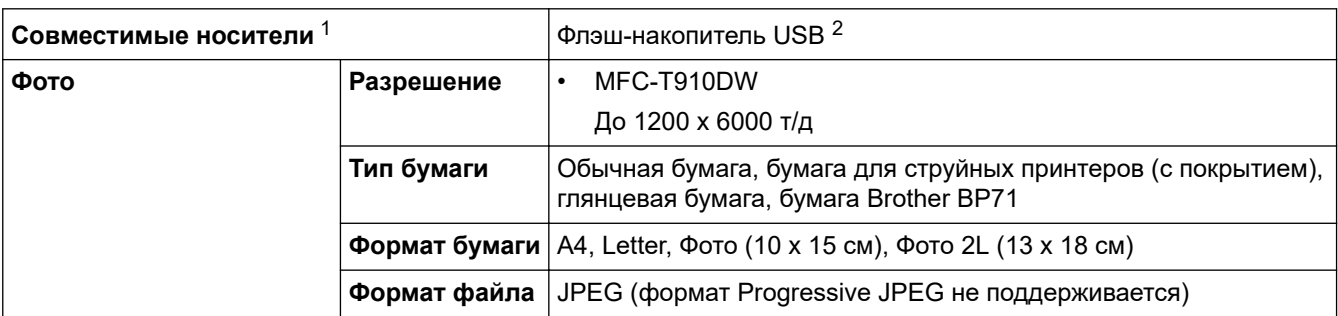

<span id="page-554-0"></span>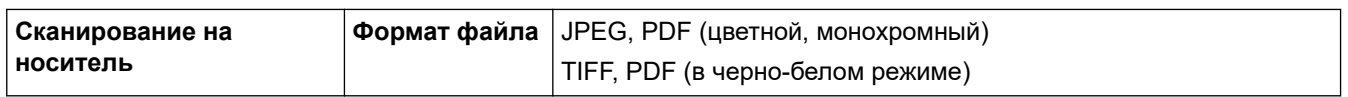

1 Флэш-накопители USB не входят в комплект поставки изделия.

2 Стандарт Full-Speed USB 2.0. для USB-накопителей объемом до 256 ГБ. Поддерживаемые файловые системы: FAT12/FAT16/ FAT32/exFAT

#### **Характеристики сканера**

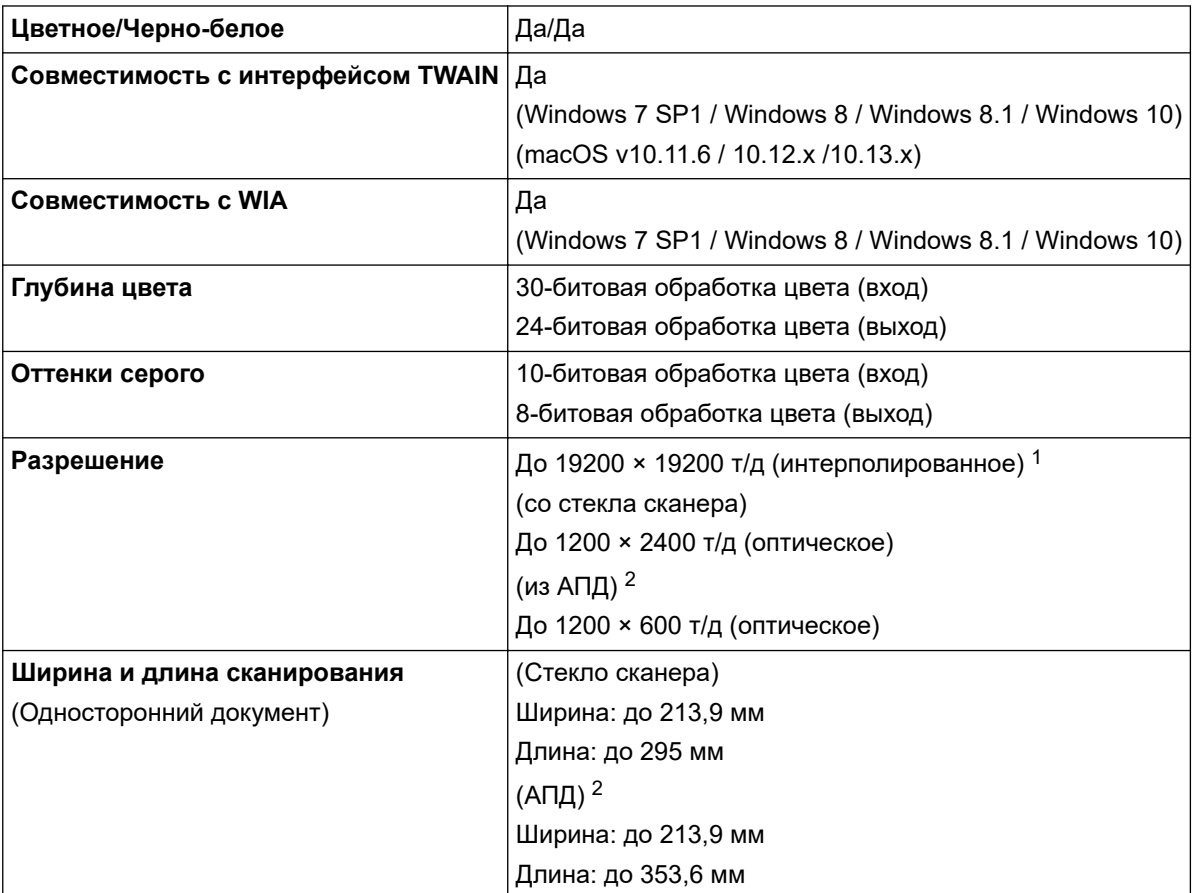

1 Макс. 1200 × 1200 т/д при сканировании с использованием драйвера WIA в Windows 7 SP1, Windows 8, Windows 8.1 и Windows 10 (разрешение до 19 200 × 19 200 т/д можно выбрать с помощью утилиты сканера).

2 Только для моделей с АПД

### **Характеристики принтера**

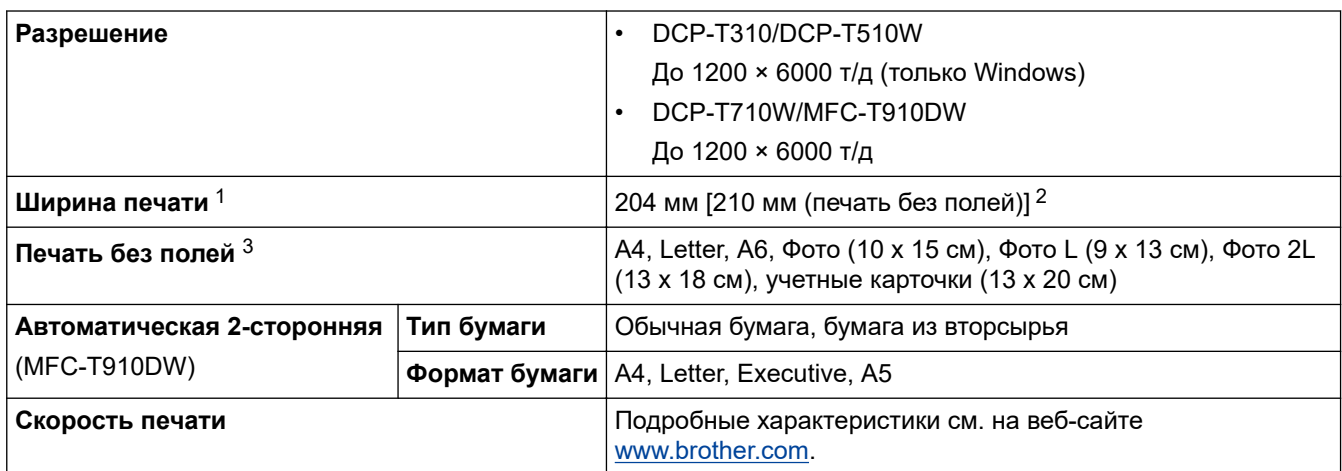

1 При печати на бумаге формата A4.

2 Если включена функция печати без полей.

3 Бумага формата Фото 2L поддерживается только на некоторых моделях.

## **Характеристики интерфейса**

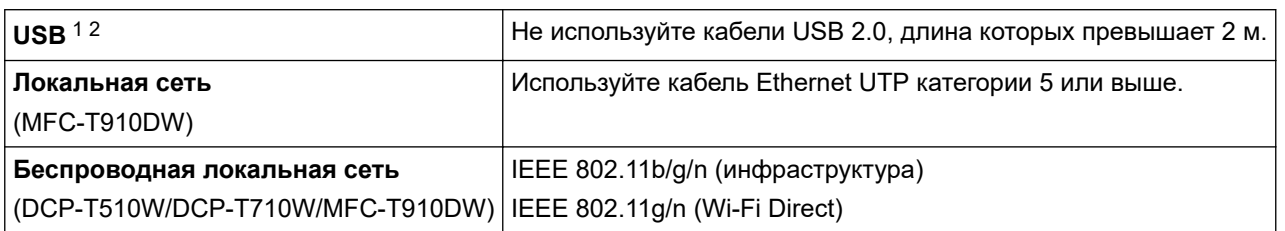

1 Устройство оборудовано интерфейсом Hi-Speed USB 2.0. Кроме того, устройство можно подключить к компьютеру с интерфейсом USB 1.1.

2 Порты USB сторонних производителей не поддерживаются.

## **Характеристики сети**

• (DCP-T510W/DCP-T710W)

Устройство можно подключить к сети для печати по сети и сканирования по сети.

• (MFC-T910DW)

Устройство можно подключить к сети для выполнения печати по сети, сканирования по сети, отправки факсов с компьютера с помощью программы PC-Fax, приема факсов на компьютер с помощью программы PC-Fax (только для Windows) и удаленной настройки (только для Windows).

- Утилита Brother **BRAdmin Light** (только для Windows) доступна для загрузки с веб-сайта Brother Solutions Center. Перейдите на страницу **Файлы** для вашего устройства на веб-сайте Brother Solutions Center по адресу [support.brother.com](https://support.brother.com/) и загрузите программное обеспечение.
- (Windows) Если требуется более расширенное управление устройством, воспользуйтесь последней версией утилиты Brother **BRAdmin Professional** . Перейдите на страницу **Файлы** для вашего устройства на веб-сайте Brother Solutions Center по адресу [support.brother.com](https://support.brother.com/) и загрузите программное обеспечение.

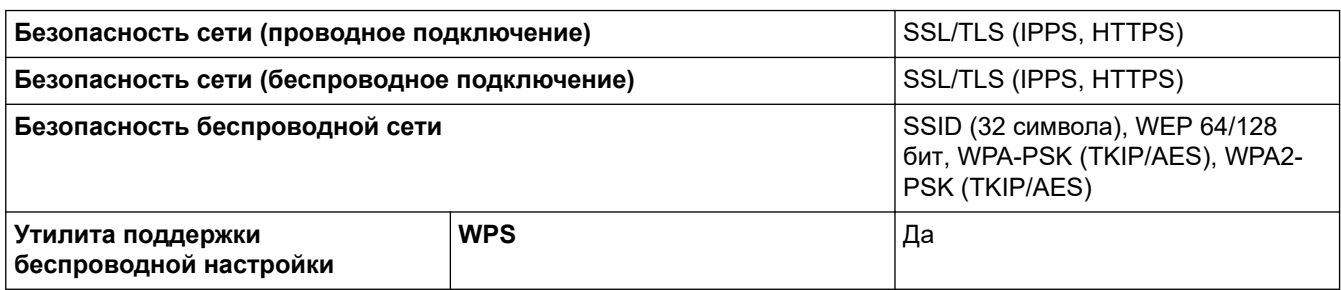

#### **Требования к характеристикам компьютера**

#### **Поддерживаемые операционные системы и программные функции**

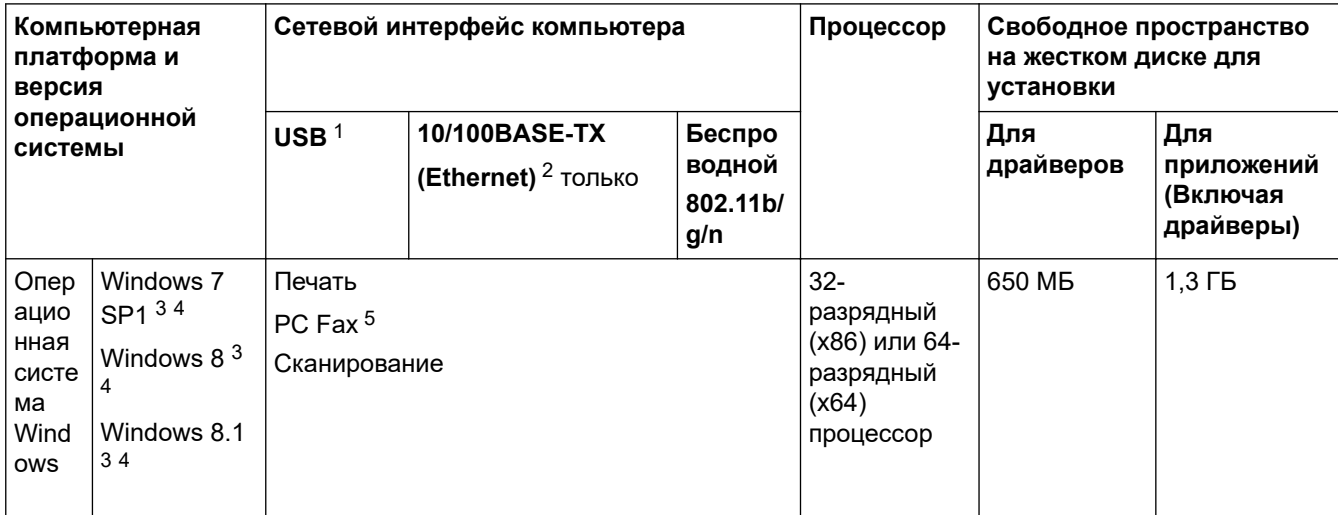

<span id="page-556-0"></span>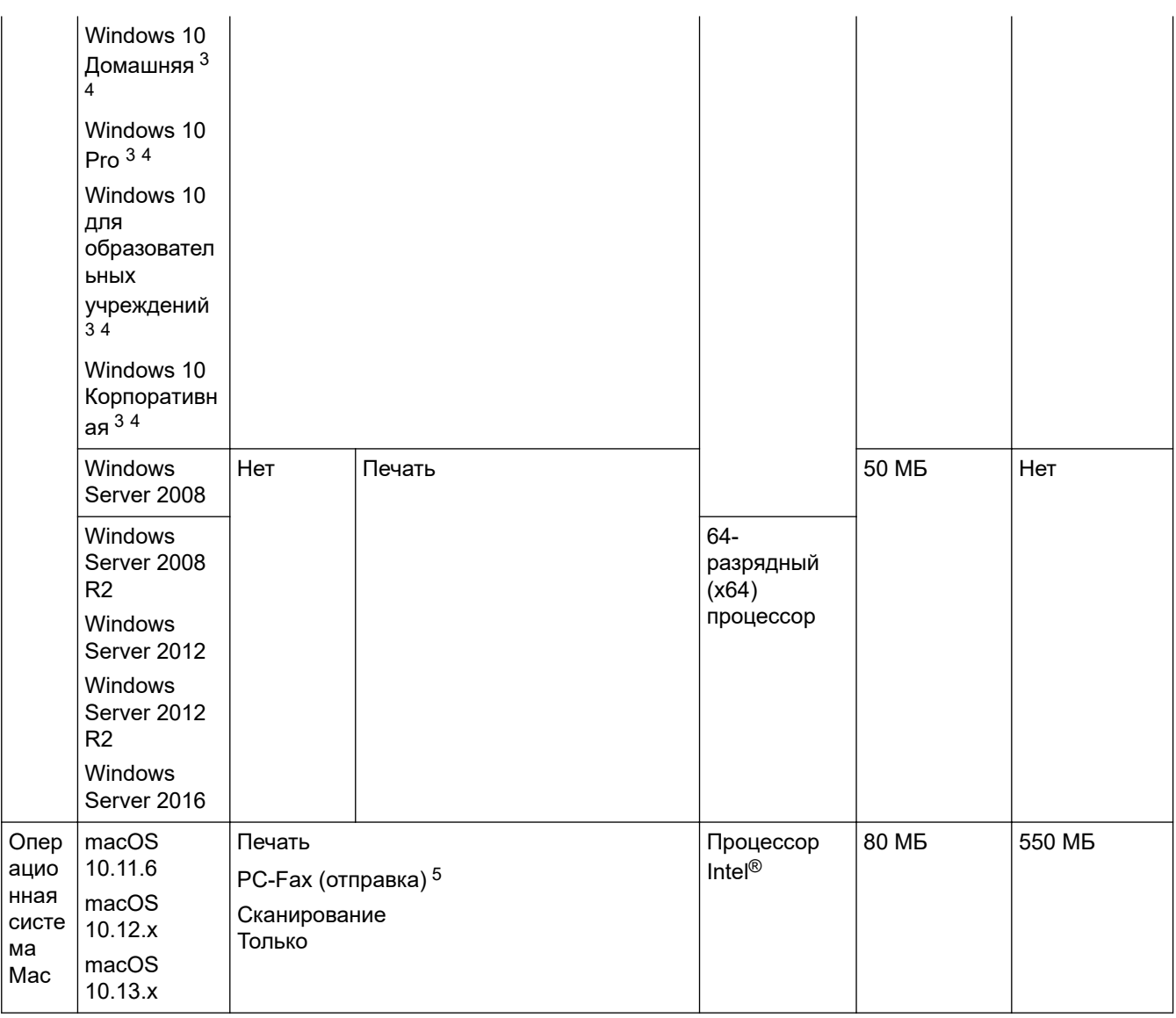

1 USB-порты сторонних производителей не поддерживаются.

2 MFC-T910DW

3 Для WIA, разрешение 1200 х 1200. Утилита сканера Brother позволяет повысить разрешение до 19 200 х 19 200 т/д.

- Nuance™ PaperPort™ 14SE поддерживает Windows 7 SP1, Windows 8, Windows 8.1, Windows 10 Домашняя, Windows 10 Pro,<br>Windows 10 для образовательных учреждений и Windows 10 Корпоративная.  $\overline{4}$
- 5 Функция PC-Fax поддерживает передачу факсов только в черно-белом режиме. (для моделей МFC)

Для загрузки последних обновлений драйверов перейдите на страницу Файлы используемой модели на веб-сайте Brother Solutions Center по адресу support brother com и загрузите Полный пакет драйверов и программного обеспечения.

Все товарные знаки, названия марок и изделий являются собственностью соответствующих компаний.

## Связанная информация

• Приложение

<span id="page-557-0"></span> [На главную](#page-1-0) > [Приложение](#page-548-0) > Ввод текста на устройстве Brother

## **Ввод текста на устройстве Brother**

• Доступные символы могут различаться в зависимости от страны.

>> DCP-T310/DCP-T510W/DCP-T710W >> MFC-T910DW

## **DCP-T310/DCP-T510W/DCP-T710W**

Возможно, потребуется ввести текст на устройстве.

#### **Ввод чисел, букв и символов**

Нажмите ▲ или ▼ несколько раз для выбора необходимого числа, буквы или символа, а затем нажмите **OK** для ввода. Повторите эту операцию для каждого символа, пока не будет полностью набран номер или имя, затем нажмите **OK**.

#### **Вставка пробелов**

Чтобы ввести пробел, нажмите ▲ или ▼ несколько раз для выбора пробела, а затем нажмите ОК.

#### **Исправления**

• Для исправления ошибочно введенного числа или буквы нажмите **Увеличение/уменьшение**, **Количество копий** (DCP-T310) или **Опции копирования/сканирования** несколько раз, чтобы переместить курсор под ошибочно введенный символ. Нажмите ▲ или ▼ несколько раз для повторного ввода надлежащей буквы.

## **MFC-T910DW**

При настройке определенных пунктов меню, например идентификатора устройства, может потребоваться ввод текста на устройстве. На большинстве кнопок цифровой клавиатуры имеется три или четыре буквы. На кнопках 0, # и \* нет букв, так как эти кнопки используются для ввода специальных символов.

Чтобы ввести необходимый символ, нажмите на подходящую кнопку цифровой клавиатуры указанное число раз в соответствии со справочной таблицей.

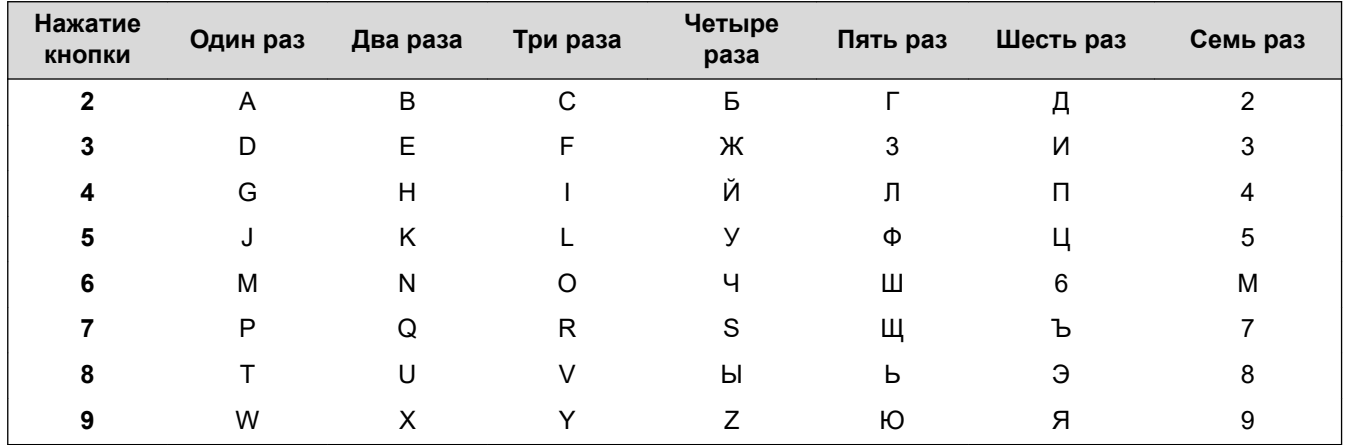

### **(Для кириллических символов)**

Чтобы переместить курсор влево или вправо, нажмите  $\blacktriangle, \blacktriangledown, \blacktriangleleft$  или  $\blacktriangleright$ , чтобы выбрать  $\blacktriangleleft$   $\mid$  или затем нажмите **OK**.

#### **Вставка пробелов**

Чтобы ввести пробел, нажмите **∆, ▼**, ◀ или ▶ для выбора  $\vert \ \rangle \ \vert$ , а затем нажмите **ОК**.

#### Исправления

Для исправления ошибочно введенного числа или буквы нажмите ▲, ▼, ◀ или ▶ для выбора  $\langle$  или

. Нажмите ОК несколько раз, чтобы переместить курсор под ошибочно введенный символ. Затем  $\sum$ 

нажмите ▲, ▼, ◀ или ▶ для выбора $\left|\left\langle \times\right| \right|$ и нажмите ОК. Ведите надлежащую букву.

#### Специальные знаки и символы

Нажимайте \*, # или 0, пока не отобразится необходимый специальный символ.

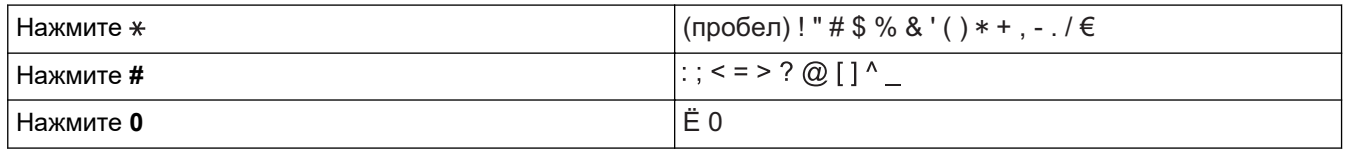

### Связанная информация

- Приложение
- Отправка одного факса нескольким получателям (рассылка)
- Сохранение в адресной книге номеров из журнала исходящих вызовов
- Изменение имени группы рассылки
- Настройка идентификатора устройства

<span id="page-559-0"></span> [На главную](#page-1-0) > [Приложение](#page-548-0) > Контактная информация Brother

## **Контактная информация Brother**

## **ВАЖНАЯ ИНФОРМАЦИЯ**

Для получения технической поддержки обращайтесь в службу поддержки клиентов Brother или к местному дилеру Brother.

#### **Часто задаваемые вопросы**

Brother Solutions Center — это универсальное средство решения всех вопросов, связанных с эксплуатацией вашего устройства. Загрузите обновленное программное обеспечение и утилиты, прочитайте **Часто задаваемые вопросы и устранение неполадок** и получите советы по устранению неисправностей и наиболее эффективному использованию изделий Brother.

Здесь также можно проверить наличие обновлений драйверов Brother.

**[support.brother.com](https://support.brother.com/)**

### **Служба поддержки клиентов**

Посетите веб-сайт [www.brother.com](http://www.brother.com/) для получения контактной информации местных офисов компании **Brother** 

#### **Контактная информация сервисных центров**

Информацию о сервисных центрах в Европе можно получить в местном офисе компании Brother. Контактную информацию офисов в Европе можно найти на веб-сайте [www.brother.com,](http://www.brother.com/) выбрав свою страну из списка.

#### **Адреса веб-сайтов**

Глобальный веб-сайт компании Brother: [www.brother.com](http://www.brother.com/)

Часто задаваемые вопросы, сведения о поддержке продуктов и ответы на технические вопросы, обновления драйверов и утилиты можно найти по адресу

[support.brother.com](https://support.brother.com/)

## **Связанная информация**

• [Приложение](#page-548-0)

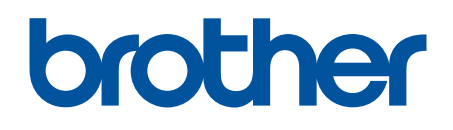

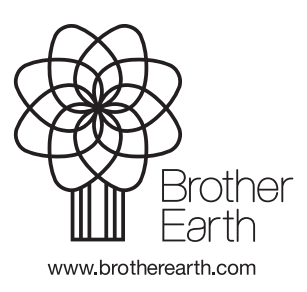

**RUS** Версия Е